*ARCHLine.XP 2023*

*Windows*

*ÉPÍTÉSZETI*

*OKTATÁSI SEGÉDLET*

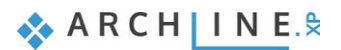

A dokumentációban levő anyag változásának jogát a CadLine Kft fenntartja, ennek bejelentésére kötelezettséget nem vállal. A szoftver, ami tartalmazza az ebben a dokumentumban leírt, bármilyen adatbázisban szereplő információkat, szerződés által védett.

Az ismeretanyag felhasználásának következményeiért a Szerző semmilyen felelősséget nem vállal. A szoftver csak a megállapodásnak megfelelően használható és sokszorosítható. A szoftver másolása mindenki számára törvényellenes, kivéve, ha valamely speciális eset folytán ez a megállapodás szerint engedélyezett. A vásárló a szoftvert nem másolhatja. A *Felhasználói kézikönyvet* sem egészében, sem részben reprodukálni, közölni, átírni, fordítani bármely nyelvre bármely formában tilos a CadLine Kft írott engedélye nélkül.

2023. *CadLine*. Minden jog fenntartva.

A dokumentum, vagy bármely az itt felsorolt programok használatából adódó közvetlen vagy közvetett következményekért a CadLine Kft felelősséget nem vállal.

A *Microsoft* bejegyzett védjegy és a *Windows* a *Microsoft Corporation* védjegye.

*Az ARCHLine.XP* a CadLine Kft bejegyzett védjegye.

A dokumentációt a Microsoft Word és az *ARCHLine.XP* segítségével készítettük.

# **Tartalomjegyzék**

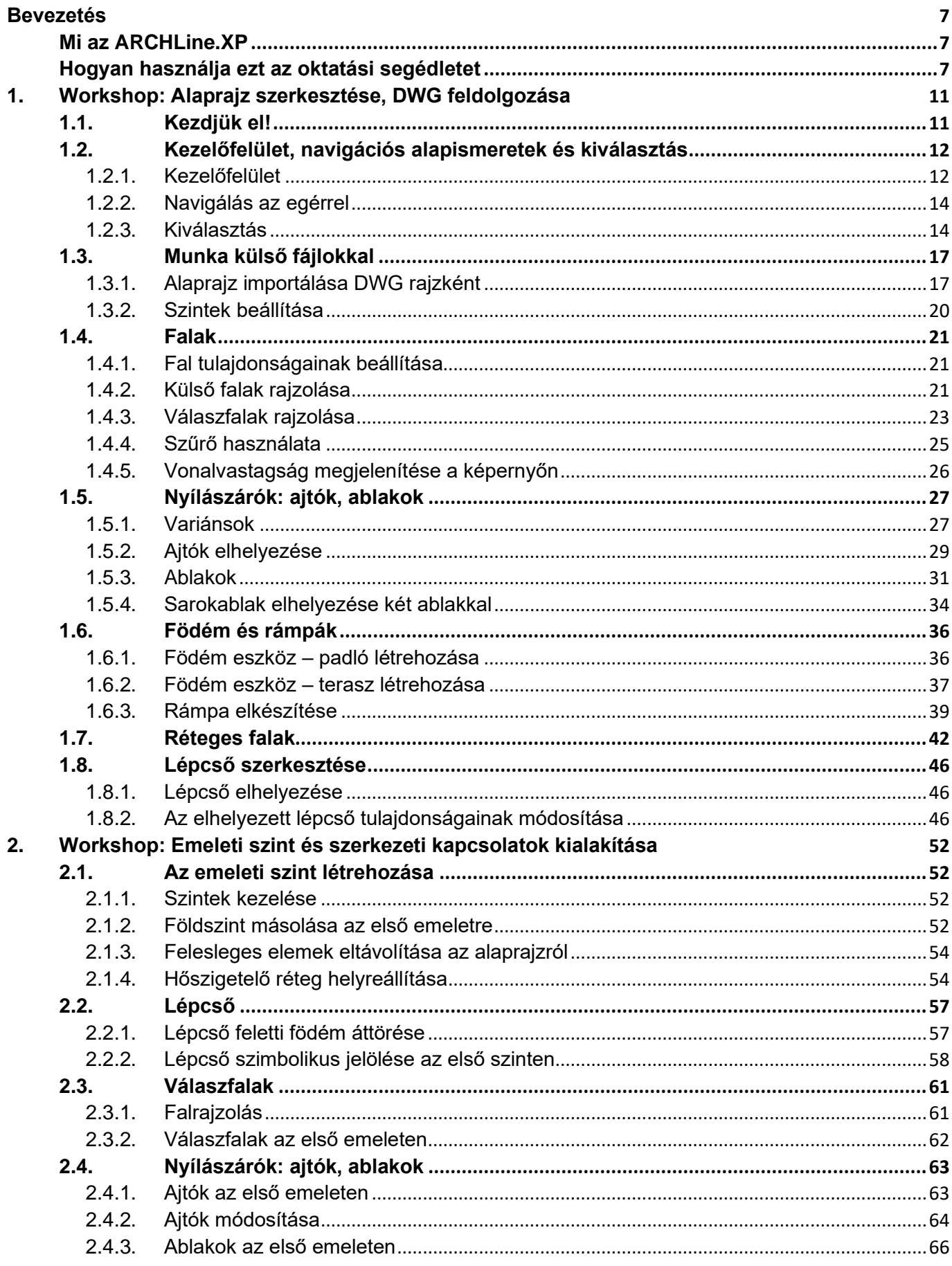

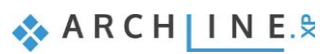

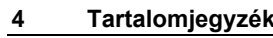

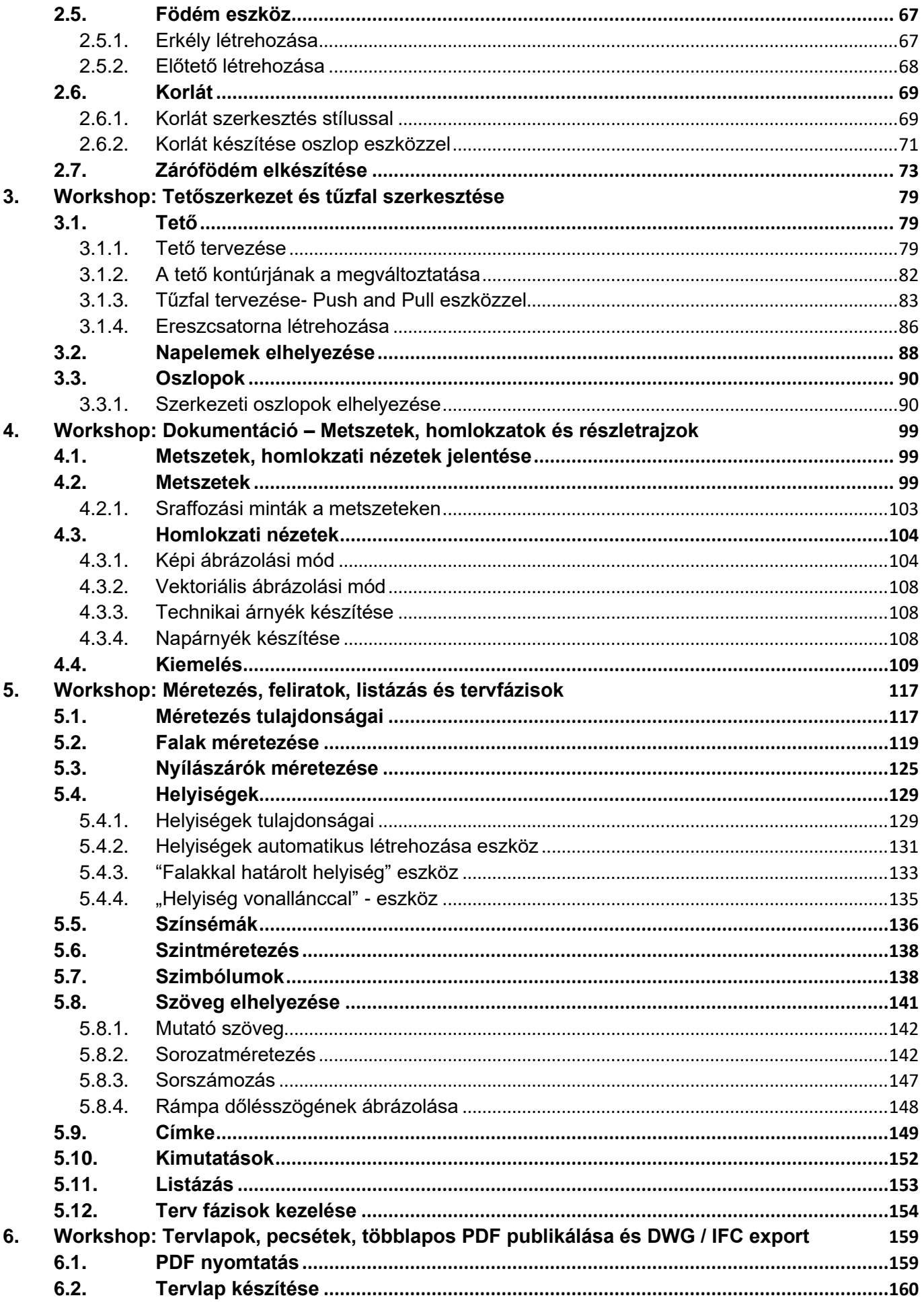

 $5<sub>5</sub>$ 

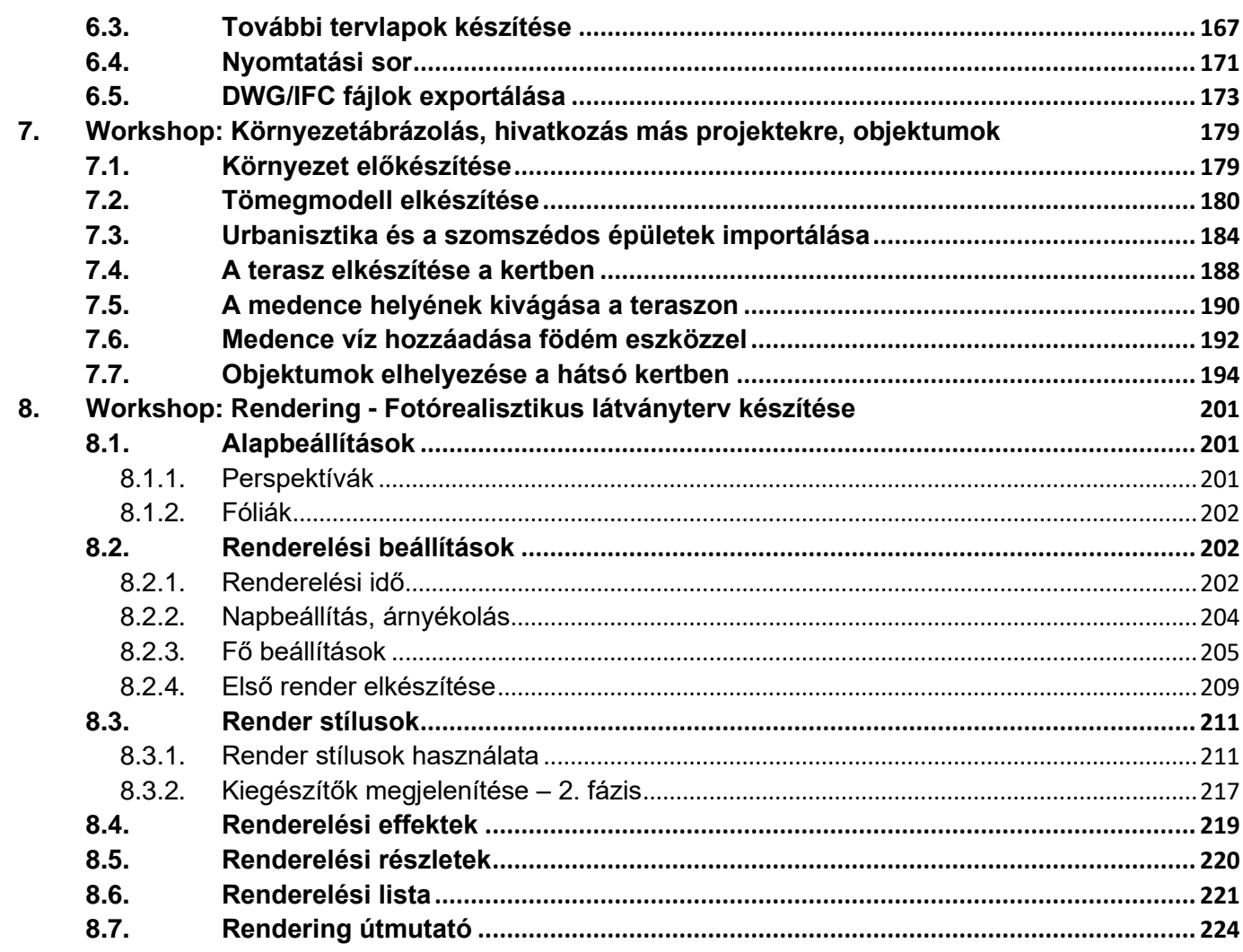

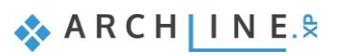

# <span id="page-6-0"></span>**Bevezetés**

# <span id="page-6-1"></span>**Mi az ARCHLine.XP**

#### **Az ARCHLine.XP széleskörűen alkalmazható 3D CAD/BIM szoftver, amely hatékonyan használható az építészet, belsőépítészet, bútorkészítés, látványtervezés, terepmodellezés területén.**

Egy terv létrehozásakor alaprajzokkal, metszetekkel, homlokzatokkal, nézettel, tervlapokkal, kimutatásokkal dolgozunk egyszerre. Az ARCHLine.XP-vel készített BIM-projektek teljes mértékben koordináltak, nem igényelnek manuális frissítéseket a szinkronizáláshoz. Ez hatékonyabb munkafolyamatot tesz lehetővé.

### *Építészeti tervezés*

A program lehetőséget nyújt több emeletes épület létrehozására. A rugalmas Fal paranccsal egy vagy többrétegű, akár ferde falak rajzolása mind 2D-ben, mind 3D-ben egyszerű. A nyílászárók paraméteresek, így a méretváltozások a 3D modellt a paraméterek alapján újraépítik és frissítik a falban. A lépcső és korlát szerkesztéseket szabályok segítik, ami rugalmas tervezési lehetőségeket biztosít. A födém profil módosításával egyszerűen kialakíthatók egyedi födémszerkezetek, mint például dongaboltozat, keresztboltozat. Tetőformák esetében a típusok hosszú listájából lehet választani (nyeregtető, sátortető, manzárd, íves stb.).

### *Helyiségek berendezése*

A helyiségek berendezéséhez árnyékolás, függönyözés, világítás, burkolás, padlószegély, dekorcsík, álmennyezet, kapcsolók és dugaljak és paraméteres konyhatervező eszközök állnak rendelkezésre. A 3D Warehouse modellek betölthetők és elhelyezhetők az ARCHLine.XP projektben.

### *Dokumentálás*

A Tervlap segítségével a műszaki dokumentáció elkészítése egyszerű feladat, amely tartalmazhat alaprajzokat, fal- és perspektív nézeteket, részletrajzokat, renderelt képeket különböző méretarányokban. ARCHLine.XP segítségével könnyen felépíthető a 3D modell, elkészíthetők az engedélyezési, kivitelezési tervrajz és a látványtervek.

### *Látvány*

A modell egy kattintással átadható az ARCHLine.XP LIVE látványszoftvernek és egyszerűen átalakítható élő, mozgó, kiváló minőségű interaktív bejárásokká, videókká és képekké. Az emberek, növények, víz szimulációja olyan élményt ad, mintha kézen fognád ügyfeleidet és bejárnátok leendő otthonukat az utcáról indulva, a kerten át, a lágy szellőben fodrozódó vizű medencét megkerülve, a nappalin át egészen a fürdőszobáig.

# <span id="page-6-2"></span>**Hogyan használja ezt az oktatási segédletet**

Az oktatási segédletben bemutatjuk egy lakó épület megtervezését lépésről-lépésre.

Ez az oktatási anyag egy útmutató, mely abban segít, hogy a jellemző építészeti példán keresztül gyakorlottá váljon. A workshopok során meg fogjuk nézni, hogy hogyan tudunk listázásokat készíteni, homlokzatokat, metszeteket és egyéb részletrajzokat, majd azokat hogyan tudjuk tervlapokra helyezni. Az előadások végén képes lesz arra, hogy egy teljes tervdokumentációt önállóan el tudjon készíteni.

A tanfolyam 8 workshopot tartalmaz:

- 1. Alaprajzi szerkesztés DWG alapján a földszinten: falak, nyílászárók, födémek, rámpák, lépcsők
- 2. Szintek kezelés: Emeleti szint és szerkezeti kapcsolatok kialakítása
- 3. Tetőszerkesztés: Tetőszerkezet és tűzfal szerkesztése
- 4. Dokumentáció: Metszetek, homlokzatok és részletrajzok
- 5. Méretezés, feliratok, listázás és tervfázisok
- 6. Nyomtatás: Tervlapok, pecsétek, többlapos PDF publikálása és DWG / IFC exportálás
- 7. Környezetábrázolás, hivatkozás más projektekre, objektumok
- 8. Fotórealisztikus látványterv készítés Rendering

Javasolt először letölteni és feltelepíteni az [Építészeti tanfolyam workshop telepítőt,](https://www.archline.hu/beiratkozas/tanfolyamok/%C3%89p%C3%ADt%C3%A9szeti-tanfolyam/letoltesek) amely a tanfolyam alatt használt projekteket, CAD fájlokat tartalmazza.

Workshoponként haladva érdemes megnézni a leckéhez tartozó oktatófilmet, majd a leírás alapján elkészíteni a tervet az ARCHLine.XP 2023 programban.

A tanfolyam során az alábbi épület alaprajzát, 3D modelljét, dokumentációját és fotórealisztikus képet fogjuk elkészíteni.

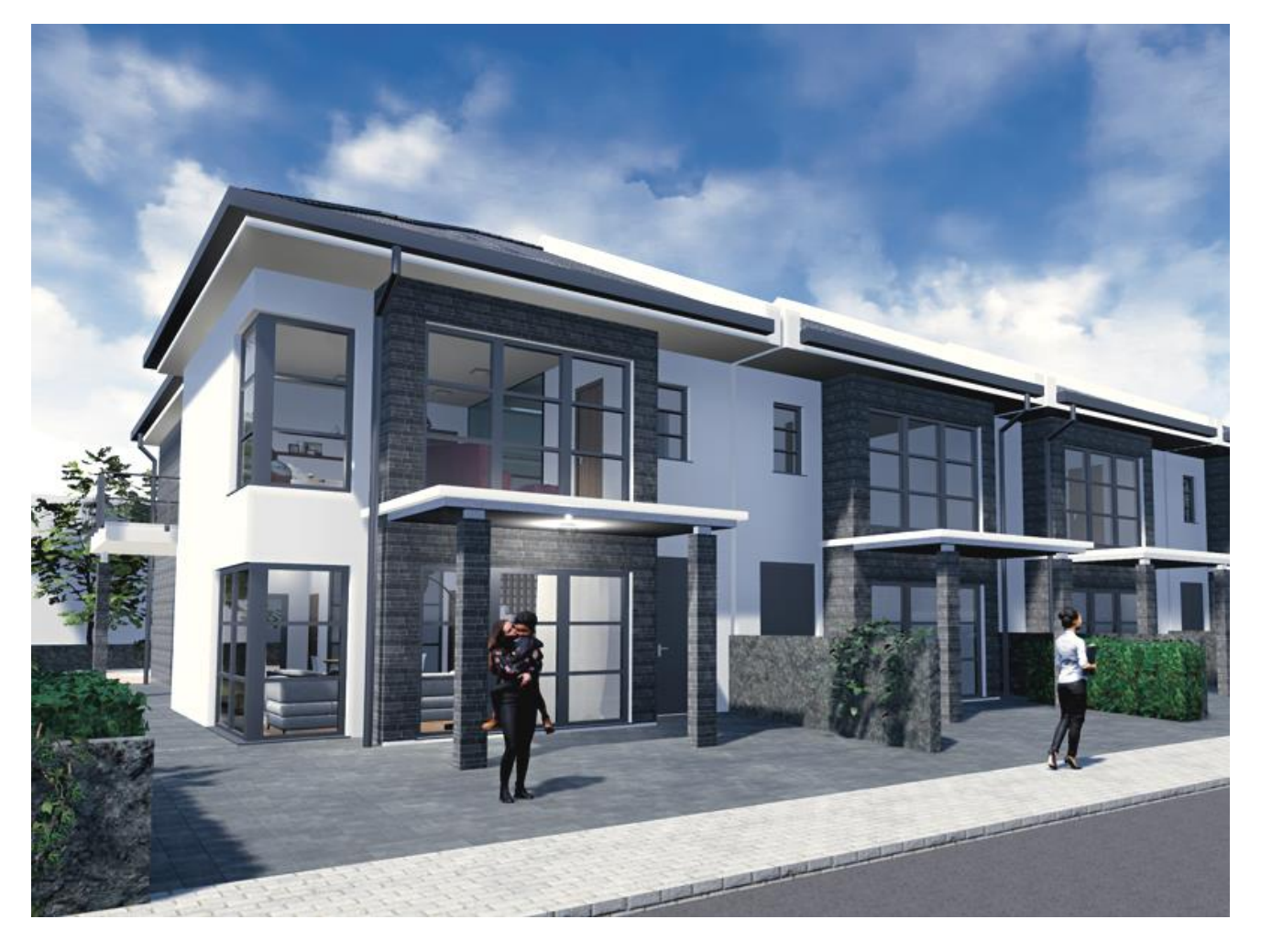

# **1. Workshop: Alaprajz szerkesztése, DWG feldolgozása**

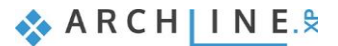

# <span id="page-10-0"></span>**1. Workshop: Alaprajz szerkesztése, DWG feldolgozása**

# <span id="page-10-1"></span>**1.1. Kezdjük el!**

Először tekintse meg a [Alaprajz szerkesztése, DWG feldolgozása](https://www.archline.hu/beiratkozas/tanfolyamok/%C3%89p%C3%ADt%C3%A9szeti-tanfolyam/alaprajz-szerkeszt%C3%A9se-dwg-feldolgoz%C3%A1s/1) oktató videót:

Ha még nem tette meg, akkor most töltse le és telepítse fel az <u>Építészeti tanfolyam workshop telepítőt,</u> amely tartalmazza a tanfolyam alatt használt projekteket, DWG fájlokat tartalmazza.

Ebben a workshopban az alábbi alaprajzot és modellt készítjük el egy importált CAD rajz felhasználásával. Az alaprajzi CAD vonalakat fogjuk 3D-s építészeti elemekké alakítani. Szintén lehetséges mindent az alapoktól kezdeni, és például egy üres projektben közvetlenül megrajzolni a falakat.

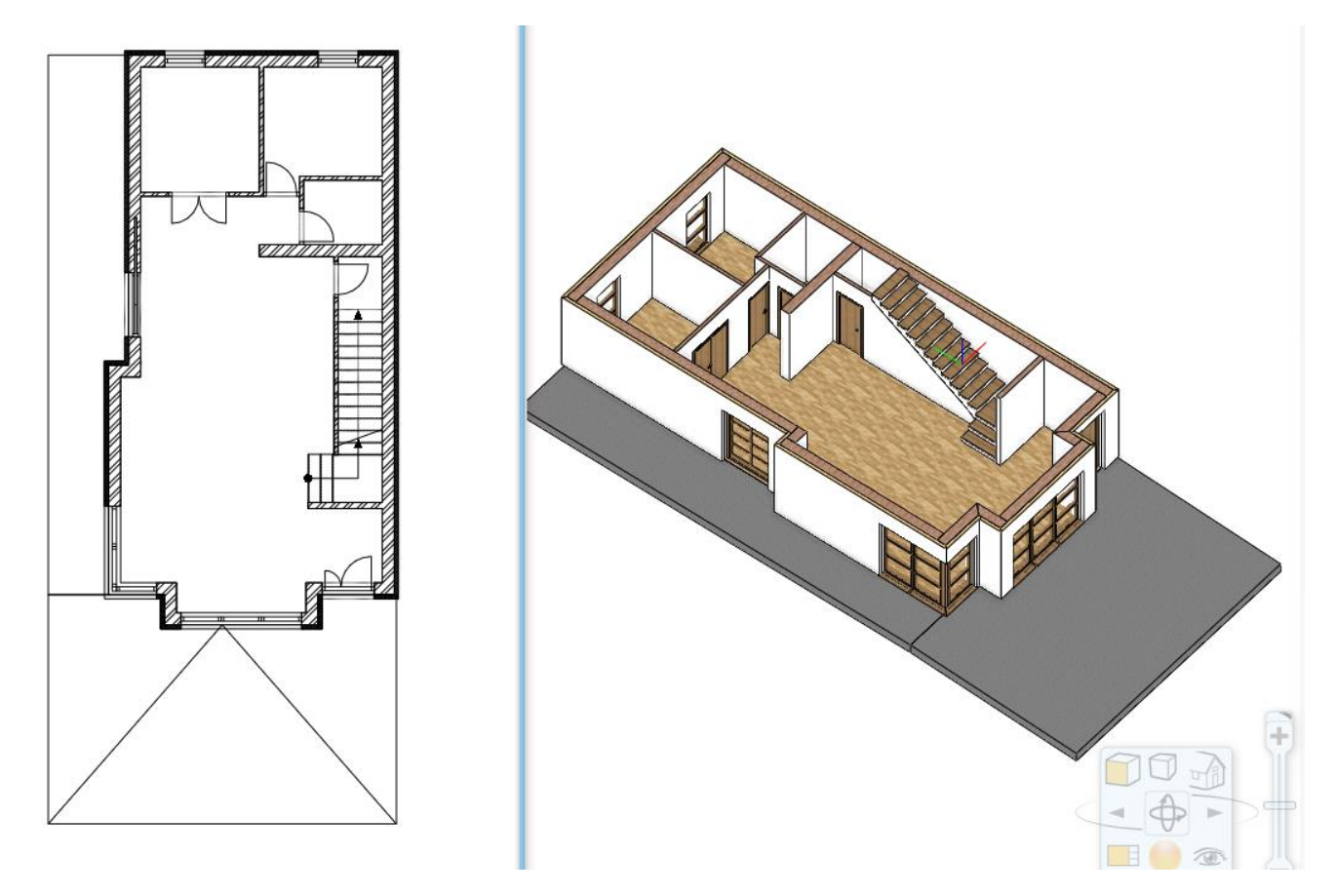

#### *Az ARCHLine.XP indítása*

Miután az ARCHLine.XP elindul, megjelenik a kezdő képernyő. Itt kiválaszthatjuk, hogy milyen módon szeretnénk a munkát elkezdeni.

Először töltsük be a kész projektet, amin keresztül megismerjük a kezelőfelületet:

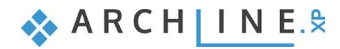

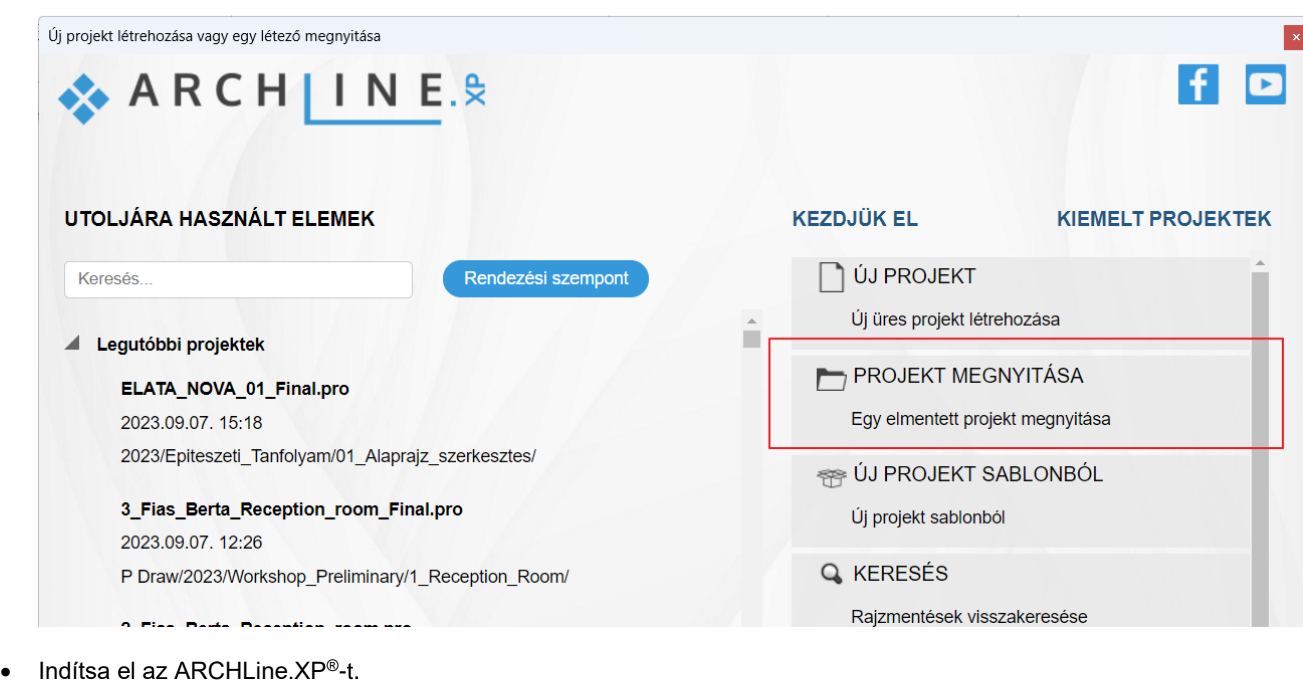

- Kattintson a **Projekt megnyitása** gombra. és válassza a:
- ...\Dokumentumok\ARCHLine.XP Draw\2023\Epiteszeti\_Tanfolyam\01\_Alaprajz\_szerkesztes\ ELATA\_NOVA\_01\_Final.pro projektet

# <span id="page-11-0"></span>**1.2. Kezelőfelület, navigációs alapismeretek és kiválasztás**

A navigáció nagyon egyszerű és egyértelmű az ARCHLine.XP-ben. ha van tapasztalatunk 2D vagy 3D tervező szoftver használatában. Először röviden nézzük át, hogyan lehet a rajzi tartalmat kezelni és navigálni az ARCHLine.XP kezelőfelületén.

# <span id="page-11-1"></span>**1.2.1. Kezelőfelület**

### *Projekt navigátor*

A különböző tartalommal rendelkező ablakokat (2D rajz, 3D nézet, Metszetek, Homlokzatok, Tervlapok stb.) a projekt navigátorban találjuk.

### *A tartalom elrendezés kezelése*

Az ablakok közötti váltásra több lehetőség is van.

A rajz választó fülekre kattintva kinagyíthatjuk a szükséges ablakot.

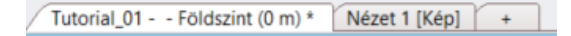

Kattintsunk a nagyítani kívánt ablakra, majd nyomjuk meg a Navibáron az **Ablak nagyítása** gombot. Így mindig ki lehet nagyítani a jelenleg aktív rajzi tartalmat.

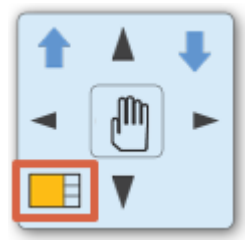

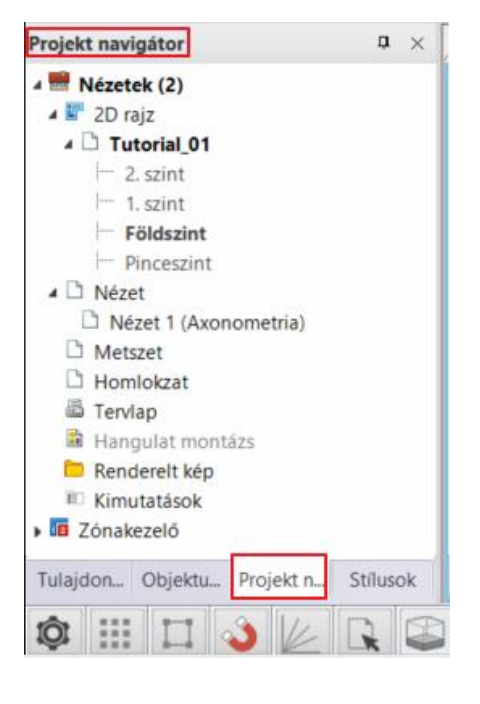

Nézzük át kezelőfelületét és annak főbb alkotóelemeit, így a későbbiekben az oktatóanyag leírásában használt megnevezéseket könnyebben tudja majd a kezelőfelület megfelelő területeihez társítani.

Az ARCHLine.XP**®** kezelőfelülete jól elkülöníthető részekre osztható fel, ezek a következők: Fájl menü (1), Gyorselérésű Eszköztár (2), Menüszalag (3), Rajz állapotkezelő (4), Tulajdonságok (Tulajdonságkezelő) (5), Objektumközpont (6), Projekt navigátor (7), Stílusok (8), Munkaterület (9) és az Állapotsor (10).

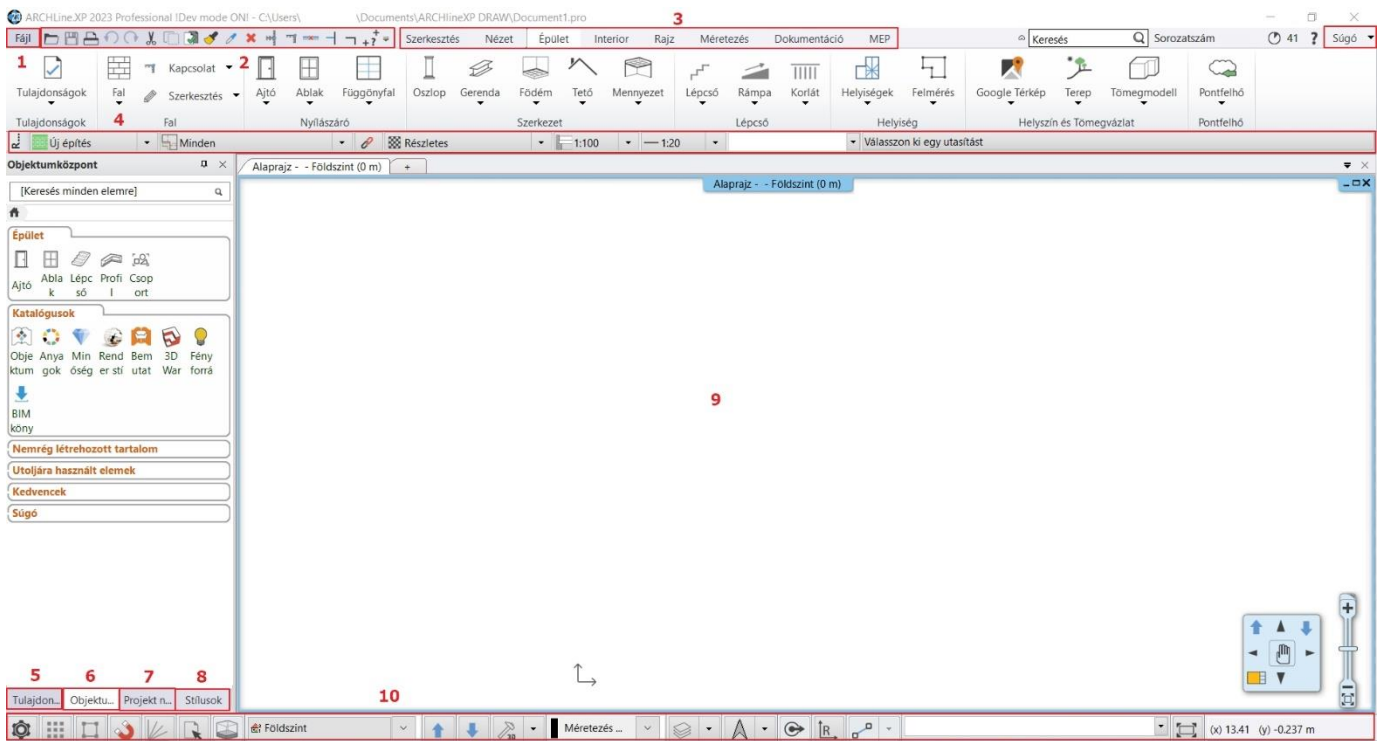

### *Kiválasztási lista*

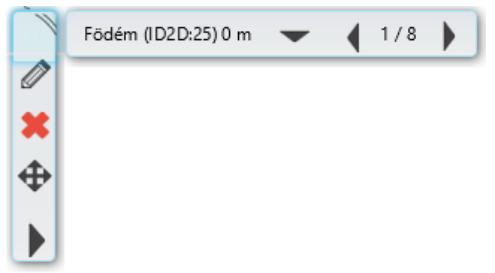

Ha egy elemre kattintunk, láthatóvá válik a kiválasztási lista. Ez azt jelenti, hogy ezen a kattintási ponton több elem is kiválasztható. A jobb és bal nyilakkal lehet navigálni az elemek között. Az elemek közötti átváltáshoz szintén használhatjuk a TAB billentyűt a billentyűzeten, valamint a felugró kiválasztási listát, ha a lefelé mutató nyílhegyre kattintunk.

#### *Kezelőfelület alaphelyzetbe állítása*

Hogy megbizonyosodjunk arról, hogy a szoftver alapértelmezett felhasználói felület beállításaival dolgozunk, melyre az oktatóanyag épül, kattintsunk a **Menüszalag / Nézet / Felhasználói felület / Kezelőfelület alaphelyzetbe állítása**  parancsra.

Ezek a legalapvetőbb tudnivalók a kezelőfelületről és navigációs eszközökről. A kezelőfelület további eszközeivel és parancsaival, elhelyezkedésükkel és kezelésükkel, a továbbiak során ismerkedünk meg, ahogyan haladunk az oktatóanyaggal.

### *Hogyan lehet a hibákat javítani a munka során?*

Egy pillanatra álljunk meg és tekintsük át, hogyan lehet a véletlenül elkövetett hibákat korrigálni.

Természetes emberi vonás, hogy néha hibázunk, miközben követjük az oktatóanyagot, vagy a saját projektünkön dolgozunk. **Ha ez történik, nyugodtan próbáljuk ki az alábbi tanácsokat.**

- ❖ Ha rossz eszközt választunk, akkor az **ESC** gomb megnyomásával kiléphetünk, majd kiválaszthatjuk a megfelelőt.
- ❖ Ha nem megfelelő elemet módosítottunk vagy hoztunk létre, nyomjuk meg a **VISSZAVONÁS** gombot.
- ❖ Ha véletlenül kitöröltünk valamit, akkor nyomjuk meg a **VISSZAVONÁS** gombot.
- ❖ Ha egy dialógot véletlenül megnyitottunk vagy helytelen adatot adtunk meg, akkor a **MÉGSE** gombot válasszuk a dialóg alján.

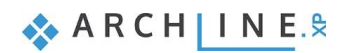

# <span id="page-13-0"></span>**1.2.2. Navigálás az egérrel**

### *Nagyítás*

**Felfelé lefelé görgetve** kinagyítható vagy kicsinyíthető a 2D tartalom, vagy 3D nézet.

### *Mozgatás*

**Tartsuk lenyomva az egér görgőjét és mozgassuk az egeret egyszerre**. Így a jelenlegi tartalom elmozgatható a kívánt irányba. Engedjük el az egeret a mozgatás befejezéséhez.

### *Forgatás*

A modell forgatásához **tartsuk az egér görgőjét és a SHIFT billentyűt lenyomva és mozgassuk közben az egeret**. Befejezéshez egyszerűen engedjük el a görgőt és a SHIFT gombot.

### *Körbe nézés*

Amennyiben már rendelkezünk perspektíva nézettel (ezt a témakört a későbbiekben érintjük) **nyomjuk le az egér jobb gombját és mozgassuk** a kívánt irányba, hogy a modellt körbe járhassuk.

## <span id="page-13-1"></span>1.2.3. **Kiválasztás**

### *Elem kiválasztása*

Amennyiben egy elemet ki szeretnénk választani, egyszerűen csak **kattintsunk az elemre**, ami ezáltal kiválasztásra kerül. Ekkor látható, hogy az elem átszíneződik és a kiválasztott elem tulajdonságai megjelennek baloldalon. A kiválasztás megszüntethető az ESC billentyű megnyomásával vagy másik elem kiválasztásával.

### *Több elem kiválasztása*

Ha több elemet szeretnénk kiválasztani, akkor az alábbiakat kell tennünk:

❖ **Ahhoz, hogy újabb elemet adjunk a kiválasztáshoz, tartsuk lenyomva a CTRL billentyűt miközben az új elemre kattintunk**

vagy

❖ Kattintsunk az egérrel, közben mozgassuk a rajzon, hogy egy **kiválasztási téglalapot** létrehozhassunk. Kattintsunk újra, hogy az elemek a kiválasztási téglalap alatt kiválasztásra kerüljenek. Ha a kiválasztási téglalapot balról jobbra rajzoljuk meg, akkor minden elem, ami teljes egészében a téglalap alatt van kiválasztásra kerül. Azonban, ha jobbról balra rajzoljuk meg a téglalapot, akkor minden elem, ami teljes egészében a téglalap alatt van, és továbbá minden olyan elem is, mely belelóg a kiválasztási téglalapba kiválasztásra kerül.

### *Kiválasztás téglalappal*

A több elem együttes kiválasztására a téglalappal történő kijelölést is választhatjuk.

A téglalapos kijelölést úgy tudja elvégezni, hogy a rajzterület üres részére kattint, majd az egér elmozdítása után még egyszer kattint a rajzterületen. Ezzel egy téglalap területet határoz meg. A téglalapos kijelölés két esetét különböztetjük meg:

### *Kiválasztás téglalappal: balról - jobbra*

- Rajzoljon néhány vonalat a már megismert módon.
- Ha éppen szerkesztő parancsban van, akkor az ESC billentyű megnyomásával zárja le.
- Mozgassa az egeret a rajzterület bal felső sarkába a rajzterület üres részére és kattintson egyet.
- Mozgassa az egeret jobbra lefelé úgy, hogy a megjelenő áttetsző téglalap részben fedje a vonalakat, tehát legyenek olyan vonalak, amelyek egy kicsit kilógnak a kék színű kijelölő ablakból. Kattintson egyet ismét.

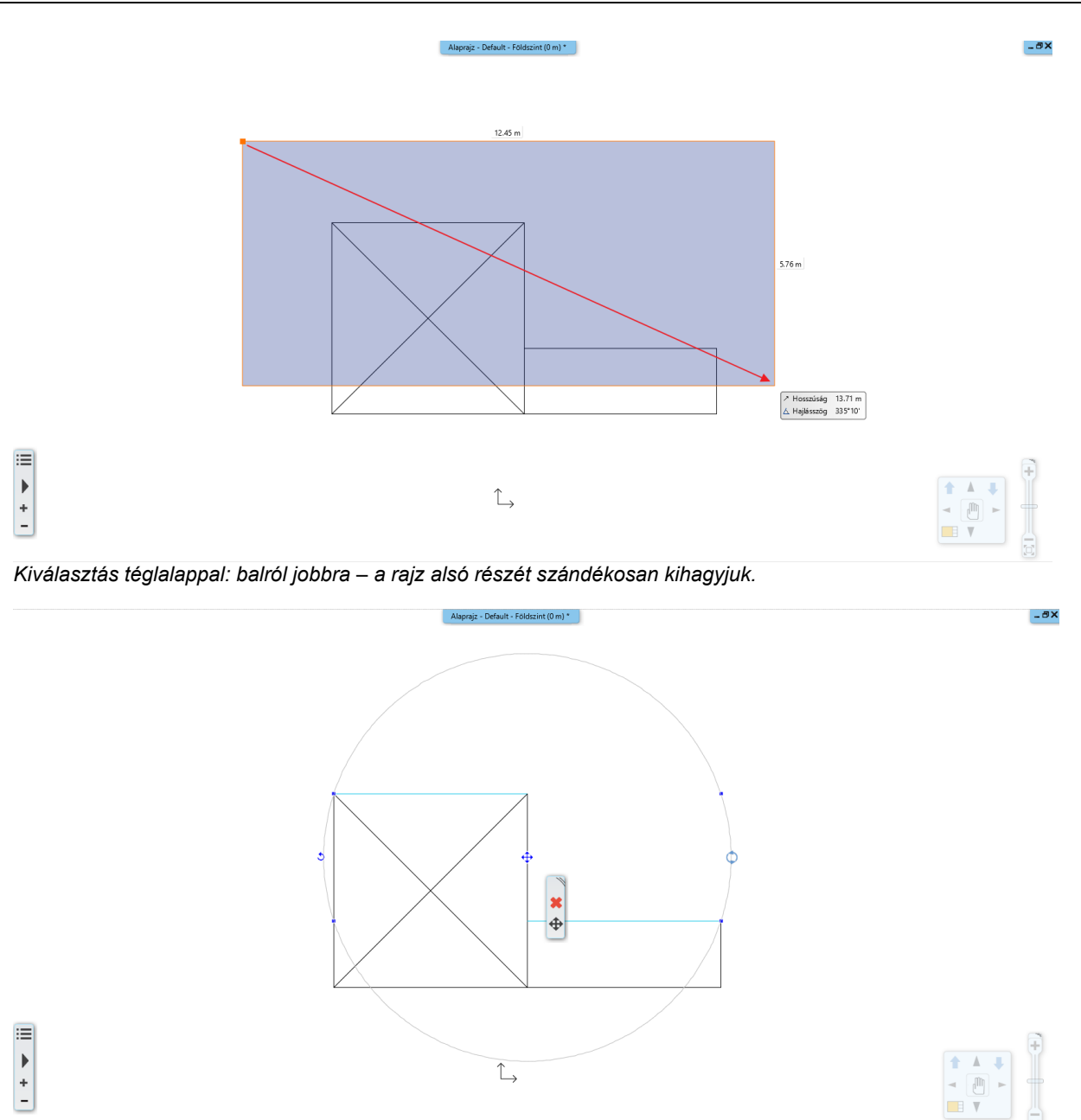

**Az eredmény: csak azok a vonalak lettek kijelölve, amelyek teljes mértékben a kijelölő téglalapon belül voltak.**

### *Kiválasztás téglalappal: jobbról - balra*

- Nyomja meg az ESC billentyűt, hogy megszüntesse a kiválasztást.
- Vigye az egeret a rajzterület jobb alsó sarkába a rajzterület üres részére és kattintson egyet.
- Mozgassa az egeret balra felfelé úgy, hogy a folyamatosan megjelenő zöld téglalap részben fedje a vonalakat, tehát legyenek olyan vonalak, amelyek egy kicsit kilógnak a zöld színű kijelölő ablakból. Kattintson ismét.

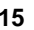

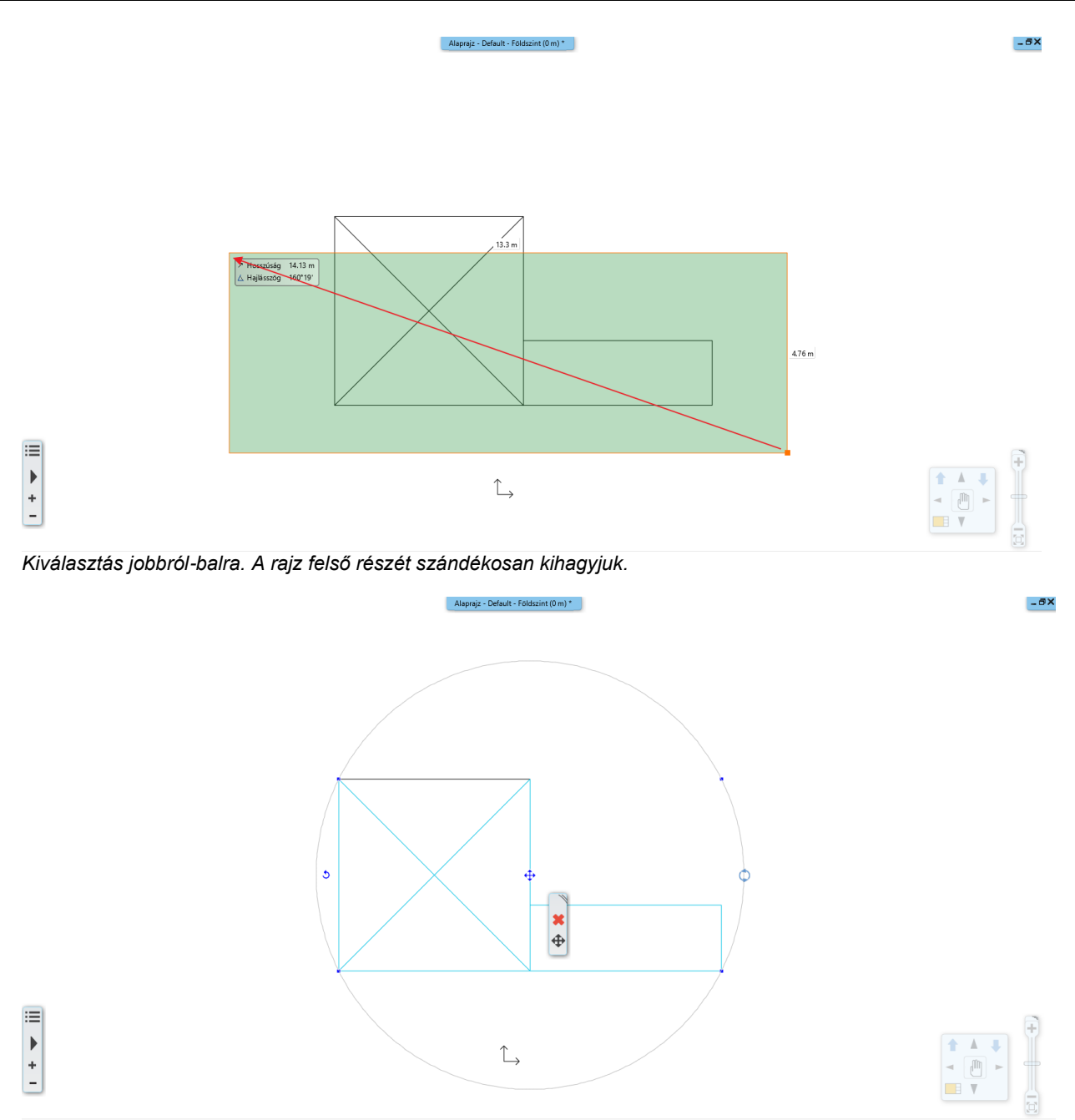

#### **A program minden, a kijelölő téglalap belsejében lévő, vagy az annak vonalát metsző rajzi elemet kiválasztott.**

#### *Összehasonlítás:*

- **Kiválasztás téglalappal balról jobbra:**
- ❖ A kijelölő téglalapot balról jobbra kell megrajzolni.
- $\div$  A kijelölő téglalap színe KÉK.

A program csak a teljes egészében a kijelölő téglalap belsejébe eső rajzi elemeket választja ki.

### **Kiválasztás téglalappal jobbról balra:**

- ❖ A kijelölő téglalapot jobbról balra kell megrajzolni.
- ❖ A kijelölő téglalap színe ZÖLD.

A program minden, az ablak belsejében lévő, vagy a kijelölő téglalap vonalát metsző rajzi elemet kiválaszt.

A gyakorlati haszna a két módszernek, hogy éles munkánál jóval könnyebb és gyorsabb egy helyiség teljes berendezését úgy kijelölni például, hogy rajzol egy akkora kijelölő téglalapot az első módszerrel, amely magába foglalja a berendezéseket. Ha néhány fal ebbe a területbe belelóg az nem baj, mert tudja, hogy azokat nem fogja kijelölni a program.

Abban az esetben, ha minden rajzi elemet ki szeretne jelölni, még azokat is, amelyek például kilógnak a látható rajzterületből, akkor a második módszer alkalmazható, a sikeres kijelöléshez elegendő, hogy a kijelölni kívánt elemeket csak részben látja.

# *Kiválasztás elemtípus alapján*

Az azonos elemtípusú elemeket egyetlen kattintással is ki lehet választani. A módszer a következő:

• A Menüszalagon kattintson a kívánt elem típusra az egér jobb gombjával, és kattintson a **Minden ilyen elem kiválasztása** parancsra. Az összes elem az adott típusból kiválasztódott.

# <span id="page-16-0"></span>**1.3. Munka külső fájlokkal**

Az áttekintés után nyissunk egy új projektet, amiben dolgozni fogunk.

- Kattintson a Fájl menü Új projekt utasításra.
- Lépjen ki mentés nélkül az előző projektből és válassza az Új projektet a dialógból. Úji projekt létrehozása vagy egy létező megnyítása

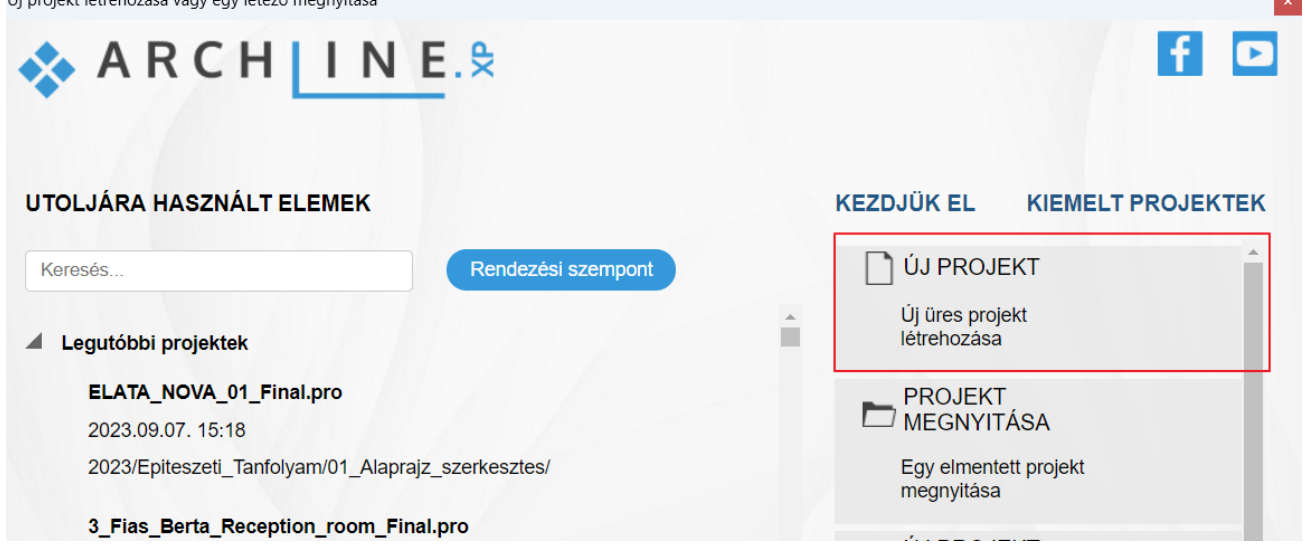

Az ARCHLine.XP program használata során importálhatunk CAD fájlokat DWG vagy DXF fájl formátumokban. Mielőtt importálnánk egy fájlt, mely tartalmazza az alaprajzot, fontos tudni, milyen formátumok támogatottak:

- ❖ képek JPG, PNG formátumban
- ❖ raszteres PDF-ek
- ❖ vektoriális PDF-ek
- ❖ DWG rajzok
- ❖ IFC modellek

Egy DWG rajz importálása geometria importot jelent, vagyis végeredményként egy pontos mértékegységekkel rendelkező rajzot kapunk. Ez tartalmazhat pontokat, vonalakat, vonalláncokat, íveket, köröket, ellipsziseket, sraffozásokat, méreteket, raszter képeket.

# <span id="page-16-1"></span>**1.3.1. Alaprajz importálása DWG rajzként**

A Hivatkozás (Link) összekapcsolja az IFC, RVT, DWG, PDF fájlokat a projekttel. Az összekapcsolás a legjobb megoldás a külső tartalom megjelenítésére elsősorban koordinációs céllal. Az IFC, RVT, DWG, PDF fájl a projekt megnyitásakor automatikusan frissül, és manuálisan bármikor frissíthető.

Nyissuk meg az alaprajzot. Válasszuk ki **Fájl / Hivatkozás / Hivatkozás CAD fájlra** parancsot.

• Keressük meg a következő fájlt*: …Dokumentumok\ARCHlineXP Draw\2023\Epiteszeti\_Tanfolyam\01\_Alaprajz\_szerkesztes\DWG\***elata\_nova\_START-Ground floor.dwg**

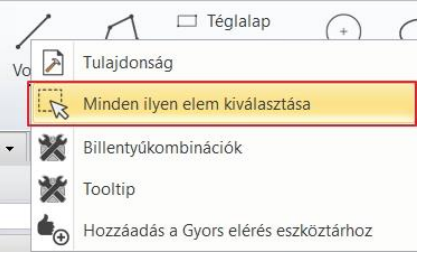

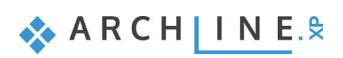

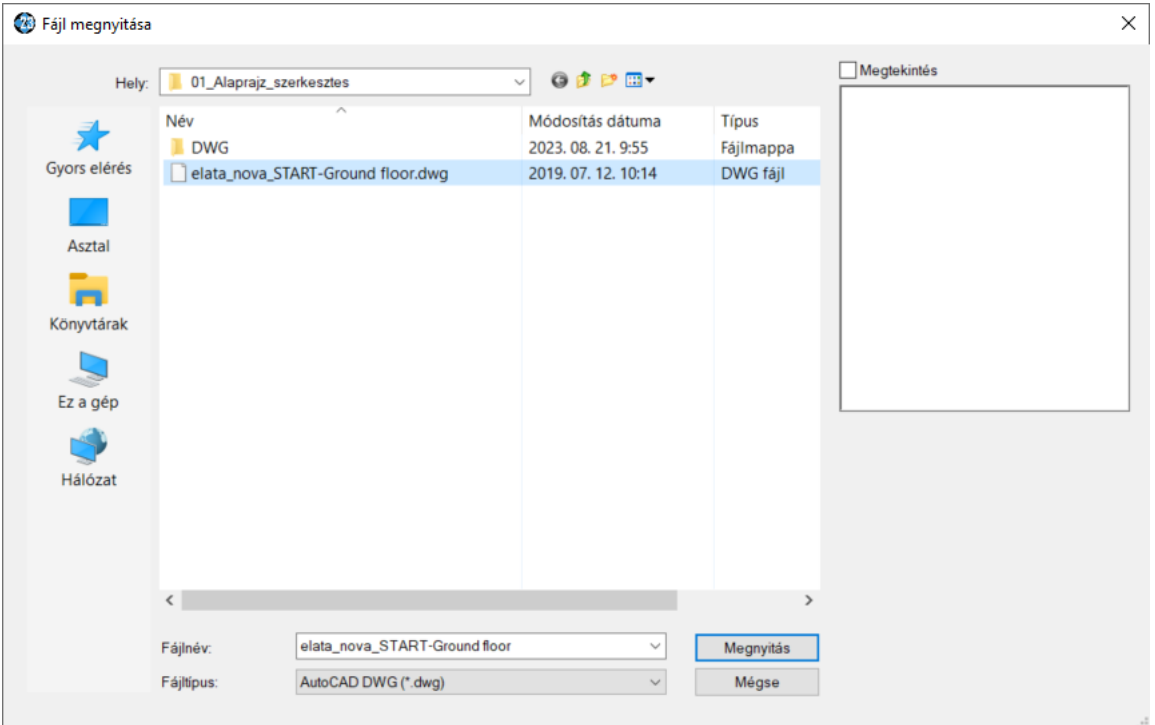

• Kattintsunk a **"Megnyitás"** gombra. Ekkor az alábbi ablak jelenik meg:

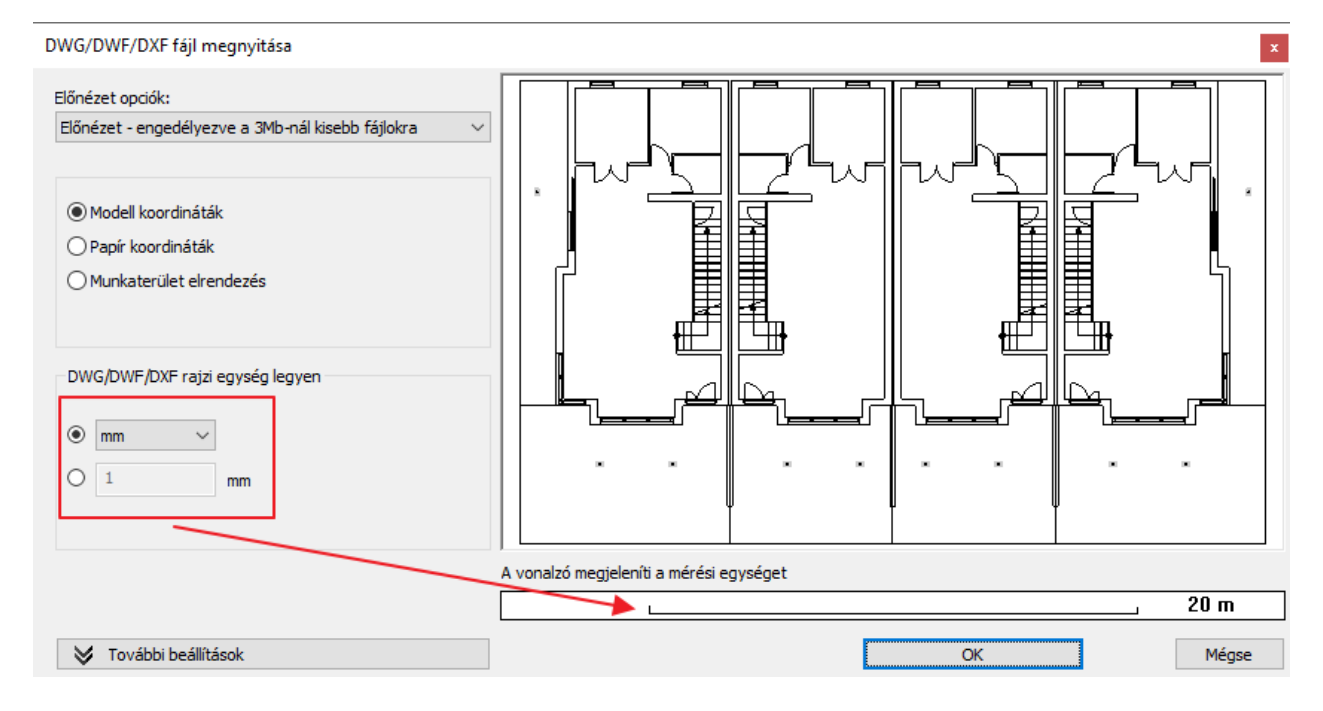

- A mértékegységet automatikusan felismeri a program, de akár másik is beállítható a kiválasztási listából. A megfelelő mértékegység kiválasztásával biztosítható, hogy a beimportált rajz pontosan méretezett legyen. A párbeszédpanel alján az aktuális mértékegységet megjelenítő vonalzó segít az importált rajzot értelmezni, metrikusként vagy angolszász mértékegységek állíthatók be. A legördülő listából kiválasztott mértékegység alapján a program dinamikusan megjeleníti a méretet. Érdemes egy olyan elemet keresni, aminek a méretét ismerjük vagy sejtjük. Ilyen lehet például egy 90 centiméteres ajtó vagy egy 30 centiméteres falvastagság. A vonalzót használva könnyen kikövetkeztethetjük, hogy melyik mértékegység a helyes.
- Importáljuk a fájlt az OK gomb megnyomásával.
- A megjelenő dialógban kattintsunk az Automatikus opcióra.

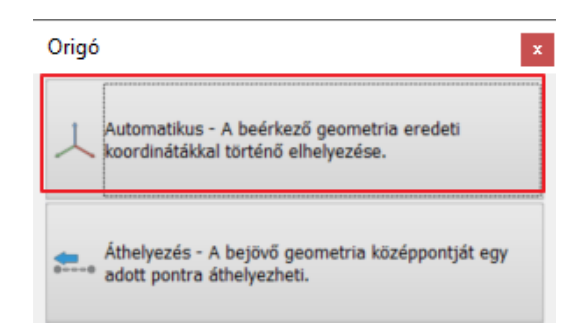

- Ellenőrizzük, hogy a beimportált geometria megfelelő méretű-e.
- Ehhez válasszuk a Szalagmenü / Méretezés / Mérés / Távolság parancsot, vagy indítsa el a parancsot a gyors eszköztárról.

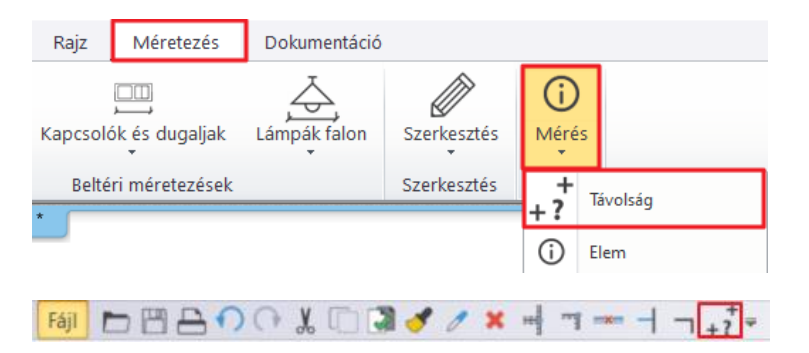

• Mérje meg az alaprajz szélességét, kattintson két szélső pontjára.

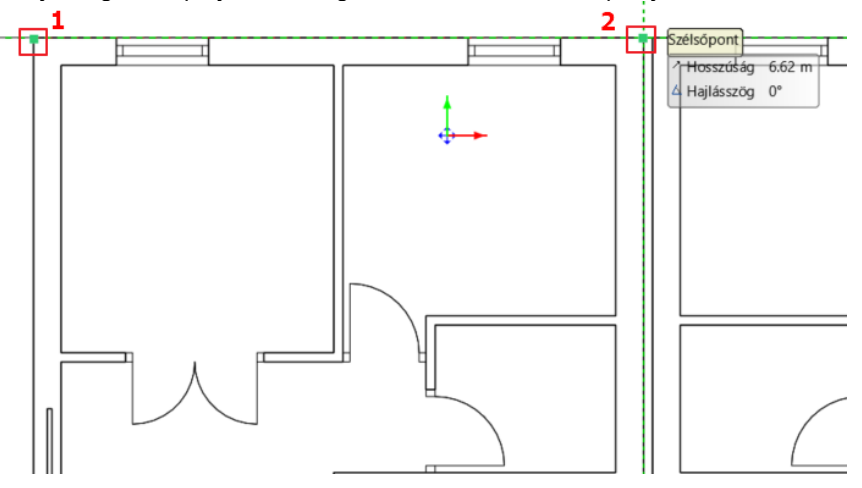

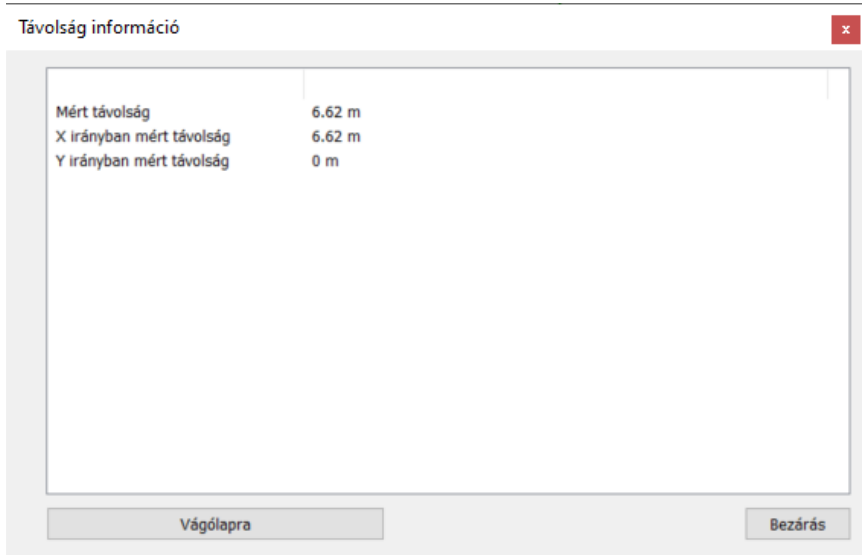

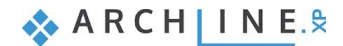

 Amennyiben nem megfelelő mértékegységet választottunk és emiatt a méretek helytelenek, visszavonhatjuk az importálást és megismételhetjük a megfelelő mértékegységgel, vagy használhatjuk a Skála utasítást a Szalagmenüben a **Szerkesztés / Mozgatás / Skála** alatt.

## <span id="page-19-0"></span>**1.3.2. Szintek beállítása**

A szint dialóg fogja meghatározni, hogy az új elemek melyik szinten jönnek létre.

A "Szintek" dialógot megnyithatjuk a Szalagmenüről vagy az Állapotsorból. Fontos tudni, hogy minden projekt szinteken dolgozik.

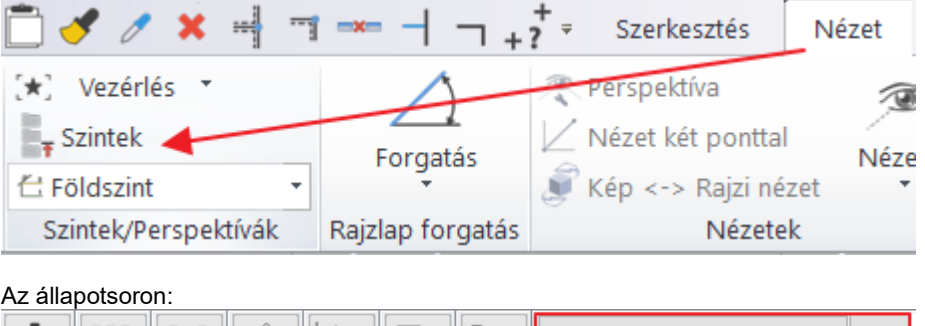

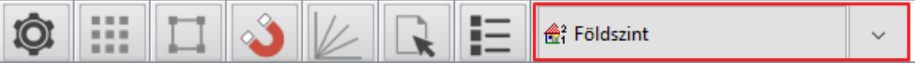

- Keressük meg a **Szint** az Állapotsoron és kattintsunk rá.
- A Földszint nevű szint legyen aktív állapotban.

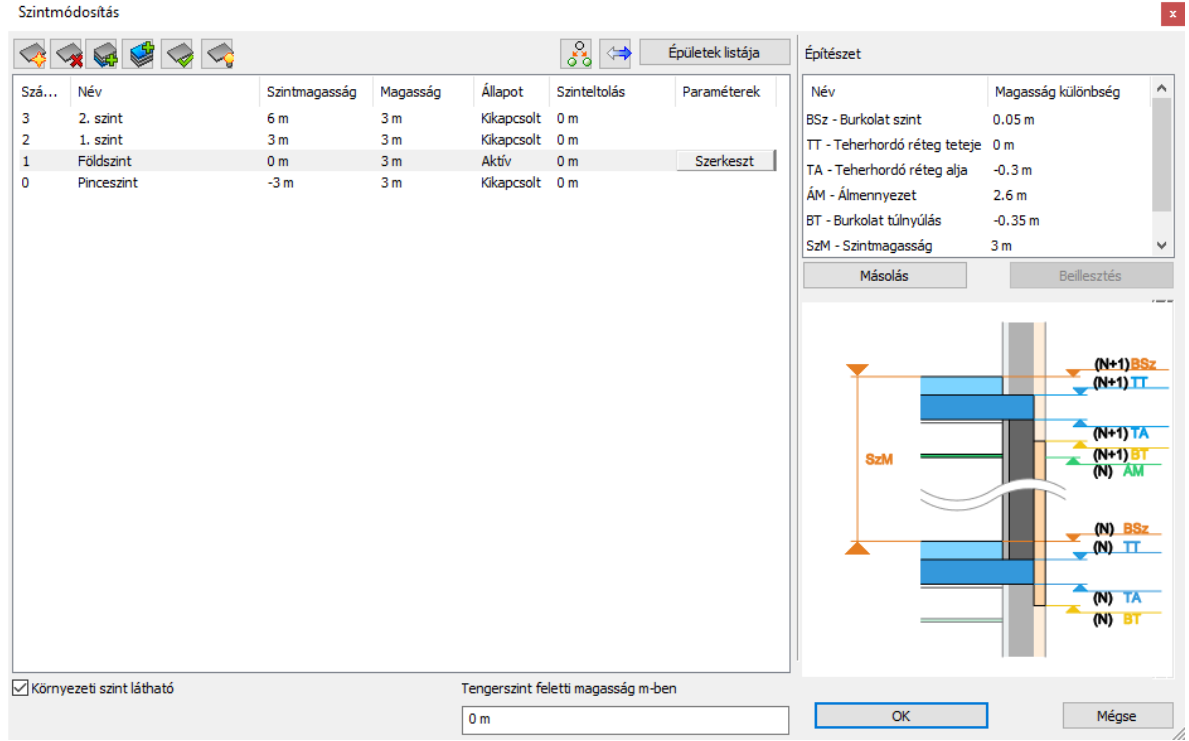

• Zárjuk be a párbeszédablakot az "OK" gomb megnyomásával.

Kezdjük el a kijelölt épület felrajzolását.

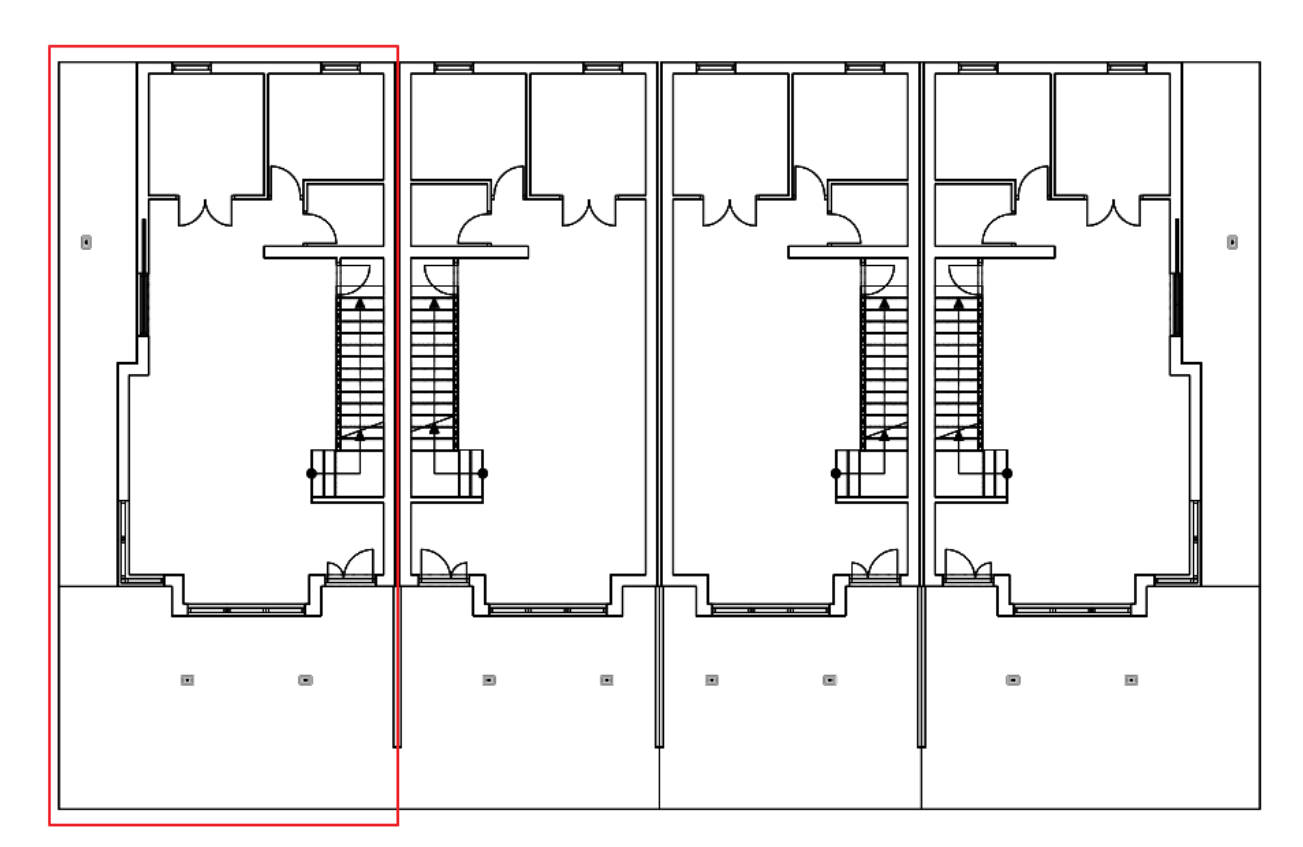

# <span id="page-20-0"></span>**1.4. Falak**

Ebben a részben létrehozzuk a földszinti külső falakat, a válaszfalakat és a nyílászárókat. Ezután létrehozzuk a födémet és a rámpát a beimportált rajz alapján. Az ARCHLine.XP egyidejűleg generálja a 3D BIM modellt, ahogyan az alaprajzon a munka halad.

## <span id="page-20-1"></span>**1.4.1. Fal tulajdonságainak beállítása**

Amikor egy új projektet kezdünk, a program létrehozza az alapértelmezett fóliákat. Az általunk létrehozott építészeti és rajzi elemek automatikusan arra a fóliára kerülnek, amely az adott elemtípus alapértelmezett stílusában van megadva, mint például a falak a "Fal" fóliára, födémek a "Födém" -re, oszlopok az "Oszlop" -ra kerülnek.

### <span id="page-20-2"></span>**1.4.2. Külső falak rajzolása**

Először a falakat hozzuk létre a földszinten,

Falakat sokféleképp készíthetünk, akár teljesen szabadon, vagy a már meglévő rajzi tartalom alapján. Ha az alapoktól kezdjük, akkor falrajzoláshoz az alábbi eszközöket használhatjuk:

- ❖ Egyenes fal<br>❖ ĺves fal
- ❖ Íves fal
- ❖ Téglalap fal
- ❖ Spline görbe fal

A fal parancs elindítása után a tulajdonságkezelőben megjelennek az elmentett fal stílusok, ami közül választhatunk. Jelen esetben ezekre nincsen szükség, hiszen a DWG alapján fogjuk megrajzolni a falakat.

Ebben az esetben a DWG fájlt arra fogjuk használni, hogy a 2D alakzatokat valódi BIM falakká alakítsuk. A "**Fal létrehozás DWG rajzon**" utasítást alkalmazzuk, hogy az alaprajz CAD vonalait 3D-s koncepcionális építészeti falakká átkonvertáljuk.

• Válasszuk ki Épület / Fal / Fal létrehozás DWG rajzon" eszközt.

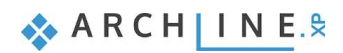

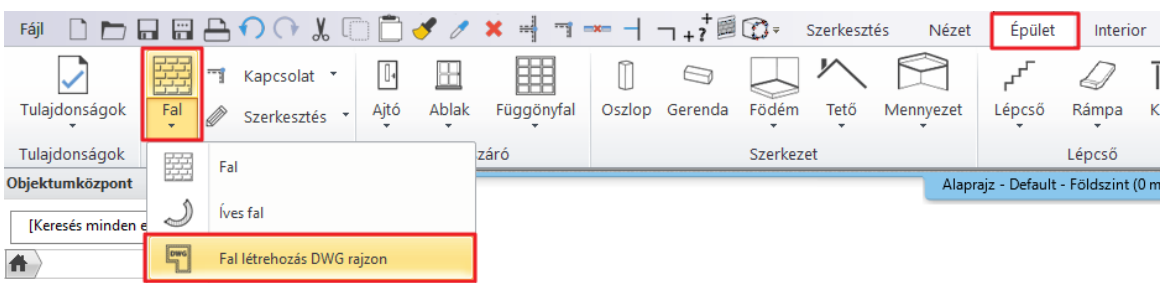

Kattintsunk a fal belső oldalán a kezdő pontjának (1) és végpontjának (2) közelébe, majd a fal túloldalára (a fal vastagsága) (3). A fal megjelenik a 3D-s nézetben.

### Megjegyzés:

A két végpont esetében fontos, hogy a rajzon látható végponthoz essen legközelebb a bökéspont. Ellenkező esetben előfordulhat, hogy pl. az ablak végpontja lesz az új fal eleje vagy vége. A pontosság érdekében érdemes folyamatosan nagyítani az adott rajzrészletre az egér görgővel.

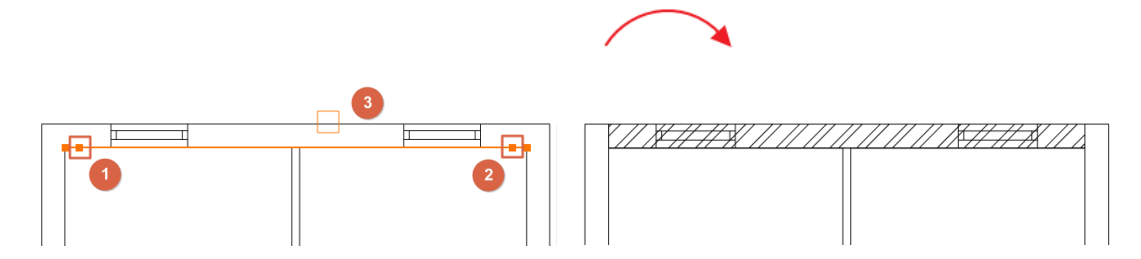

• Ezzel a módszerrel rajzoljuk meg az összes főfalat.

### Az eredmény:

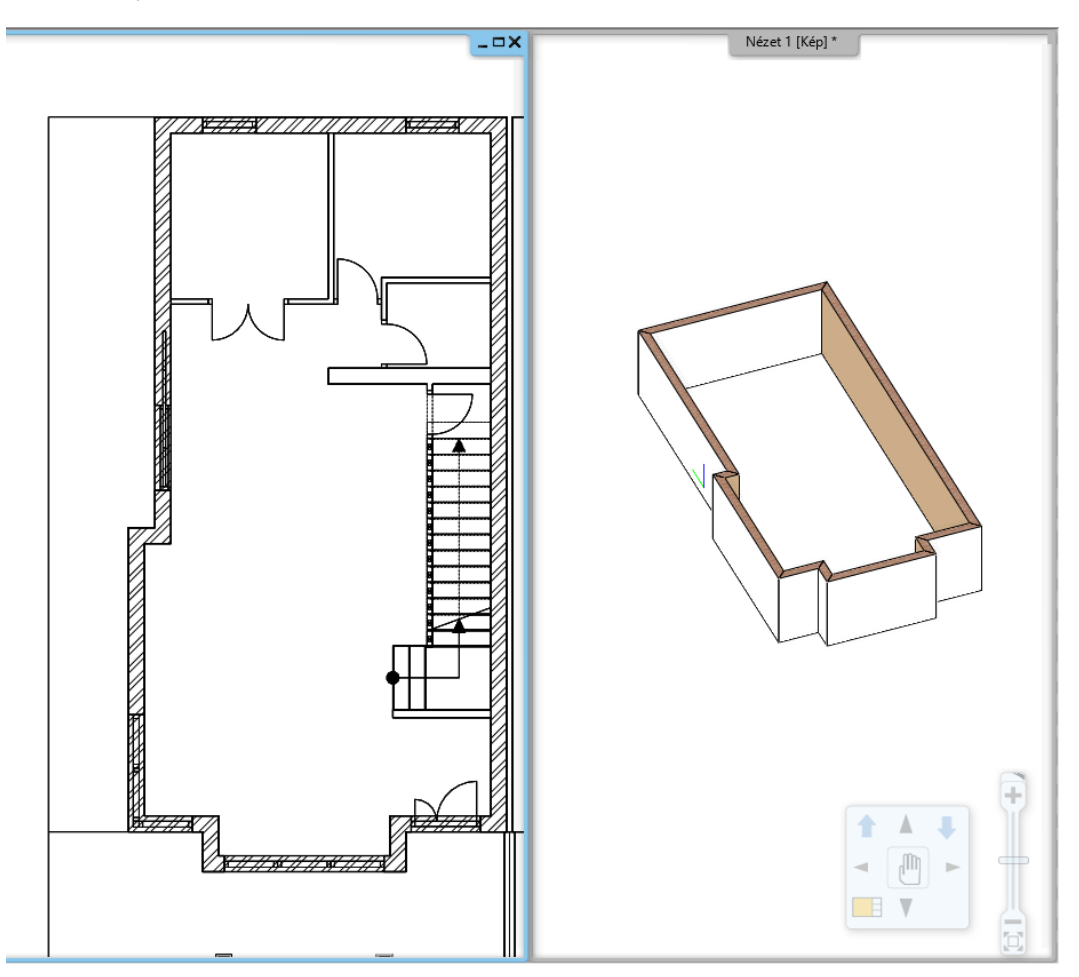

# <span id="page-22-0"></span>**1.4.3. Válaszfalak rajzolása**

• Folytassuk a válaszfalakkal.

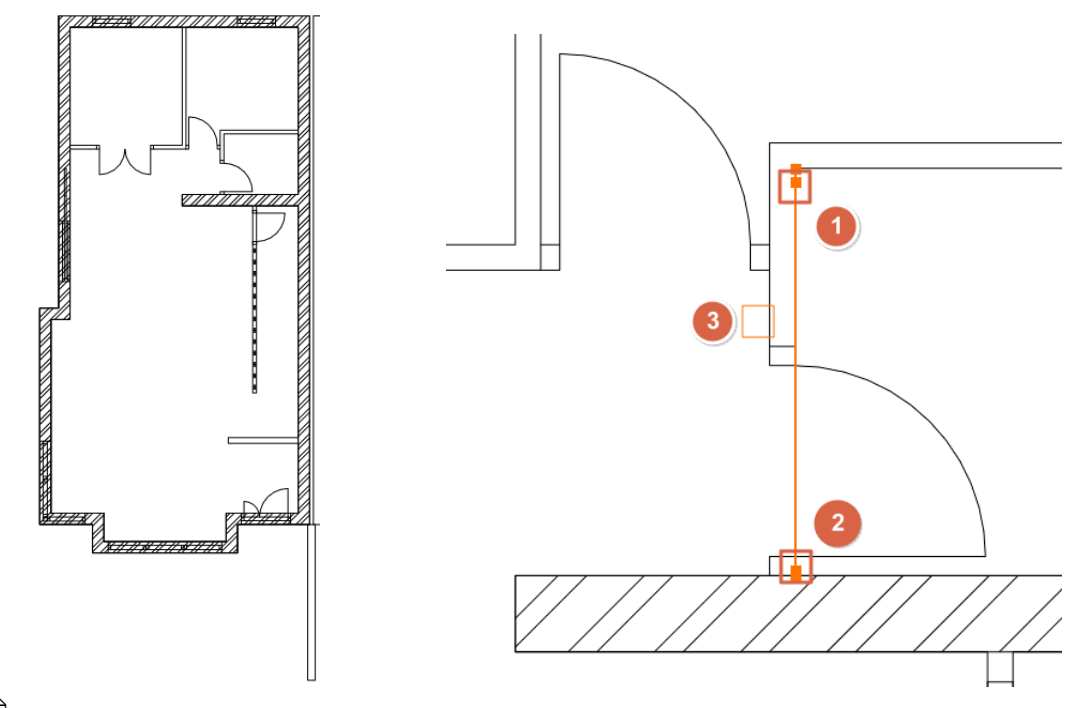

 Ha a fal kapcsolatok nem megfelelőek a 3D-s modellen, válasszuk az L vagy a T kapcsolatok közül az ARCHLine.XP felső eszköztárából.

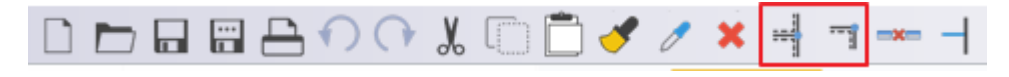

### *T kapcsolat*

*T kapcsolat az elsőnek kiválasztott elemen eltávolítja a nem kívánatos szakaszokat vagy kiegészíti a hiányzó fal szegmenseket a második elemmel való metszéspont elérése érdekében. A másodiknak kijelölt fal nem fog módosulni.* 

Nézzünk meg egy példát arra az esetre, amikor a T kapcsolat kiegészíti a hiányzó fal részét a második fal metszéspontjának elérése érdekében.

Rajzoljuk meg az alábbi falakat a lenti példa szerint:

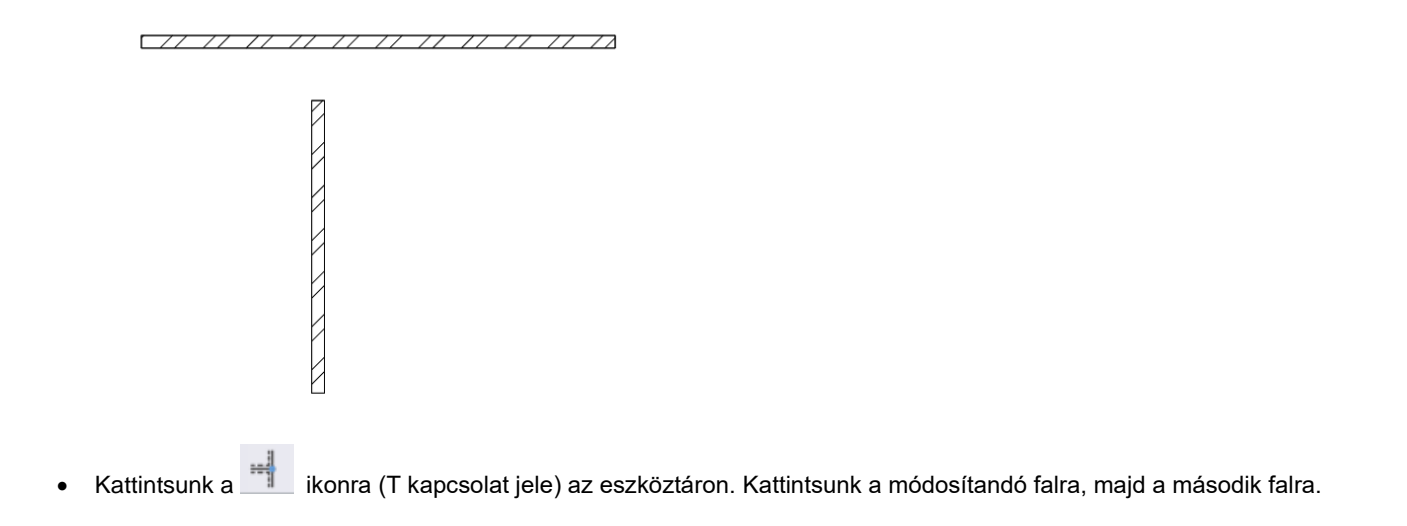

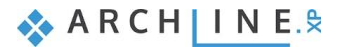

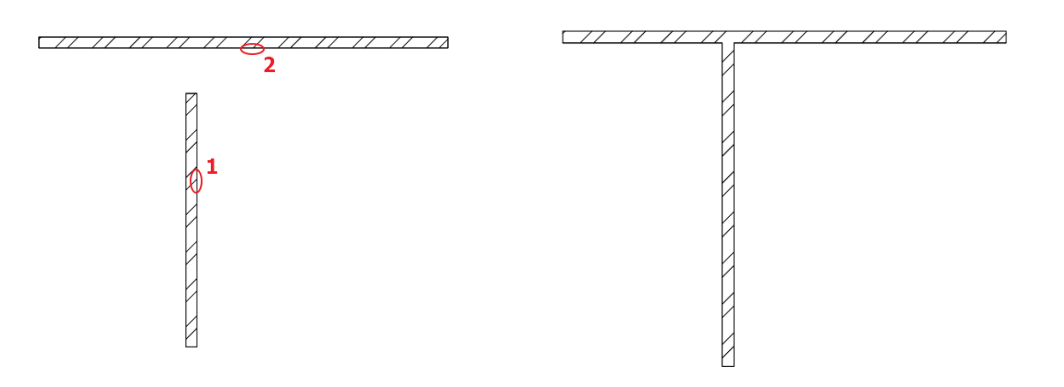

A rövidebb fal meghosszabbodott a hiányzó fal résszel.

• Vonjuk vissza ezeket a lépéseket a  $\bullet$  ikonra kattintva.

#### *L kapcsolat*

Az L kapcsolat az elemeket egymáshoz igazítja, lerövidíti vagy meghosszabbítja a falakat, így a kiválasztott pontok egybeesnek a végpontokkal.

Kattintsunk a ikonra (L kapcsolat jele) az eszközbáron, majd egy kattintással válasszuk ki az első majd a második falat.

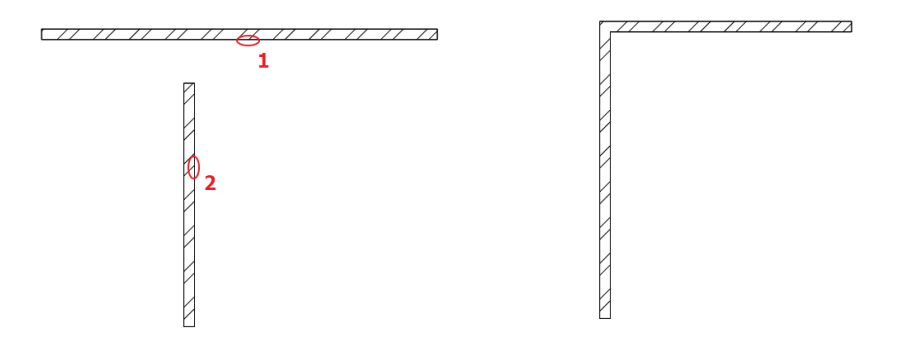

A falak között létrejött az L kapcsolat.

### *Falhossz módosítás*

Amennyiben valamelyik fal nem éri el a DWG-n látható végpontot, a fal végpontjára kattintva meghosszabbíthatja azt a **Hossz módosítás** parancsot választva.

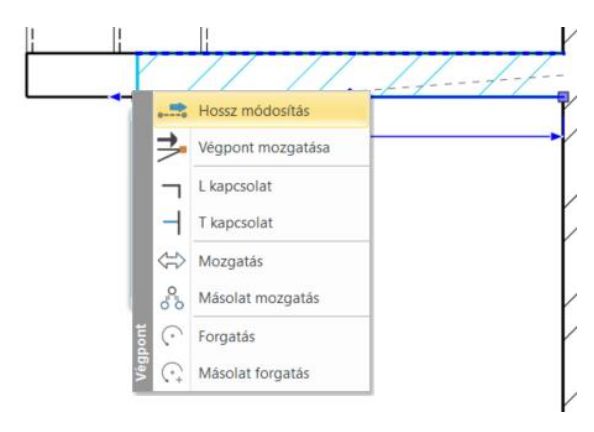

• A falrajzolás utolsó lépéseként válasszuk ki a "Fényes fehér" anyagot a fal külső anyagának. Jelöljük ki az összes falat az alaprajzon a kiválasztó téglalappal, vagy jobb egérgombbal kattintsunk *a Fal parancsra*, és válasszuk a *Minden ilyen elem kiválasztása parancsot*, majd a bal oldalon a Tulajdonságok között állítsuk a "Fal külső felületét", "Fényes fehérre".

Ezen a ponton a 3D-s modellnek az alábbi módon kell kinéznie:

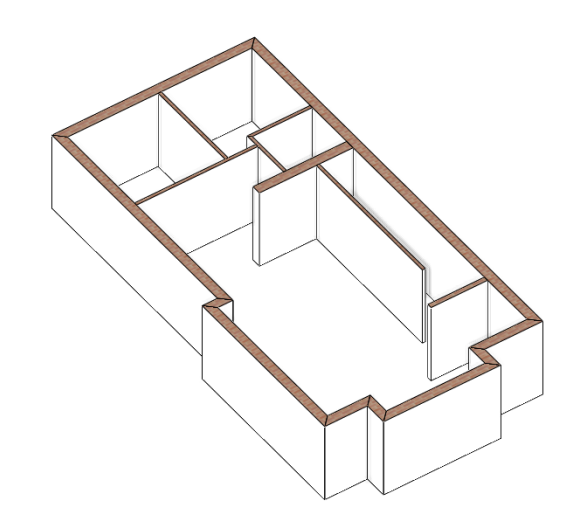

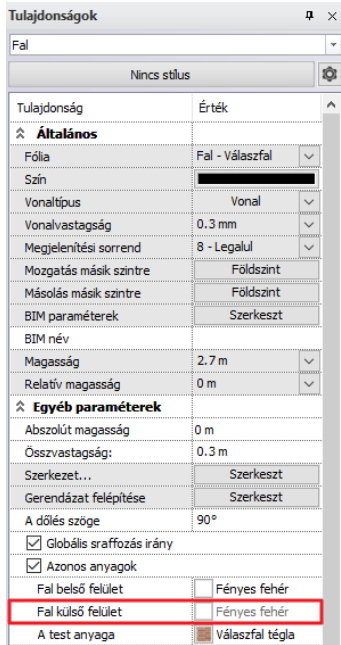

# <span id="page-24-0"></span>**1.4.4. Szűrő használata**

A teherhordó falakat és a válaszfalakat fogjuk áthelyezni külön fóliákra a projekt jobb átláthatósága miatt. Ehhez a szűrőt alkalmazzuk.

Válassza az állapotsorból a **Kiválasztás** menüt, majd a **Szűrő** parancsot.

• A szakágak alatt válassza az Építészeti elemeket, majd a Falat. A tulajdonságok közül válassza az összvastagságot, majd a Műveletnél állítsa be, hogy Legfeljebb 0,15 m vastag falakat jelölje ki a program. A dialóg elfogadása után a program kijelöli az összes válaszfalat.

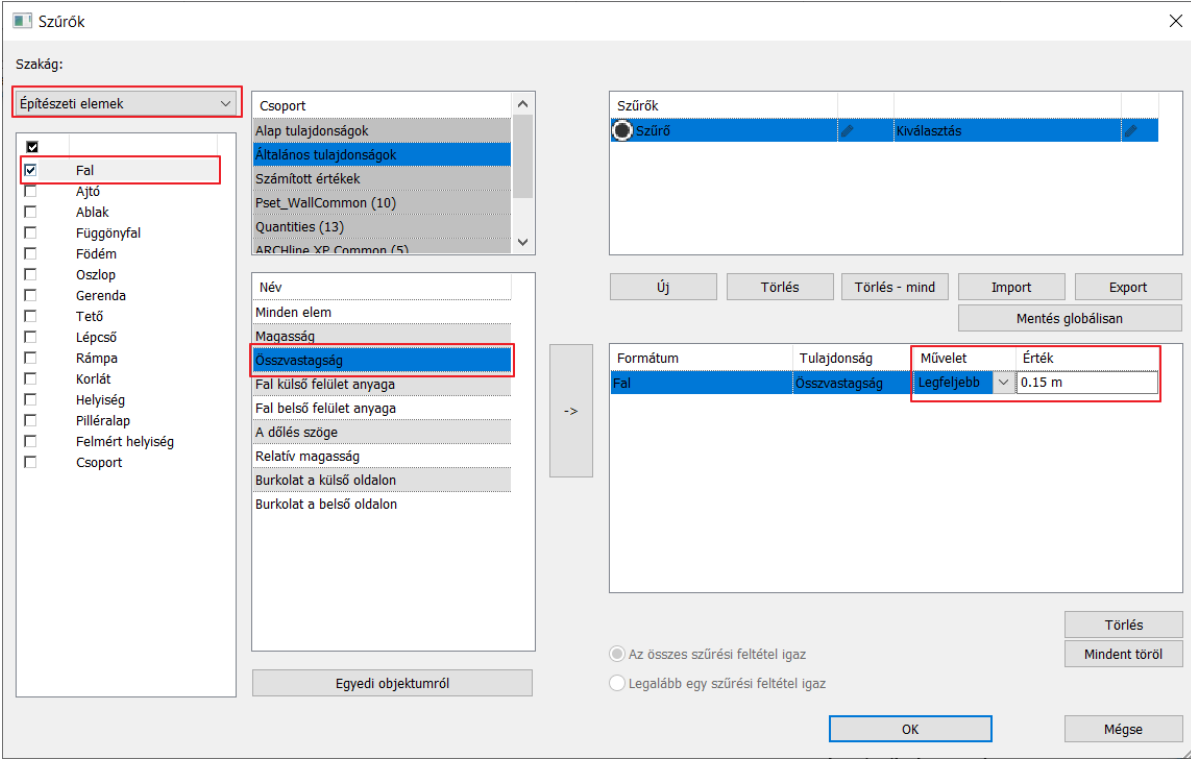

• A bal oldali tulajdonságok menüben állítsa át a válaszfalak fóliáját a **Fal – Válaszfal** fóliára.

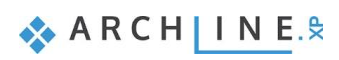

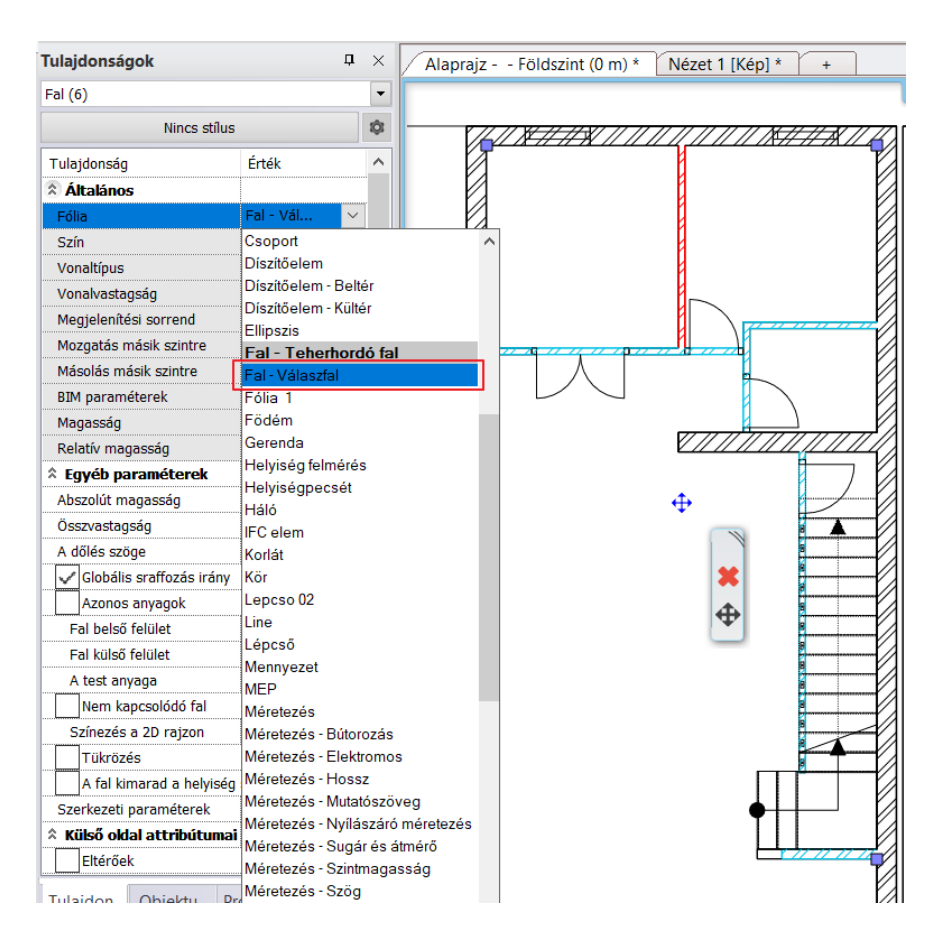

# <span id="page-25-0"></span>**1.4.5. Vonalvastagság megjelenítése a képernyőn**

Egy kis kitérőként érdemes áttekintenünk a vonalvastagság megjelenítését a képernyőn.

A **Rajz állapotkezelőben** a **Vonalvastagság léptékre** kattintva különböző vonalvastagság méretarányok közül választhatunk. A vonalvastagság lépték állítása a képernyőre vonatkozik és nem befolyásolja a nyomtatási beállításokat.

Ha például 1:100 méretarányban szeretné kinyomtatni a későbbiekben a tervet, és a képernyőn is látni kívánja az ehhez tartozó vonalvastagságot, akkor válassza az 1:100 méretarányt.

• A vonalvastagság lépték legyen: **1:100**

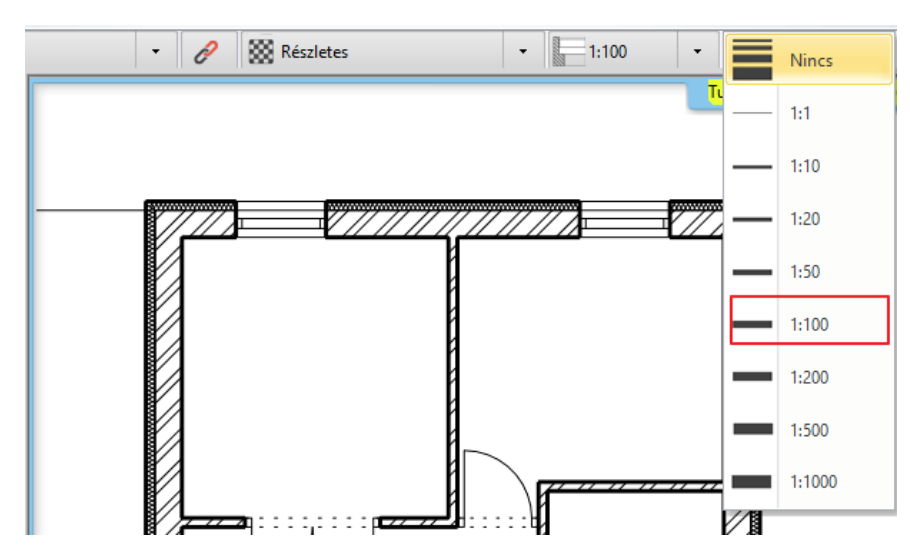

### **"Nincs" vonalvastagság**

A "Nincs" vonalvastagság azt jelenti, hogy a képernyőn a legkisebb 1 pixel vastagsággal jeleníti meg a program a vonalvastagságot, vagyis a vonalvastagság ki van kapcsolva. Alaprajzi szerkesztéseknél különösen hasznos ez a beállítás, mert a végpontok és egyéb speciális pontok egyértelmű láthatósága megkönnyíti a pontos szerkesztést.

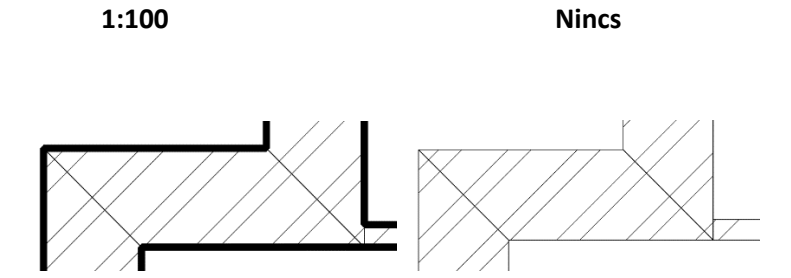

# <span id="page-26-0"></span>**1.5. Nyílászárók: ajtók, ablakok**

Ebben a részben áttekintjük az ajtók/ablakok falba illesztéséhez elengedhetetlenül szükséget tudnivalókat.

A nyílászárók létrehozásának módszere azonos az ajtók, ablakok, falmélyedések, falfülkék esetében. A fal és a nyílászárók között erős kapcsolat van a programban. A nyílászárót (néhány kivétel esetén) mindig magába foglalja a fal, vagyis, ha mozgatjuk a falat, akkor a hozzátartozó nyílászárók mindig együtt mozognak vele.

### <span id="page-26-1"></span>**1.5.1. Variánsok**

A nyílászárók esetében lehetőség van variánsok létrehozására. A variánsok olyan elemek, amelyek csak kissé térnek el a hasonló elemektől.

• Válassza ki Szalagmenü / Épület / Tulajdonságok / Nyílászárók / Ajtó parancsot, vagy kattintson az Épület / Ajtó parancsra jobb egérgombbal, és ott válassza a tulajdonságait.

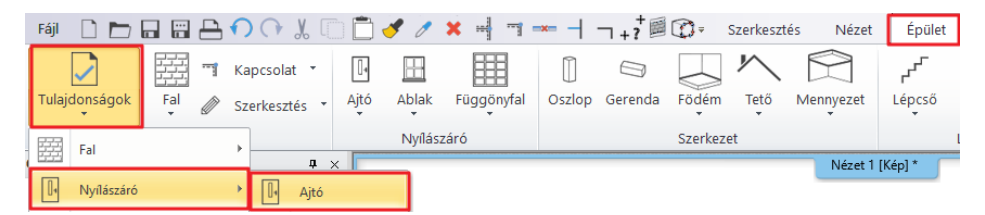

A megjelenő dialógban kattintson az Egyszerű megnevezésre. Az ajtók dialógban látható, hogy a különböző stílusú ajtók jobb felső sarkában van egy mappa jel. Ez jelöli azt, hogy az adott stílusú ajtóból több variáns közül választhatunk. Az ajtóra kattintva megjelennek ezek a variánsok.

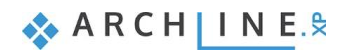

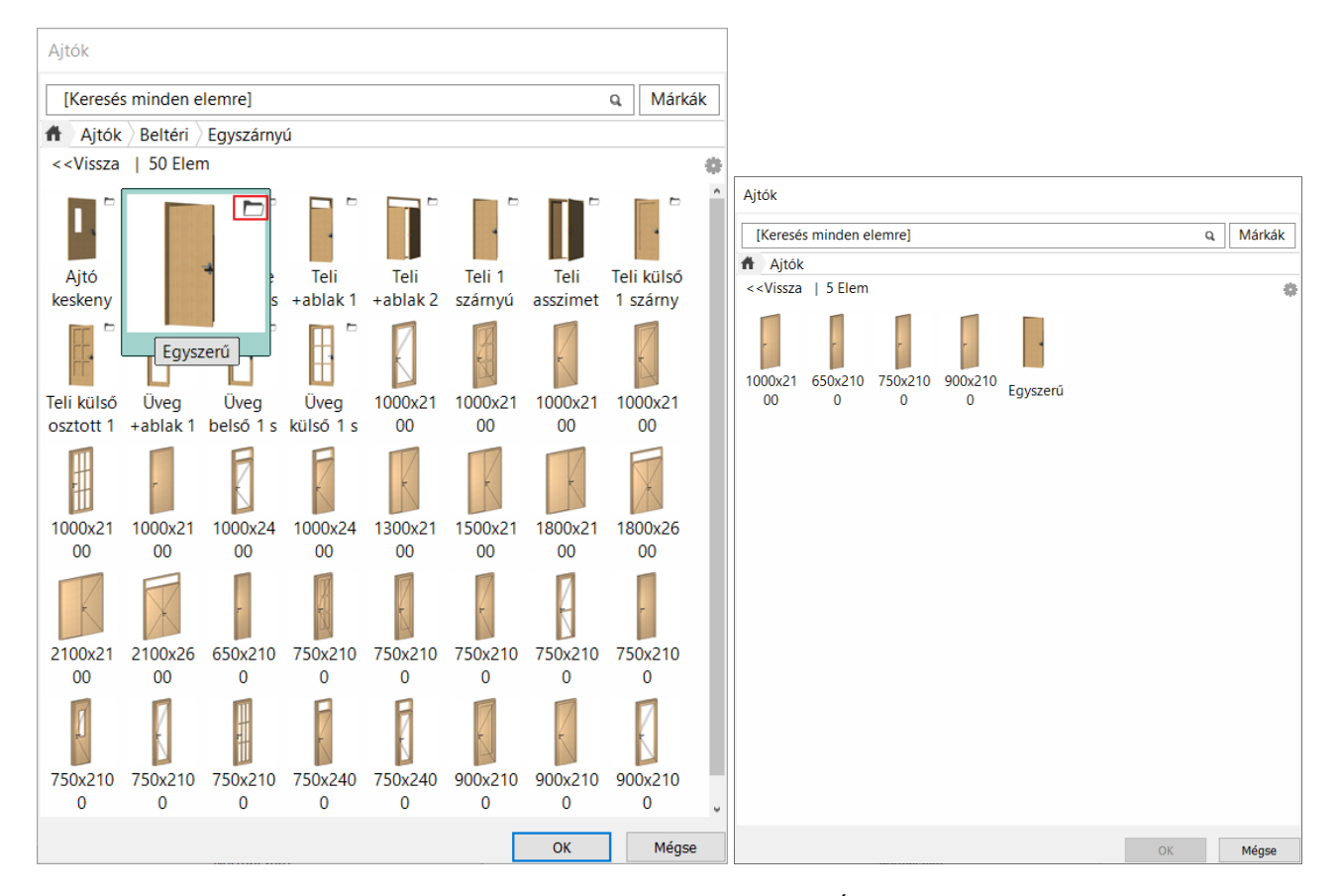

• Lépjen vissza a Mégse gombra kattintva, és hozzon létre egy saját variánst. Írja át az ajtó szélességét 85 cm-re, majd kattintson a Variáns létrehozása gombra.

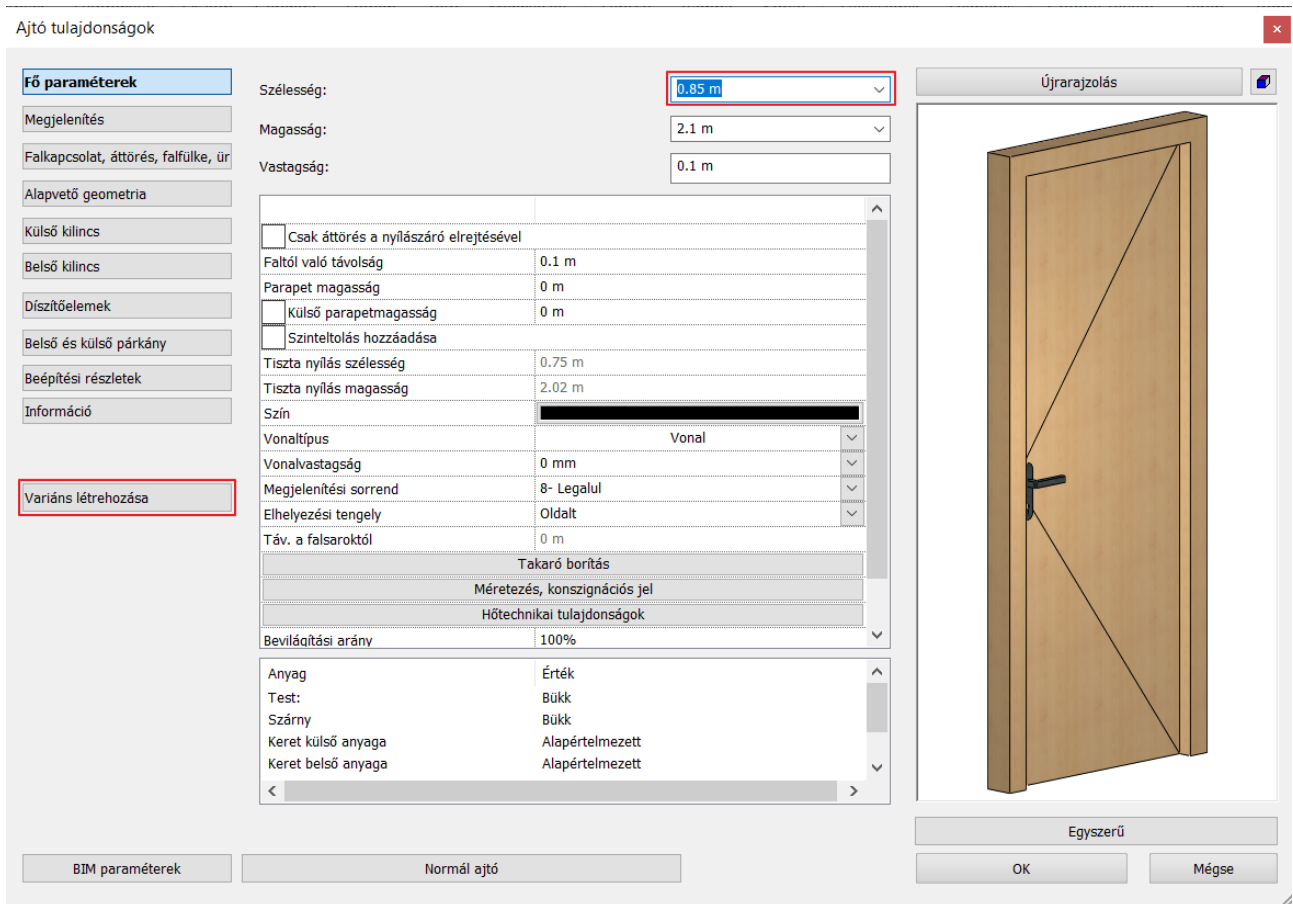

## <span id="page-28-0"></span>**1.5.2. Ajtók elhelyezése**

Helyezzük el az ajtókat a DWG rajz alapján. Az ajtók szélességét a DWG rajz határozza meg. Minden ajtó 2,1 m magas.

Az ajtó tulajdonságait beállíthatjuk előre a Szalagmenü Tulajdonságok füle alatt vagy előre beállított ajtókat használunk a stílusok közül, melyek a parancs elindítása után megjelennek a bal oldalon.

- Módosítsuk a **"Faltól való távolságot"** "0 m" –re, mivel ezek az ajtók a 0,1 m-es válaszfalakba lesznek beillesztve
- Módosítsuk az ajtó anyagát. Válassza ki a" **Fa-paldao**" anyagot az anyag könyvtárból.

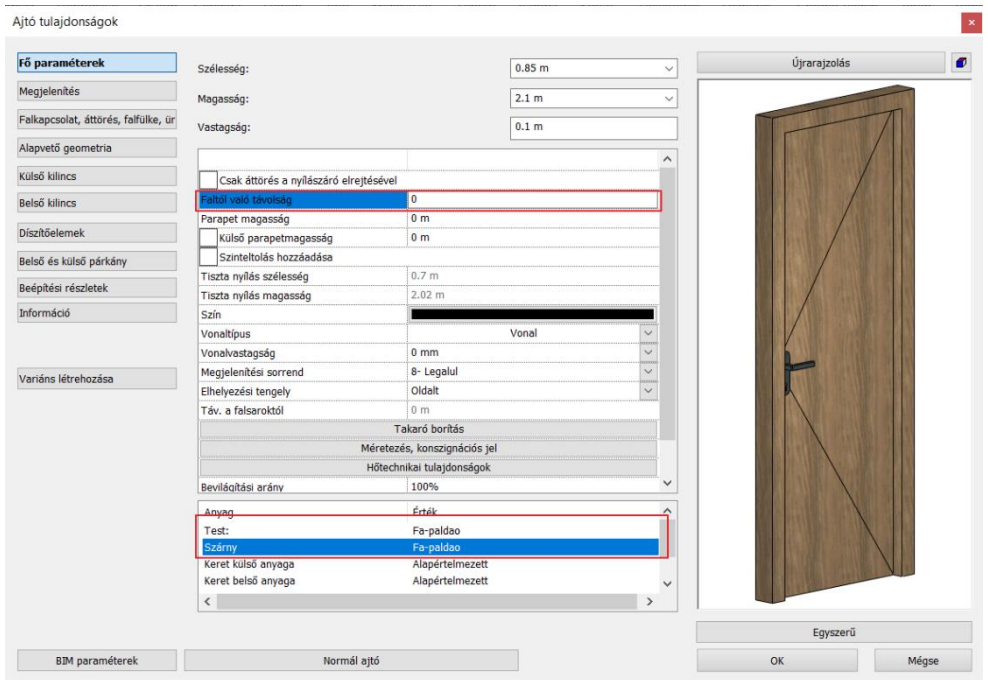

• Zárjuk be a párbeszéd ablakot az "**OK**" gomb megnyomásával.

Rajzoljuk meg az ajtót a DWG rajz eredeti tartalma alapján.

- Válasszuk ki Szalagmenü / Épület / Ajtó / Ajtó két ponttal parancsot.
- Határozzuk meg az ajtó első és a második pontját egymás utáni kattintásokkal.
- Mozgassuk az egeret, hogy beállíthassuk az ajtónyílás irányát, majd egy kattintással fixáljuk a megfelelő irányt.

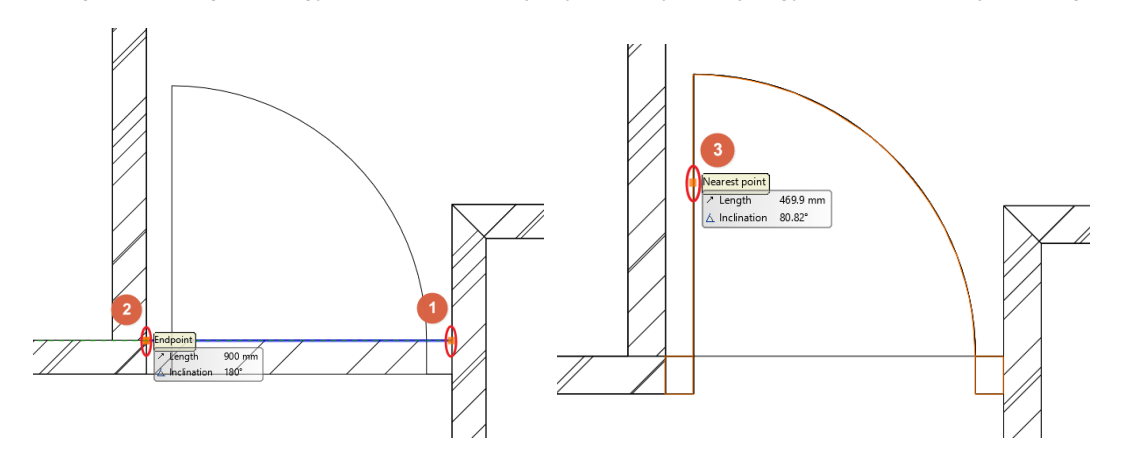

• Használjuk ezt a módszer a többi ajtó elhelyezéséhez.

Most cserléjük ki a bejárati ajtót és egy másik beltéri ajtót egy kétszárnyúra.

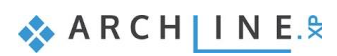

### **Kétszárnyú ajtó**

- Egy korábban már elhelyezett ajtó módosítása során, jelöljük ki és a Lebegő menüből válasszuk ki a ceruza ikont, hogy az ajtó tulajdonságait megnyissuk.
- Az előnézeti kép alatt található, az ajtó típusát jelző gombra kattintva nyissuk meg a könyvtárat.
- Válasszuk ki a **"Teli két szárnyú"** ajtót az "**OK**" gombbal.
- A program megkérdezi, hogy megkívánjuk-e tartani az előzőleg beállított méreteket. Ebben az esteben "Igen" a válasz, mivel a DWG rajz méreteit követjük.
- Változtassuk meg az ajtó **vastagságát 0,1** m-re és az "**OK**" gombra kattintva zárjuk be a dialógot.

### *Bejárati ajtó*

- Jelöljük ki a bejárati ajtót és a Lebegő menüből válasszuk ki a ceruza ikont a tulajdonságot szerkesztéséhez.
- Az előnézeti kép alatt található, az ajtó típusát jelző gombra kattintva nyissuk meg a könyvtárat.
- Válasszuk ki az "Üveg aszimmetrikus 2 szárnyú" ajtót az "OK" gombbal.
- A program megkérdezi, hogy megkívánjuk-e tartani az előzőleg beállított méreteket. Ebben az esteben "Igen" a válasz, mivel a DWG rajz méreteit követjük.
- Változtassa meg a "Faltól való távolságot" 0,1 m-re.

### *Tolóajtó*

Végezetül helyezzünk el egy tolóajtót.

- Válasszuk ki a Szalagmenü / Épület / Tulajdonságok / Nyílászárók / Ajtó parancsot.
- Az előnézeti kép alatt található, az ajtó típusát jelző gombra kattintva nyissuk meg a könyvtárat.
- Válasszuk ki a "Toló ajtó 1 szárnyú üvegezett" ajtót az "OK" gombbal.
- A Faltól való távolságot módosítsuk 0,1 m-re.
- Az "OK" gombra kattintva zárjuk be a dialógot.
- Végezetül helyezzük az ajtót a fal belső felületére a Szalagmenü / Épület / Ajtó / Ajtó két ponttal paranccsal.

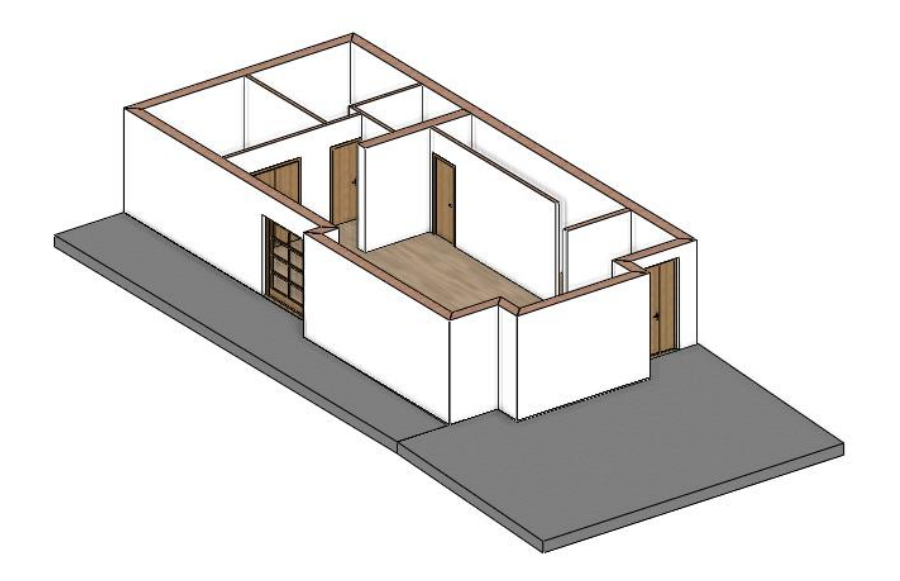

### *Ajtó nyitás animáció*

A 3D nézetben lehetőségünk van megmutatni, hogyan nyílnak az ajtók. Az ajtó kijelölése után a nyitási animáció ikonra kattintva a program megmutatja az animációt.

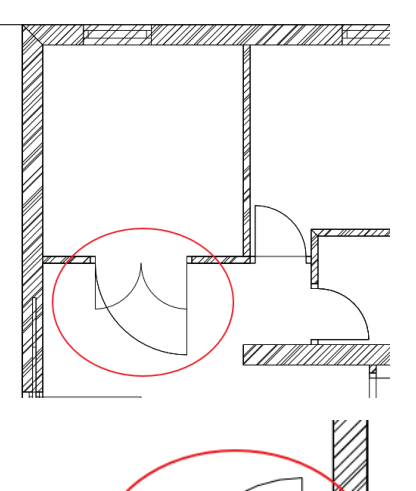

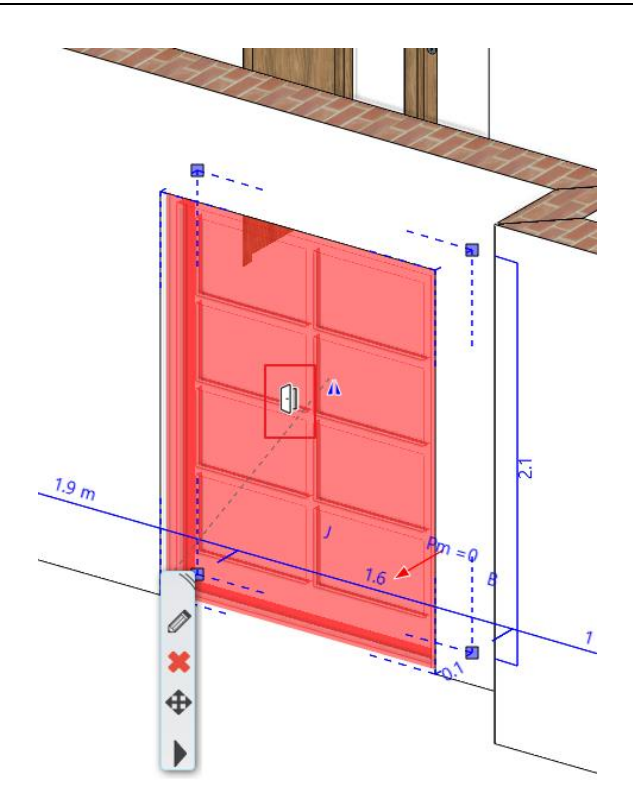

### *Számológép*

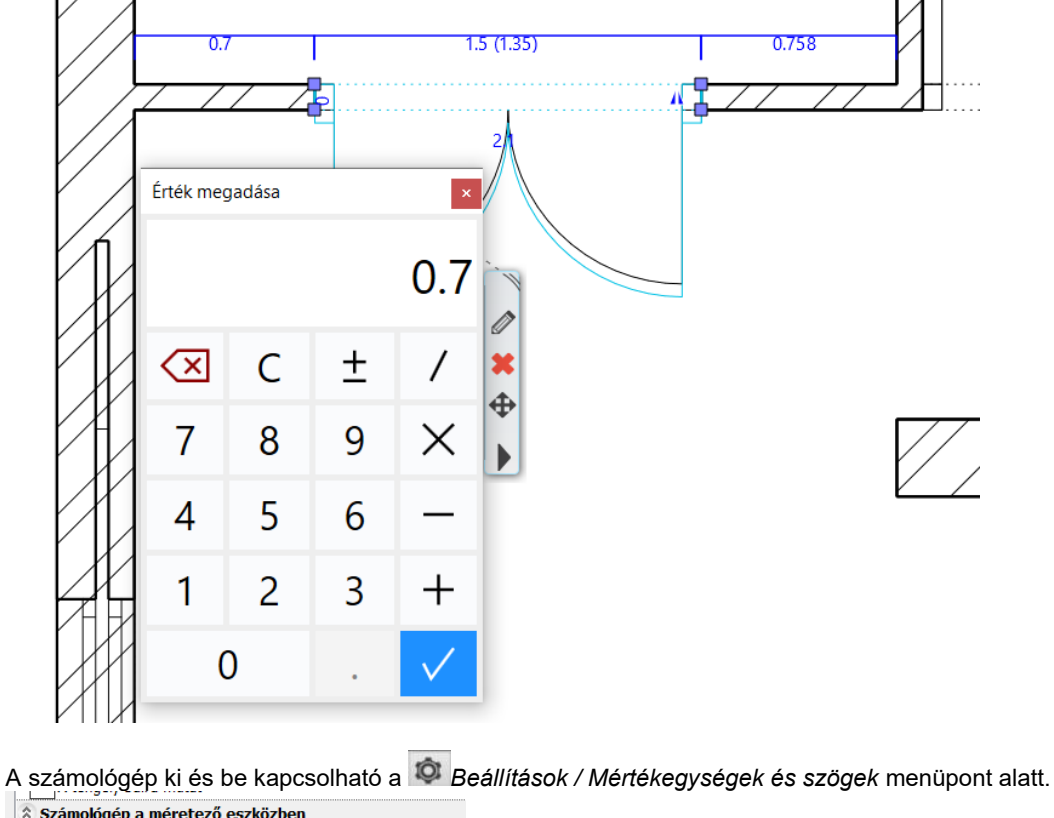

A beépített számológéppel lehetőség van különböző képletek kiszámítására közvetlenül a méretcímkénél.

\* Számológép a méretező eszközben Használjon számológépet a méretek megadásához

### <span id="page-30-0"></span>**1.5.3. Ablakok**

Most helyezzük el az ablakokat.

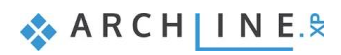

- Kattintson a Szalagmenü / Épület / Ablak parancsra jobb egérgombbal, és válassza a tulajdonságok parancsot.
- Az alapértelmezett tulajdonság párbeszéd ablakban nyissuk meg a könyvtárat és válasszuk ki azt az ablakot, mely vízszintesen három egyenlő részre van osztva: "Egyenlő vízszintes osztás nem nyitható"
- Állítsuk a vastagságot 0,10 m-re, magasságot 2,1 m-re és a Parapet magasságát 0 m-re.
- Válasszuk ki azt az anyagot az test anyagának, amit az ajtóknál is használtunk: "Fa–paldao".

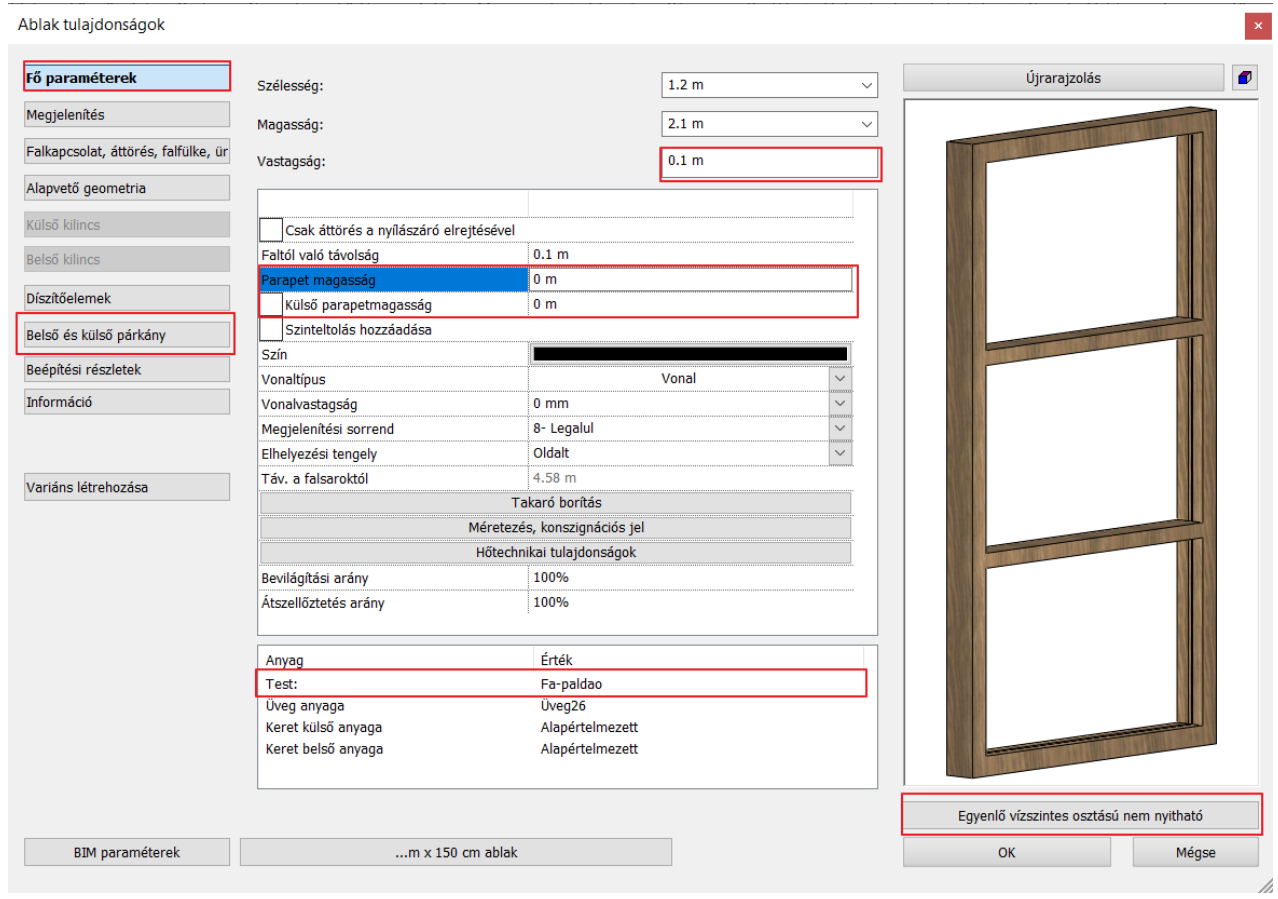

• Végül állítsuk be ugyanezt az anyagot az ablak külső és belső párkányának is a **"Belső és külső párkány"** fülön.

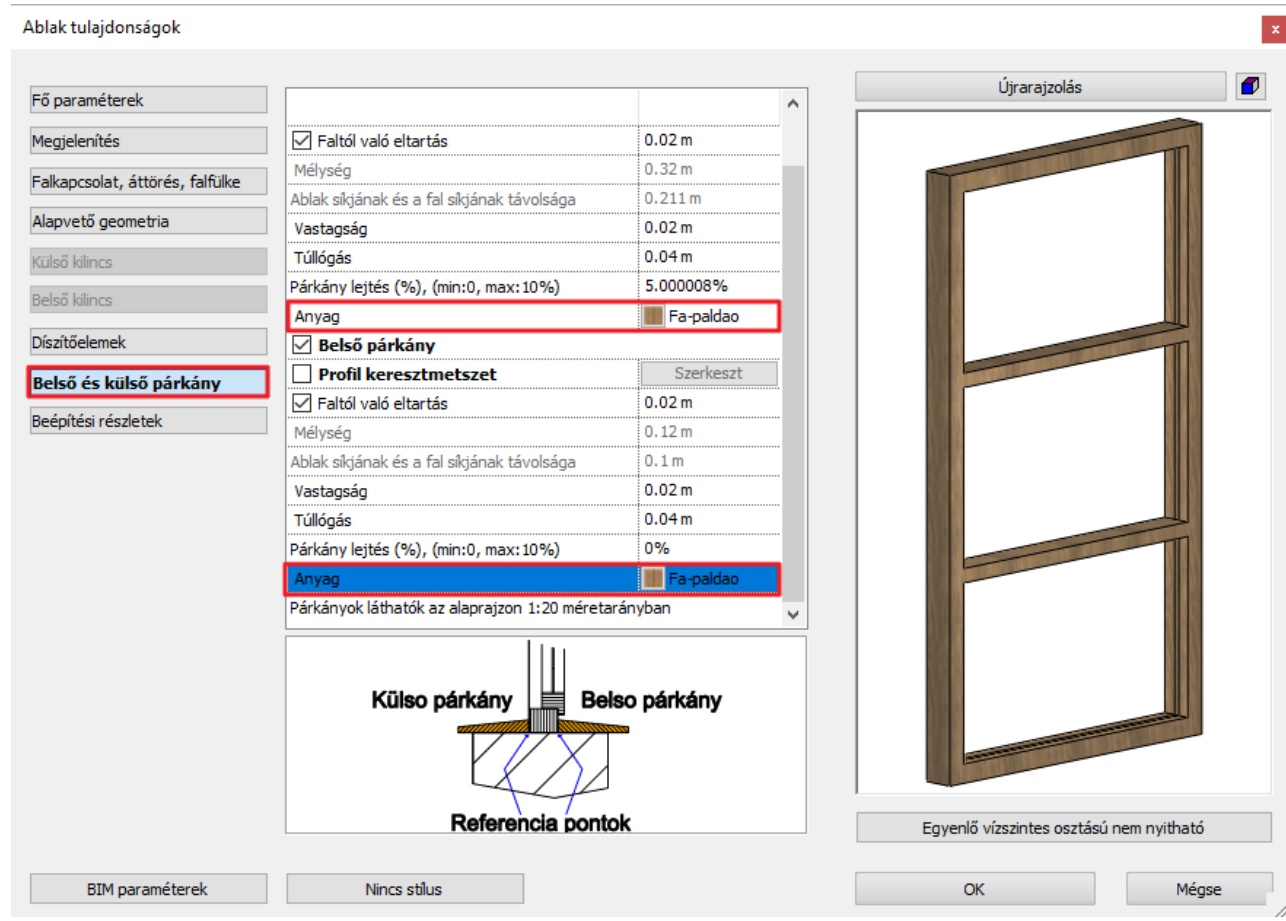

• Zárjuk be a párbeszéd ablakot az "**OK**" gombbal.

Most már megrajzolhatjuk az ablakokat a DWG rajz alapján, a megfelelő tulajdonságokkal.

• Válasszuk ki a Szalagmenü/ Épület / Ablak / Ablak két ponttal parancsot.

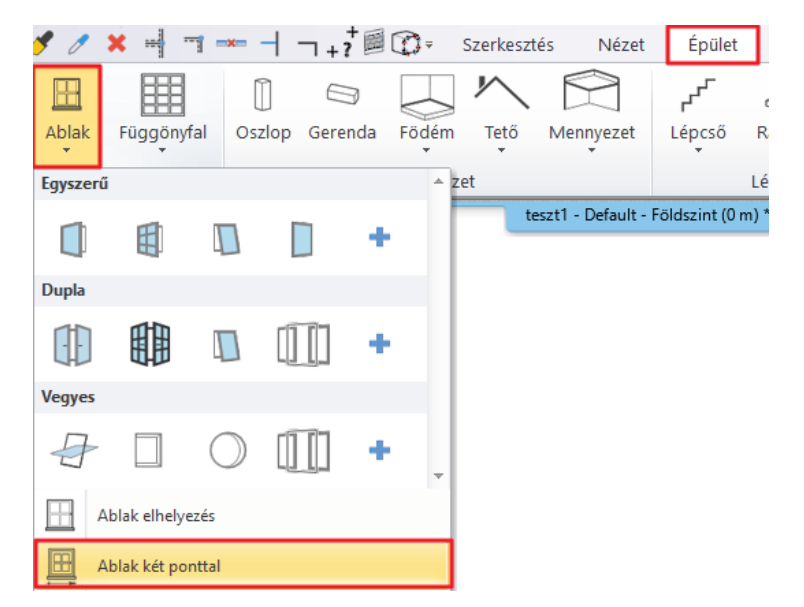

• Válasszuk ki az ablak két sarokpontját a fal belső felületére kattintva.

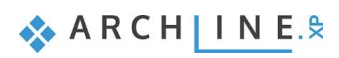

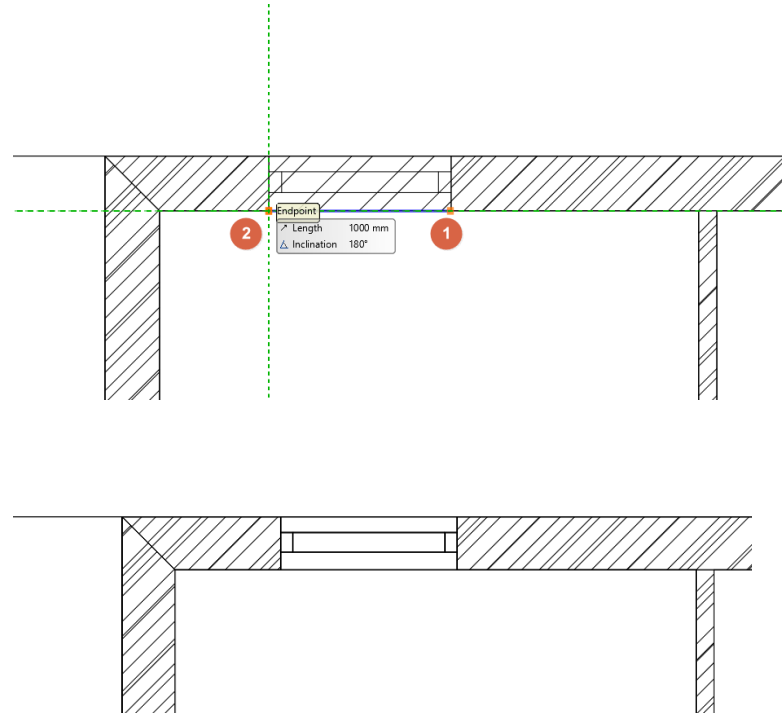

• Helyezzük el az összes többi ablakot ezzel a módszerrel.

### *Hasznos tudnivaló: Az ablak belső és külső anyagát meg lehet változtatni egymástól függetlenül.*

- Válassza ki bármelyik ablakot a házban.
- Az ablak beállításaiba belépve állítsa be a **Fő paraméterek / Anyag** opcióban az anyagokat.
- Válassza a Keret belső anyagának a "Bükk" -öt.
- Azonnal megjelenik a változás az ablak előnézetében.

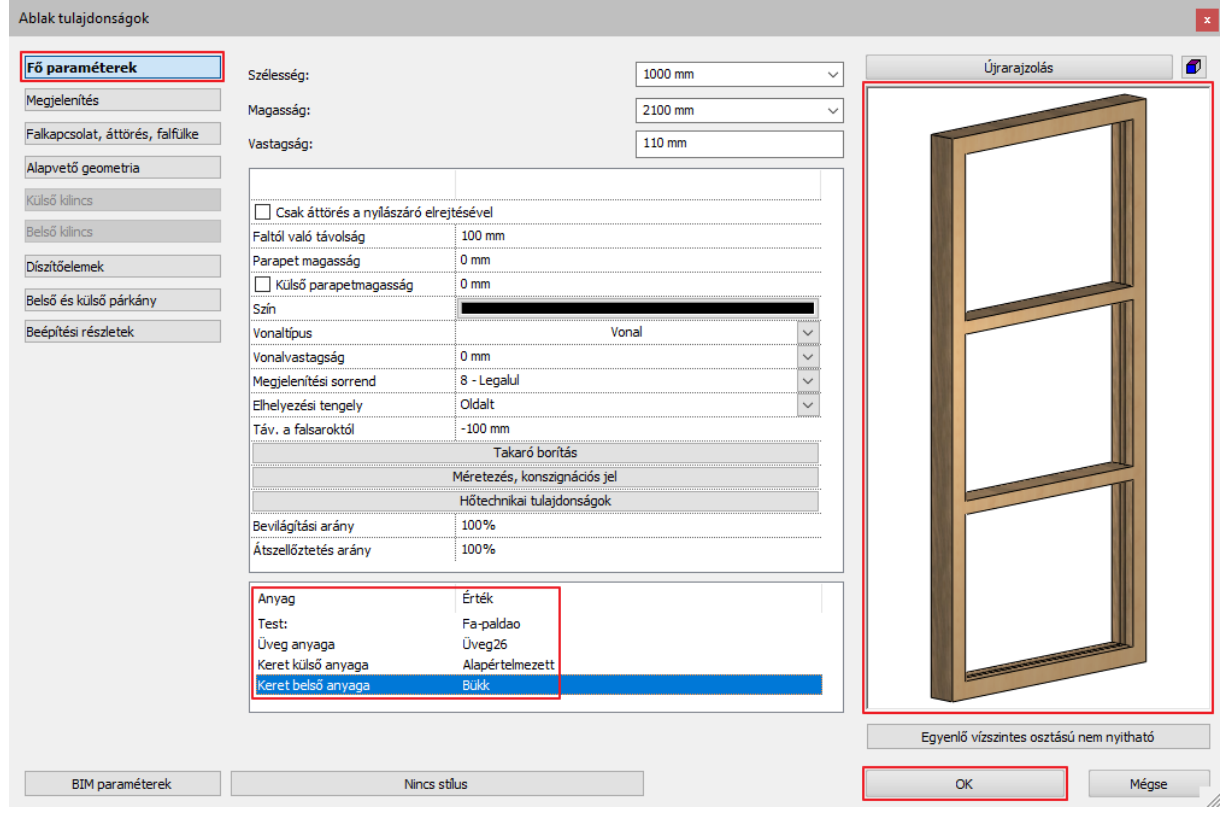

• Vonja vissza a módosítást.

# <span id="page-33-0"></span>**1.5.4. Sarokablak elhelyezése két ablakkal**

A szabványos ablakok bármely kombinációban összeilleszthetők sarokablakká.

Sarokablak létrehozása során helyezzünk el két ablakot a sarok mindkét oldalára ott, ahol két fal egy sarkot alkot.

Használjuk a **Sarokablak létrehozása** parancsot a **Szalagmenü / Épület / Ablak / Sarokablak** menüből, majd válasszuk ki az első és a második ablakot egy-egy kattintással.

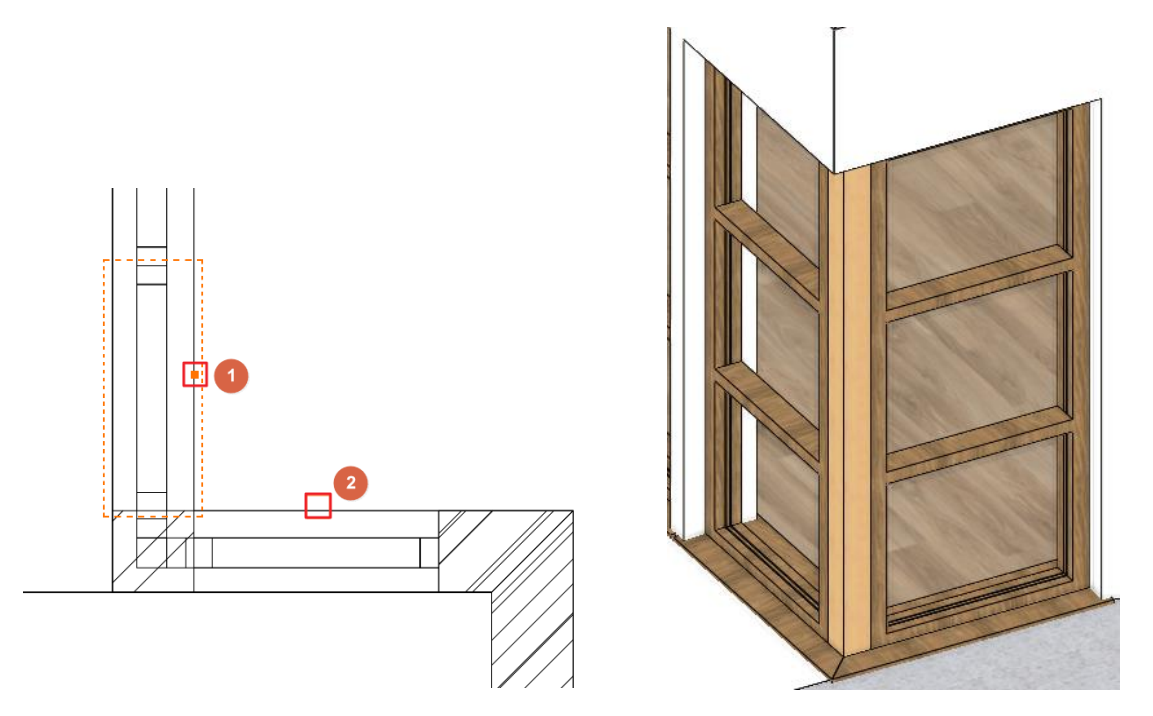

ARCHLine.XP automatikusan létrehoz egy soroló elemet a két ablak között. Kattintson az ablakokra, és nézze meg, melyik ablakhoz rendelte a program a soroló elemet.

• Cserélje ki az elem anyagát "**Fa-paldao**" -ra, a **Beépítési részletek** fül alatt, az ablak tulajdonságok párbeszéd ablakban.

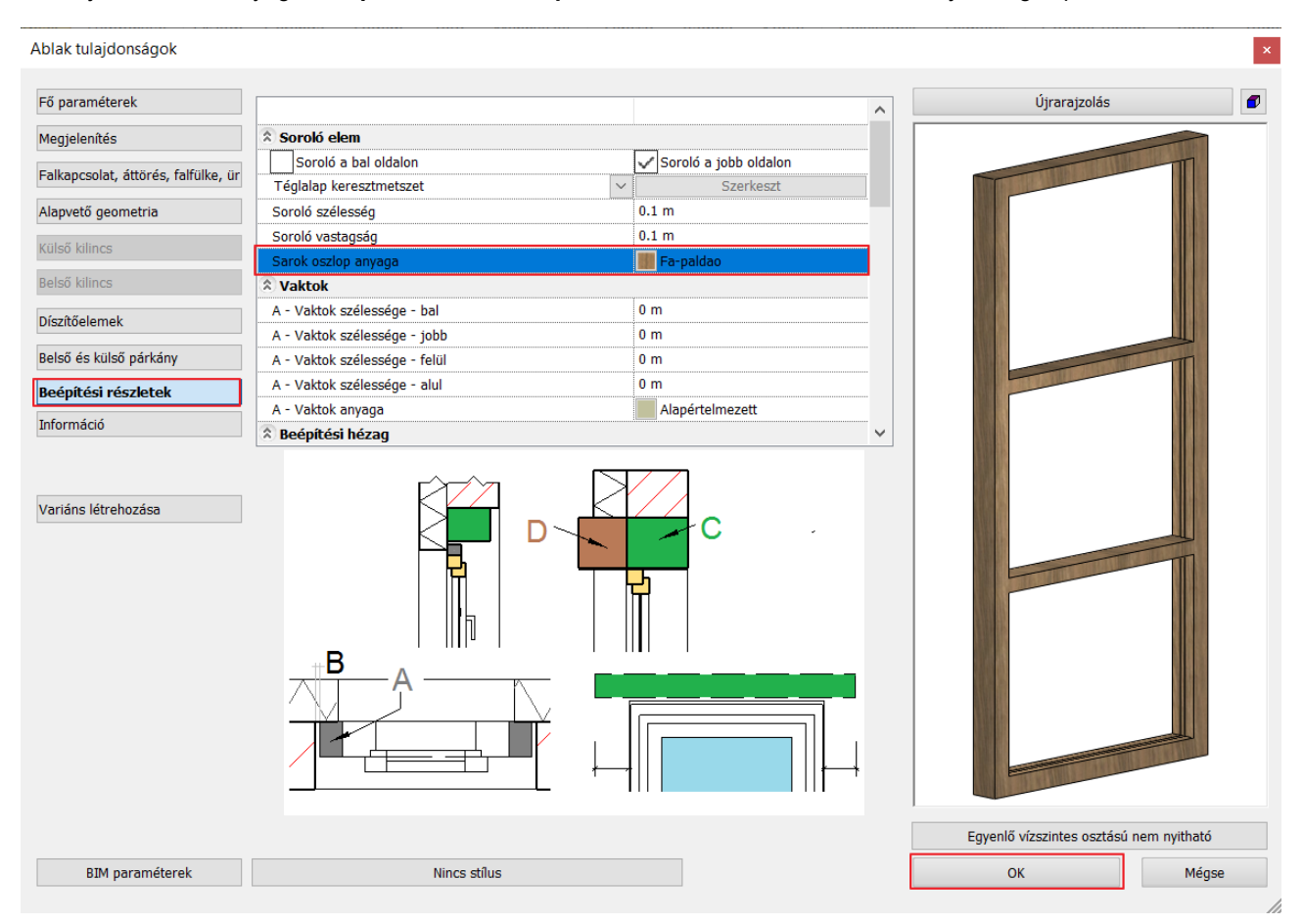

Végezetül módosítsuk a szélességét a két kapcsolódó ablaknak úgy, hogy az eredeti rajznak megfeleljen.

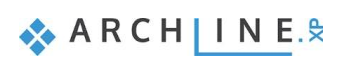

- Jelöljük ki az egyik ablakot.
- Kattintsunk a kék sarokpont markerre és válasszuk ki a **Méret módosítás** parancsot.
- Változtassuk meg a méretet és igazítsuk az eredeti rajzi tartalomhoz, melyen mindegyik ablak 1 m széles.
- Ismételjük meg ezeket a lépéseket a többi ablakon is.

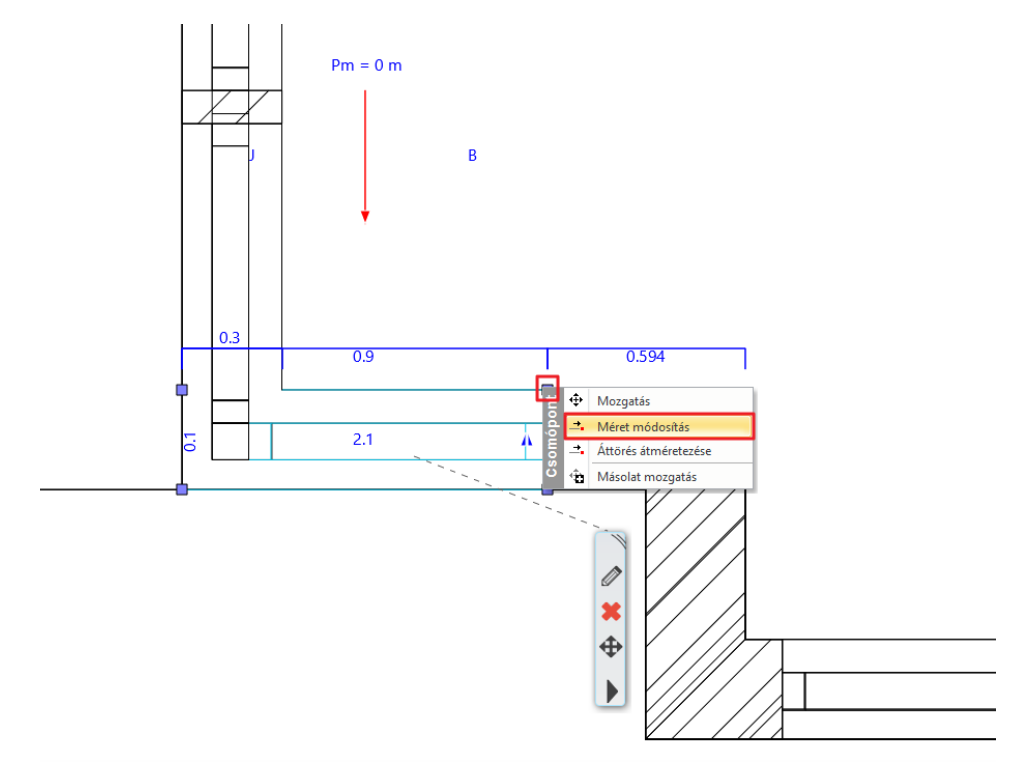

Miután az összes nyílászárót elhelyeztük az eredménynek így kell kinéznie:

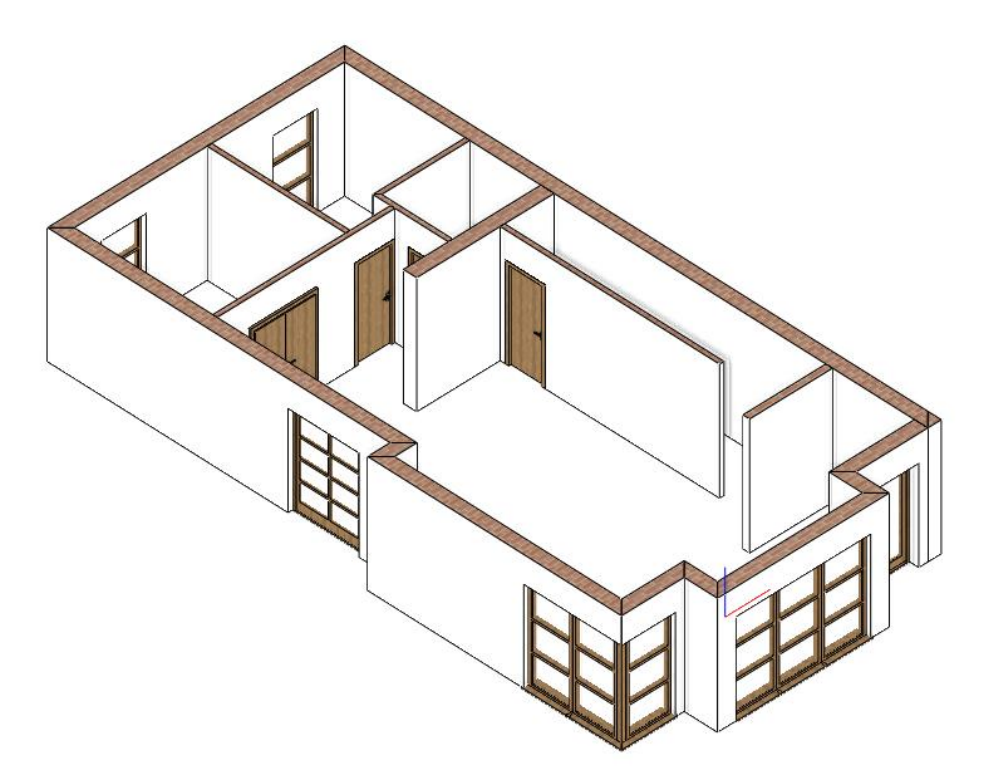

# <span id="page-35-0"></span>**1.6. Födém és rámpák**

## <span id="page-35-1"></span>**1.6.1. Födém eszköz – padló létrehozása**

Miután végeztünk a falak megrajzolásával, folytassuk a munkát a födém létrehozásával. Első lépésként állítsuk be azokat a beállításokat, melyekkel dolgozni fogunk.
- Mielőtt létrehozzuk a födémet, kattintsunk a **Szalagmenü / Épület / Födém** eszközre jobb gombbal, és válasszuk a tulajdonságait.
- Módosítsuk a födém anyagát. Válasszunk ki új anyagot a födém felső felületére az első anyagra kattintva.
- A megjelenő párbeszéd ablakban látható az anyag könyvtár a jelenlegi projektben használt anyagokkal (csak az eddig használt anyagok) és itt szintén lehetőség van arra, hogy hozzáférjünk a program összes anyagához. Kattintsunk a

kezdőlapot **\*\*** szimbolizáló ikonra és keressük meg a "Parketta / Csíkozott" anyag kategóriát, és válasszuk ki a "*parquet\_rovere\_03*" –at. Kattintással válasszuk ki az anyagot, majd az "OK" gombbal zárjuk be a dialógot.

- A második anyag a födém oldalának az anyagát határozza meg. Kattintsunk rá és változtassuk meg a fal oldalára is használt "Fényes fehérre". A könyvtárban a kezdőlapra kattintva gépeljük be a "fényes" szót a kereső mezőbe, majd nyomjuk meg az Enter-t. Válasszuk ki a "*Fényes fehér*" anyagot.
- Zárjuk be a födém párbeszéd ablakot az "OK" gombbal.

A beállítások rendben vannak, elkezdhetjük a födémet létrehozni.

- Aktiváljuk az alaprajzi ablakot.
- Válasszuk ki a **Szalagmenü / Épület / Födém / Födém falakkal** parancsot.

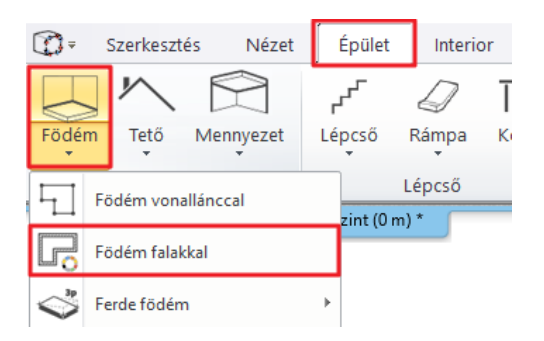

- Válasszuk ki a falakat az alaprajzon a kiválasztási téglalappal.
- Nyomjuk meg az Enter-t és a födém elkészült.

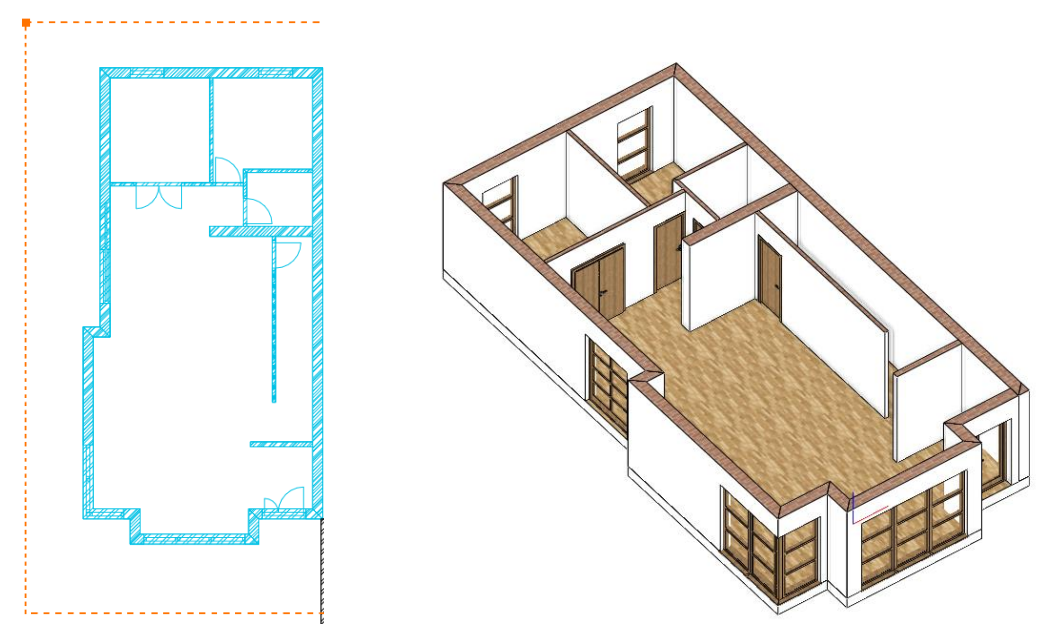

#### **1.6.2. Födém eszköz – terasz létrehozása**

A következőkben teraszt hozunk létre födém eszköz használatával.

- Először lépjünk be a **Fólia kezelő** párbeszéd ablakba és aktiváljuk a **Födém** fóliát. Most már láthatjuk a teraszt az épület bal oldalán (1) és a rámpát (2) a bejárat előtt.
- Rajzoljuk meg a teraszt a baloldalon a **Szalagmenü / Épület / Födém / Födém vonallánccal** paranccsal.

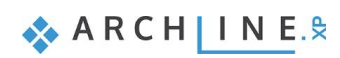

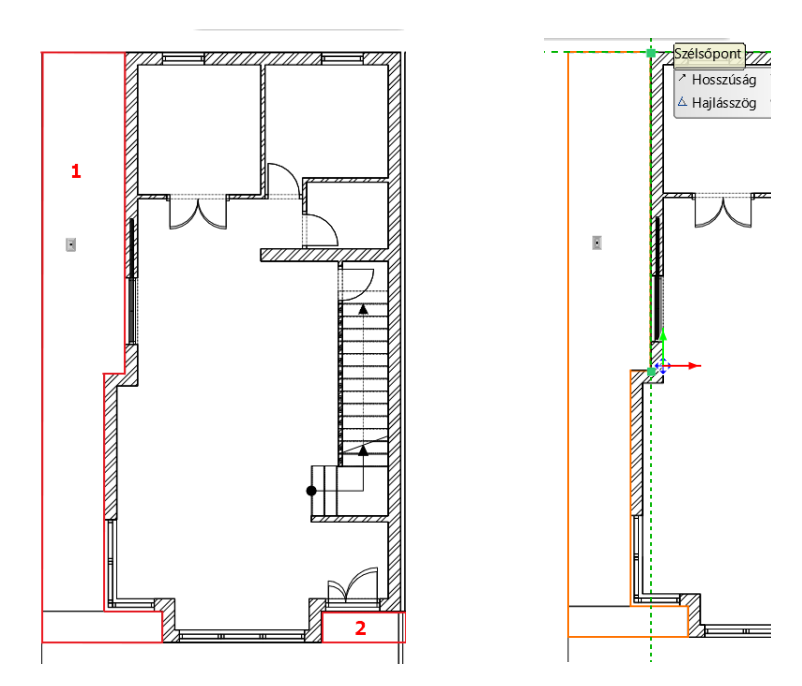

• Jelöljük ki a létrehozott födémet úgy, hogy rákattintunk. A baloldalon megjelenő Tulajdonságok fülön, kapcsolja be az Azonos anyagok opciót, és állítsa be az **"Beton3"** anyagot a terasz új anyagának.

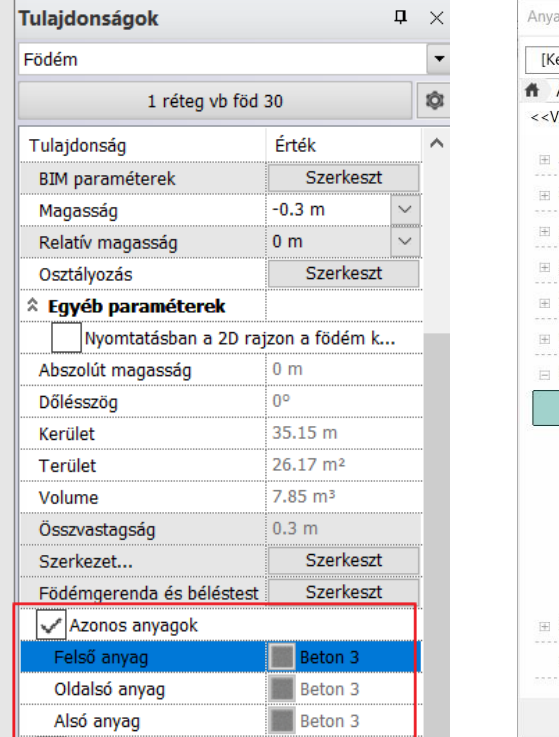

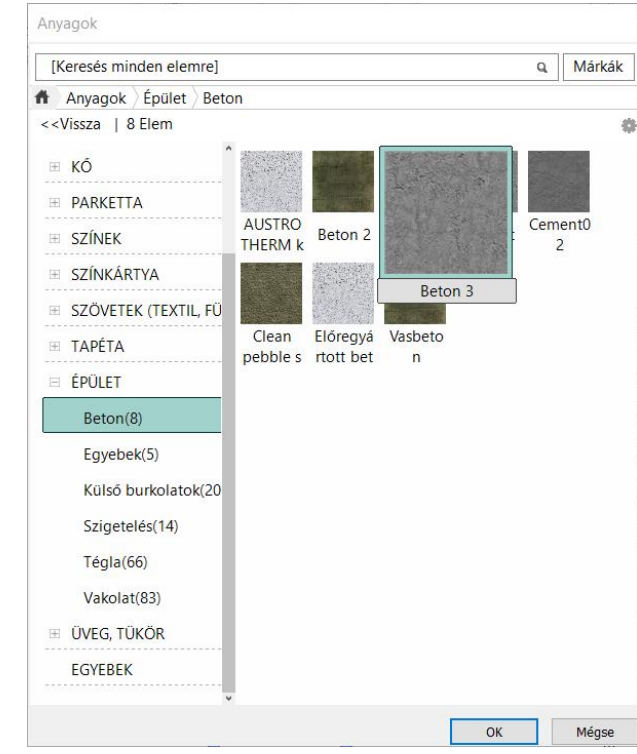

• Jelölje ki a már elkészült födémet, és a helyi menüjéből válassza a Rajzol mint parancsot. Rajzolja meg a második födémet.

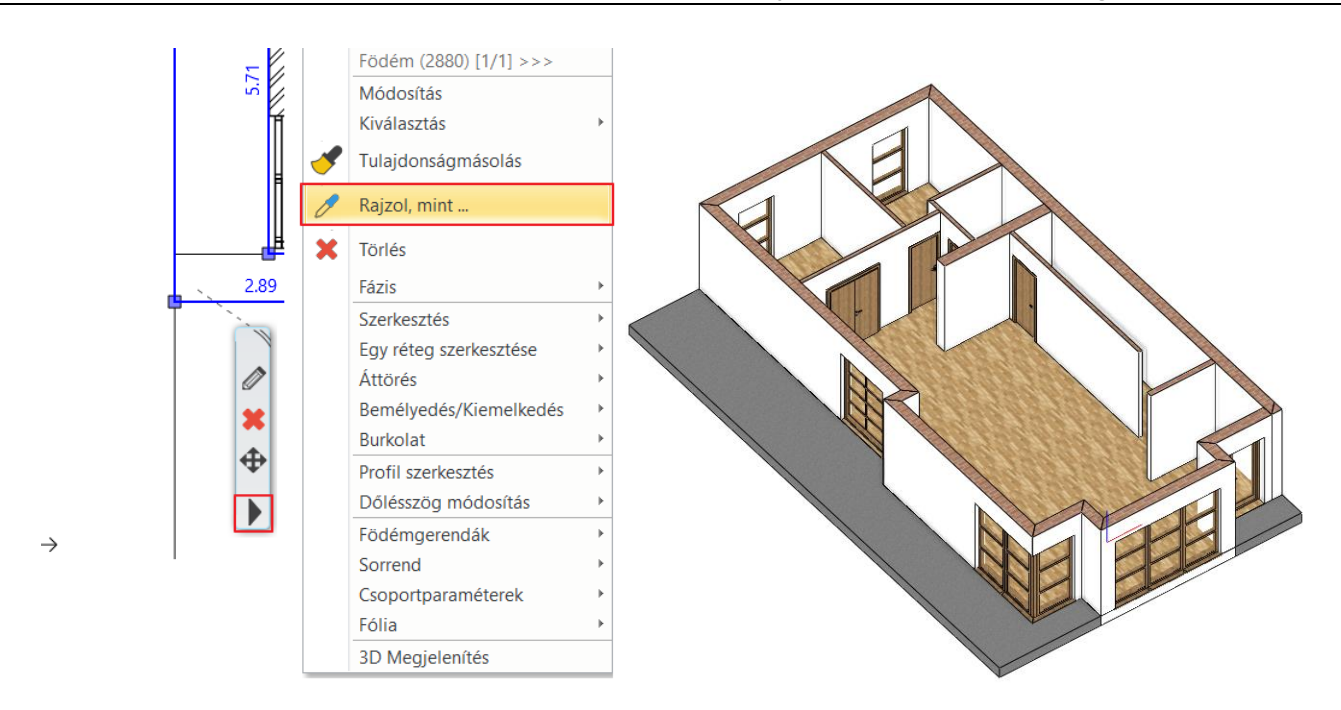

### **1.6.3. Rámpa elkészítése**

Az épület bejáratánál elhelyezkedő rámpát elkészíthetjük az ilyen esetekben nagyon kényelmesen használható rámpa eszközzel.

• Indítsuk el a rámpa parancsot a **Szalagmenü / Épület / Rámpa** parancsok közül, majd válassza ki az **Egyenes kategóriából** a legelső rámpa típust.

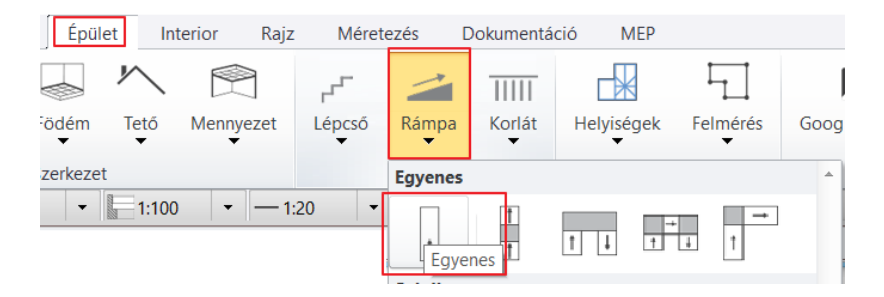

• Helyezzük el a rámpát az alsó (1) és a felső (2) pont meghatározásával.

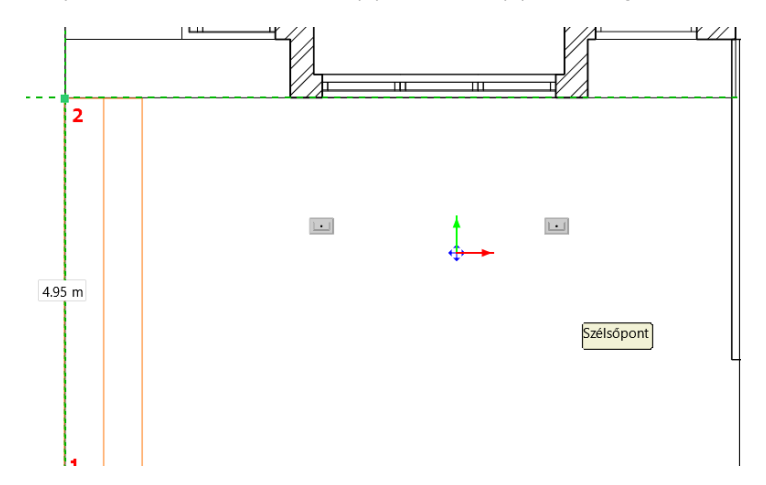

• Kattintson a rámpára, és a jobb élmarkerre kattintva válassza az Offszet parancsot, és módosítsa a rámpa szélességét a túlsó falig.

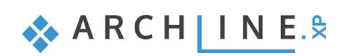

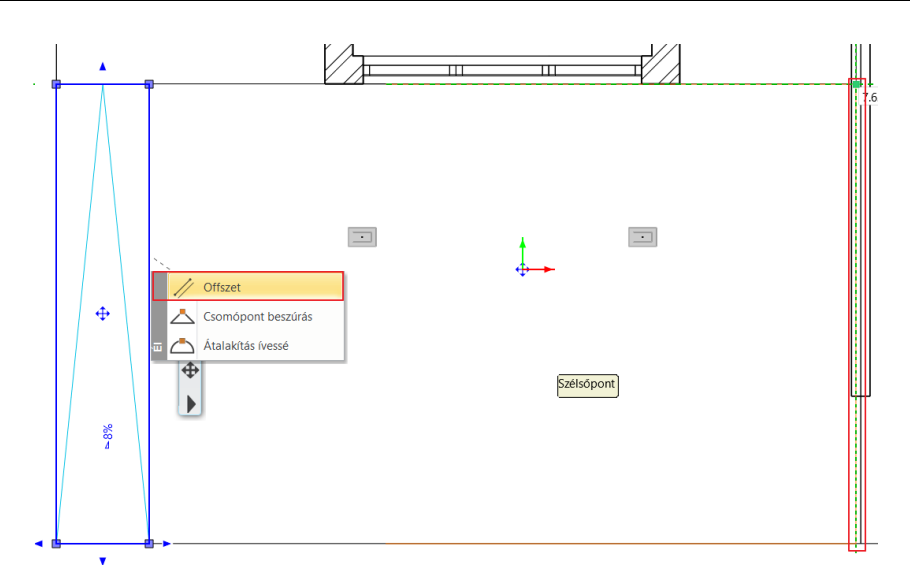

- Kattintsunk a rámpára, majd a Mozgatás marker mellett megjelenő apró háromszög alakú markerre. Ekkor megjelenik az Emelkedési szög párbeszéd ablak.
- A rámpa teteje 0 méterre érkezik, ez a földszint és az alja -0,3 méteren kezdődik. Először válasszuk ki a második lehetőséget: "**Alsó pont rögzített, emelkedési szög vagy felső pont megadása**" (1), majd adjuk meg a rámpa érkezési magasságát (2):

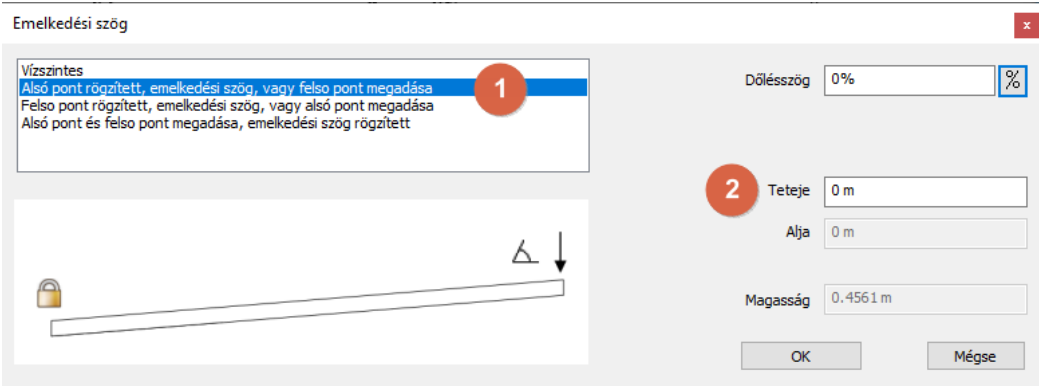

• Következőkben válasszuk ki a harmadik lehetőséget: "**Felső pont rögzített, emelkedési szög vagy az alsó pont megadása**" (3), végül adjuk meg az alsó értéket (4):

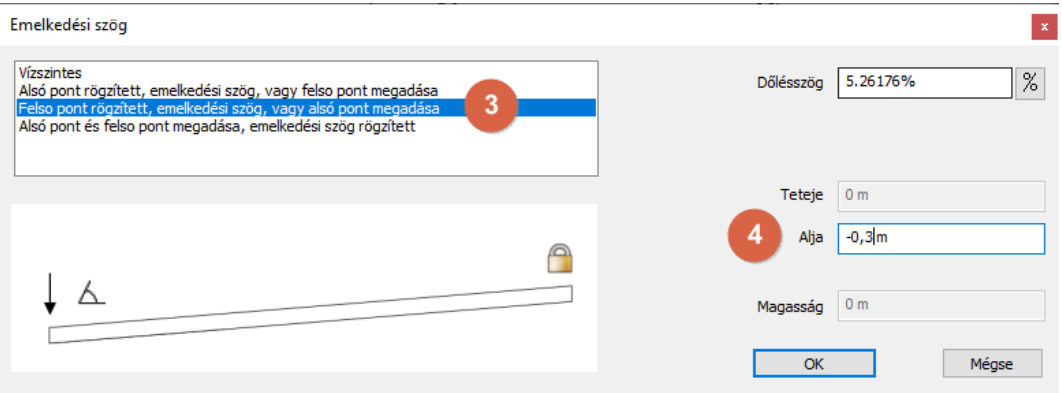

- Zárjuk be a párbeszéd ablakot az **OK** gombbal.
- Kattintsunk a rámpára és a megjelenő menüben kattintsunk a ceruza ikonra.
- Ekkor megjelenik a Tulajdonság párbeszéd ablak, ahol módosítsuk az "**Előregyártott beton**" -t "**Beton 3**" -ra.

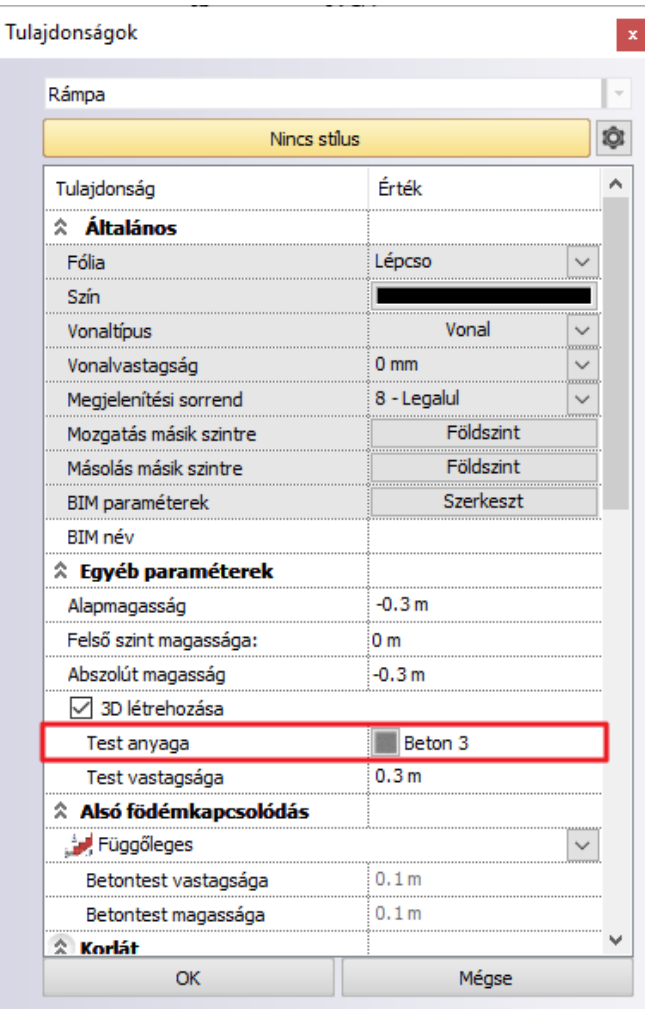

Az eredmény:

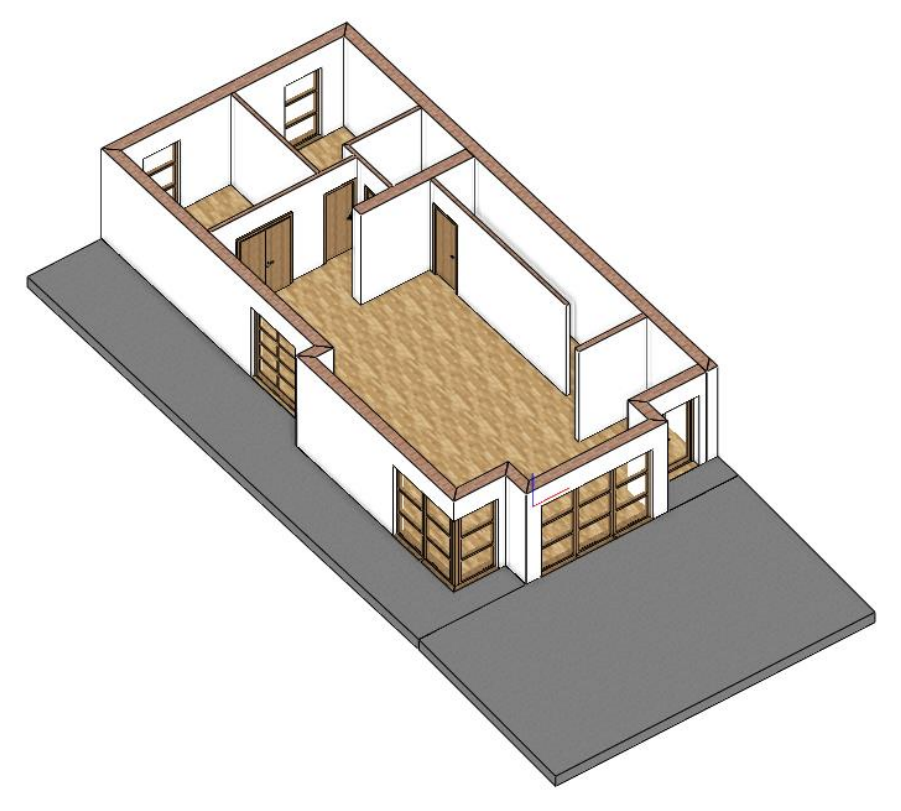

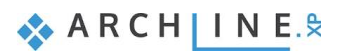

# **1.7. Réteges falak**

A megrajzolt falakat átalakítjuk réteges szerkezetté, hogy hozzá tudjunk adni egy hőszigetelés réteget.

• Az alaprajzon válassza ki az egyik főfalat, majd lépjen be a tulajdonságai közé. A dialógban válassza a Falrétegek menüpontot.

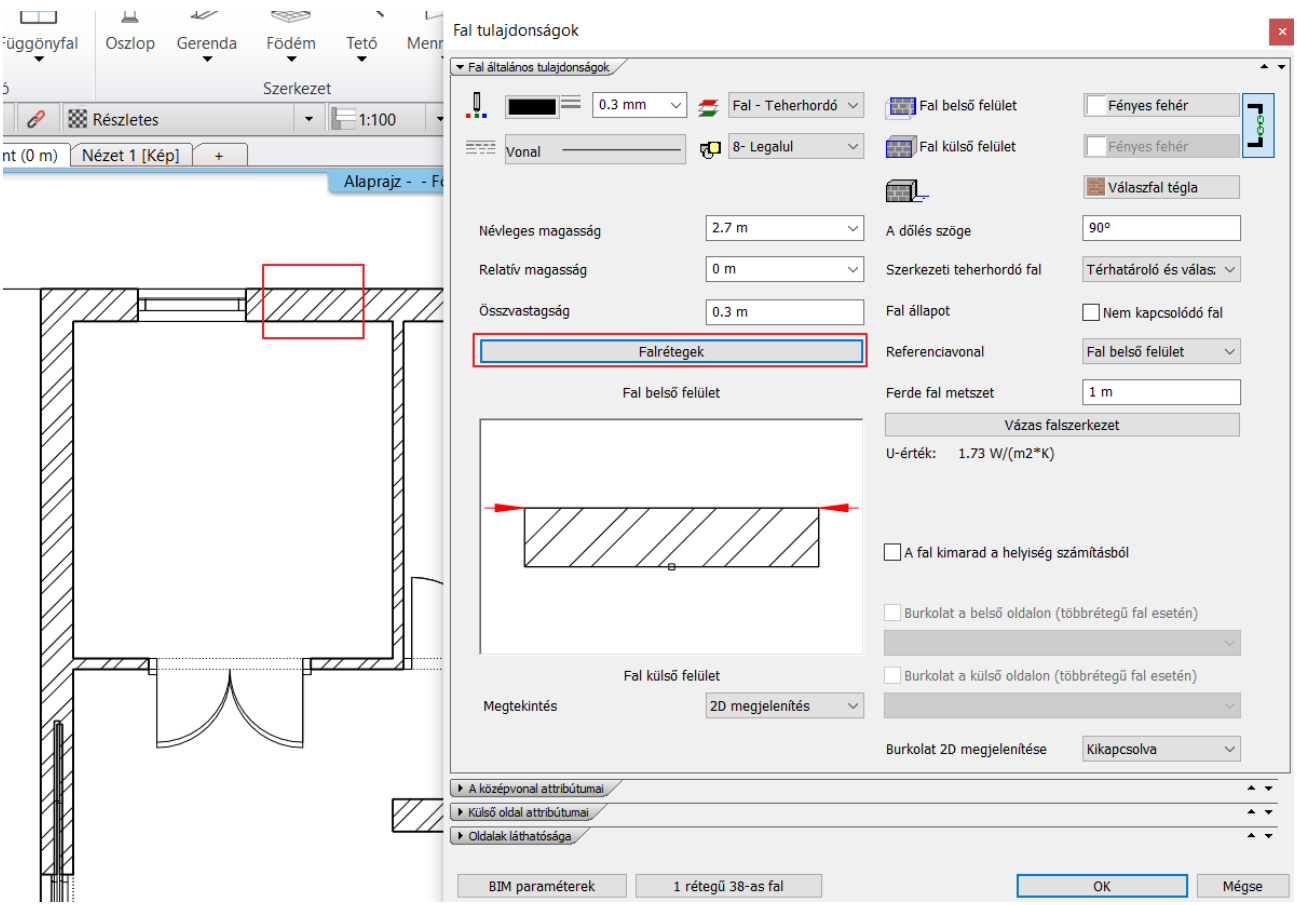

- A falrétegek dialógban kattintson a **+** plusz gombra az új réteg felvételéhez.
- A felső réteg vastagságát írja át 0.1 m-re (1), majd kattintson a **Sraffozás** részben a *Kőfal*ra, és válassza a **Szerkesztés** opciót (2). A Tulajdonságok dialógban a **Mintá**nál kattintson a *Kőfal*ra (3), majd válassza ki a *Hőszigetelés* mappát (4), és a *Hőszigetelés* sraffozást (5), majd fogadja el az OK gombbal a beállításokat (6).

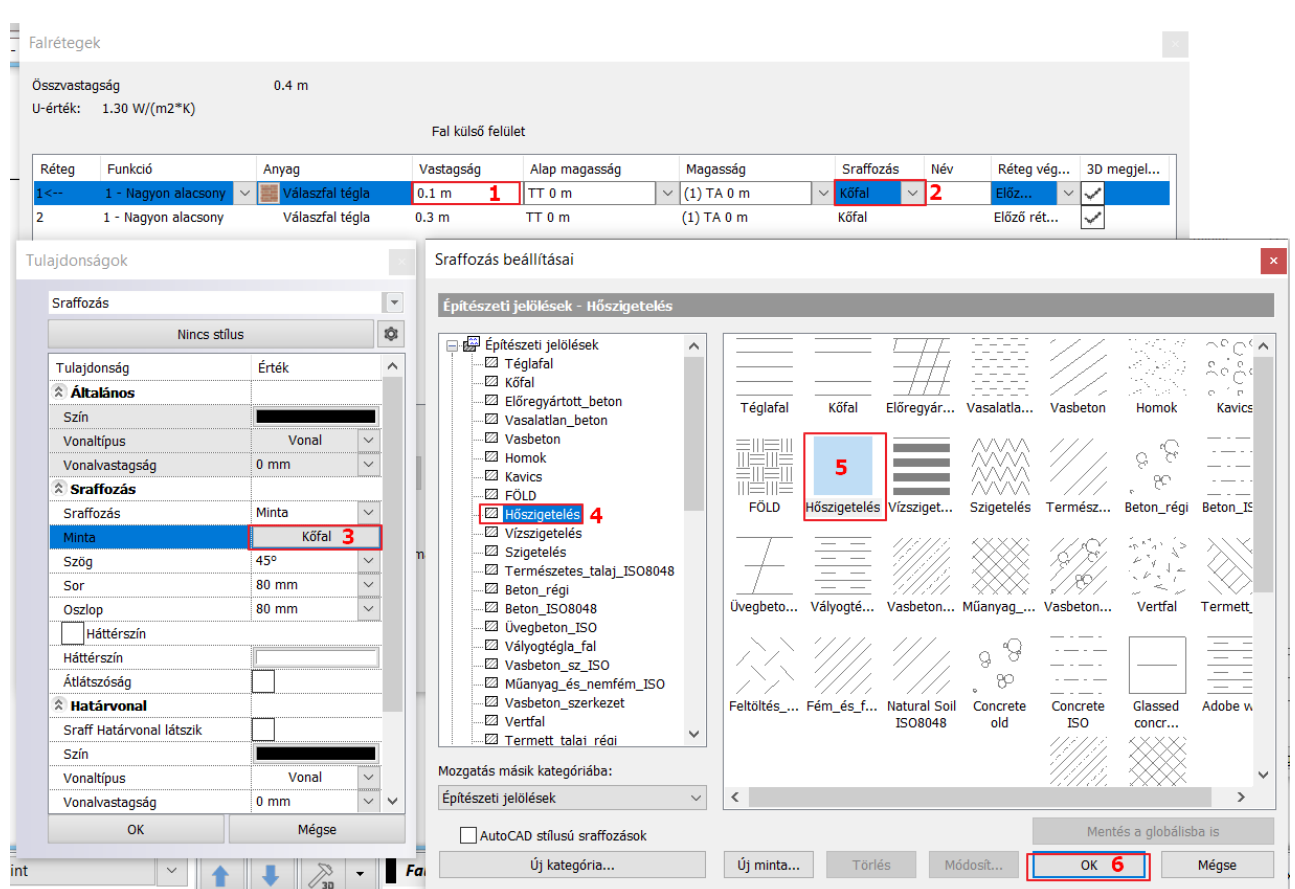

• Módosítsa a hőszigetelés réteg anyagát Hőszigetelésre, állítsa be a rétegek funkcióit is az ábra segítségével, majd fogadja el OK gombbal az összes dialógot.

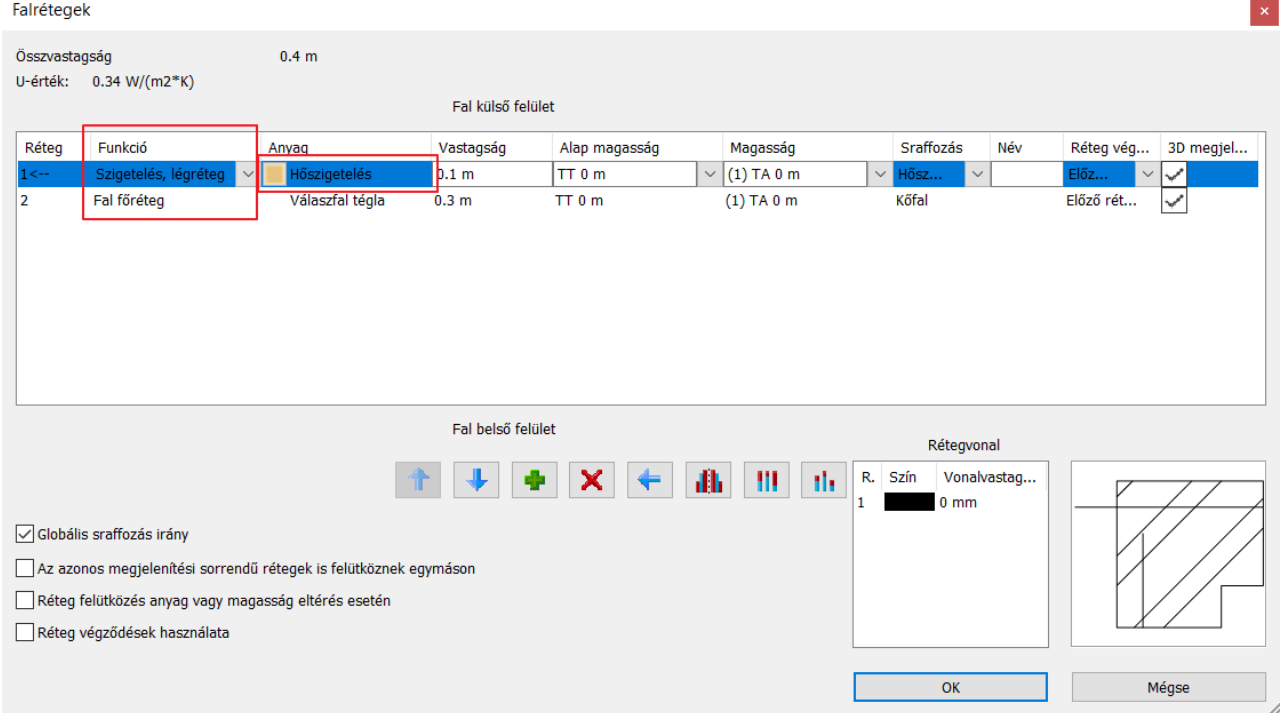

Az eredmény:

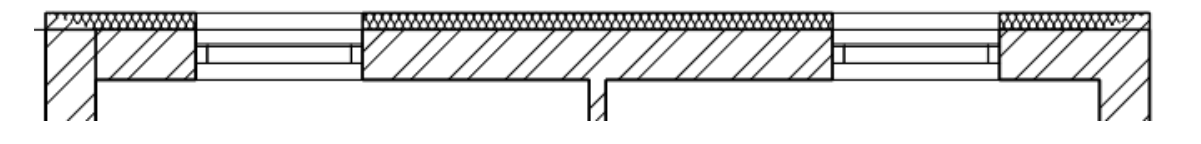

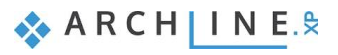

• Másolja át az össze többi falra a réteges szerkezetet. Jelölje ki a réteges falat, majd válassza a  $\bullet$  Tulajdonság másoló funkciót a gyors elérésű eszköztárból. A felugró tulajdonságok dialógban ne módosítsa a tulajdonságok kijelölését, fogadja el OK gombbal.

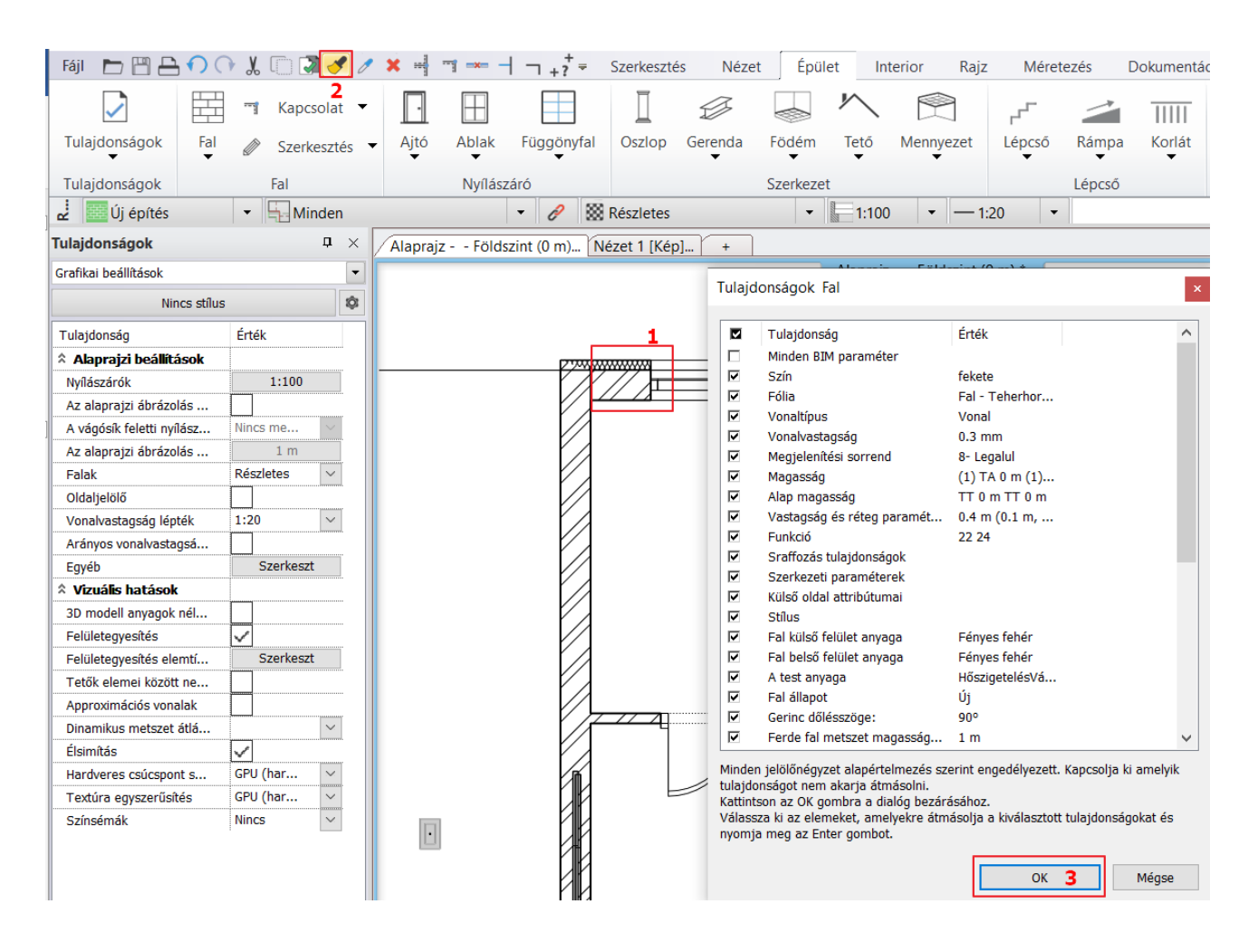

• Jelölje ki az össze külső főfalat, majd Enterrel fogadja el a parancsot.

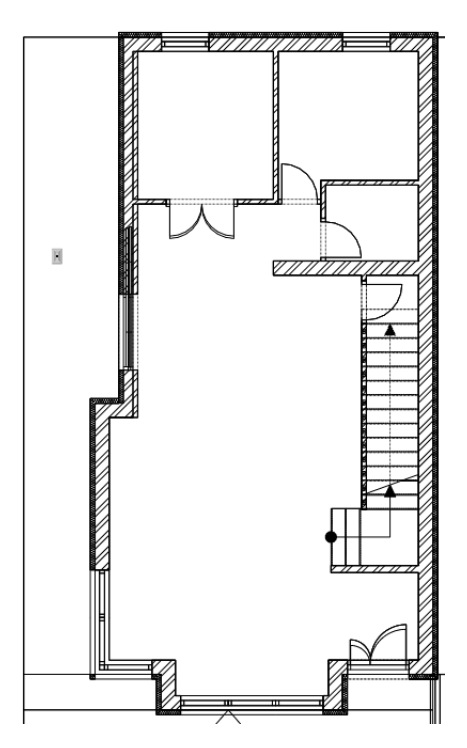

• Lépjen át a 3D nézetre, és közelítsen a sarokablakra. A most hozzáadott hőszigetelés falréteget nem vágta ki a program, így át kell méreteznünk az áttörést.

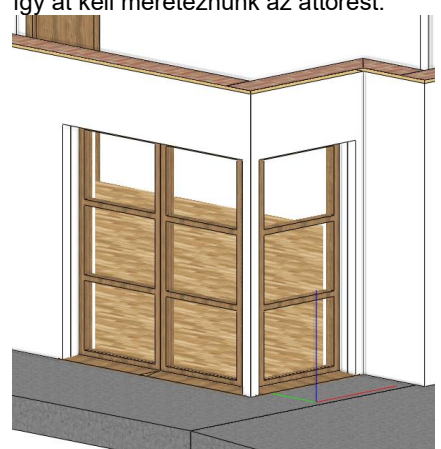

• Aktiválja az alaprajzi nézetet. Jelölje ki az egyik ablakot, és a helyi menüjéből válassza a Szerkesztés, Áttörés átméretezése parancsot.

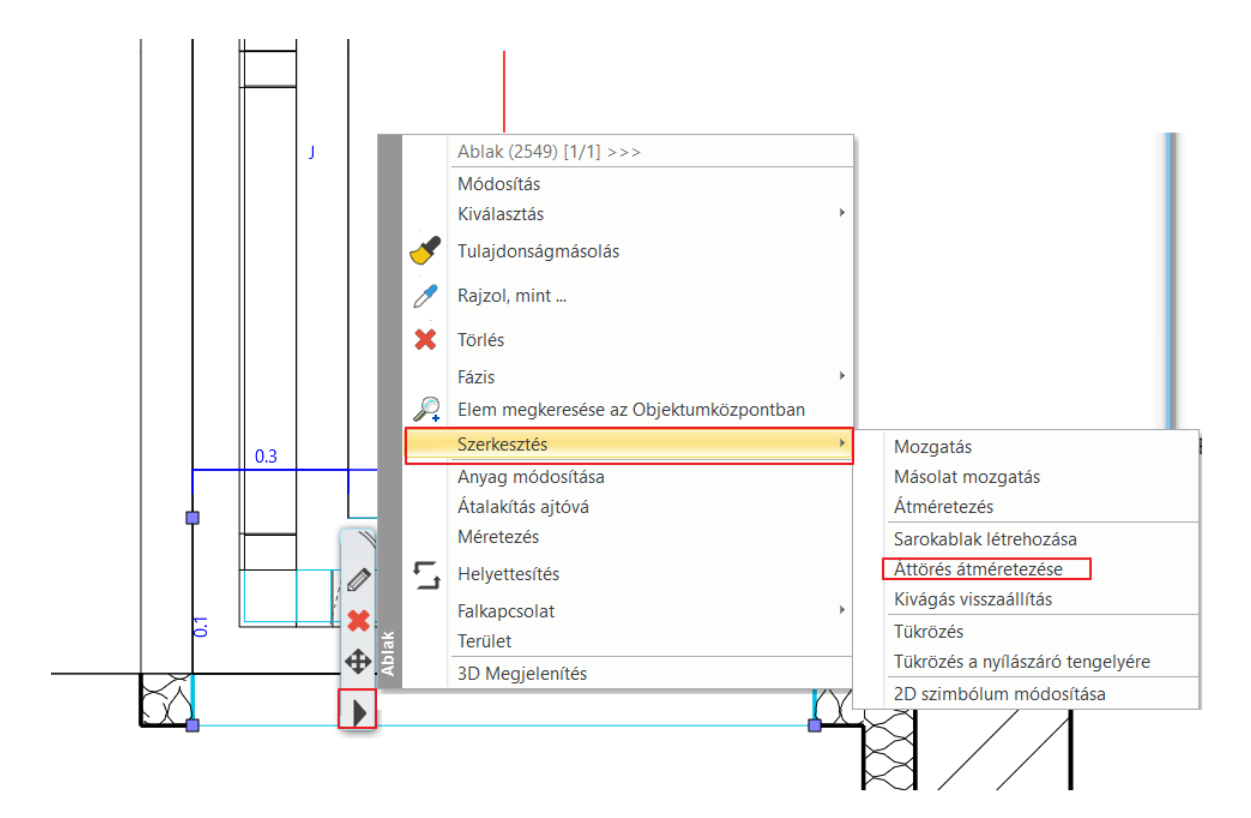

• Módosítsa az Áttörés szélességét a fal vonaláig.

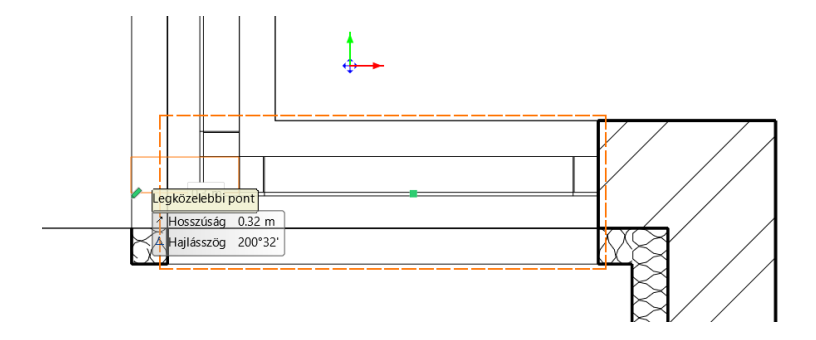

• A parancsban maradva ismételje meg az átméretezést a másik ablakon.

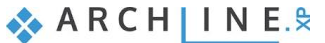

# **1.8. Lépcső szerkesztése**

# **1.8.1. Lépcső elhelyezése**

• Aktíváljuk az alaprajzot, és bizonyosodjunk meg arról, hogy a Földszint aktív.

Ezen a szinten fogunk lépcsőt elhelyezni.

- Nyissuk meg a **Szalagmenü / Épület / Lépcső** parancsát. Itt találhatók a lépcső létrehozásához és szerkesztéséhez szükséges eszközök.
- Indítsuk el az Épület / Lépcső / L alakú + pihenő parancsot.

Miután a parancsot elindítjuk, a Tulajdonság panel a baloldalon megjeleníti a korábban használt lépcső stílusokat. Ezeket a stílusokat is fel tudjuk használni a munka során.

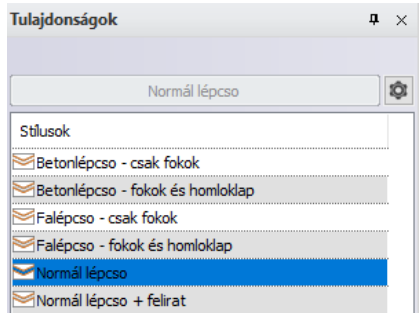

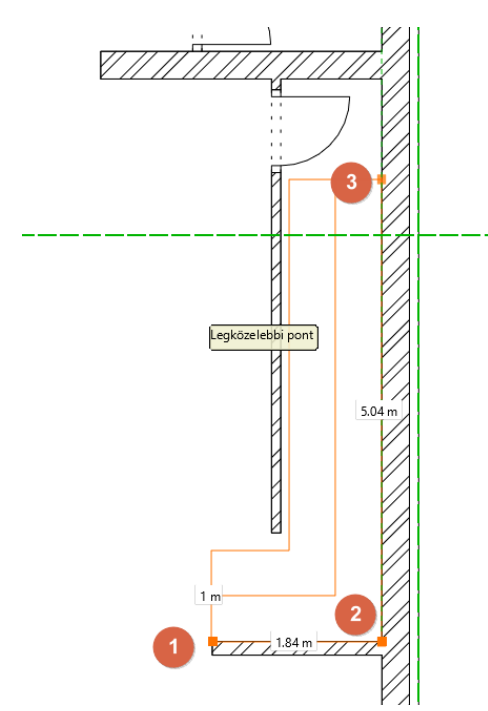

- Mielőtt elhelyezzük a lépcsőt, módosítsuk a referencia pontját az "Üres/Space" billentyű segítségével, vagy a fent megjelenő menüben a bal/jobb oldal opciót választva. Itt a lépcső jobb oldalát illesztjük a falhoz.
- Helyezzük el a lépcsőt három ponttal. Adjuk meg a kezdő (1), majd a törés pontot (2) és végül a lépcső végpontját (3).

### **1.8.2. Az elhelyezett lépcső tulajdonságainak módosítása**

Módosítsuk a lépcső tulajdonságait miután elhelyeztük. Ehhez kattintsunk bármely pontjára és válasszuk ki a ceruza ikont a lebegő menüből.

• A Lépcső párbeszéd ablak megjelenése után módosítsuk a következő értékeket:

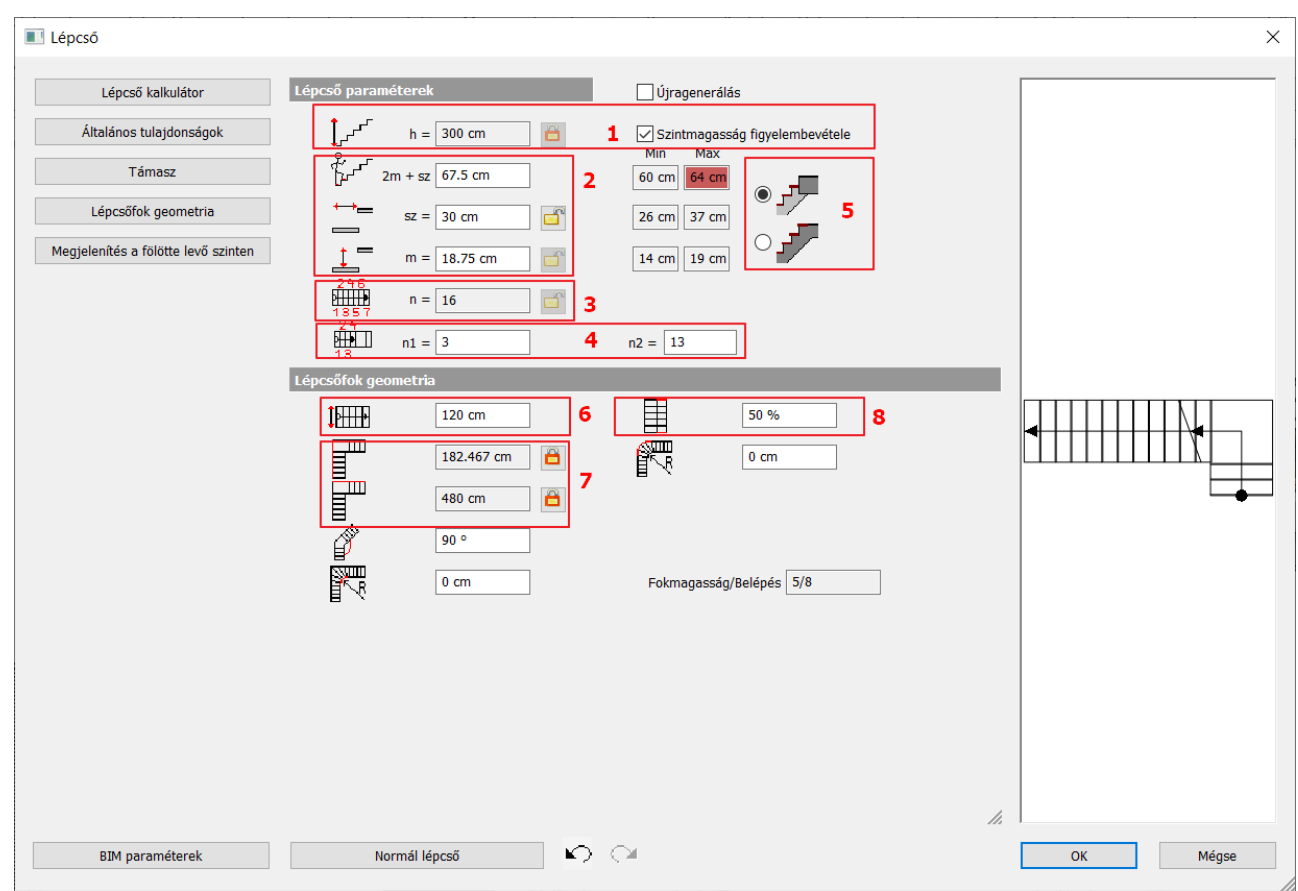

#### *Szint magasság (1)*

• Aktiváljuk a "**Szintmagasság figyelembevétele**" opciót, így a lépcső érkező magasságának értéke automatikusan felülíródik a projektnek megfelelően **3 m-re.**

#### *Ergonómiai beállítások (2)*

Ezeket az értékeket nem változtatjuk meg – a program ezeket automatikusan kiszámolja a megadott magasság, lépcsőfokok száma alapján. A lépcső ergonomikusnak tekinthető, ha ezek az értékek a jobboldalon látható minimum és maximum értékek közé esnek. Ha az értékek túl lépik a határértékeket, akkor a szoftver ezt piros színnel jelzi. A szoftver megengedi egy nem ergonomikus lépcső elhelyezését is, és a tervező döntésére bízza, hogy az értékeket megváltoztatja, avagy sem.

#### *Lépcsőfokok száma (3)*

A fellépések száma az n1 és n2 értékek alapján kerül kiszámolásra.

- **n1, n2 (4):** Húzott lépcső estén, az n1, n2 értékei határozzák meg a nem húzott részen a lépcsőfokok számát.
- Állítsuk be a karokon lévő fellépések számát: **n1: 3 db és n2: 13 db lépcsőfok.**

#### *Lépcső végződése (5)*

Be tudjuk állítani, hogy a lépcső utolsó fellépése a födém szintjén fusson (alsó ábra) , vagy az utolsó fellépés az

maga a födém legyen (felső ábra).

#### *Karszélesség (6)*

Itt tudjuk beállítani, hogy milyen széles legyen a lépcső, ez jelen esetben 120 m.

#### *Lépcső oldalainak hossza (7)*

Ez a két érték jelzi a lépcső karjainak hosszát. Módosítsa a második lépcsőfok hosszát 480 cm-re. Ehhez oldja fel a lakatot.

#### *Járóvonal elhelyezése (8)*

Ez az érték ebben az esetben 50%, és így a lépcső közepére esik a járóvonal.

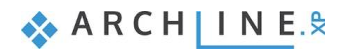

• Lépjen az általános tulajdonságok fülre, és módosítsa a lépcső 2D megjelenítését Metszetvonal felett szaggatottra, majd OK-val fogadja el.

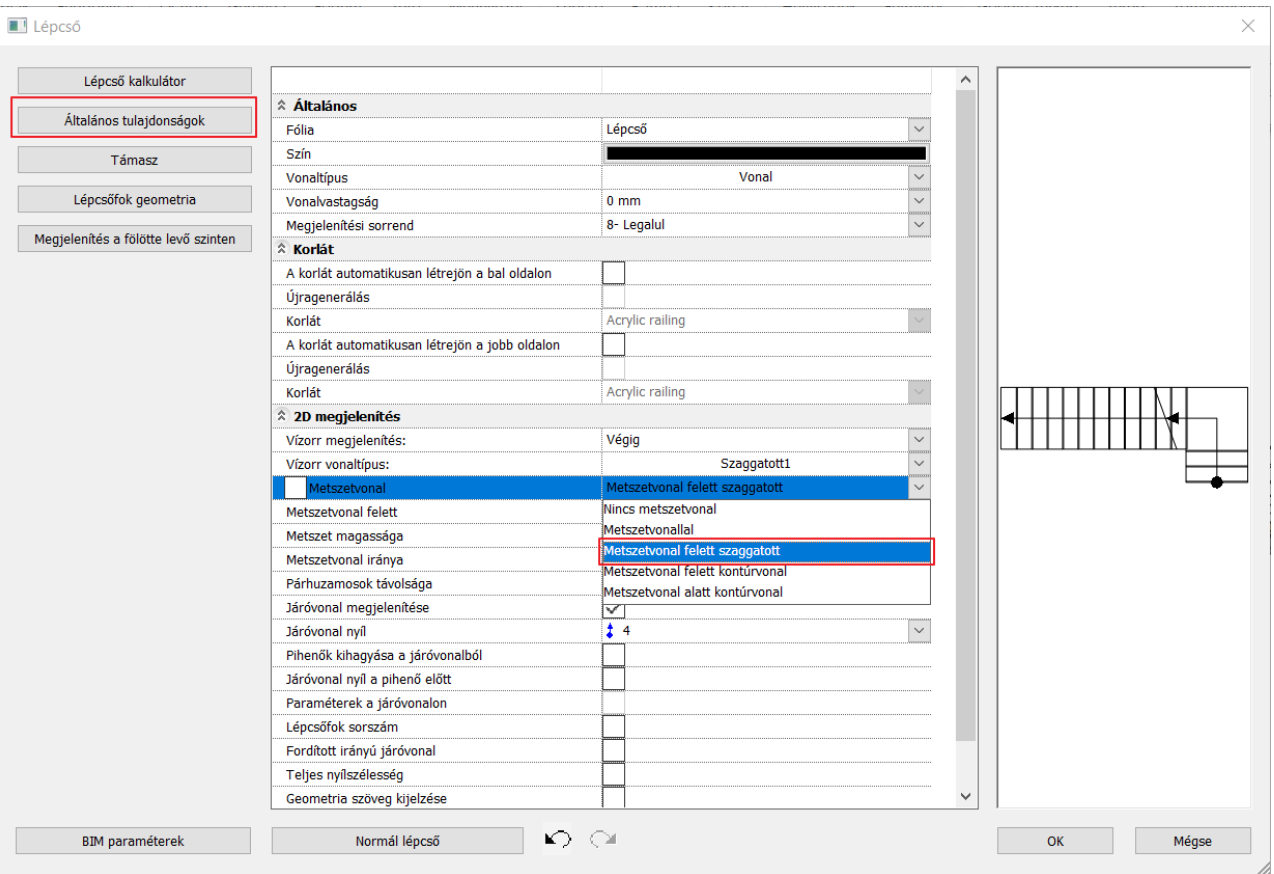

A lépcső elkészült, de nem vágta le a mellette lévő falat.

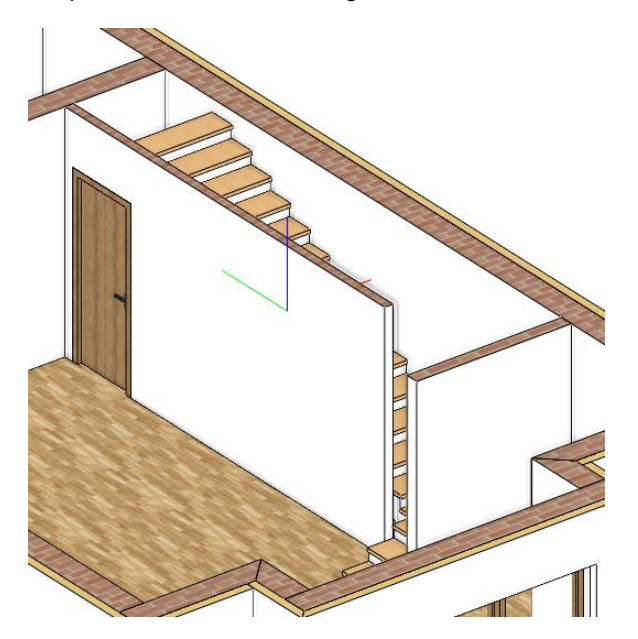

- Lépjen vissza a lépcső tulajdonságaiba, és válassza a **Támasz** fület, és módosítsuk a **Fal vágását "Saját szinten és alatta"** opcióra. Így a lépcső a fal tetejét levágja.
- Végezetül módosítsuk a járólap anyagát. Válasszuk ki ugyanazt az anyagot, melyet az ajtókhoz használtunk: "**Fa– paldao**".

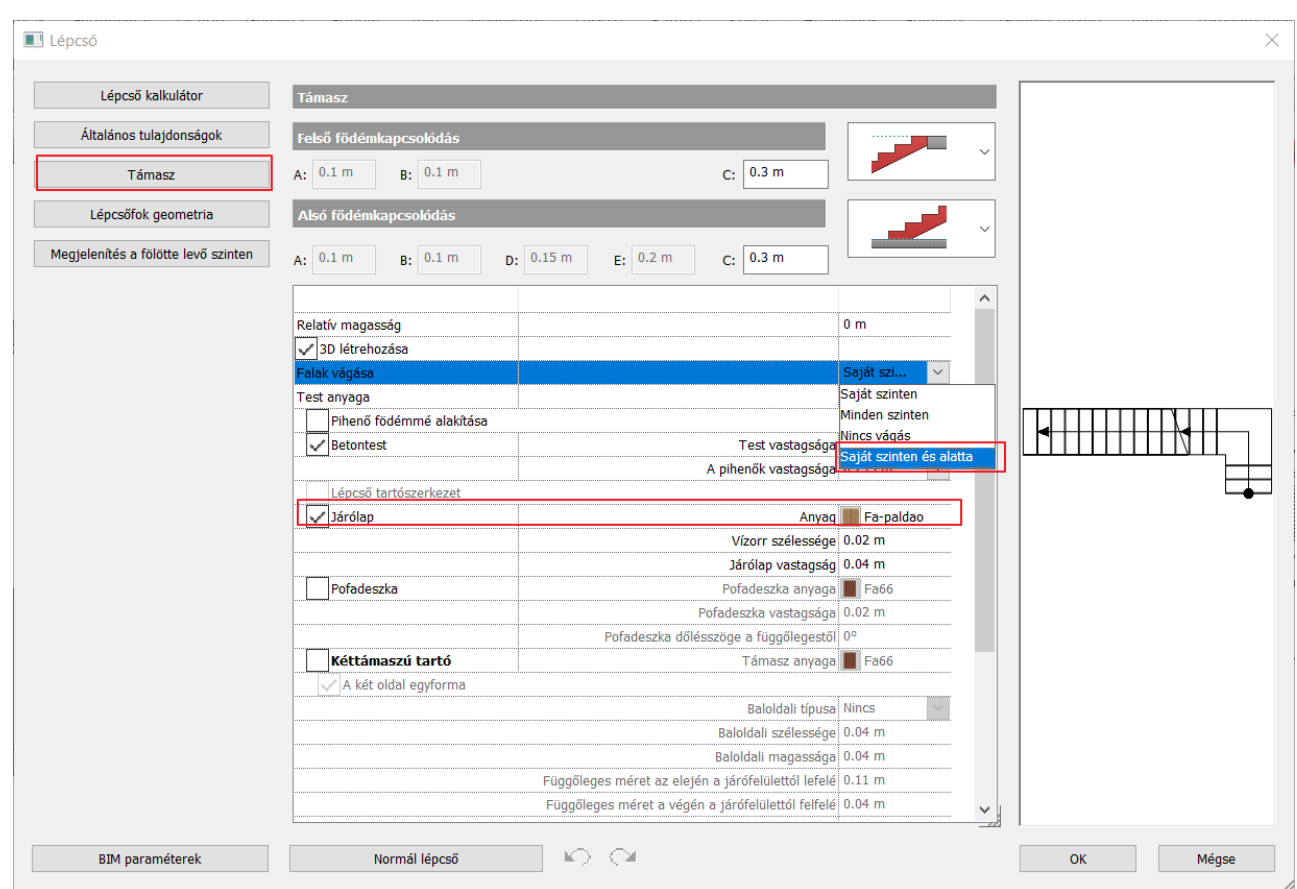

• Amikor végzett a beállításokkal, az **"OK**" gombbal fogadja el a változtatásokat. A 3D kalapács segítségével építse újra a 3D modellt, hogy a fal levágása megtörténjen.

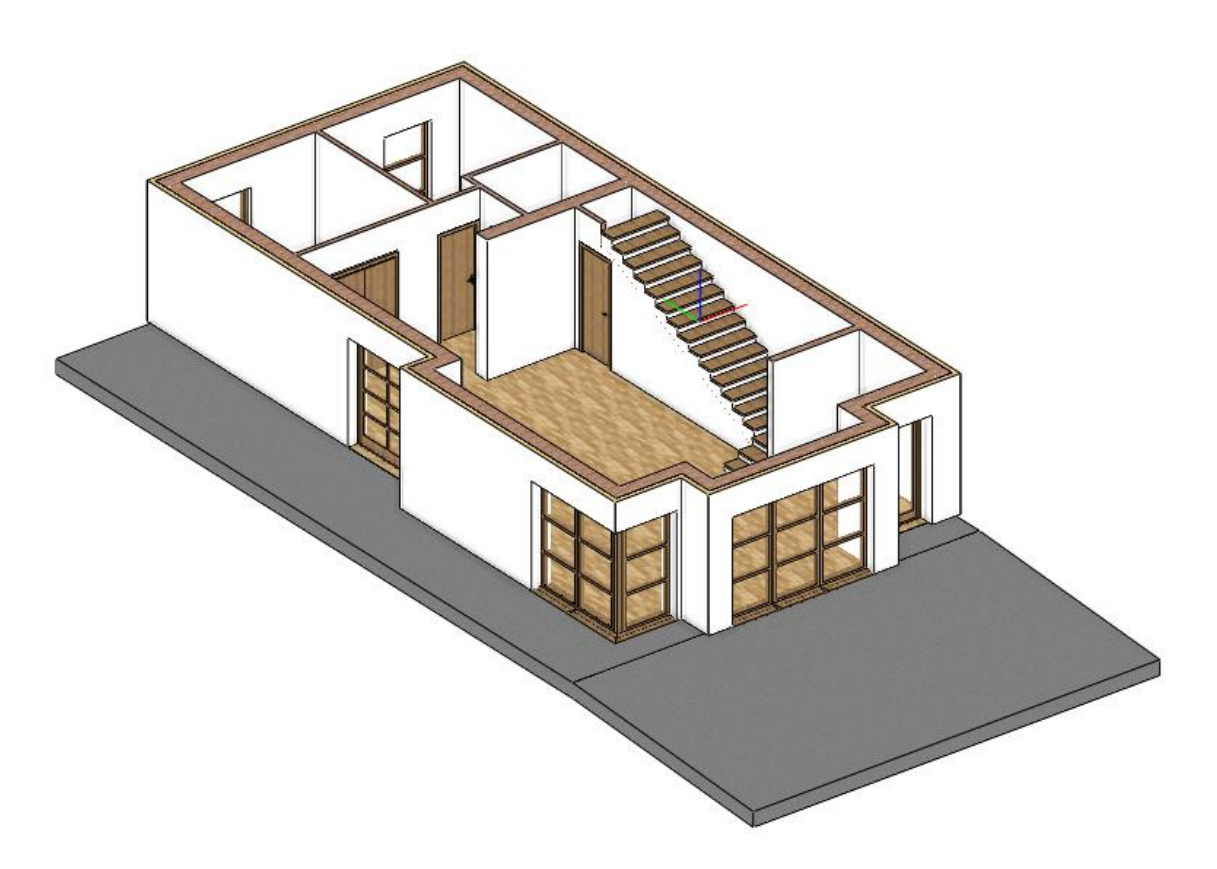

# **2. Workshop: Emeleti szint és szerkezeti kapcsolatok kialakítása**

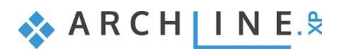

# **2. Workshop: Emeleti szint és szerkezeti kapcsolatok kialakítása**

Ezen a workshopon a szintek kialakításával és a réteges falak, valamint födémek kapcsolatával foglalkozunk. Emellett létre fogunk hozni lépcső szimbólumokat és szerkeszteni fogunk korlátokat az alaprajzon. Mielőtt tovább lépnénk, tekintse meg a [Emeleti szint és szerkezeti kapcsolatok kialakítása](https://www.archline.hu/beiratkozas/tanfolyamok/%C3%89p%C3%ADt%C3%A9szeti-tanfolyam/tet%C5%91szerkezet-%C3%A9s-t%C5%B1zfal-szerkeszt%C3%A9se/1) oktató videót:

# **2.1. Az emeleti szint létrehozása**

ARCHLine.XP automatikusan létrehoz több szintet, mikor egy új projektet kezdünk. Beimportálhatjuk vagy létrehozhatjuk az emeletek tartalmát. Ezek az emeletek készen állnak a használatra és teljesen testre szabhatok, átnevezhetők, kitörölhetők; bármennyi emelet hozzáadható, hogy saját épület szerkezetet készíthessünk.

Ebben a projektben egy újabb emelet hozzáadására van szükség. Ezeket kell végrehajtanunk, hogy az első emelet tartalmát létrehozhassuk:

- ❖ Földszint másolása az első emeletre,
- ❖ Tartalom letisztázása,
- ❖ Az építészeti elemek módosítása.

#### **2.1.1. Szintek kezelése**

- Nézzük meg, hogy hogyan tudjuk a szinteket kezelni az ARCHLine.XP-ben!
- A szint dialóg alul, az állapotsorban található. Ha a 2D-s nézet aktív, kattintsunk a Földszint megnevezésre.

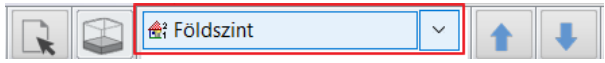

• Alapértelmezetten 4 db szintet hoz létre a program. Ezek fölé és alá be tudunk szúrni további szinteket, illetve ki is tudjuk őket törölni. Az ettől jobbra található parancsokkal másolni vagy mozgatni tudjuk őket másik szintre.

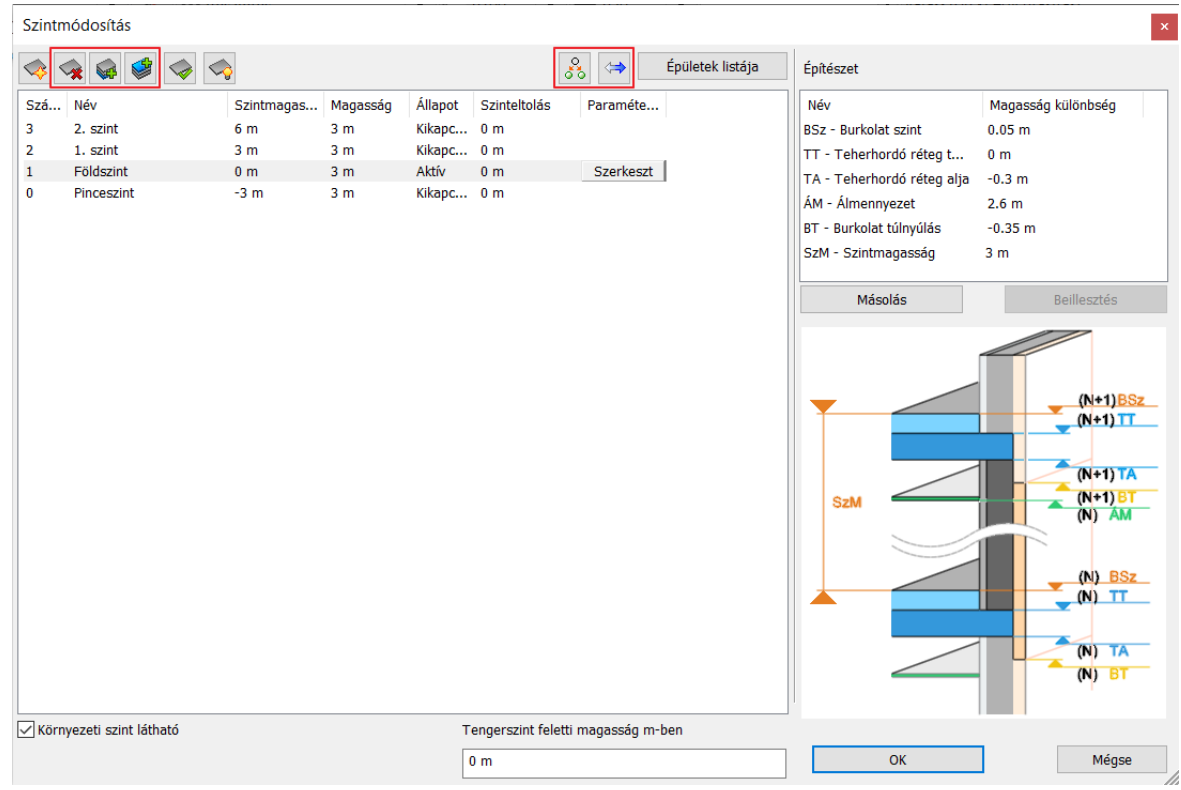

#### **2.1.2. Földszint másolása az első emeletre**

A munka felgyorsítása érdekében, hasznos tudni azt, hogy könnyen lehet másolni, mozgatni elemeket más szintekre. Amit ebben a projektben a földszinten hoztunk létre falakat és nyílászárókat, fel fogjuk másolni az első szintre, és így fogjuk kialakítani az első szinten lévő építészeti elemeket.

• Az alaprajz kijelölése után kattintson a szint dialógra, majd válassza a Másolás másik szintre parancsot.

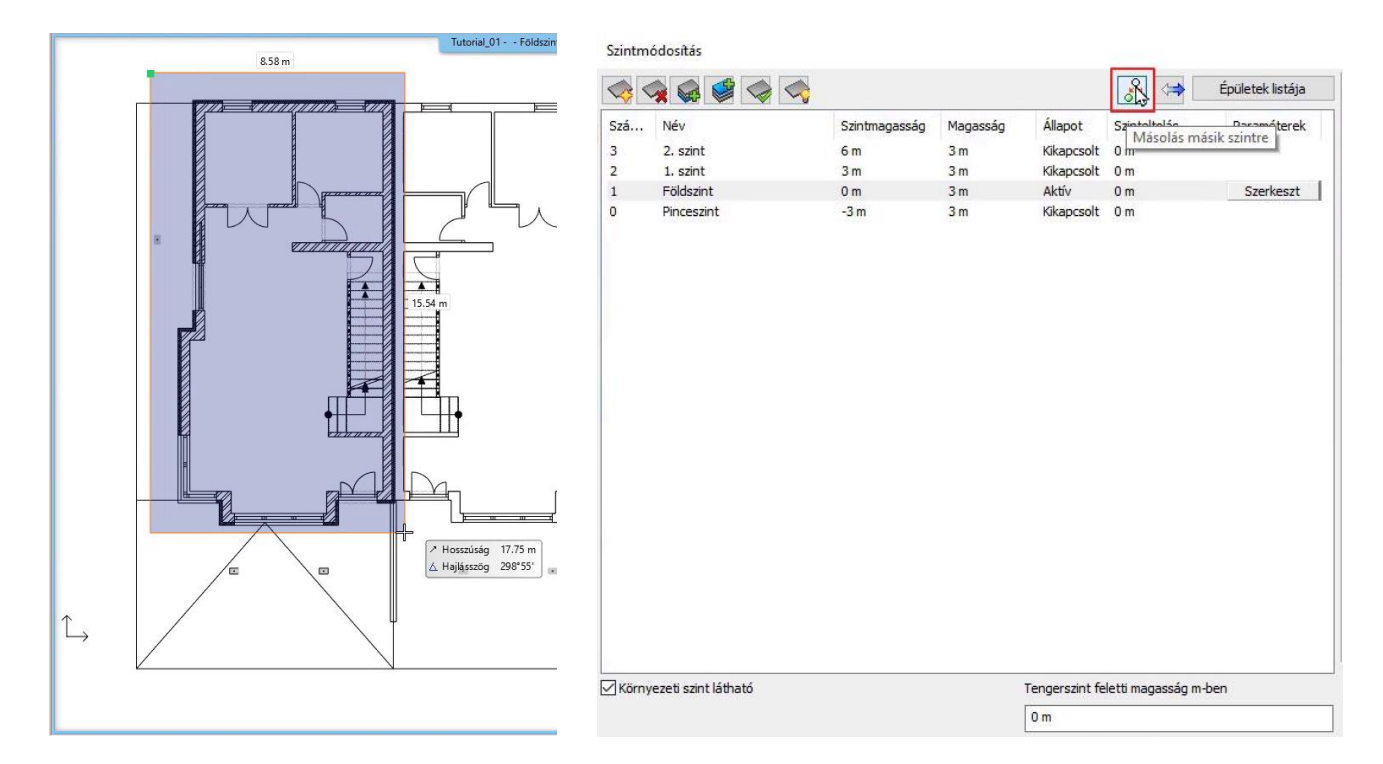

• Ezután válassza ki, hogy melyik szintre szeretné másolni a kijelölt elemeket. A mostani projektben ez az 1. szint lesz. Okéval elfogadom.

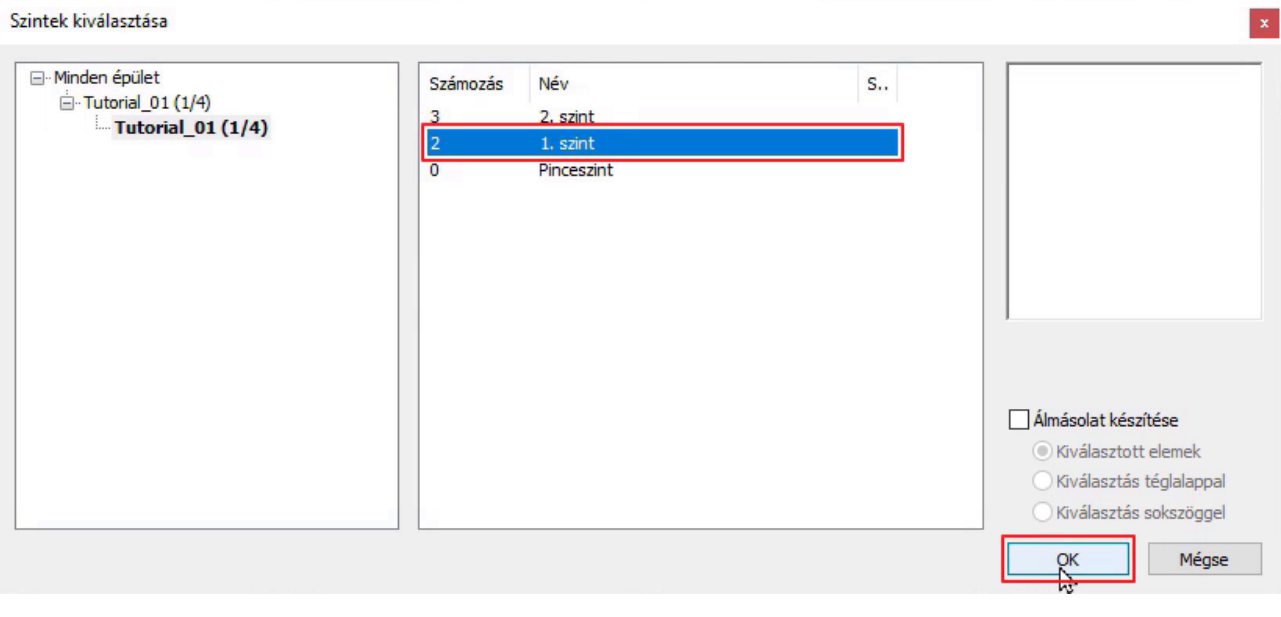

• Ezzel elkészült az 1. szintre a másolatunk.

Ezek a szintek teljesen külön kezelhetőek, a szintek között váltani pedig

a **Page Up** és a **Page Down** billentyűkkel is lehet.

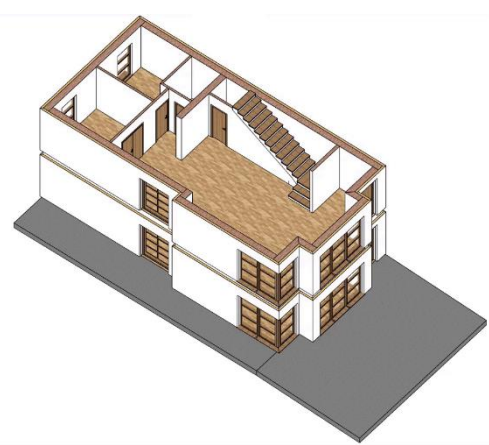

**ARCHINES** 

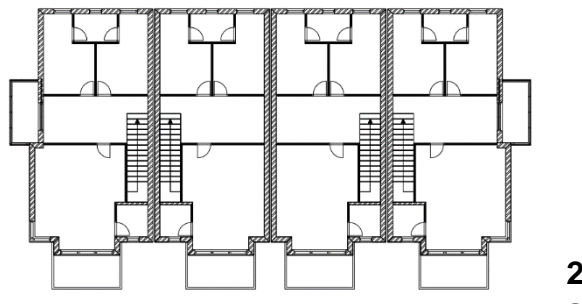

**2.1.3. Felesleges elemek eltávolítása az alaprajzról**

A következőkben az első emelet tartalmát fogjuk módosítani. Eltávolítjuk a felesleges elemeket (válaszfalakat, ajtókat, illetve a lépcsőt), és később újakat hozunk majd létre.

- Kijelölöm az elemeket jobbról balra történő téglalap jelöléssel. A 15-ös válaszfalra szükségem lesz a későbbiekben, így azt a Ctrl gomb lenyomásával kiszedem a jelölésből.
- Az X-szel kitörlöm a nem kívánt elemeket.

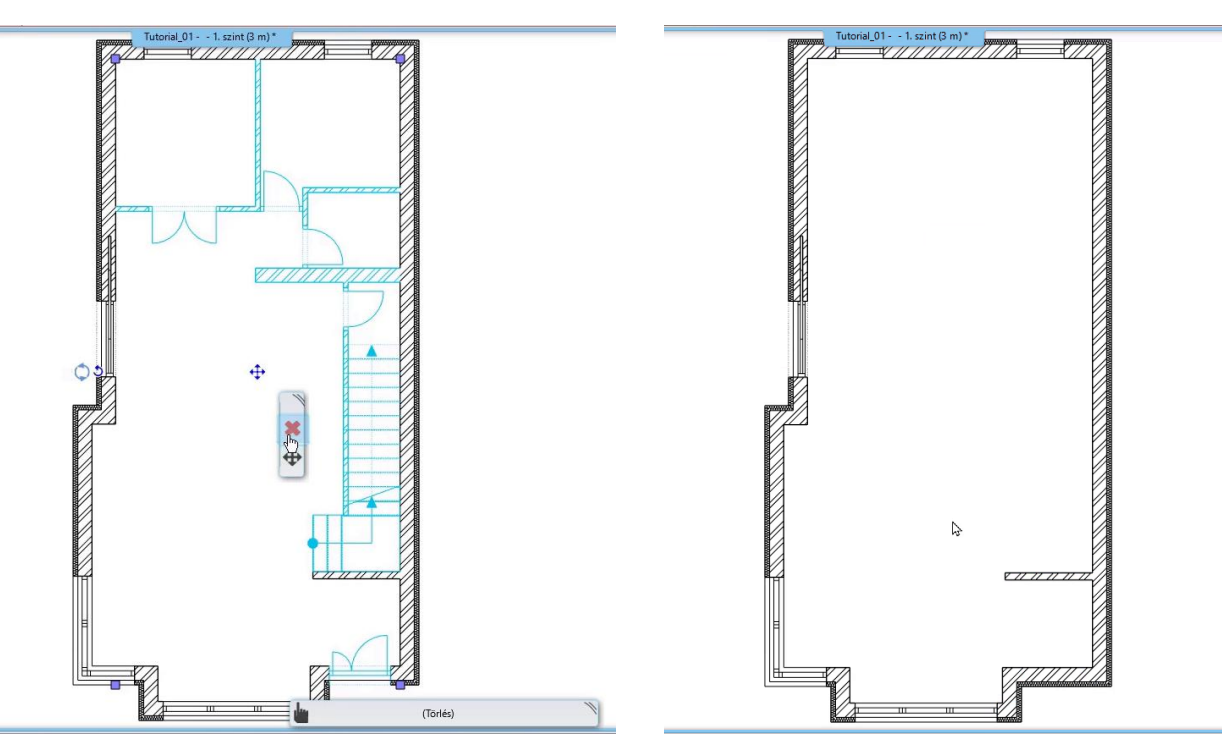

### **2.1.4. Hőszigetelő réteg helyreállítása**

A 3D-s nézetben látható, hogy a hőszigetelő réteg jelenleg nem helyes, azt szeretnénk, hogy a hőszigetelő réteg a födém alsó síkjával találkozzon.

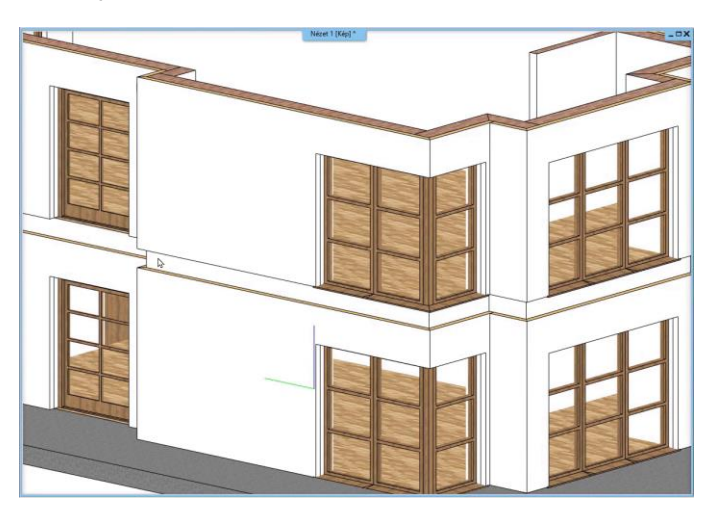

Ehhez a fal rétegtulajdonságainak az alap magasságát kell állítanunk a következőképp:

• Menjünk vissza az alaprajzra, majd válasszunk ki egy falat, amit szeretnénk módosítani. A helyi menüben a ceruza ikonra kattintva lépjünk be a Fal tulajdonságok dialógba, majd válasszuk a Falrétegek opciót.

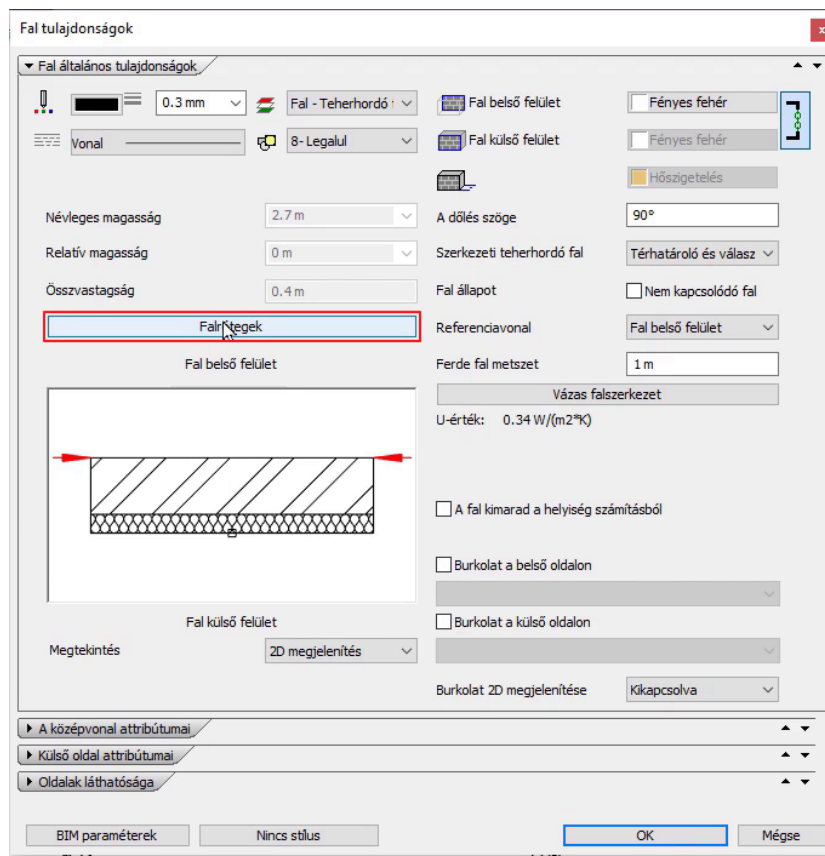

• Jelenleg a teherhordó réteg teteje van kiválasztva a hőszigetelés alap magasságának, ezt fogjuk most megváltoztatni. A nyílra kattintva a Szerkesztés opciót választjuk.

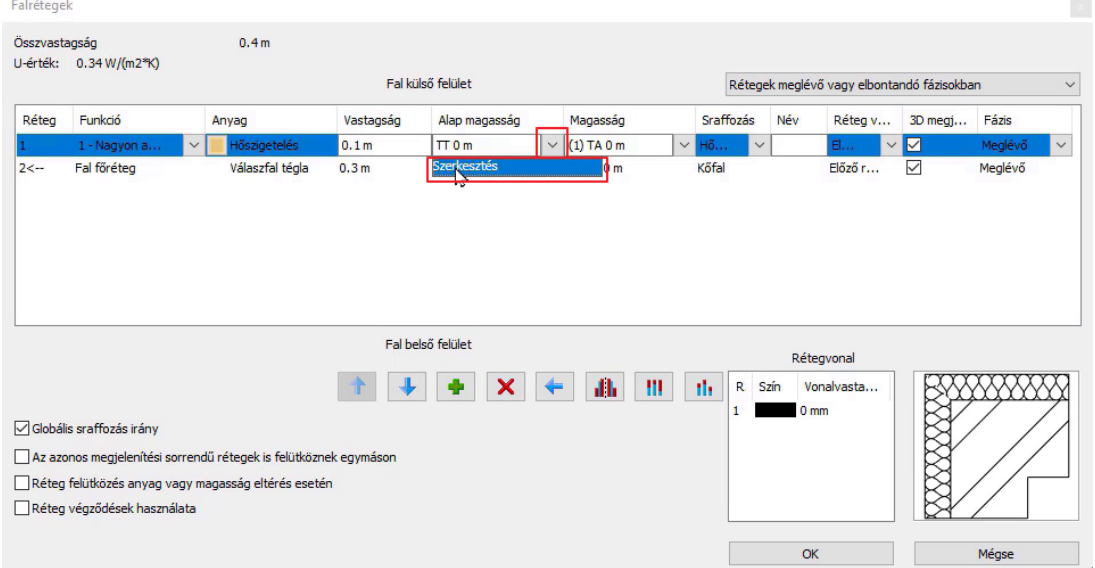

- A jobb oldali ábra lesz a következőkben a segítségünkre. Itt látható, hogy jelenleg a teherhordó réteg tetejével (TT) kapcsolódik a hőszigetelő réteg. Ezt kell átállítani ahhoz, hogy a teherhordó réteg aljához (TA) igazodjon a hőszigetelő réteg alja.
- A Fal Alap szekcióban Alsó kötéspontnak a TA Teherhordó réteg alja opciót választjuk. Így a födém alja és a hőszigetelés alja egy síkban fog futni. Okéval elfogadom mindhárom dialógot.

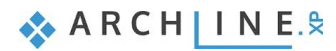

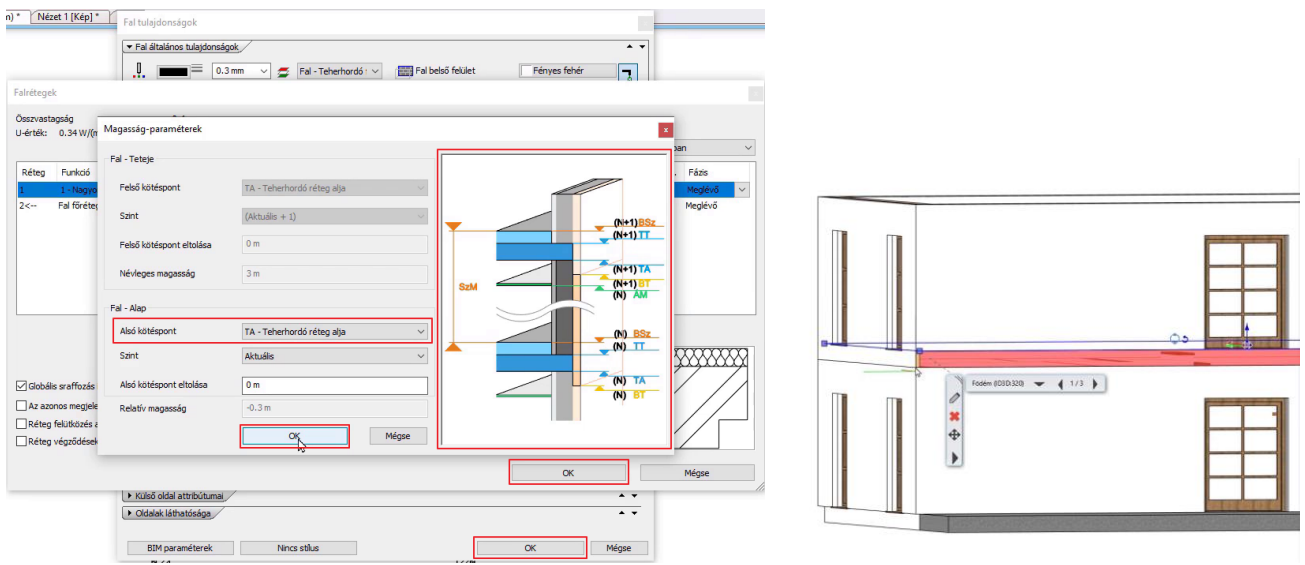

- Nézzük meg 3D-ben az eredményt! Ezt szeretnénk a többi falnál is elvégezni.
- Menjünk vissza az alaprajzra. Jelöljük ki azt a falat, amin sikeresen elvégeztük a módosítást, majd válasszuk a Tulajdonságmásolás parancsot.

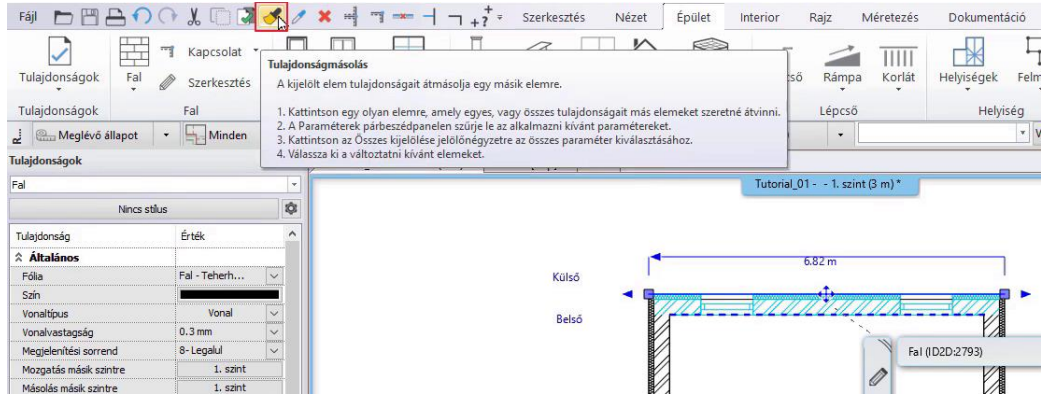

• Adjuk meg, hogy milyen paramétereket szeretnénk átmásolni: csak az Alap magasságot szeretnénk a többi külső főfalra másolni. Ezután jelöljük ki ezeket a falakat és hagyjuk jóvá az Enter gomb lenyomásával.

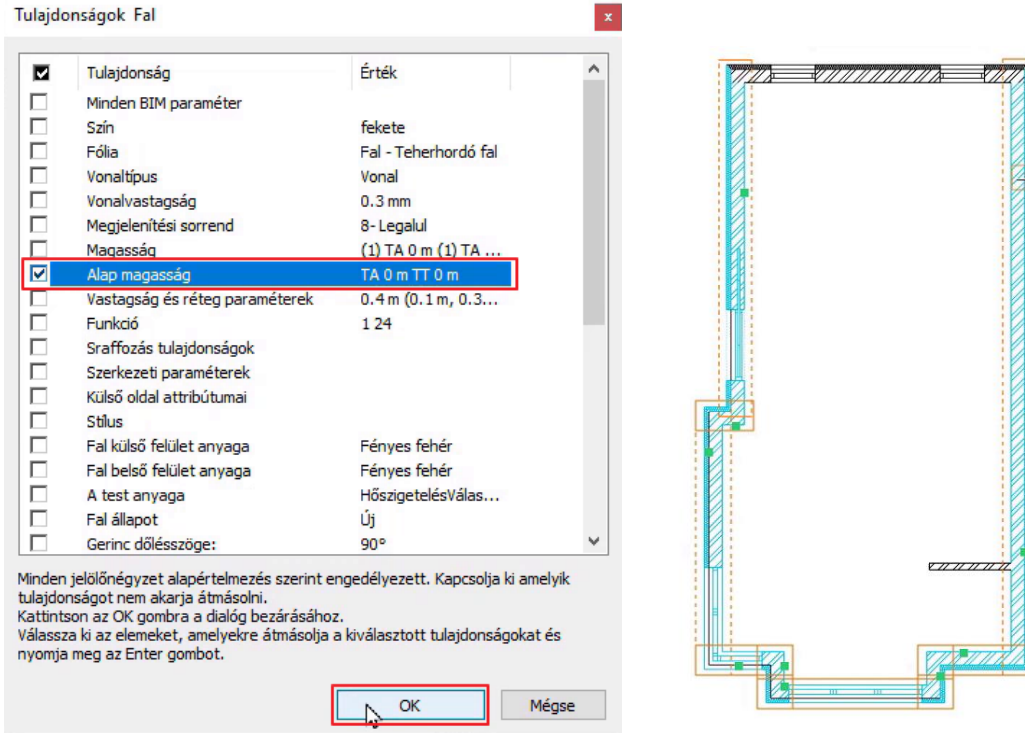

Nézzük meg a 3D-s modellt – elkészültünk a módosítással! Ha nem szeretnénk látni az elvágó vonalat a két szint között, akkor építsük újra a 3D-s modellt.

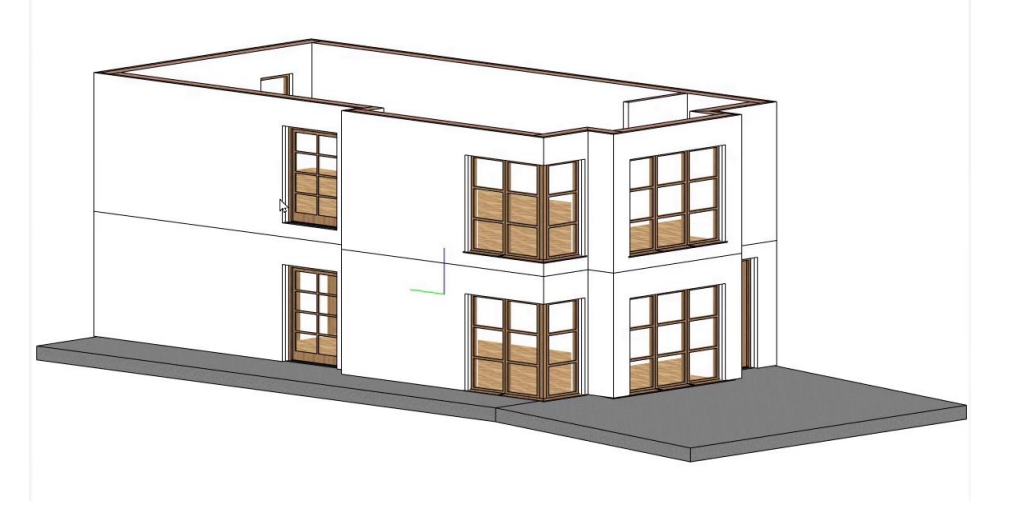

# **2.2. Lépcső**

### **2.2.1. Lépcső feletti födém áttörése**

Mivel a földszintről érkezik fel egy lépcső az első emeletre, így ki kell alakítanunk a födém áttörését. A födém áttörést meg lehet kézzel rajzolni bármely kontúr vonalat követve, vagy automatikus megoldást használva a szoftver a már létrehozott lépcső alapján kiszámolja az optimális födém áttörés formáját a lépcső felett. Most használjuk az automatikus létrehozást.

- Váltsunk az alaprajzi nézetre, majd bizonyosodjunk meg arról, hogy a Földszint az aktív szint.
- Kattintsunk a lépcsőre és a helyi menüből válasszuk a "Lépcső feletti födém áttörése" parancsot.
- Ekkor a program automatikusan elkészíti az áttörést, amit a 3D-ben azonnal látunk.

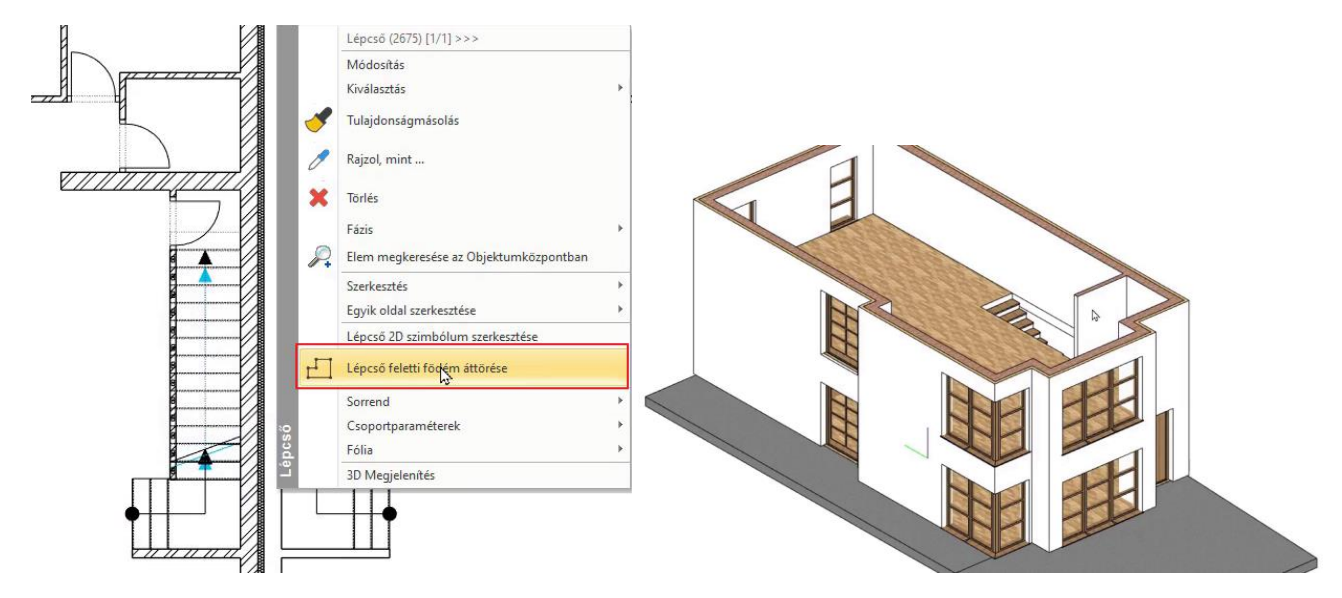

#### *Födém áttörés szerkesztése*

Szerkesszük meg a födém áttörést, hogy egy teljesen szabályos téglalap alakú födém áttörést kapjunk.

• Az első szintet kiválasztva jelöljük ki a födém áttörést, majd az élmarkerre kattintva válasszuk az Ofszet parancsot. Húzzuk be az élét a hosszabbik él folytatásaként, a felesleges csomópontot pedig töröljük a Csomópont törlése paranccsal.

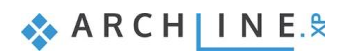

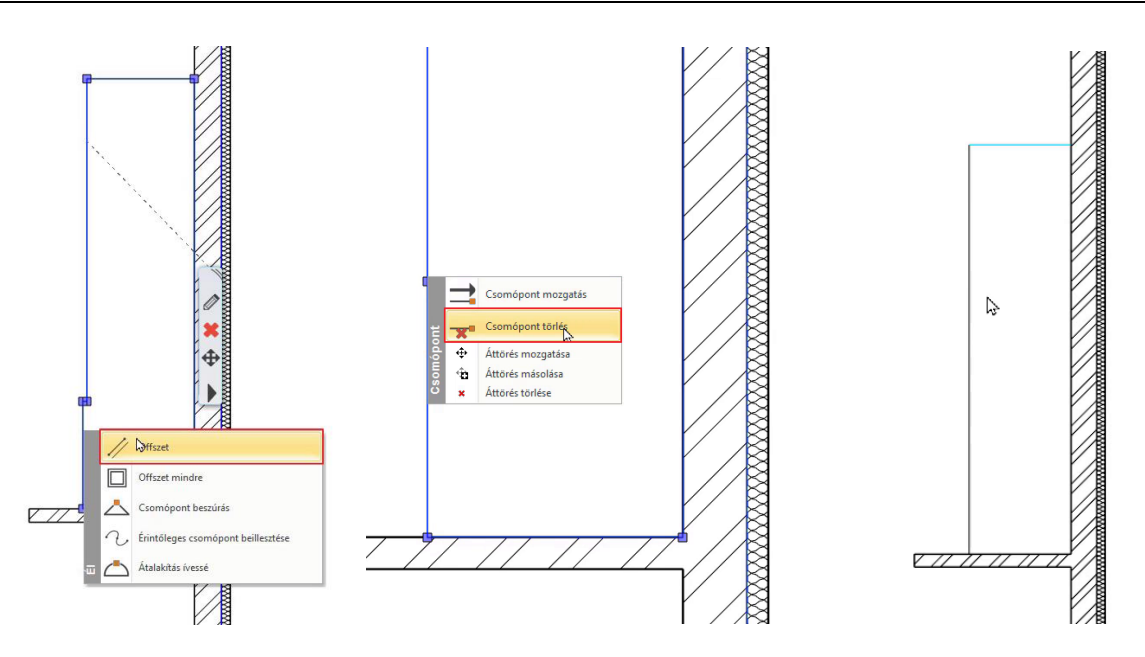

### **2.2.2. Lépcső szimbolikus jelölése az első szinten**

Az első emeleten is szükségünk van arra, hogy a lépcső helyes jelölését lássuk. Ehhez a következőket kell tennünk:

- Menjünk le a Földszintre, jelöljük ki a lépcsőt, majd a szint dialógra kattintva válasszuk a Másolás másik szintre parancsot.
- Másoljuk fel az 1. szintre a lépcsőt.
- Ilyenkor a 3D-ben is megjelenik a lépcső, azonban erre nincs szükségünk, mi csak az alaprajzi jelölést szeretnénk megtartani.
- Lépjünk be a lépcső tulajdonságaiba és a **Támasz** fülön kapcsoljuk ki a **3D létrehozása** opciót, valamint a falak vágását állítsuk "**Nincs vágás"** -ra. Az **Általános tulajdonságok** fülön pedig állítsuk be, hogy ne legyen metszetvonal a lépcsőn, így a helyes alaprajzi megjelenítést kapjuk.

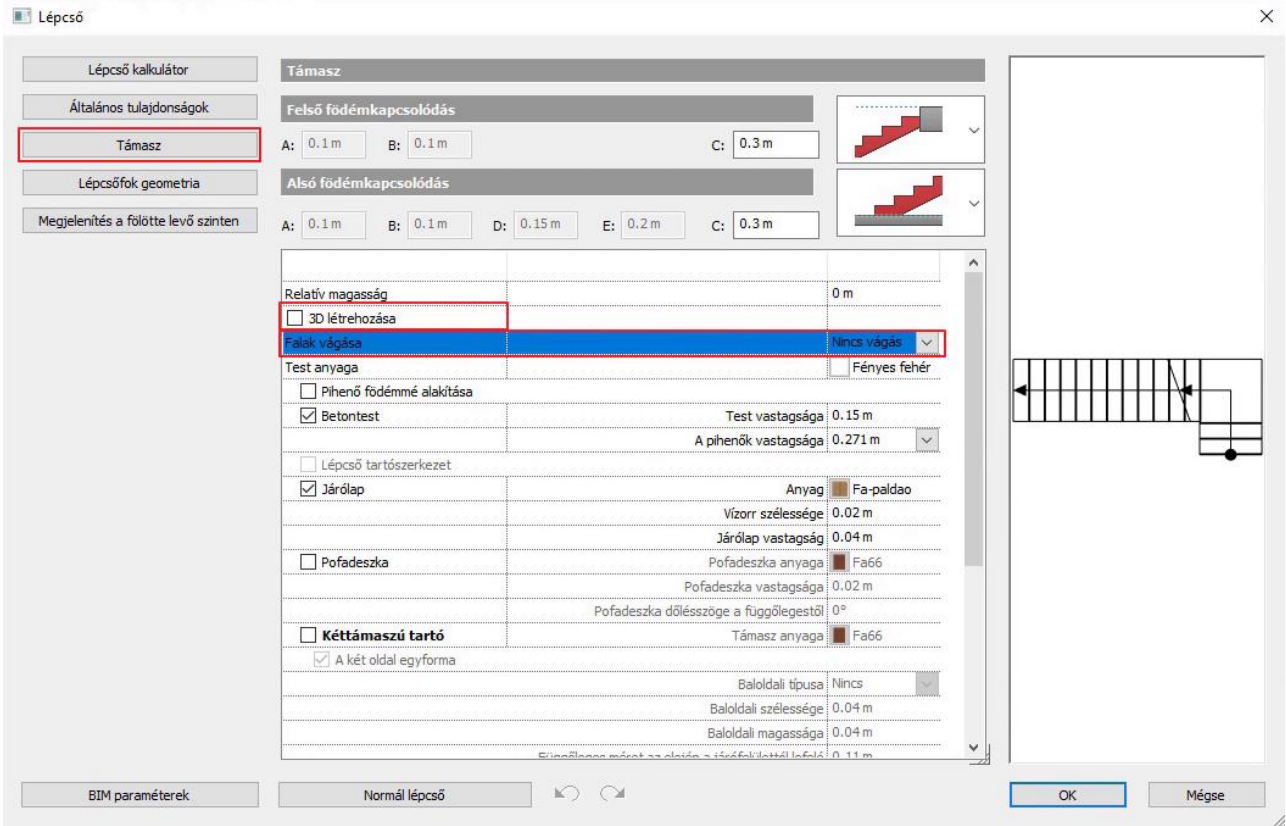

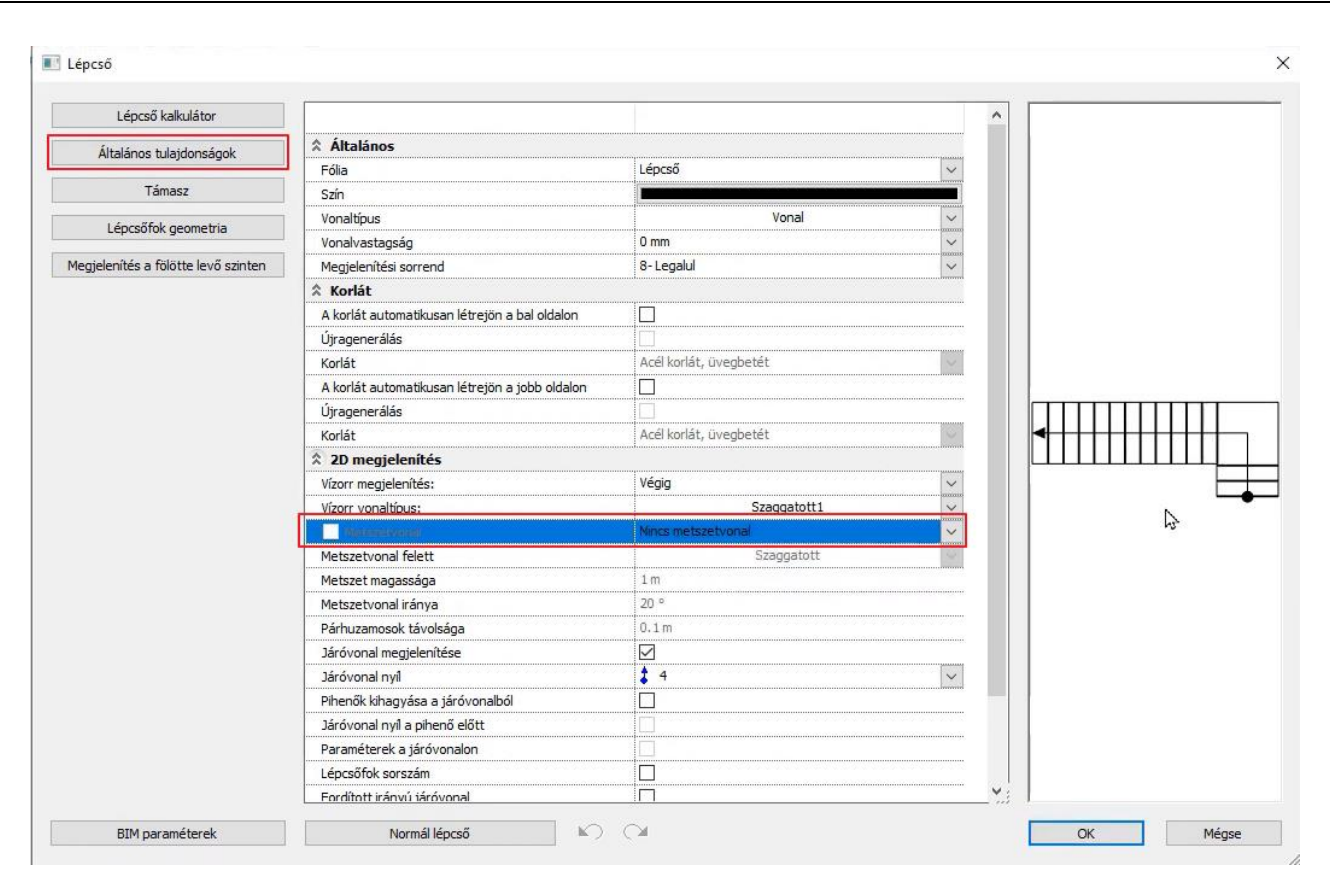

- Elkészültünk a lépcső beállításaival. Okéval elfogadjuk
- Módosítsuk a lépcső első emeleti szimbólumát is, mivel az első két lépcsőfokot a pihenő előtt nem látjuk a felső szinten. Ehhez kattintsunk a lépcsőre és a helyi menüből válasszuk a **"Lépcső 2D szimbólum szerkesztése"** parancsot.

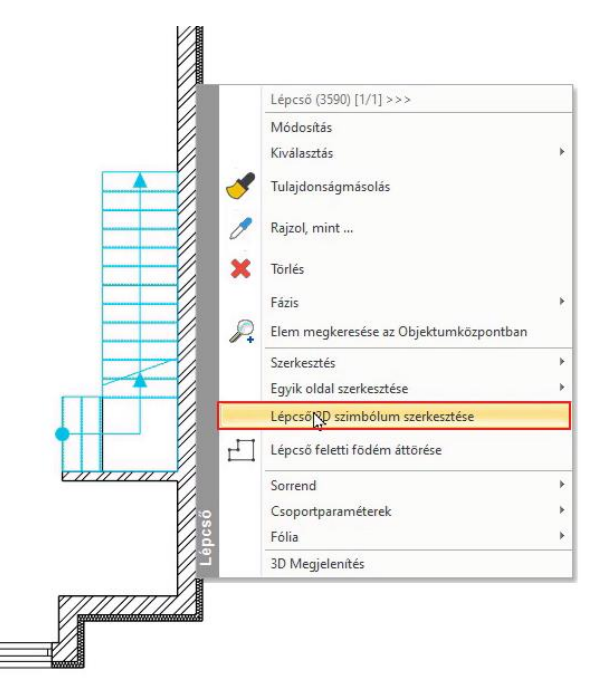

• A lépcső megjelenítése az alaprajzon átvált egy szabadon szerkeszthető csoportra, melybe belépve a lépcső összetevői 2D-s elemekként (vonalak, szövegek stb.) szerkeszthetők. Az ikonra kattintva lépjünk be a csoportba.

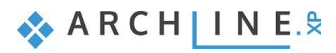

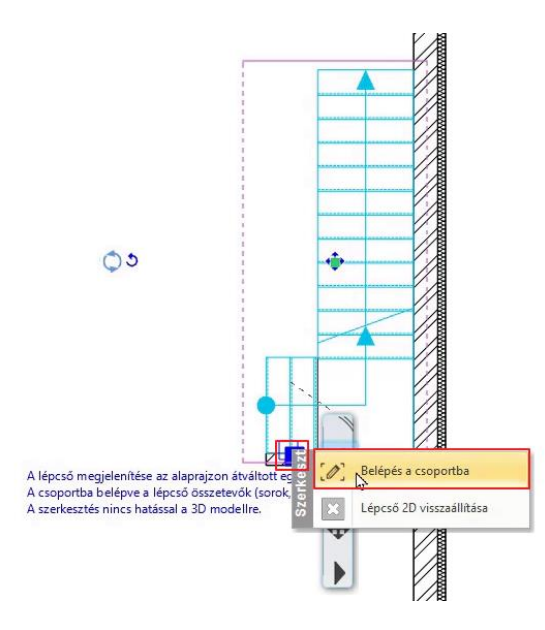

• A lépcső első két fokának vonalait töröljük ki, illetve változtassuk meg a hosszúságukat.

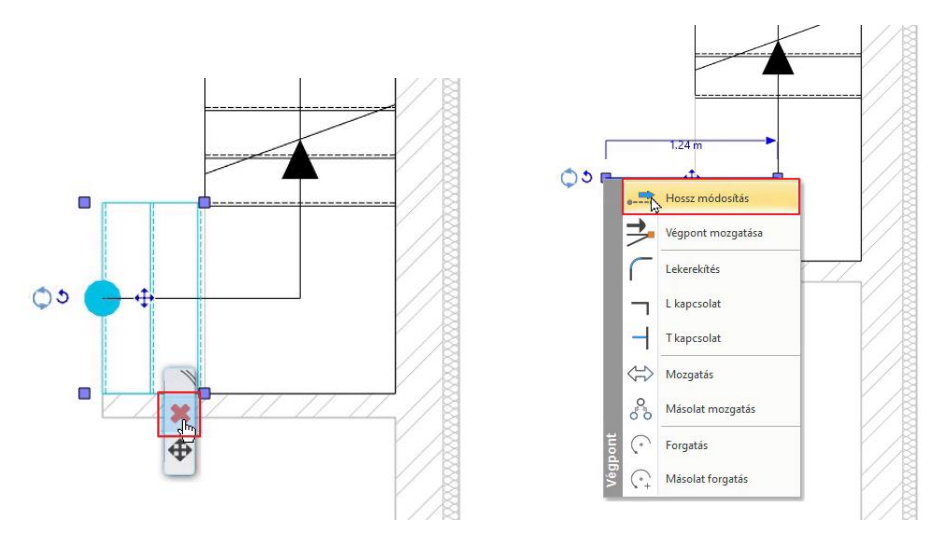

- Amikor végeztünk a módosításokkal, kattintsunk jobb klikkel a lépcső bármely elemére és a megjelenő helyi menüből válasszuk a Csoport bezárás parancsot.
- A csoportból kilépve láthatjuk az elkészült lépcső szimbólumát.

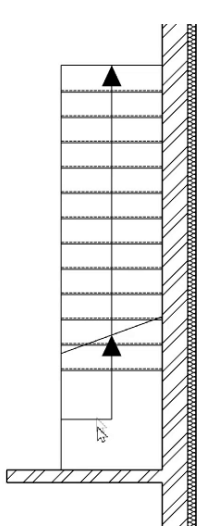

# **2.3. Válaszfalak**

### **2.3.1. Falrajzolás**

A következőkben meg fogjuk szerkeszteni az első emelet válaszfalait. Itt is beimportálhatnánk a DWG rajzot, ahogy a földszinten is tettük, de most egy másik módszert alkalmazunk a falak megrajzolására.

• Válasszuk az Épület menü – Fal eszközt!

#### *Fal stílusok*

Különböző fal stílusokkal dolgozhatunk, melyek a bal oldalon jelennek meg a fal parancs elindítása után. Az előnézeti ablak tájékoztat arról, hogy milyen fal jellemzőkkel dolgozunk éppen. Mindig, amikor egy elem létrehozó parancsot indítunk el (pl. fal, ajtó, ablak stb.) a Tulajdonság panel megjelenik a bal oldalon és megjeleníti az összes elem stílust.

• Most az 1 rétegű 10-es falat fogjuk használni:

#### *Referenciavonal*

A sarokpontból indított falnál látható, hogy a fal közepén megjelenik egy kék vonal, ez a referenciavonal. Ezzel a referenciavonallal tudjuk megadni azt, hogy a falat milyen pozícióban szeretnénk megrajzolni.

Referenciavonalat 3 módon tudunk váltani:

- ❖ Felül a **Bal oldalon**, **Jobb oldalon**, vagy **Középen** paranccsal,
- ❖ A **szóköz** billentyűzet lenyomásával,
- ❖ Vagy az **F5** billentyűvel.
- Most arra van szükségünk, hogy a referenciavonal a bal oldalon legyen, így váltsunk át arra.
- A falba való bekötéskor segítségünkre vannak a segédvonalak, amit a program automatikusan zöld szaggatott vonallal jelez. Ennek segítségével könnyedén be tudjuk kötni helyesen a falakat.
- A **Shift** gomb nyomva tartásával a program rögzíti az adott irányt, így biztosan nem ferde falat hozunk létre.

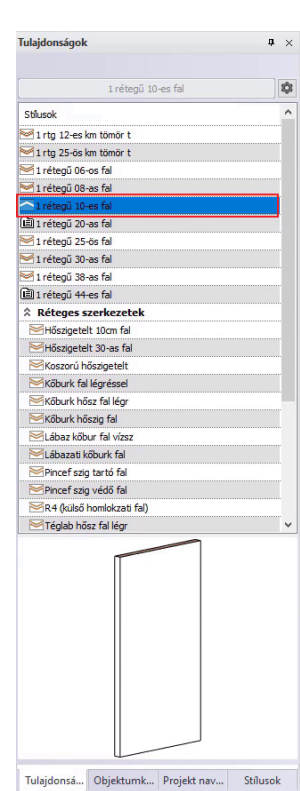

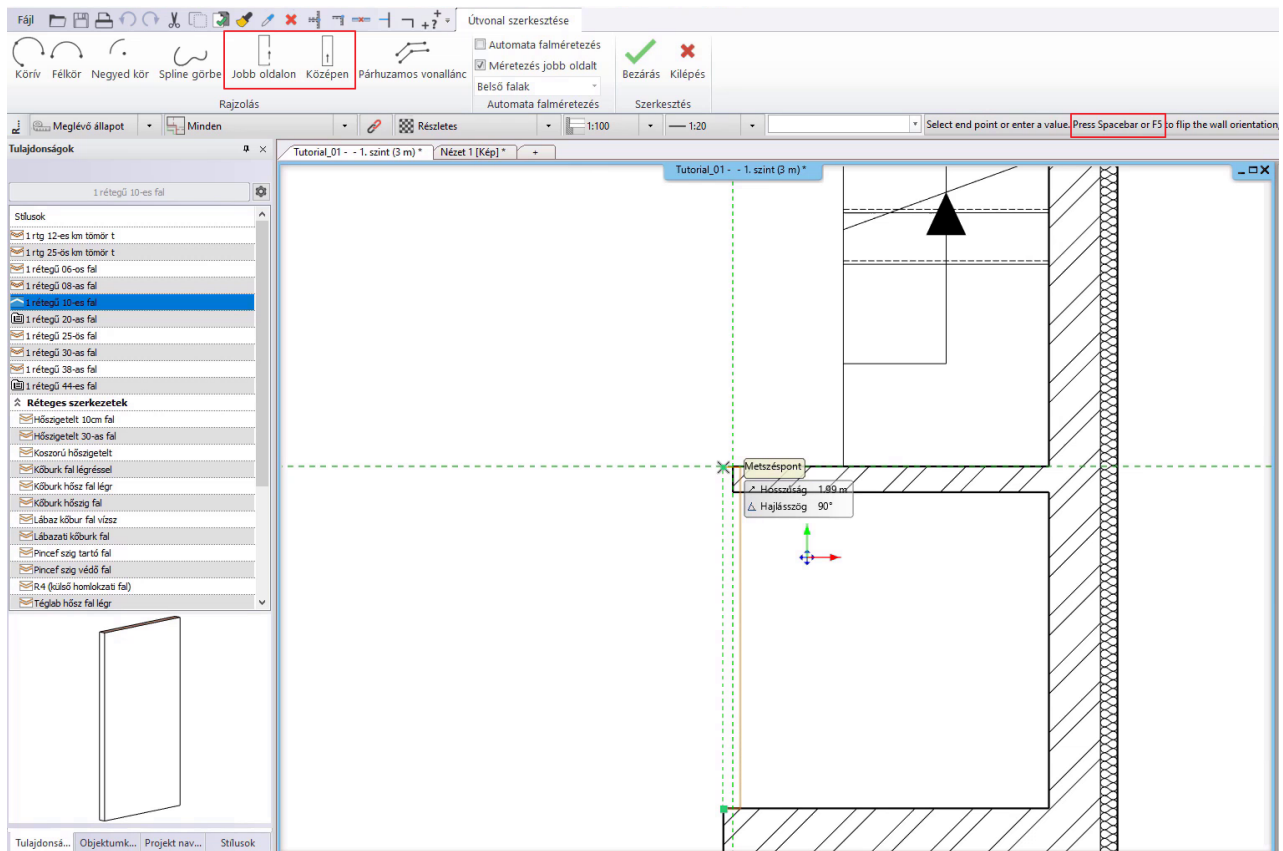

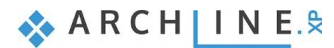

#### *Falak automatikus méretezése*

A programban lehetőség van a falak automatikus méretezésére.

- Válassza a **Méretezés Épület Automata falméretezés** parancsot.
- Kezdje el megrajzolni a lépcső melletti függőleges falat a szokásos módon az Épület Fal eszközzel.
- Az első falrészlet lekattintásakor (ami itt az épület bal oldali kiszögelléséig tart) látni fogja, hogy az automatikus méretezést azonnal létrehozta a program.
- Ezt akár rajzolás közben is ki lehet kapcsolni felül az Automata falméretezés és a Méretezés jobb oldalt opciók segítségével. Kapcsolja ki, majd kösse be merőlegesen a falat a szemben lévő falra.
- A méretezésre ebben a projektben nem lesz szükségünk, így töröljük azt.

# **2.3.2. Válaszfalak az első emeleten**

Az imént tanultak alapján folytassuk a válaszfalak (1 rétegű 10-es fal) létrehozását az Épület – Fal paranccsal:

#### *A falrajzolás folytatása*

- Az épület bal felső sarokpontjától indulva kell létrehoznunk a következő falat. Ehhez a Referenciapontot használjuk, ami alul, az Állapotsorban érhető el. Rákattintunk a bal felső sarokra, majd jobbra visszük az egeret, és megadjuk a távolságot: **1,66**. Ez lesz a helyiség falának induló pontja.
- Lefelé húzom az egeret, és megadom a fal hosszát: begépelem, hogy **1,60**. Enterrel elfogadom.
- Jobbra viszem az egeret, megadom a hosszt: **2,70**. Enter.
- Majd felfelé bezárom a helyiséget a Shift gomb nyomvatatásával.
- A következő fal egy vízszintes válaszfal, az épület teljes szélességében. Ehhez ugyancsak a Referenciapontot hívjuk segítségül. Rányomok a parancsra, majd az épület jobb felső sarkába helyezem a referenciapontot. Függőlegesen lefelé húzom az egeret, majd megadom az értéket: **4,62**.
- Innentől vízszintes irányban megrajzolom a falat az épület teljes szélességében.
- Az utolsó válaszfal az előbb létrehozott fal felezőpontjától függőlegesen felfelé kell haladjon. Ha az egeret nagyjából a fal középpontjához visszük, akkor a program automatikusan bejelöli és kiírja, hogy melyik a felezőpont. Innen indítjuk a falat, majd bekötjük a szemben levő válaszfalhoz.
- Elkészültünk a válaszfalak megrajzolásával.

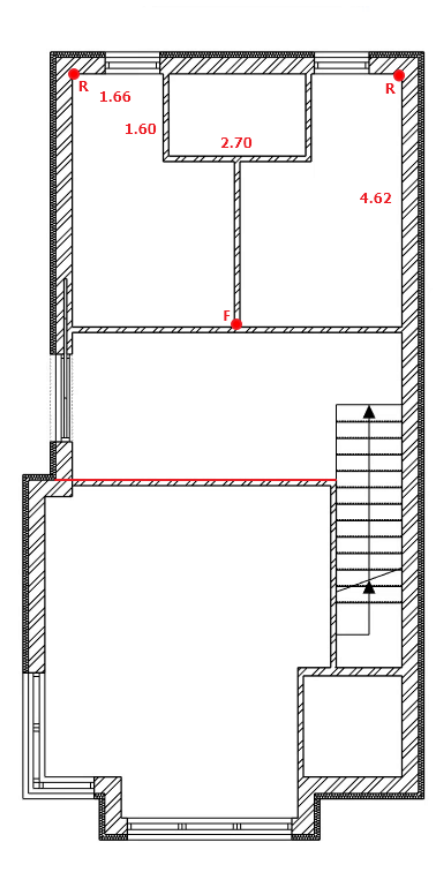

# **2.4. Nyílászárók: ajtók, ablakok**

### **2.4.1. Ajtók az első emeleten**

Mivel első emeletre nem importáltuk a DWG rajzot, ezért az 1. résztől eltérően, nem az Ajtó két ponttal paranccsal fogjuk elhelyezni az ajtókat, hanem az **Ajtó elhelyezés** paranccsal. Az ajtó tulajdonságait itt is be tudjuk állítani előre.

- Kattintson jobb klikkel az Ajtó parancsra, majd válassza a Tulajdonság opciót.
- Az itt látható beállításokkal kezdjük el az ajtók lehelyezését, ezeket a későbbiekben tudjuk majd szerkeszteni.

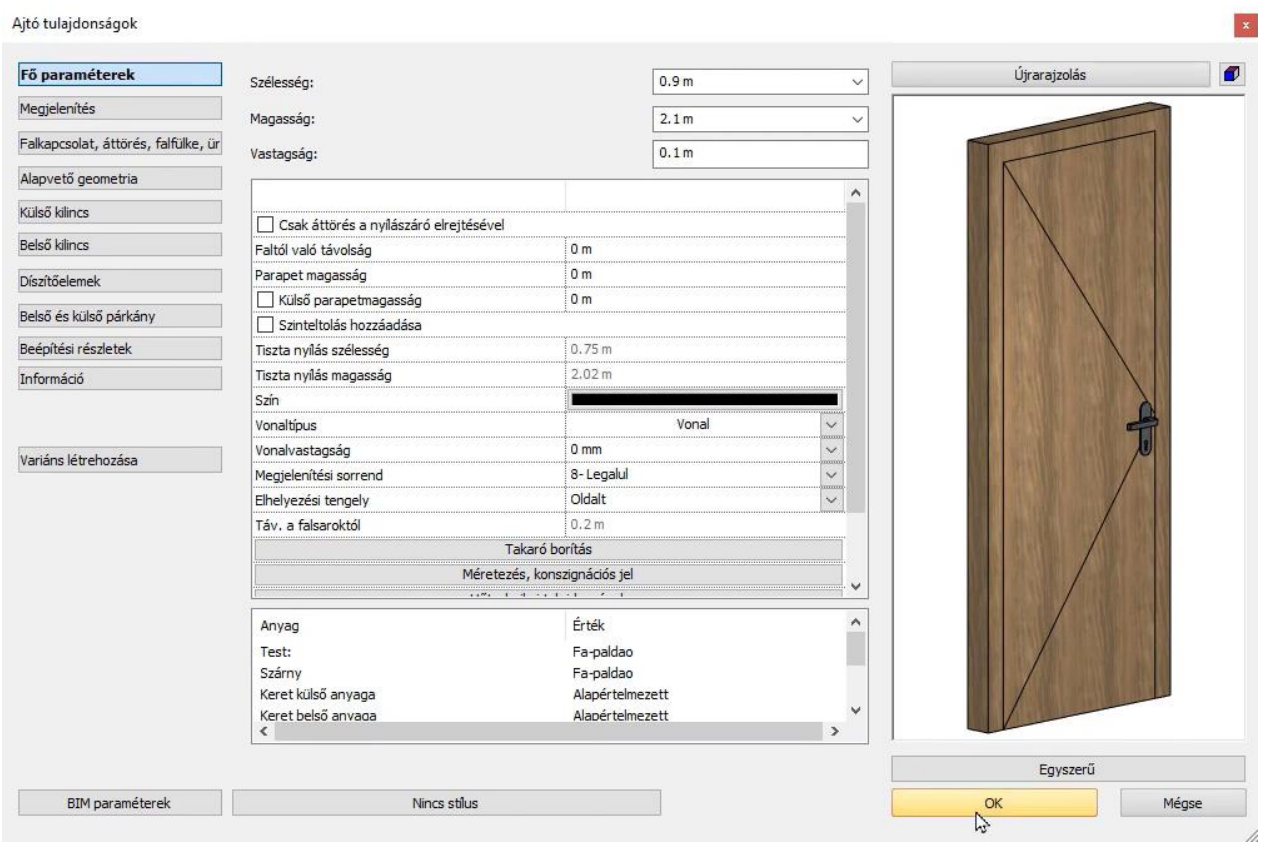

- Helyezzük le az ajtókat az Épület Ajtó elhelyezés paranccsal.
- A referenciapontot itt egy zöld ceruza jelzi, amit ugyanúgy tudunk állítani a szóköz billentyű segítségével, attól függően, hogy melyik pontjával szeretnénk lehelyezni az ajtót. Referenciapontként megadhatunk egy-egy maghatározott pontot az alaprajzon, vagy távolságot is megadhatunk, hasonlóan az előbbiekhez.
- Lehelyezés után meg kell határozni az egér segítségével a nyitási irányt.
- Helyezzük el az összes ajtót az ábra alapján! A vízszintes válaszfalnál a referenciapontot az ajtó jobb oldalán helyezzük el, majd a faltól 0,8 m-re helyezzük le.

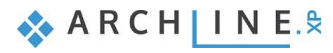

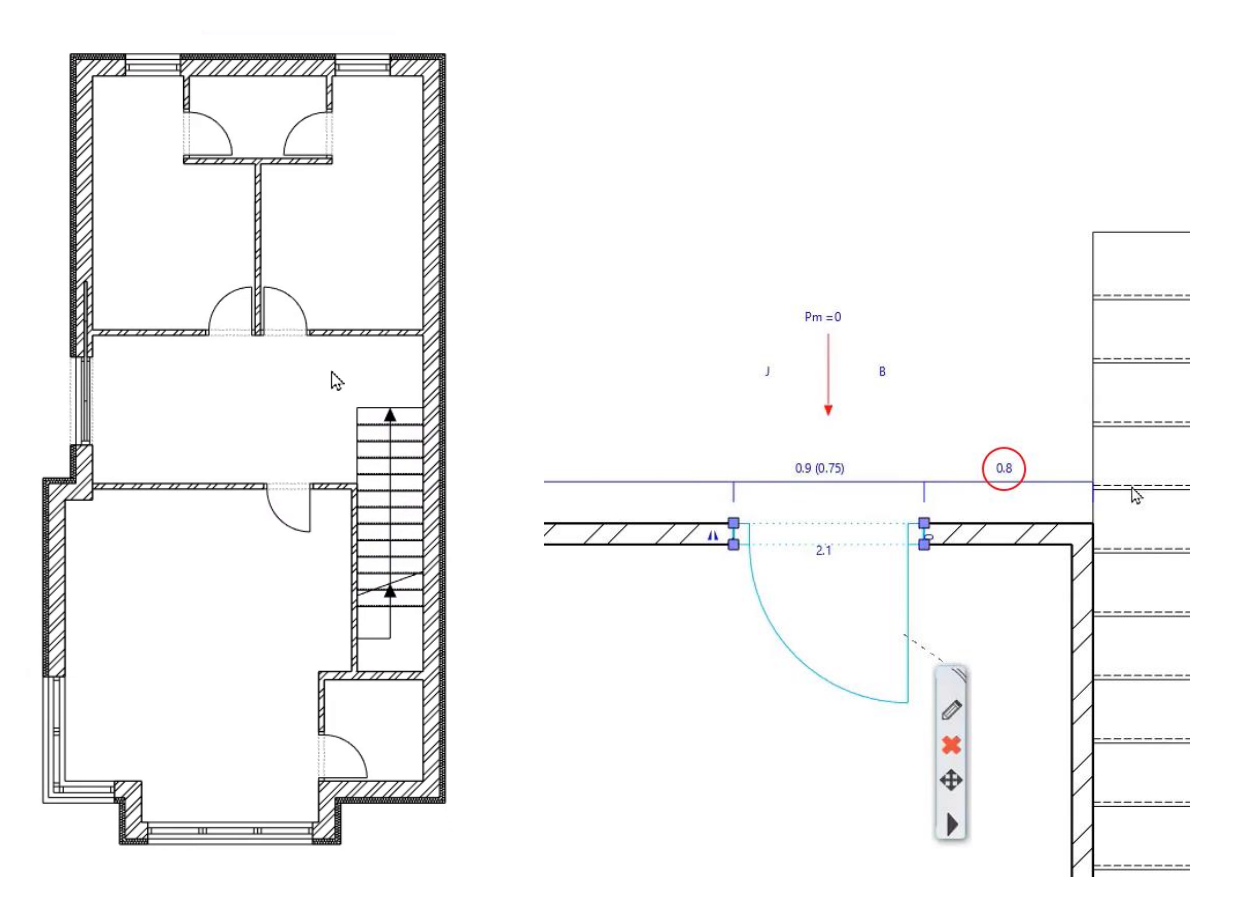

# **2.4.2. Ajtók módosítása**

#### *Fürdőszoba:*

- Módosítsuk a két fürdőszobai ajtó szélességét!
- Ezt megtehetnénk vagy alaprajzon, vagy bal oldalon a Tulajdonságoknál, de most használjuk újra a variánsokat.
- Kattintsunk az ajtóra, majd a ceruza ikonra.
- Az Egyszerű elnevezésre kattintva látjuk, hogy az Egyszerű ajtó jobb felső sarkában egy kis mappa jel található. Ez azt jelzi, hogy rákattintva megtaláljuk ennek az ajtónak a különböző méret variációit. Válasszuk ki a 750x2100-eset.
- A program megkérdezi, hogy kívánom-e megtartani az előzőleg beállított méreteket. Nemmel válaszolunk, majd okéval elfogadjuk.

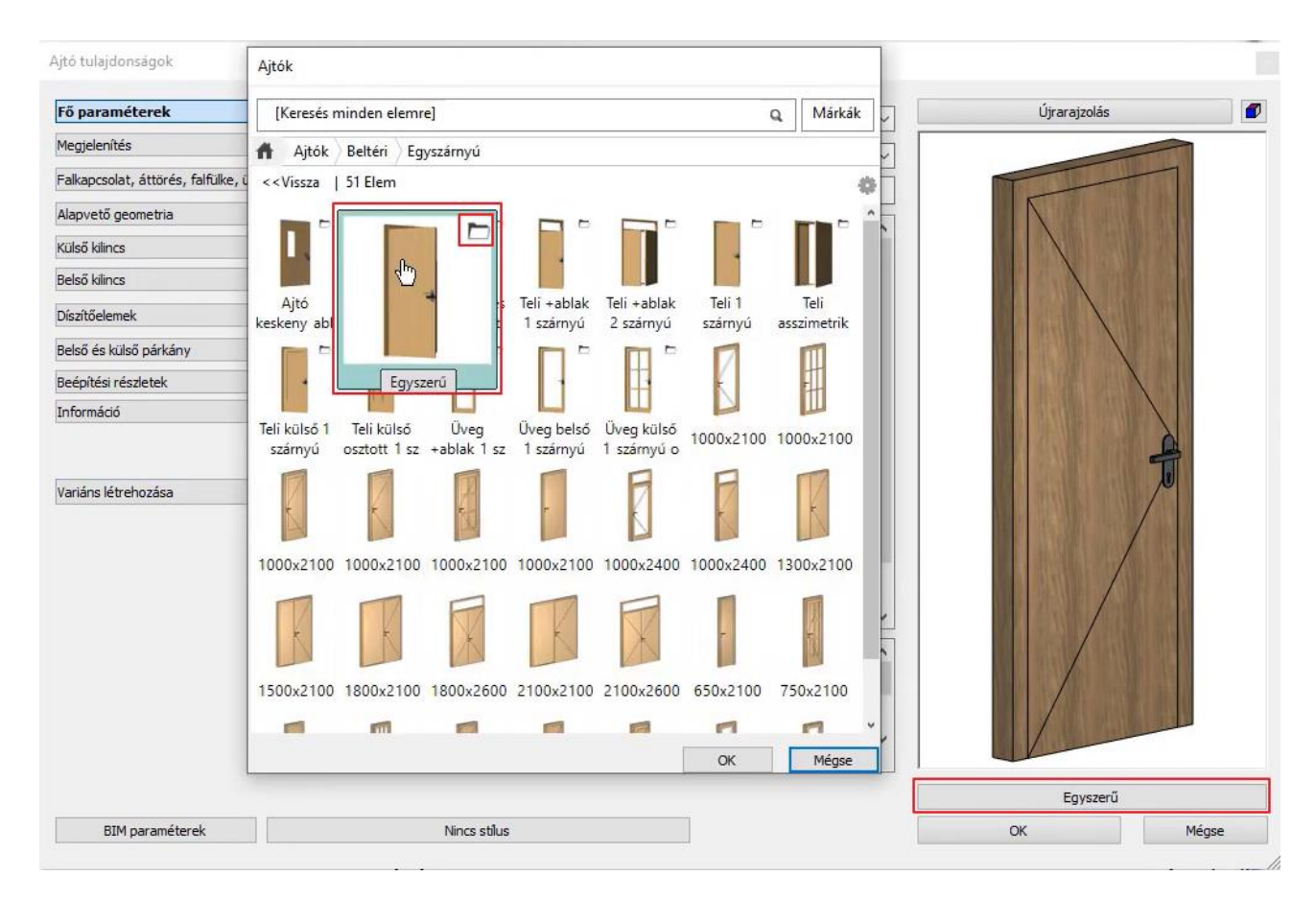

• A bal oldali ajtó elkészült. A jobb oldali ajtót is szeretnénk módosítani, amit egyszerűen a Tulajdonságmásolóval teszünk meg.

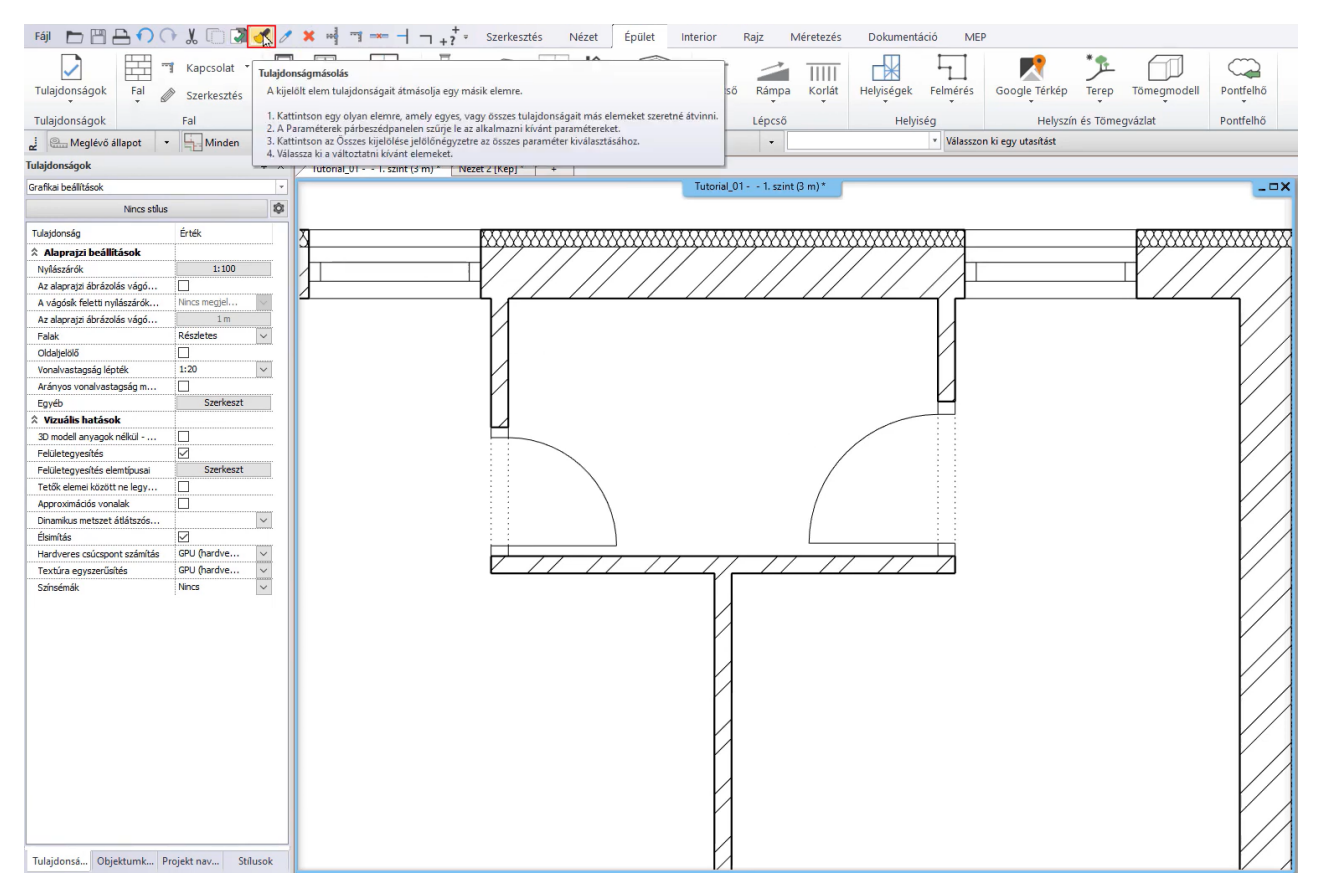

- Rákattintunk a parancsra, majd arra az ajtóra, aminek a tulajdonságát szeretnénk másolni.
- A felugró ablakban megadjuk, hogy a *Nyílászáró típusát* szeretnénk másolni, majd kiválasztjuk az ajtót, amit erre szeretnénk módosítani. Enterrel elfogadom, elkészült ez az ajtó is.

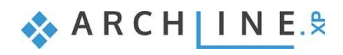

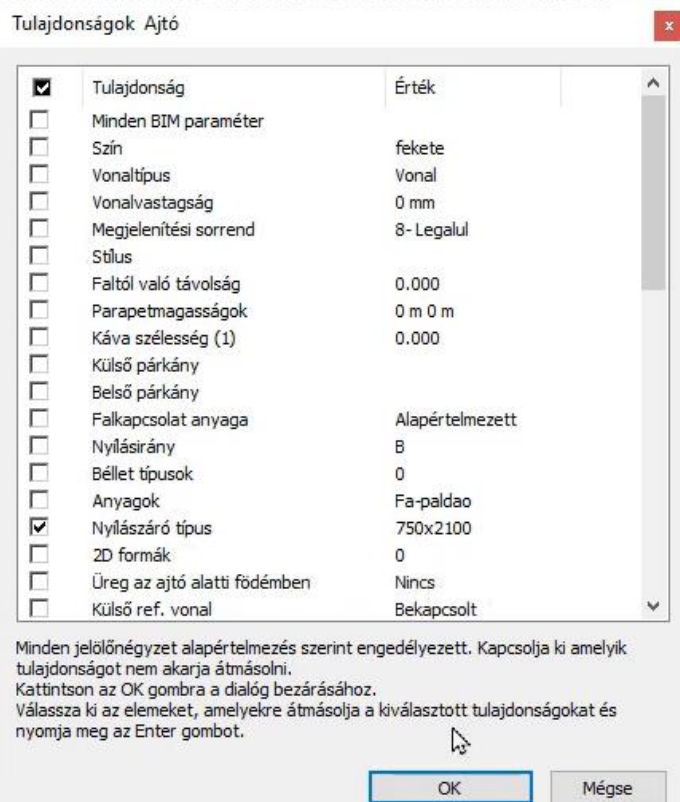

### **2.4.3. Ablakok az első emeleten**

Két olyan ablak van ezen az emeleten, melyek hasonlóak a már eddig elkészített ablakokhoz, csak a méreteik másak. Ismerkedjünk meg azzal a módszerrel, amellyel létre lehet hozni új ablakot egy már létező ablak tulajdonságait lemásolva a "**Rajzol, mint** "paranccsal.

- Aktiválja a Fólia tulajdonság kezelőben az első emeleti alaprajz rétegeit.
- Jelöljük ki az ablakot, amelyhez hasonlót szeretnénk létrehozni, és a Lebegő menüből válasszuk ki a "Rajzol, mint" parancsot a Fekete nyílhegyre kattintva.
- Mozgassuk az egeret annak a falszakasznak a közepére, ahol el szeretnénk helyezni ablakot, majd váltsuk a szóköz segítségével a referenciapontot középre. Így megtaláljuk a falszakasz felezőpontját, helyezzük el itt az ablakot.
- Jelöljük ki az új ablakot és módosítsuk a tulajdonságait: Szélesség: 0,7 m, Magasság: 1,2 m, Parapet magasság: 0,9 m.

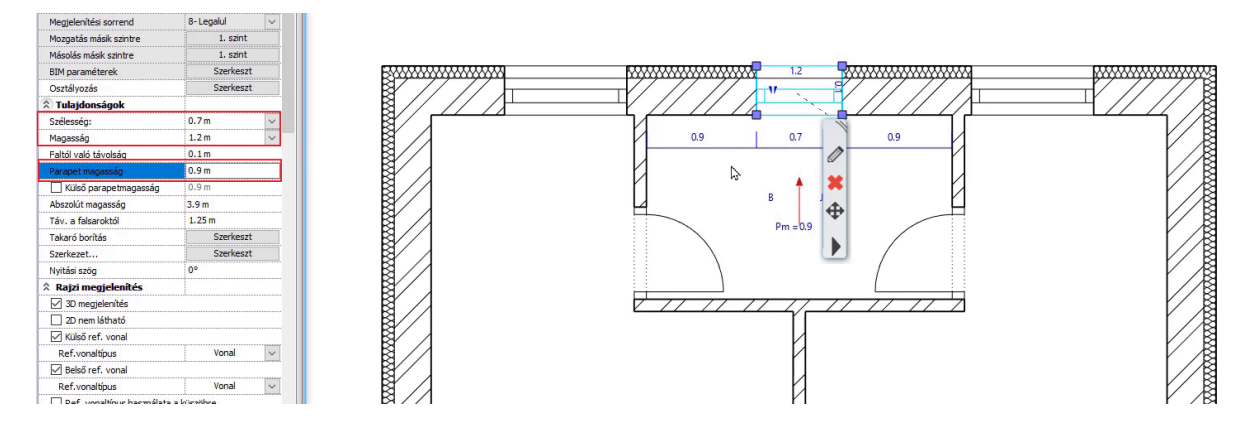

• Ha ezzel elkészültünk, akkor a Rajzol, mint paranccsal másoljuk át a raktárhoz ezt az ablakot, ugyanúgy a fal felezőpontjára. Fontos, hogy a fal belső oldalán helyezzük el, hogy megfelelő pozícióban legyen a kilincs.

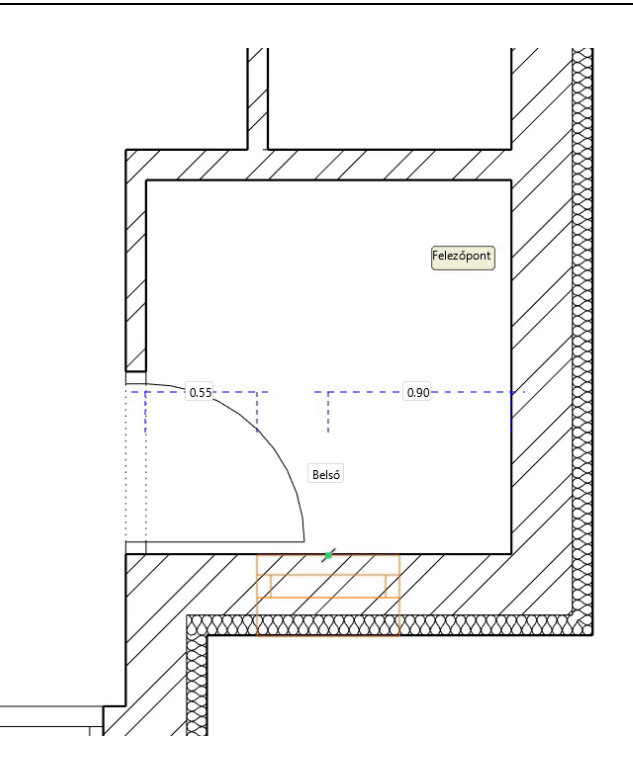

# **2.5. Födém eszköz**

# **2.5.1. Erkély létrehozása**

A következőkben erkélyt hozunk létre födém eszköz használatával.

- Először állítsuk be a tulajdonságait: jobb klikk az Épület Födém parancson, majd Tulajdonság. Relatív magasság: 0 m, Összvastagság: -0.3 m, Anyaga: Fényes fehér. Okéval elfogadom.
- Rajzoljuk meg az erkélyt a bal oldalon a **Szalagmenü / Épület / Födém / Födém vonallánccal** paranccsal a következőképpen:

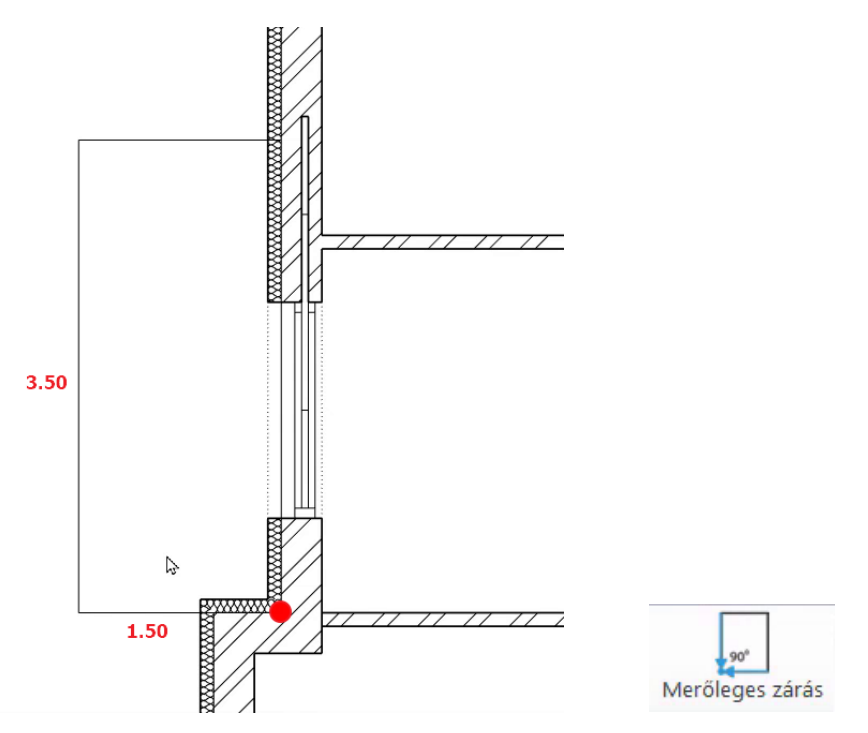

• A felső, harmadik vonalat nem szükséges pontosan megadnunk, elég, ha felül a **Merőleges zárás** parancsra nyomunk.

• Elkészült az erkély.

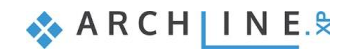

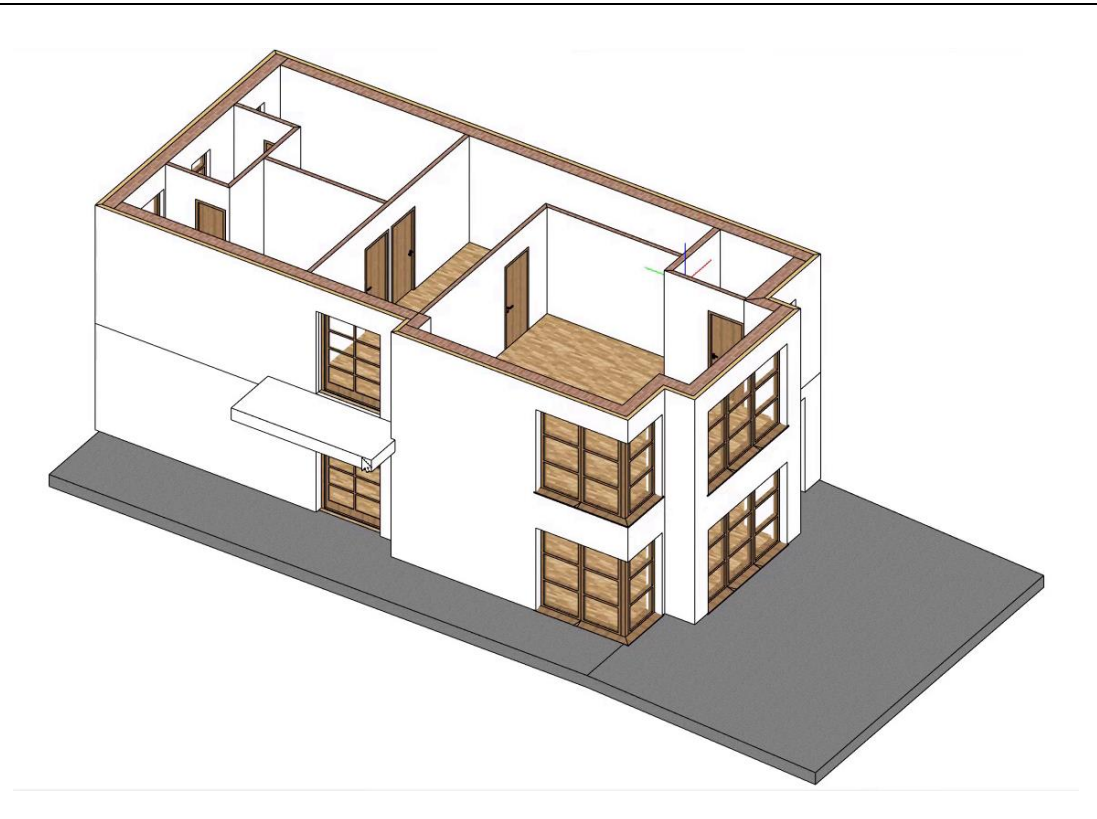

### **2.5.2. Előtető létrehozása**

Készítsünk lapos tetőt az autó beálló fölé. A terven ez egy több részből álló szerkezet, ezért két födém szerkesztésére van szükség.

- A Tulajdonságok között módosítsuk a **Relatív magasságát -0,3 m**-re és az **Összvastagságot -0,10 m**-re.
- A födém **anyagának** válasszuk ki "**Beton 3**" -at.
- Indítsuk el a **Födém vonallánccal** parancsot és rajzoljuk meg a lapos tető belső kontúr vonalát úgy, hogy 1,85 m széles legyen.

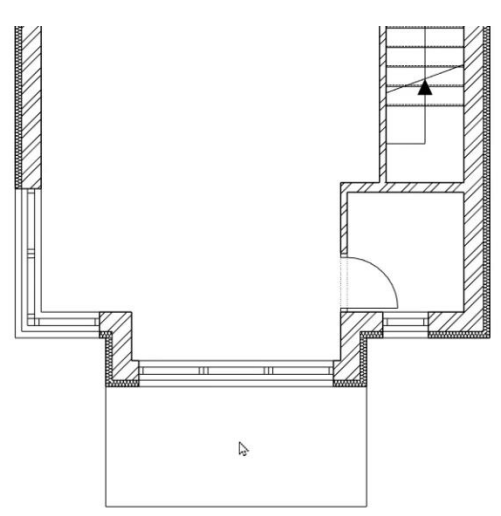

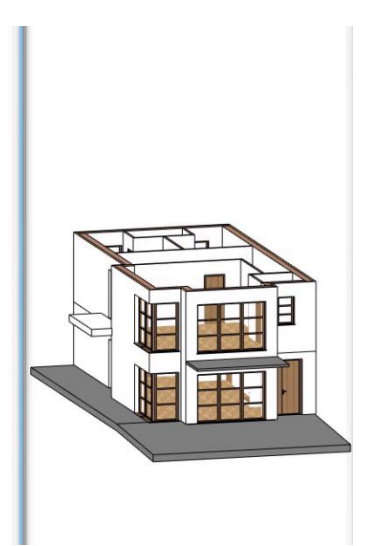

- Rajzoljuk meg a második elemet, azaz a tető külső kontúr vonalát.
- Állítsuk be a **Relatív magasságát -0,2 m**-re és az Összvastagságot -0,1 m-re.
- Válasszuk ki a **Fényes fehéret** a födém anyagának.
- Ugyanúgy rajzoljuk meg a Födém vonallánccal paranccsal a tető kontúrját, mint az előbb.
- Ezt pedig módosítani fogjuk úgy, hogy a felső előtető elem 10 cm-rel lógjon túl az alsóhoz képest.
- Kijelölöm az előtetőt, majd az élmarkerre kattintva az **Offszet mindre** parancsot választom. Az egeret kifelé húzom, majd beírom az értéket: 0,1. Ezzel 10 cm-rel megnöveltük a méretét minden irányba.
- Azt szeretnénk, hogy a főfallal mindenhol találkozzon, így felül visszahúzom az Offszet paranccsal, oldalt pedig plusz csomópontokat szúrok be.
- Rákattintok az élmarkerre, majd a Csomópont beszúrása parancsot választom. Ezután a két csomópont közé kattintok, és az Offszet parancsot választom újra.

Ezzel megkaptuk az eredményt, amit szerettünk volna:

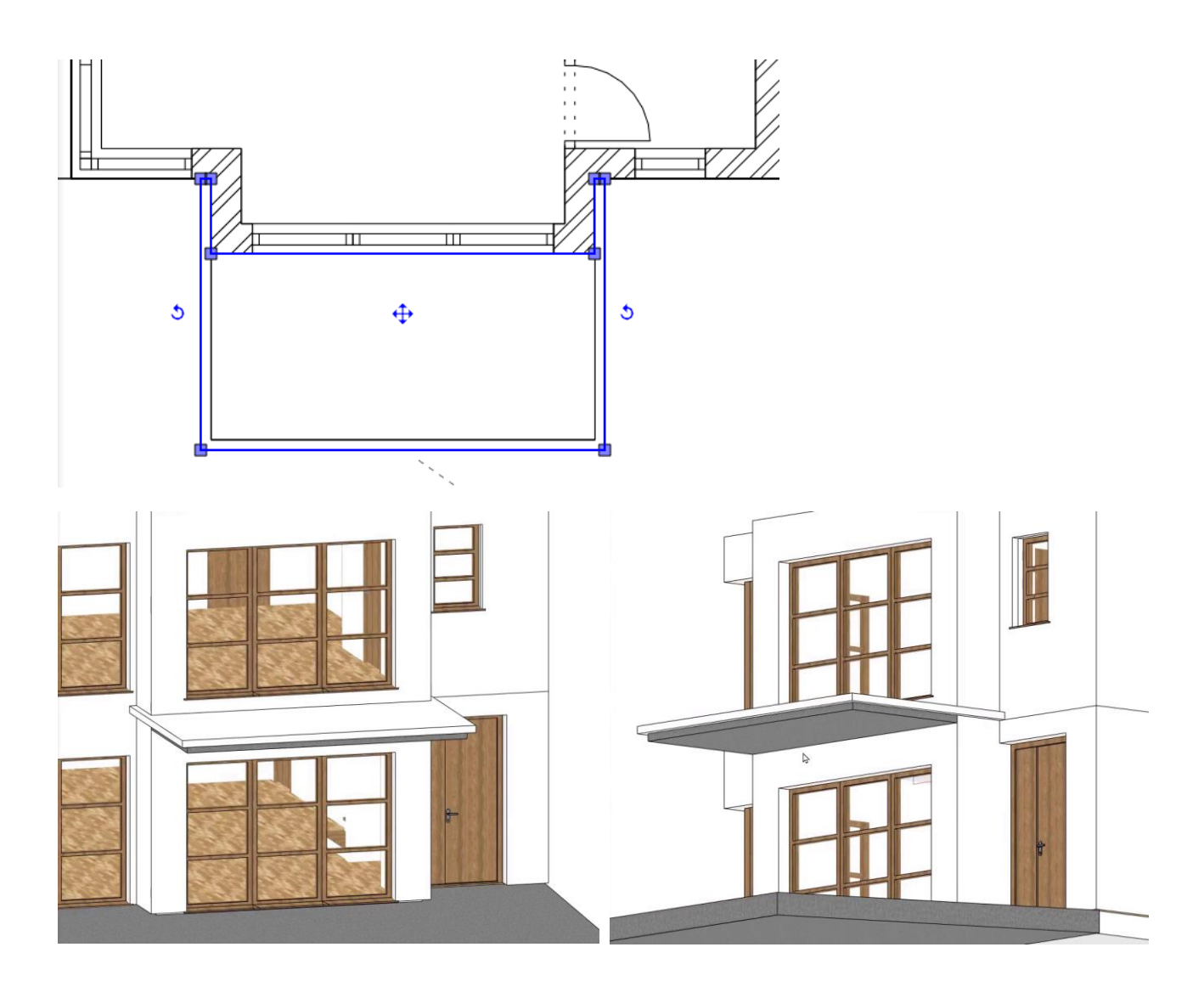

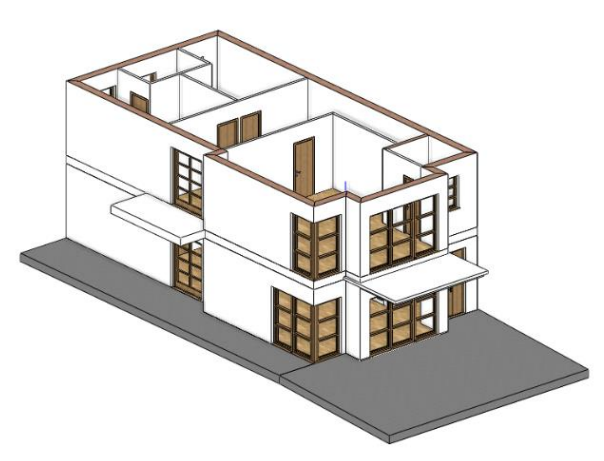

# **2.6. Korlát**

# **2.6.1. Korlát szerkesztés stílussal**

Az első emeleten lévő erkélyre fogunk korlátot elhelyezni. Mielőtt elhelyeznénk, válasszuk ki a korlát stílusát.

- Kattintsunk a Szalagmenü / Épület / Korlát / Korlát parancsra.
- Bal oldalon, aktíváljuk a "Acélkorlát üvegbetét" stílust.

**ARCHINES** 

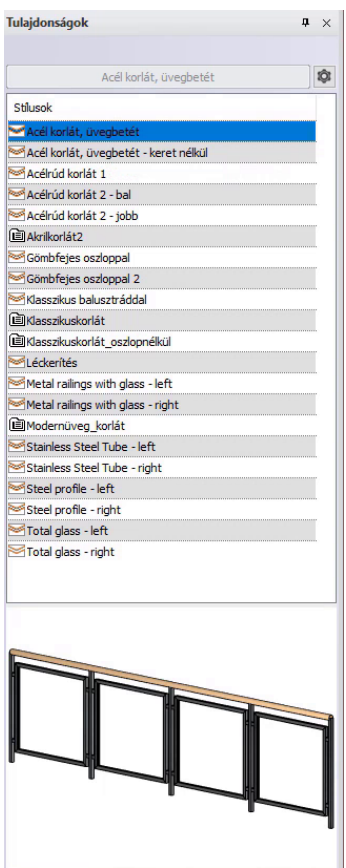

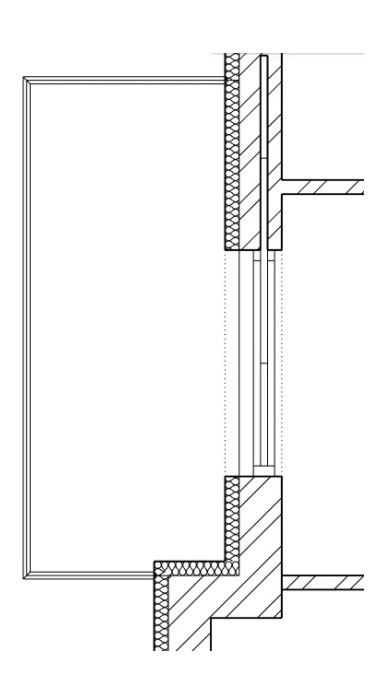

- Rajzoljuk meg a födém mentén a korlátot.
- Amikor készen vagyunk, nyomjuk meg az Enter-t **kétszer**.
- Aktiváljuk a 3D albakot.
- **Kattintsunk a korlátra** és mozgassuk lejjebb 0,1 m -rel. Ehhez kattintsunk a **kék nyílhegyre** és válasszuk ki a **Mozgatás** parancsot. Mozgassuk a tartalmat **lefelé** és **gépeljük be 0,1** majd nyomjuk meg az **Enter**-t.

Végül módosítsuk a korlát üveg anyagát.

- Kattintsunk a korlátra, majd a ceruza ikonra.
- Bal oldalon válasszuk az **Egyedi komponensek** menüt. Itt kiválaszthatjuk, hogy a korlát elemei közül melyik elemeket szeretnénk módosítani.
- Válasszuk ki az **Objektumot**, majd a **Referenciára** kattintva megadhatjuk az **Új anyagot**.

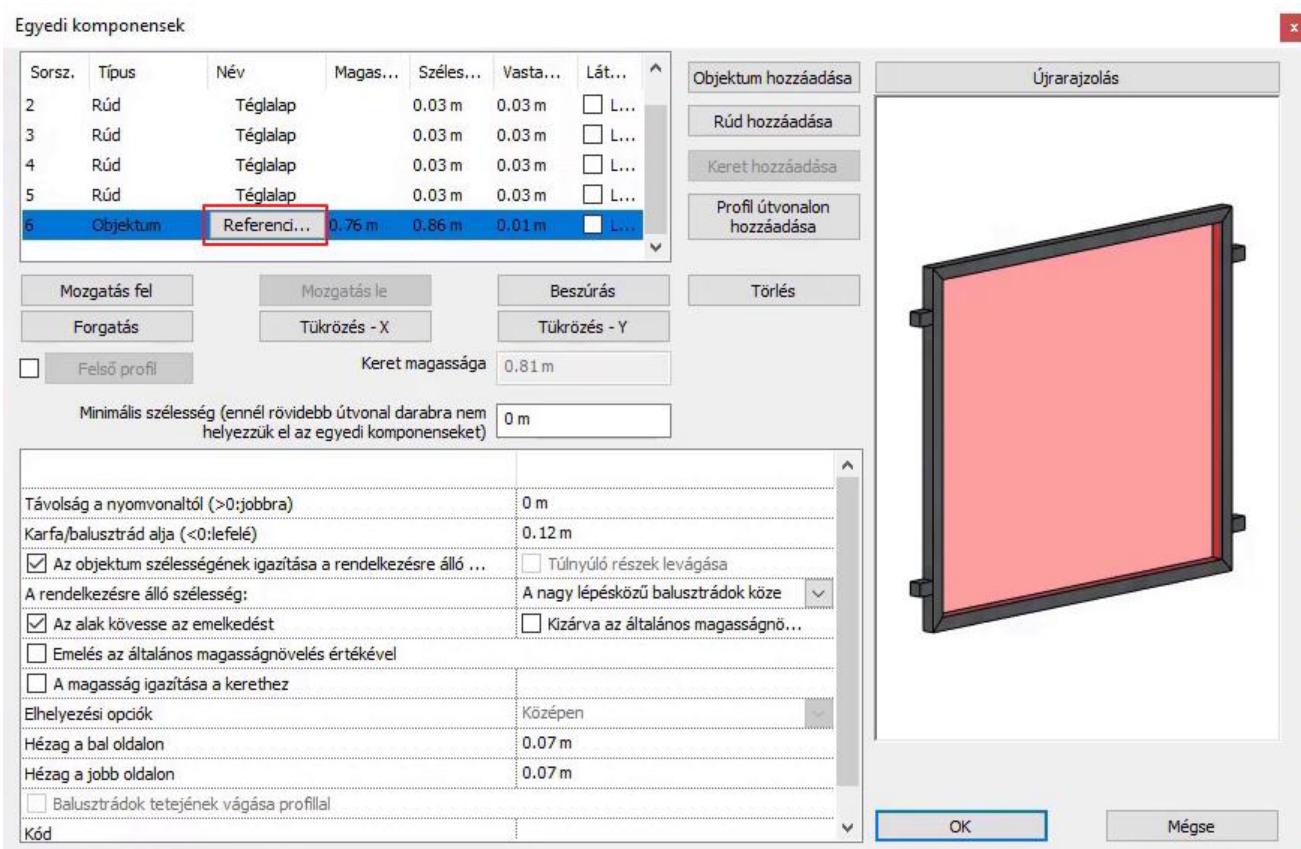

- Kattintsunk a meglévő (jelen esetben az Üveg 26-os) anyagra, majd a **Módosít** gombra.
- Az Anyagok közül válasszuk ki a "**Blue glass 02"** -t.
- Az Oké gombokat elfogadva megtörténik a módosítás.

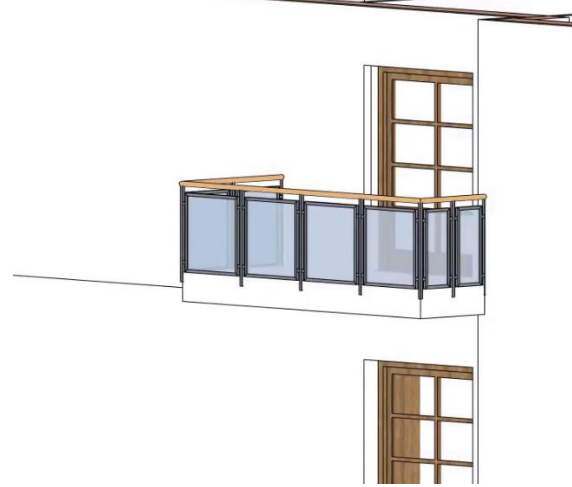

A korlát elkészült.

### **2.6.2. Korlát készítése oszlop eszközzel**

Nézzük meg, hogyan lehet a lépcső mentén oszlopokat létrehozni, amik térelválasztó és korlát funkciót is ellátnak. Ez egy alternatív megoldás a korlát eszköz mellett. Állítsuk be a korláthoz szükséges oszlopok tulajdonságait.

- Az alaprajzon látható, hogy hova kell elhelyeznünk az oszlopokat.
- Az **Épület** menü **Oszlop** parancson jobb egérgombbal kattintva állítsuk be a tulajdonságokat.
- Állítsuk be a keresztmetszeti profil értékeit, a keresztmetszeti profil kiválasztásával. Kattintsunk a Profil könyvtárból gombra, majd a Profil kiválasztása gombra. Válasszuk ki a "**Téglalap**" -ot.
- Változtassuk meg a szélességet **0,05 m**-re, a magasságot **0,1 m**-re.
- Referenciapontnak adjuk meg a **bal** alsó sarkát, egyszerűen kattintsunk rá.
- A Relatív magasság **0,675 m**.
- Magassága **5,1 m**.
- Változtassuk meg az anyagát "**Fa-paldao**" -ra, kapcsoljuk be az **Azonos anyagok** opciót.

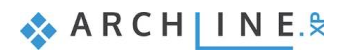

- Kapcsoljuk ki a "**Födém-tető vágás**" funkciót.
- Zárjuk be az Oszlop párbeszéd ablakot az OK gombbal.

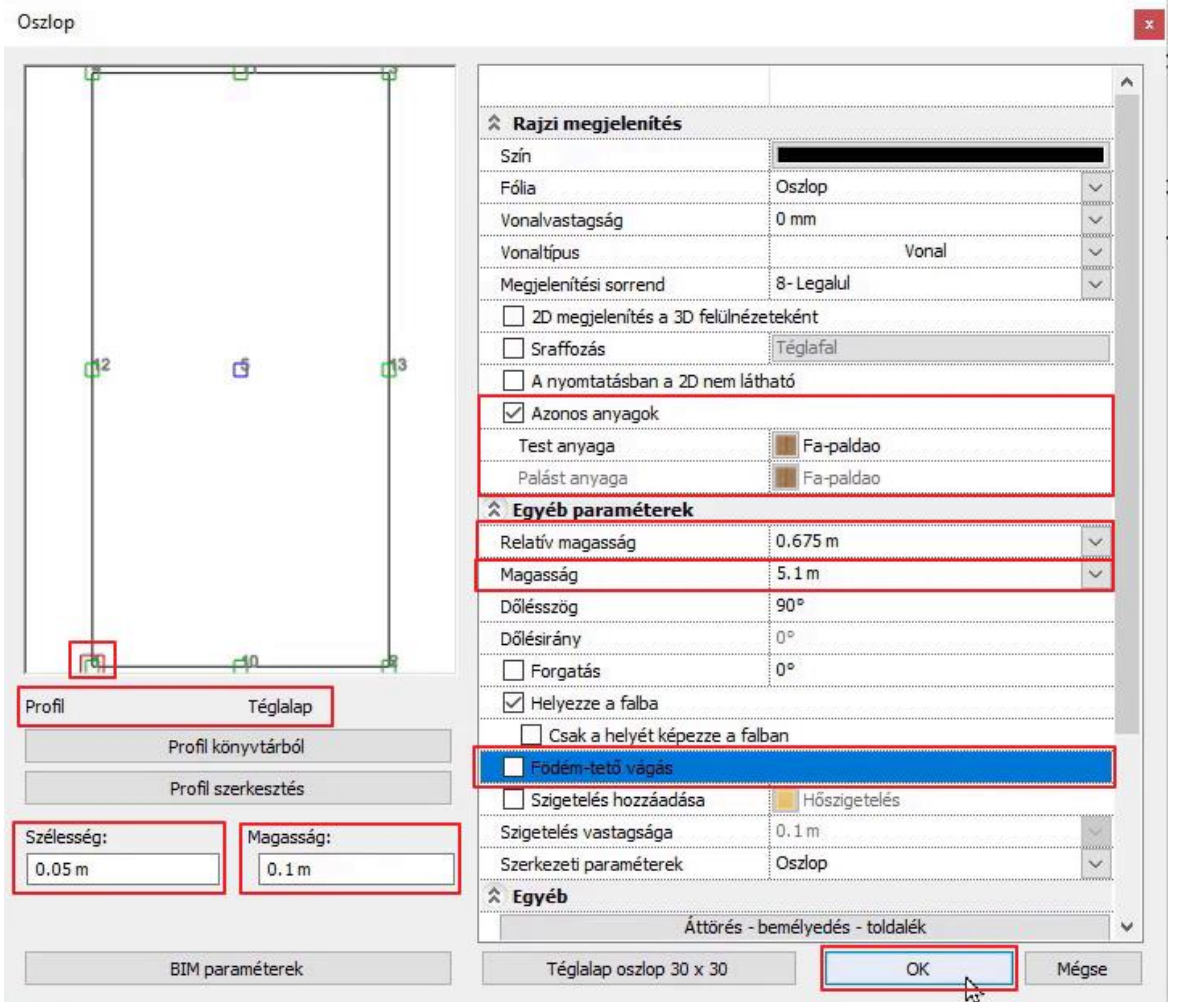

- Aktiváljuk az alaprajzi nézetet, majd az Oszlop parancsra kattintva helyezzük el az első oszlopot. Itt láthatjuk, hogy valóban a bal alsó sarkával tudjuk lehelyezni, hiszen oda állítottuk be a referenciapontot.
- Ha rendben van az első oszlop, akkor ezt sokszorosítsuk a megadott útvonal mentén.
- Jelöljük ki az elkészült oszlopot, majd a **Mozgatás** markerre kattintva válasszuk a "**Többszörös másolás teljes távolságon belül"** parancsot.
- A felugró ablakban adjuk meg az ismétlésszámot: 12.
- Adjuk meg a referenciapontot, amivel másolni szeretnénk, majd helyezzük le őket a teljes oszlopsoron.

A korlát elkészült az oszlop eszközzel.
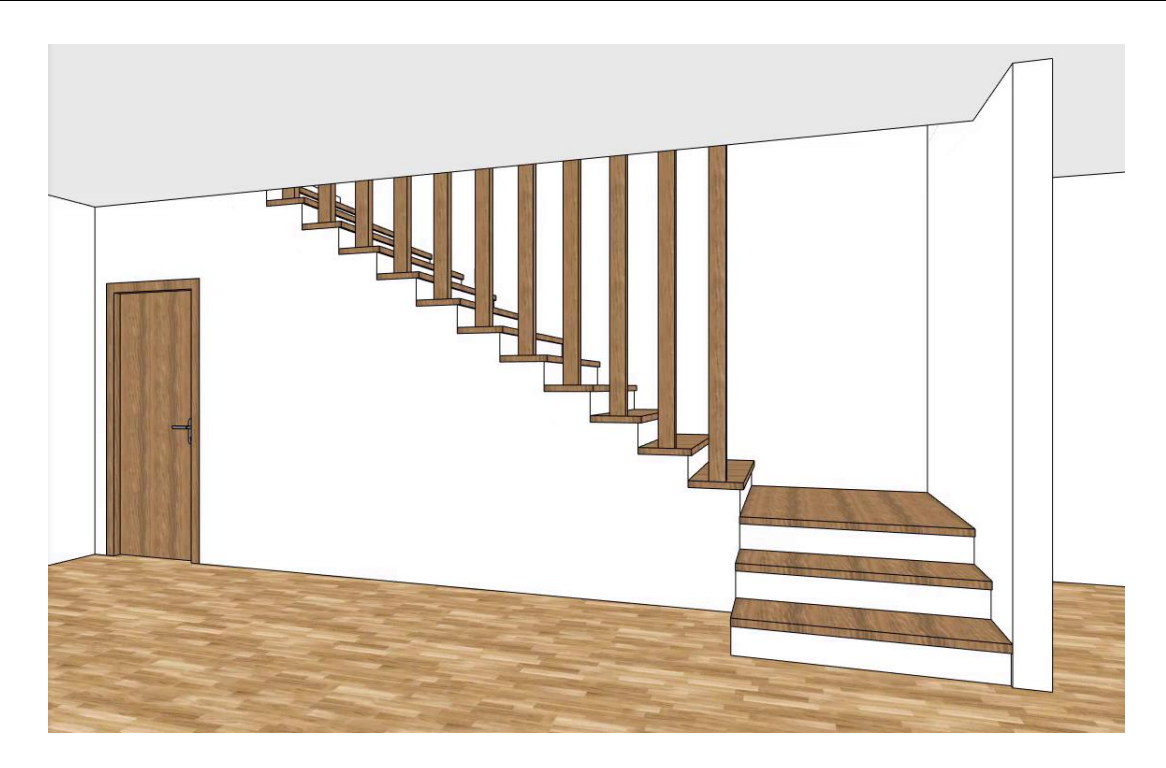

# **2.7. Zárófödém elkészítése**

Mielőtt még magát a tetőt létrehoznánk, készítsük el a záró födémet az első szint felett. Sok lehetőség van födém készítésére; most másolni fogjuk a már létezőt.

- Aktiváljuk az **1. szintet.**
- Jelöljük ki a padló födémet a külső kontúrt követve az alaprajzon.
- Kattintsunk az **1.szint** gombra az Állapotsoron, majd a **Másolás másik szintre** gombra a megjelenő ablakban.
- Válasszuk ki a **2. szint**-et a megjelenő listából és kattintsunk az "OK" gombra.
- A második szinten az áttörés kontúrjára kattintva a megjelenő helyi menüből válasszuk ki az "**Áttörés / Áttörés törlése**" parancsot.
- Módosítsuk a födém anyagát a bal oldali Tulajdonságok ablakban: **Felső anyag: Fényes fehér**

Amit még módosítanunk kell, hogy a födém külső széle találkozzon a hőszigetelő réteg külső oldalával. Ezzel fogja elnyerni a födém a végleges formáját. Ezt úgy fogjuk kivitelezni, hogy az első szinten lévő alaprajz láthatóságát bekapcsoljuk, és így a második szinten hozzá tudjuk illeszteni a födém külső kontúrját.

- Nyissuk meg a szint dialógot. A program pipával jelzi, hogy melyik szint az aktív, jelen esetben ez a 2. szint. A többi szint előtt villanykörte jelzéseket találunk. Kapcsoljuk fel az 1. szint előtti villanykörtét.
- Az alaprajzra kattintva azonnal megjelennek az 1. szinten látható falak, nyílászárók, elemek. Ezek csak láthatóak, nem tudjuk kijelölni őket, viszont hivatkozni tudunk rájuk.

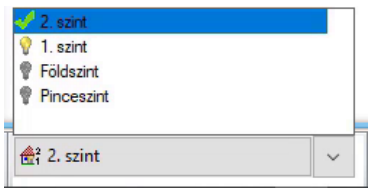

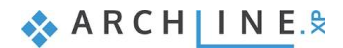

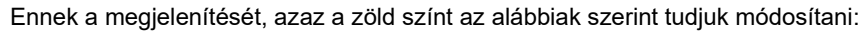

- Kattintson a Beállítások fogaskerékre a bal alsó sarokban, majd a Megjelenítésnél válassza az Inaktív épület színe opciót.
- Itt a zöld színre kattintva kiválaszthatja a kívánt színt (pl. világos szürke).

Készítsük el tehát a födémet:

• Kattintsunk a feketével jelölt födém kontúrra, majd az **Offszet mindre** paranccsal húzzuk ki a kontúrt a hőszigetelés külső oldalára.

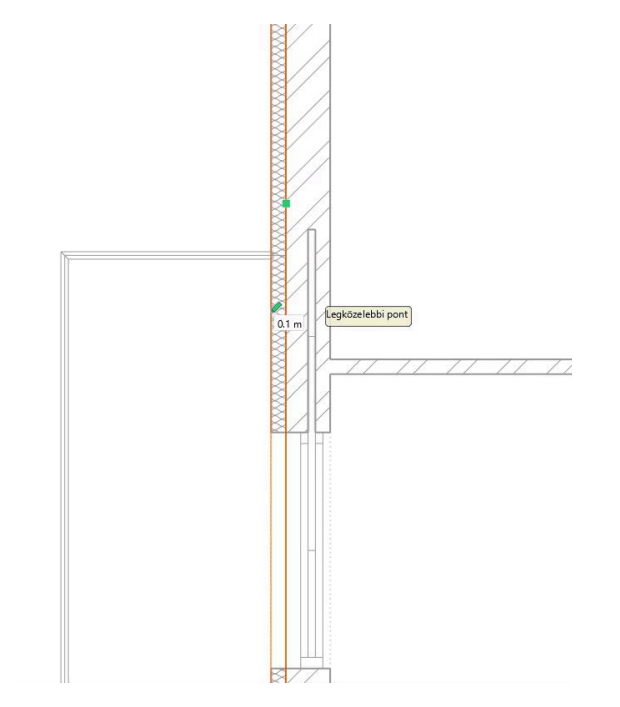

Módosítsuk a két beugrónál a födémet:

- Válasszuk ki a födémet, majd Offszettel húzzuk ki mindkét oldalon a külső síkig.
- A felesleges csomópontokat töröljük.

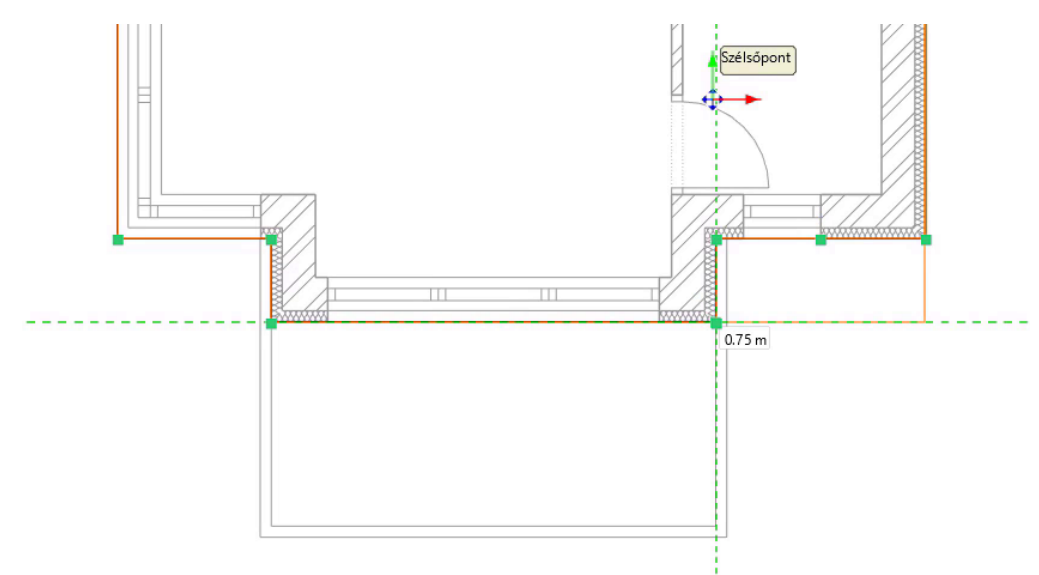

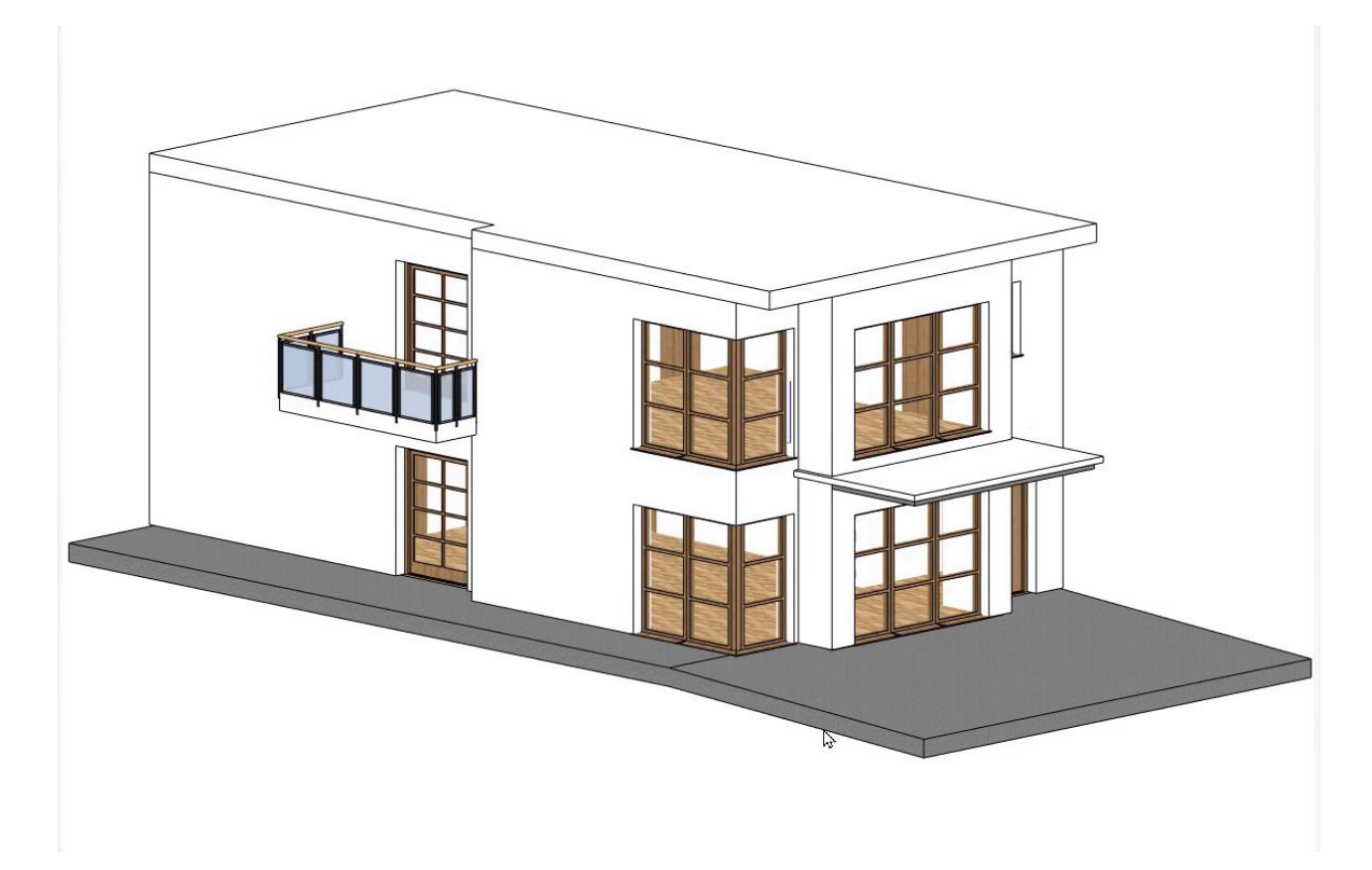

Elkészültünk a zárófödém kialakításával, illetve az 1. szint létrehozásával.

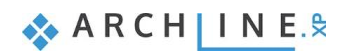

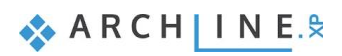

**3. Workshop: Tetőszerkezet és tűzfal szerkesztése**

# **3. Workshop: Tetőszerkezet és tűzfal szerkesztése**

Ezen a workshopon a tetőszerkezettel és a tűzfal kialakításával fogunk foglalkozni. Azt is megvizsgáljuk, hogyan helyezhetünk el csatornát és lefolyókat. A tető kialakításában a záró födém kontúrját fogjuk felhasználni, amelyet az előző workshopon készítettünk el. Ennek segítségével könnyedén megrajzoljuk majd a tetőszerkezetet.

Mielőtt elkezdjük a tetőszerkesztést, tekintse meg a [Tetőszerkezet és tűzfal szerkesztése](https://www.archline.hu/beiratkozas/tanfolyamok/%C3%89p%C3%ADt%C3%A9szeti-tanfolyam/tet%C5%91szerkezet-%C3%A9s-t%C5%B1zfal-szerkeszt%C3%A9se/1) oktató videót:

## **3.1. Tető**

Az ARCHLine.XP **Tető** eszköztára hatékony megoldásokat kínál tetőszerkezetek professzionális szintű tervezéséhez, akár egyszerű koncepcionális vagy nagyon részletes tervről legyen szó. Korlátlan mennyiségű tetőszerkezet típust hozhatunk létre, tervezhetünk régies, modern fa vagy akár fémszerkezetet. Minden, amit tervezünk parametrikus és rugalmas, lehetővé téve a tervező számára, hogy ezeket a komplex elemeket a tervezési folyamat során úgy alakítsa ki, ahogy ezt a projekt jelenlegi állapota megköveteli.

Ebben a bekezdésben egy egyszerű koncepcionális tetőt fogunk létrehozni. Ezen a példán keresztül fogjuk megérteni az alábbi fogalmakat:

- ❖ Tető tervezése
- ❖ Létező tető átformálása
- ❖ Munka tetősíkokkal és tetőmagasság szerkesztése
- ❖ Tető anyagok és egyszerű részletek beállítása
- ❖ Más építészeti elemekkel való kapcsolat

## **3.1.1. Tető tervezése**

ARCHLine.XP minden eszközzel rendelkezik, ami a tetőszerkezet létrehozásához szükséges, akár a meglévő épület falainak kiválasztásával ismeri fel a program a külső kontúrt vagy a tervező rajzolja meg ezt. Mindkét esteben a tető bármikor átformálható, megváltoztatható, teljesen újra tervezhető, további részletekkel gazdagítható. Ebben az esteben egy koncepcionális tetőt hozunk létre, mely a már létező födém kontúr vonalát követi néhány beállítás testre szabásával, hogy a tető tervezés alapjait elsajátíthassuk.

- Indítsuk el a **Szalagmenü / Épület / Tető / Tető vonallánccal** parancsot.
- Válasszuk ki a baloldalon megjelenő tető stílusok közül az "Egyszerű tetőszerkezet" -et.
- Rajzolja meg a tető külső kontúrját a második szinten a zárófödém mentén, a bal felső sarokpontból indítva.
- Az utolsó két kattintás helyett válassza a Merőleges zárás parancsot. Ezzel elkészült a tető.

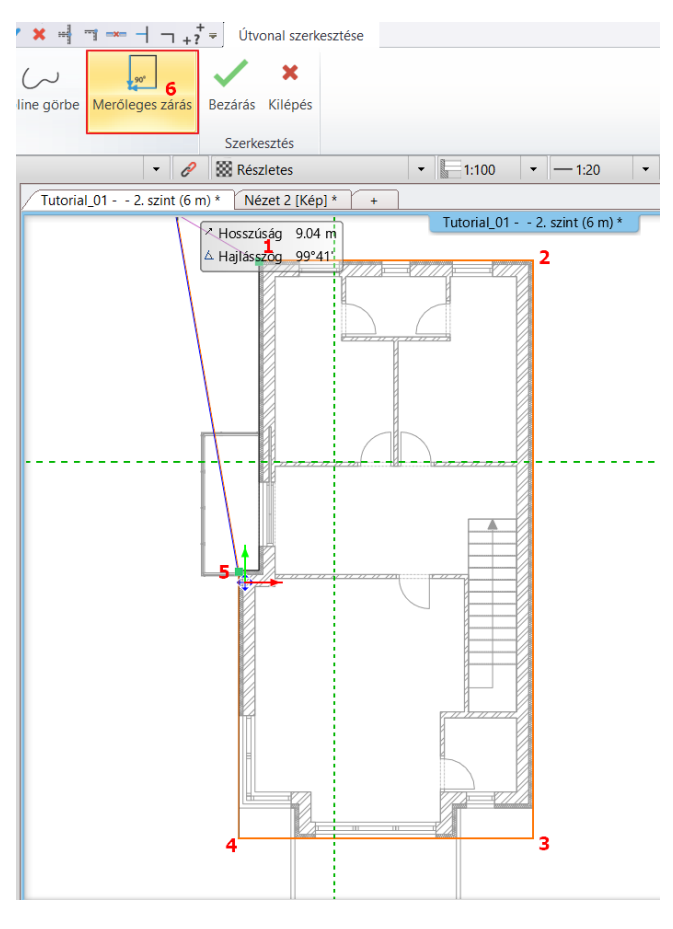

Miután végeztünk a rajzolással kattintsunk a tetőre, és válasszuk a ceruza ikont. Ekkor a tető tulajdonság párbeszéd ablaka megjelenik. Hajtsunk végre néhány módosítást.

A tető dialógban a füleken látható részleteknek (Talpszelemen, Középszelemen, Szarufa stb.) tudjuk beállítani a tulajdonságait, mint a keresztmetszeti profilját, vagy az anyagát. Mivel most egy egyszerű tetővel dolgozunk, ezeket nem állítjuk be.

- Az Általános tulajdonságok fülön, a Tetőmagasság és referencia pont alatt a "C" értékét változtassuk meg -0,3 m-re (1). A Tető túlnyúlás (L) 0,5 m, az Elméleti falvastagság pedig 0,38 m legyen (2). Az elméleti falvastagság általában megegyezik az alaprajzon található leggyakoribb falvastagsággal.
- Az ábrázolás módját változtassa meg textúrázottra (3).
- Az Anyagoknál kapcsolja össze a két anyagot (4), és változtassa meg az alsó és oldalsó felületek anyagát "Fenyő-natúr" ról, "Fényes fehér" -re (5). A frissítés gombra kattintva látható a módosítás (6).

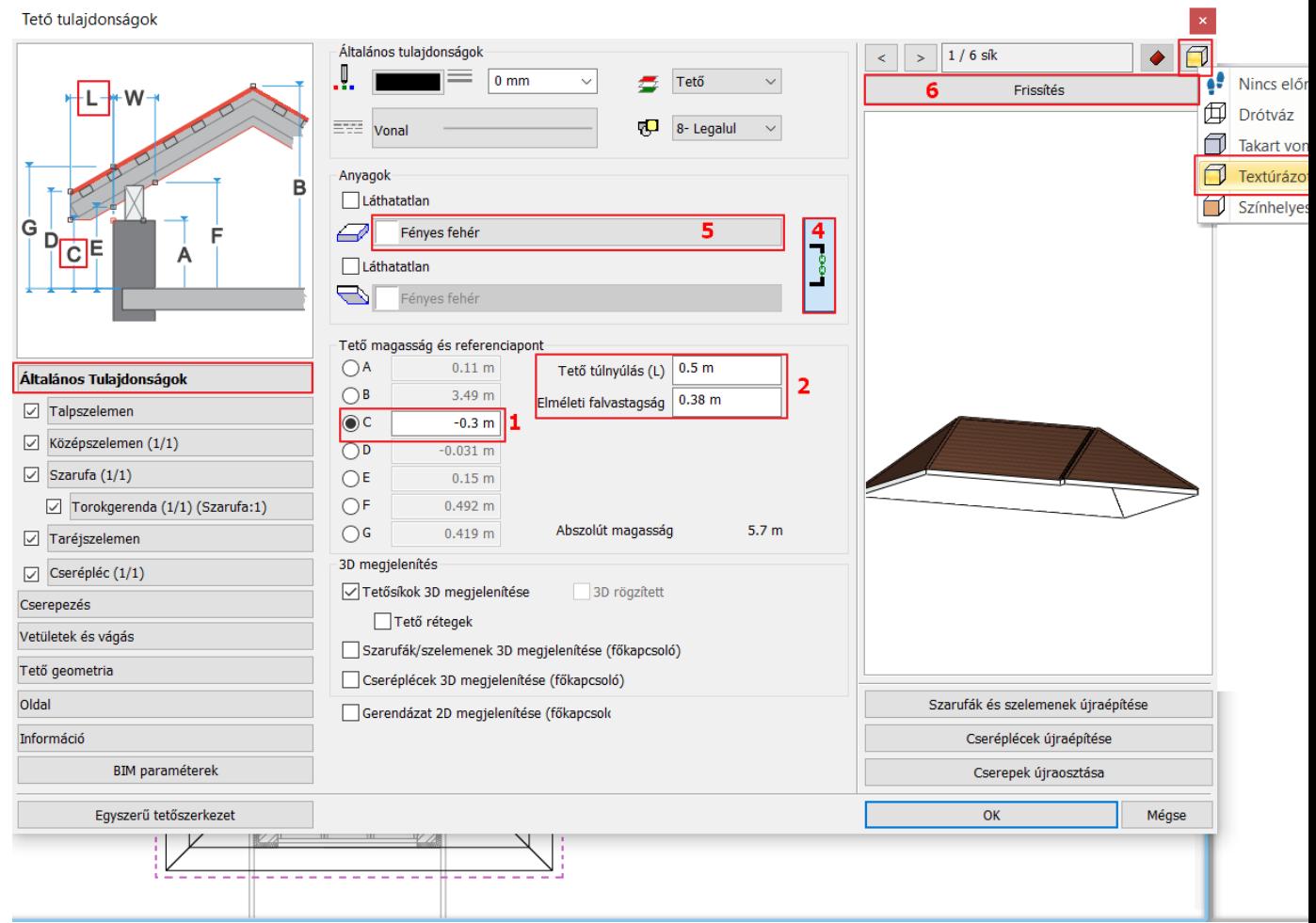

- A **Cserepezés** fül alatt a **Tetőcserép** beállításoknál kattintsunk a "**Normál**" -ra, majd a festékes vödör ikonra és cseréljük le a jelenlegi "Tető - barna" -t "**Tető - Antracit**" -ra. Ha nem található ez az anyag a listán, akkor kattintsunk a kék pluszra, hogy megnyissuk az anyag könyvtárat, ahol megkereshetjük a kívánt anyagot.
- Kattintsunk a "**Taréj"** és a "**Vápa**" tetőcserép beállításokra és az anyagot cseréljük le "Tető barna" -ról "**Tető - Antracit**" ra. A frissítésre kattintva láthatóak a módosítások.

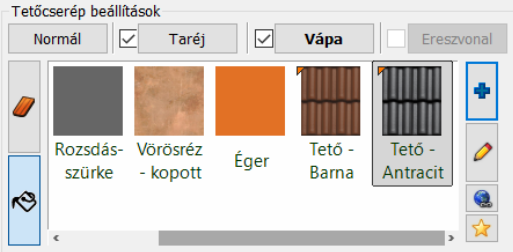

A **Vetületek és vágás** fülön lehetőségünk van beállítani, hogy melyik szinten legyen látható a tető, illetve milyen jelölése legyen az adott szinten. Azt is meg tudjuk adni, hogy mely szinteken vágja a falakat, vagy beállíthatjuk, hogy egyáltalán ne vágja azokat.

A **Tető geometria** fülön be tudjuk állítani, hogy milyen rétegvastagságokkal rendelkezzen a tető.

- Kattintson az **Oldal** fülre és aktíválja a "Minden sík" opciót, majd módosítsa a 42 fokról, 25 fokra a tetősíkok dőlésszögét. Kattintson a "Frissítés" gombra a 3D nézet felett, hogy ellenőrizhessük a változtatásokat.
- Kattintsunk az 1-es számmal jelzett tetősíkra az alábbi ábra szerint és változtassuk meg a dőlésszöget 35 fokra. Kattintsunk a "Frissítés" gombra a 3D nézet felett, hogy ellenőrizhessük a változtatásokat.

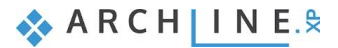

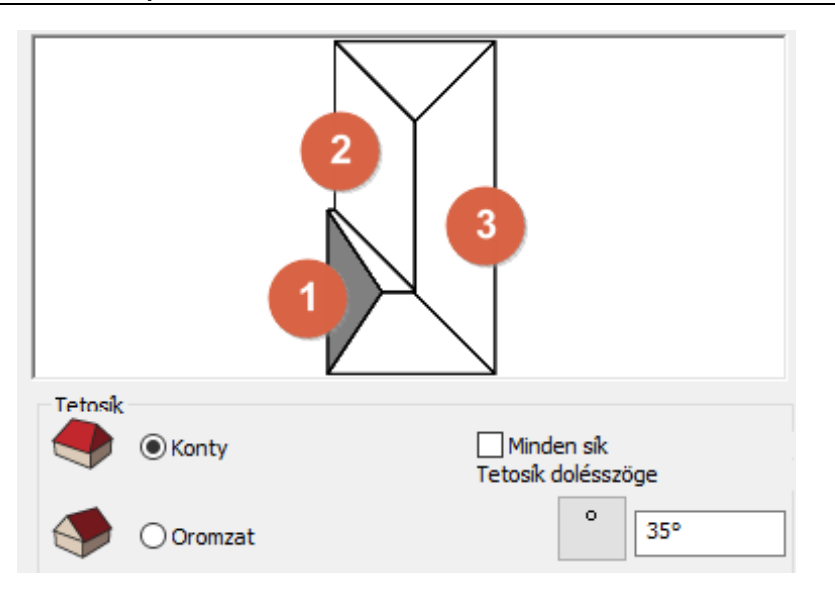

- Kattintsunk az **2-es számmal jelzett tetősíkra** a fenti ábra szerint és változtassuk meg a dőlésszöget **35 fokra**.
- Kattintsunk az **3-as számmal jelzett tetősíkra,** és állítsuk be a tetősík formáját "Oromzatra". Kattintsunk a **Frissítés**  gombra a változtatások megtekintéséhez.
- Kattintsunk az **OK** gombra és nézzük meg a tetőt az alaprajzon és 3D nézetben.

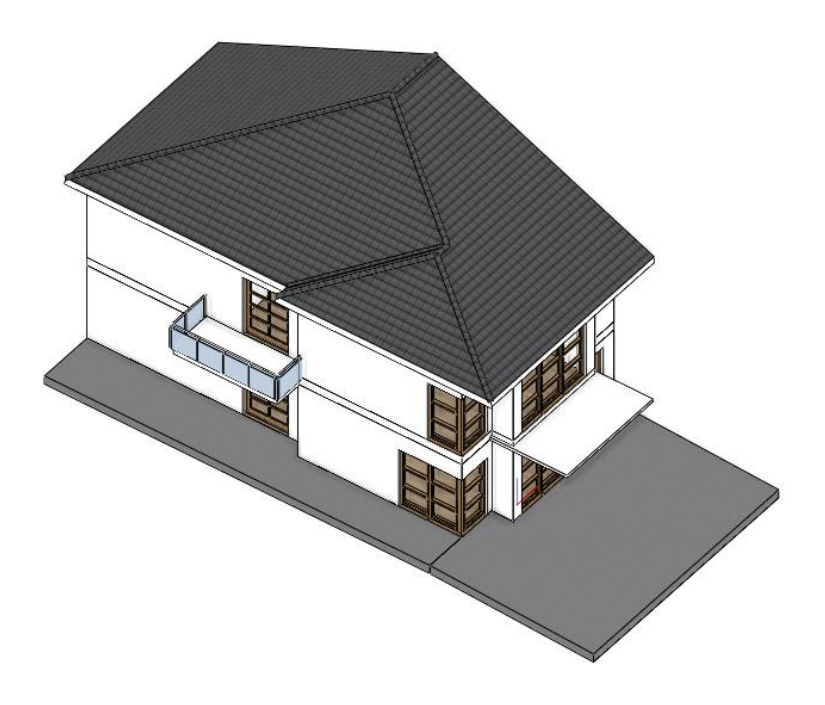

## **3.1.2. A tető kontúrjának a megváltoztatása**

Ezúttal a tető két élét fogjuk elmozgatni, hogy tűzfalat hozhassunk létre, mely ezt az épületrészt elválasztja a többitől.

- Jelöljük ki a tetőt az alaprajzon.
- Kattintsunk a **jobb oldali élre** (1), és az "Offszet" parancsot válasszuk ki a megjelenő marker menüből. (2)
- Mozgassuk el úgy, hogy pontosan a belső falsíkhoz érjen. (3)
- Tegyük ezt meg a külső két éllel is, a tető jobb oldalán. (4, 5)

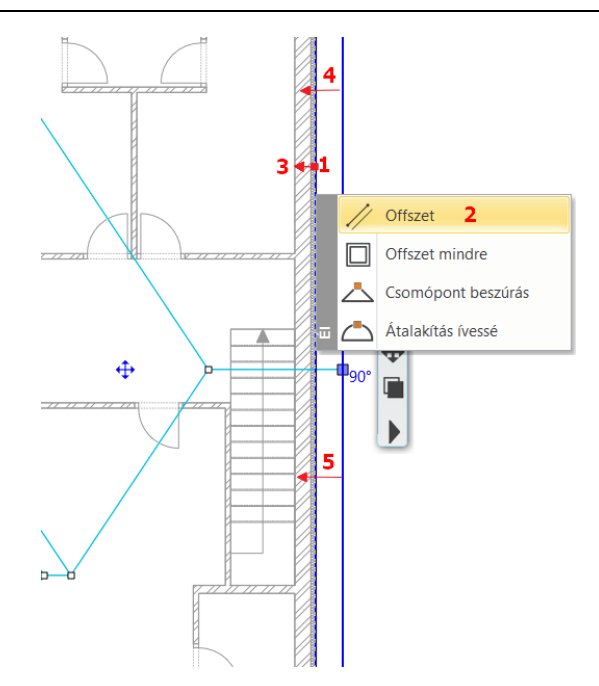

## **3.1.3. Tűzfal tervezése- Push and Pull eszközzel**

Készítsünk egy falat, mely a két épületet elválasztja. Ebben az esetben egy létező falat fogunk átmásolni, majd megváltoztatjuk a tulajdonságait és végezetül újra profilozzuk, hogy a tetőhöz pontosan illeszkedjen.

- Lépjünk az első szintre.
- Jelöljük ki a jobb oldalsó falát az épületnek.
- A baloldalon található **Tulajdonság** panelen, kattintsunk az "**1. Szint"** gombra a "**Másolás másik szintre**" felirat mellett.
- Válasszuk ki a **2. szint**-et és kattintsunk az **OK** gombra.
- Válasszuk ki az új falat a második szinten és változtassuk meg a **Magasság értéket 4,5 m**-re és a **Relatív magasságát -0,3 m**-re.
- Kattintsunk a fal végpont marker mellett lévő nyíl markerre, és igazítsuk a zárófödém végéhez.
- Ismételjük meg a fal másik végén is.

A tűzfal jelenleg egy áltagos fal, vízszintes síkkal a tetején. Tervezzük újra a formáját (az elölnézeti profilját) úgy, hogy olyan falat kapjunk, melynek a teteje követi a tetősíkját. Először a fal jelenlegi alakját vesszük figyelembe a tetőhöz viszonyítva, hogy felhasználhassuk ezt a tervezés alapjául.

- Aktíváljuk a 3D ablakot.
- Állítsuk be úgy a nézetet, hogy szemből lássuk a tűzfalat.
- Válasszuk a **Rajz / Vonal / Vonal** eszközt, majd válasszuk ki a felületet, amin dolgozni fogunk, ez a tűzfal lesz.

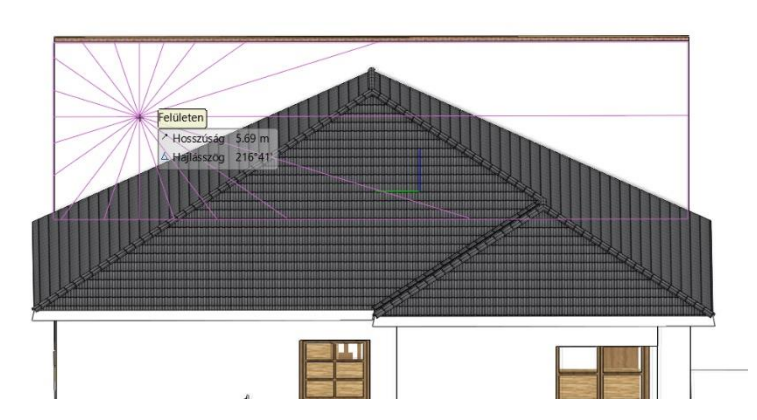

• Rajzolja meg az első vonalat a tető dőlésszöge mentén (1,2). Enterrel fejezze be a rajzolást. Majd rajzolja meg a másik vonalat is a tető másik oldalán (3,4), és két Enterrel zárja be a parancsot. Ügyeljen, hogy a tűzfal felületén rajzolja meg a vonalakat, ne a tetőn.

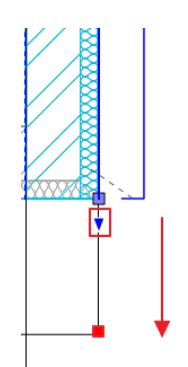

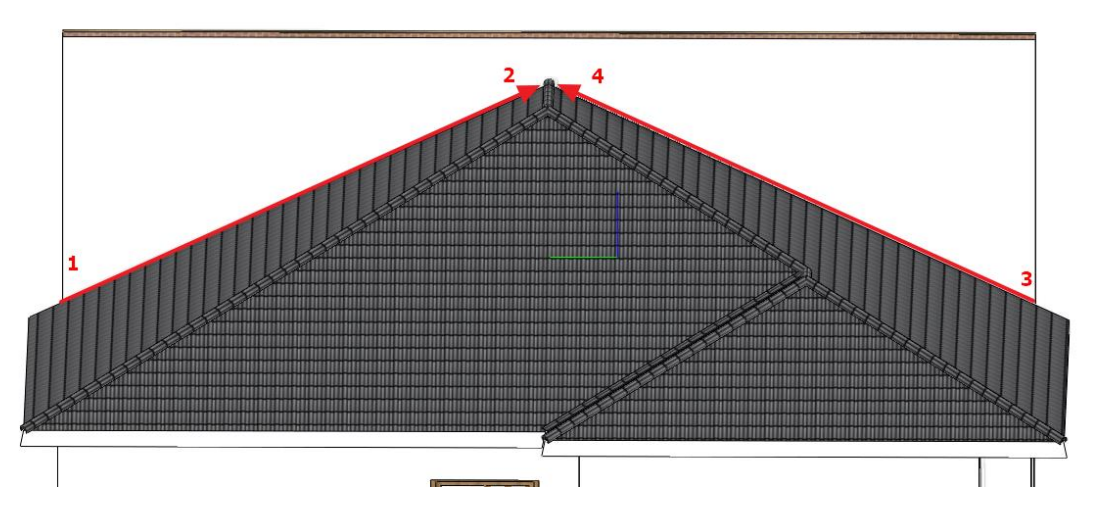

• Válassza ki a tűzfalat a 3D nézetben, majd kattintson a 3D kalapácsra, hogy csak a tűzfalat és a megrajzolt vonalakat lássuk.

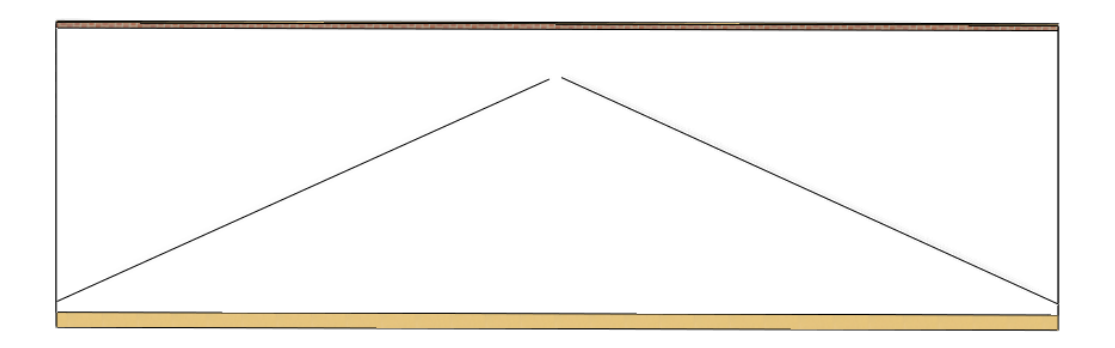

A két szerkesztővonalat fel fogjuk másolni 30 cm-rel fentebb, mivel a tűzfal ennyivel fog túlnyúlni a tetősíkon.

• Válassza a **Szalagmenü / Rajz / Offszet** parancsot, válassza ki az egyik vonalat, húzza felfelé az egeret, és írja be az értéket: 0,3. Ismételje meg a másik vonalnál is.

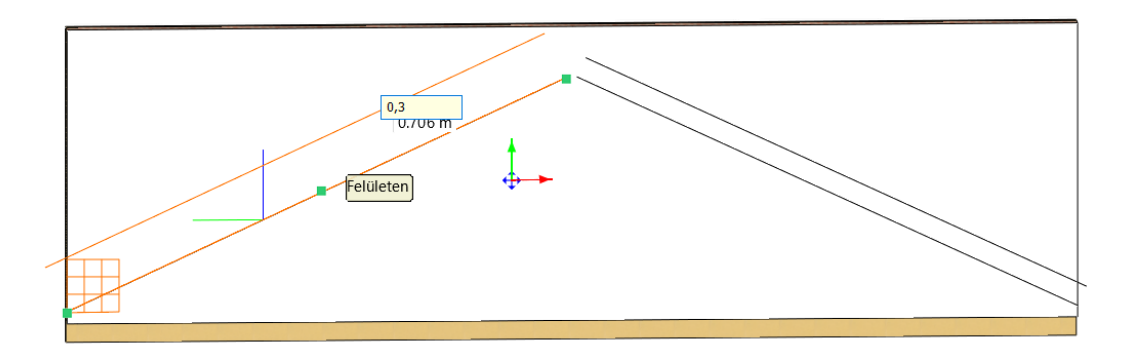

- Törölje ki az eredetileg rajzolt szerkesztővonalakat.
- Kösse össze a két offszetelt vonalat a mindkettő paranccsal. Válassza ki a mindkettő parancsot a gyorselérésű eszköztárból, majd kattintson a két vonalra.

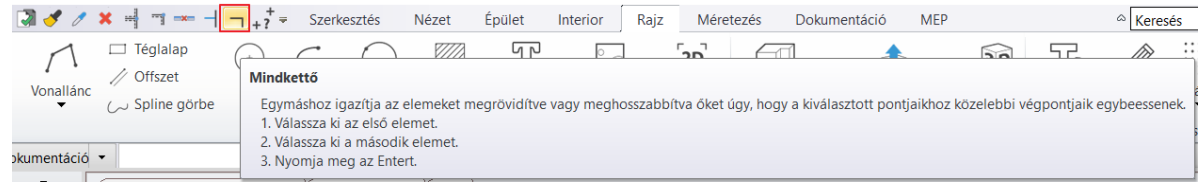

#### **Építészeti oktatási segédlet**

- Le fogjuk vágni a tűzfal felső részét. Ehhez a **Szalagmenü / Rajz / Kiemelés és süllyesztés** parancsot válasszuk.
- Válassza a fal törölni kívánt, felső részét, majd húzza hátrafelé az egeret, a süllyesztés irányába.

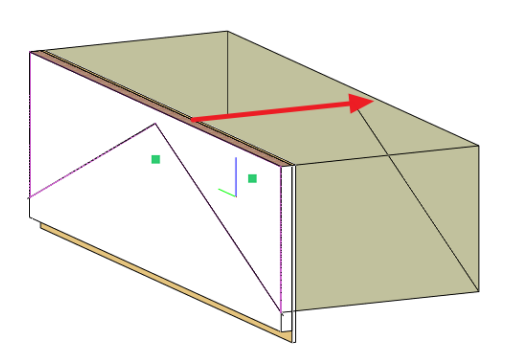

- Végezetül törölje ki a szerkesztővonalakat.
- Meg fogjuk változtatni a tűzfal anyagát. Kattintson a fűzfal belső oldalára jobb egérgombbal, és válassza az Anyag keresés parancsot. Az oldalsó menüben megjelenik a használt anyag, a "Fényes fehér".

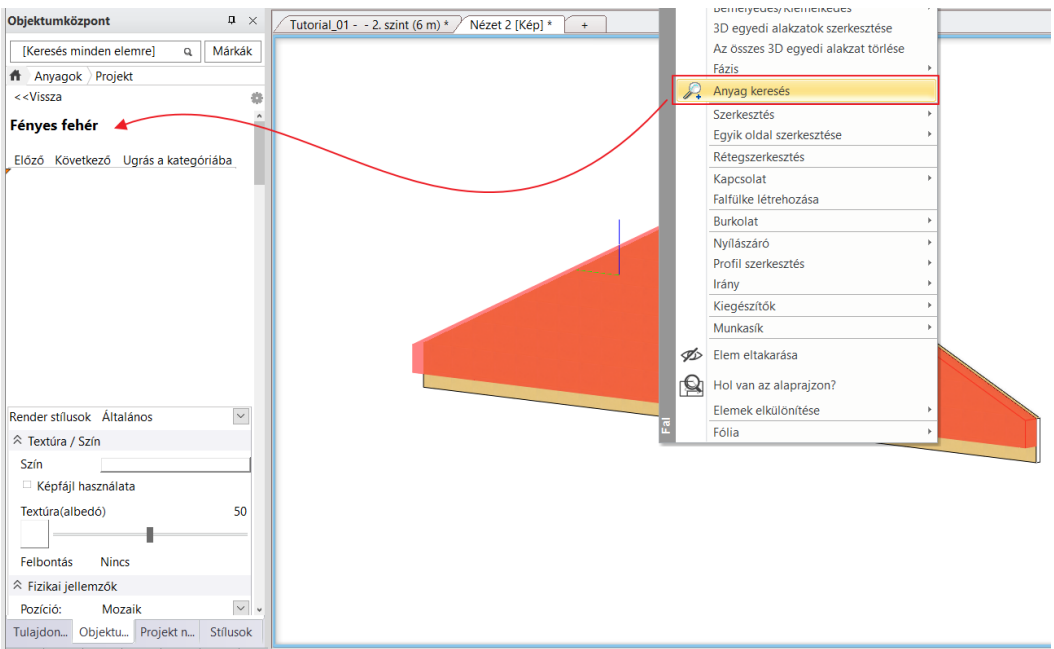

- Az objektumközpontból húzza rá az anyagot a fal belső rétegére, és válassza az Anyag módosítása ezen az objektumon parancsot. Majd színezze át a belső rétegeket.
- A teljes 3D modell megjelenítéséhez nyomja meg a 3D kalapácsot úgy, hogy ne legyen kiválasztva semmi a 3D nézeten.

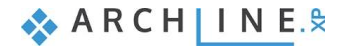

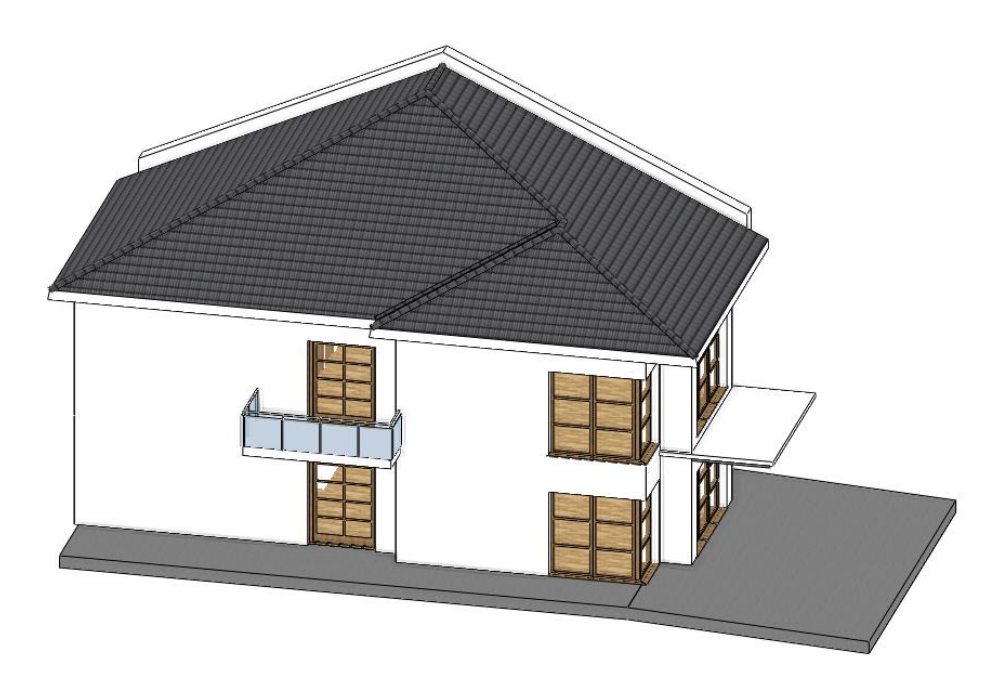

## **3.1.4. Ereszcsatorna létrehozása**

Az ereszcsatorna létrehozásához használjuk erre kifejlesztett ereszcsatorna eszközt.

- Indítsuk el a **Szalagmenü / Épület / Tető / Ereszcsatorna** eszközt.
- Kattintsunk a tető bal élére a 3D nézeten.

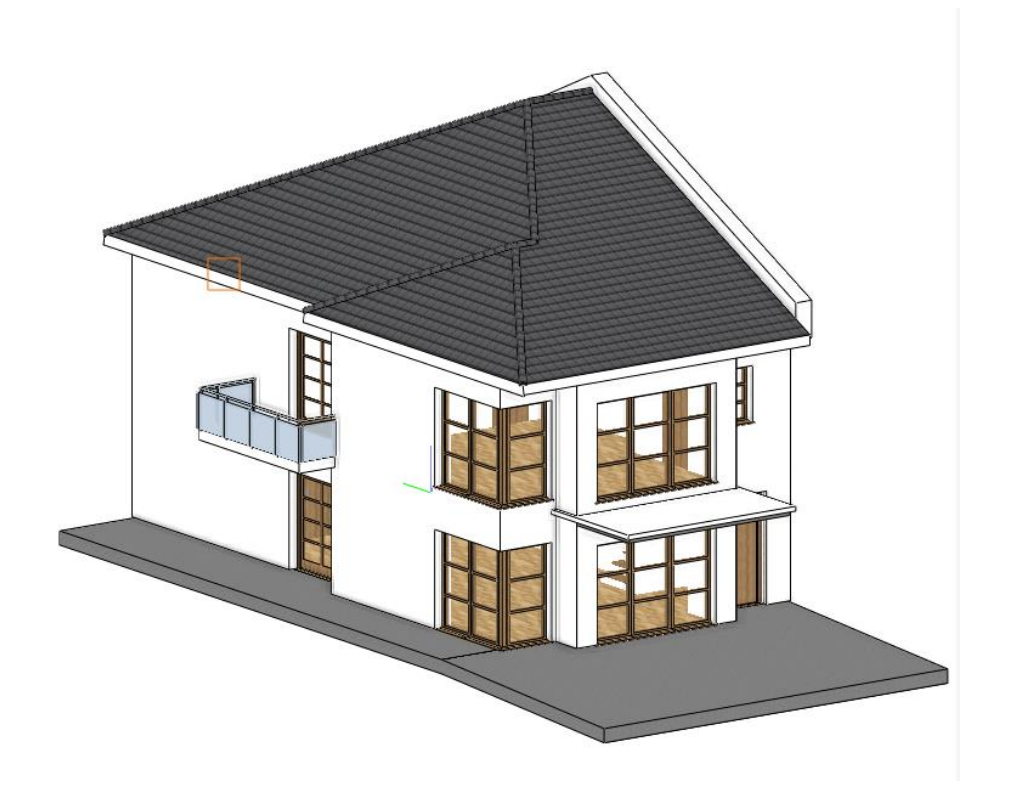

- A megjelenő tulajdonság ablakban bizonyosodjunk meg arról, hogy keresztmetszeti profilként az "**Ereszcsatorna keresztmetszet 1"** van beállítva**.**
- Változtassuk meg a Vízszintes eltolást 0,1 m-re a Függőleges eltolást -0,2 m-re. (1)
- Majd a festékes vödör ikonra (2) kattintva változtassuk meg az anyagot **Acél**-ra. (3)

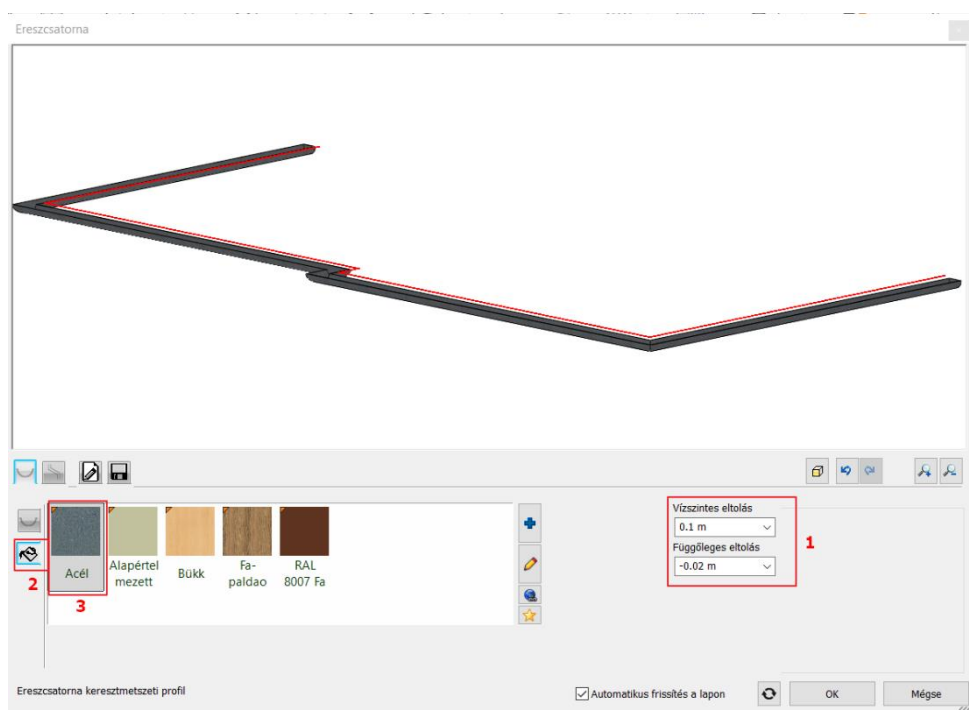

- Kattintsunk a második fülre, a **Lefolyó**-ra. Bizonyosodjon meg róla, hogy a **Lefolyó 2** profil van kiválasztva.
- A **Helyzet** jobboldali értékét változtassuk meg **5,70 m**-re.
- A **Zöld pipára** kattintva a lefolyót adjuk hozzá az ereszcsatornához.
- Változtassuk meg a **hosszúságot 5,9 m**-re.

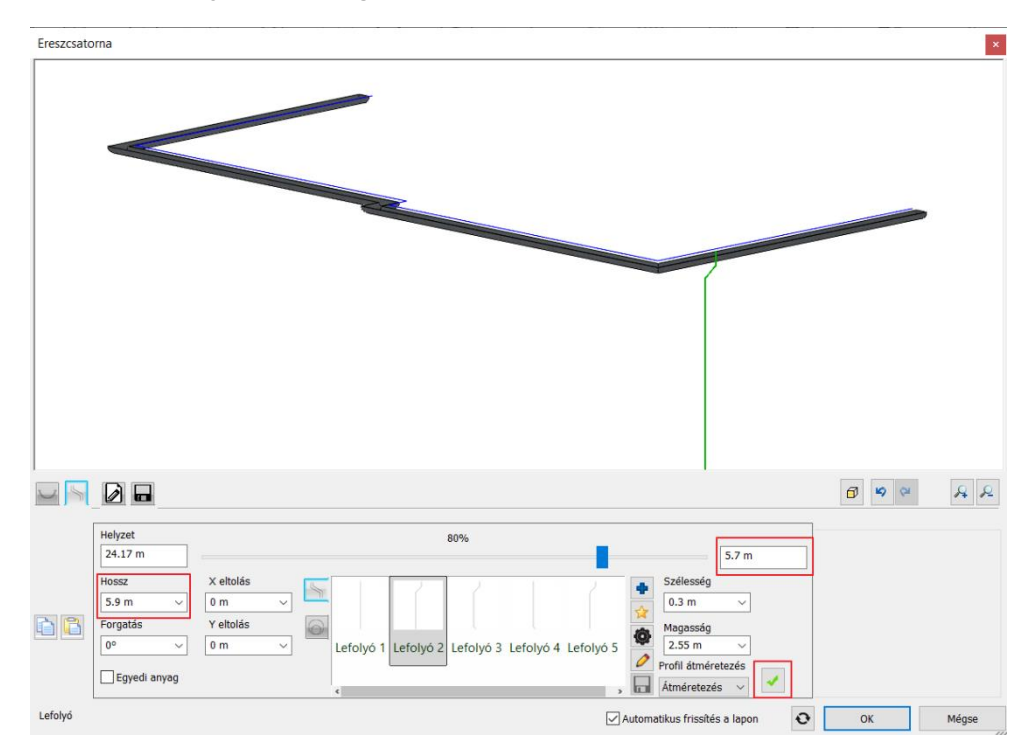

- A második lefolyó hozzáadásához, használjuk a **Zöld plusz** jelet. Most **7,8 m** legyen a távolsága a **baloldaltól számítva.**
- A létrehozáshoz kattintsunk a **Zöld pipára**.

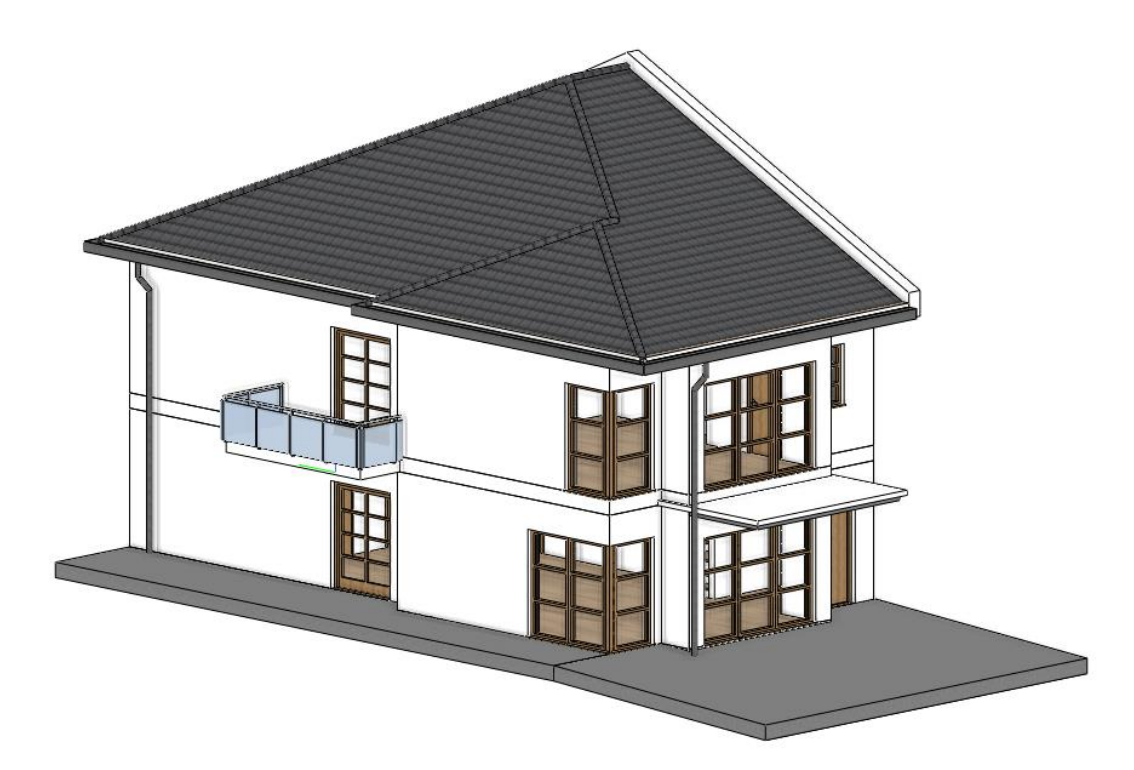

## **3.2. Napelemek elhelyezése**

A 3D Warehouse-ból napelemeket is elhelyezhet a tetőn.

- A **Szalagmenü / Interior / 3D Warehouse** parancsot választva használja **a Közvetlen letöltés** opciót. Ahhoz, hogy a 3D Warehouseból ingyenesen letölthesse az objektumokat, be kell jelentkeznie a Trimble fiókjával.
- Keresse meg az a Dynamic-Model-LSX-Solar-Module-System-wLSX-Rail-SD-in-Landscape napelemet, majd töltse le a 2023-mas modellt. Mindig a program verziónak megfelelő, vagy régebbi modelleket töltsön le.
- A 3D nézetben válassza ki a rámpa feletti tetősíkot, majd helyezze el az objektumot.

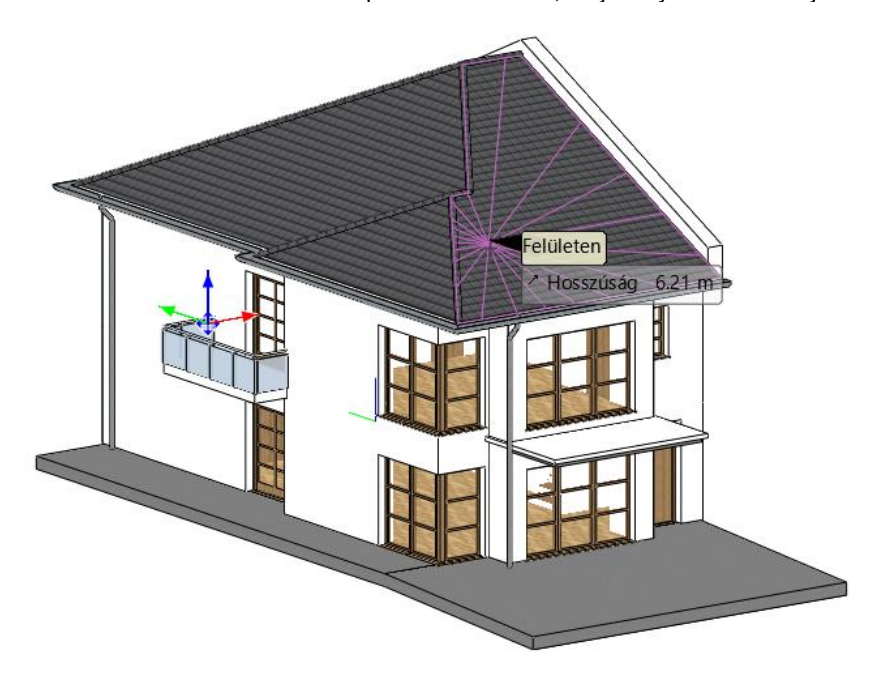

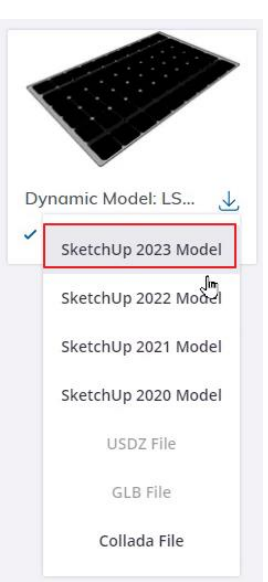

Jelölje ki az elhelyezett napelemet, és a bal oldali menüben változtassa meg a dőlésszögét a **Dőlés előre** értéket írja át 25°-ra.

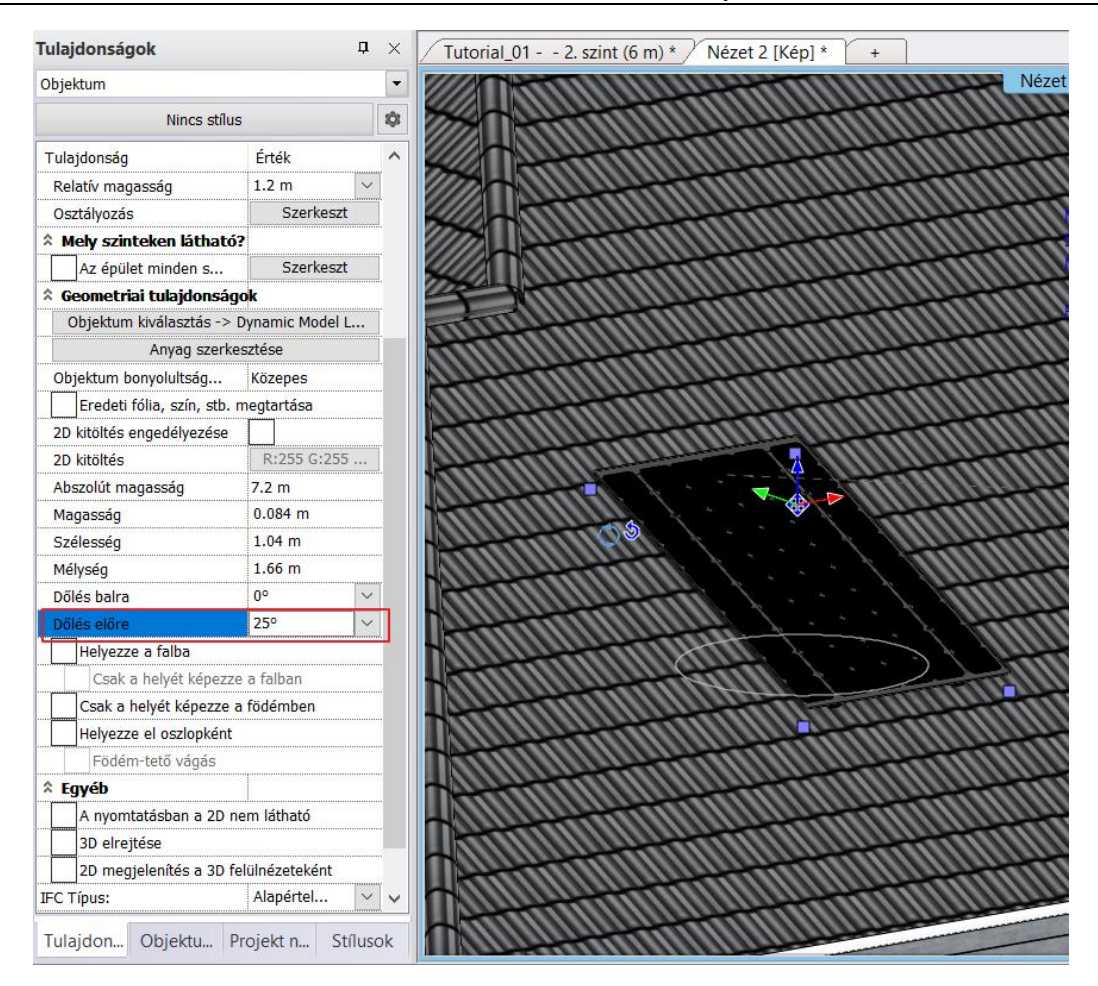

- Az alaprajzi nézeten jelölje ki a napelemet, majd mozgassa el a falsarokhoz illesztve a **Mozgatás adott ponttal** parancsot használva. Jelölje ki a napelem bal alsó sarkát, majd illessze az elemet a falsarokhoz.
- A napelemet kijelölve válassza a Mozgatás opciót, majd azon belül a **Többszörös másolás elemek közötti távolsággal** parancsot.

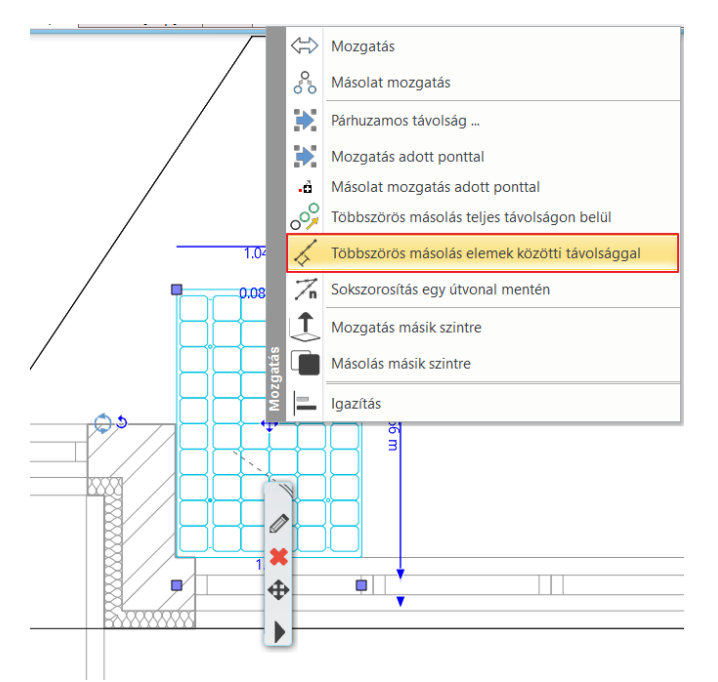

• Adja meg az ismétlésszámot: 3, majd válassza a napelem bal felső sarkát, és a jobb oldali sarokponthoz illessze a másolt elemeket.

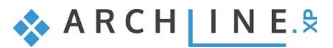

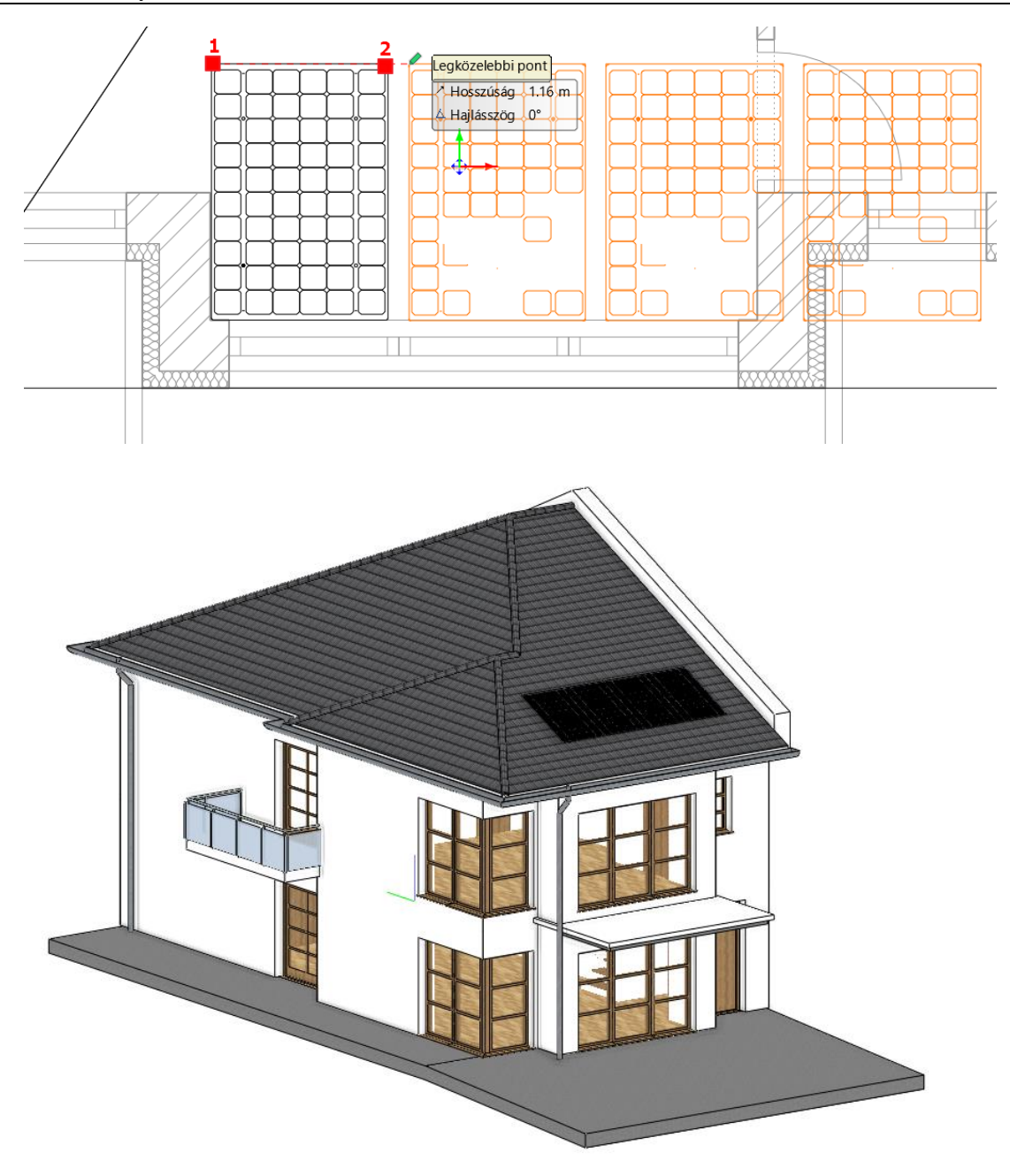

# **3.3. Oszlopok**

## **3.3.1. Szerkezeti oszlopok elhelyezése**

Mielőtt az oszlopokat elhelyeznénk, kattintsunk a **Szalagmenü / Épület / Oszlop** eszközre jobb egérgombbal, hogy be tudjuk állítani a tulajdonságait.

- Profilnak a "Téglalap" –ot használjuk. A magasságot 0,2 m -re és a szélességet 0,3 m-re állítsuk.
- Válassza a középső alsó pontot referenciapontnak.
- Állítsuk be a magasságot 2,7 m-re és a Relatív magasságot -0,2 m-re.
- Válasszuk ki "**Stonewall\_048**" -at az oszlop test anyagának az Épület, Külső burkolatok mappából. Kapcsolja be az Azonos anyagok opciót, így a Palást anyaga is megváltozik.

Adjunk hozzá egy toldalékot az oszlop tetejéhez.

• Kattintsunk az **Áttörés – Bemélyedés – Toldalék** gombra az oszlop párbeszéd ablakban.

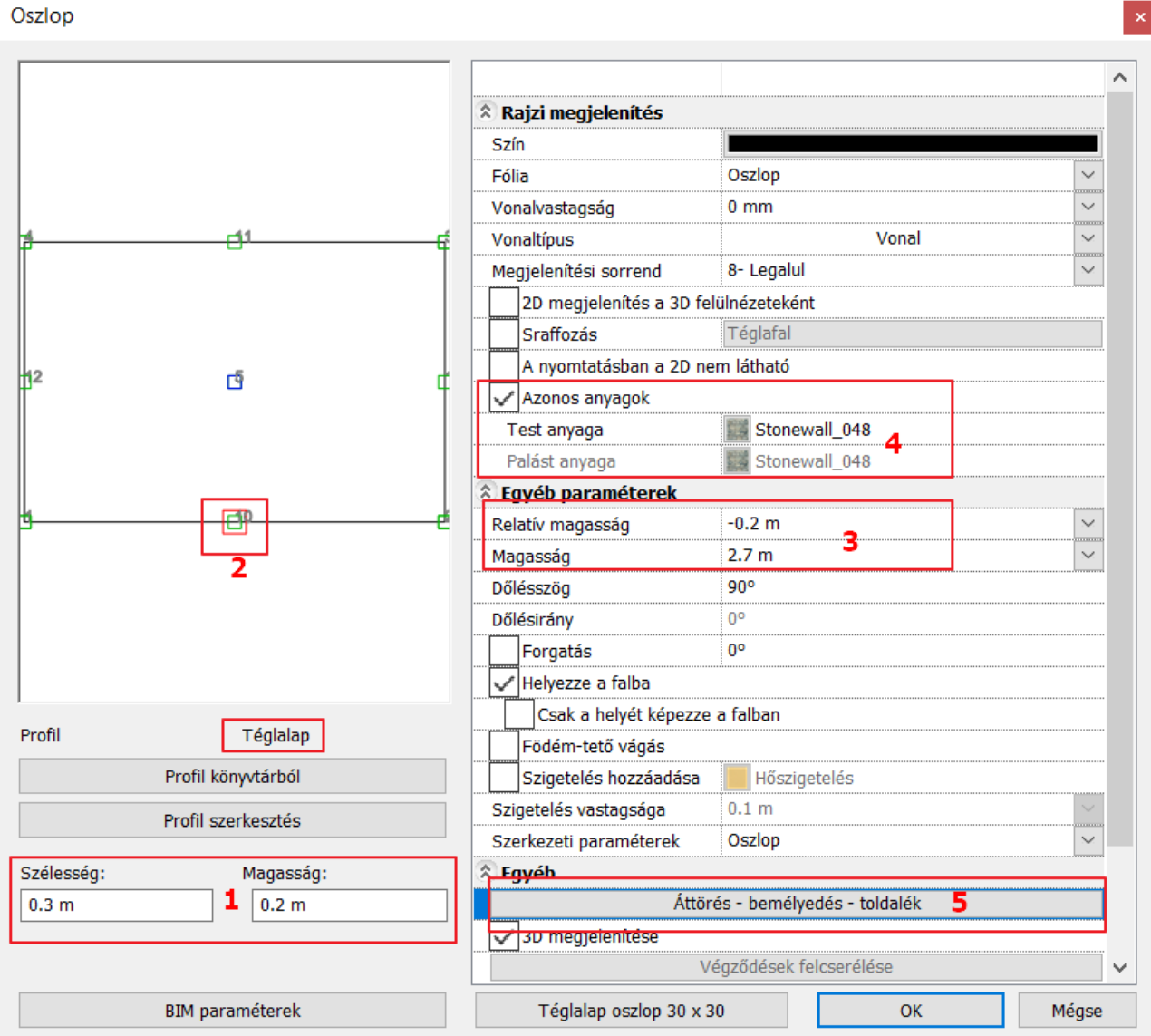

• Adjunk hozzá egy új elemet a **Beszúrás** gombbal.

ARCH INE<sup>\$</sup>

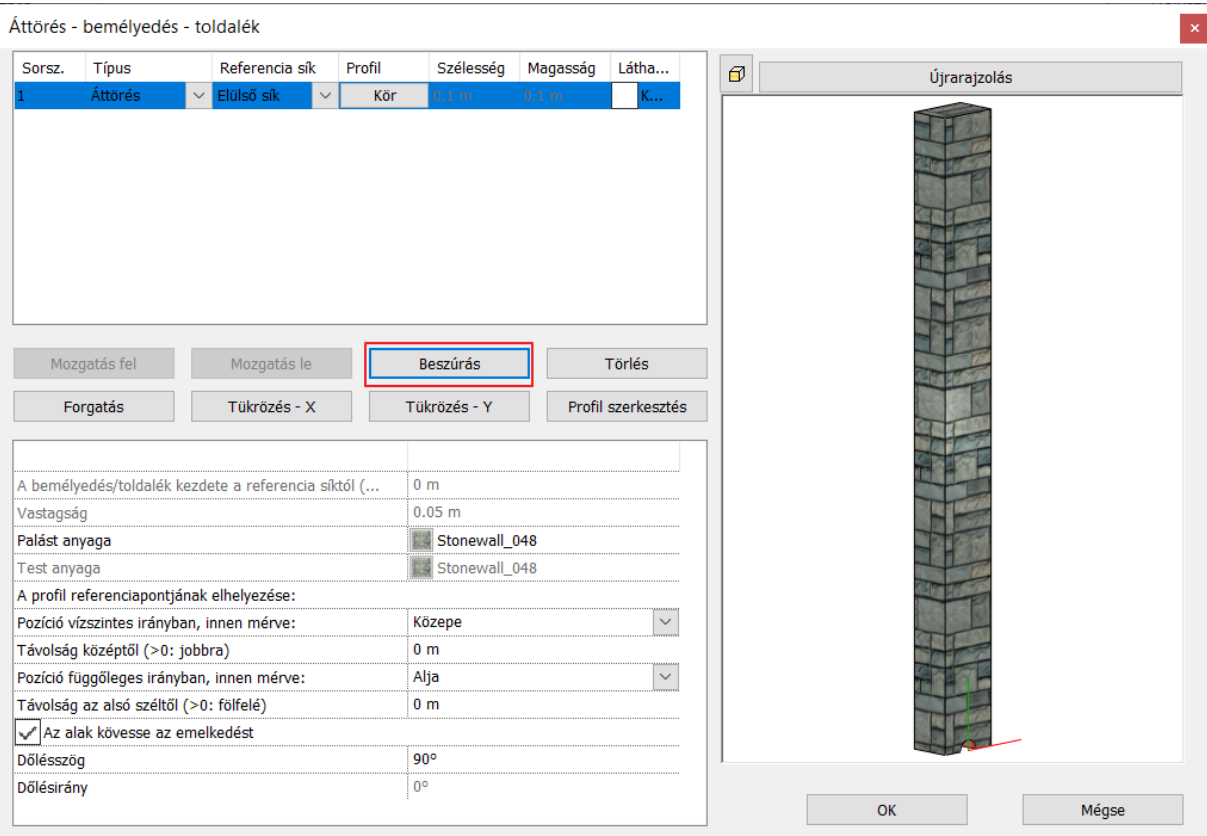

Létrejött az elem, de áttörésként és kör profillal. Ezt kell módosítanunk.

#### • Válassza a **Típus**nál a **Toldalék**ot.

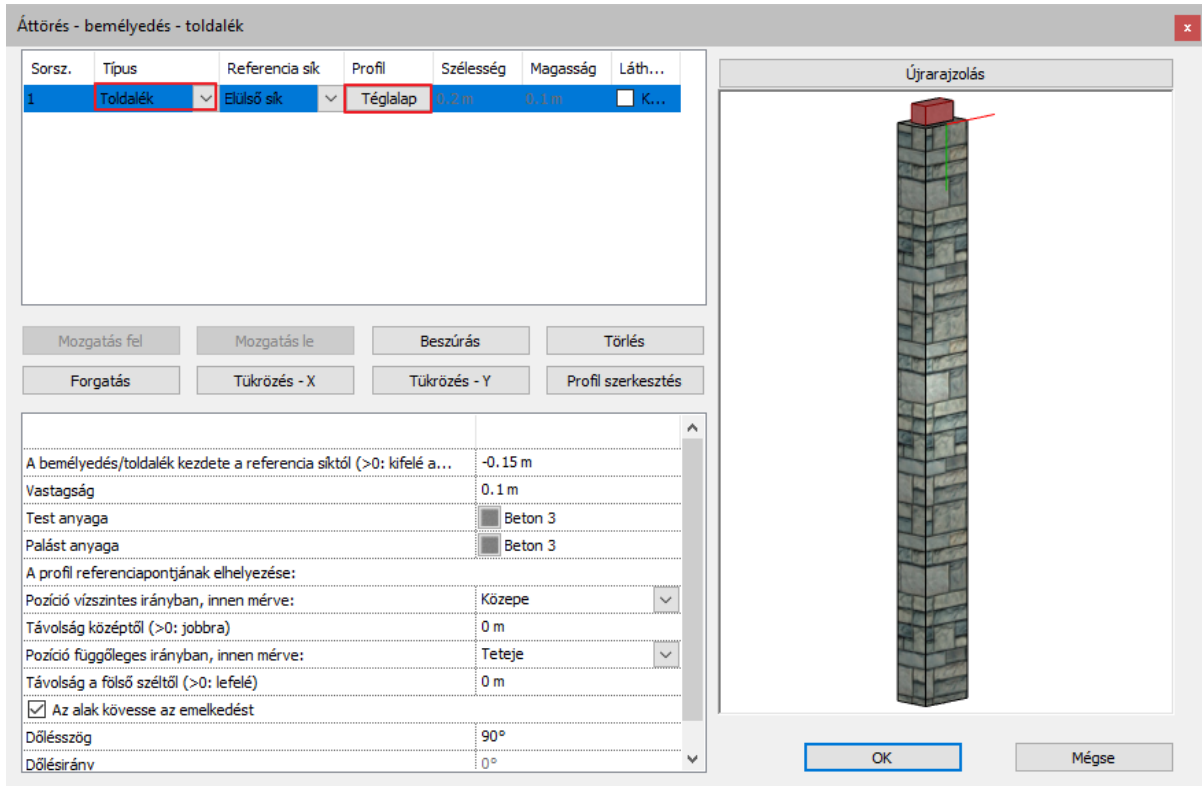

• Válasszuk ki a "**Téglalap**" -ot a profil könyvtárból és válassza ki az alsó középpontot a profil referencia pontjának.

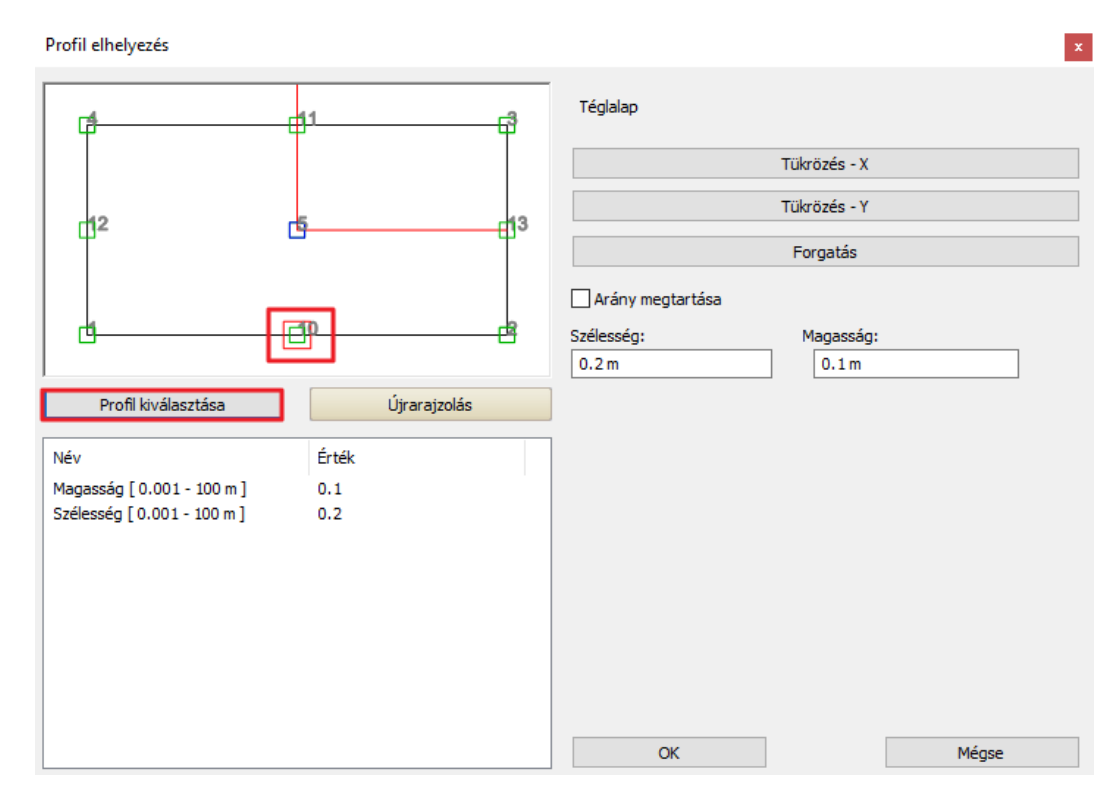

- Bemélyedés/toldalék kezdete a referencia síktól -0,15 m-re és a vastagságot 0,1 m-re.
- Válassza ki a "Beton 3" -at anyagnak.
- Válassza ki a Teteje opciót a Pozíció függőleges irányban, innen mérve beállításhoz.

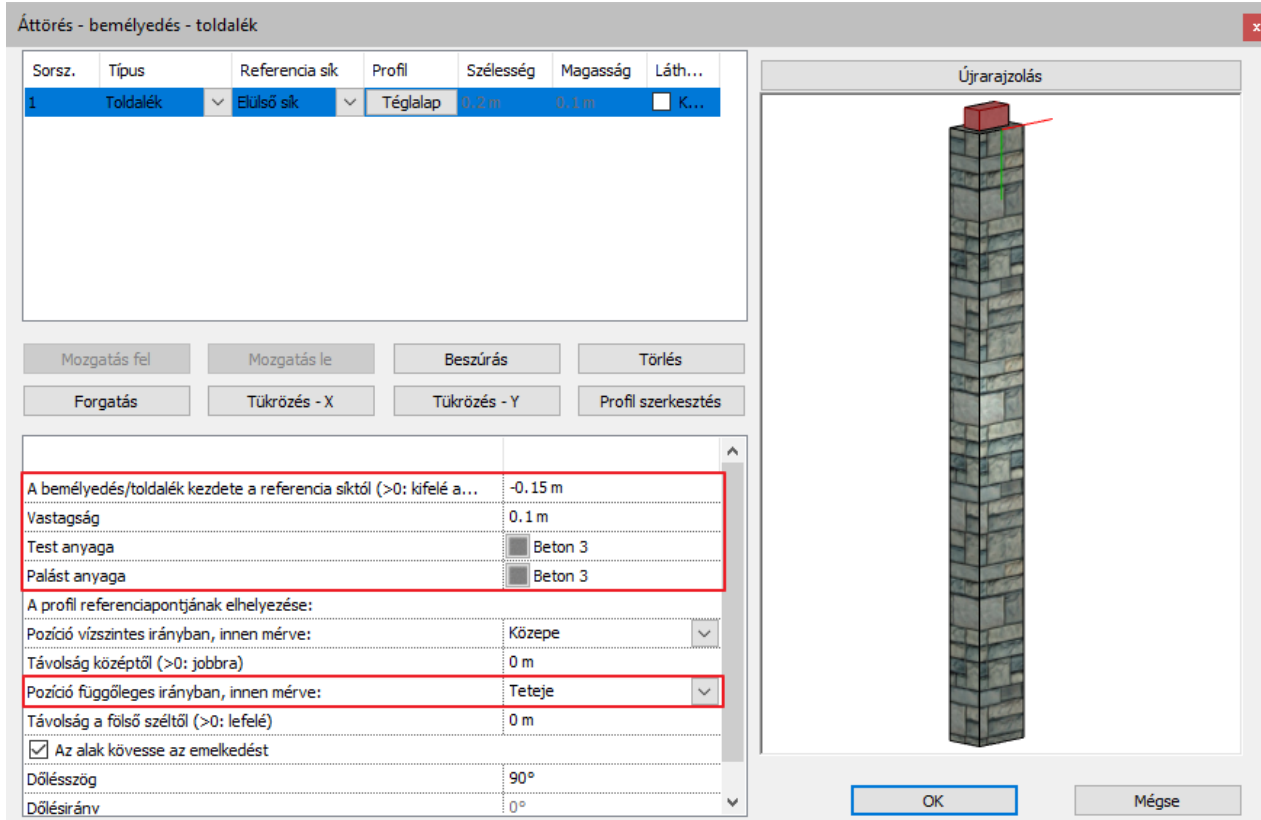

• Helyezzük el az oszlopokat, ahogyan a DWG rajz mutatja. Válassza az **Oszlop** parancsot.

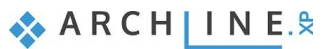

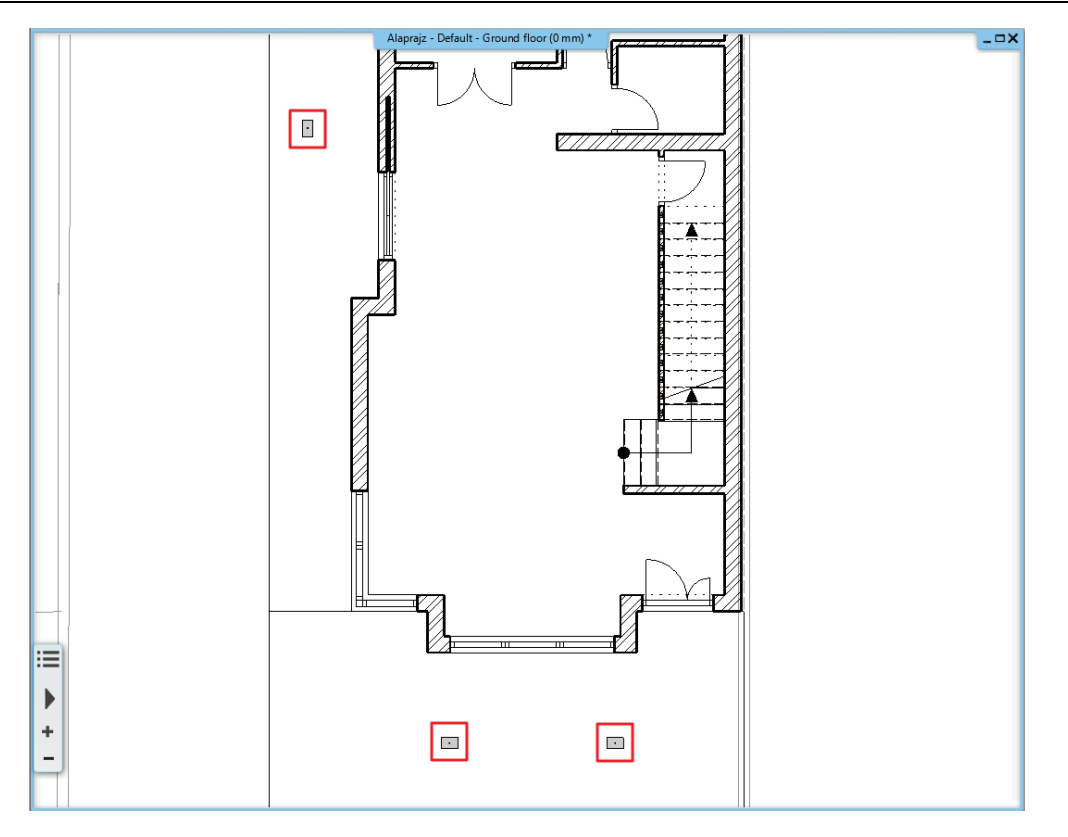

• A harmadik oszlop elhelyezéséhez válassza a forgatás -90° opciót.

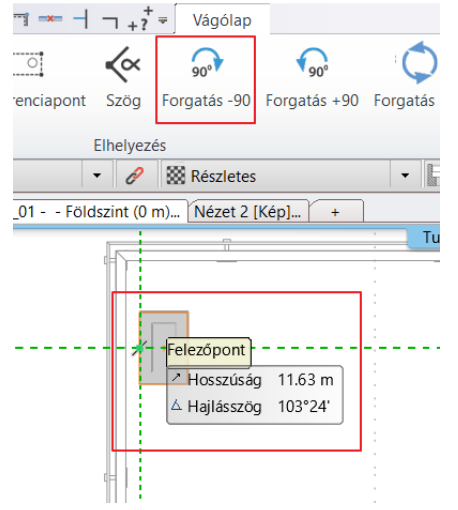

• Aktiválja a 3D nézetet, és közelítsen a korláttal ellátott teraszhoz elhelyezett oszlopra.

Látható, hogy ennek a magassága nem megfelelő, így módosítani kell.

Módosítsa az oszlop magasságát az oldalsó tulajdonságok menüben 2,8 m-re.

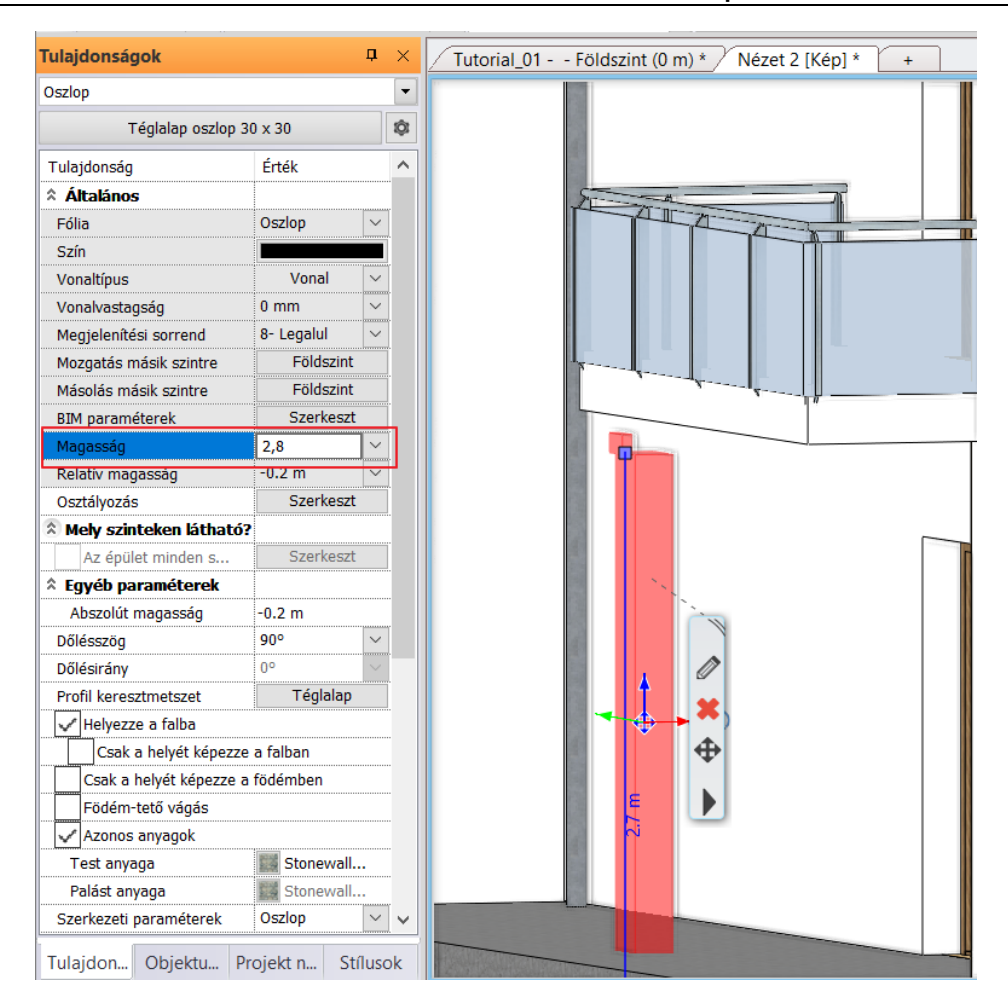

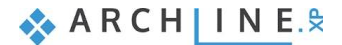

# **4. Workshop: Dokumentáció Metszetek, homlokzatok és részletrajzok**

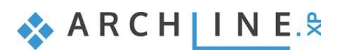

# **4. Workshop: Dokumentáció – Metszetek, homlokzatok és részletrajzok**

Ezen a workshopon a dokumentáció készítésével foglalkozunk. Az alábbiakban metszetek, homlokzatok és részletrajzok létrehozását fogjuk megismerni, valamint azt is megnézzük, hogyan tudjuk módosítani ezek megjelenítését.

A dokumentáció elkészítése ugyanolyan fontosságú, mint maga a tervezés. Ekkor lehet leírást, megjegyzést, méretezést hozzáadni a rajzhoz, továbbá adatokat kinyerni a kimutatásokhoz vagy konszignációs listákhoz Microsoft Excel fájl formátumban. Végül a rajzokat kinyomtathatjuk vagy digitális PDF fájlt generálhatunk belőle.

Az ARCHLine.XP támogatja a közvetlen nyomtatást, illetve az úgynevezett nyomtatási lapok összeállítását, így biztosítva a magasszintű funkcionalitást, hogy ezáltal a tartalmat virtuális oldalakon rendezhessük és akár többoldalas PDF fájlokat generálhassunk.

Mielőtt elkezdjük a dokumentáció készítést, tekintse meg a [Metszetek, homlokzatok és részletrajzok](https://www.archline.hu/beiratkozas/tanfolyamok/%C3%89p%C3%ADt%C3%A9szeti-tanfolyam/metszetek-homlokzatok-geolok%C3%A1ci%C3%B3-%C3%A9s-r%C3%A9szletrajzok/1) oktató videót:

## **4.1. Metszetek, homlokzati nézetek jelentése**

A Metszetek, homlokzati nézetek, falnézetek és kiemelések mind alapvetően dinamikus rajzok. A dinamikus rajz összekapcsolódik magával az épülettel, tehát képes reagálni a változtatásokra.

#### *Definíció*

A **metszet** egy olyan nézet, amely az építmény egy képzeletbeli metszésével jön létre. Ábrázolja az épület függőleges méreteit, illetve olyan építészeti szerkezeteket és azok rétegrendjét, amelyeket az alaprajzon nem tudunk ábrázolni. Az épület metszet az épület modellből származtatott, és azzal kapcsolatban maradó Új nézetként fog létrejönni a projektben. A program a metszetet egy új 3D-s nézetként, a metsző síkra merőlegesen hozza létre. Az épületről tetszőleges számú metszetet tudunk elkészíteni.

A metszeti kép teljesen dinamikus, követi az épület modellen történt változásokat is. A metszeti képen is ugyanúgy tudunk dolgozni, mint az alaprajzon. Ki tudunk jelölni egyes építészeti elemeket és azokat módosítani. A metszet vonal azon az alaprajzon látható, amelyen készítettük, de be tudjuk állítani azt is, hogy minden szinten láthassuk azt. A metszet vonal egy szaggatott vonal betűkkel és nyilakkal a végén, mely a metszet nézet irányát mutatja. Az alapértelmezett szimbólumot lecserélhetjük saját szimbólumra.

Ha a metszet vonal helyét mozgatással, forgatással vagy tükrözéssel módosítjuk, akkor a terven a metszeti kép azonnal frissülni fog. A **metszeti kép** lehetővé teszi, hogy metsző síkon keresztül ábrázoljunk elemeket anyag sraffozással vagy anélkül, vékony vagy vastag kontúrvonalakkal. A metszet vonal létrehozásakor be lehet állítani a régió mélységét és szélességét. A vágás régió átméretezésével szabályozhatjuk, hogy mi jelenjen meg a Szakasz nézetben. A metszeteket, ha elkészítettük, a Projekt navigátorban tudjuk majd kezelni.

#### *Képi és vektoros rajz*

A metszet és a homlokzat kétféleképpen hozható létre: képi és vektoros rajzként.

A **raszteres képek** ideálisak a tervezési folyamat felgyorsításához, informatív és sokszínű nézetek előállításához. A raszterkép nézet másodpercek alatt elkészül. A raszteres képnézet könnyen testre szabható, mivel különféle vizuális megjelenítést tudunk hozzá rendelni, például takart vonalas ábrázolás, röntgenkép vagy színhelyes ábrázolás. A raszterkép mérete és minősége a képfelbontásától függ. Minél nagyobb a felbontás, annál jobb a minősége. Hátránya az, hogy a raszteres képet nem lehet nagyobb fizikai méretre skálázni. Nagyításkor a minőség romolhat és a kép elmosódottabb lesz. A raszterképet nem lehet vektoros rajzként szerkeszteni, ezért elsősorban a tervezés közben munkadokumentáció készítéséhez ajánljuk.

A **vektoros rajz** előnye a pontosság. Geometriai primitívek pl. szögek, vonalak, görbék, kitöltött területek által létrehozott vektornézet. A vektoros rajz méretétől függetlenül megőrzi a megjelenését, tetszés szerinti méretben nyomtatható, minőségromlás nélkül. A vektoros rajz szabadon szerkeszthető. Hátránya a számítási idő, amely lényegesebben lassabb, mint a raszteres kép, ezért ezt már a végleges dokumentáció elkészítéséhez javasoljuk.

## **4.2. Metszetek**

A metszetek definiálásához, indítsuk el a **Szalagmenü / Dokumentáció / Metszet / Metszet beállítások** parancsot. A megjelenő párbeszédablakban lehet a metszet megjelenítésének a tulajdonságait beállítani az alaprajzon és 3D nézetben, továbbá a markerek tulajdonságait.

#### *Képi ábrázolási mód*

A *2D megjelenítésnél* azokat a tulajdonságokat állíthatjuk be, amiket az alaprajzon fogunk látni:

- A metszet kerüljön a **Szöveg fóliára**.
- A **vonalvastagság** legyen **0.1 mm**.

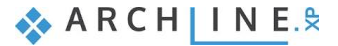

#### **100 4. Workshop: Dokumentáció – Metszetek, homlokzatok és részletrajzok**

• A metszetvonalakat szeretnénk, ha **minden szinten láthatóak** lennének, így ezt az opciót kapcsoljuk be.

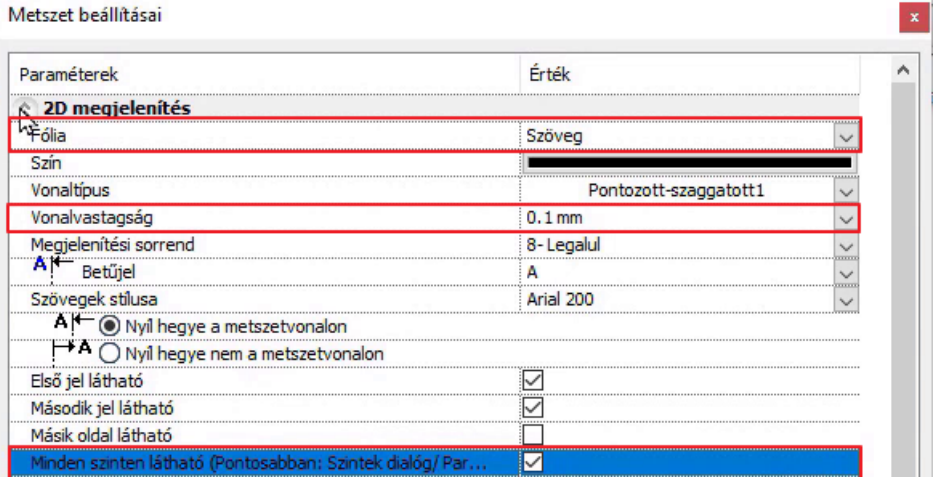

Nézzük át a *Térbeli megjelenítés* beállításait:

• Az ábrázolási módot hagyjuk így, először egy **Kép**i metszetet szeretnénk létrehozni, a Megjelenítés típusát pedig állítsuk a következőre: **Színhelyes ábrázolás (Látható élekkel)**.

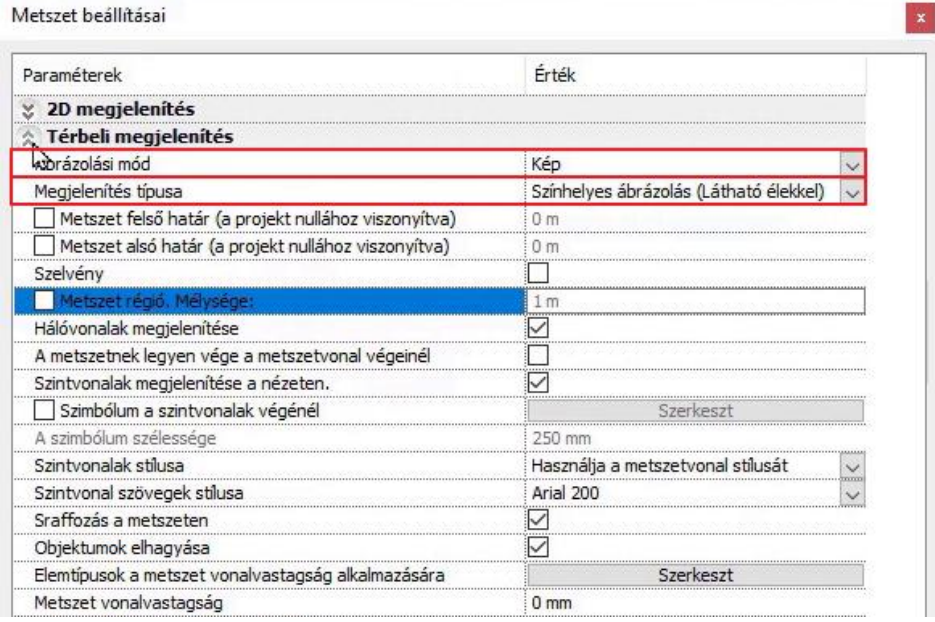

Ha szükséges, akkor állítsa be a *Nyíl és végződés tulajdonságait* is, mi ezt most így hagyjuk:

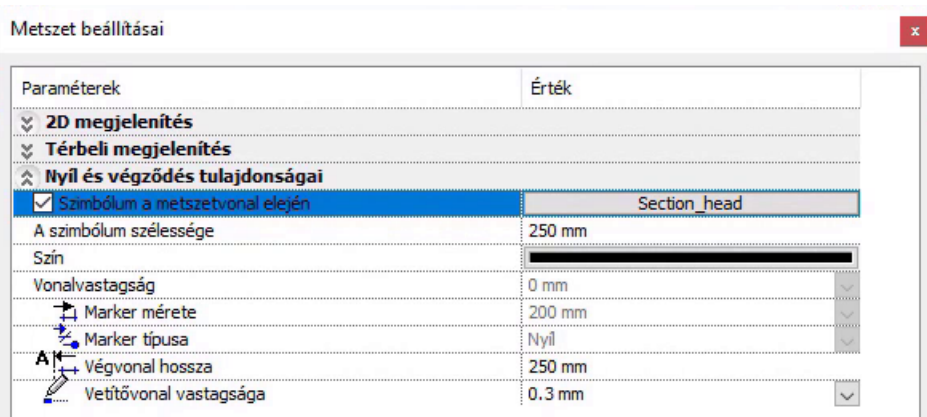

- Zárjuk be a párbeszéd ablakot az **OK** gomb megnyomásával és hozzunk létre egy vízszintes képi metszetet a Dokumentáció – Metszet – Metszet paranccsal.
- Rajzoljuk meg a metszet vonalat egy vízszintes vonallal a **kezdő és a végpontba kattintva**.

#### **Építészeti oktatási segédlet**

• Állítsuk be a nézési irányt az egér mozgatásával úgy, hogy még a lépcső is látszódjon, majd kattintsunk az elfogadáshoz.

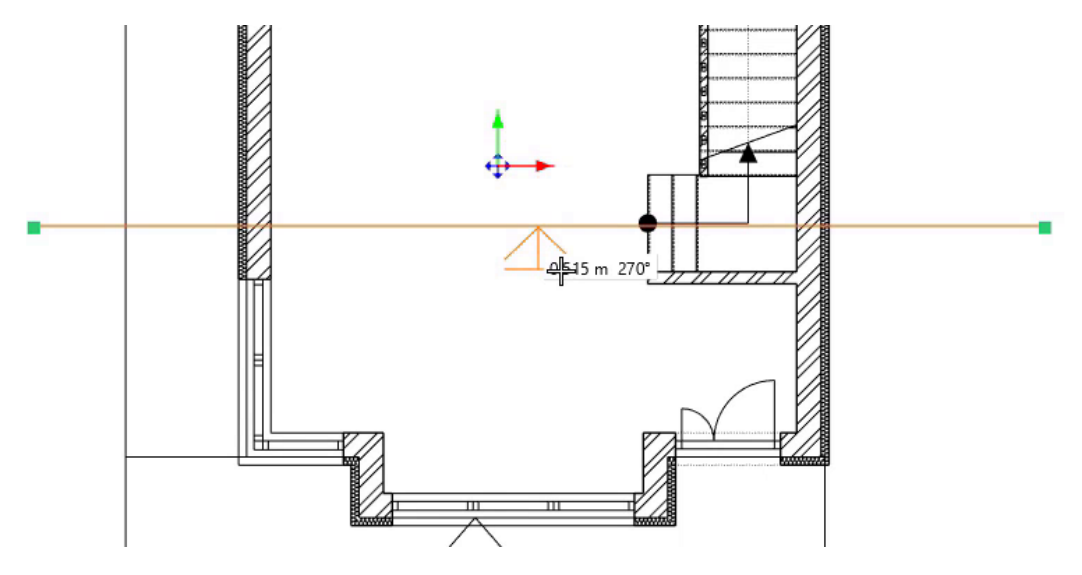

A program ekkor egy teljesen különálló ablakban elkészíti ezt a képi metszetet, amit a Navibarban található bal alsó "Ablak nagyítása" ikonnal tudunk betenni a többi ablak közé.

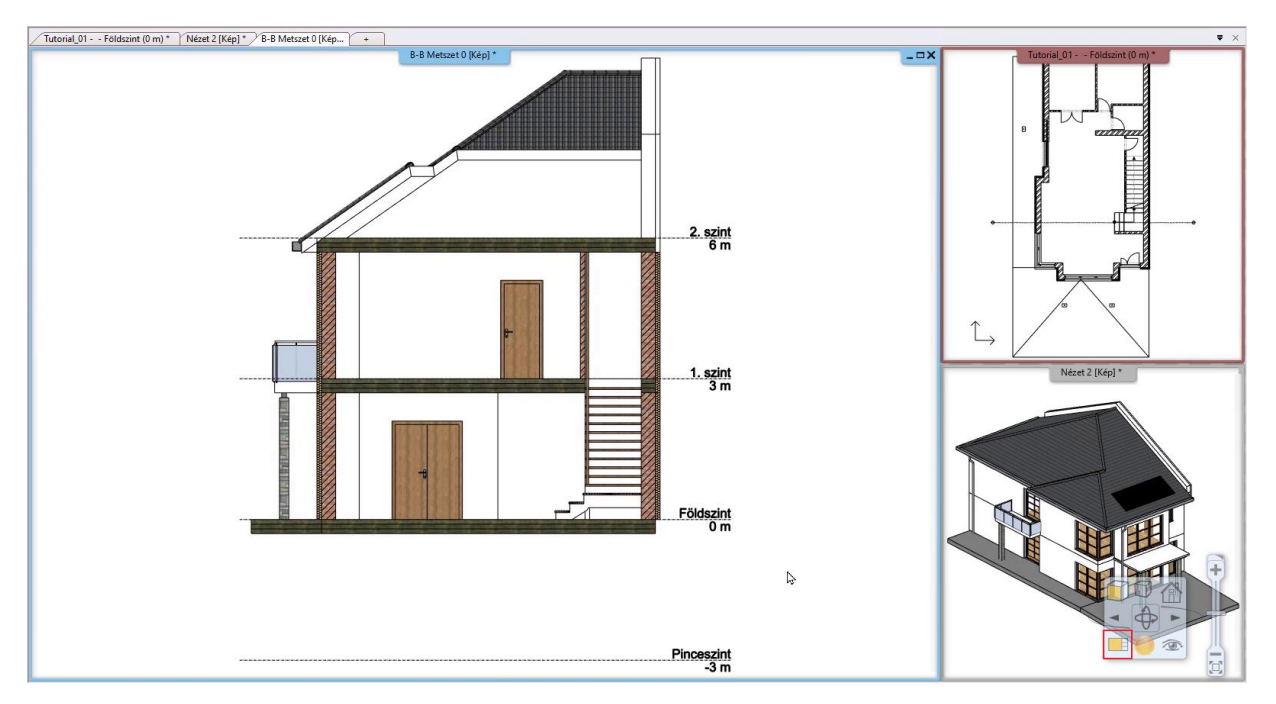

Ezen a metszeten láthatjuk a színeket, textúrákat, és a szintvonalakat, amelyet a program automatikusan hozott létre.

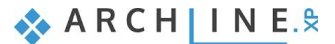

#### *Vektoriális ábrázolási mód*

Most készítsünk egy függőleges hosszmetszetet, vektoriális rajzként.

- Térjünk vissza a **Dokumentáció – Metszet – Metszet beállítások** parancsra.
- A *Térbeli megjelenítésnél* állítsuk át a Képi ábrázolási módot **Vektoriálisra**. Okéval fogadjuk el.
- Most is válasszuk a **Metszet – Metszet** parancsot, majd a lépcsőkaron és a két nyílászárón keresztül húzzuk meg függőleges irányban a metszetvonalat.
- Adjuk meg a megtekintési irányt.
- Elkészült a metszetünk, ezt az ablakot is helyezzük be a többi ablak közé.

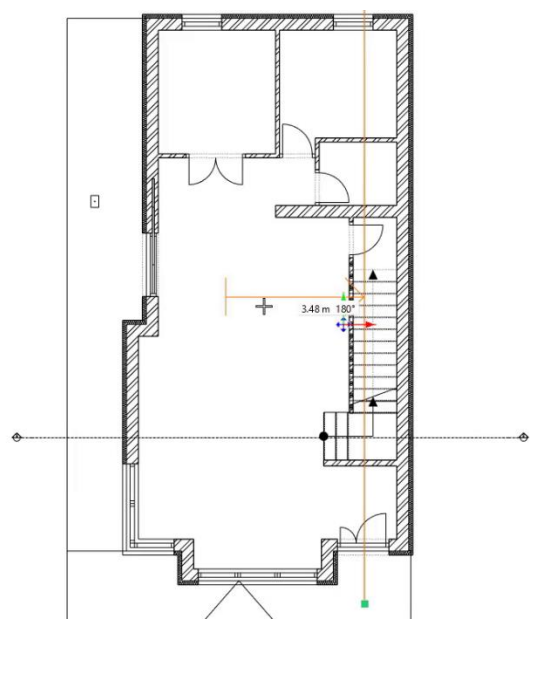

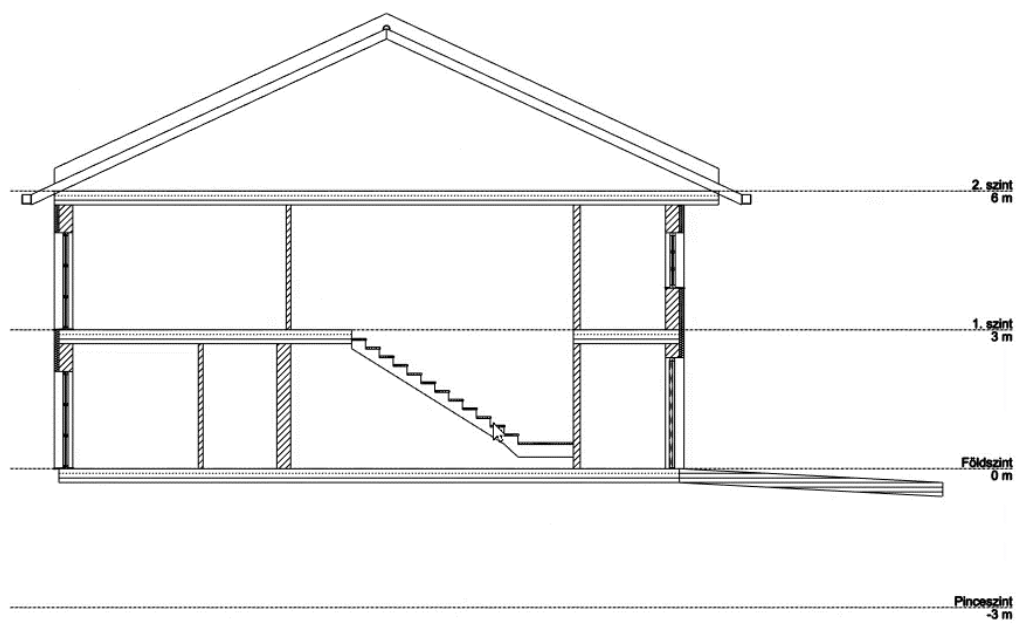

Ahogy már említettük, a metszetek kapcsolatban állnak a modellel - ez igaz a metszet vonalra is -, így, ha bármi módosítást végzünk, akkor módosulni fog a metszet is

Azt, hogy a program automatikusan frissítse a metszetet, amikor módosítást hajtunk végre, azt ki tudjuk kapcsolni, ezzel tudjuk egy kicsit gyorsítani a munkát. Ha mindig automatikusan saját magától frissíti ezeket a módosításokat, akkor sokkal lassabban tudunk dolgozni.

Nézzük meg, hogyan lehet kikapcsolni:

• A beállításokban a megjelenítés menüpont alatt találjuk. A 3D építése szekció alatt a "Mindig aktualizálja a metszet nézet ablakokat" opciót kell kikapcsolni.

#### *Lépcsős metszet*

Lépcsős metszetet létre tudunk hozni a **Dokumentáció – Metszet – Lépcsős metszet** paranccsal, vagy módosíthatjuk a már elkészített metszetet is. Ebben az esetben a másodikat megoldást választjuk.

- Menjünk vissza az alaprajzra, jelöljük ki a metszetvonalat, majd a vonalra kattintva válasszuk a **Csomópont beszúrása** lehetőséget.
- Újra kattintsunk a vonal markerre, majd válasszuk az **Offszet** parancsot.
- Enterrel fogadjuk el. Ekkor a program megkérdezi, hogy szeretnénk-e a metszetet frissíteni. Válaszoljunk igennel. Az újonnan létrejött metszetet megnézve, látjuk, hogy létrejött a lépcsős metszet:

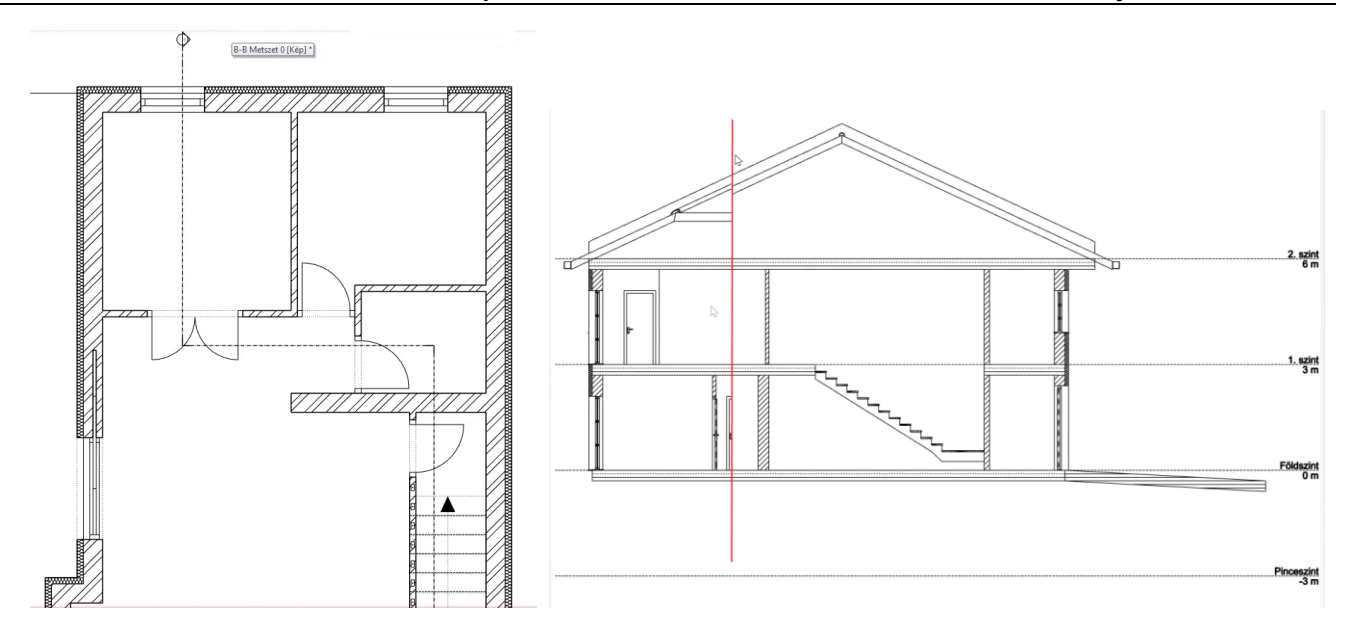

### **4.2.1. Sraffozási minták a metszeteken**

Előfordulhatnak olyan estek, amikor módosítani kell a metszett fal, födém és más elem sraffozását a metszeten. Ezek az elemek belső anyagokkal rendelkeznek, melyek meghatározzák, hogyan fog kinézni az adott elem a látványterven, metszeten vagy egy homlokzati rajzon. Ahhoz, hogy ábrázolhassunk egy metszett felületet különböző sraffozási mintával, az alábbiakat lehet tenni:

- ❖ megváltoztathatjuk a belső anyagot egy másikra, egy különböző sraffozási mintával,
- ❖ vagy az adott anyag tulajdonságait módosíthatjuk úgy, hogy egy másik sraffozási megjelenítést definiálunk hozzá.

Nézzük át ezt a koncepcionális tervet és változtassuk meg ennek a födémnek az anyag tulajdonságait.

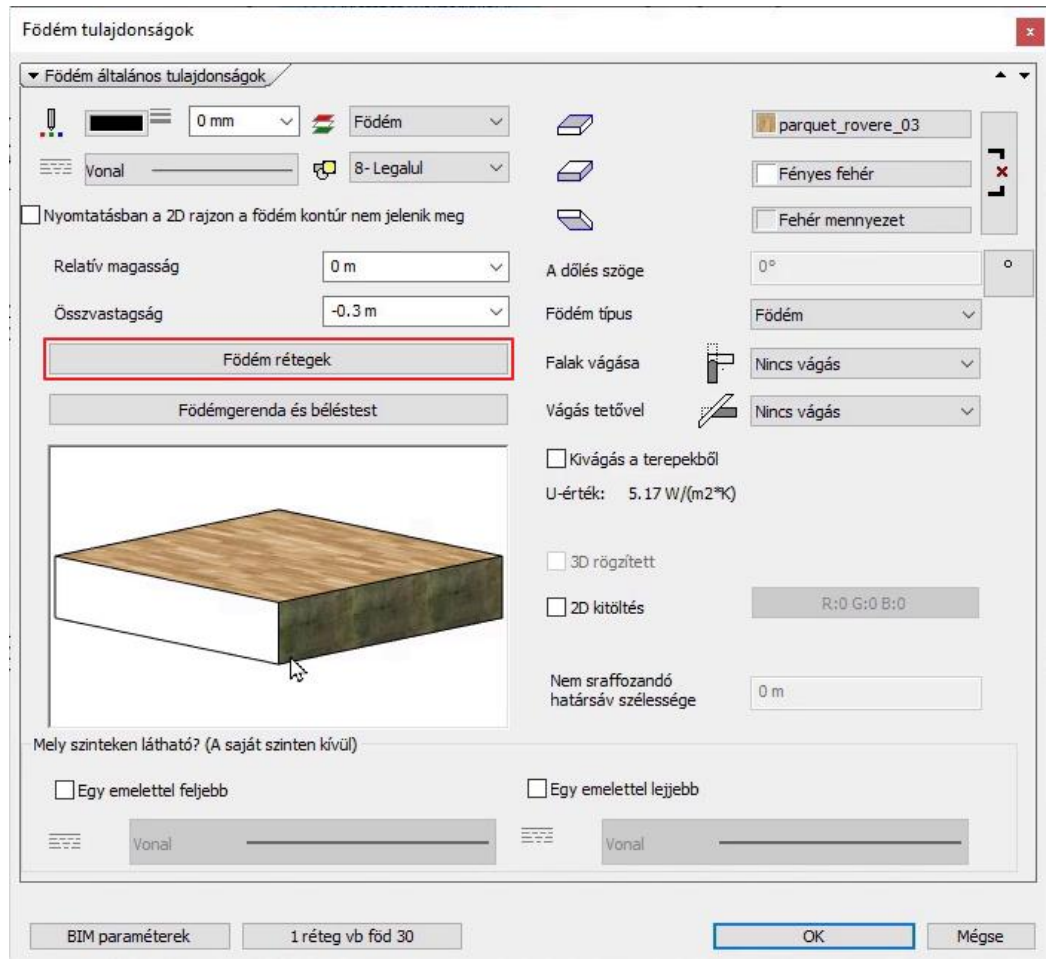

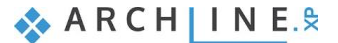

#### **104 4. Workshop: Dokumentáció – Metszetek, homlokzatok és részletrajzok**

- **Jelöljük ki a födémet** és kattintsunk a ceruza ikonnal ábrázolt **Módosítás** gombra, hogy a tulajdonságai megjelenjenek.
- A megjelenő tulajdonság ablakban kattintsunk a "**Födém rétegek**" gombra, így egy újablakban megjelennek a födém rétegek tulajdonságai.
- Kattintsunk a **Vasbeton** anyagra. Ekkor megnyílik az anyag könyvtár, és itt kiválaszthatunk egy új anyagot vagy szerkeszthetjük az adott anyag tulajdonságait.
- Az anyagok ablakban a jobb felső sarokban lévő **fogaskerék** ikonra kattintva válasszuk ki a megjelenő listából az "**Anyag szerkesztése"** opciót.
- Válasszuk ki a "**Sraffozás a metszeten**" gombot.
- Kattintsunk a Vasbetonra. Ez a jelenlegi sraffozási minta neve, ezt fogjuk megváltoztatni.
- Kattintsunk az **Építészeti jelölések** kategóriára a baloldalon és válasszuk ki a **Vasbeton\_sz\_ISO** mintát.
- Változtassuk meg a **Sor és az Oszlop** értékét **500 mm**-re.

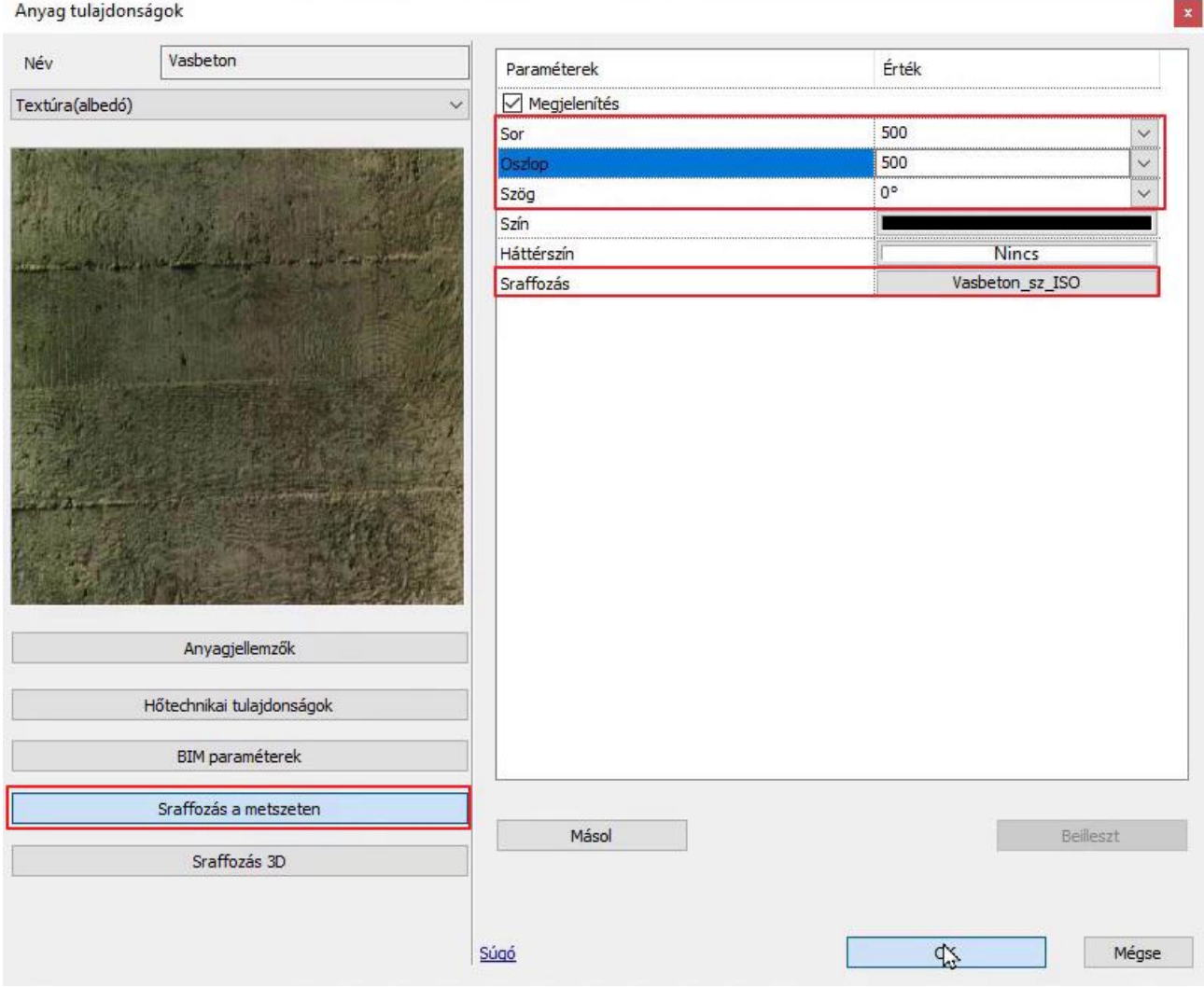

- Zárjuk be a párbeszéd ablakokat az **OK** gomb megnyomásával.
- A metszet ilyenkor automatikusan frissül, azonban, ha még mindig nem a jó sraffozást látjuk, akkor építsük újra a modellt a 3D kalapáccsal.

# **4.3. Homlokzati nézetek**

## **4.3.1. Képi ábrázolási mód**

A homlokzati nézetek létrehozása hasonlóképpen működik, mint ahogyan a metszetek létrehozása.

- A **Szalagmenü / Dokumentáció / Homlokzati nézet / Homlokzat beállítások** gombra kattintva állítsuk be a megfelelő paramétereket!
- Megfigyelhetjük, hogy itt csak kétfelé vannak osztva a paraméterek: *2D megjelenítésre* és *Térbeli megjelenítésre*, de szinte ugyanazokat a tulajdonságokat tudjuk állítani, mint a metszetek esetében.
- A Fóliánál válassza a **Szöveg** fóliát.
- A **vonalvastagság** legyen **0.1 mm**.
- Állítsa be az Ábrázolási módot **Képre**, a Megjelenítés típusát pedig **Takart vonalas ábrára**.

#### **Építészeti oktatási segédlet**

• A többi tulajdonságot hagyja alapértelmezetten.

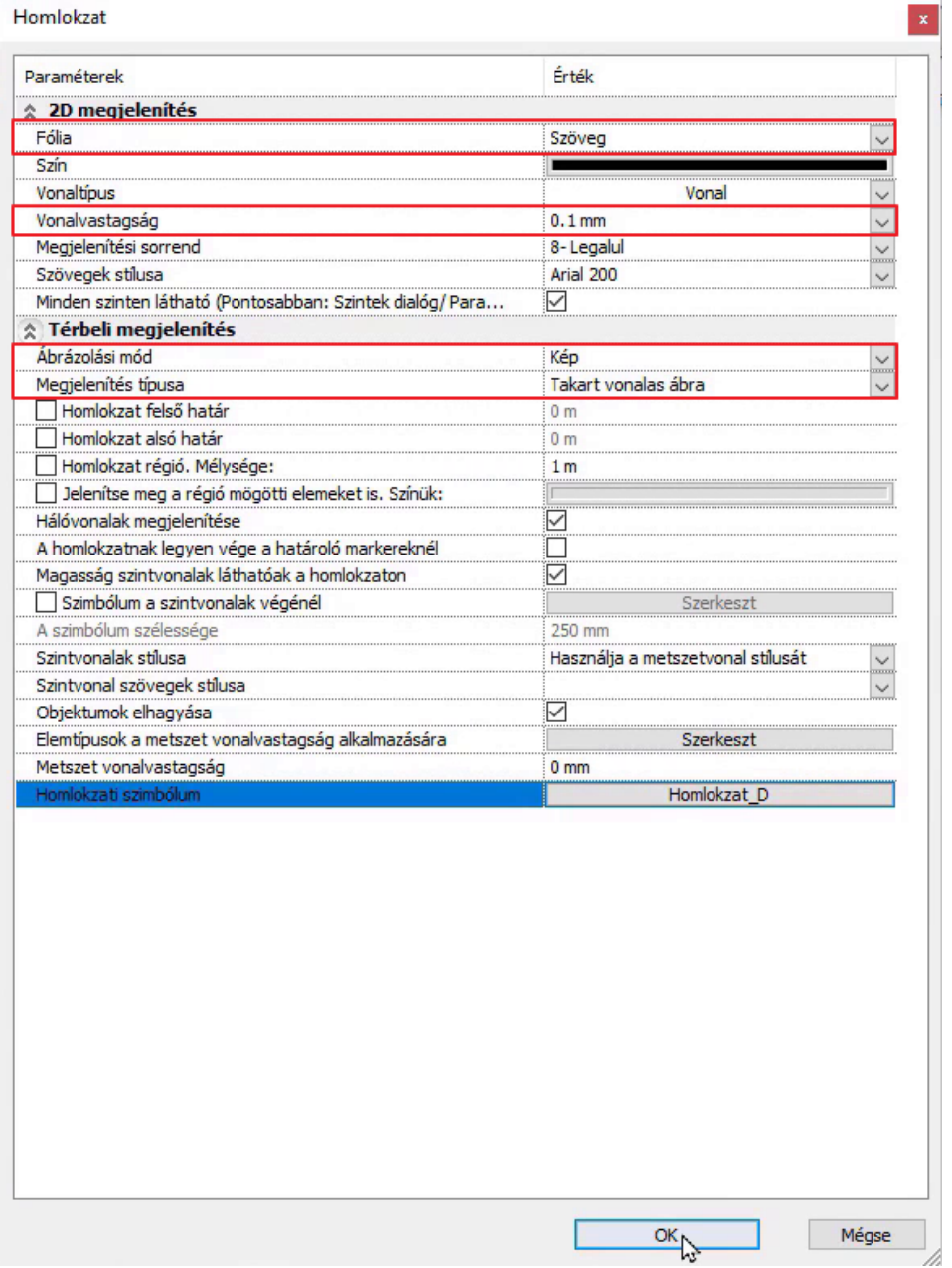

Kattintson az OK gombra. A Homlokzati nézet parancson belül automatikus homlokzatokat is létre lehet hozni, illetve létrehozhatunk sajátot is az Új homlokzat funkcióval.

• Hozza létre az alaprajzról a következő homlokzatokat: **Északi, Nyugati, Déli homlokzat**. Az így újonnan létrejött ablakokat helyezze el a már meglévő ablakok között.

#### *Homlokzat ábrázolásának módosítása*

- A homlokzatok ábrázolását utólag is tudjuk módosítani, hogy ha az alaprajzi szimbólumára kattintunk.
- Ha nem találjuk az alaprajzi szimbólumot, akkor úgy tudjuk egyszerűen megtalálni, hogy az adott homlokzat ablakára kattintunk, majd a "**Hol van az alaprajzon?**" lehetőséget választjuk. Ekkor a program megmutatja az alaprajzon, hogy melyik homlokzatról van szó.

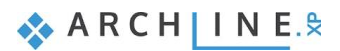

#### **106 4. Workshop: Dokumentáció – Metszetek, homlokzatok és részletrajzok**

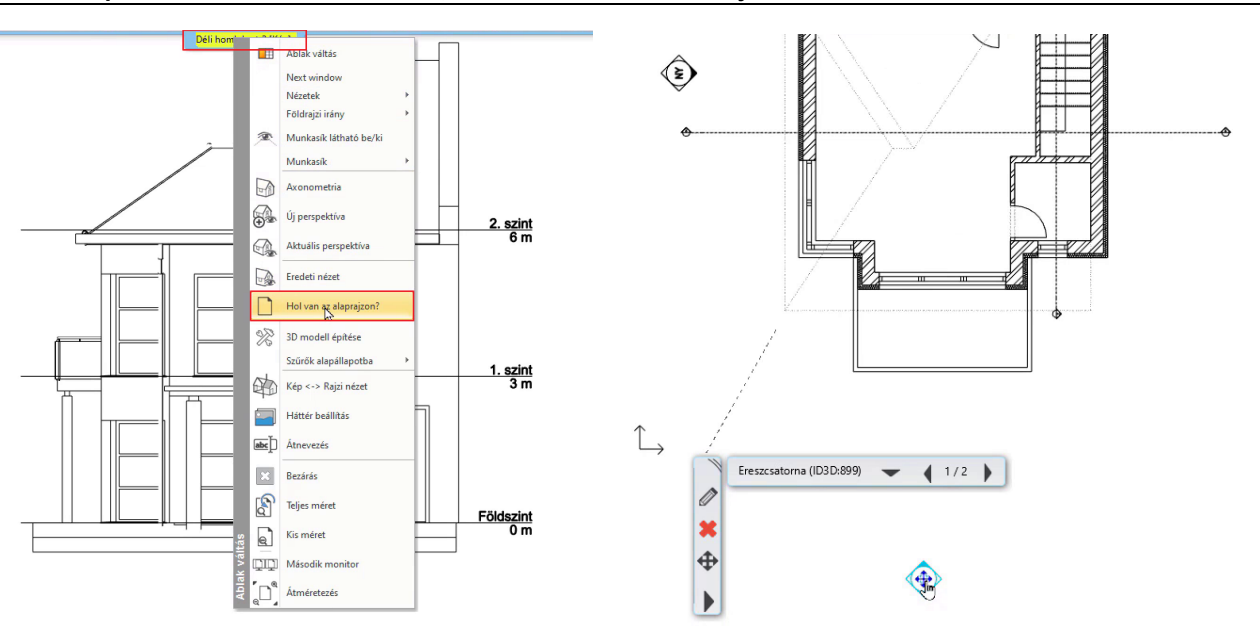

Módosítsuk a nyugati homlokzat ábrázolását!

- Kattintsunk a nyugati homlokzatra az alaprajzon, majd válasszuk a helyi menüből a ceruza szimbólumot.
- A *Megjelenítés típusát* állítsuk a következőre: **Színhelyes ábrázolás (Látható élekkel)**. Okéval fogadjuk el.
- Az automata kérdésre (Homlokzati rajz készítése?) válaszoljunk **Igen**-nel.

Elkészült a nyugati homlokzat színhelyes ábrázolása:

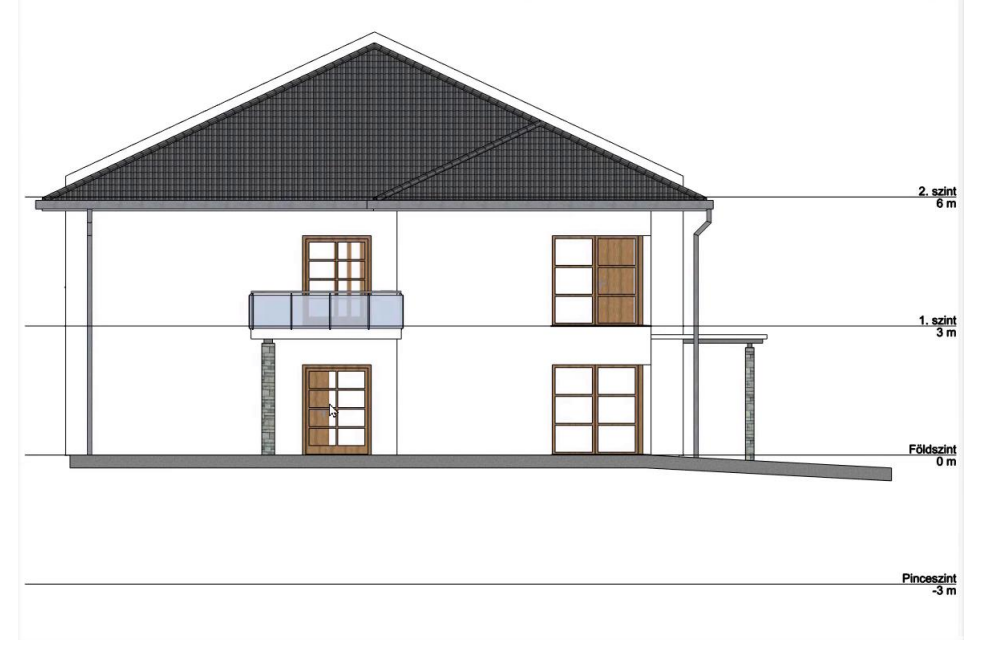

#### *Felesleges szint törlése*

A szintvonalaknál látható, hogy a pinceszint is megjelenik, azonban ennél az épületnél egyáltalán nincs pince. Ahelyett, hogy minden homlokzaton egyesével töröljük a szintvonalakat, nézzük meg, hogy lehet a teljes pinceszintet törölni.

- Váltsunk át az alaprajzra, majd kattintsunk a szint dialógra.
- Válasszuk ki a pinceszintet, majd a **Szint törlés** paranccsal töröljük azt. Ekkor figyelmeztet a program, hogy nincs visszavonási lehetőség törlés után, ezt fogadjuk el.

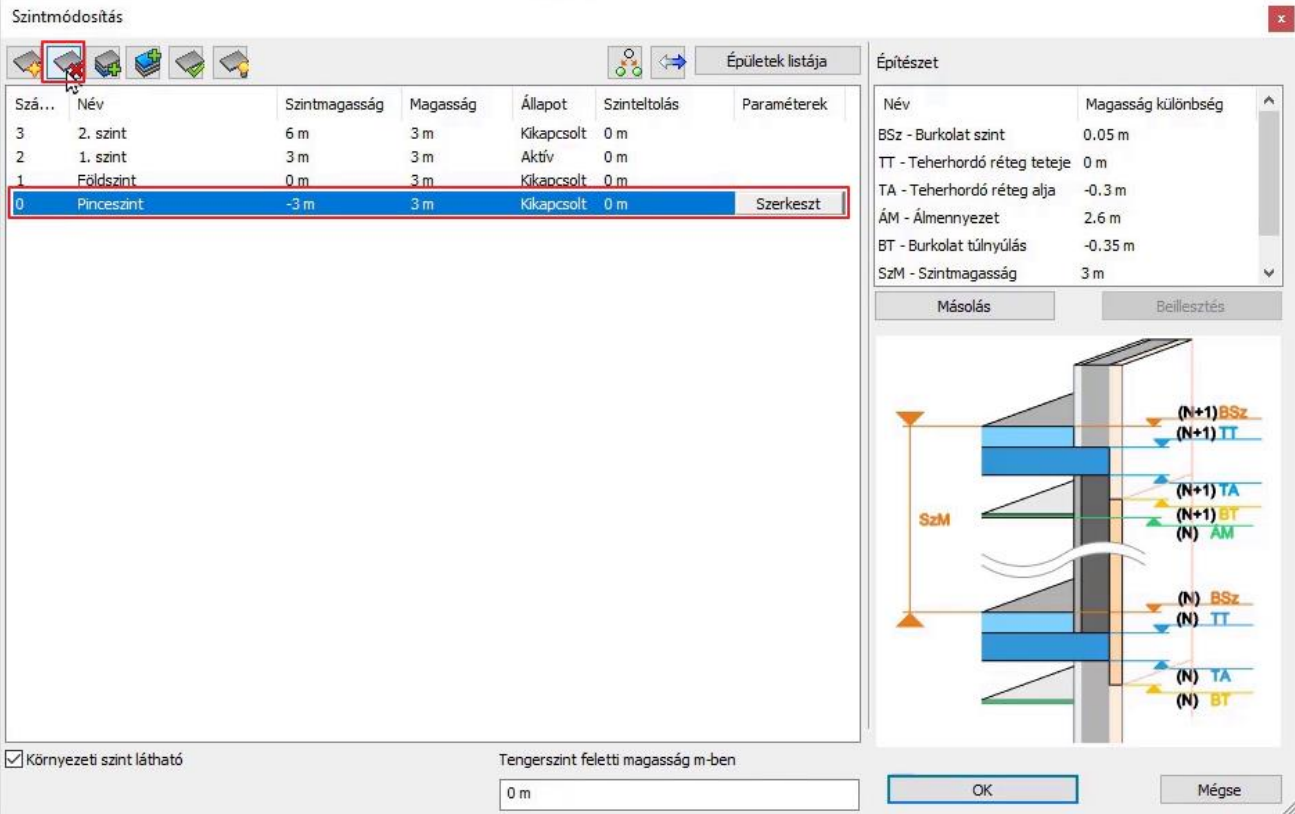

• Bal oldalon a Projektnavigátorban megtaláljuk a metszeteket és homlokzatokat. Itt egyszerűen jobb klikk után tudjuk mindegyik homlokzatot frissíteni, így azonnal látható, hogy eltűnnek a felesleges pinceszinti vonalak.

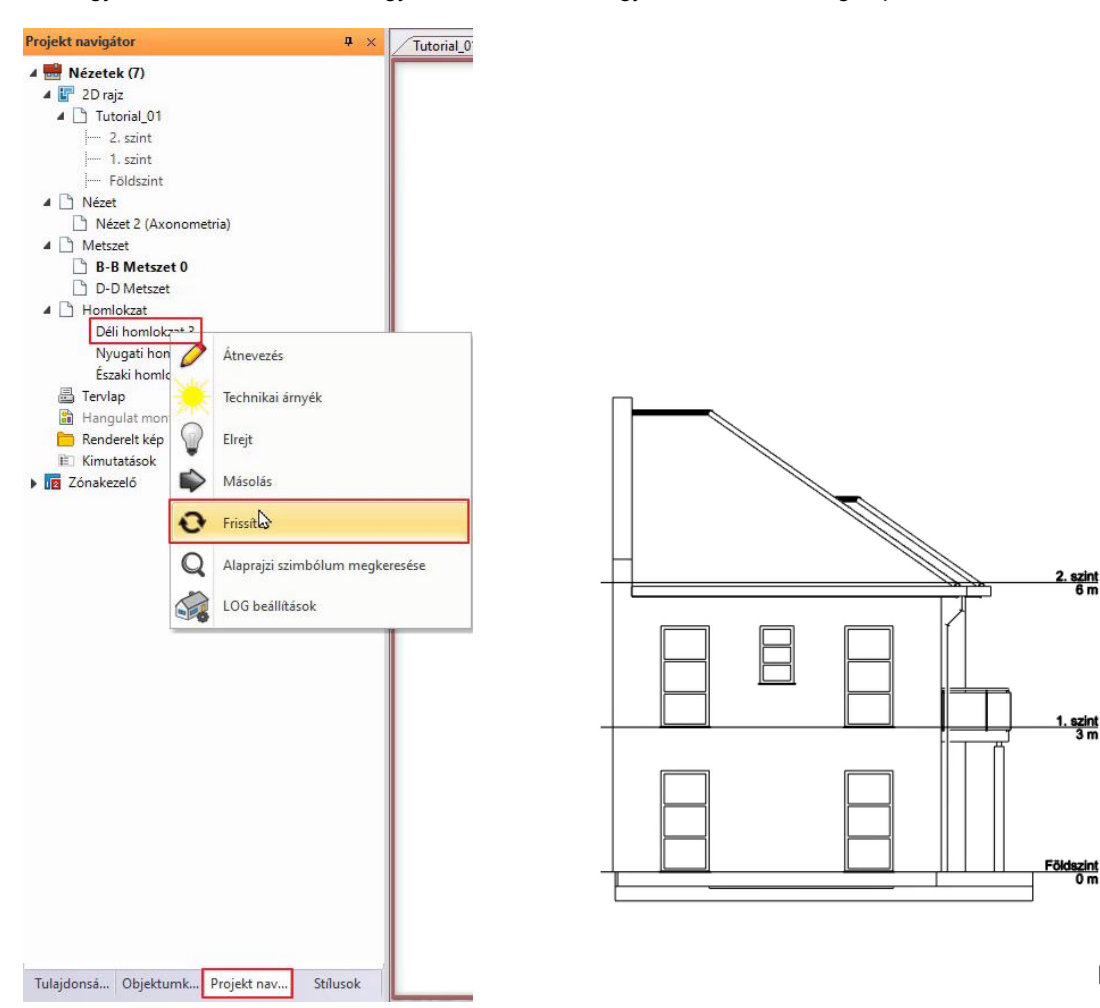

 $\mathbb{R}$ 

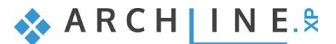

## **4.3.2. Vektoriális ábrázolási mód**

A képi ábrázolási mód után, most hozzunk létre homlokzatot vektoriális ábrázolási móddal!

- Töröljük ki a már elkészült déli homlokzatot. Jelöljük ki az alaprajzon a szimbólumát, majd kattintsunk a Törlésre. A program figyelmeztet, hogy egy rajzot próbálok törölni a projektből. Okéval elfogadom.
- Készítsük el újra a déli homlokzatot!
- Ezúttal a Homlokzati nézet Homlokzat beállatásoknál ne a képi, hanem a **vektoriális ábrázolási módot** válasszuk.
- A Homlokzati nézet Déli homlokzat paranccsal készítsük el újra a homlokzatot.

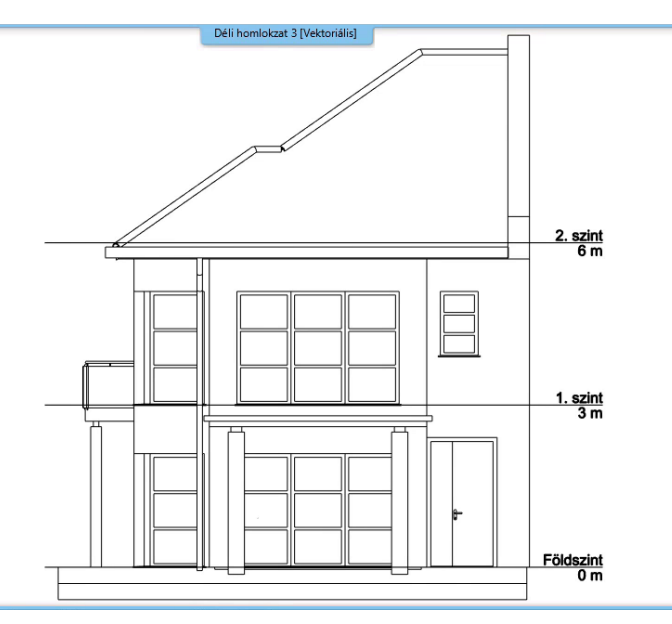

## **4.3.3. Technikai árnyék készítése**

- A homlokzaton sraffozások és más technikai árnyék megjelenítéséhez, kattintsunk bal oldalon a Tulajdonságoknál az **Árnyékolás, vagy színezés** parancsra.
- A megjelenő párbeszéd ablakban állítsuk az árnyék megjelenítési módját "**Árnyék kontúrral és sraffozással**" -ra, színezés "**Ne legyen (Takart vonalas kép)**", a fény iránya legyen **Technikai árnyék.**
- A kontúr helye kerüljön ugyancsak a **Szöveg** fóliára. Okéval elfogadom. Elkészült a technikai árnyékolás.

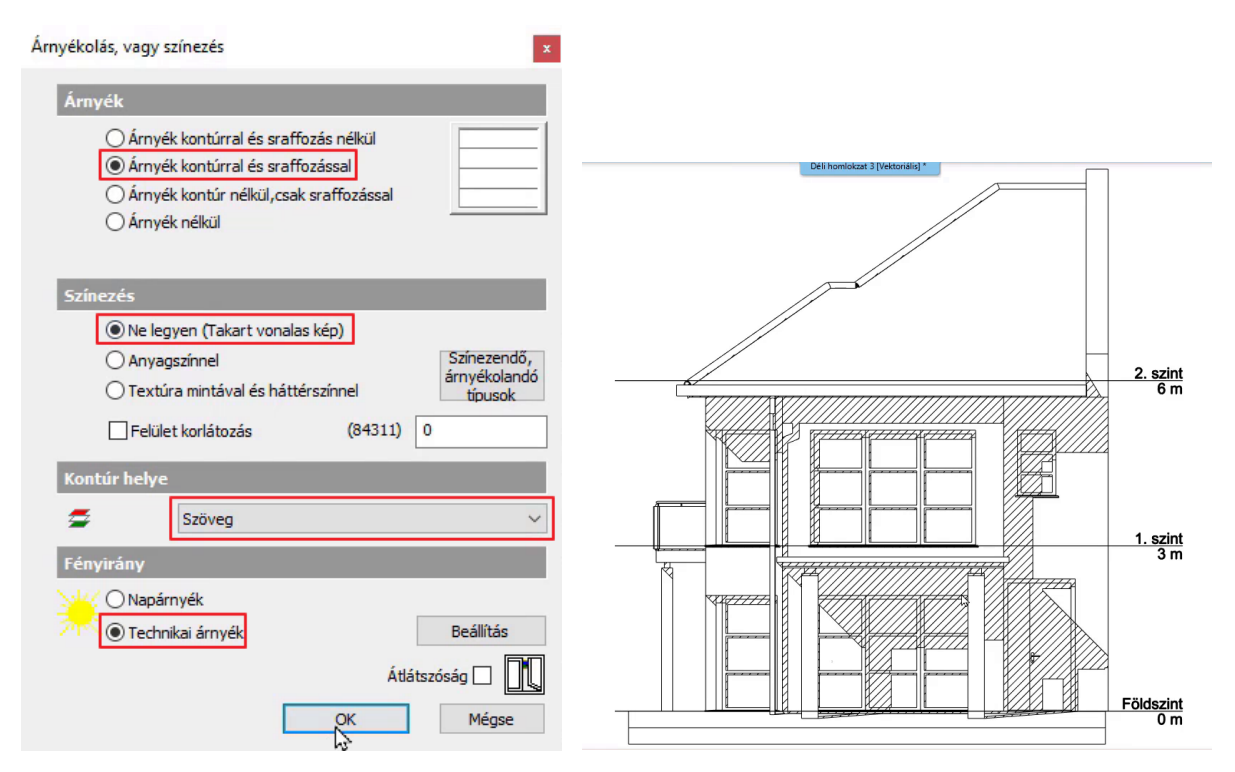

### **4.3.4. Napárnyék készítése**

Nézzük meg, hogyan tudunk egy képi homlokzaton napárnyékot készíteni!
- Válasszuk ki a nyugati homlokzatot, majd a **Nézet – Árnyék – Árnyék ki/be** parancsot. Ezzel létrejött az árnyék.
- Ha másik napszakban szeretnénk megmutatni, akkor a **Nézet – Nap – Nap - Árnyék szimuláció** parancsot választjuk. Itt a csúszkák segítségével tudjuk módosítani a nap irányát. Okéval elfogadom.

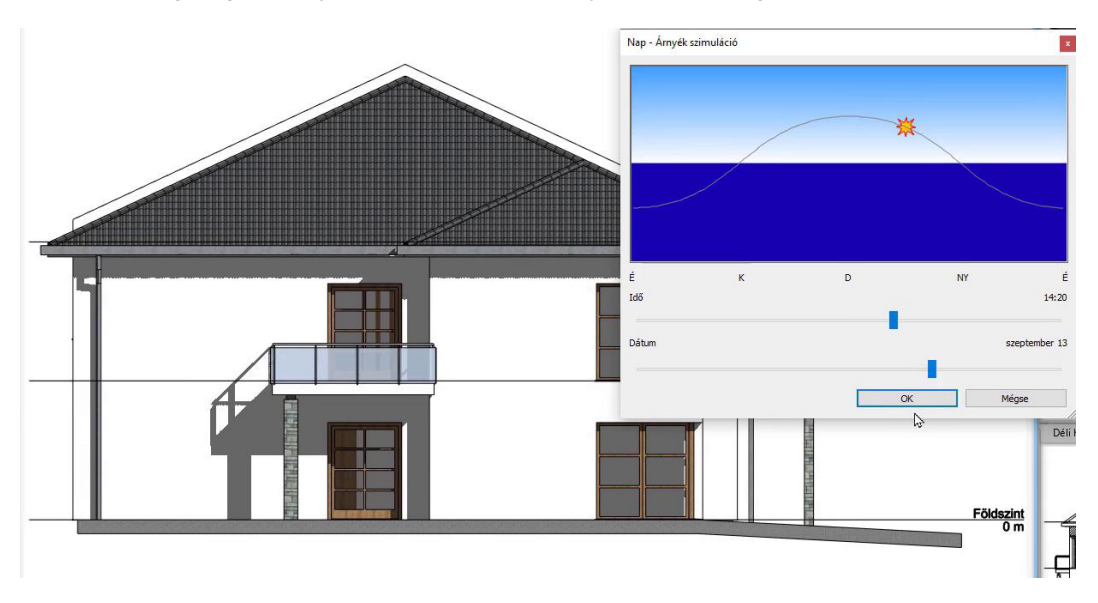

# **4.4. Kiemelés**

Kiemelésekkel építészeti részletrajzokat lehet létrehozni, melyek speciális szerkezeti kapcsolatok részletes bemutatására alkalmasak. Kiemelés nézetet hozzá lehet adni az alaprajzhoz, metszetekhez vagy homlokzati nézetekhez.

### *Kiemelés lehelyezése*

Most a D-D hosszmetszetet használjuk, és ott a bekarikázott területet szeretnénk létrehozni részletrajzzal.

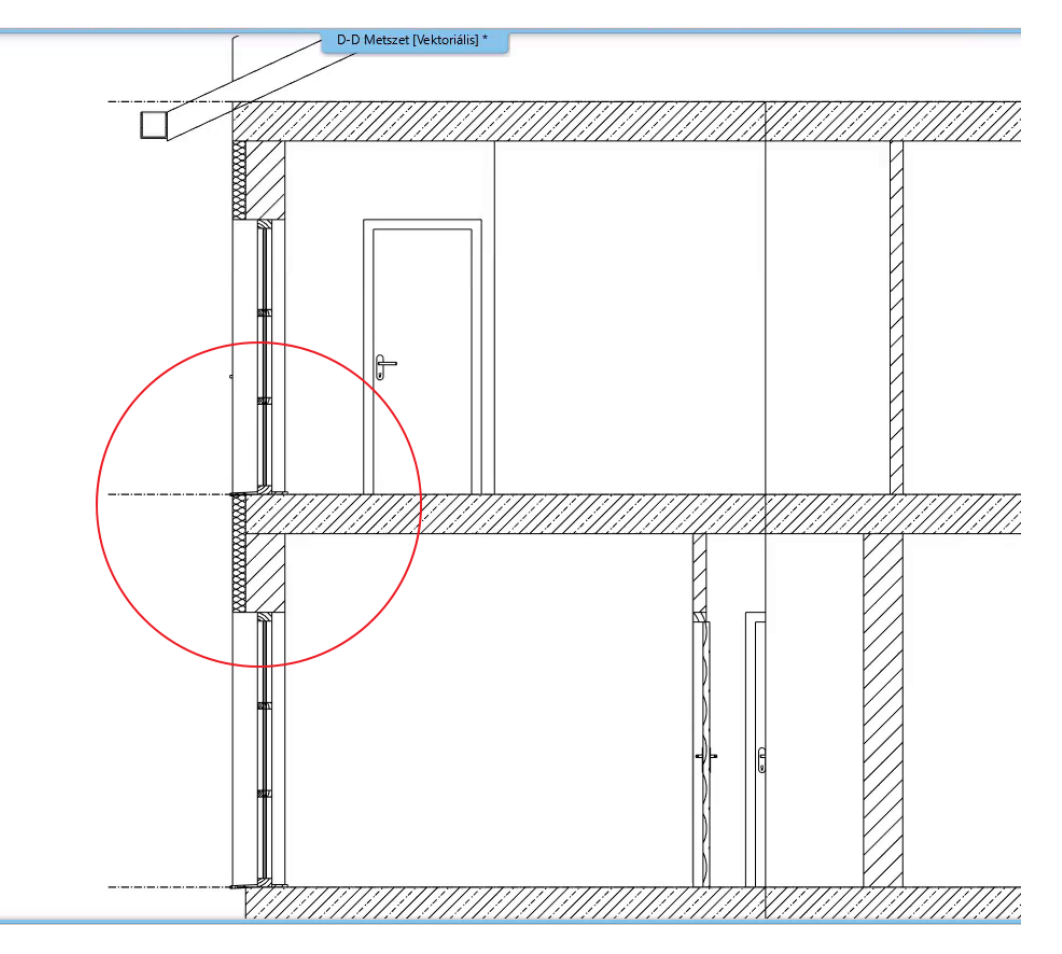

A **Szalagmenü / Dokumentáció / Kiemelés / Beállítások** opcióra kattintva állítsuk be a kiemelés tulajdonságait.

• A fóliánál válasszuk ki a **Szöveg** fóliát.

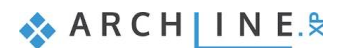

### **110 4. Workshop: Dokumentáció – Metszetek, homlokzatok és részletrajzok**

- A vonalvastagság legyen **0.05 mm**.
- A kiemelés jelét is le lehet cserélni, azonban most maradjon az alapértelmezett ovális. Okéval fogadjuk el.

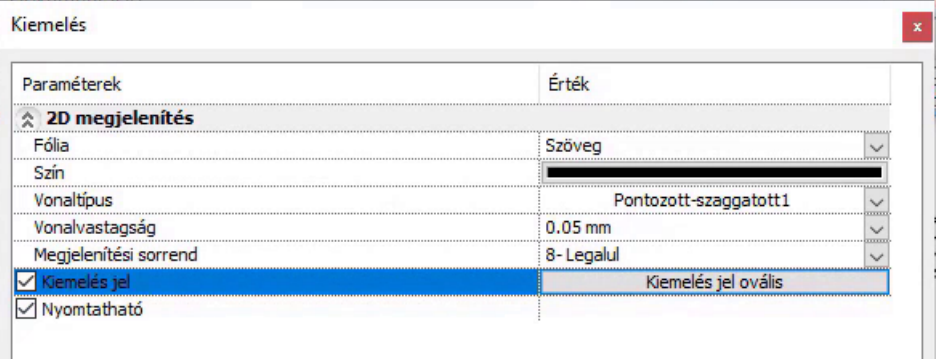

- Rajzoljuk meg a kiemelést a Kiemelés Téglalap eszközzel.
- Először helyezzük el a kiemelendő területen a téglalapot, majd helyezzük el a jelölését.

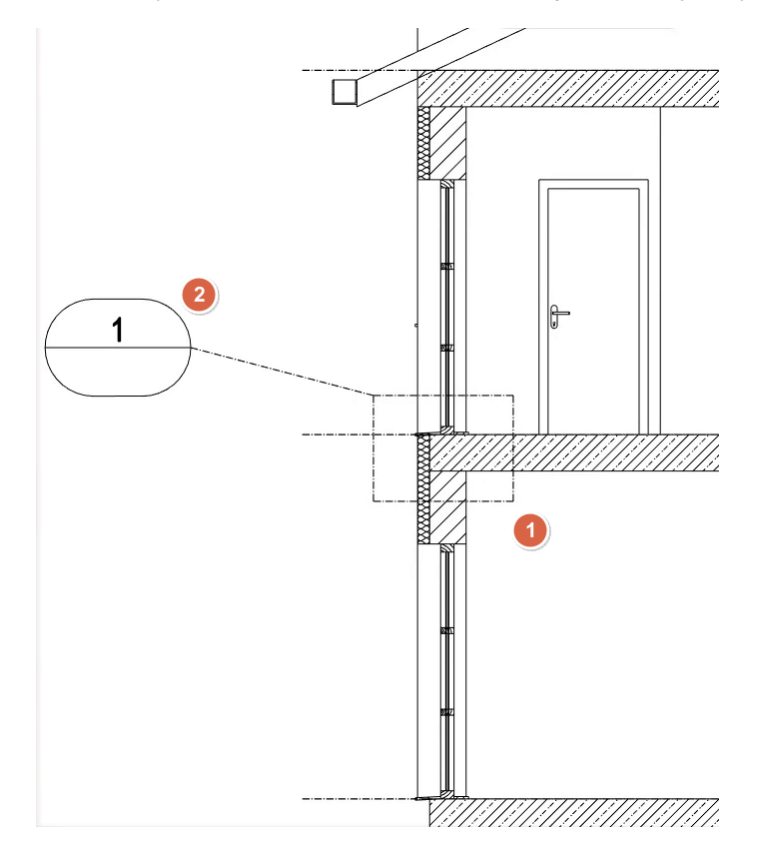

- A program létrehozta a kiemelést egy teljesen különálló ablakban, amit a szokásos módon betehetünk a többi ablak közé.
- A kiemelések folyamatos élő kapcsolatot tartanak az eredeti tartalommal, de az ARCHLine.XP 2023-as verziójában lehetőség nyílik arra, hogy a kiemelés tartalmát lecseréljük egy PDF vagy DWG fájlra.
- Ehhez kattintsunk a kiemelésre, majd a helyi menüből válasszuk a **Kiemelés tartalma – Raszterkép betöltése** parancsot.
- Tallózzuk ki a használni kívánt fájlt a számítógépről, ehhez a projekthez ezt: *…\Documents\ARCHlineXP Draw\2023\Epiteszeti\_Tanfolyam\04\_Metszetek\_Homlokzatok\Detail-of-the-connection-between-wall-and-floor.png*. Okéval töltsük be.

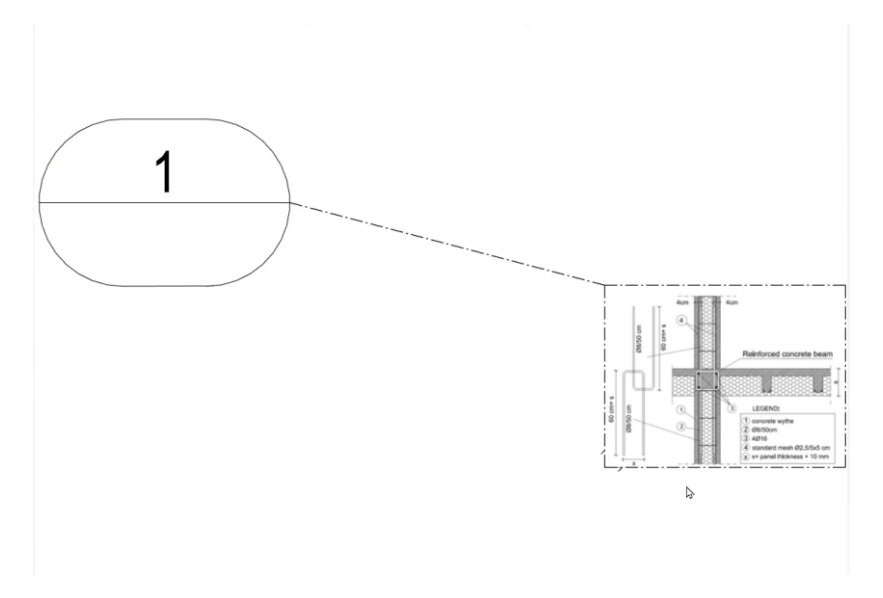

#### *Födém rétegrendjének módosítása*

- Menjünk vissza a D-D hosszmetszetre.
- Kattintsunk a födémre, majd a ceruzára, és válasszuk a **Födém rétegek** parancsot.
- A zöld + jelre kattintva hozzunk létre egy új réteget.
- Változtassuk meg a vastagságukat: a felső réteg vastagsága legyen **-0.1 m**, az alsóé pedig **-0.2 m**.
- A felső réteg anyagának válasszuk az **AUSTROTHERM könnyűbeton 300**-at, majd változtassuk meg a sraffozását a metszeten.
- A fogaskerékre kattintva válasszuk az **Anyag szerkesztése** parancsot, majd a Sraffozásnál változtassuk meg a Téglafalat a **Beton\_ISO8048**-ra. Okéval fogadjuk el az összes ablakot.
- Építsük újra a nézetet a 3D kalapáccsal, majd láthatjuk, hogy elkészült a réteges födém.

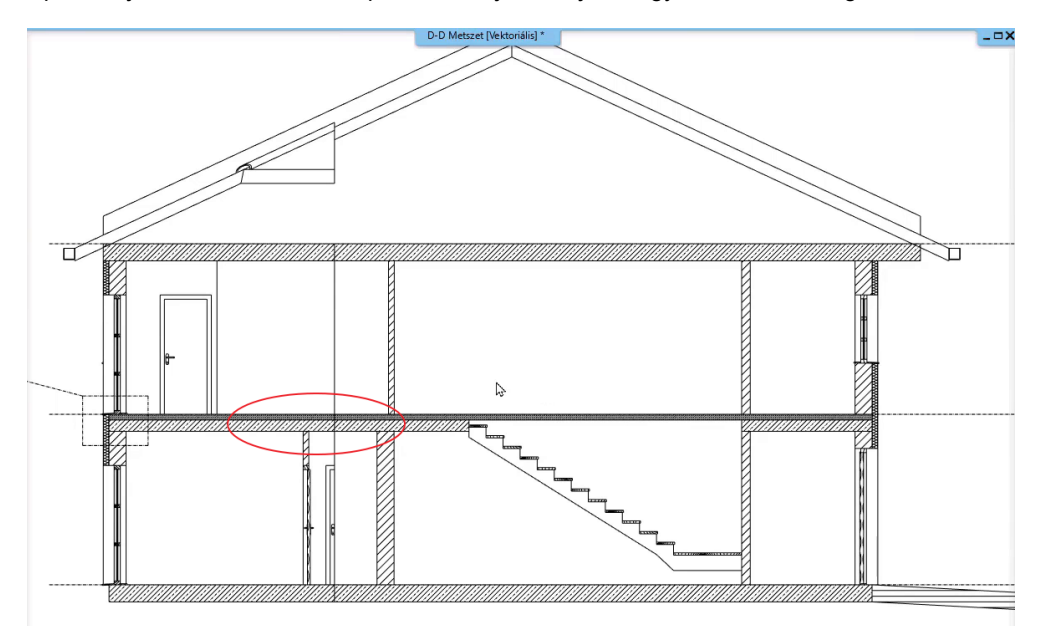

Az áttörés azonban látszik, hogy eltűnt, így ezt újra meg kell csinálnunk az alaprajzon.

- Váltsunk át az alaprajzi nézetre, majd jelöljük ki a födémet.
- A helyi menüből válasszuk az Áttörés Födémáttörés parancsot, majd téglalappal rajzoljuk meg az áttörést a lépcsőszerkezet fölött.
- Enterrel lépjünk ki a parancsból.

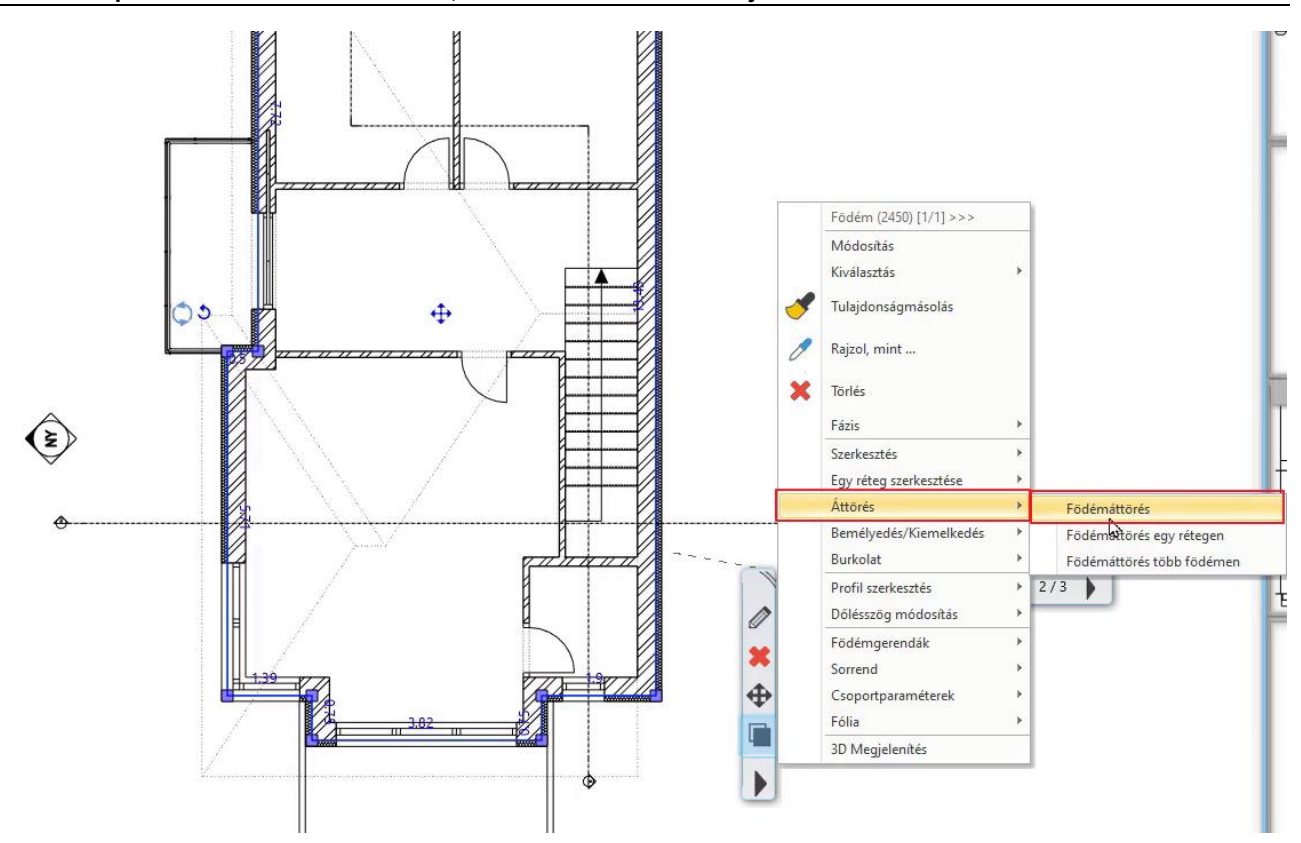

• Menjünk vissza a D-D metszetre, és építsük újra a 3D-s modellt. Most már helyesen szerepel a födémáttörés is.

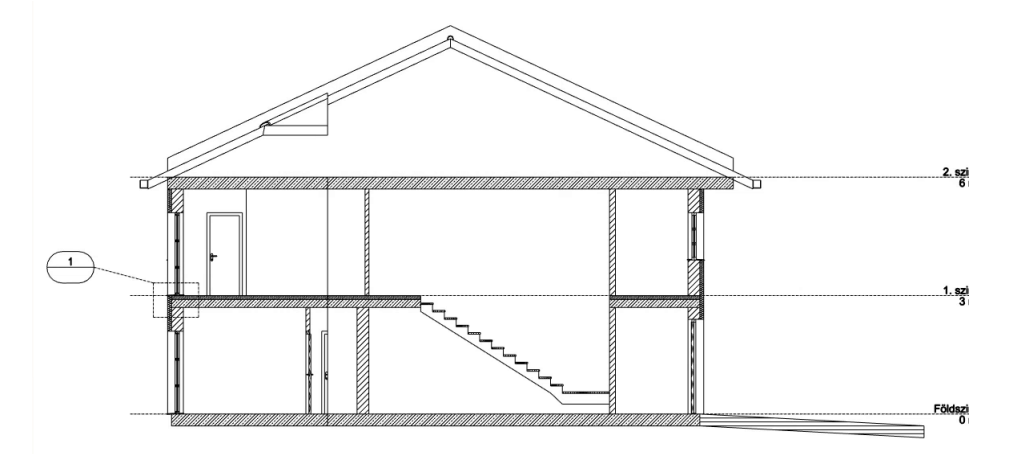

### *Falak és födém kapcsolatának módosítása*

Azt szeretnénk módosítani, hogy a teherhordó réteg tetejével kapcsolódjanak a falak.

- Tegyük aktívvá az alaprajzot, majd kattintsunk a szint dialogra.
- Itt a jobb felső sarokban lehet állítani ezeket a magasságokat, állítsuk be a következőket:
- Burkolat szint: 0 m,
- Teherhordó réteg teteje: -0.1 m,
- Teherhordó réteg alja: -0.3 m.
- Fogadjuk el OK-val.

A D-D metszeten látszik, hogy lejjebb került a födém, mert a relatív magassága -0.1 m. Ezt vissza kell állítanunk, hogy a megfelelő magasságba kerüljön.

- Kattintsunk a födémre, majd a ceruzára.
- Itt látható, hogy a födém relatív magassága -0.1 m. Menjünk a szerkesztésre, majd módosítsuk le, hogy az Alsó kötéspont a **Burkolati szinten** legyen. Fogadjuk el okéval.
- Építsük újra a modellt. Ezzel el is készültünk.

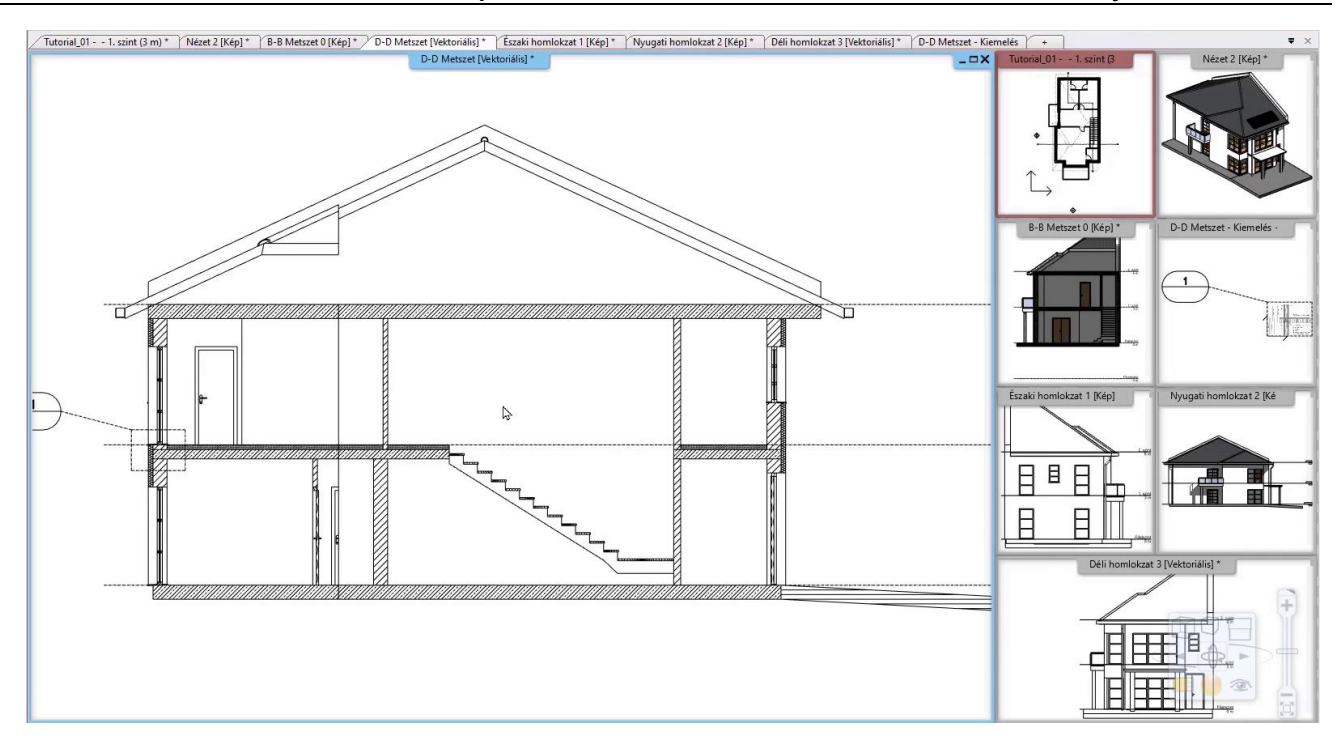

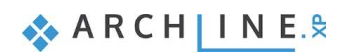

**5. Workshop: Méretezés, feliratok, listázás és tervfázisok**

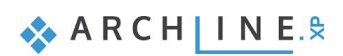

# **5. Workshop: Méretezés, feliratok, listázás és tervfázisok**

Ezen a workshopon folytatjuk tovább a dokumentáció készítést. A méretezésekkel és a feliratozásokkal fogunk foglalkozni, hogy a dokumentáció olvashatóbb és még érthetőbb legyen.

Mielőtt elkezdünk a következő workshopot, tekintse meg a [Méretezés, feliratok, listázás és tervfázisok](https://www.archline.hu/beiratkozas/tanfolyamok/%C3%89p%C3%ADt%C3%A9szeti-tanfolyam/m%C3%A9retez%C3%A9s-feliratok-szerkezeti-csom%C3%B3pontok-stb/1) oktató videót:

# **5.1. Méretezés tulajdonságai**

Méretezni fogjuk az alaprajzot, a rajta elhelyezett nyílászárókat, illetve az elkészített metszetet és homlokzatokat is. Ahhoz, hogy a méretezések megfelelően készüljenek el, be kell állítanunk azok tulajdonságait. Ezt megtehetjük a Szalagmenü / Méretezés / Tulajdonságok menüpont alatt, vagy a különböző méretezési parancsokra jobb egérgombbal kattintva.

• Kattintson a Szalagmenü / Méretezés / Hosszméretezés parancsra jobb egérgombbal, és lépjen a tulajdonságai közé.

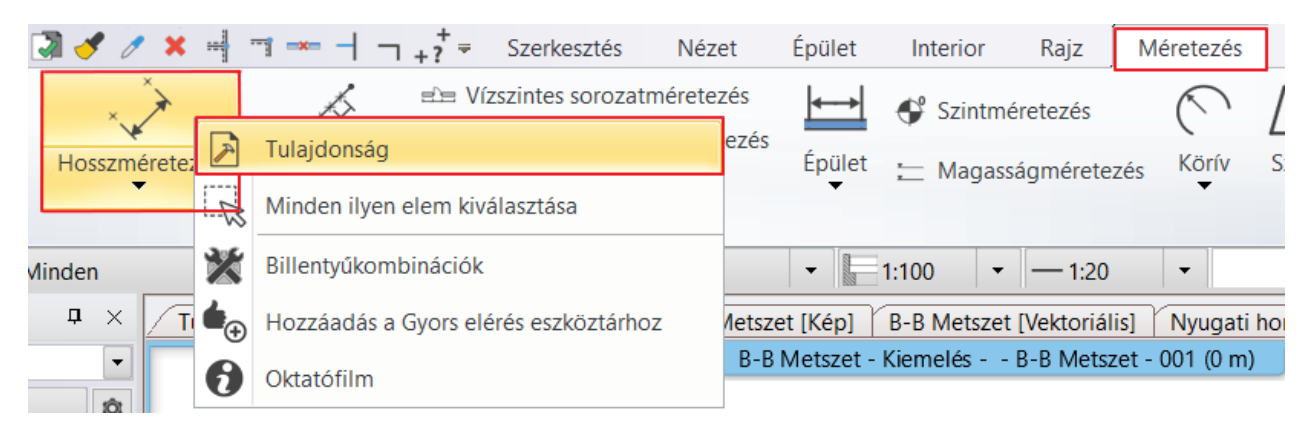

### *Méretezés általános tulajdonságai*

Ebben a szekcióban be tudjuk állítani, hogy milyen színnel és vonal típussal és vastagsággal jelenjenek meg a méretezések, illetve milyen fóliára kerüljenek.

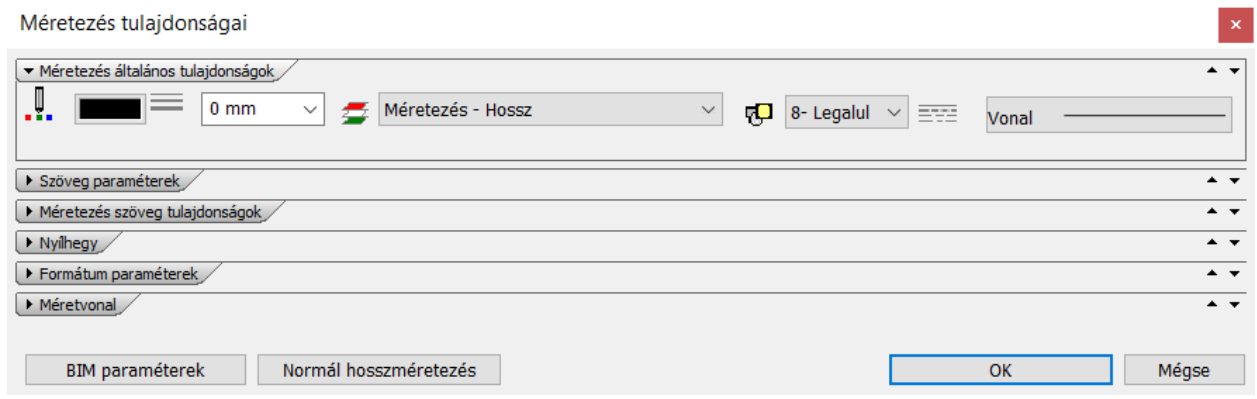

#### *Szöveg paraméterek*

Itt a méretezésekhez tartozó szöveg tulajdonságait állíthatjuk be, mint a betűtípus, méret, szín, illetve egyéb formázási lehetőségek közül is választhatunk.

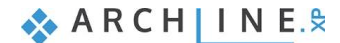

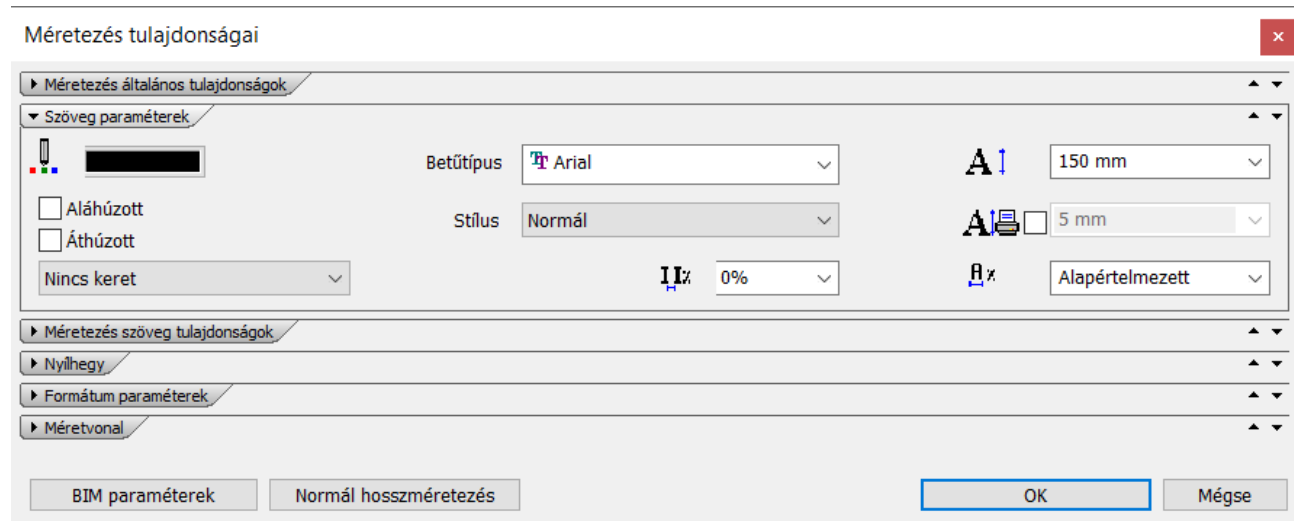

## *Méretezés szöveg tulajdonságok*

Itt lehet beállítani, hogy a szöveg érték hol helyezkedjen el a méretvonalon.

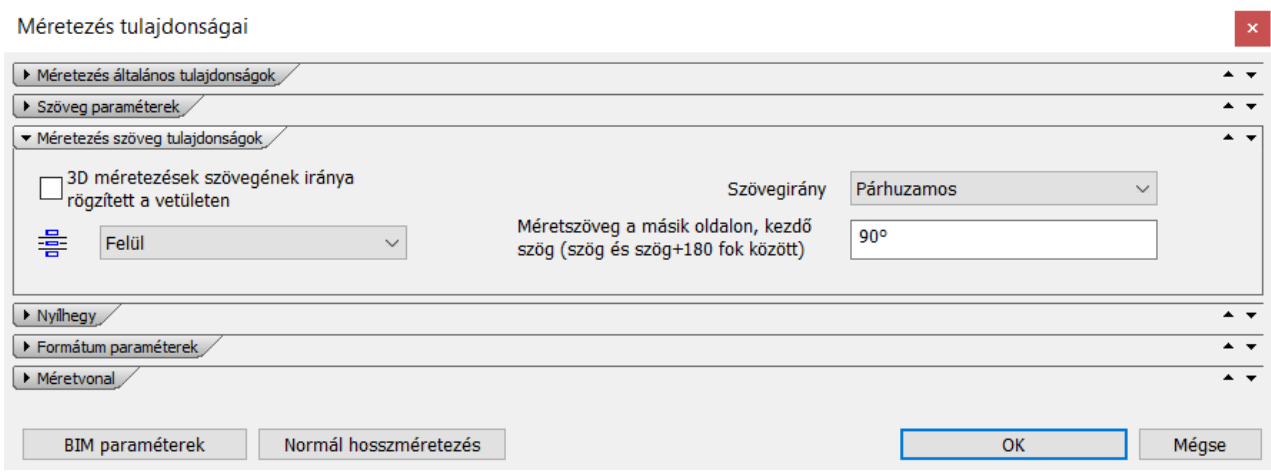

## *Nyílhegy*

Ezen a fülön lehetőség van a nyílhegy jelének módosítására, illetve a méretének és színének megváltoztatására.

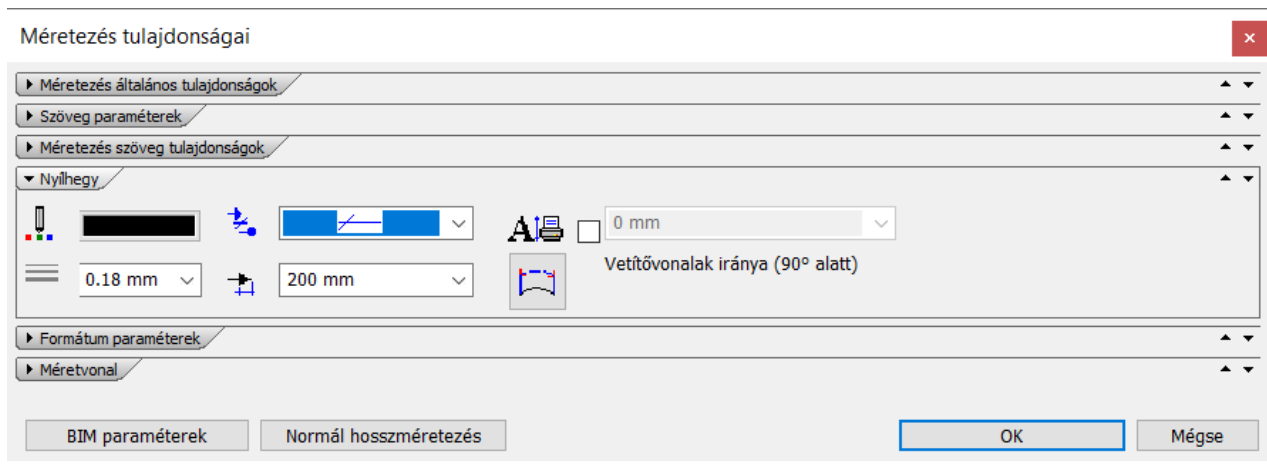

## *Formátum paraméterek*

Kiválaszthatjuk a szabványt, ami szerint méretezünk, módosíthatjuk a tizedesek megjelenítését.

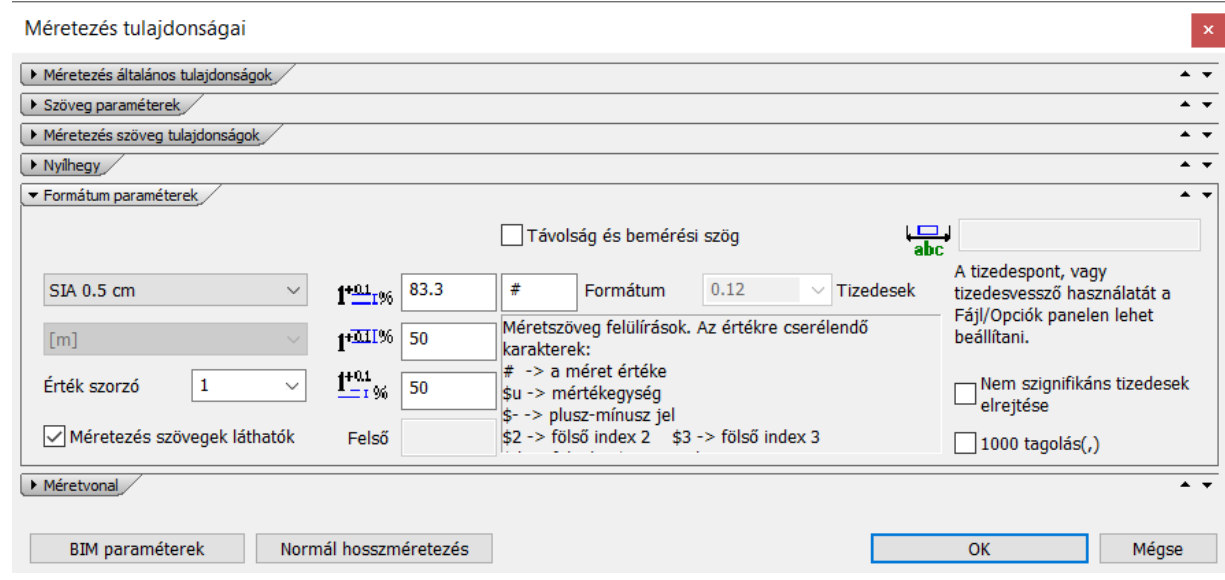

### *Méretvonal*

Végül a méretvonal fülön beállíthatjuk a méretvonalak túlnyúlását, ki-be kapcsolhatjuk a vetítő vonalakat, illetve megadhatjuk a távolságukat egymástól.

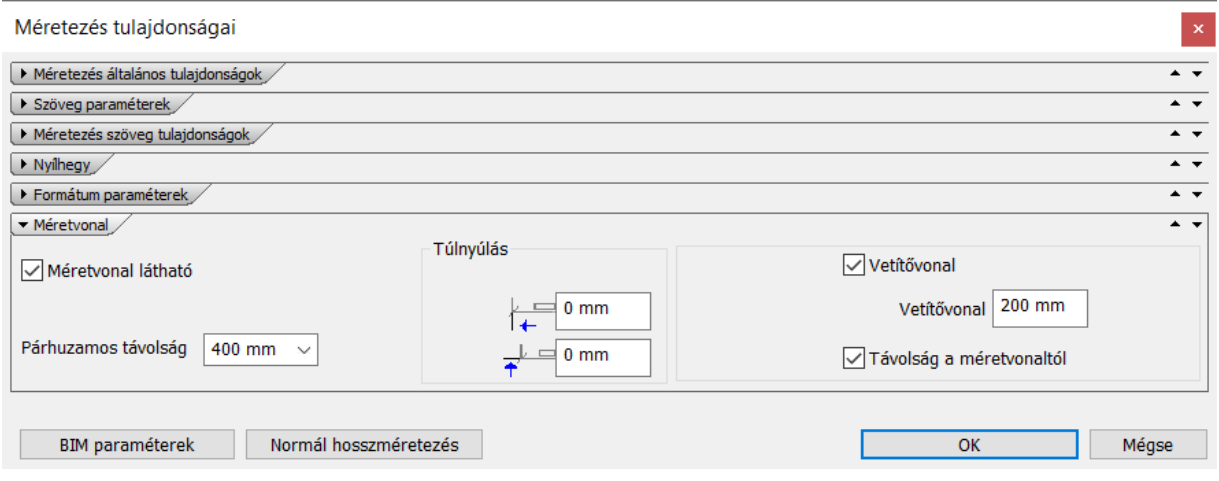

## **5.2. Falak méretezése**

Az első méretek, amiket elhelyezünk a falak méretezései lesznek. A program lehetőséget ad arra, hogy az összes falat egyszerre beméretezzük. Ehhez be kell állítanunk, hogy milyen méreteket jelenítsen meg.

• Indítsa el a Szalagmenü / Méretezés / Épület / Falméretezési stílusok parancsot.

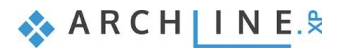

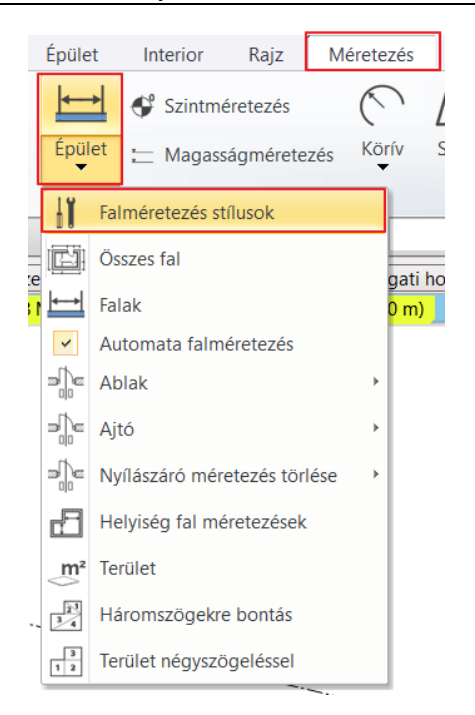

A megjelenő dialógban adjon hozzá egy saját stílust, a **Hozzáadás** gomb segítségével. Nevezze át "Összes fal" -ra, majd állítsa aktuálisra a saját stílust. Kattintson a **Szerkeszt** gombra.

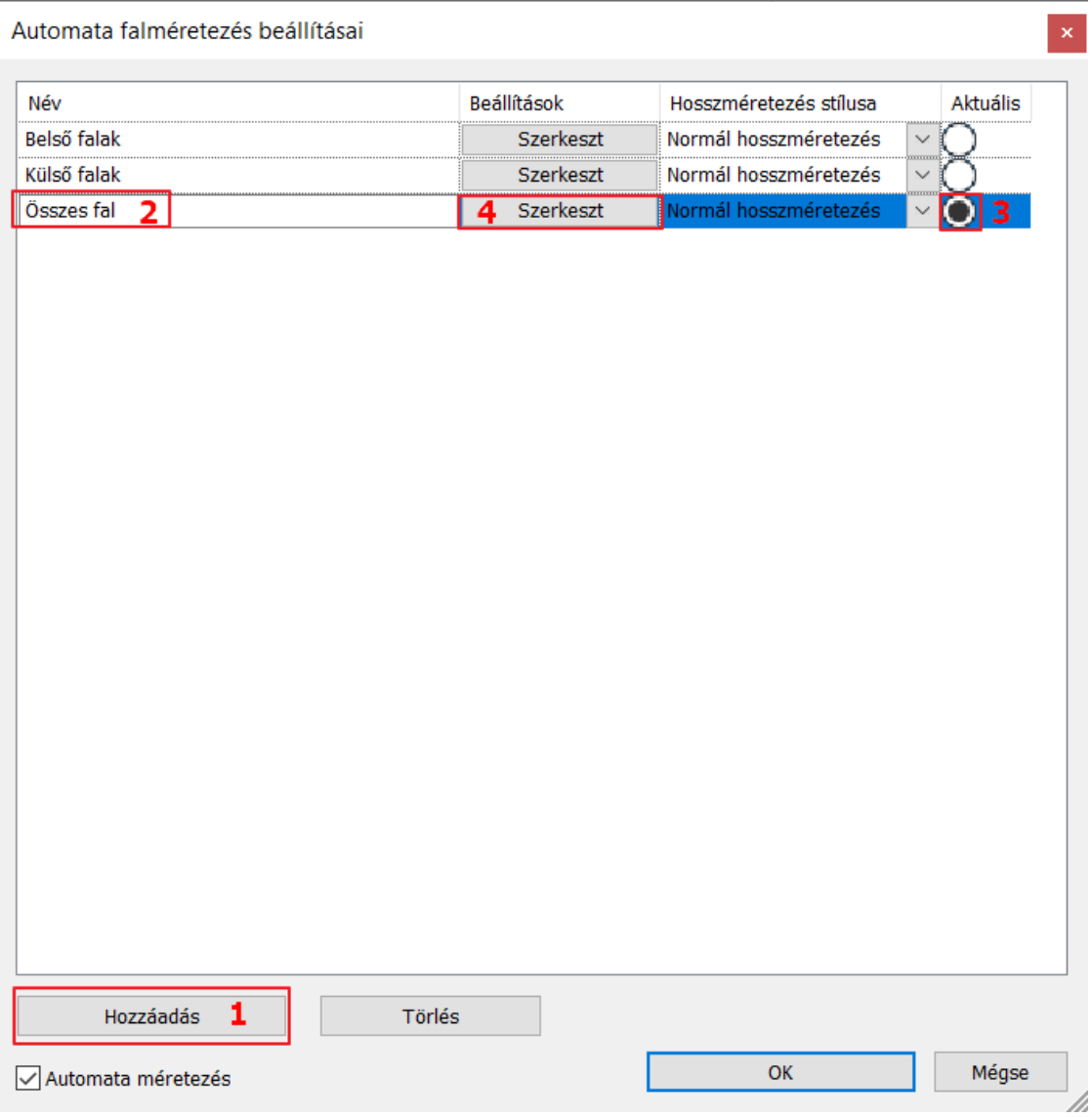

A méretezési lehetőségeken végig kattintva az ábra megmutatja, hogy milyen méreteket jelenít meg, és hogyan fogja a program azokat jelölni.

• Válassza ki sorrendben a következő méretezési lehetőségeket a listából, majd a hozzáadás gombra kattintva adja hozzá a stílushoz:

Belső falméretek, ajtó és ablak tengely, Belső falméretek, Külső falak, sarokpontok, Külső falak, teljes méret.

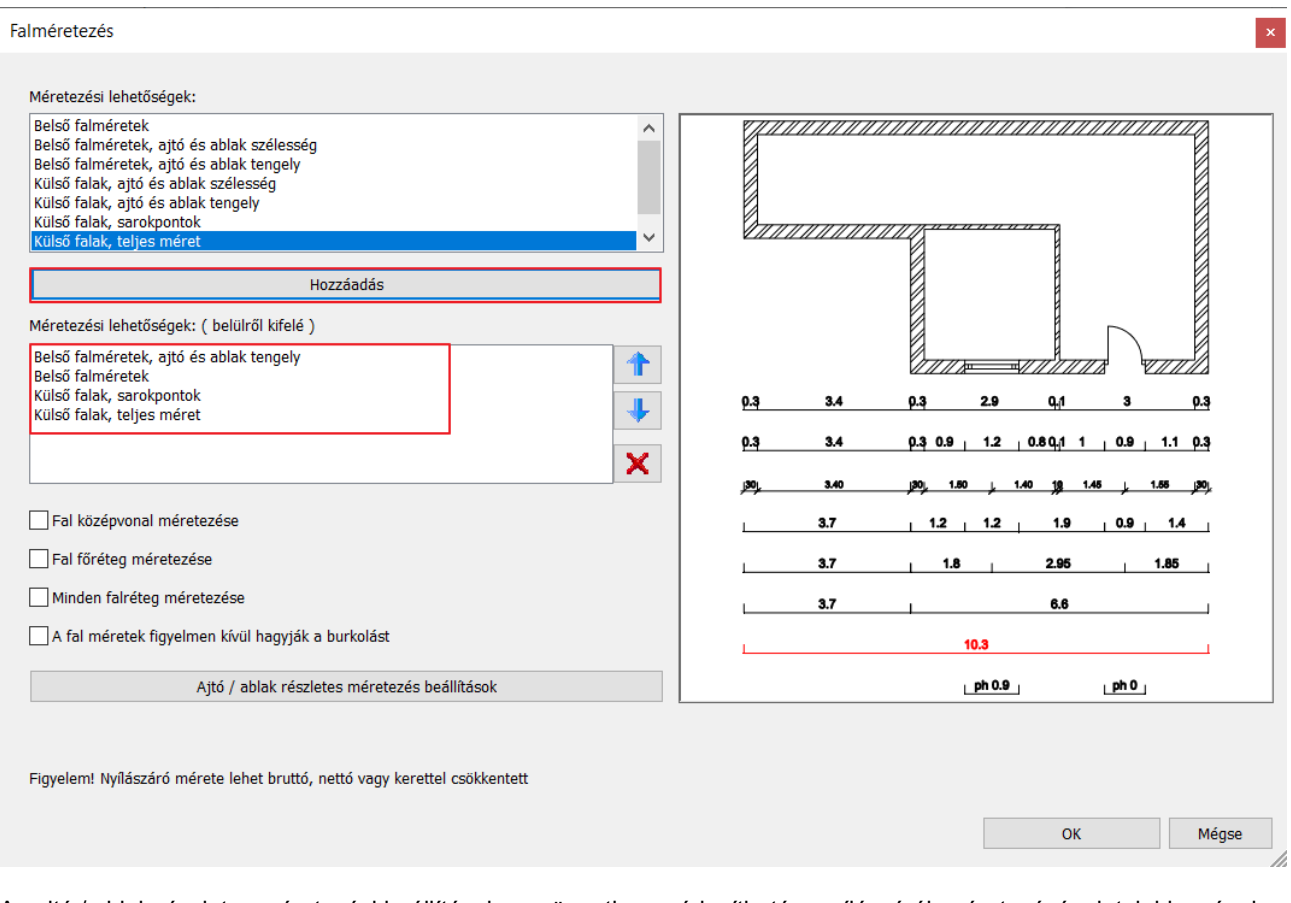

Az ajtó / ablak részletes méretezési beállítások menüpontban módosítható a nyílászárók méretezésének tulajdonságai, például, hogy megjelenítse-e a Parapet magasságot, vagy figyelembe vegye-e a beépítési részleteket. Mivel most csak a tengelyek közötti távolságot jelenítjük meg, így nincs szükség ezen beállítások módosítására.

- Fogadja el a beállításokat OK-val mind a két dialógban.
- Válassza a **Szalagmenü / Épület / Összes fal** parancsot. Most már az elkészített, aktivált falméretezési stílussal fogja elkészíteni a program a méretezéseket.
- Jelölje ki téglalap jelöléssel az alaprajzot, majd fogadja el Enterrel. A következő kattintással adja meg, hogy a legbelső méretvonal hol helyezkedjen el. Helyezze el úgy a méretezéseket, hogy ne legyen átfedésbe az elhelyezett homlokzat és metszet jelekkel.

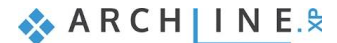

## **122 5. Workshop: Méretezés, feliratok, listázás és tervfázisok**

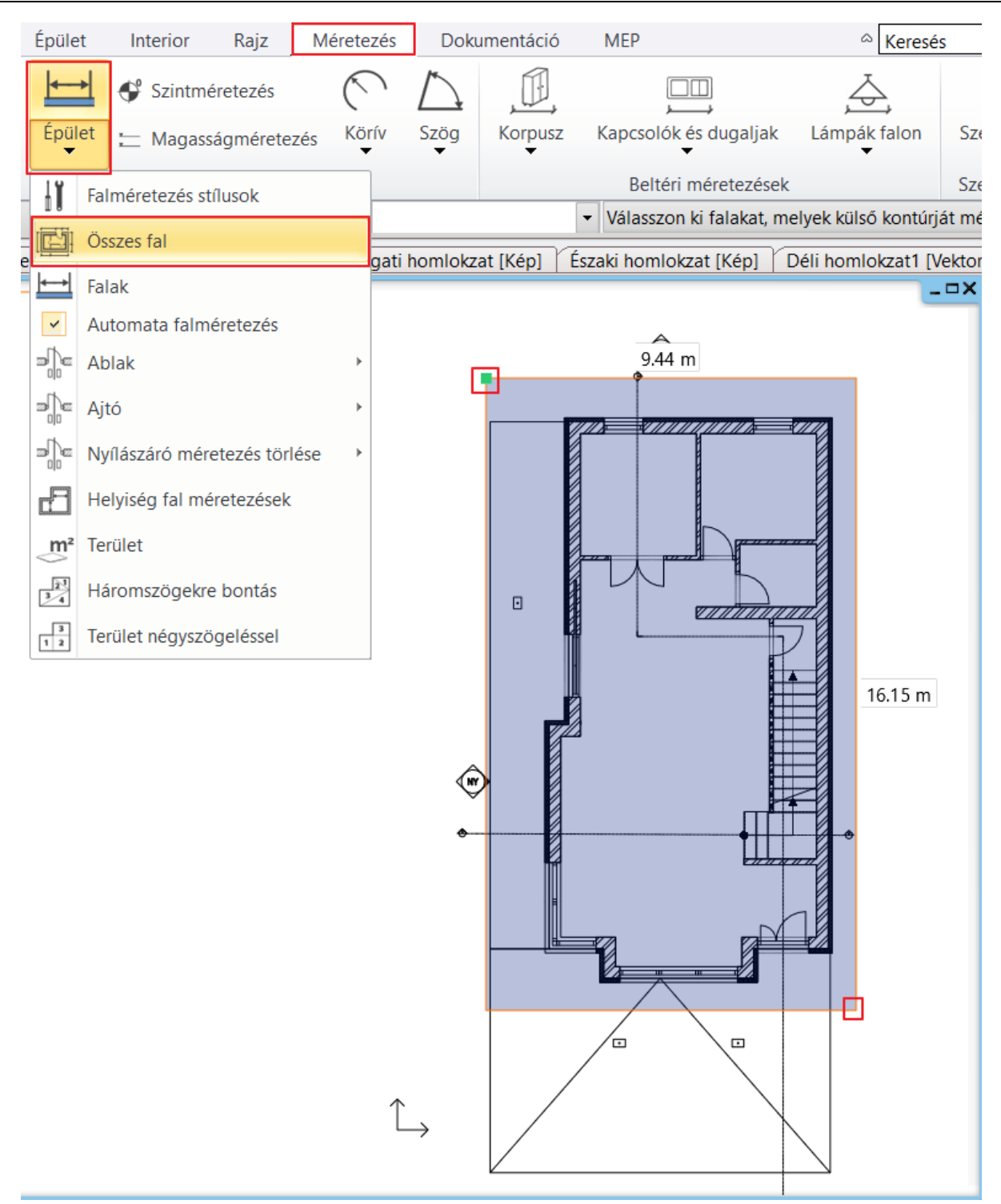

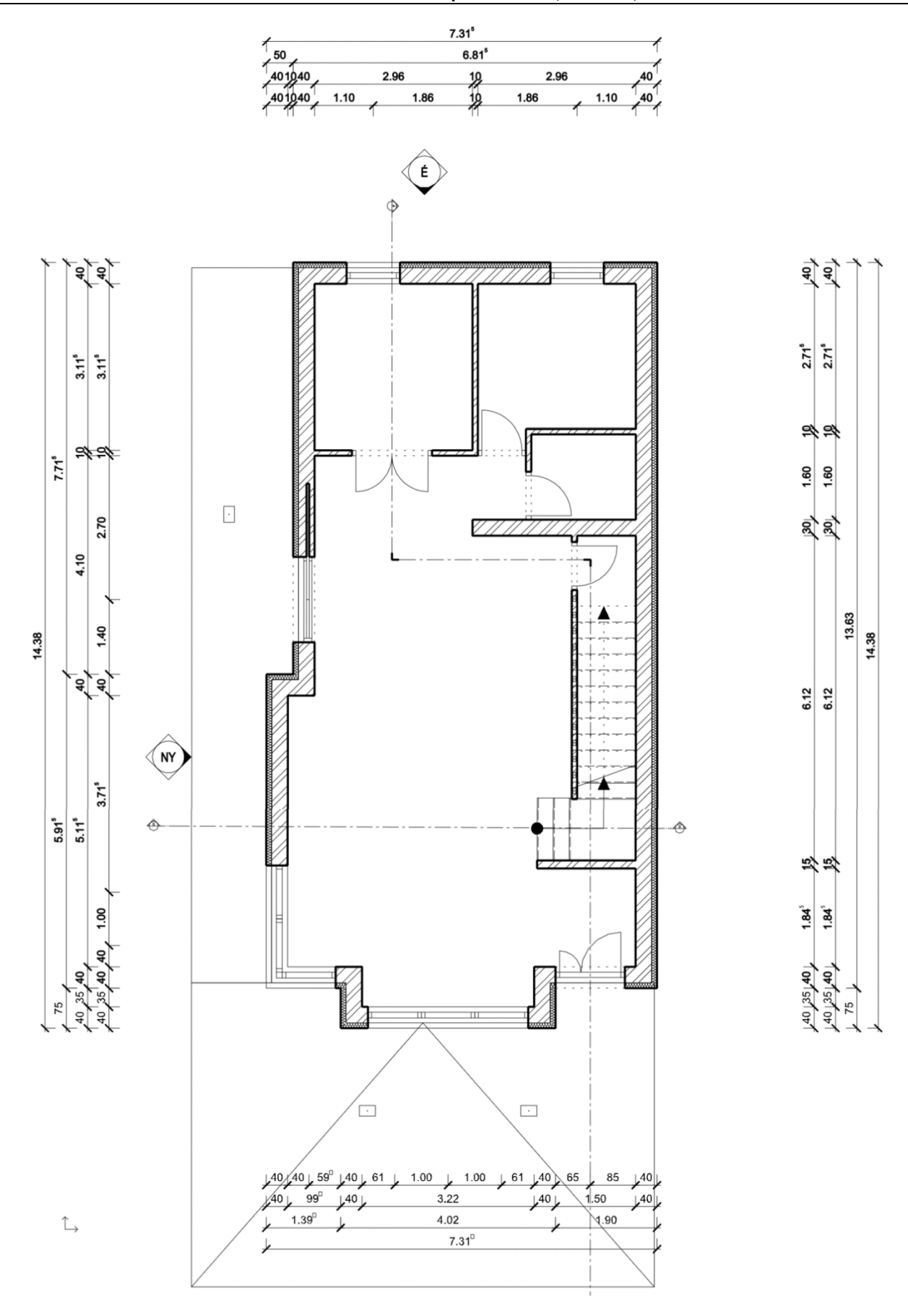

• Lépjen az 1. szintre, és készítse el a méretezést ott is.

**ARCHINES** 

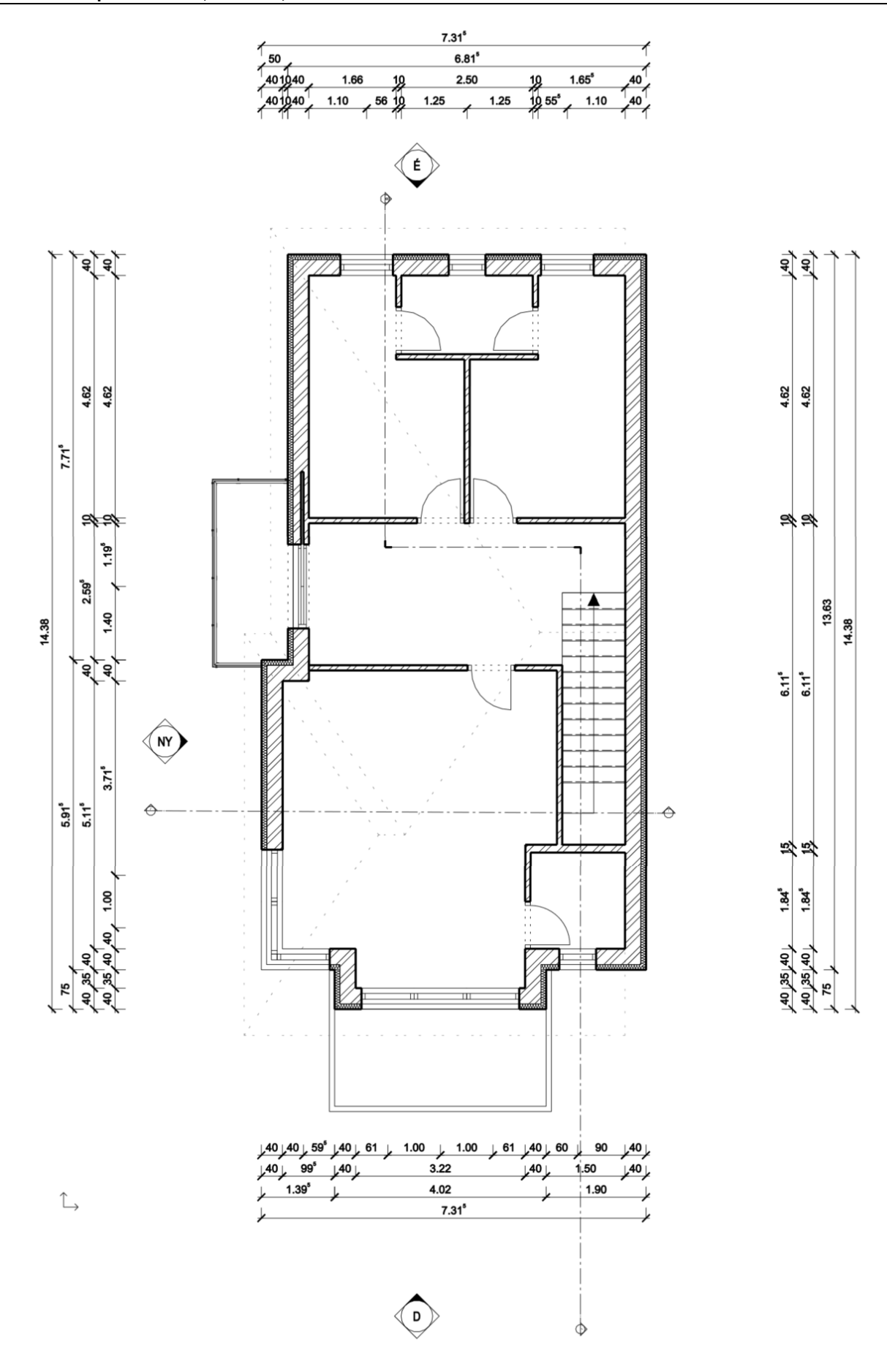

## **5.3. Nyílászárók méretezése**

A következő méretezés, amit elkészítünk, a nyílászárók méretei lesznek. Nézzük meg először az alapértelmezett beállításait.

• Válassza a Szalagmenü / Épület / Tulajdonságok / Nyílászáró / Ajtó, majd Ablak parancsot.

Kezdjük az ajtóval.

• Válassza a Méretezés, konszignációs jel menüt.

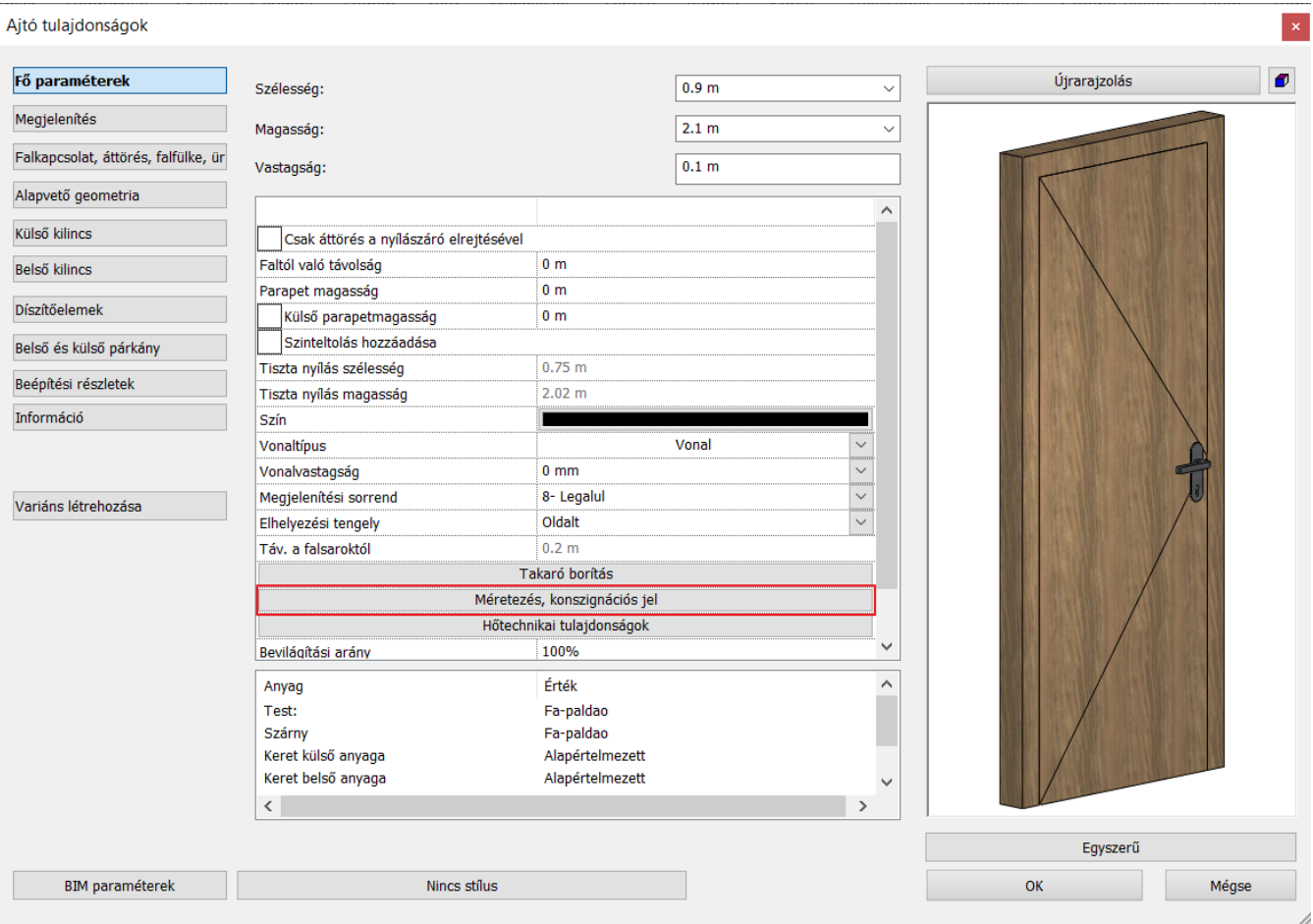

• Válassza a Szélesség Magasság opciót, hogy egy méretvonalon lássuk majd a két értéket, és ügyeljen arra, hogy a Parapet magasság ki legyen kapcsolva.

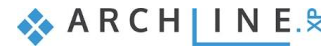

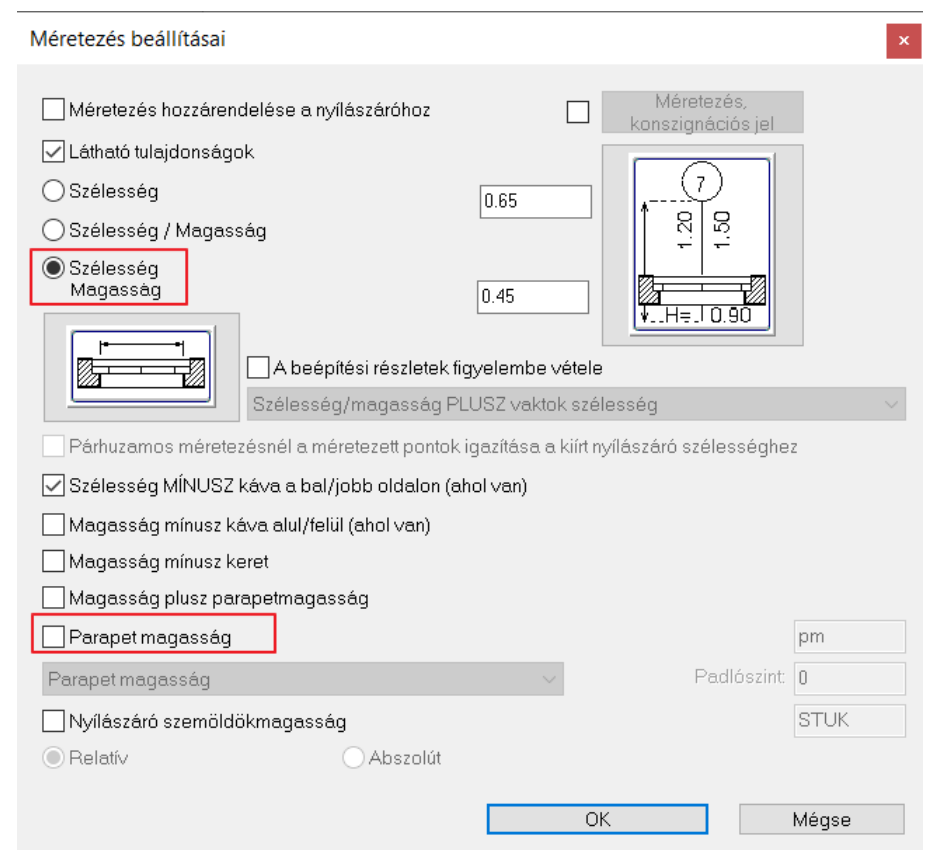

- Lépjen az Ablak tulajdonságaiba, és válassza itt is a Méretezés, konszignációs jel menüt.
- Itt is a Szélesség Magasság opció legyen aktív, és kapcsolja be a Parapet magasság megjelenítését. Fogadja el OK-val. A dialógban lehetőségünk van módosítani a Parapet magasság jelölését.

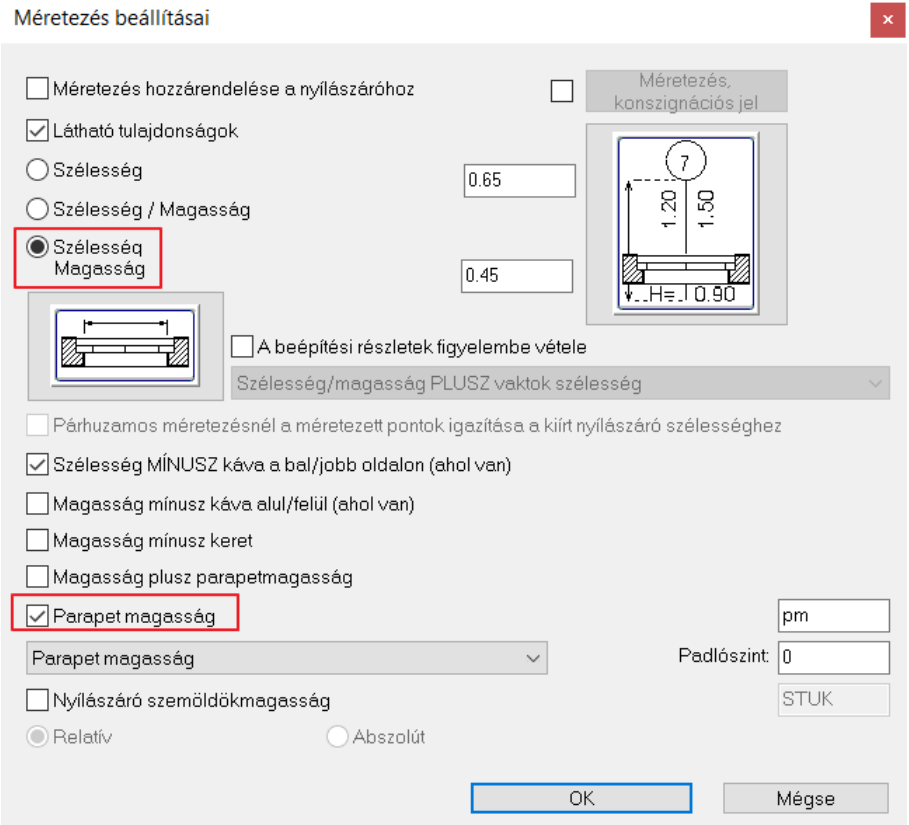

• Válassza a **Szalagmenü / Méretezés / Épület / Ablak / Mind** parancsot, majd a **Szalagmenü / Méretezés / Épület / Ajtó / Mind** parancsot.

Ezzel beméretezésre kerültek a nyílászárók is.

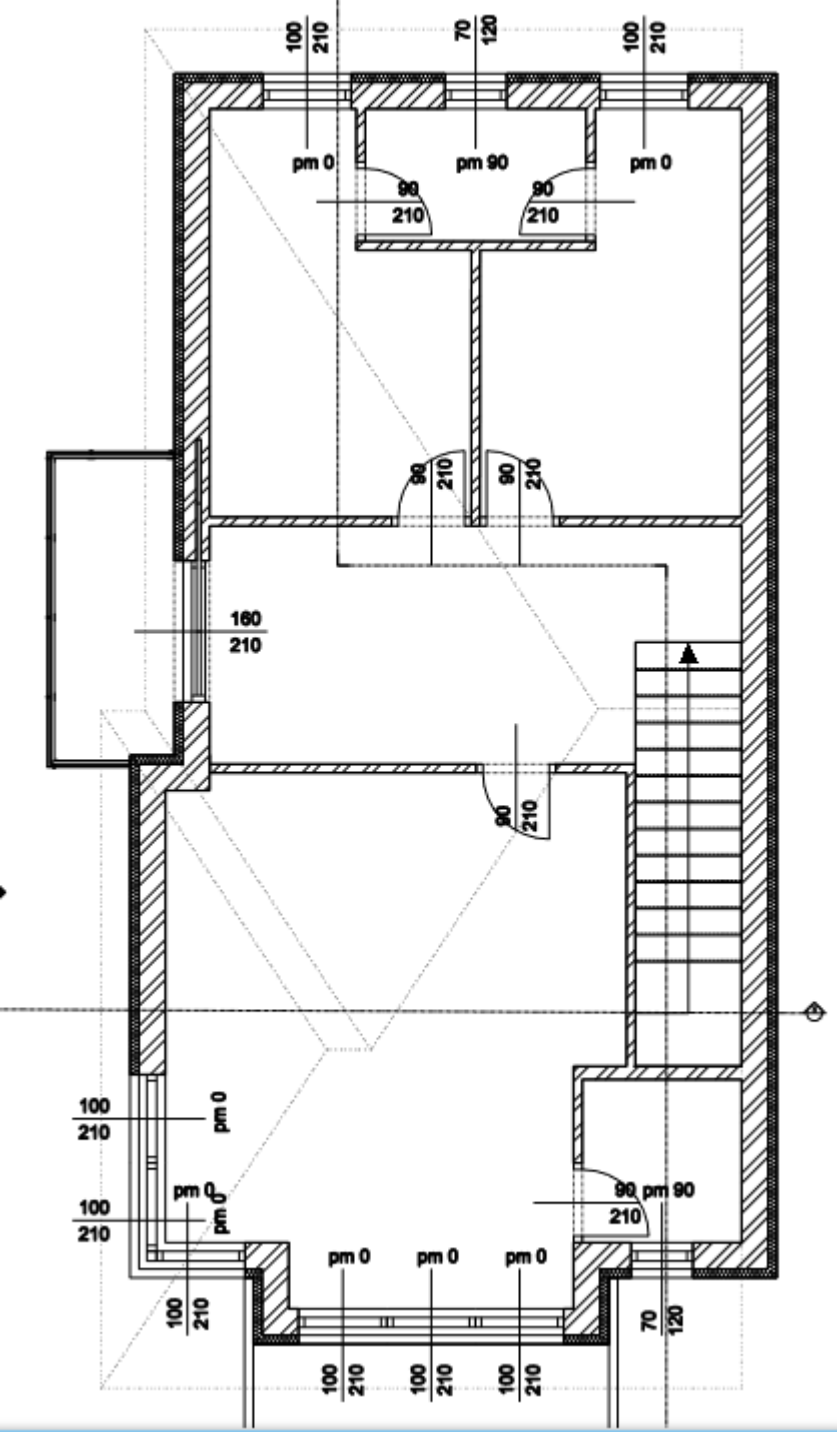

 A nyílászáró méretezéseket más pozícióban is elhelyezheti. A Szalagmenü / Épület / Ablak vagy Ajtó / Kiválasztás parancsot választva, és a nyílászáró belső vagy külső oldalára kattintva a méretezés áthelyezhető. A méret érték melletti nyilakra kattintva pedig mozgatható a méretezés mentén vagy szabadon is.

• Lépjen a Földszintre, és készítse el ott is a nyílászárók méretezéseit.

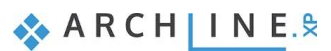

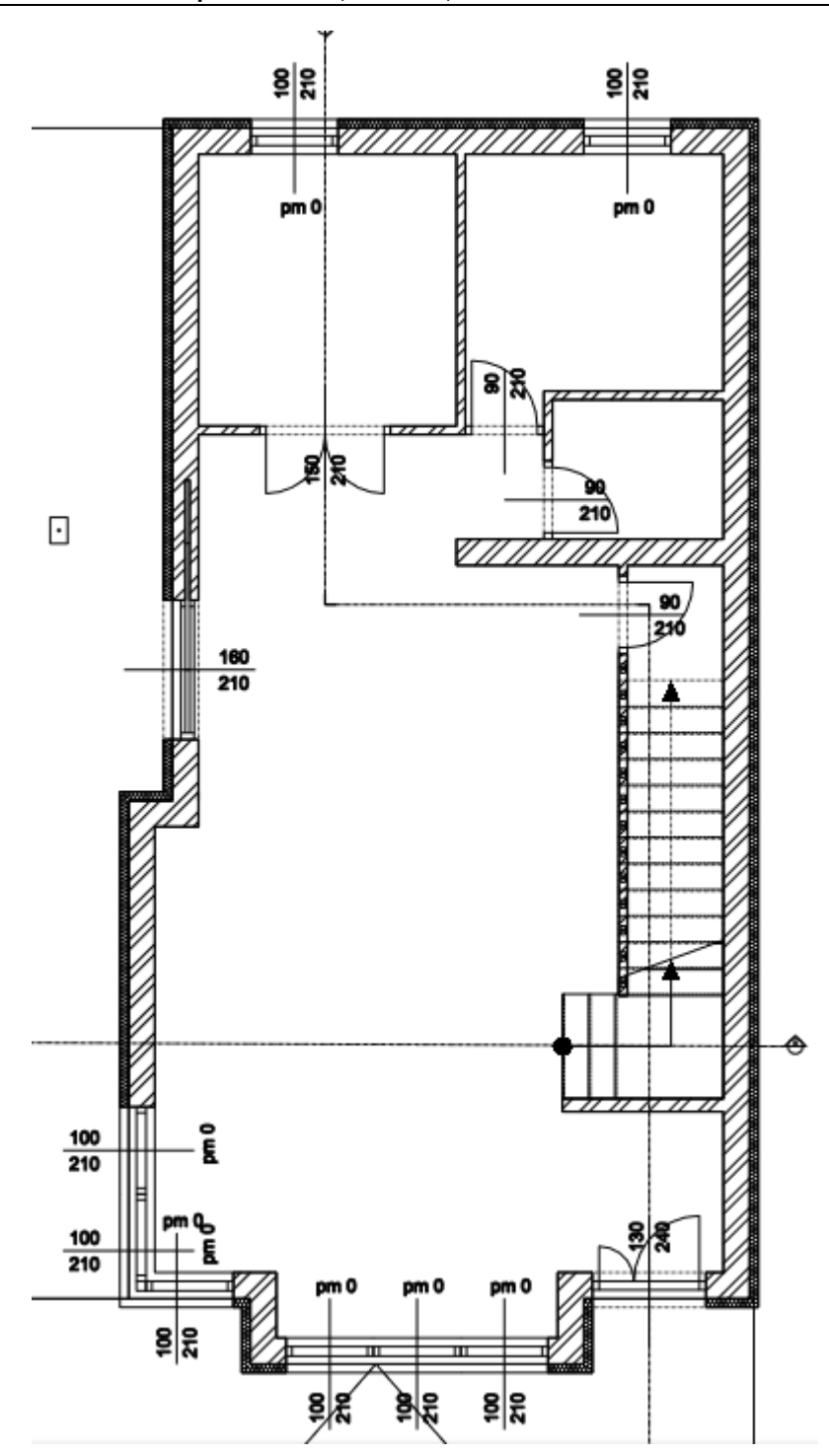

Lehetőség van egyedi méretezésre is, a **Szalagmenü / Méretezés / Hosszméretezés** paranccsal.

A Vízszintes és függőleges sorozatméretezéssel lehetőség van olyan válaszfalak méretezésére is, amelyek nem kapcsolódnak a főfalakhoz.

• Válassza a vízszintes sorozatméretezés parancsot, majd adja meg az első két kattintással a méretezni kívánt távolságot, majd helyezze le a méretezést. A következő kattintásokat már nem szükséges egy vonalban megtenni, a program vízszintesen, egy vonalba fogja elhelyezni a méreteket.

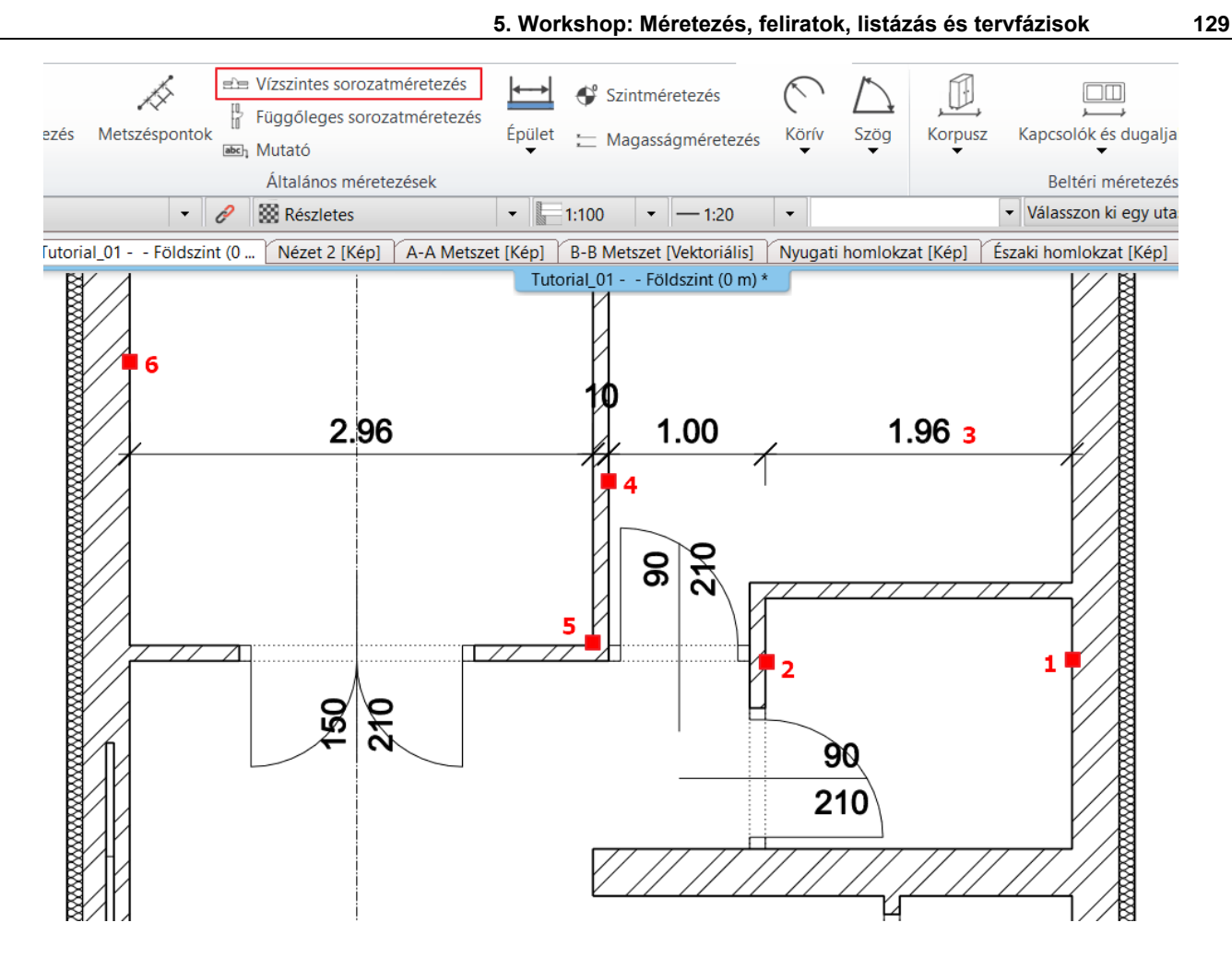

 A méretezés követni fogja a rajzon végrehajtott változtatásokat. Hozzáadhatunk újakat vagy kitörölhetünk már létezőket. Később a méreteket csoportosíthatjuk is, ha esteleg a méretezés pozíciójának módosítására szükség lenne.

# **5.4. Helyiségek**

Az alaprajz helyiségeiről további fontos információkat jeleníthetünk meg a **Helyiségek** eszközzel. Alapbeállításként a helyiség neve és területe automatikusan megjelenítésre kerül. A helyiség pecsét tartalma és kinézete egyedi igényeknek megfelelően átalakítható.

Három módszer létezik arra, hogy az alaprajz egy helyiségének a területét meghatározzuk.

- ❖ Automatikusan,
- vagy
- ❖ A falakkal zárt határvonalak belsejébe kattintva, vagy
- ❖ kézzel egy sokszög alakú kontúrt megrajzolva.

## **5.4.1. Helyiségek tulajdonságai**

- Kattintson a **Szalagmenü / Épület / Helyiségek** parancsra jobb egérgombbal, és lépjen a tulajdonságai közé.
- Az **Általános tulajdonságok** fülön állítsa a Helyiségnév szövegstílusát Arial 200-ra.

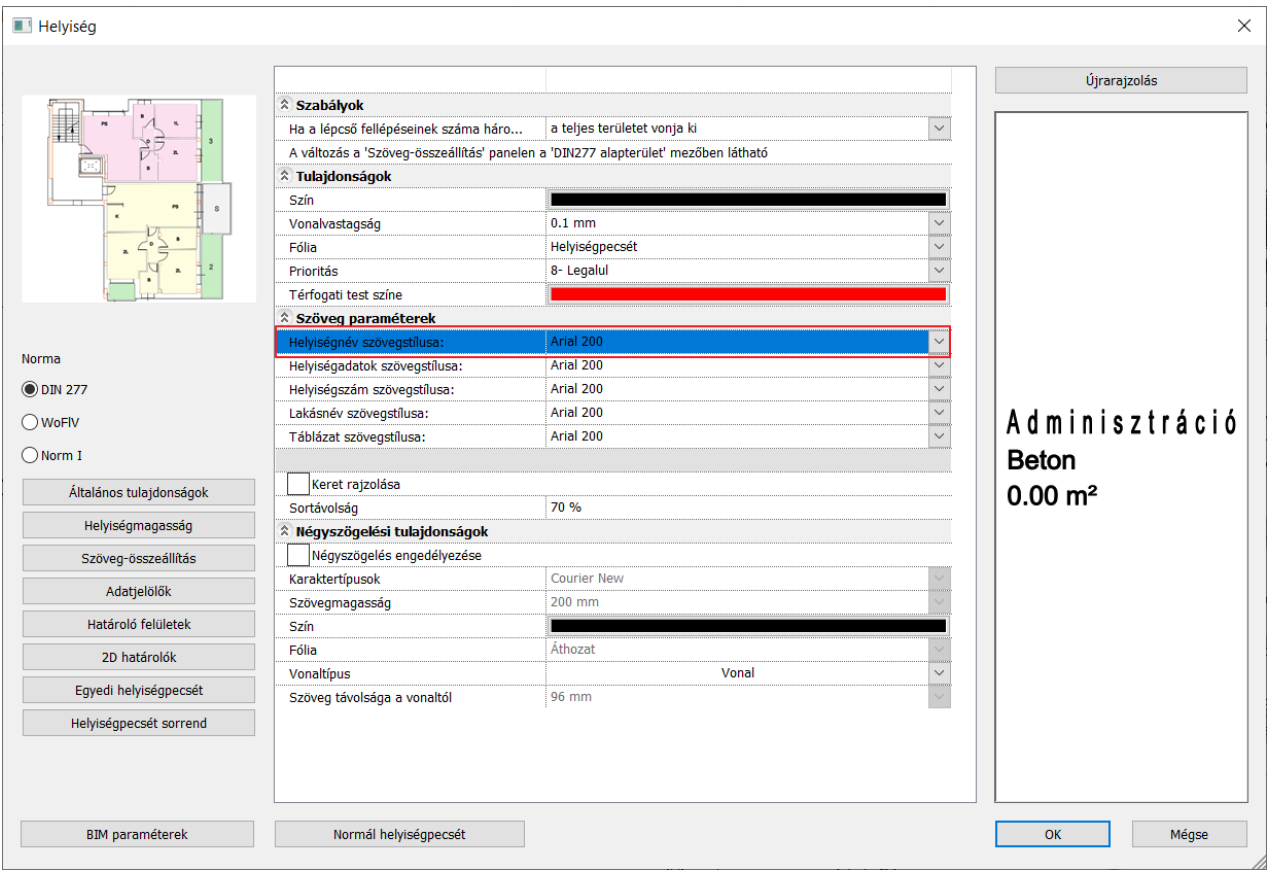

• A **Szöveg összeállítás** fülön írja át a Helyiségnevet Adminisztrációról Helyiségre. Vegye ki a pipát a padló anyaga mellől, hogy a pecsét ne tartalmazza majd ezt az információt.

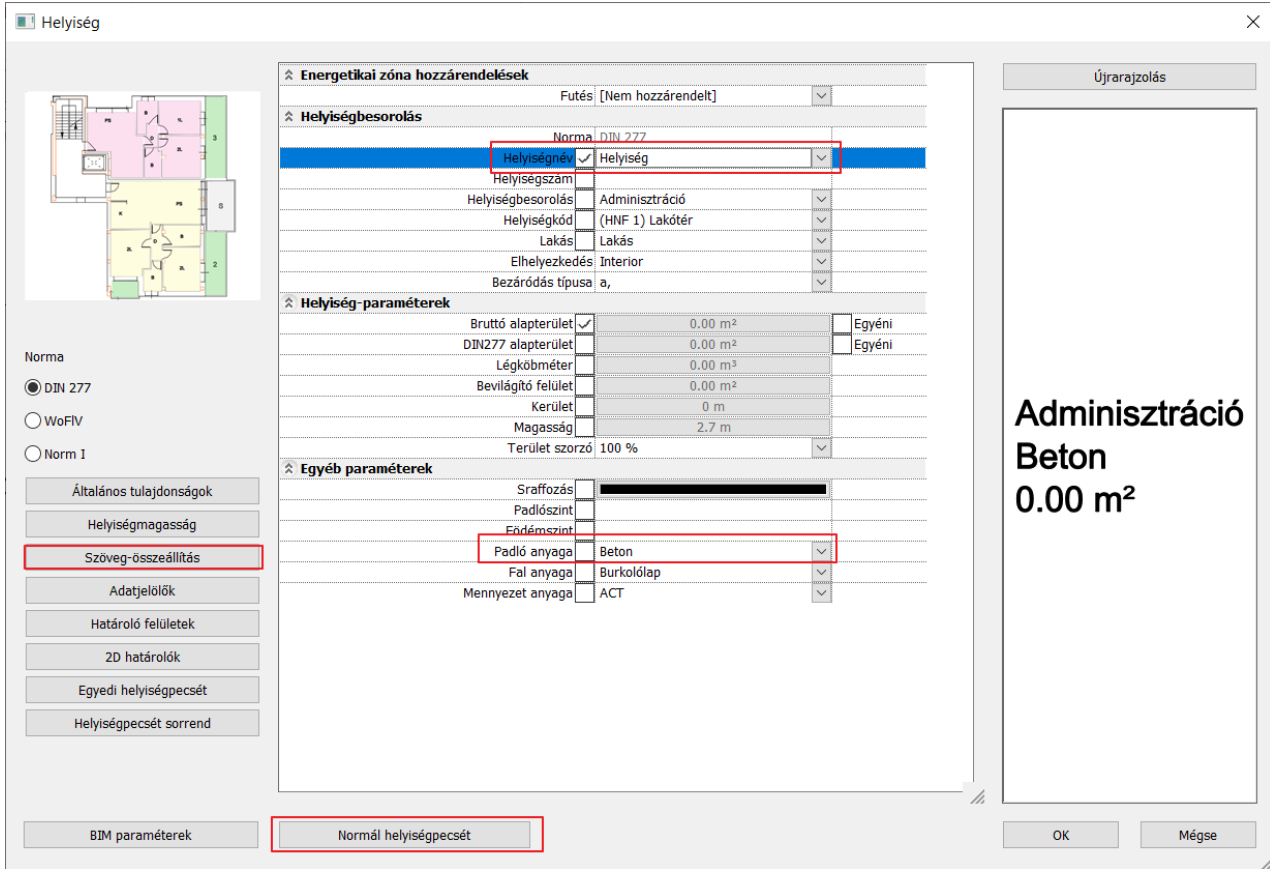

• Mentse el a helyiségpecsétet új stílusként a Normál helyiségpecsét névre kattintva. Válassza az Új opciót, és mentse el Helyiségpecsét alapterülettel néven. Fogadja el OK-val, majd Aktiválja és OK-val zárja be a dialógot.

## **5.4.2. Helyiségek automatikus létrehozása eszköz**

• Válasszuk a **Szalagmenü / Épület / Helyiség / Helyiség automatikus létrehozása** parancsot.

Ekkor a program automatikus elkészíti az alaprajzon található helyiségek pecsétjeit, és megjeleníti az elkészített pecsétek számát. A pecsétek az elhelyezés után is módosíthatóak és mozgathatóak.

• Mozgassa át a helyiségpecséteket úgy, hogy jól láthatóak legyenek, és ne ütközzenek fallal vagy méretvonallal. Módosítsa a pecsétek megnevezését. Kattintson a pecsétre, majd a kék markerre kattintva írja át, vagy válassza ki a legördülő listából a megnevezést. Felülről és balról haladva a helyiségek: Konyha, Dolgozó, WC, a lépcső alatti terület pedig tároló.

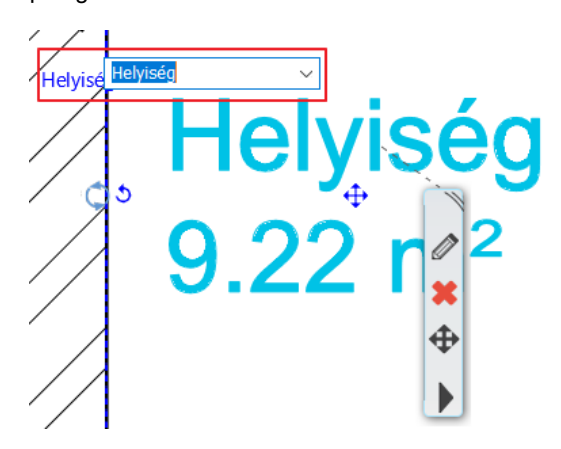

A legnagyobb helyiség a nappali és étkező lesz. Mivel a két funkció nincs falakkal elkülönítve, a program csak egy pecsétet hozott létre itt. Lehetőségünk van viszont arra, hogy különböző funkciókat elkülönítsünk falak nélkül, helyiséghatároló vonallal.

• Válassza a **Szalagmenü / Épület / Helyiség / Helyiséghatároló vonal** parancsot. Rajzoljon egy vízszintes vonalat a falkiugrás sarkától indítva, majd nyomja meg az Entert. Mozgassa el az elkészült pecséteket, majd nevezze át Étkezőre és Nappalira.

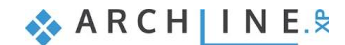

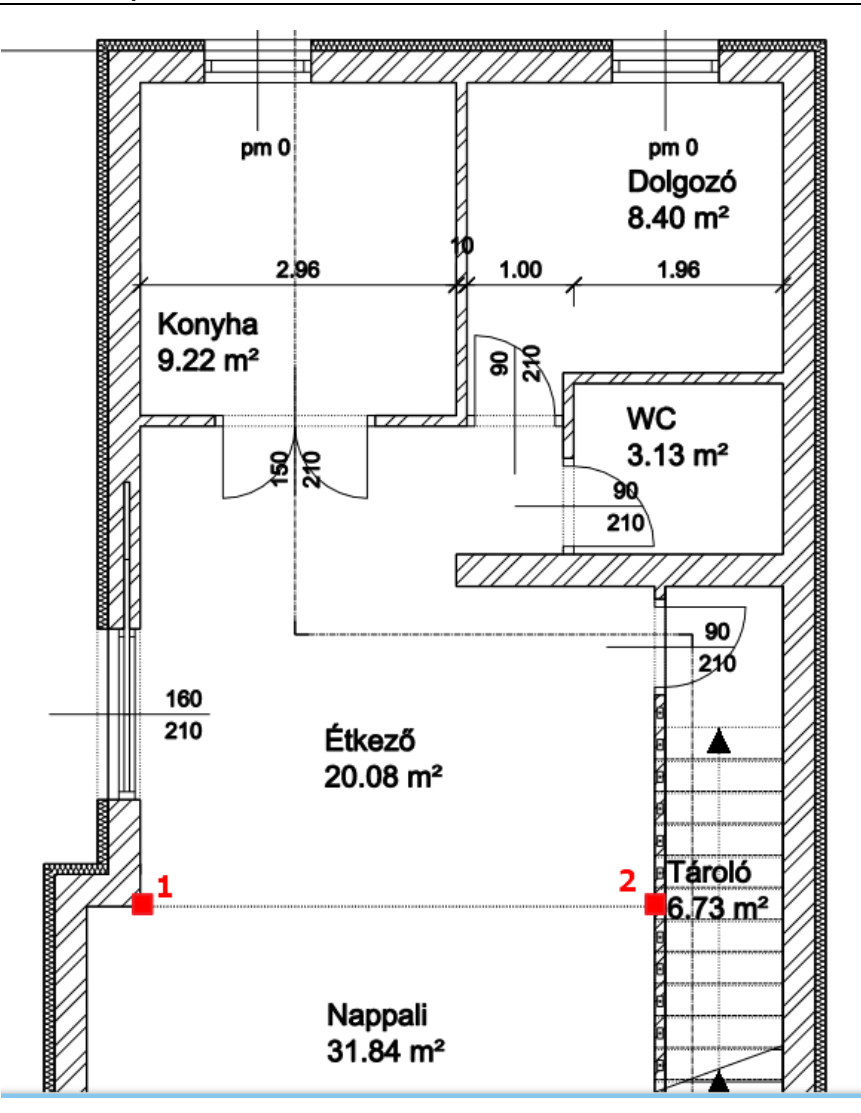

• Kattintson a helyiség határoló vonalra, majd módosítsa a vonal típusát szaggatottra.

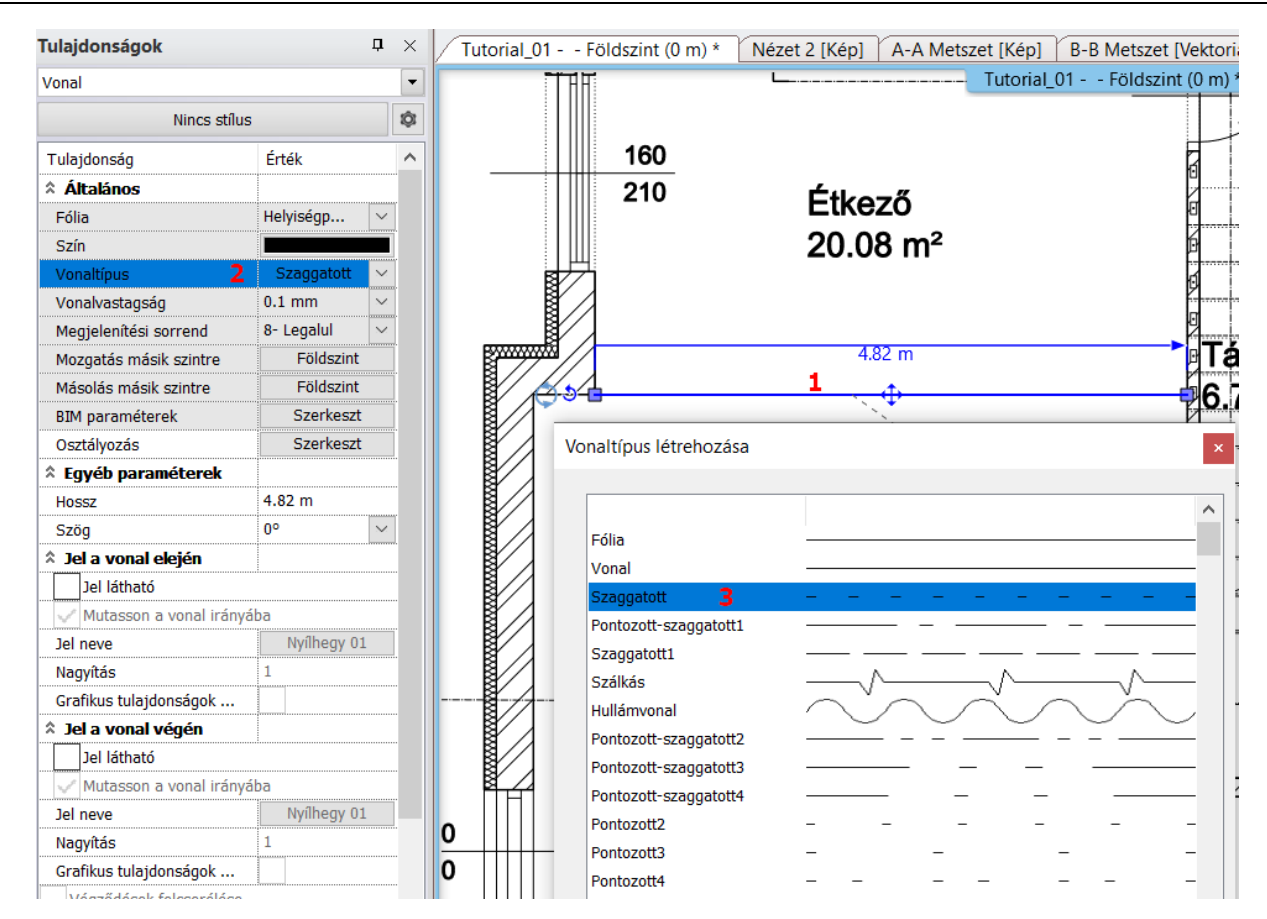

## **5.4.3. "Falakkal határolt helyiség" eszköz**

Amennyiben a helyiség falakkal határolt, abban az esetben érdemes a **Falakkal határolt helyiség** parancsot használni. Ez a parancs automatikusan létrehozza a helyiség pecsétet a falakkal határolt zárt kontúr mentén, ha a zárt tér belsejébe kattintunk. Nincs szükség a fal kontúrjának megrajzolására. Ez azt jelenti, hogy a helyiség pecsét a fallal van kapcsolatban, tehát a falakon végrehajtott változtatásokat a kalkulációk követik.

- Lépjen az 1. szintre.
- Válasszuk a **Szalagmenü / Épület / Helyiség / Falakkal határolt helyiség** parancsot.

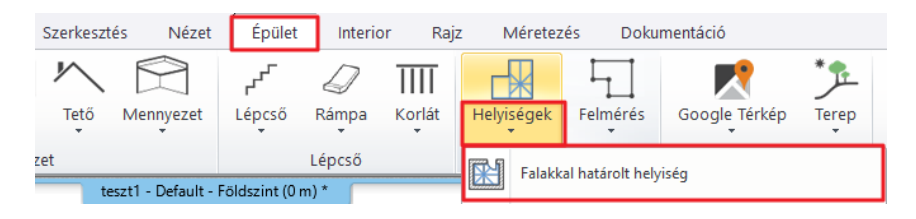

• Kattintsunk a helyiség belsejébe, melyet falak vesznek körül. A helyiség pecsét elhelyezésre kerül.

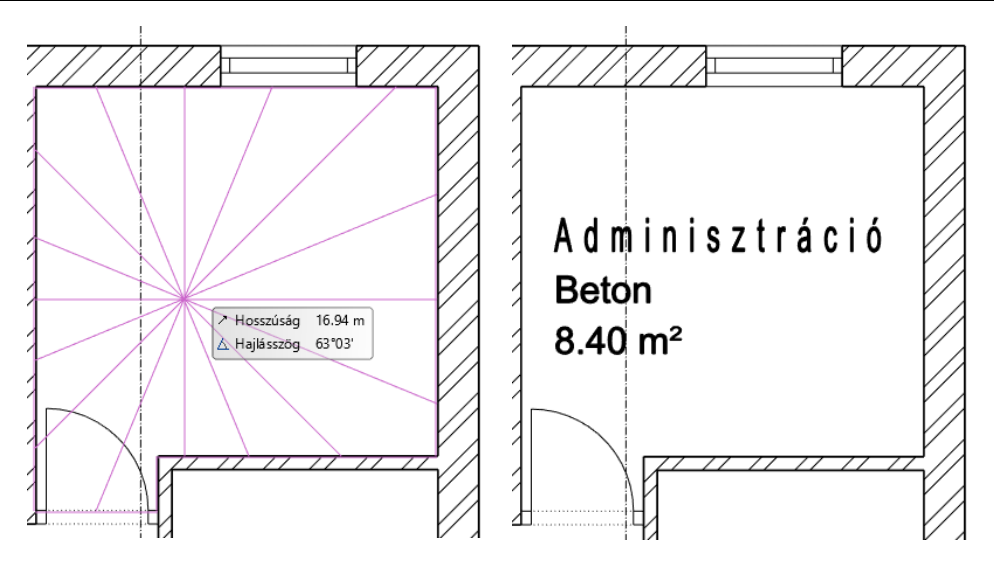

• Mozgassa el a pecséteket, majd nevezze át azokat az ábra alapján.

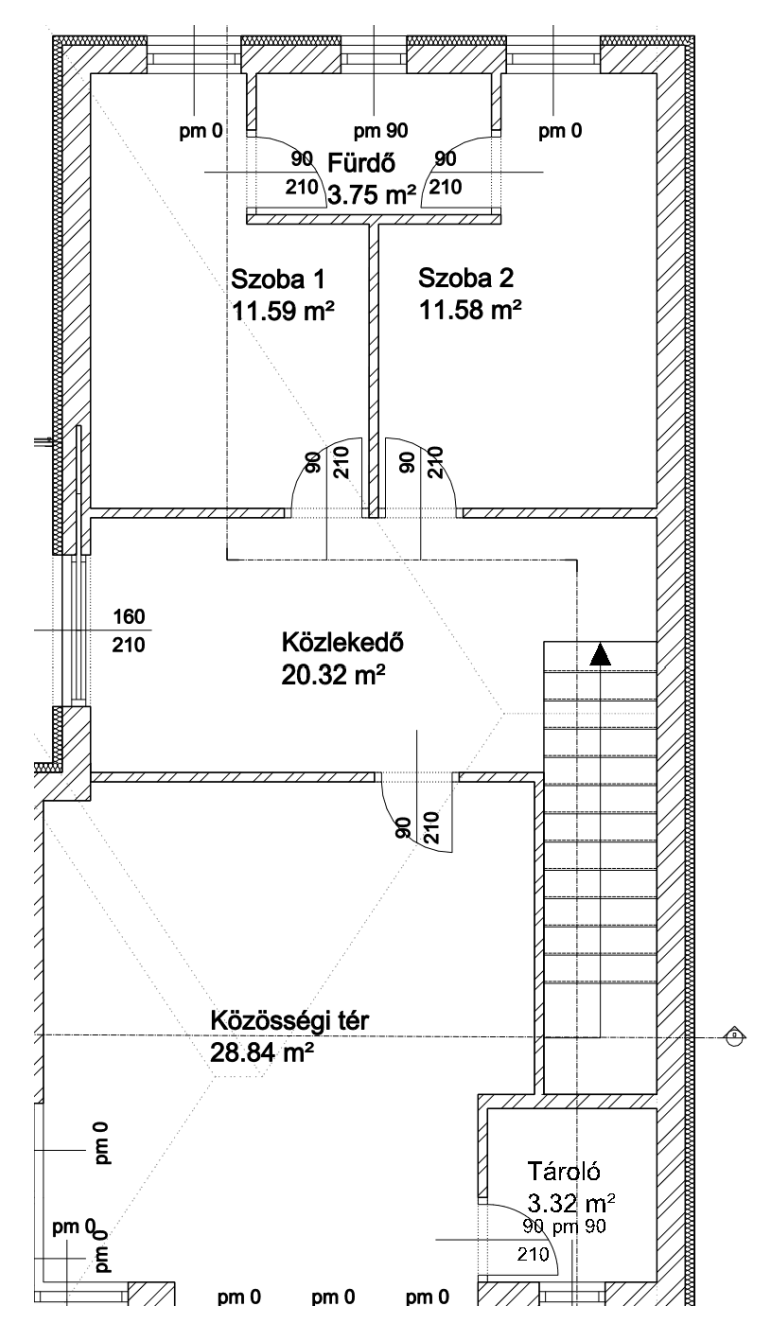

# **5.4.4. "Helyiség vonallánccal" - eszköz**

Ez a funkció akkor használandó, amikor olyan területeket szeretnénk megmérni, melyeket nem határol fal (pl.: terasz, erkély, kert).

- Válasszuk a **Szalagmenü / Épület / Helyiség / Helyiségek vonallánccal** parancsot.
- Rajzoljuk meg a terasz kontúrját a födémkontúr mentén.

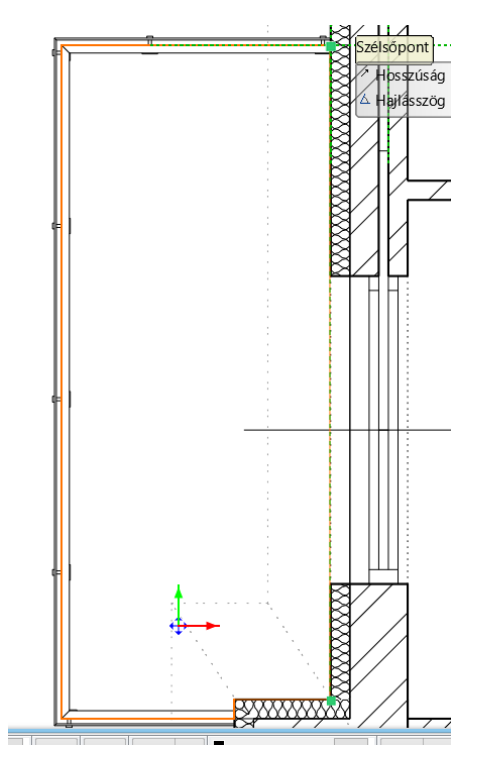

• Majd adjuk meg a megjelenő párbeszéd ablakban a belmagasságot.

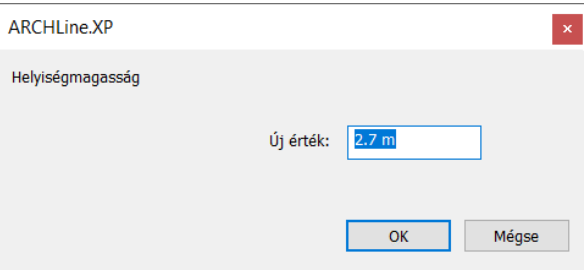

• A helyiség pecsét elkészült, melyet a későbbiek folyamán módosíthatunk a korábban már leírtak szerint. Írja át a megnevezést Erkélyre.

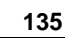

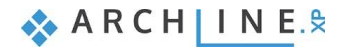

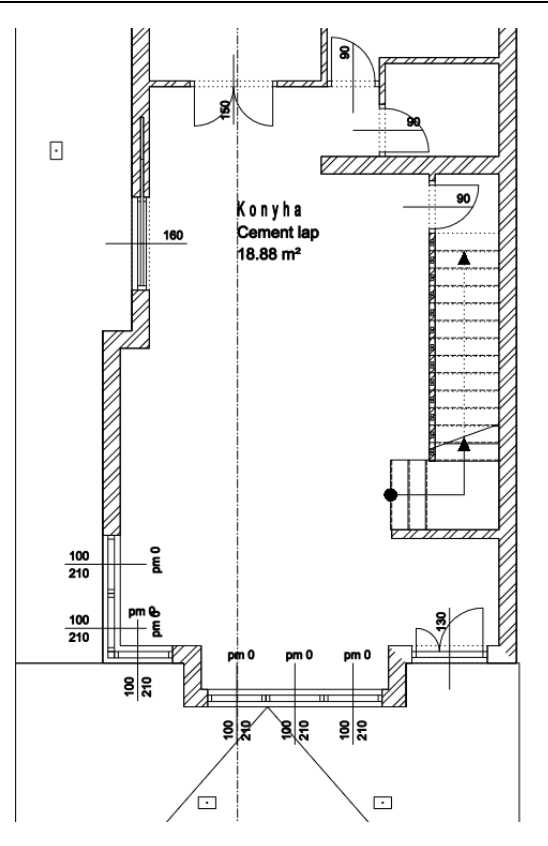

# **5.5. Színsémák**

A Színséma egy grafikus megjelenítési mód, amely arra szolgál, hogy az elemeket, vagy helyiségeket bármely tulajdonságuk alapján lehessen csoportositani és érthetően bemutatni. A Színséma egy elemtípuson, valamint annak paraméterén és hozzárendelt értékén alapul. A tulajdonságok szerinti színsémák elmenthető sablonokba, igy a sablonok cserélésével a modellt különböző szempontok szerint lehet prezentálni.

• Válassza a Szalagmenü / Épület / Helyiségek / Színsémák parancsot.

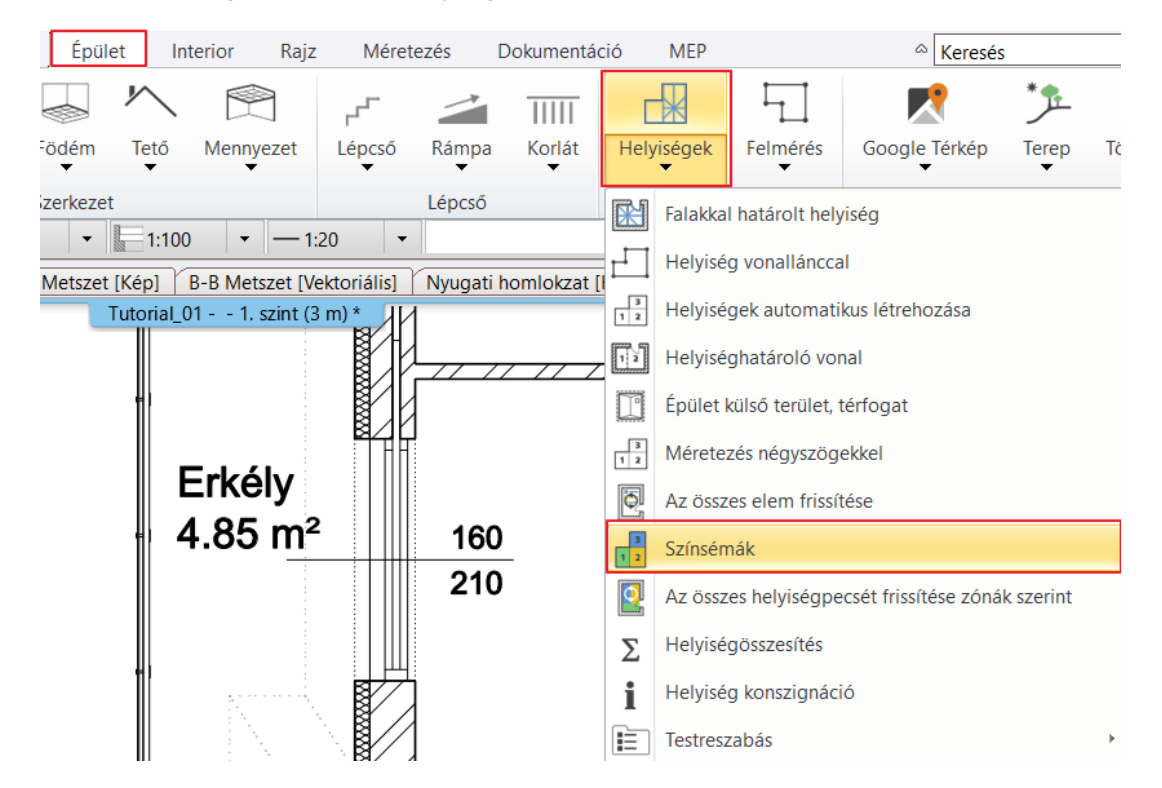

A megjelenő dialógban már elő van készítve a bruttó alapterület szerinti csoportosítás és megjelenítés. A színsémákhoz tartozó értékeket, színeket tudjuk módosítani, illetve lehetőség van saját színséma létrehozására.

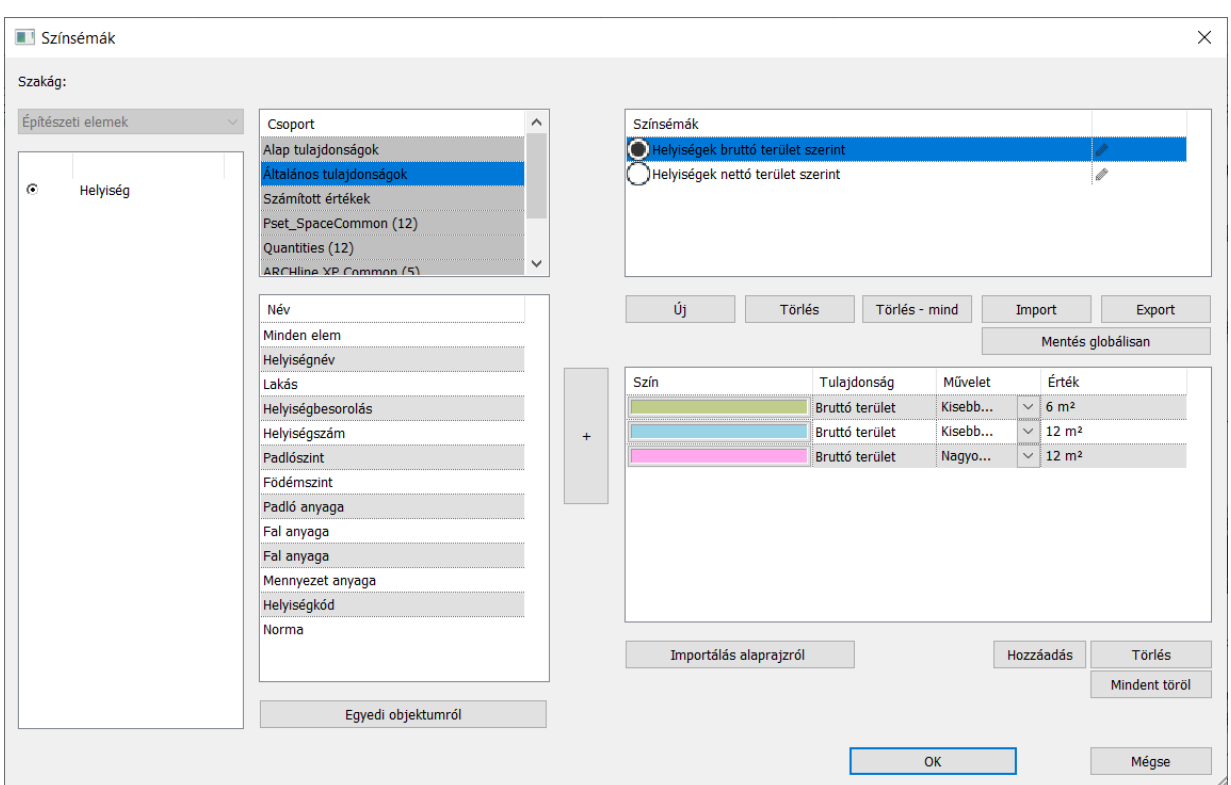

• Fogadja el OK-val a dialógot, így a program automatikusan elkészíti a színsémát.

A tulajdonságok menüben válthatunk a színsémák között, illetve ki is kapcsolhatjuk azt a Nincs opciót választva.

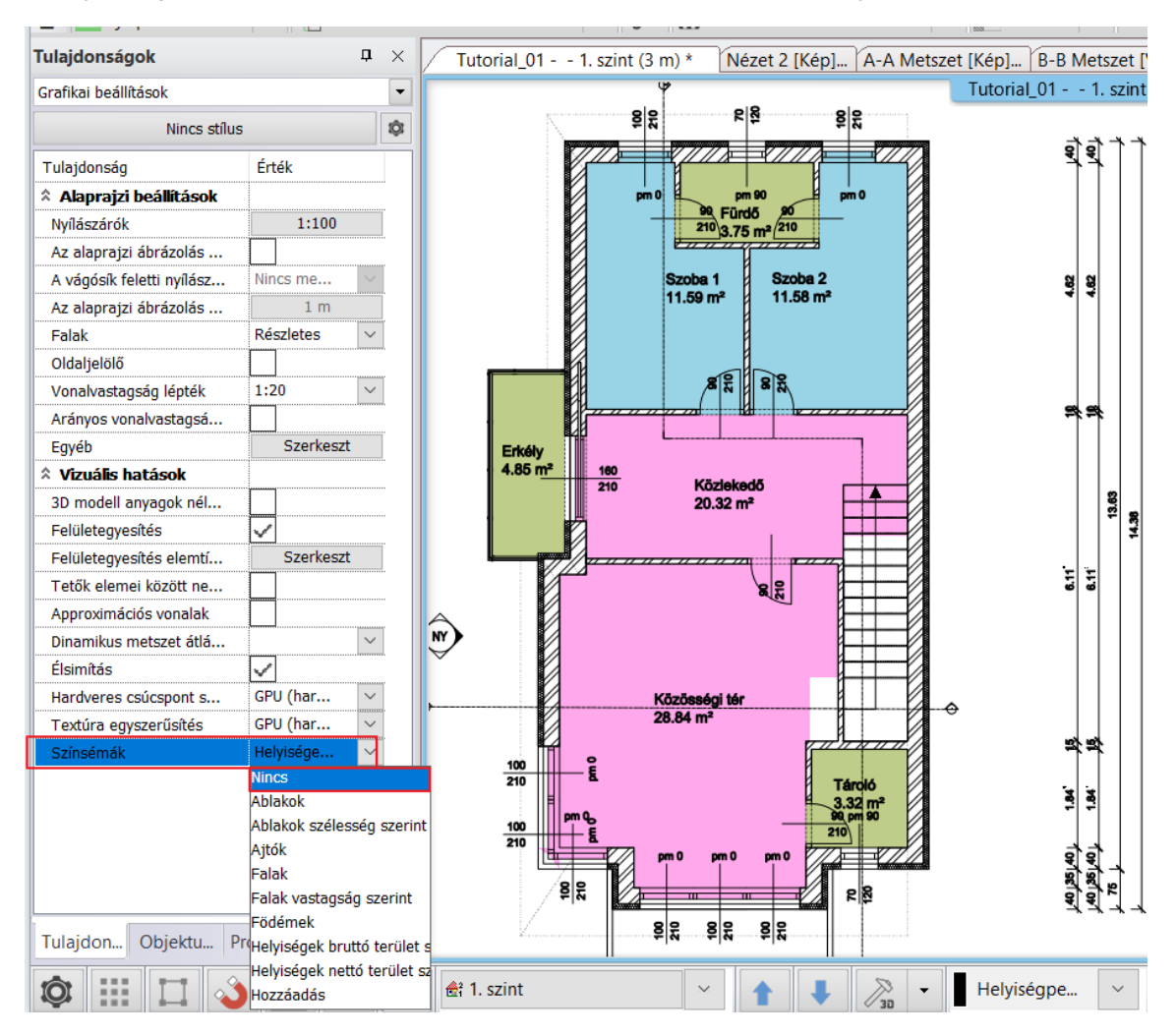

**ARCHINES** 

• Kapcsolja ki a színsémát.

# **5.6. Szintméretezés**

A földszinti alaprajzra elhelyezhetünk egy magassági pontot.

• Válasszuk ki a Szalagmenü / Méretezés / Szintméretezés parancsot.

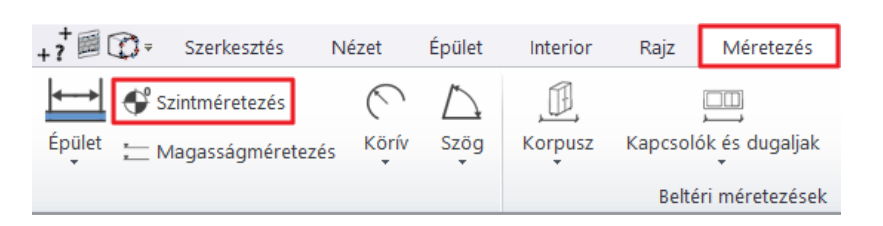

- Válasszuk ki az egyik külső falat, majd kattintsunk a belső vonalára. Ebben a pontban fogja a program a magasságot lekérdezni.
- Először ki kell választanunk egy elemet. A képernyő jobb felső sarkában megjelenő lebegő menüből kiválaszthatjuk a megfelelő kulcsszót, melyhez képest a magasságot mérni szeretnénk. Most az "**Alul"** opciót válasszuk ki.
- A párbeszéd ablak megjelenik az induló magassággal, mely, ha szükséges megváltoztatható. Állítsuk be ezt **0-ra**.
- Kattintsunk az **OK**-ra a folytatáshoz.
- A megjelenő párbeszéd ablakban megváltoztathatjuk a magassági pont szimbólumát. Válassz a szintméretezés 01-et.

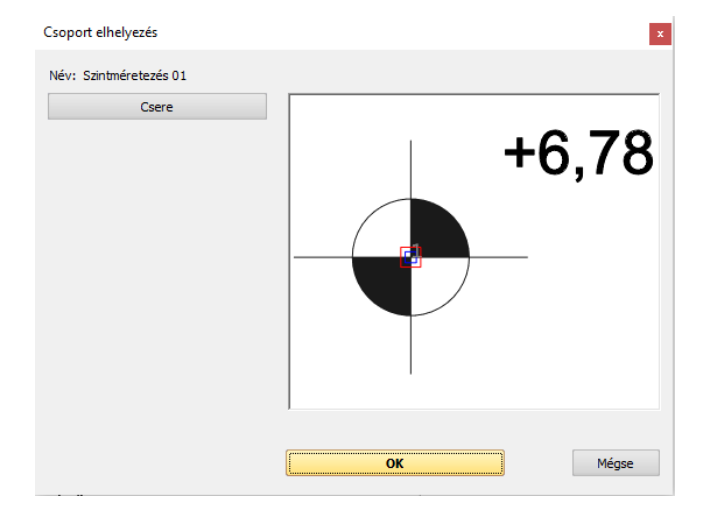

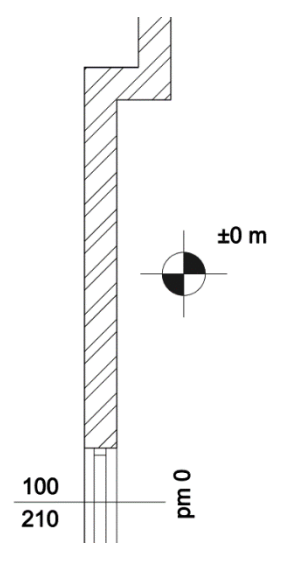

• Helyezzük el a szimbólumot egy kattintással a bejárat közelében.

A szimbólum csoportként jött létre. A szimbólumra kattintva a helyi menüjéből a Belépés a csoportba opciót választva módosíthatja az értéket, vagy más ikonnal is jelölheti a 2D-s csoportot. A kilépéshez kattintson a csoport bármelyik elemére, majd a helyi menüjéből válassza a Kilépés a csoportból opciót.

# **5.7. Szimbólumok**

Léteznek más szimbólumok is, melyekre szükség lehet az alaprajzon a tervezés során, mint például a bejárat vagy az észak irány jelölése. A legtöbb szimbólum megtalálható az **Objektumközpont / Épület / Csoport / Jelek** kategóriában. Helyezzük el őket a fogd és vidd módszerrel az alaprajzon.

### *Bejárati szimbólum*

- Válasszunk ki a Nyíl 01-et az **Objektumközpont / Épület / Csoport / Jelek / Nyilak** kategóriából és helyezzük a bejárat elé.
- A méretét kétféleképpen is módosíthatja. A szimbólumra kattintva a helyi menüjéből a csoport skálázása opcióval, vagy a jelet kijelölve a bal oldali tulajdonságok menüben átírhatja a szélesség és magasság értékeket.

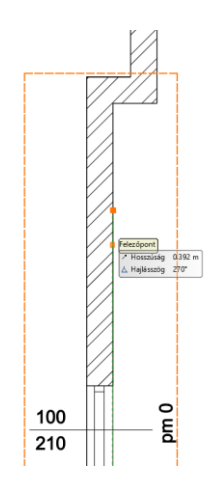

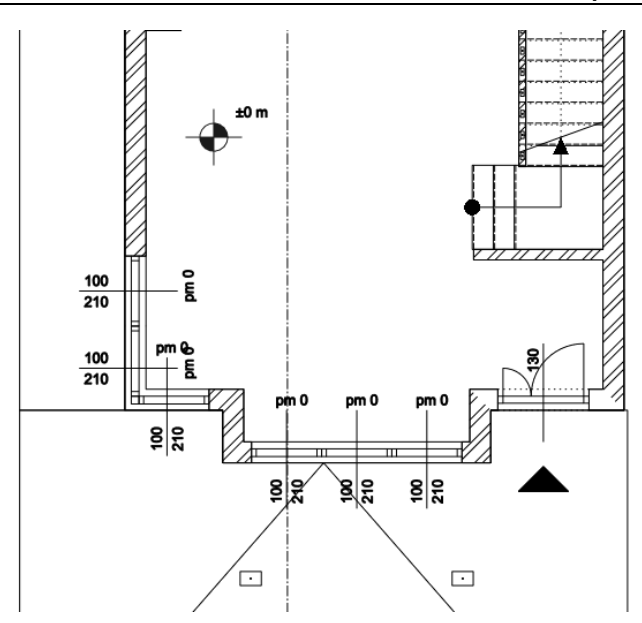

## *Észak irány szimbóluma*

• Először is keressük meg az **Objektumközpont / Épület / Csoport / Jelek / Észak – Magyar** kategóriát és válasszuk ki azt az észak jelölést, mely a legmegfelelőbb, majd kattintással fogjuk meg és az alaprajzon engedjük el az egér gombját. Kattintással helyezzük el a megfelelő helyre.

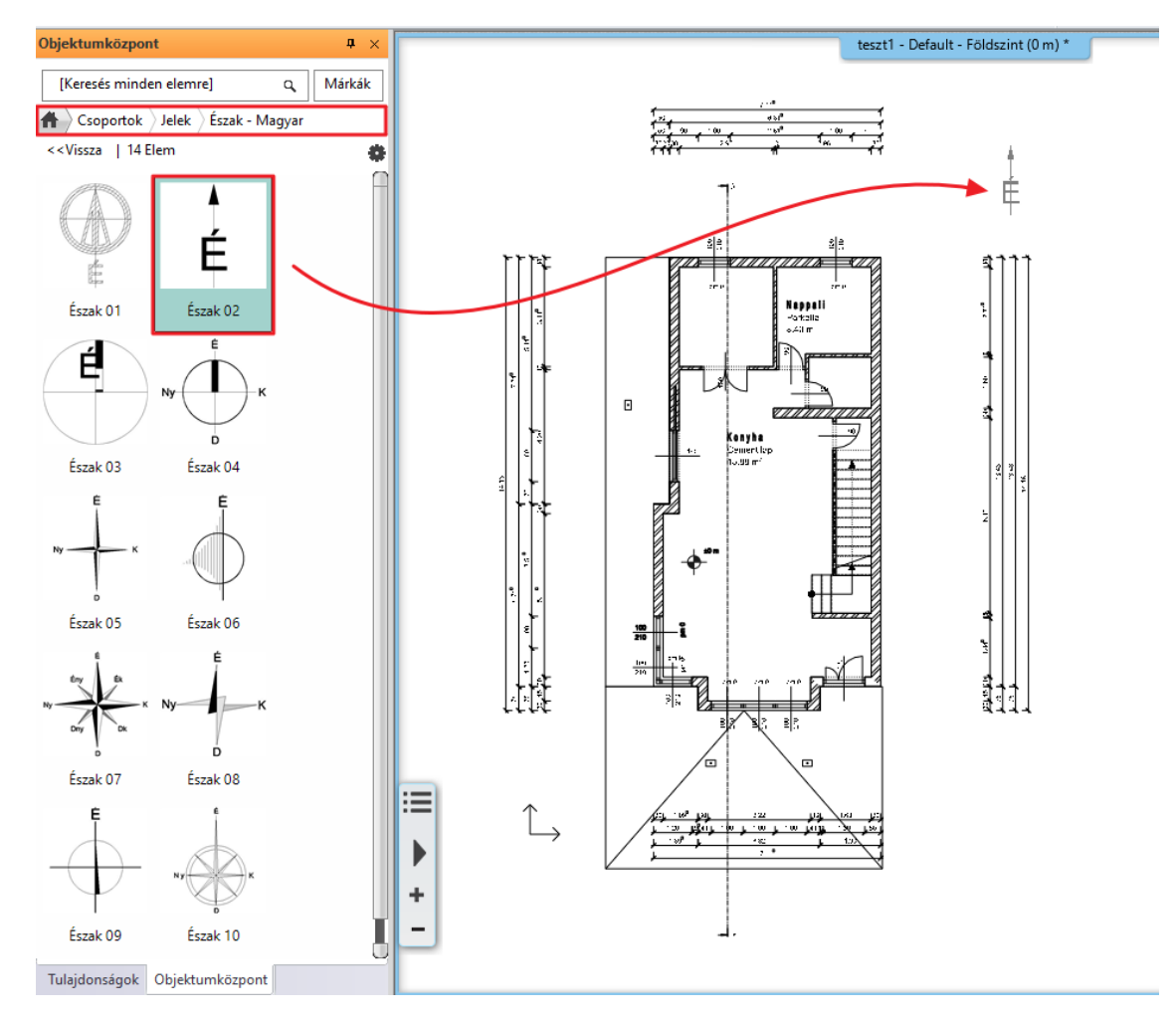

• A már korábban elhelyezett szimbólum pozíciójának módosításához, először jelöljük ki. A mozgatási és forgatási markerek ekkor elérhetővé válnak. Más egyéb tulajdonság a baloldalon megjelenő Tulajdonságok panelen változtatható meg.

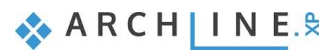

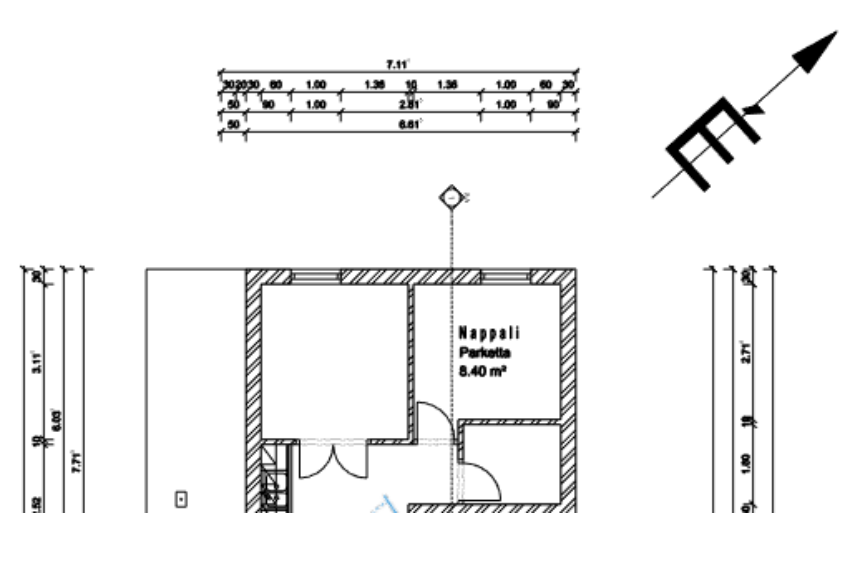

A projekten az Észak szimbóluma automatikusan a korábban beállított észak irányhoz fog igazodni.

### *Hasznos tudnivaló: Hogyan lehet új szimbólumokat létrehozni?*

Ebben az oktató anyagban külön nem tárgyaljuk nagy részletezettséggel az új szimbólumok létrehozásának a módját, de ha mégis szükség lenne a tervezés során egyedi szimbólumra, akkor ez a rövid útmutató nyújthat segítséget.

- Rajzoljuk meg az új szimbólumot a 2D ablakban vonalakat, sokszögeket, szövegeket használva a **Szalagmenü / Rajz** eszközeinek a segítségével.
- Válasszuk ki a **Szalagmenü / Rajz / Csoport / Könyvtári csoport létrehozás** parancsot. Ez a parancs teszi lehetővé, hogy az új szimbólum elérhető és felhasználható legyen akkor is, amikor más projekten dolgozunk.

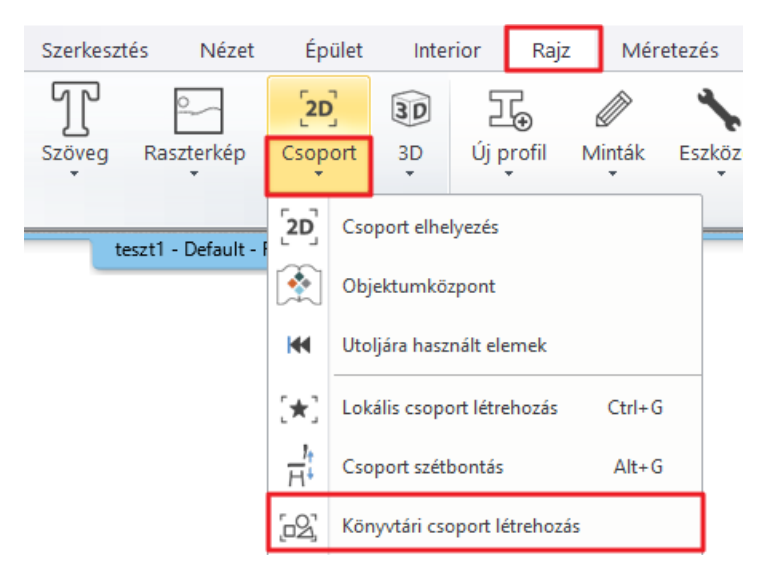

- Válasszuk ki az új szimbólum összes elemét, majd nyomjuk meg az **ENTER-**t.
- Állítsuk be a szimbólum referencia pontját. Annyi referencia pontot adhatunk meg, amennyi csak szükséges. Nyomjuk meg az **ENTER** gombot, amikor végeztünk a referencia pontok hozzáadásával.
- Nevezzük el az új szimbólumot, és kategorizáljuk. Alkategóriát a megjelenő listából választhatunk vagy gépeljünk be új elnevezést.

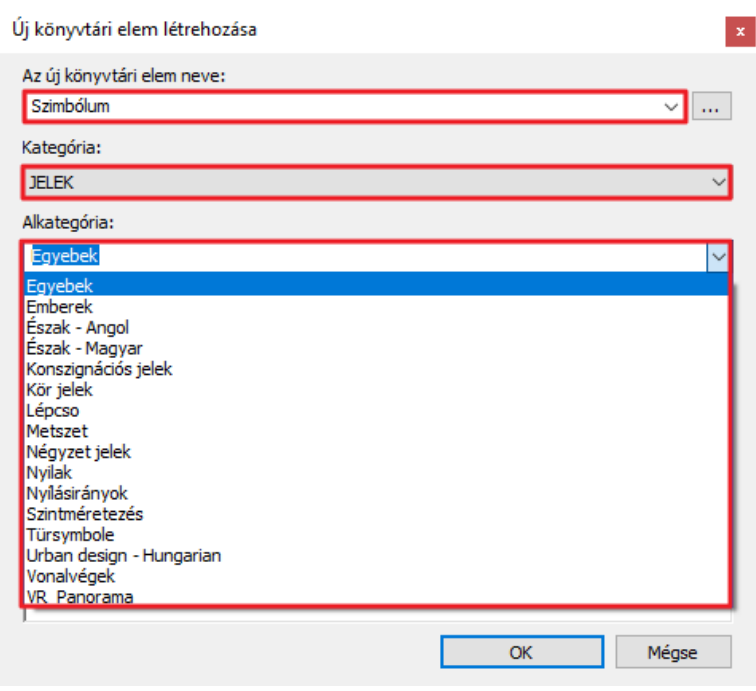

# **5.8. Szöveg elhelyezése**

- Az építészeti alaprajzon el tudunk helyezni szövegeket a **Szalagmenü / Rajz / Szöveg / Elhelyezés** paranccsal.
- A megjelenő "**Aktuális szöveg**" párbeszéd ablakba gépeljük be a kívánt szöveget, Földszint, majd nyomjuk meg az **OK** gombot.

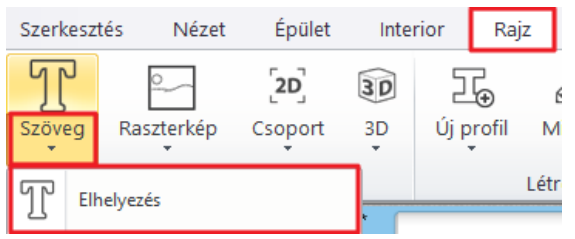

- Egy narancssárga színű téglalap jelenik meg, melynek egyik sarka az egér mozgatásához van rögzítve. Ezzel a sarokponttal bárhová el tudjuk helyezni a szöveget a rajzlapon.
- A szöveg elhelyezése után a szövegbeviteli ablak újra megjelenik. Zárjuk be a **Mégsem** gombra kattintva. Az alapértelmezett szöveg magasság 0,2 m, mely ideális szövegek megjelenítéséhez 1:50 vagy 1: 100 méretarányú rajzi tartalom használata esetén.

A kiválasztott szöveg magassága megváltoztatható, ha a magasság értékre kattintunk és az új értéket begépeljük.

• Írja át a szövegmagasságot 0,4 m-re.

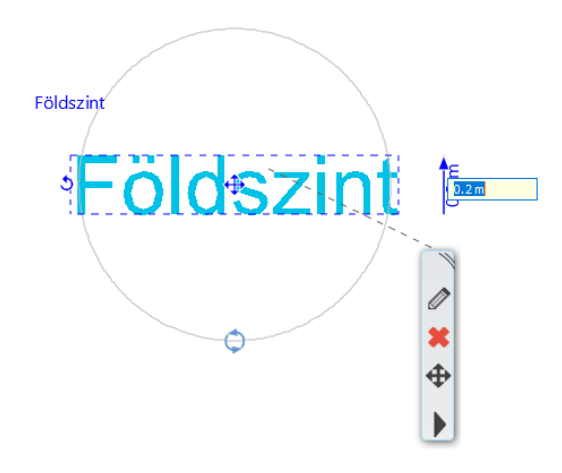

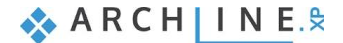

## **5.8.1. Mutató szöveg**

- Válassza a Szalagmenü / Rajz / Szöveg / Szöveg mutató nyíllal parancsot. A szöveg: "Vasbeton oszlop".
- Jelölje ki az egyik oszlopot, majd helyezze le a szöveget az első kattintással, a következő kattintásokkal pedig adja meg a nyíl pozícióját.

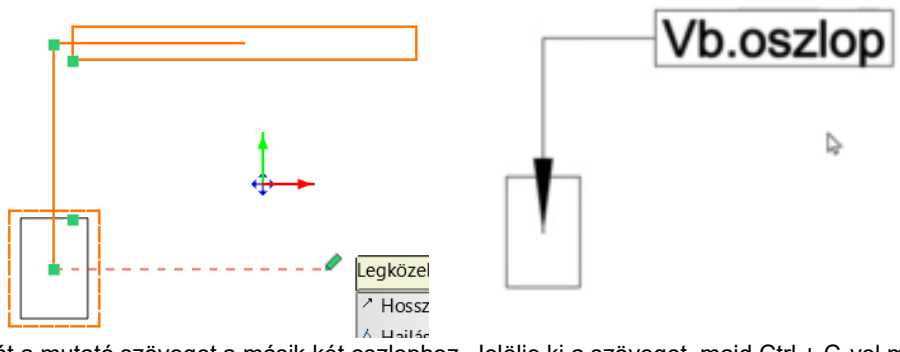

• Másolja át a mutató szöveget a másik két oszlophoz. Jelölje ki a szöveget, majd Ctrl + C-vel másolja ki, adja meg a másolás referencia pontját (fogópontot), és Ctrl + V-vel illessze be a két oszlophoz.

## **5.8.2. Sorozatméretezés**

Adjunk hozzá méretezést a korábban létrehozott homlokzatokhoz. Válassza ki a Nyugati homlokzatot.

### *Vízszintes sorozatméretezés*

• Válasszuk ki a **Szalagmenü / Méretezés / Vízszintes sorozatméretezés** parancsot.

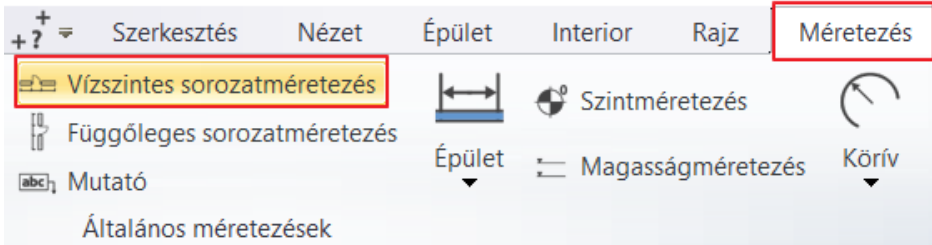

- Kattintsunk az első pontra a 2D metszet rajzon a méretezés elindításához (1).
- Kattintsunk a második pontra, hogy az első ponttól való távolságot megkapjuk.
- A távolság vízszintes vetülete egy pontozott vonallal jelenik meg a rajzon, mely bármilyen távolságra elhelyezhető.
- A Sorozat méretezés beállítás miatt az előző méret második pontja és következő méret első pontja egybeesik, ezért mindig csak a soron következő pontokat kell folyamatosan egyesével meghatározni.
- Kattintsunk egyesével újabb pontok hozzáadásához. A vízszintes távolság a két előző pont között megjelenik a méretvonalon a korábbi méretekkel együtt.
- Méretezze be a homlokzatot a következőképp:
- Fekete: Fal sarokpontok és kiugrások
- Kék: Teljes hossz
- Piros: Fal sarokpontok és kiugrások, nyílászáró szélesség

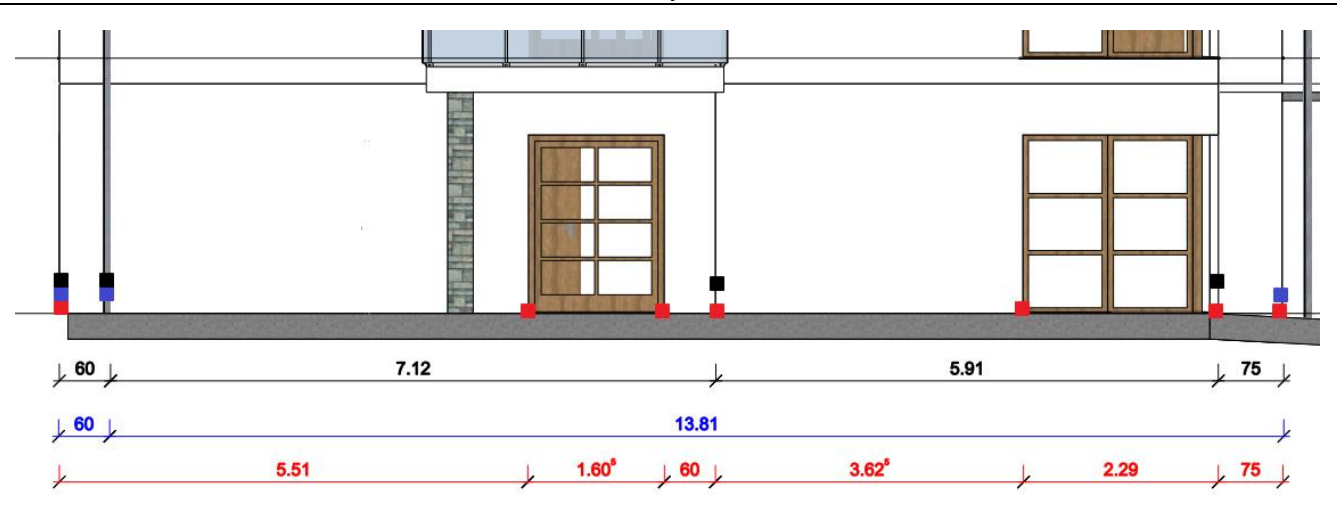

• Amikor végeztünk a méretezéssel, nyomjuk meg az **ENTER**-t.

### *Magasságméretezés*

A **Magasságméretezés** parancs a **Szalagmenü / Méretezés** menü pont alatt található. A méretezés folyamata a következő:

- Indítsuk meg a parancsot, majd jelöljük ki az induló magasságot a homlokzati falon úgy, hogy a fal és a födém kapcsolódási pontjára kattintunk.
- A 0 magassági érték megjelenítéséhez, kattintsunk újra ebbe a pontba vagy ugyanarra a magassági helyre, majd határozzuk meg a méretezés pozícióját a homlokzati fal mellett. Kattintsunk a preferált helyre, így a 0,0 érték megjelenik a homlokzati fal mellett a kívánt helyen.
- További pontokat meghatározhatunk egyszeri kattintással és a magasság méret megjelenik a homlokzati falon.
- Amikor végeztünk a méretezéssel, nyomjuk meg az **ENTER**-t.

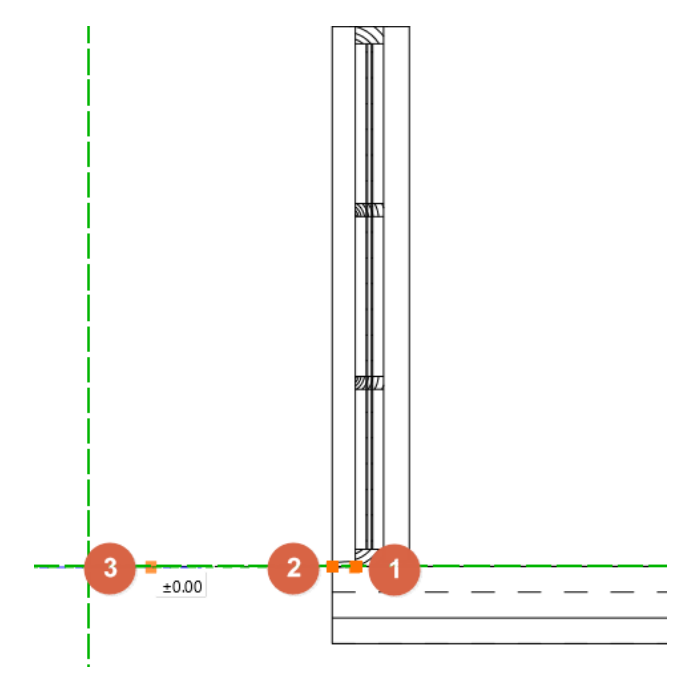

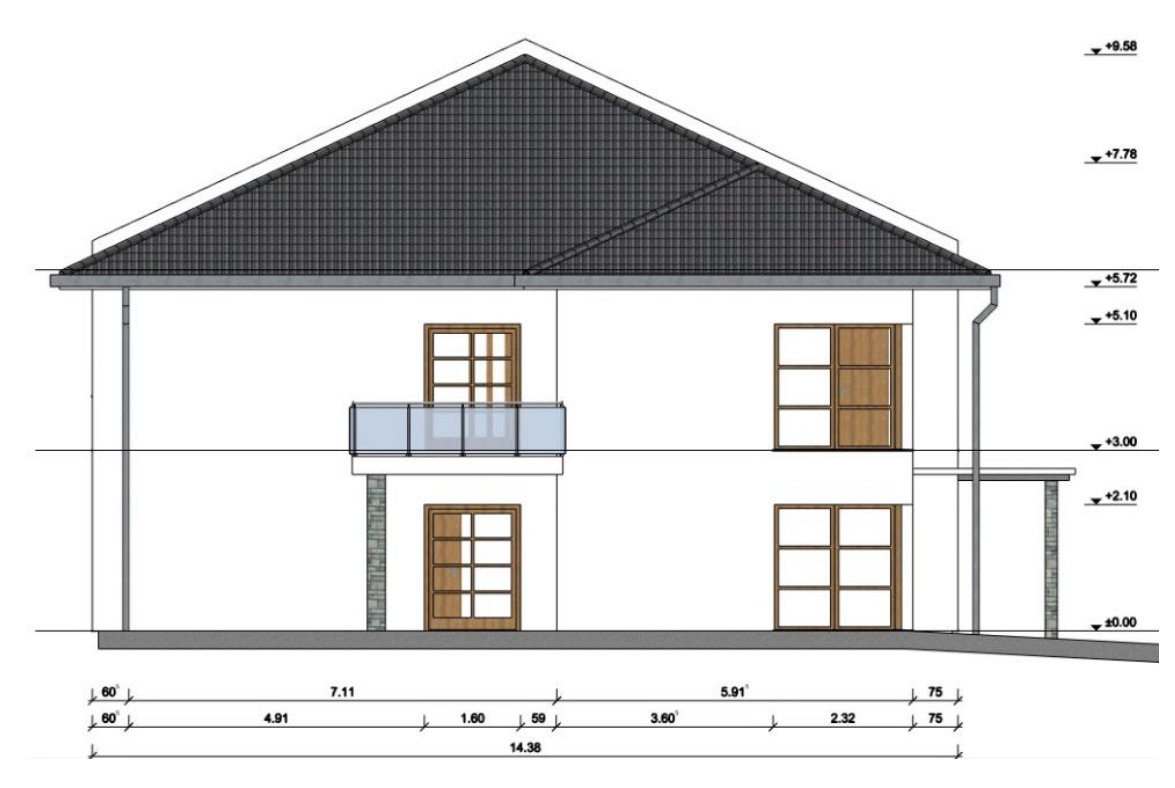

• Helyezzen el itt is egy szöveget, legyen Nyugati homlokzat.

Elkészítjük a méretezéseket a B-B metszeten is a vízszintes sorozatméretezés, függőleges sorozatméretezést és a magasság méretezés parancsokat használva.

• Válassza a **Szalagmenü / Méretezés / Vízszintes sorozatméretezés** parancsot. Méretezze be a falvastagságokat az ábra alapján.

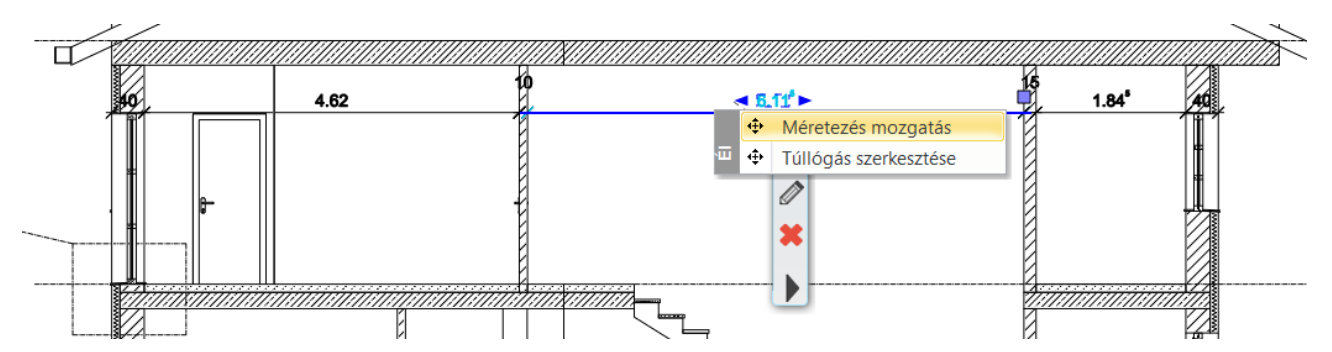

 A sorozatméretezések egyszerre is mozgathatóak, ha a kijelöljük a méretezést, majd bal egérgombbal még egyszer rákattintunk, a Méretezés mozgatás paranccsal el tudjuk mozgatni a teljes méretláncot.

• Válassza a **Szalagmenü / Méretezés / Függőleges sorozatméretezés** parancsot. Méretezze be a födémvastagságokat és a belmagasságokat az ábra alapján.
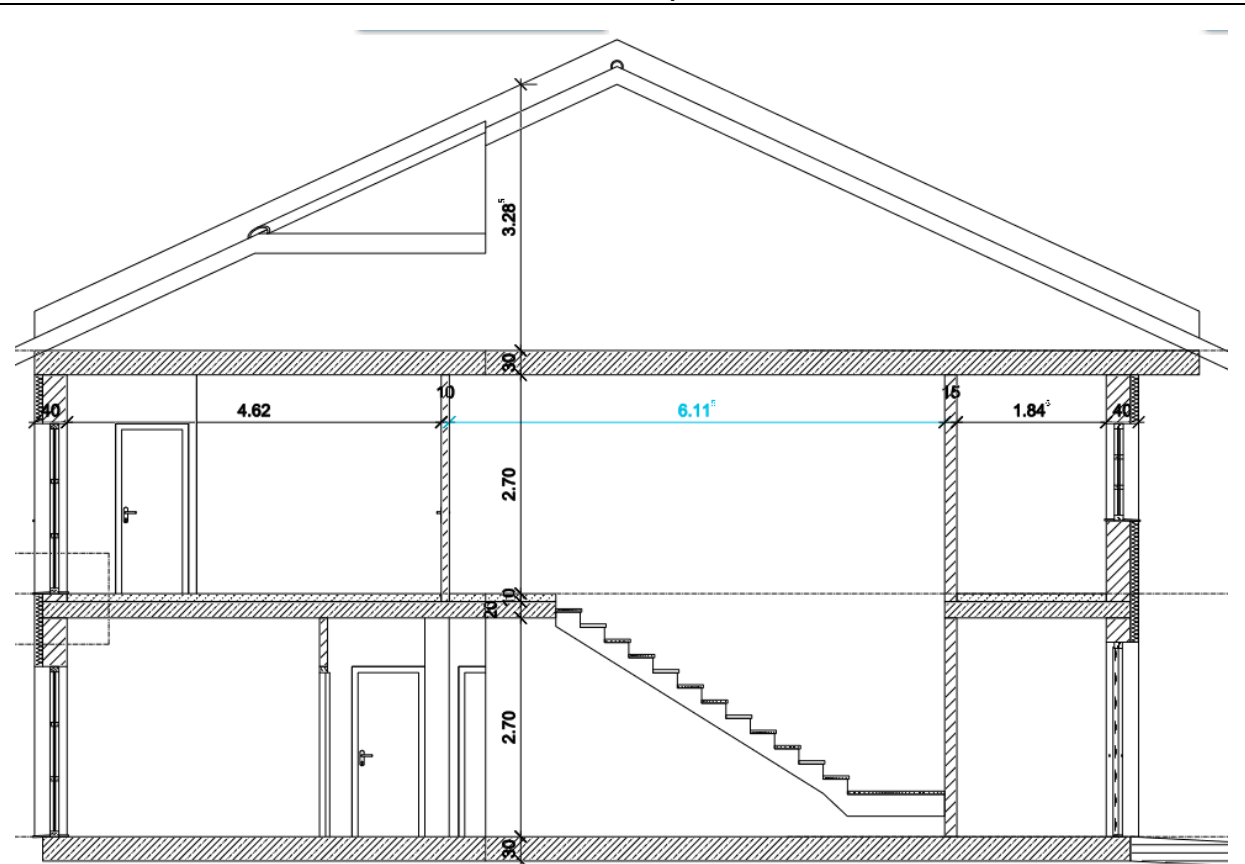

• Válassza a **Szalagmenü / Méretezés / Magasságméretezés** parancsot. Méretezze be a födémek és a tető alját és tetejét, valamit jelenítse meg a tűzfal magasságát ábra alapján.

**ARCHINES** 

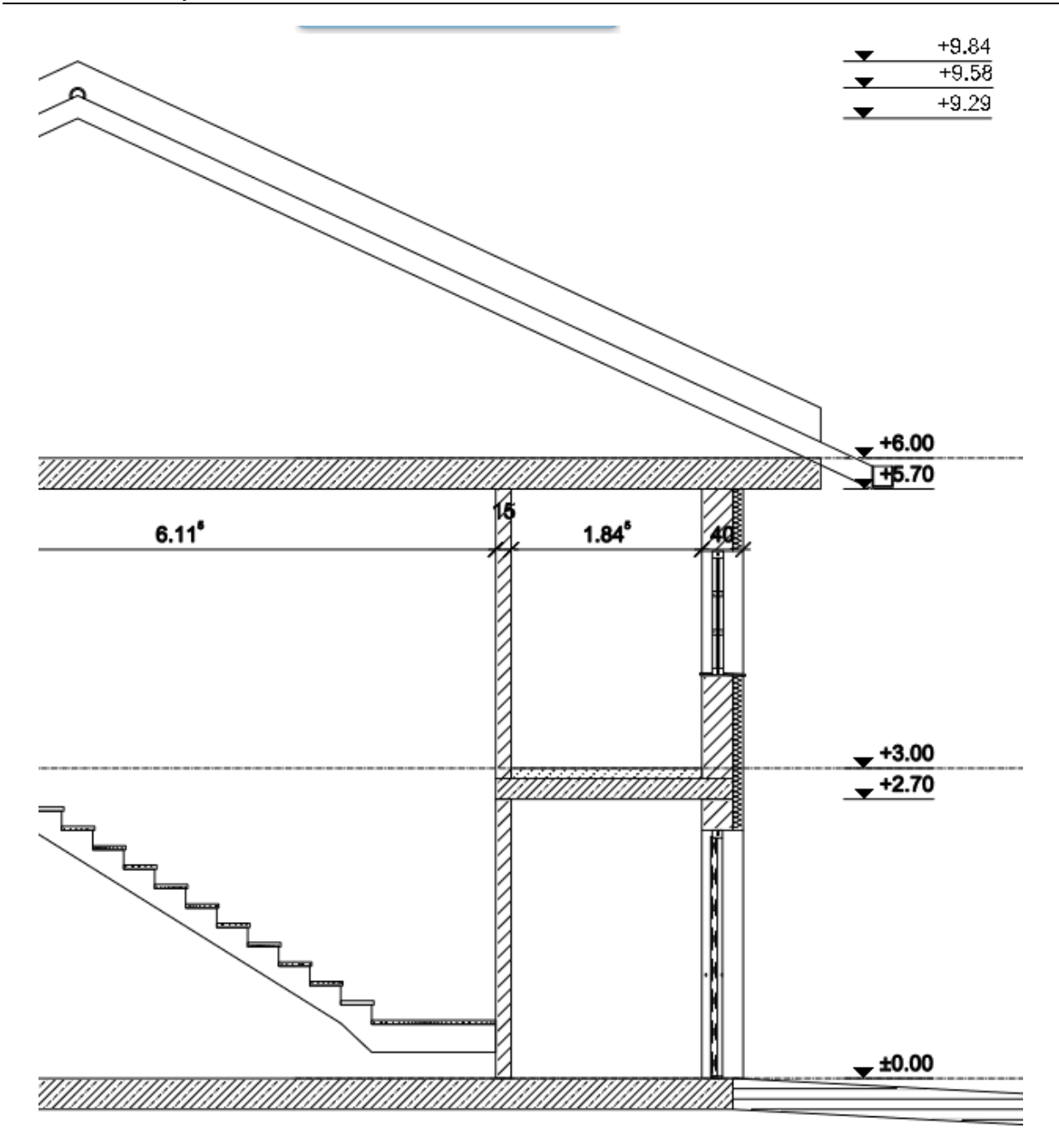

A méretezések jobb átláthatósága végett lehetőség van a nyílhegyek módosítására és az értékek helyének módosítására.

- Kattintson a 2,7 m-es magasságméretezésre, és válassza a tulajdonságait.
- Válassza a Méretezés szöveg tulajdonságoknál az Alul opciót,
- A Nyílhegy fülön pedig válassza a felfelé mutató nyilat.

$$
\bigstar^{+3.00}
$$

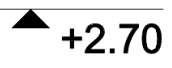

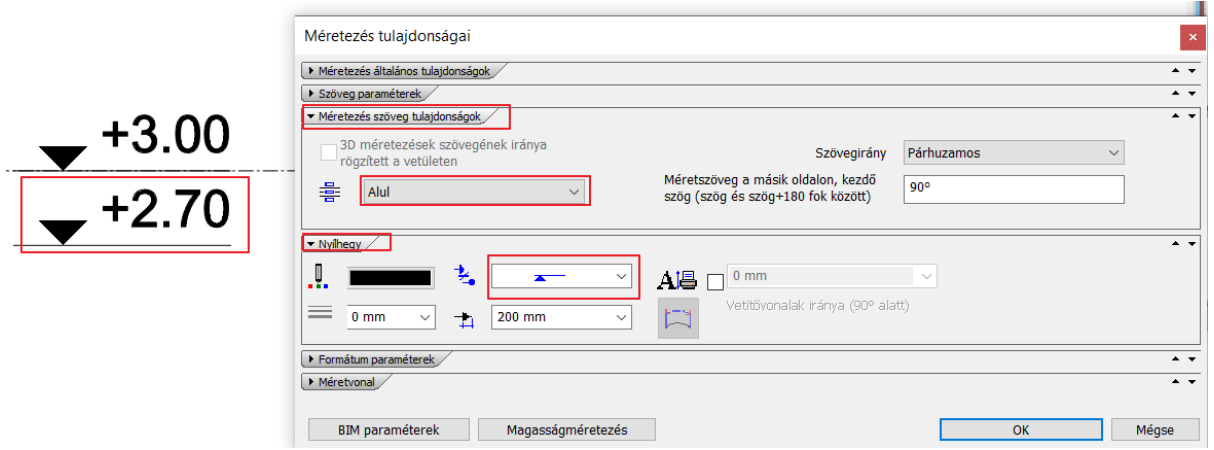

• Helyezzen el itt is szöveget, B-B metszet. Állítsa át a szövegmagasságot 0,4 m-re.

### **5.8.3. Sorszámozás**

• Válassza ki az **Objektumközpont / Csoportok / Jelek / Kör jelek** mappát. Húzza a számozásokat a különböző elemekre. Így a rétegrendeket egyszerűen tudja jelölni.

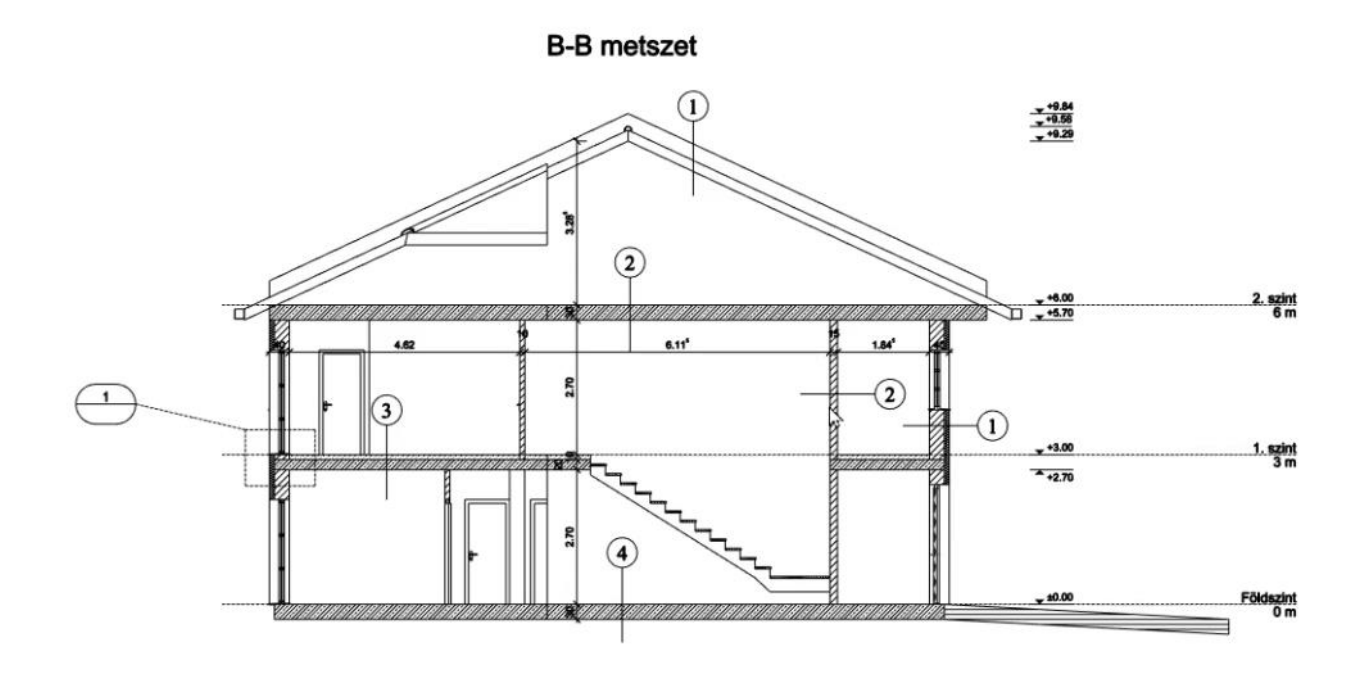

A nyugati homlokzaton is elhelyezünk sorszámokat.

• Válassza ki az Objektumközpont / Csoportok / Jelek / Négyzet jelek mappát. Húzza a számozásokat a különböző elemekre. Így az anyag konszignációt egyszerűen el tudja majd készíteni.

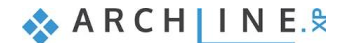

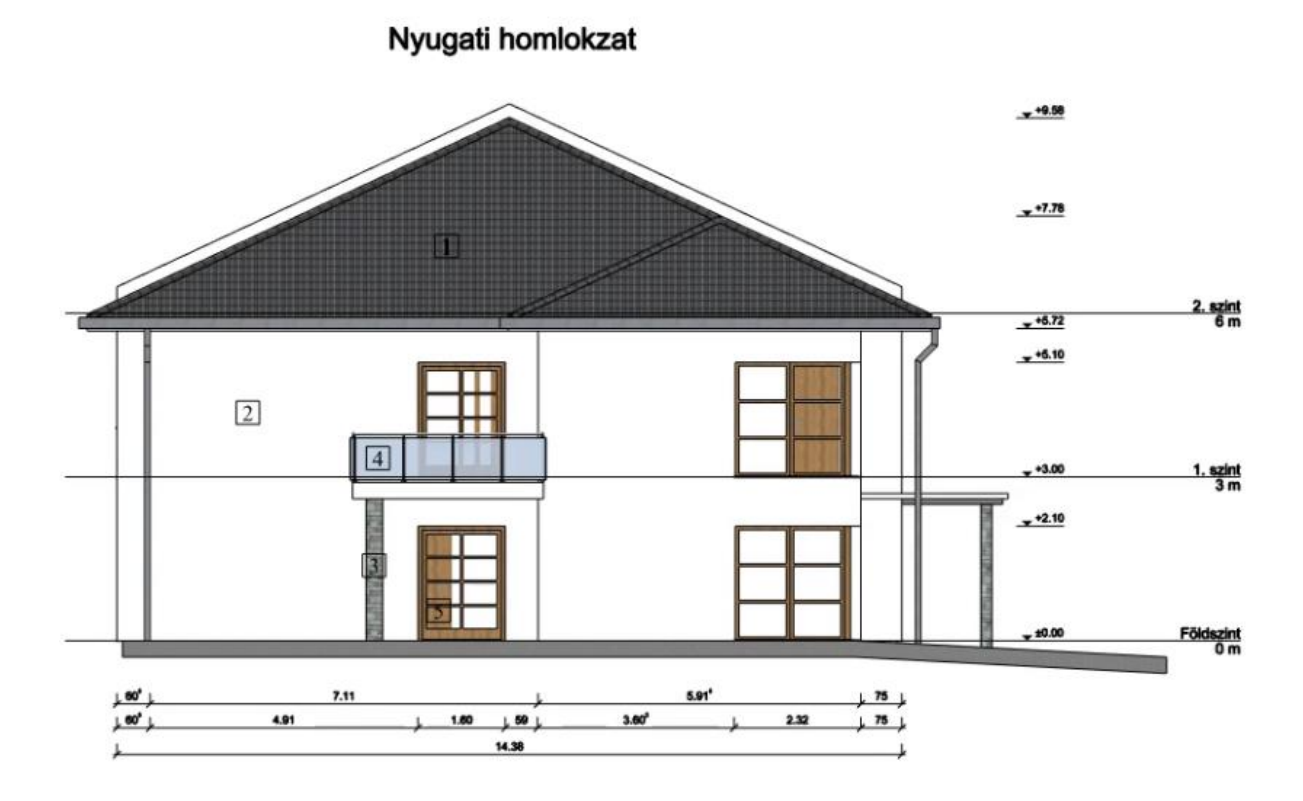

## **5.8.4. Rámpa dőlésszögének ábrázolása**

Készítsük el a rámpa dőlésszögének jelölését.

- Aktiválja az alaprajzot és lépjen a földszintre.
- Válassza **a Szalagmenü / Rajz / Vonal** parancsot, majd az oldalsó menüből válassza ki az *Egyszerű vonal + nyílhegy* stílust.
- Az első kattintással adja meg a vonal kezdőpontját, a másodikkal pedig a nyílhegy végpontját.

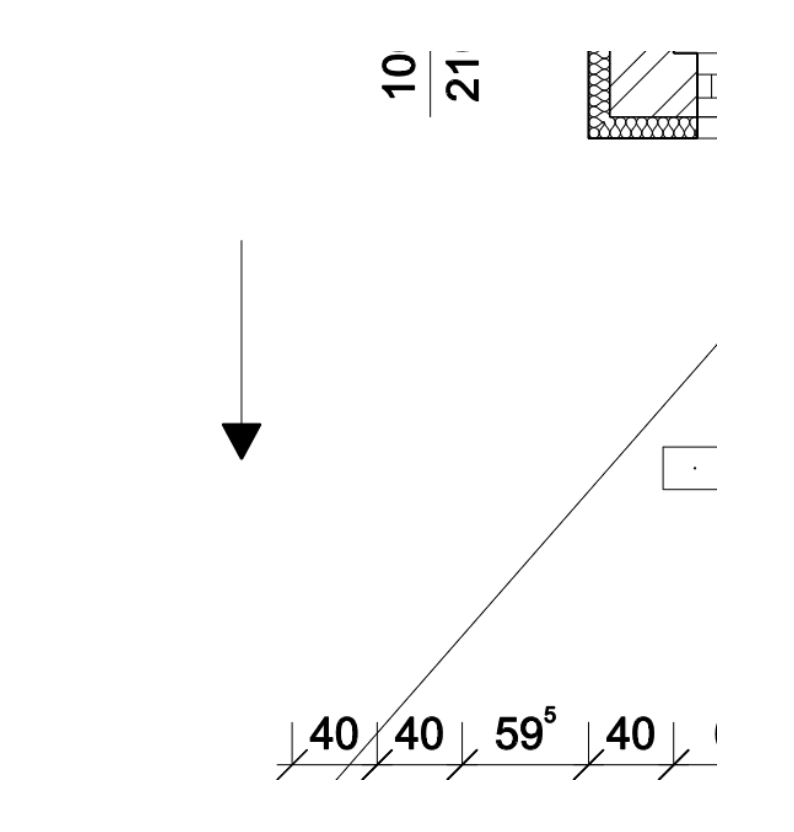

## **5.9. Címke**

A címke használatával megjeleníthet információt a kiválasztott elemekről az alaprajzon. A megjelenített információk személyre szabhatók.

Meg fogjuk jeleníteni a rámpa alapmagasságát, a felső pont magasságát és a dőlésszögét a címke segítségével.

#### *Címke lehelyezése*

Ebben a fejezetben címkét helyezünk el az ARCHLine.XP-ben. A címkében szereplő tételek automatikusan frissülnek a kapcsolt elemek változása esetén, valamint a listában szereplő paraméterek változtatásával az elemek is változtathatók. • Válassza a **Szalagmenü / Dokumentáció / Címkék / Címke létrehozása** parancsot.

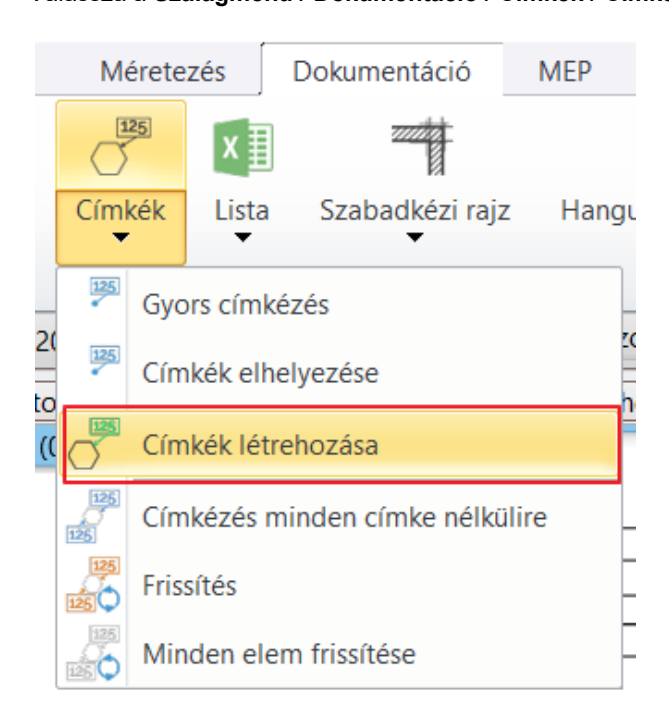

- A felugró ablakban a baloldalon válassza ki a Szakágak közül az **Építészeti elemeket** (1), majd a **Rámpát** (2). Válassza a ki a **Felső szint magasságát** (3) a középső oszlopból, és vigye át a jobb oldali oszlopba a nyíl segítségével (4). A jobb oldalon vegye ki a pipát minden tulajdonság láthatósága mellől az Alapmagasság, a Felső szint magassága és az Emelkedő szög kivételével. Válassza ki a Felső szint magasságát (5), és a Fel (6) gomb segítségével változtassa meg a sorrendet úgy, hogy az Alapmagasság után következzen a felső szint magassága. Töltse ki az előtagokat: Alapm.: ; Felsző sz. m.: ; Lejtés: (7).
- Zárja be az ablakot az **Alkalmaz**, majd az **OK** gomb megnyomásával.

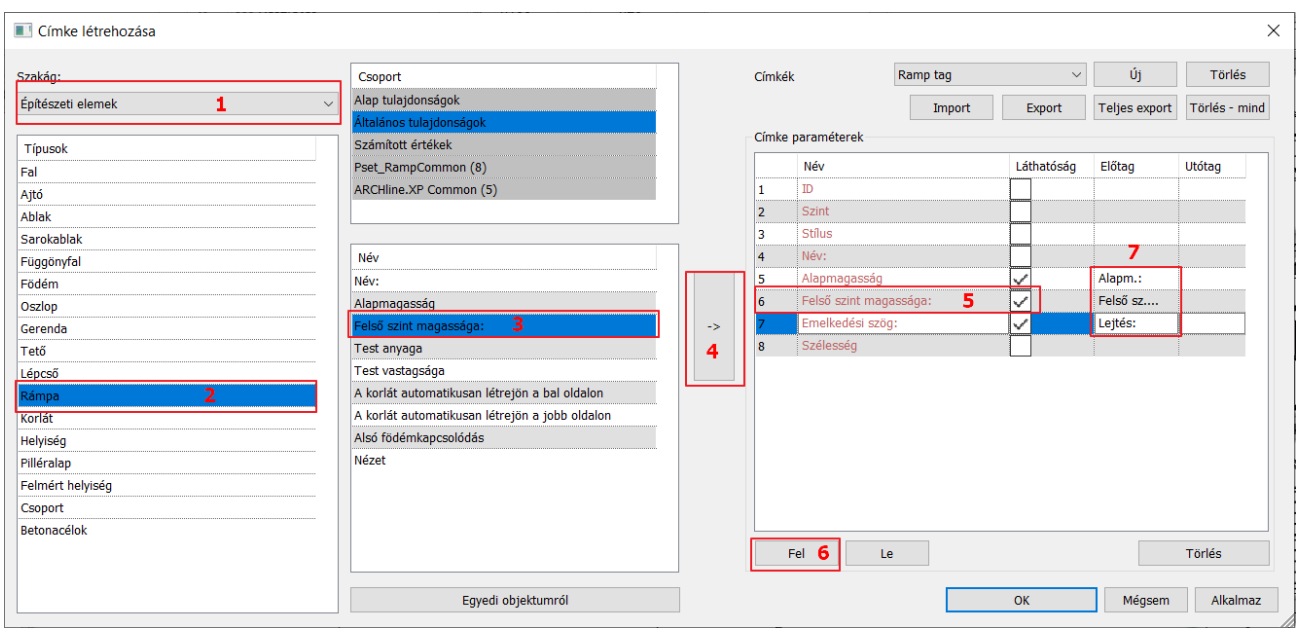

• Kattintson a **Szalagmenü / Dokumentáció / Címkék / Címkék** elhelyezése parancsra.

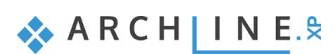

A megjelenő ablakban módosíthatja az előbb beállított tulajdonságokat. Most fogadja el OK-val. A következő ablakban be tudja állítani a cellák stílusát, a betűméretet stb. Most fogadja el OK-val. Válassza ki a címkével ellátni kívánt elemet, most a rámpát.

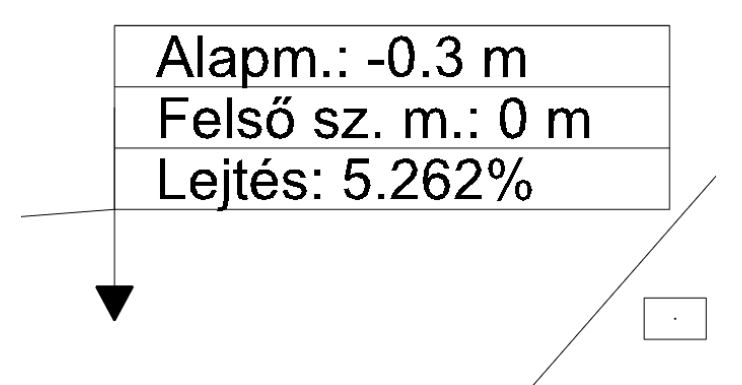

A Mutató vonal, amely összeköti a címkét az elemmel törölhető, ettől függetlenül meg marad a kapcsolat az elem és a címke között. Annak frissítésekor a címke leköveti az elemen végrehajtott módosításokat.

A címke frissítését a helyi menüjéből érheti el.

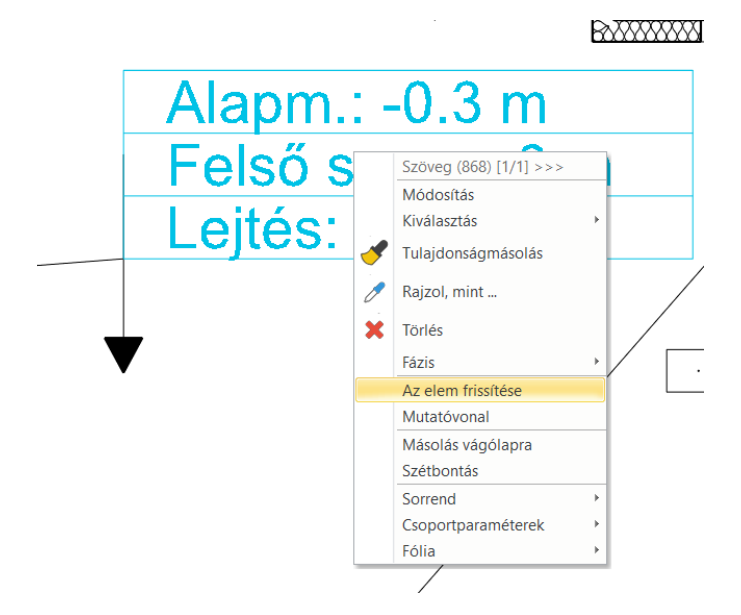

#### *Hasznos tudnivaló: BIM paraméterek is megjeleníthetők a címkékben.*

- Először állítsa be a fal BIM paraméterét.
- Kattintson a falra, lépjen be a tulajdonságaiba, és kattintson a BIM paraméterek gombra.
- A felugró ablakban válassza a Pset\_WallCommon (10) lehetőséget és állítsa be az AcousticRating értékét STC 50-re, ami egy jó minőségű hangszigetelést jelent.
- Kattintson az "OK" gombra, hogy elfogadja a változtatásokat.

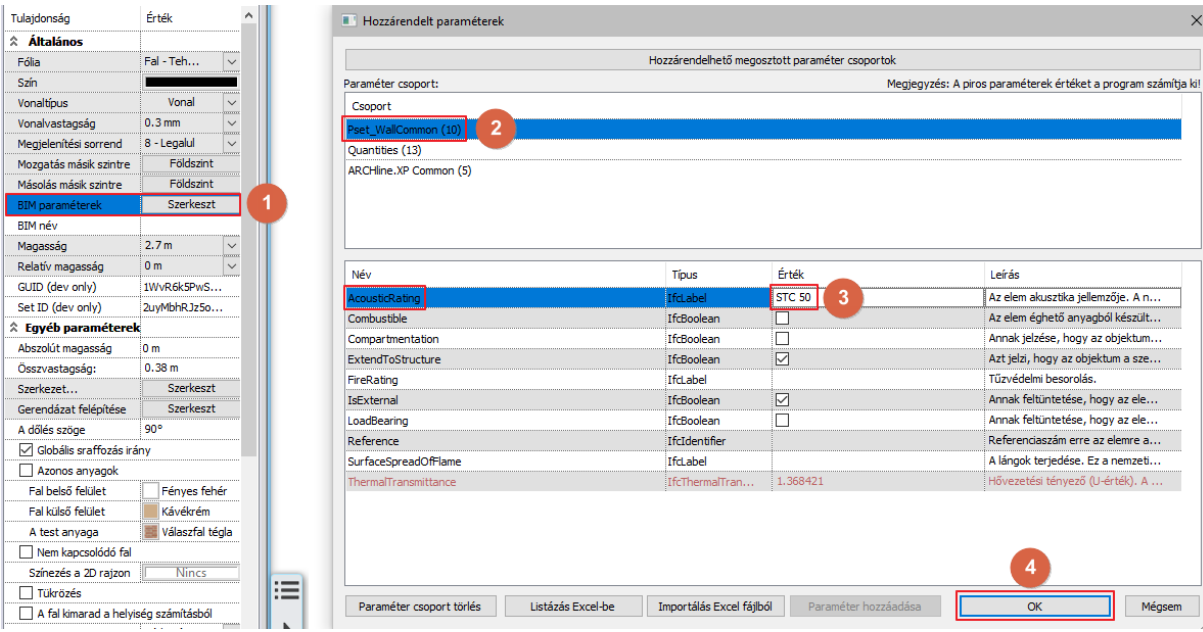

- A címke létrehozása ablakban válassza a fal lehetőséget a baloldali felsorolásból, a Pset\_WallCommon (10) lehetőséget a középső oszlopból és adja hozzá az AcousticRating adatot a címkéhez a nyíllal.
- Kattintson az OK gombra, hogy elfogadja a változtatásokat.

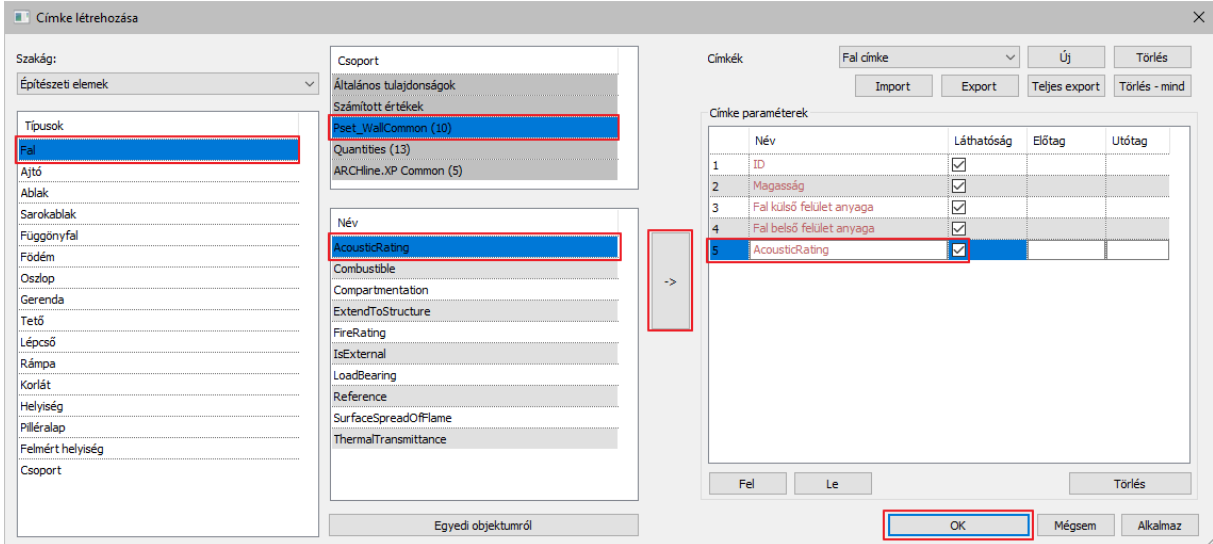

- Helyezze el a címkét az alaprajzon.
- A címke most már tartalmazza az akusztikus besorolást is.

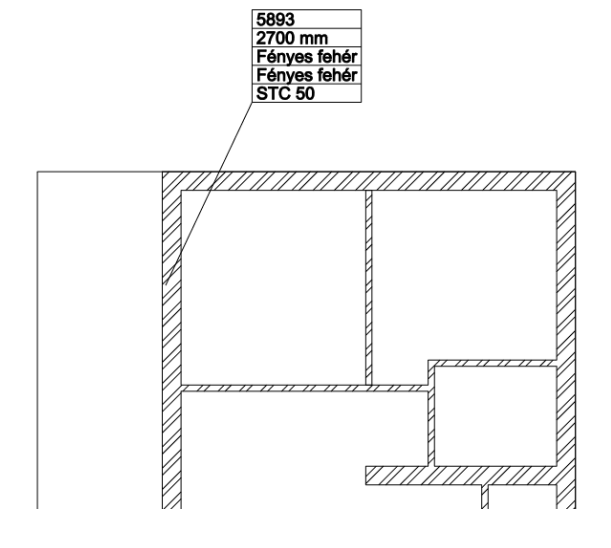

**ARCHINES** 

## **5.10.Kimutatások**

A kimutatások az épület részek dinamikus listái, melyeket a projekt tartalma alapján lehet generálni. A kimutatásoknak két irányú kapcsolata van a rajzzal. Ez azt jelenti, hogy a projekten végrehajtott változtatások tükröződnek a kimutatásokban, illetve a kimutatás adatainak a megváltoztatása hatással van a megfelelő elemekre a rajzon. Nézzük meg, ez hogyan működik a gyakorlatban.

- Kattintsunk a **Szalagmenü / Dokumentáció / Kimutatások / Kimutatások létrehozása** parancsra.
- Ebben a dialógban testre szabhatja a kimutatást, mely elemekről és milyen információkat szeretne megjeleníteni. Most egy alapértelmezett kimutatást fogunk elhelyezni, így zárja be az ablakot Mégsem gombbal.

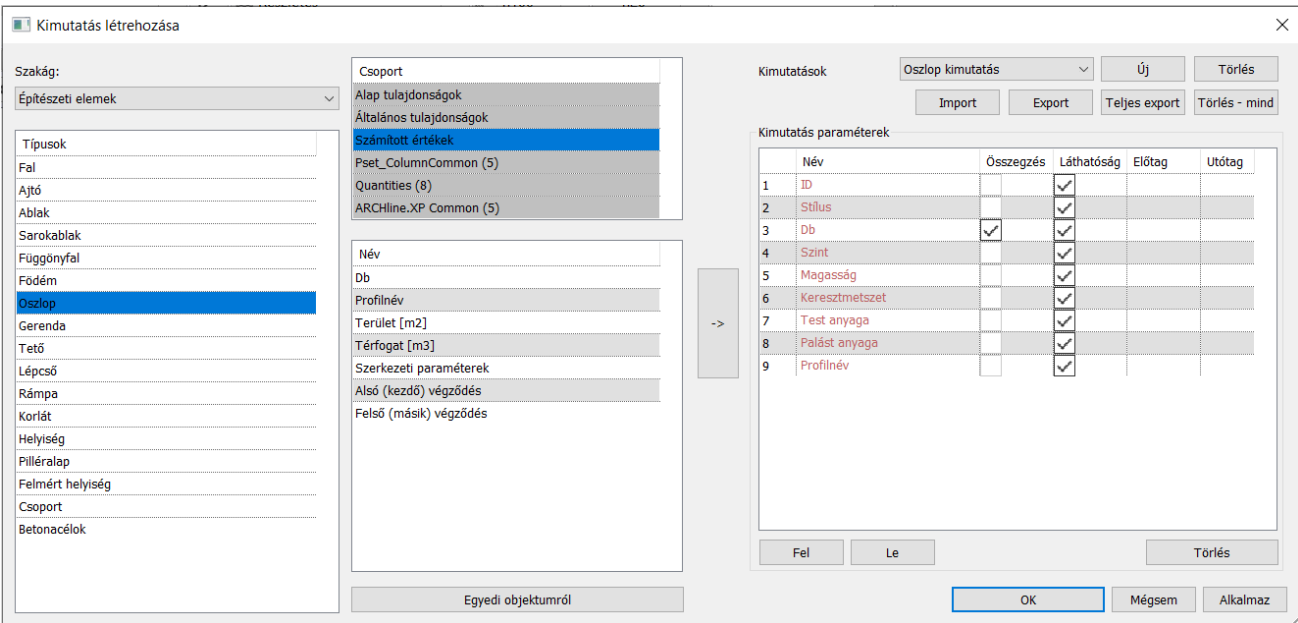

- Válassza a **Szalagmenü / Dokumentáció / Kimutatások / Kimutatások elhelyezése** parancsot.
- Az építészeti elemek közül válassza az Ajtót.

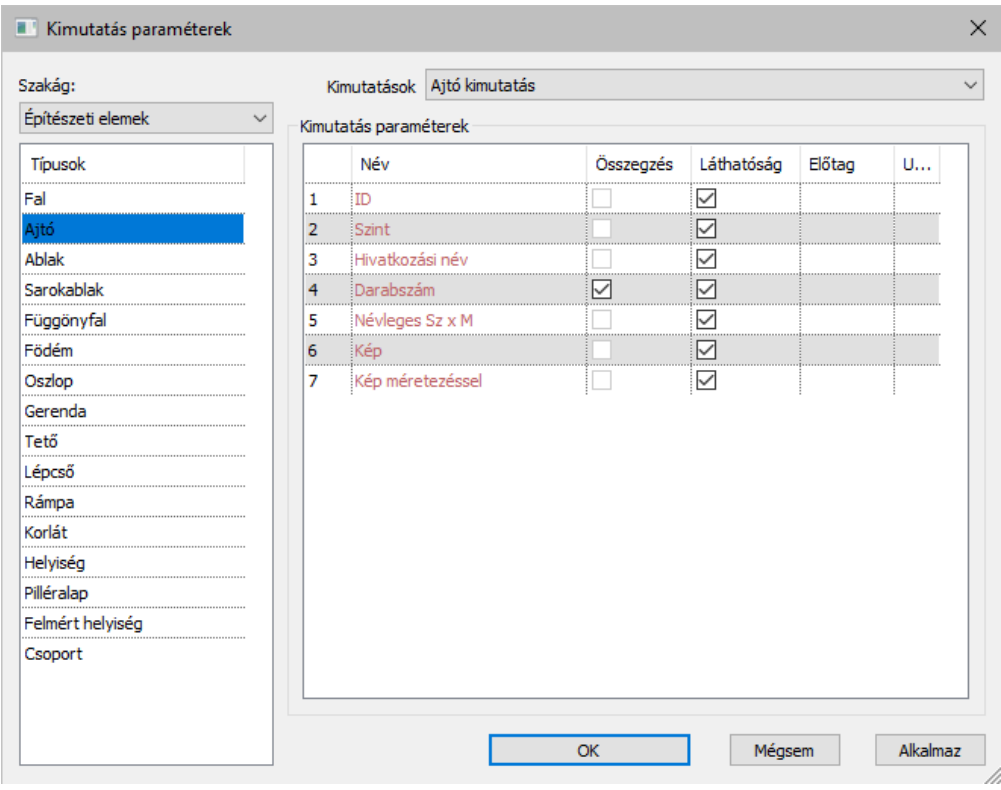

• Az OK gomb lenyomása után a felugró ablakban lehet beállítani a kimutatás megjelenítési tulajdonságait. Fogadja el OKval.

• Helyezzük el a kimutatást a rajz mellett a földszintre egy kattintással.

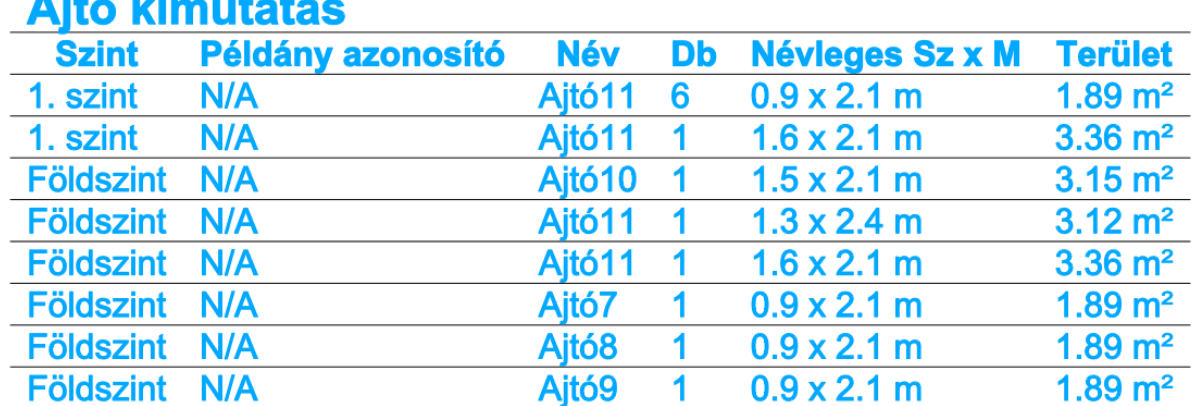

**ASAZ International** 

• Helyezzen el még egy kimutatást az ablakokról is. Válassza a Kimutatás elhelyezése parancsot, majd válassza az Ablakokat. Helyezze el a kimutatást az alaprajzra.

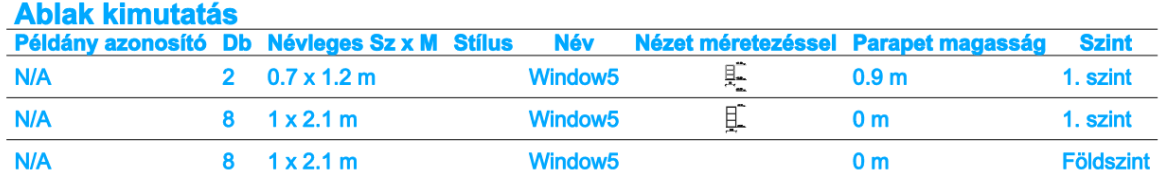

#### *Egy elem megkeresése és megváltoztatása a kimutatásban*

A kimutatás elemeinek beazonosítása a rajzon nagyon egyszerű a tartalom kiválasztásával.

• Jelöljük ki az előbb elhelyezett kimutatást és keressük meg az egyik ajtót a földszinten a listában.

- Kattintsunk az apró nagyító ikonra a kimutatás bal oldalán és ekkor a szoftver egy nyilat rajzol a keresett elemre mutatva.
- Keressük meg a kimutatásban az ajtó szélességi értékét és kattintsunk rá.
- Írjunk be egy picivel kisebb vagy nagyobb értéket (például 0,85 m vagy 1m), majd nyomjuk meg az **ENTER** gombot. A szoftver ekkor megváltoztatja az ajtó szélességét a rajzon is.

## **5.11. Listázás**

A Listázás remek eszköz arra, hogy különböző adatokat nyerjünk ki a tervből Excel formátumban további kalkulációk elvégzése céljából.

Készítsünk egy Épületszámítási és Helyiség listát.

#### *Épületszámítások lista:*

- Használjuk a Szalagmenü / Dokumentáció / Lista / Excel lista parancsot.
- Válasszuk ki az Épületszámítások lehetőséget.
- Minden opciót hagyjunk bekapcsolva, kivéve a "BIM paraméterek exportálása" lehetőséget, majd nyomjuk meg az OK gombot.
- Nevezzük el a fájlt Épületszámítások.xlsx-nek és mentsük el a Mentés gomb megnyomásával.
- A Microsoft Excel automatikusan megnyitja ezt a fájlt, ha ez az alkalmazás már korábban telepítésre került a számítógépre.

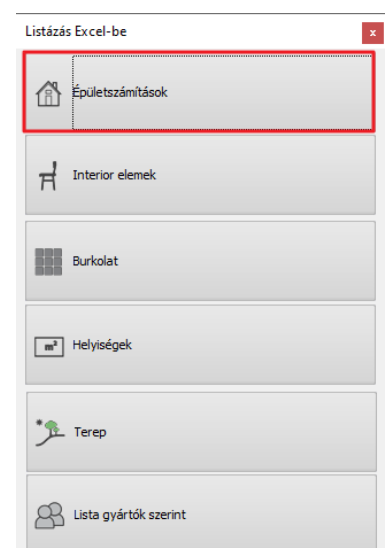

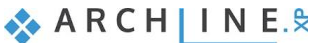

### **154 5. Workshop: Méretezés, feliratok, listázás és tervfázisok**

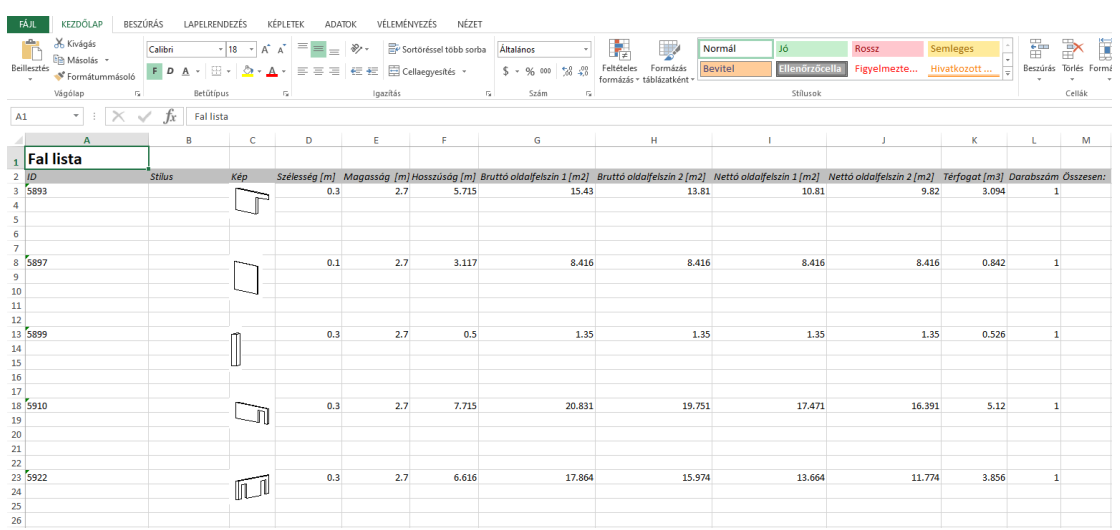

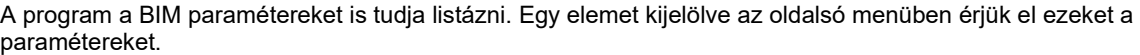

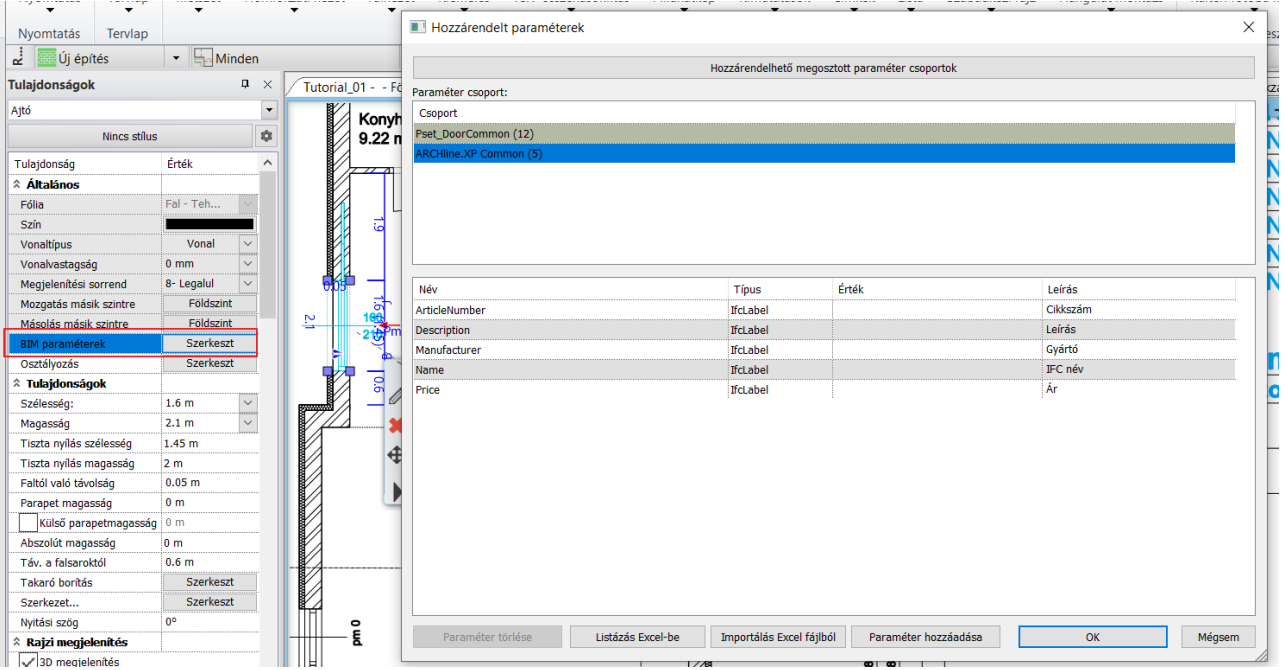

# **5.12. Terv fázisok kezelése**

Fázis- és fázisszűrők segítségével elkészítjük az új tervet egy meglévő terv állapotból kiindulva. A fázisok a teljes dokumentációban nyomon követhetők, így a 3D nézetek, metszetek és konszignációs listák követik az aktuális fázis állapotát.

• Válassza a **Szalagmenü / Szerkesztés / Fázisok** parancsot.

Itt lehetőségünk van a megfelelő elemeket átállítani Meglévő, Bontandó vagy Új állapotúra. Ezt megtehetjük nyílászáróknál, falaknál, 2D-s szimbólumoknál stb.

• Indítsa el az **Átállítás Bontandó állapotúra** parancsot, majd válassza ki a felső válaszfalat és a hozzá tartozó méretvonalakat. Enterrel fogadja el.

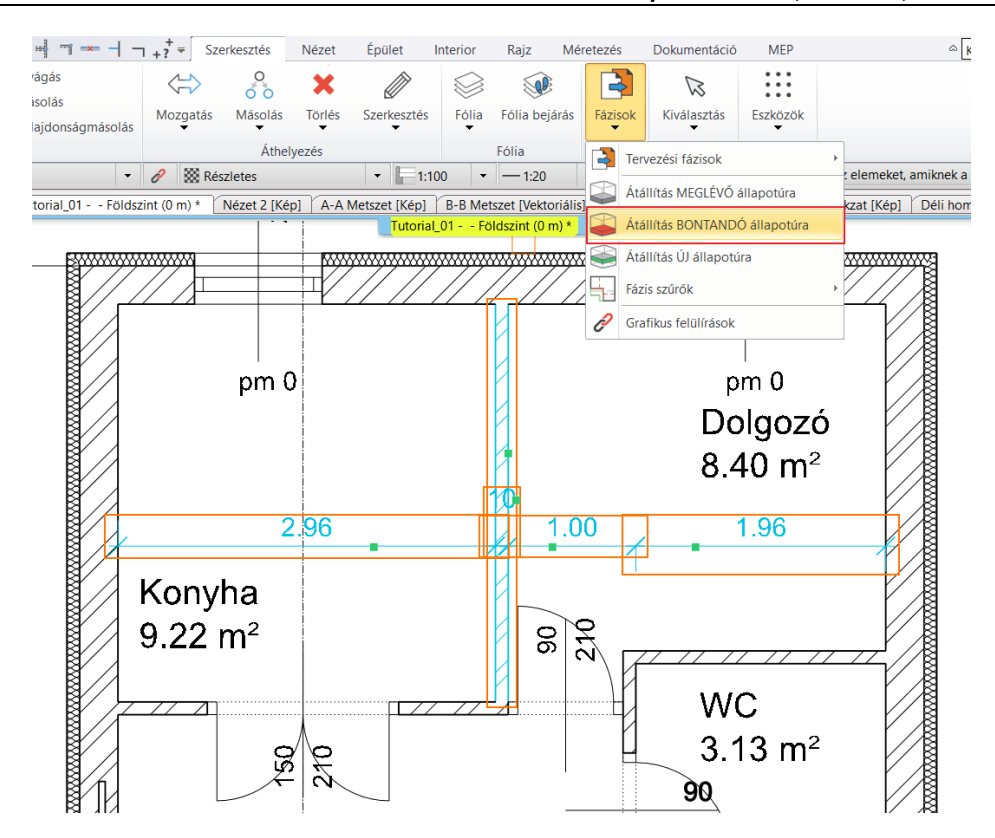

Ahhoz, hogy a módosítás megjelenjen, a fázisszűrőt kell használnunk.

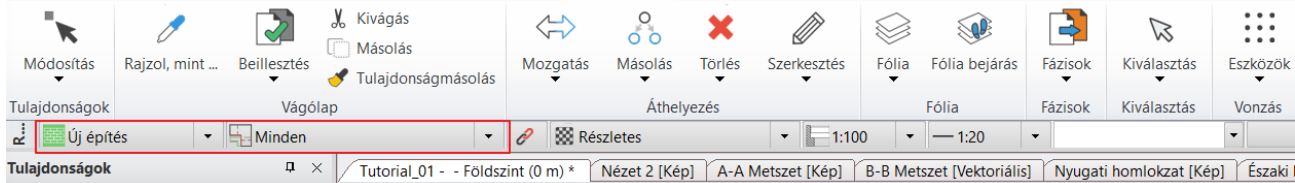

- ❖ Minden: Megjeleníti a meglévő, az új és a bontandó elemeket is.
- ❖ Meglévő: A meglévő elemeket jeleníti meg. (Bontás előtt)
- ❖ Bontási terv: Pirossal jeleníti meg a bontandó elemeket
- ❖ Meglévő terv a bontás után: A bontandó elemek nem jelennek meg a terven
- ❖ Új építési terv: Az Új állapotúra állított elemeket jeleníti meg a meglévők mellett.

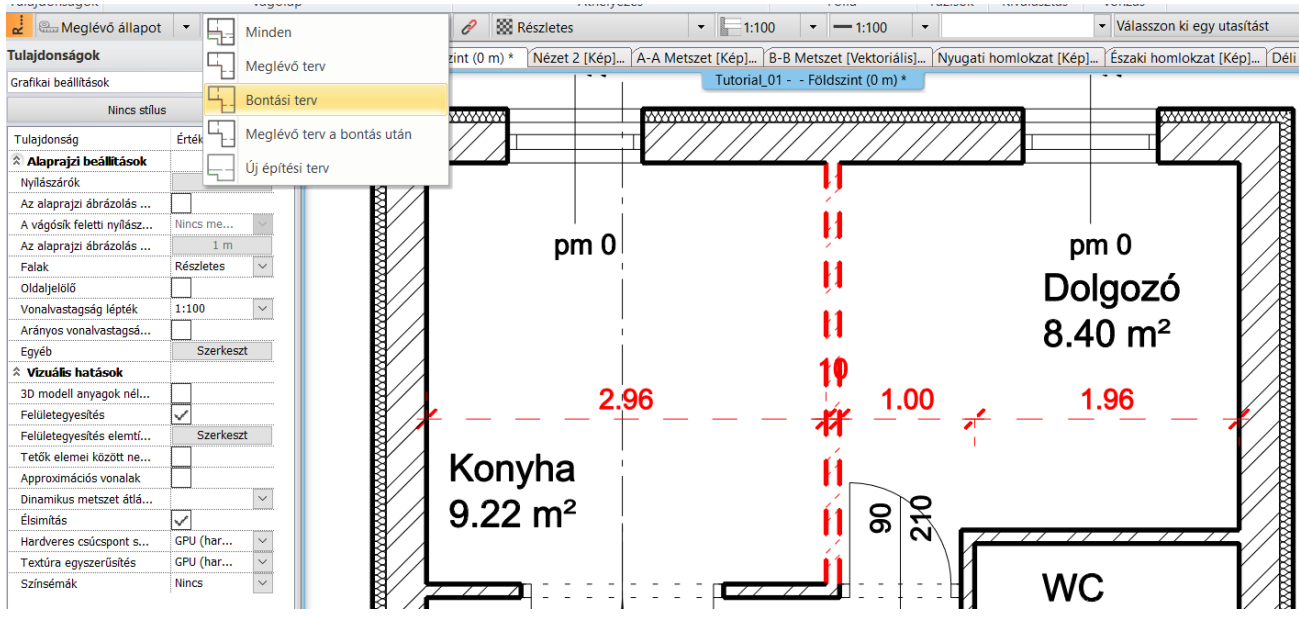

**ARCHINES** 

# **6. Workshop: Tervlapok, pecsétek, többlapos PDF publikálása és DWG / IFC export**

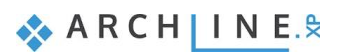

# **6. Workshop: Tervlapok, pecsétek, többlapos PDF publikálása és DWG / IFC export**

Ezen a workshopon megismerkedünk a tervlapok összeállításának folyamatával, ahol az elkészült rajzok, alaprajz, metszet és homlokzat helyet kapnak. Emellett létrehozunk egy pecsétet is, majd megvizsgáljuk, hogyan tudjuk mindezt egyetlen PDF fájlba rendezve kinyomtatni.

Mielőtt elkezdjük a workshopot, tekintse meg a [Tervlapok, pecsétek, többlapos PDF publikálása és DWG / IFC export](https://www.archline.hu/beiratkozas/tanfolyamok/%C3%89p%C3%ADt%C3%A9szeti-tanfolyam/tervlapok-pecs%C3%A9tek-t%C3%B6bblapos-pdf-publik%C3%A1l%C3%A1sa-%C3%A9s-dwg-ifc-export/1) oktató videót.

## **6.1. PDF nyomtatás**

Fontos, hogy a projektben korábban elkészített rajzokat publikálni tudjuk. A következő lehetőségek állnak rendelkezésünkre:

- ❖ az aktuális rajz nyomtatása, vagy
- ❖ a jelenlegi tervlap nyomtatása, mely több rajzból került összeállításra.

Ennek eredménye lehet kinyomtatott másolat vagy PDF fájl, attól függően, hogy az ügyfélnek mit szeretnénk átadni. Tekintsük át gyorsan a Nyomtatás párbeszédablakot:

Bizonyosodjunk meg arról, hogy a nyomtatási lap aktív, és indítsuk el a **Szalagmenü / Dokumentáció / Nyomtatás PDFbe** parancsot.

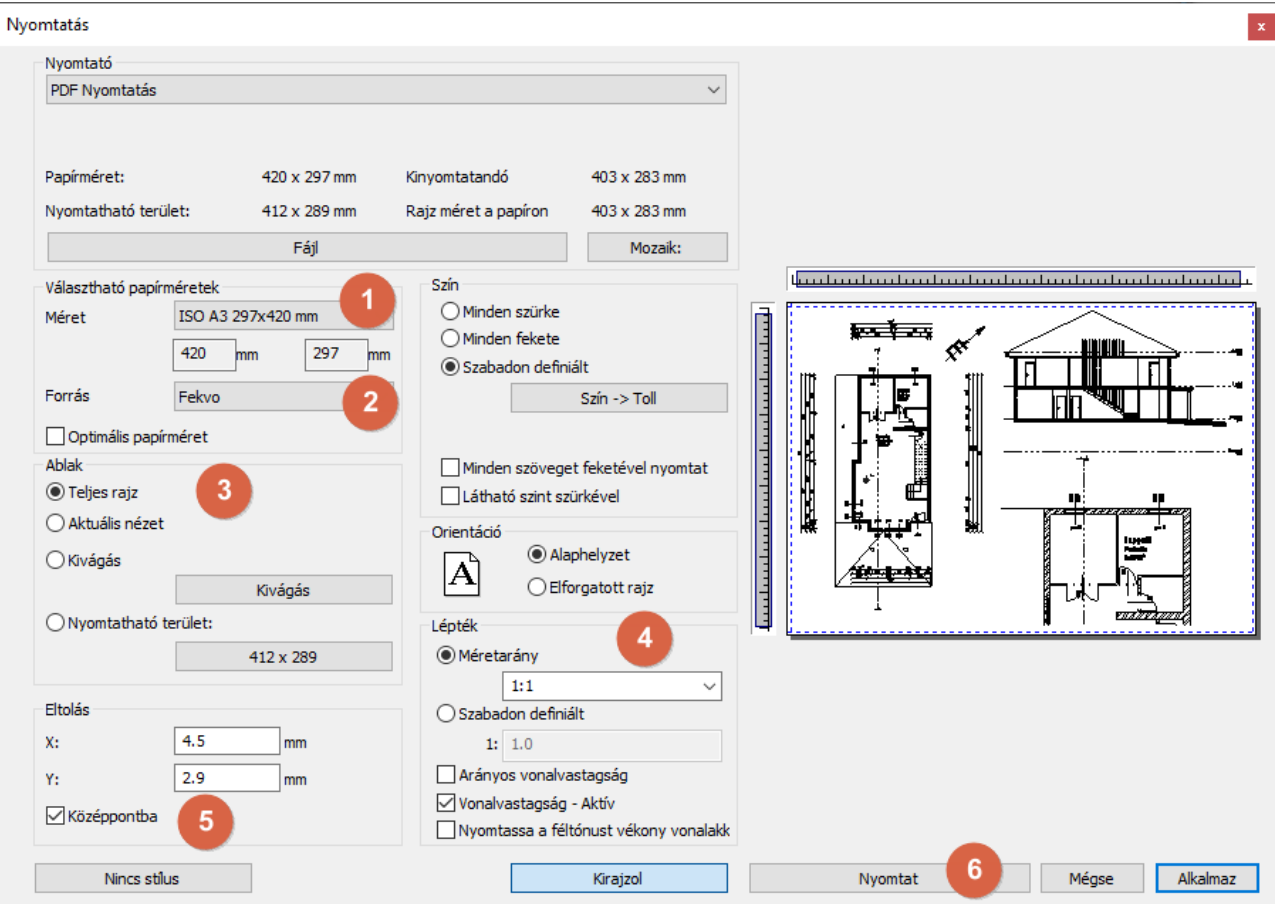

#### *Nyomtató*

Itt található az összes PDF nyomtatási lehetőség és az elérhető nyomtatók listája. Válasszuk itt ki azt a lehetőséget, amelyre szükségünk lesz.

### *Választható papírméretek (1)*

Itt állítható be a papír méret és az orientáció.

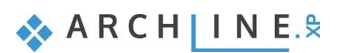

#### *Orientáció (2)*

Meghatározza a rajz helyzetét. Az alapértelmezett vagy az elforgatott rajz lehetőségei közül választhatunk.

Ne keverjük össze az Orientációt a papír orientációjával. Az első a rajzra vonatkozik, a másik a papírlapra.

#### *Tartalom nyomtatása (3)*

Meghatározhatjuk a rajzon a kinyomtatásra kerülő területet.

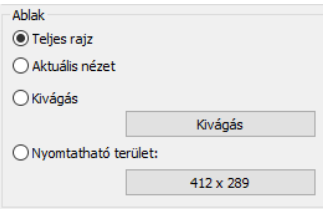

#### *Méretarány (4)*

Kiválaszthatjuk az alapbeállítást: pl.: 1:100. Az optimális beállítás kiszámolja a legmegfelelőbb arányt, hogy a rajzi tartalom a jelenlegi papírméretre jól illeszkedjen.

 Ha a nyomtatási tervet szeretnénk nyomtatásban megjelentetni, akkor 1:1 méretarány beállítsa szükséges, mivel az alaprajz valós méretű virtuális papír, és így nincs arra szükség, hogy továbbiakban újra méretezzük.

#### *Középpontba eltolás (5)*

A rajz középpontját a papír középpontjába mozgatja.

#### *Nyomtatás (6)*

A nyomtatási gombbal elindíthatjuk a tartalom nyomtatását a Nyomtatás dialógban beállított paraméterek szerint. A kiválasztott nyomtató alapján az eredmény lehet papír alapú vagy PDF fájl.

## **6.2. Tervlap készítése**

A **Tervlap előkészítése** parancs a **Menüszalag / Dokumentáció / Tervlap** alatt érhető el.

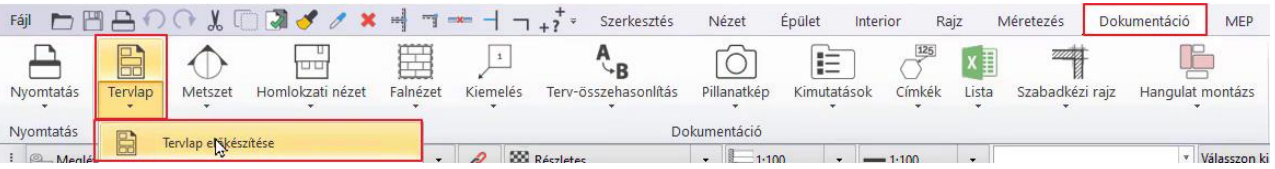

Ez a parancs lehetővé teszi, hogy mátrixban hozzon létre nagyszámú rajzlapot azonos pecsétekkel, például A3-as rajzlapokat egy lépésben.

A nyomtatási sor paranccsal a program a szaggatott vonalon belülre helyezett tartalmakat automatikusan, a tervlap nevén történő egy kattintással összefűzi egy db PDF dokumentummá.

Most egy tervlap elrendezésen belül több tervlapot helyezünk le.

- Állítsa be az **A3** méretet a tervlap méretének és a **fekvő** orientációt.
- Mivel 4 tervlapot akarunk elkészíteni, az **oszlop** és a **sor** is legyen **2**.
- A *Nyomtatási pecsétet* válassza ki, legyen a **Magyar vízszintes 01**.
- Az OK gombra kattintva létrejön a 4 üres nyomtatási lap.

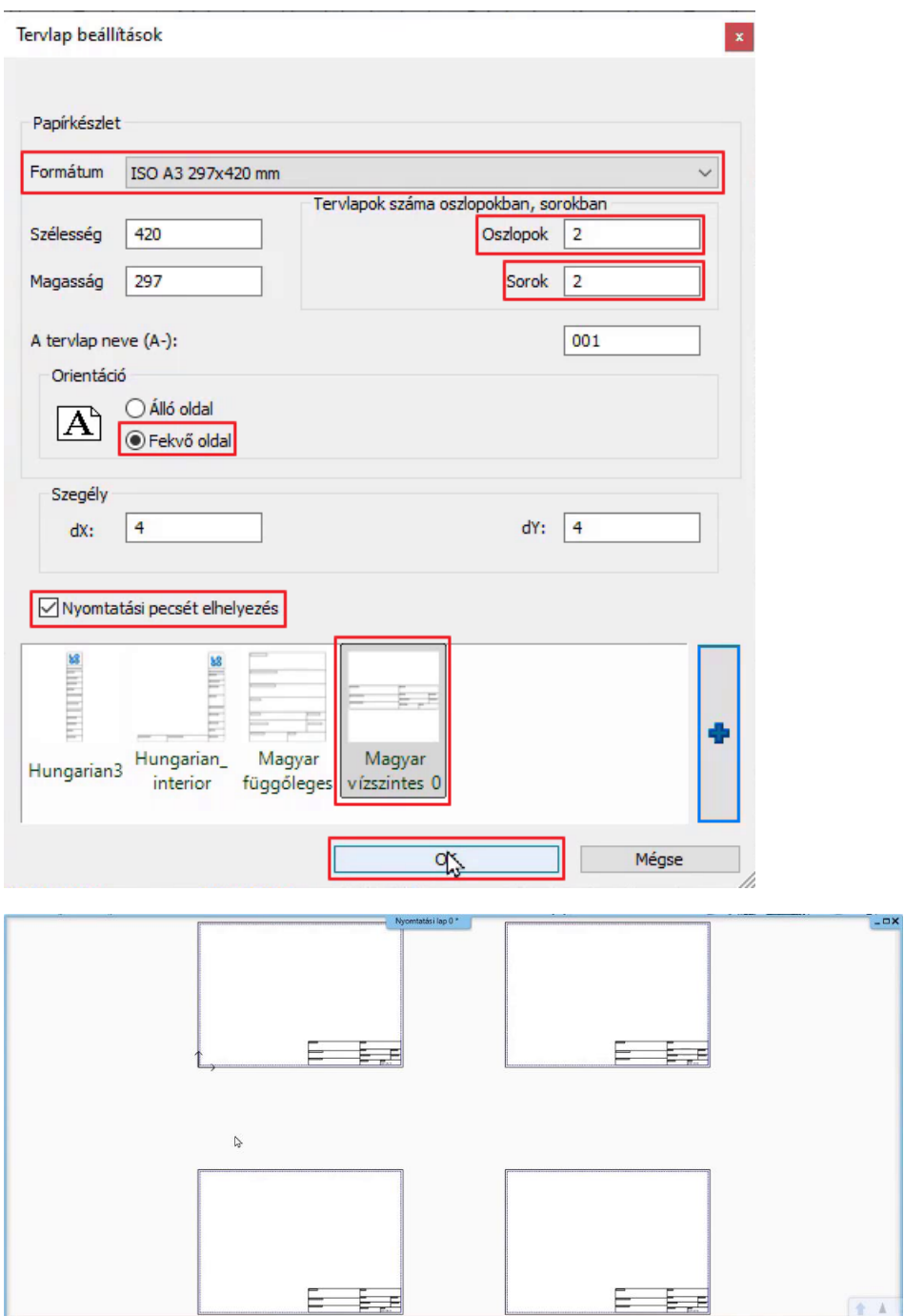

A tervlapokat a bal oldali Projektnavigátor segítségével tudjuk kezelni. A Tervlap alatt találhatjuk a Nyomtatási lapot, illetve a 4 db lapot.

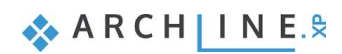

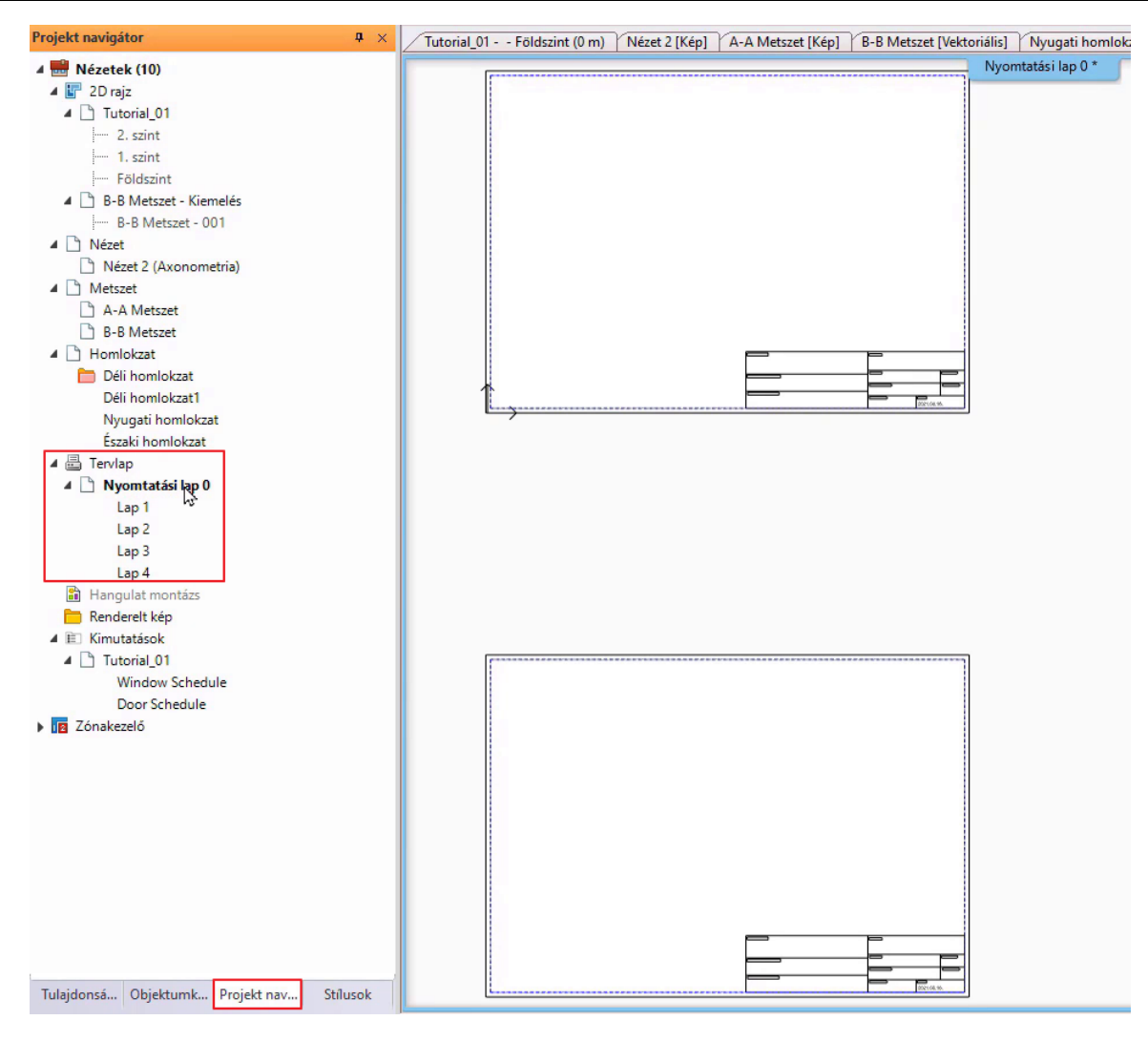

Ezeket könnyedén átnevezhetjük, ha jobb klikket nyomunk, majd az Átnevezést választjuk. Nevezzük át őket a következőképpen:

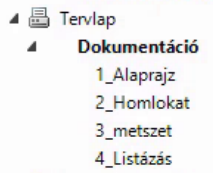

Akkor is, ha sok tervlappal dolgozunk egyszerre, könnyedén megtalálhatunk egy adott tervlapot: ha annak nevére kattintunk, akkor a program megmutatja nekünk, hogy melyik az a tervlap és mi szerepel rajta.

A bal oldalon elhelyezkedő Projekt Navigátorból keressük ki az Alaprajz / Földszint rajzot.

• "Fogd és vidd" módszerrel húzzuk be a Földszint tervét az üres oldalra és válasszuk ki 1:100 méretarányt.

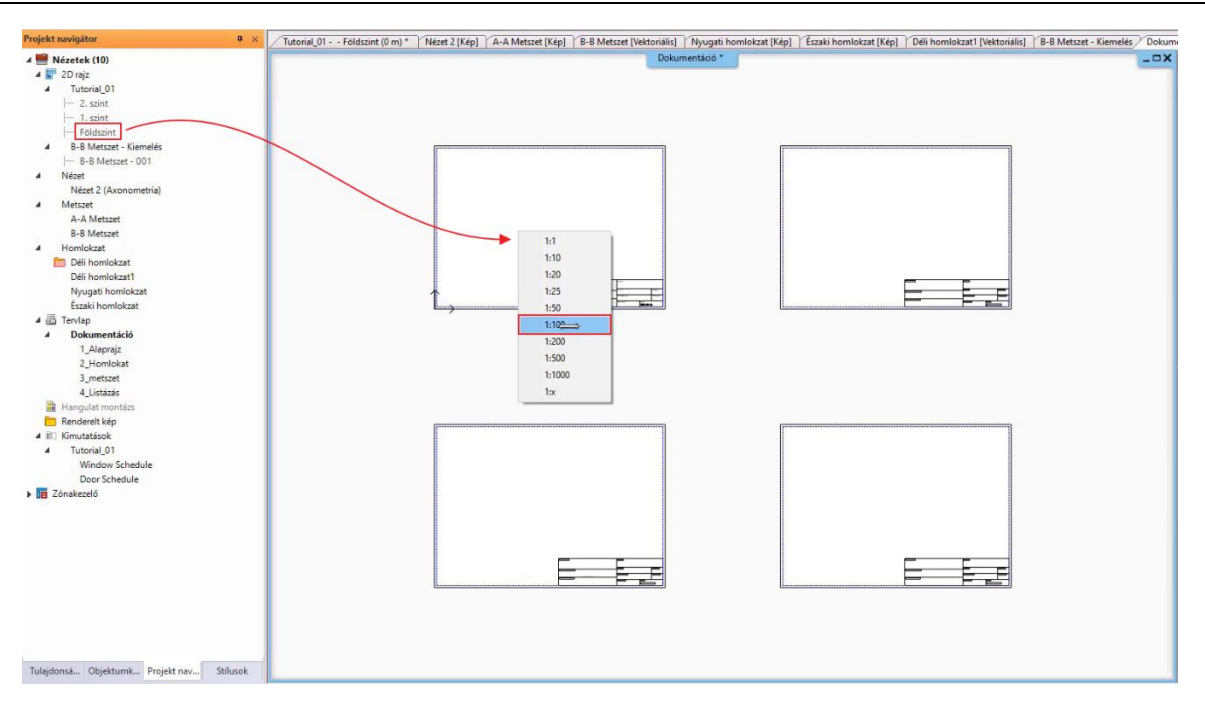

- Helyezzük el az alaprajzot! Látjuk, hogy a program a teljes földszinti nézeten található tartalmat elhelyezte a tervlapra.
- Ez így nem helyes, ezt módosítanunk kell. Kattintsunk a rajza, majd az élmarkerre, és válasszuk az Offszet parancsot.

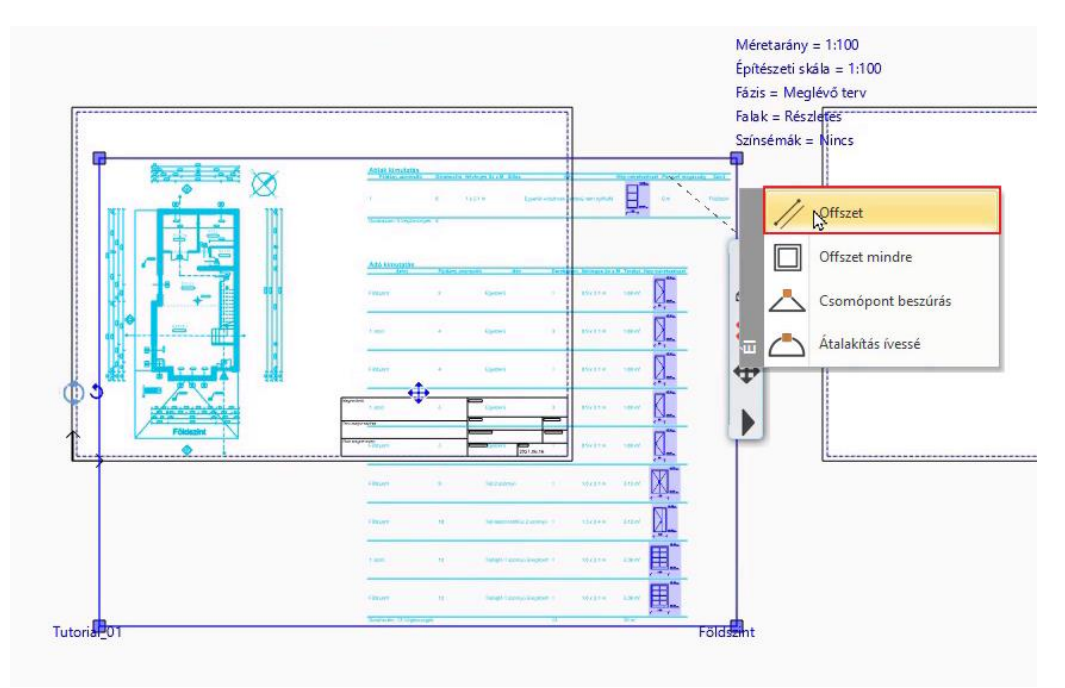

- Húzzuk be a széleket addig a pontig, amíg látni szeretnénk a rajzot.
- Kattintsunk a végleges rajzra, majd a Mozgatás paranccsal Helyezzük a tartalmat a tervlap üres részére.

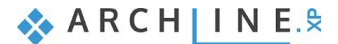

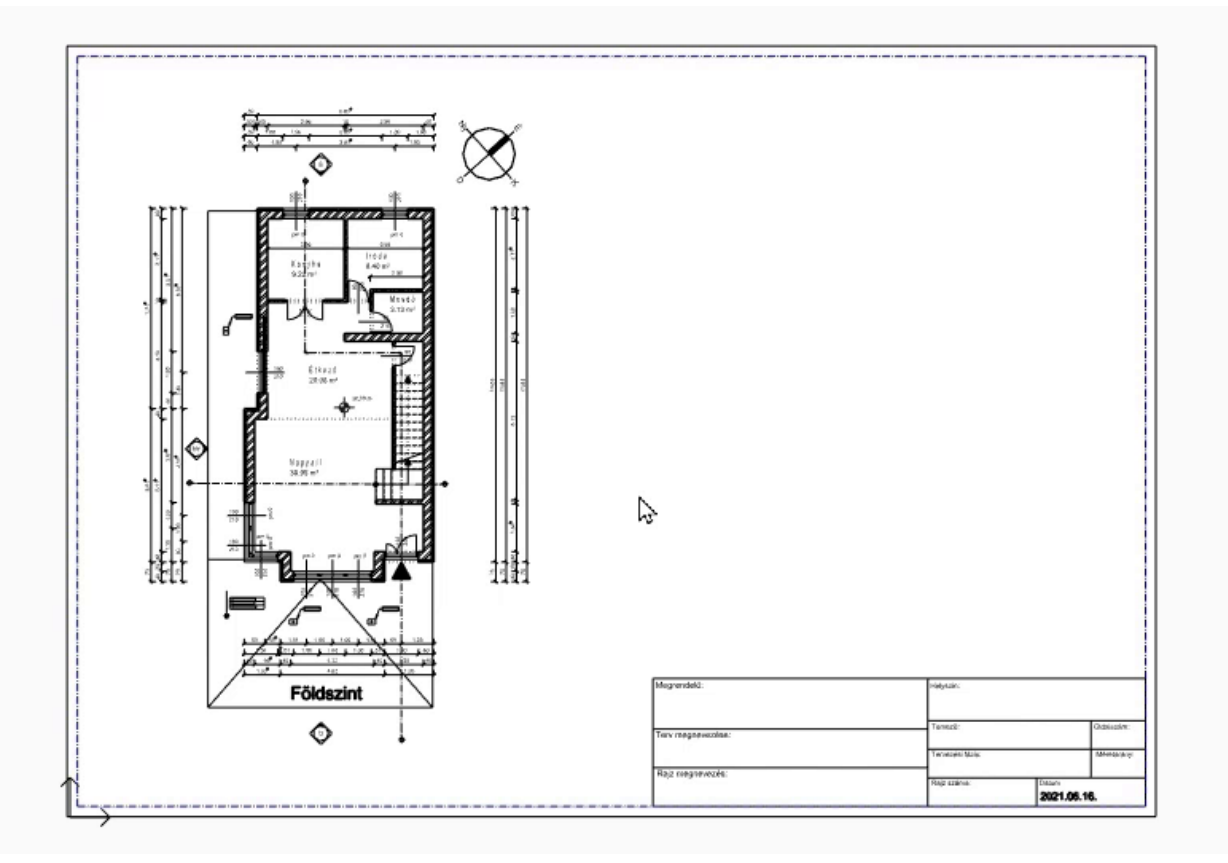

- Ezzel a módszerrel lehet különböző rajzokat különböző méretaránnyal a tervlapon elhelyezni.
- Helyezzük el ezután az alaprajz egy részletét a Földszint terv mellé a tervlapon, amin a bontási terv fázist látjuk.

■ Ha csak egy részletet szeretnénk az alaprajzról a tervlapra másolni, tegyük a következőt:

- Aktiváljuk azt az ablakot, melynek tartalmát szeretnénk másolni (ebben a példában az alaprajzi ablak).
- Válasszuk a Szalagmenü / **Dokumentáció / Tervlap / Részlet másolása tervlapra téglalappal** parancsot.

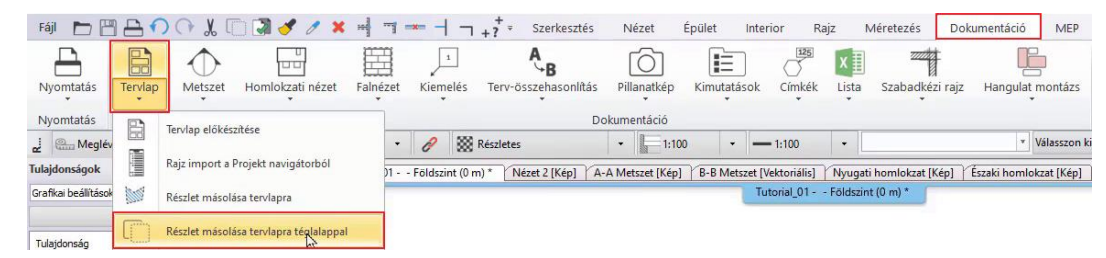

- Jelöljük ki az alaprajznak azt a részletét, amelyet szeretnénk átmásolni.
- Majd a harmadik kattintással határozzuk meg a referencia pontot, mellyel a kiválasztott részt megfogva elhelyezzük majd a tervlapra.

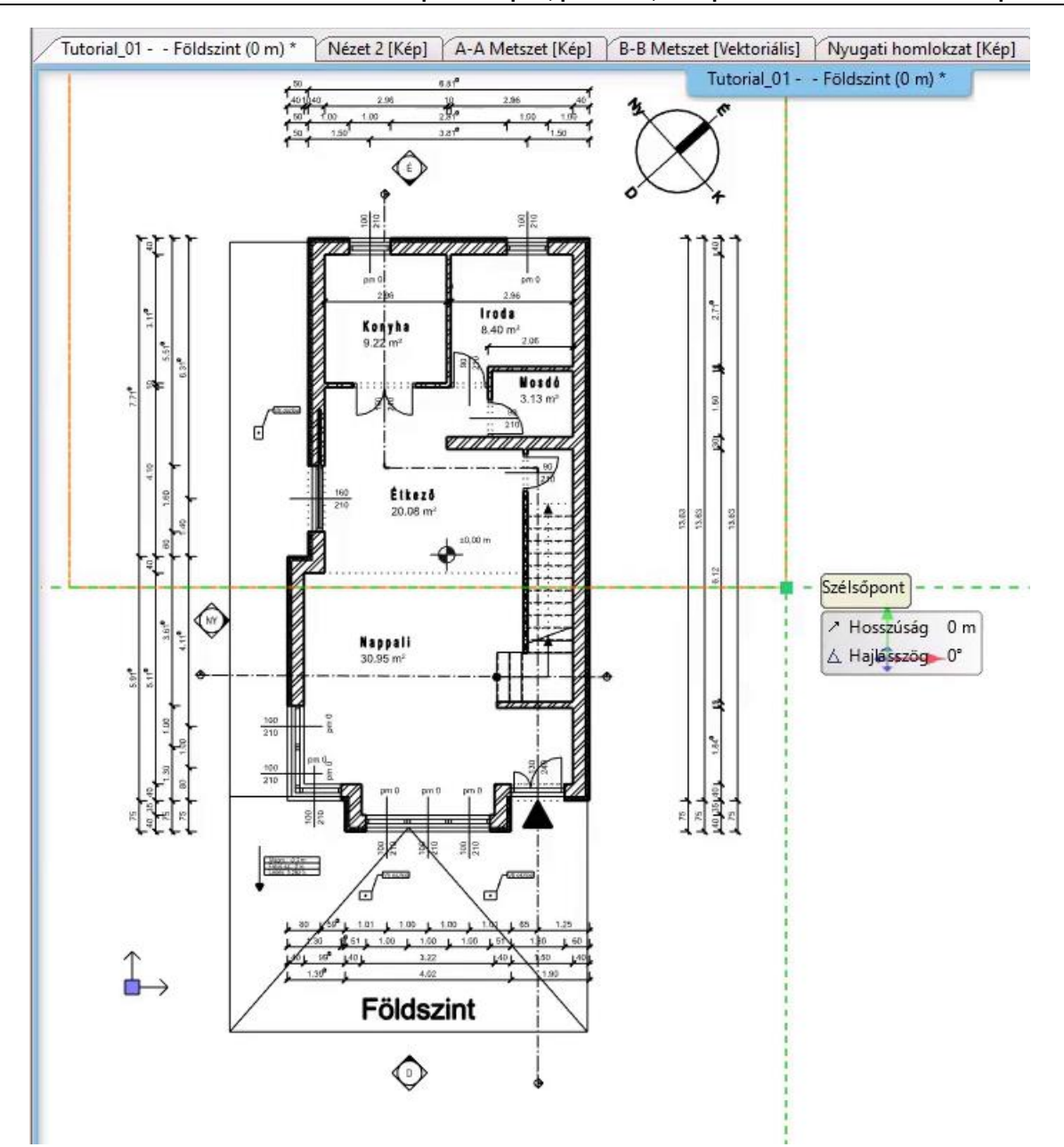

• Aktiváljuk a Tervlapot.

• Válasszuk ki a **Részlet beillesztése tervlapra** parancsot a **Szalagmenü / Dokumentáció / Tervlap** csoportból, majd adjuk meg a tervlapra történő elhelyezéshez a méretarányt.

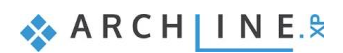

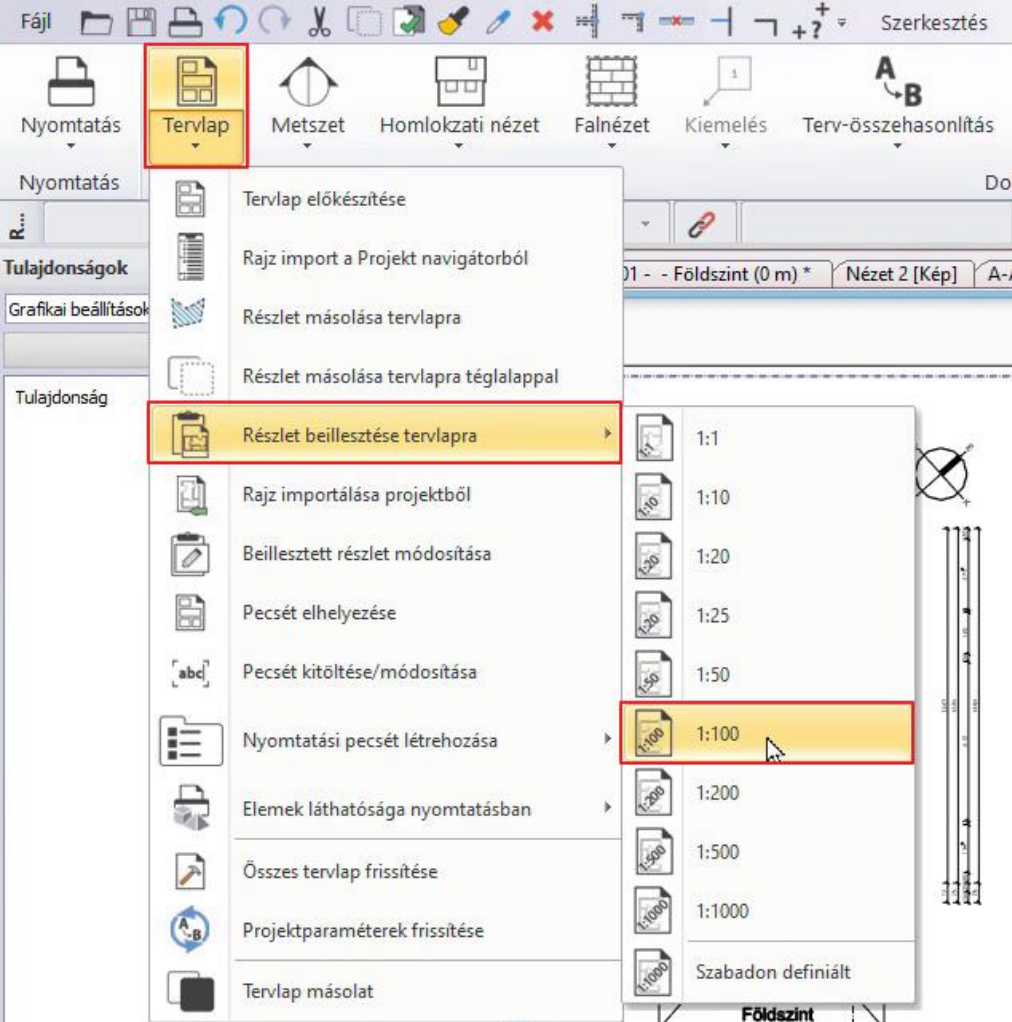

- Helyezzük el a kiválasztott részt.
- Ha később ebből a rajzból nagyobb részletet szeretnénk látni, akkor ugyanúgy módosíthatjuk, mint az előbbi példánál, ugyanúgy használhatjuk például az Offszet parancsot.

A bontási terv fázist a következőképpen választhatjuk ki:

- Ha rákattintunk az alaprajzra, akkor a jobb felső sarokban látszik, hogy különböző adatokat tudunk módosítani.
- Kattintsunk rá a Meglévő tervre, majd a legördülő menüből válasszuk ki a **Bontási tervet**.

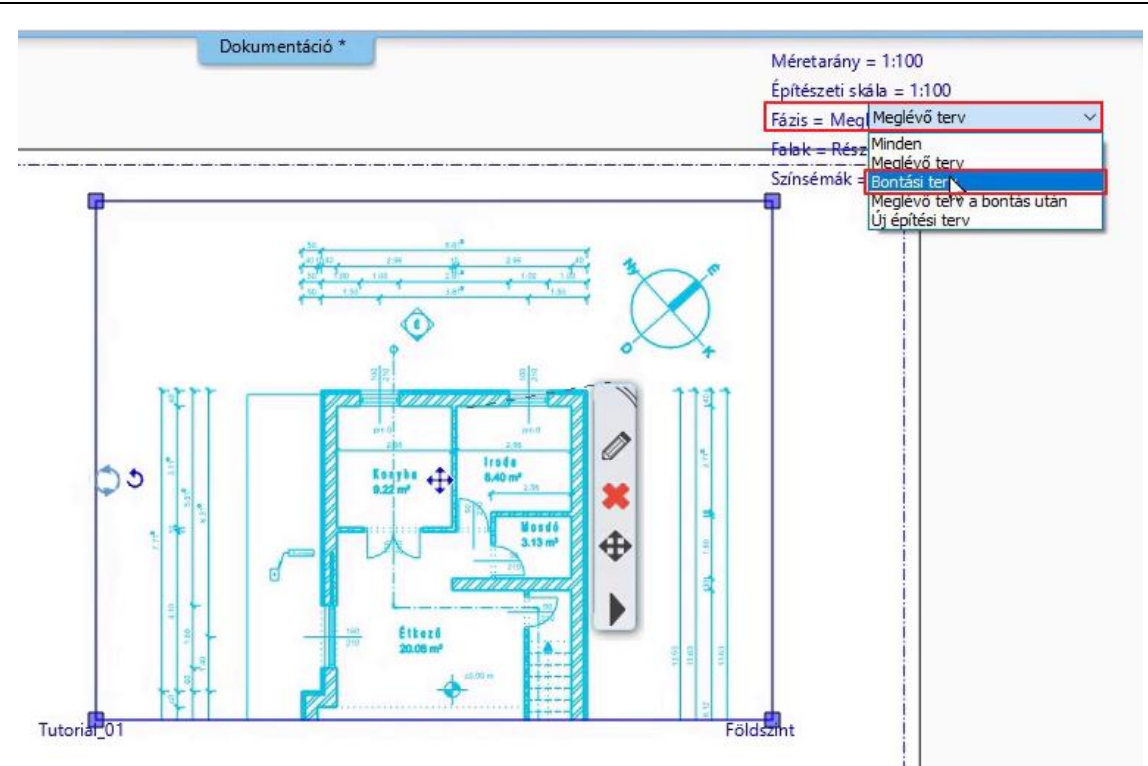

• Ekkor a bontandó falak megjelennek pirossal.

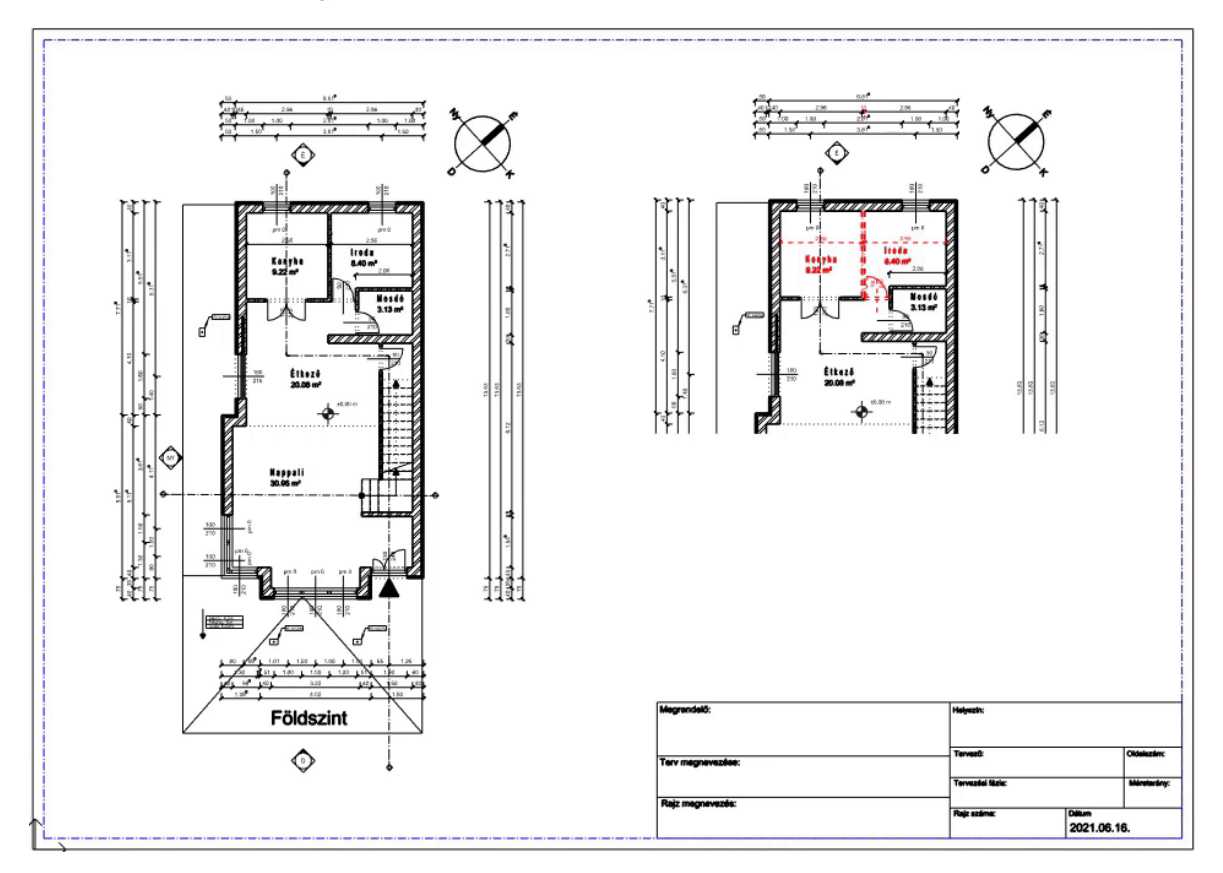

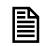

 A Tervlap egy dinamikus rajz, tehát ha változtatunk az eredeti rajzon, akkor ez megjeleníthető a tervlapon. Ehhez jelöljük ki a Tervlap tartalmát és kattintsunk a **Rajz frissítése** parancsra.

# **6.3. További tervlapok készítése**

### *Homlokzat elhelyezése:*

Folytassuk a homlokzatok elhelyezésével!

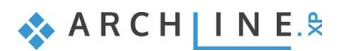

#### **168 6. Workshop: Tervlapok, pecsétek, PDF publikálása és DWG / IFC export**

- A "fogd és vidd" módszerrel húzzuk be a második, üres tervlapra a Nyugati homlokzatot a Projektnavigátorból 1:100-as méretarányban.
- Ezután helyezzük el a Déli homlokzatot is ugyanezen a tervlapon.
- Lépjünk át a Déli homlokzat nézetre, készítsük el újra a technikai árnyékot, amit az előző (*4.1.3. Homlokzati nézetek*) részben már átvettünk.
- Másoljuk a Dokumentáció Tervlap **Részlet másolása tervlapra téglalappal**, majd helyezzük el a tervlapon a **Részlet beillesztése tervlapra** paranccsal 1:100-as méretarányban.

 A Részlet másolása tervlapra és a Részlet másolása tervlapra téglalappal között az a különbség, hogy az első esetében akár sokszög formát is megadhatunk, míg a második esetében értelemszerűen csak téglalap forma választható ki.

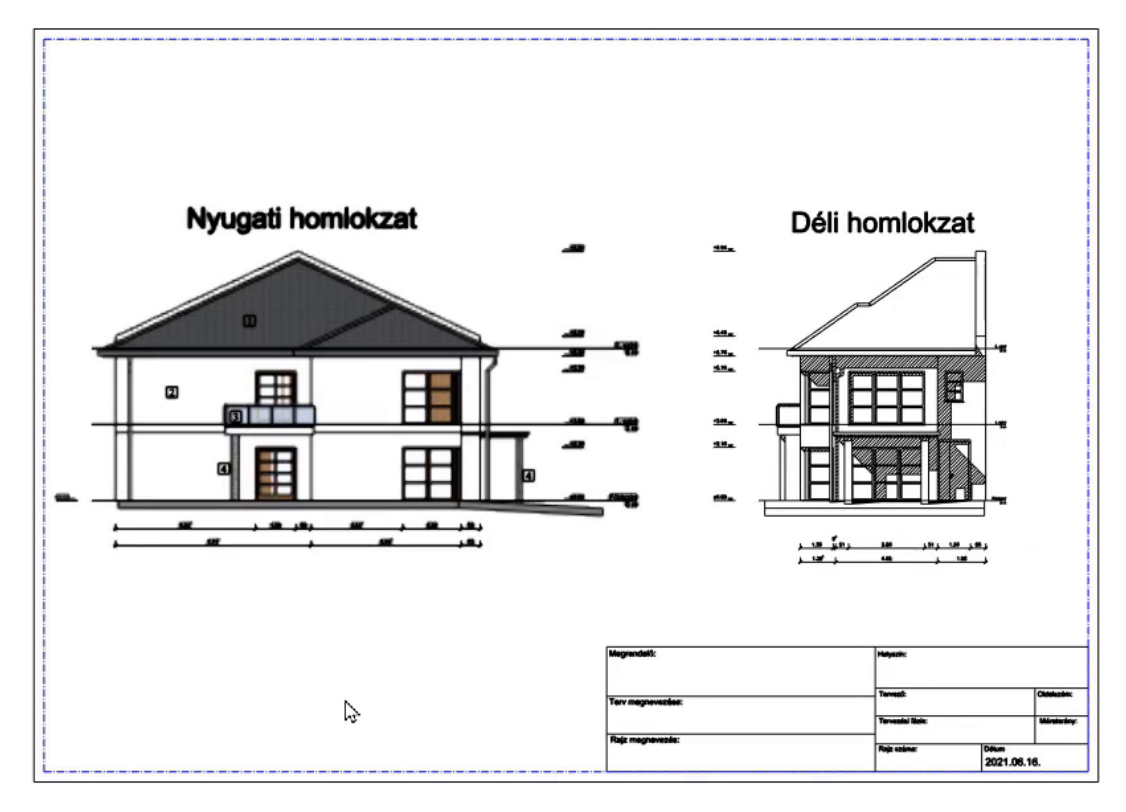

#### *Metszet elhelyezése:*

A harmadik tervlapon helyezzünk el metszetet!

- A "fogd és vidd" módszerrel húzzuk be jobb oldalra a B-B Metszetet a Projektnavigátorból 1:100-as méretarányban.
- A bal oldalra egy részletrajz kerüljön: A B-B Metszet Kiemelés fülön válasszuk az előzőekhez hasonlóan a
- Dokumentáció Tervlap **Részlet másolása tervlapra téglalappal** parancsot, majd másoljuk rá a tervlapra. • A kiemelés rajzáról vágjuk le az Offszet paranccsal a mutató vonalat, majd hozzunk létre egyet manuálisan. Kössük össze egy szaggatott vonallal a kiemelést a B-B metszet megfelelő helyével.

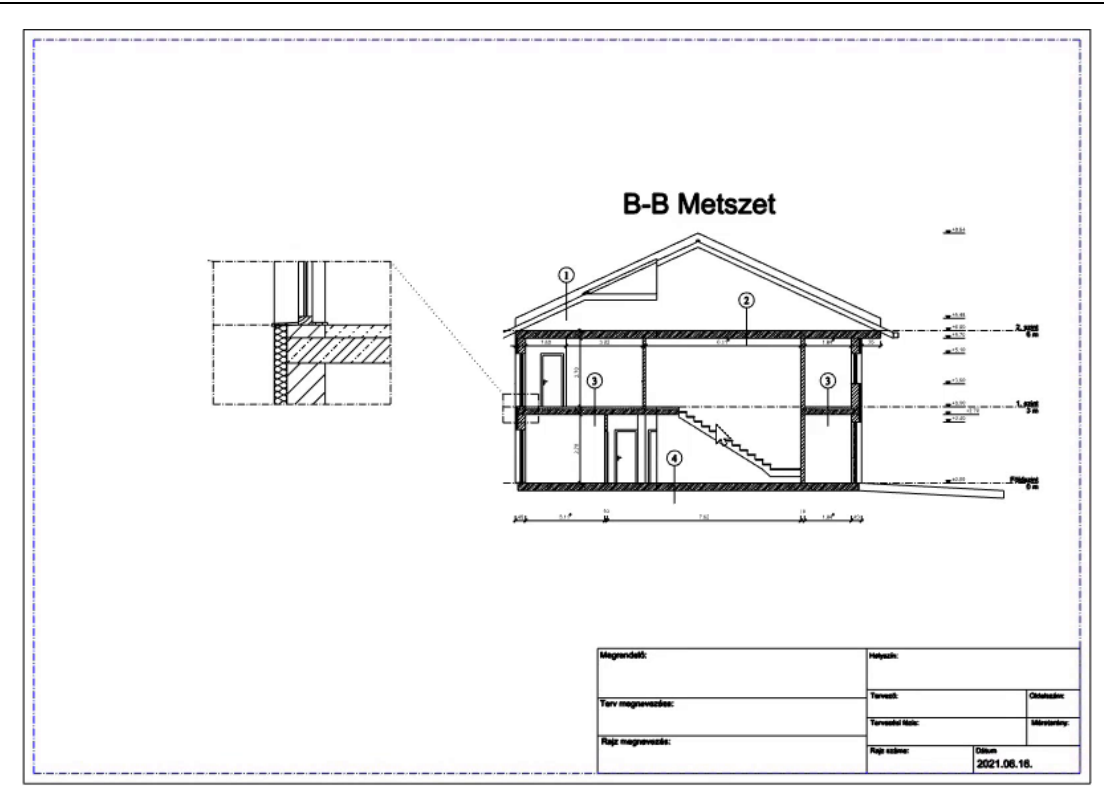

### *Listázás elhelyezése:*

A negyedik tervlapon a listázást szeretnénk elhelyezni, azonban egy A4-es, álló formátumú tervlapon. Ehhez először jelöljük ki a már létrehozott tervlapot, és töröljük ki.

- Most pedig hozzunk létre egy teljesen új tervlapot!
- Válasszuk a **Dokumentáció – Tervlap – Tervlap előkészítése** parancsot, majd állítsuk be a következőket:
- A formátum legyen **A4**-es, **Álló** oldal, a tervlapok száma pedig legyen **1** oszlop és **1** sor. Minden más beállítás maradhat alapértelmezetten. Okéval elfogadom.

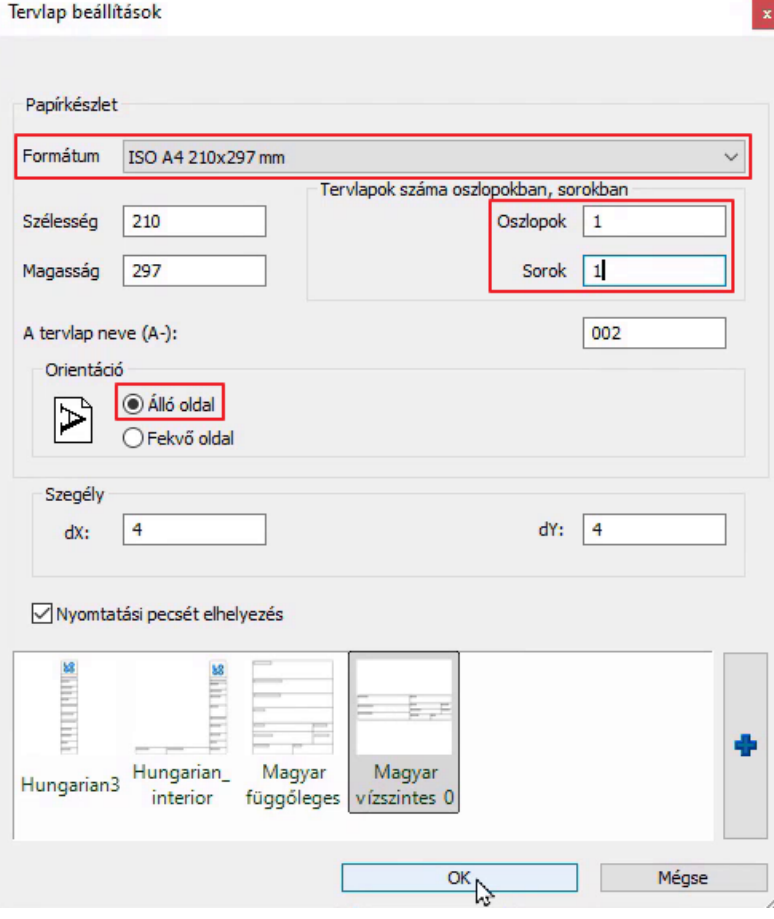

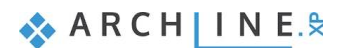

- A program rákérdez, hogy hozzon-e létre egy új nyomtatási tervlapot (Igen), vagy adjon hozzá egy következő oldalt ehhez az elrendezéshez (Nem). Nemmel válaszoljunk, hiszen így hozzáadja az eddig meglévőkhöz.
- A Projektnavigátorban ez a tervlap "Lap 5" néven jelenik meg (hiszen a 4-et töröltük). Nevezzük át 4\_Listázásra.
- Menjünk vissza az alaprajzra, majd az itt található listázást helyezzük el a Dokumentáció Tervlap **Részlet másolása tervlapra téglalappal** parancs segítségével az eddig tanultak alapján.
- A lehelyezéskor válasszunk **1:200**-as méretarányt.

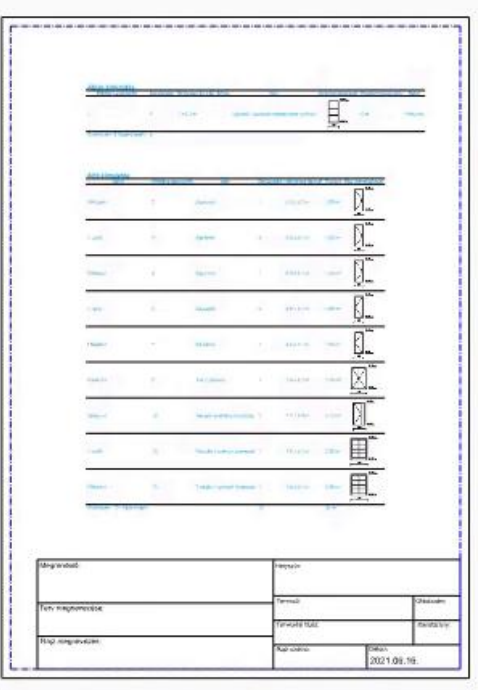

 A nyomtatás szempontjából nagyon fontos, hogy minden rajznál minden (szükséges) fólia nyomtathatósága fel legyen kapcsolva. Ezt a Fóliakezelőben a Használt fóliákra kattintva tudjuk ellenőrizni.

A tervlapoknak úgyszintén vannak fóliabeállításai, tehát érdemes ott is ellenőrizni, hogy minden fólia nyomtatható-e.

#### *Nyomtatási pecsét kitöltése*

Nyomtatási pecsét használatával a dokumentáció formai megjelenésében is egységesíthető, ezáltal tökéletes keretet biztosítva a bemutatott tervnek.

A tervlapokon magát a nyomtatási pecsétet már előre létrehozta a program, nekünk ezt már csak ki kell töltenünk. Ezt megtehetjük úgy is, hogy egyszerűen rákattintunk a pecsétre, majd egyesével kitöltjük a szükséges adatokat. Ez azonban sok időt vesz igénybe.

Az automatikus kitöltéssel ez a feladat sokkal gyorsabban elvégezhető:

- Válasszuk a **Fájl – BIM – Projekt paraméterek** parancsot.
- Itt töltsük ki a szükséges adatokat, majd Okéval fogadjuk el.
- Ha egy darab pecsétet szeretnénk kitölteni, akkor kattintsunk a pecsétre, majd a helyi menüből válasszuk a **Szöveg szerkesztése csoportban** lehetőséget.
- Kattintsunk a **Projekt információk frissítése** gombra, majd kattintsunk az Okéra.
- A program ilyenkor azonnal kitölti az adott nyomtatási pecsétet.

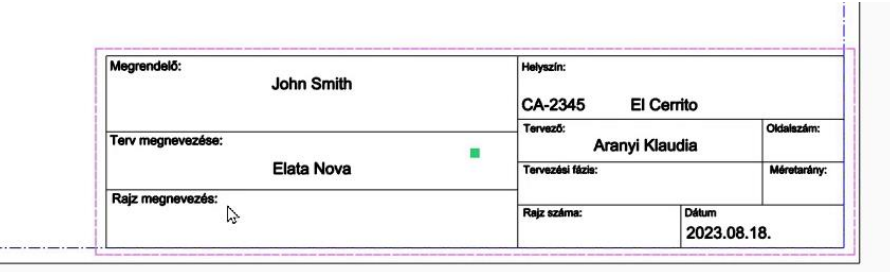

 $\bar{1}$ 

Azonban, ha több pecsétünk van, arra is van lehetőség, hogy a program egyszerre kitöltse ezeket.

- Válasszuk a **Tervlap – Projektparaméterek frissítése** parancsot. Itt, ha szükségünk van további paraméterek megadására, akkor megtehetjük. Okéval fogadjuk el.
- Ekkor látjuk, hogy a program kitölti az összes pecsétet, ami a projektben van.

## **6.4. Nyomtatási sor**

A nyomtatási sor nem más, mint nyomtatási feladatok listája, melyet összeállíthatunk és elmenthetünk a projekttel együtt. Ez egy rendkívül hasznos eszköz, amikor a terveket, rajzokat folyamatosan újra és újra ki kell nyomtatnunk, mivel a nyomtatási sorhoz minden egyes hozzáadott tartalom nyomtatási beállításait eltárolja a program.

A Nyomtatási sor létrehozása több rajzlap egyszerre történő kiválasztásával:

- Indítsuk el a **Szalagmenü / Dokumentáció / Nyomtatás / Nyomtatási sor** parancsot.
- Kattintsunk a **Zöld plusz** gombra, ekkor a Projekt Navigátorból kiválaszthatjuk a Nyomtatási sorhoz hozzáadandó Nézeteket / Rajzokat / Tervlapokat. Ezek zöld színnel jelennek meg.

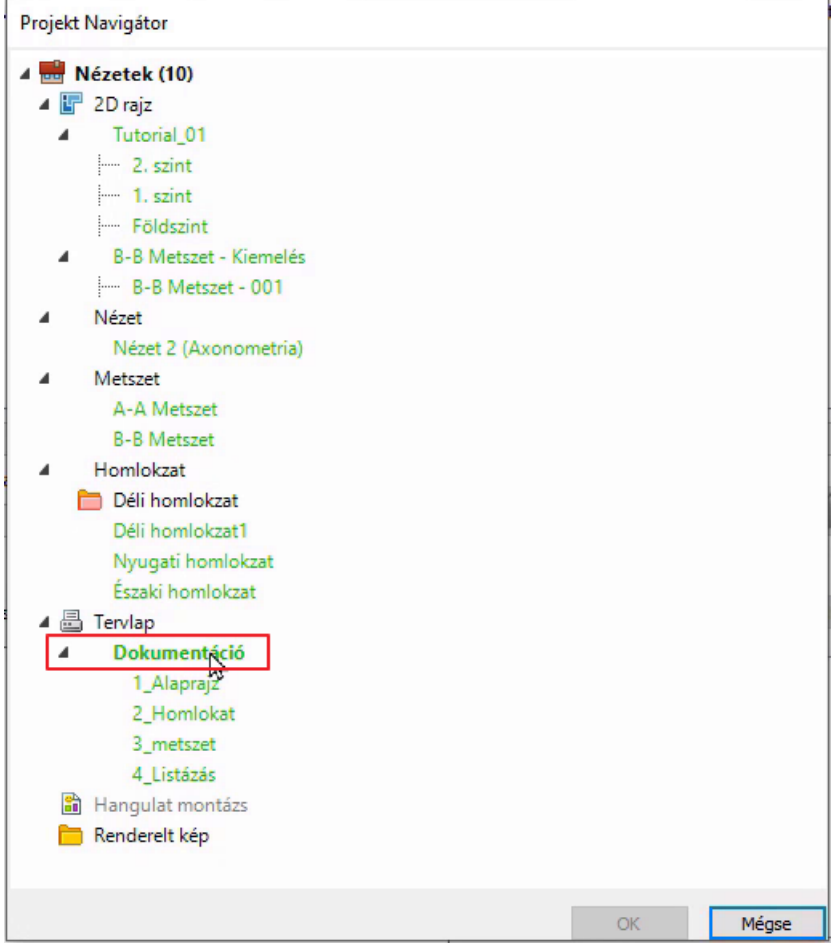

• Kattintsunk az elkészített tervlap elrendezésre (jelen esetben **Dokumentáció**). Ezzel a lehetőséggel a program automatikusan elkészíti az összes kapcsolódó tervlap nyomtatási beállításait egyszerre. Az OK gomb lenyomásával megjelenik a nyomtatás dialóg.

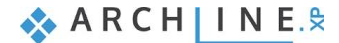

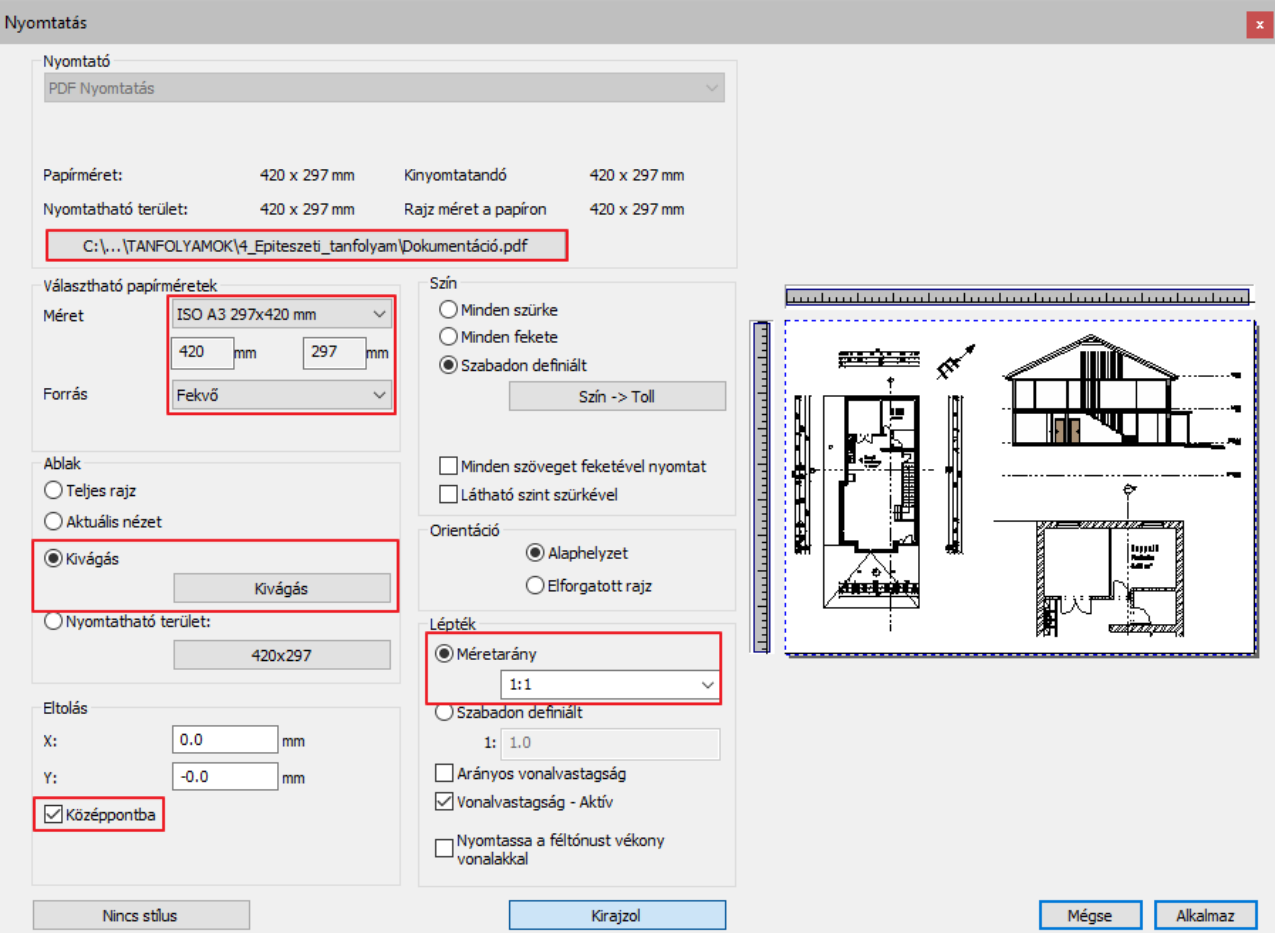

• Állítsuk be a nyomtatási tulajdonságokat a megjelenő párbeszéd ablakban és zárjuk be az **Alkalmaz** gomb megnyomásával.

A tervlapokat automatikusan beméretezi a program és megjeleníti a beolvasott lapokat a listába.

A dokumentumokat akár egy több oldalas PDF fájlban is ki tudjuk nyomtatni, ha bepipálja az Egyesítés egyetlen PDF fájlba lehetőséget.

A tervlapok sorrendje módosítható, beállításaik utólag szerkeszthetők, de akár törölhetők is a listából.

A nyomtatás gombra kattintva a program elkezdi a nyomtatást. Amikor elkészült, a program automatikusan feldobja a kész PDF fájlt. Elkészültünk a dokumentáció létrehozásával.

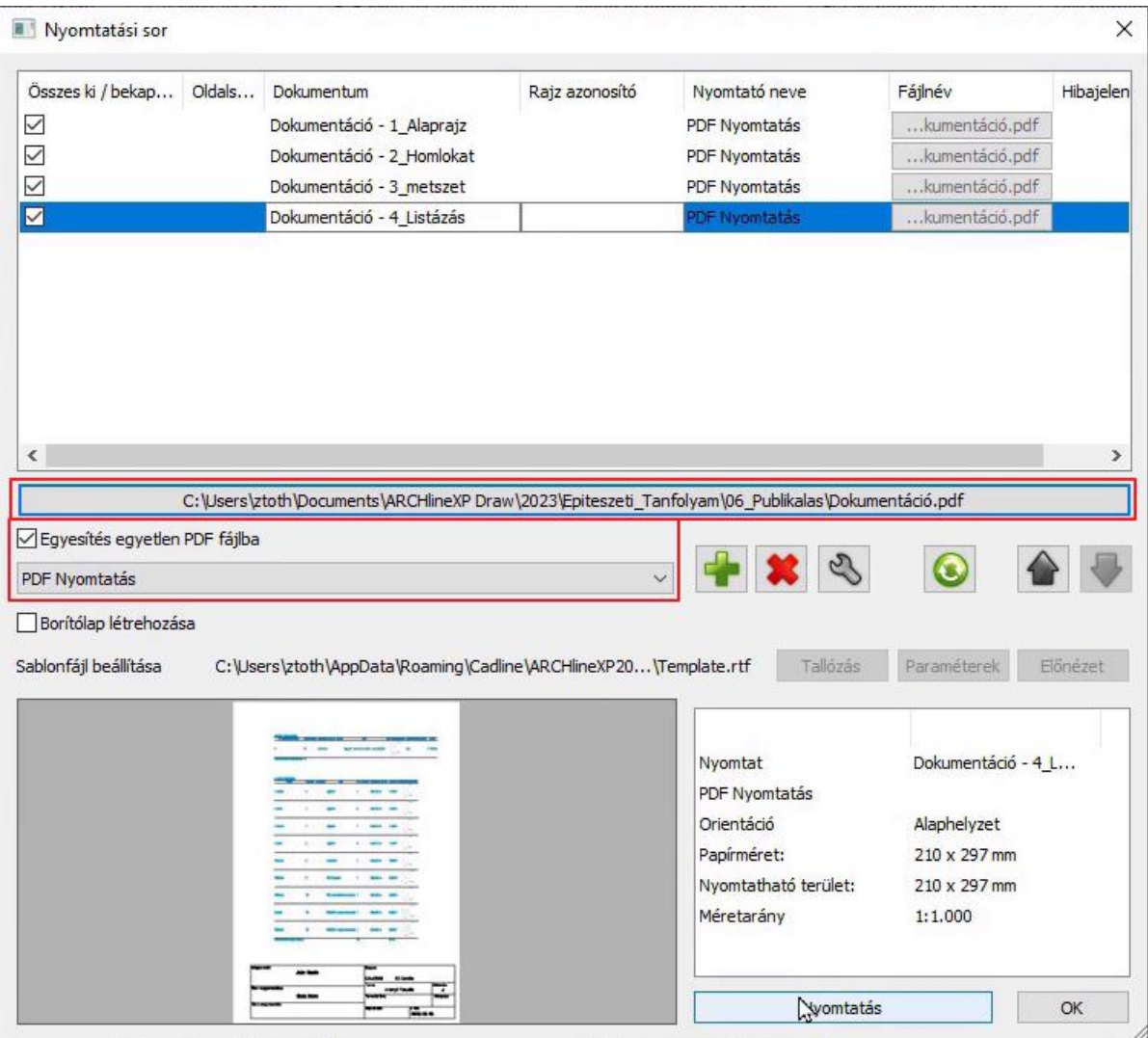

# **6.5. DWG/IFC fájlok exportálása**

Amennyiben egy társtervezőnek szeretnénk átadni a projektet, lehetőségünk van ezt DWG/IFC fájlokkal megtenni.

### *DWG fájl exportálása*

- Tegyük aktívvá a Déli homlokzat ablakot.
- Válasszuk ki a **Fájl – Export – DWG** parancsot.
- Adjuk meg, hogy a mapparendszeren belül hova szeretnénk exportálni ezt a fájlt.
- A mentés gombra kattintva felugrik a DWG export dialóg.

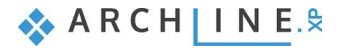

#### **174 6. Workshop: Tervlapok, pecsétek, PDF publikálása és DWG / IFC export**

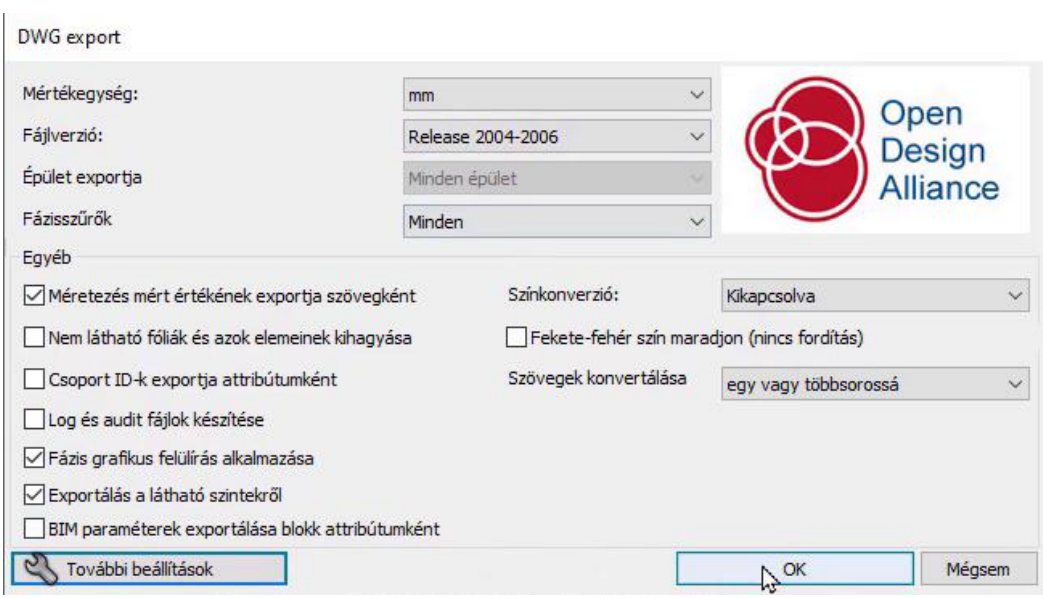

- Itt beállíthatunk különböző fájlverziókat, attól függően, hogy a fogadó fél milyen szoftverrel olvassa majd be a fájlunkat. Okéval elfogadom.
- Az exportálás eredményét leellenőrizhetjük, illetve megnézhetjük egy ingyenes DWG olvasó programban (Autodesk DWG TrueView).
- Nyissuk meg az elkészült DWG fájlt, és ellenőrizzük, hogy milyen tartalmat exportált a program. Ezt szerkeszteni nem tudjuk, csak megtekinteni és ellenőrizni.

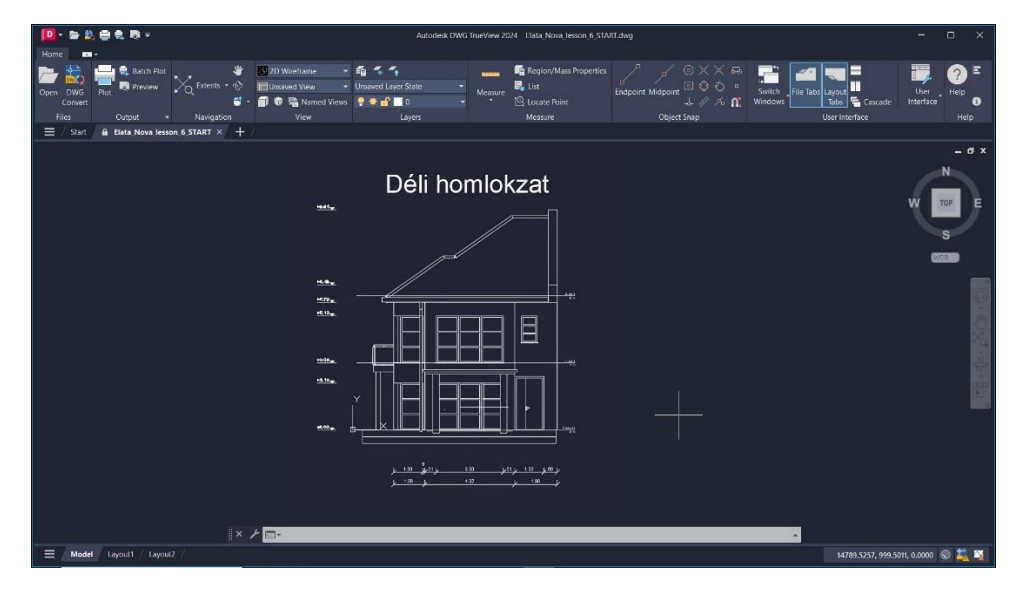

A programból számos másik fájl formátumot is ki tudunk exportálni a Fájl menü – Export – **Export** parancs alatt.

### *IFC fájl exportálása*

- Aktiváljuk a 3D-s modellt!
- Állítsuk be, hogy milyen részletezettséggel szeretnénk ezt a modellt exportálni: ezt a 3D kalapácsnál a **3D építése** parancs segítségével tehetjük meg.
- Most válasszuk az **Építési dokumentáció** opciót, majd Okéval fogadjuk el.

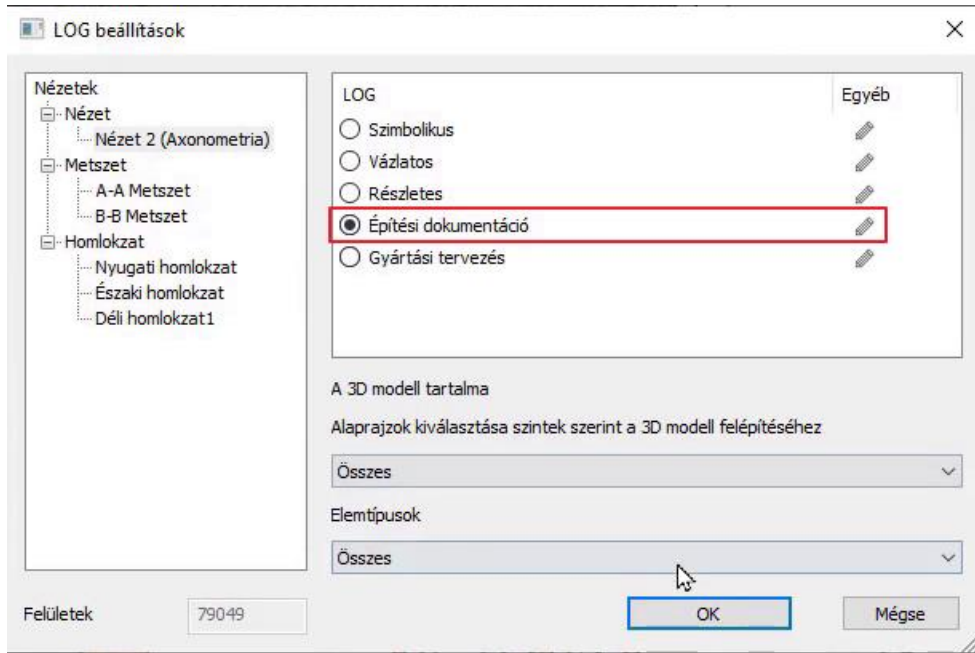

- Válasszuk a **Fájl menü – Export – IFC** parancsot, majd állítsuk be a mentés helyét.
- A felugró ablakban az IFC Export Tulajdonságokat alapértelmezetten hagyom.

 Fontos tudni, hogy az IFC, nem csak a teljes 3D-s modellt, és a 2D-s alaprajzot viszi át, hanem az összes épületinformációt is. Tehát az erre képes szoftver fel fogja tudni ismerni az ARCHLine-ban készült falakat, födémeket, nyílászárókat, és ezeket falnak, födémnek és nyílászárónak fogja kezelni. Ugyanezt az ARCHLine is meg tudja tenni. Ha egy IFC formátumú fájlt importálunk be a programba, akkor képes felismerni ezeket az építészeti elemeket.

- Az exportálás néhány percig eltarthat a modell bonyolultságától függően. Amint a program végzett az exportálással, egy új ablakban kilistázza, hogy pontosan milyen elemeket exportált.
- Egy ugyancsak ingyenes IFC olvasó programban (BIMvision) nézzük meg a végeredményt!
- Ha bármelyik részletre kattintunk, a program felismeri az adott elemet. Ezek itt ugyancsak nem szerkeszthetőek.

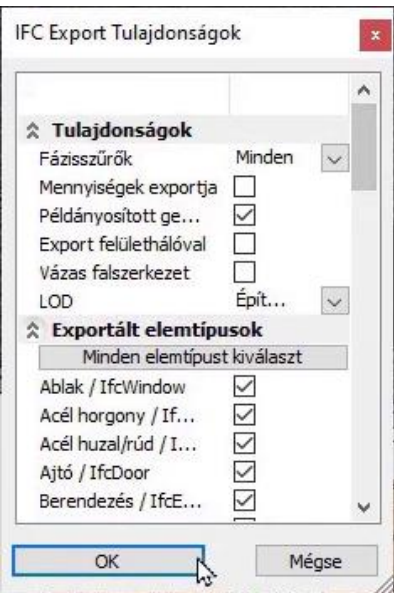

**176 6. Workshop: Tervlapok, pecsétek, PDF publikálása és DWG / IFC export**

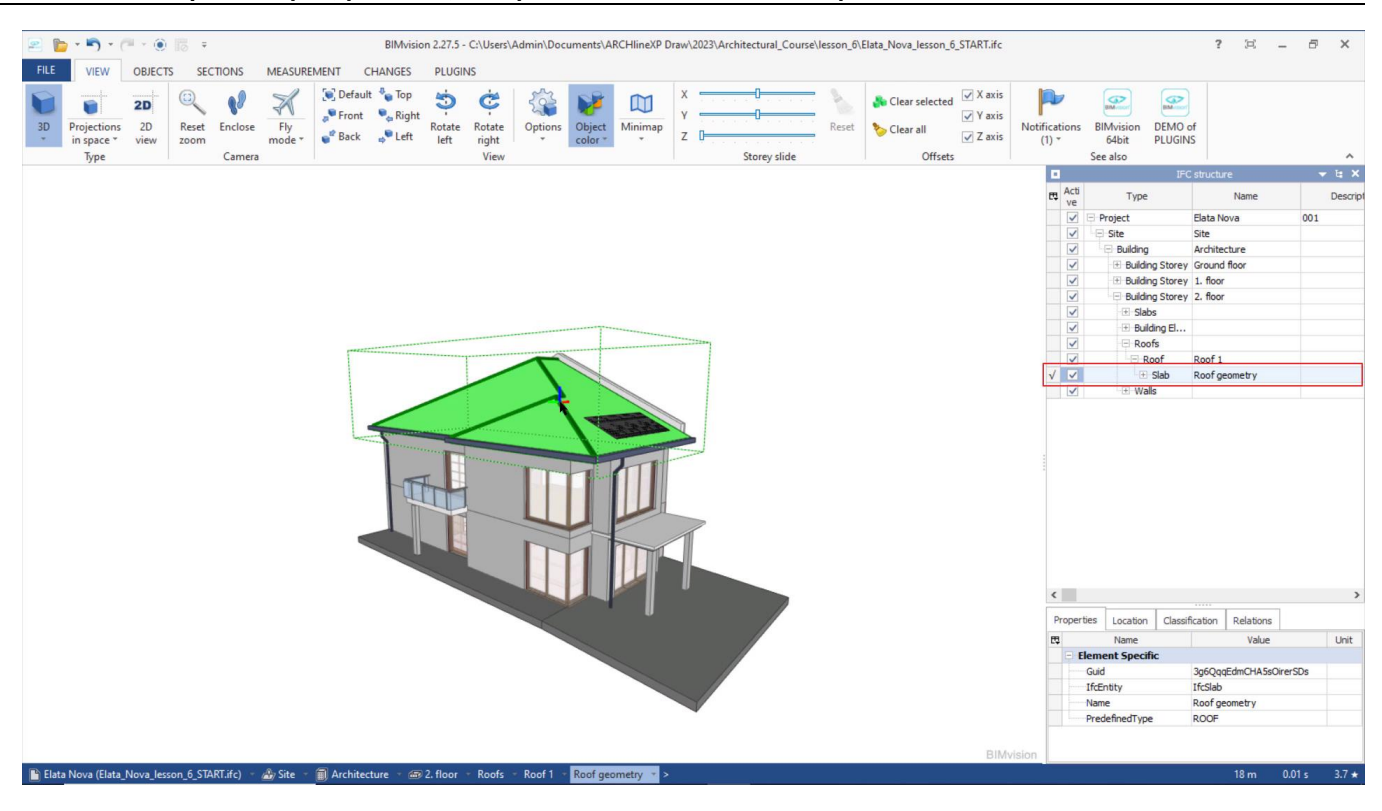

**7. Workshop: Környezetábrázolás, hivatkozás más projektekre, objektumok**

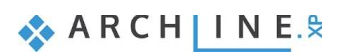

# **7. Workshop: Környezetábrázolás, hivatkozás más projektekre, objektumok**

Ezen a workshopon a környezetábrázolással fogunk foglalkozni. Ehhez társtervezők által készített projekteket fogunk beimportálni a programba, amik szintén ARCHLine.XP-vel készültek. Meg fogjuk nézni, hogy hogyan tudunk sematikusan ábrázolni egy épület blokkot.

Az előző workshopokon egy sorház egyik tagját készítettük el, most pedig a házsor további tagjait fogjuk koncepcionálisan ábrázolni a tömegmodell segítségével.

Mielőtt elkezdjük a workshopot, tekintse meg a [Környezetábrázolás, hivatkozás más projektekre, objektumok](https://www.archline.hu/beiratkozas/tanfolyamok/%C3%89p%C3%ADt%C3%A9szeti-tanfolyam/k%C3%B6rnyezet%C3%A1br%C3%A1zol%C3%A1s-hivatkoz%C3%A1s-m%C3%A1s-projektekre-objektumok/1) oktató videót.

# **7.1. Környezet előkészítése**

A terv előző fázisában alaprajzot, nyomtatási lapot, metszetet, homlokzati rajzot készítettünk. Az oktatási anyag hátralévő részében már csak az alaprajzra és a hozzátartozó 3D modellre lesz szükségünk.

- Keressünk meg és zárjunk be minden rajzot kivéve az alaprajz és a 3D modell ablakot.
- A navibár bal alsó, **Addal** Ablak nagyítása ikonnal rendezze el az ablakokat.

 A bezárt ablakokat elérheti a Projekt navigátorban. A program piros színű ikonnal jelzi, hogy ezek az ablakok nincsenek megnyitva. Megnyitásukhoz kattintson a kívánt elemre (Metszetre, Homlokzatra vagy Tervlapra), és válassza a Láthatóvá tesz parancsot.

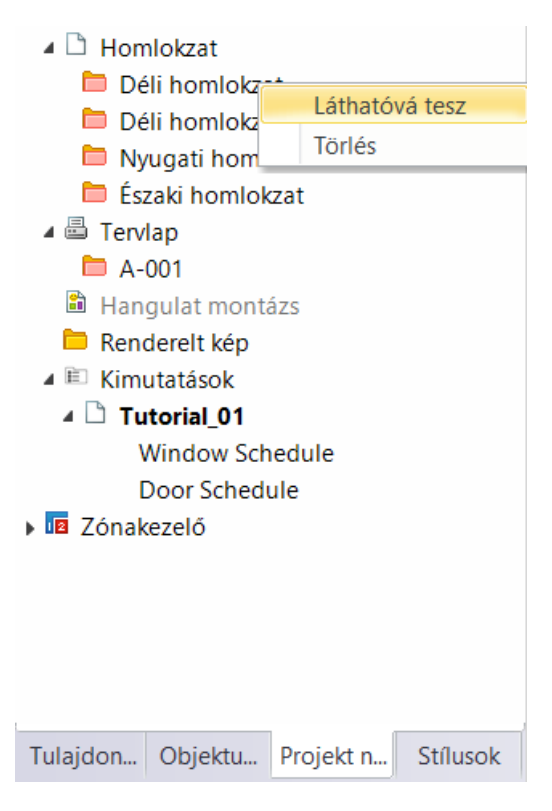

Az alaprajzot is átláthatóbbá tesszük.

- Nyissuk meg a **Fólia gyorsbejárás**t.
- Kapcsolja le a Méretezés, Szöveg és Helyiségpecsét fóliákat, majd OK-val fogadja el.

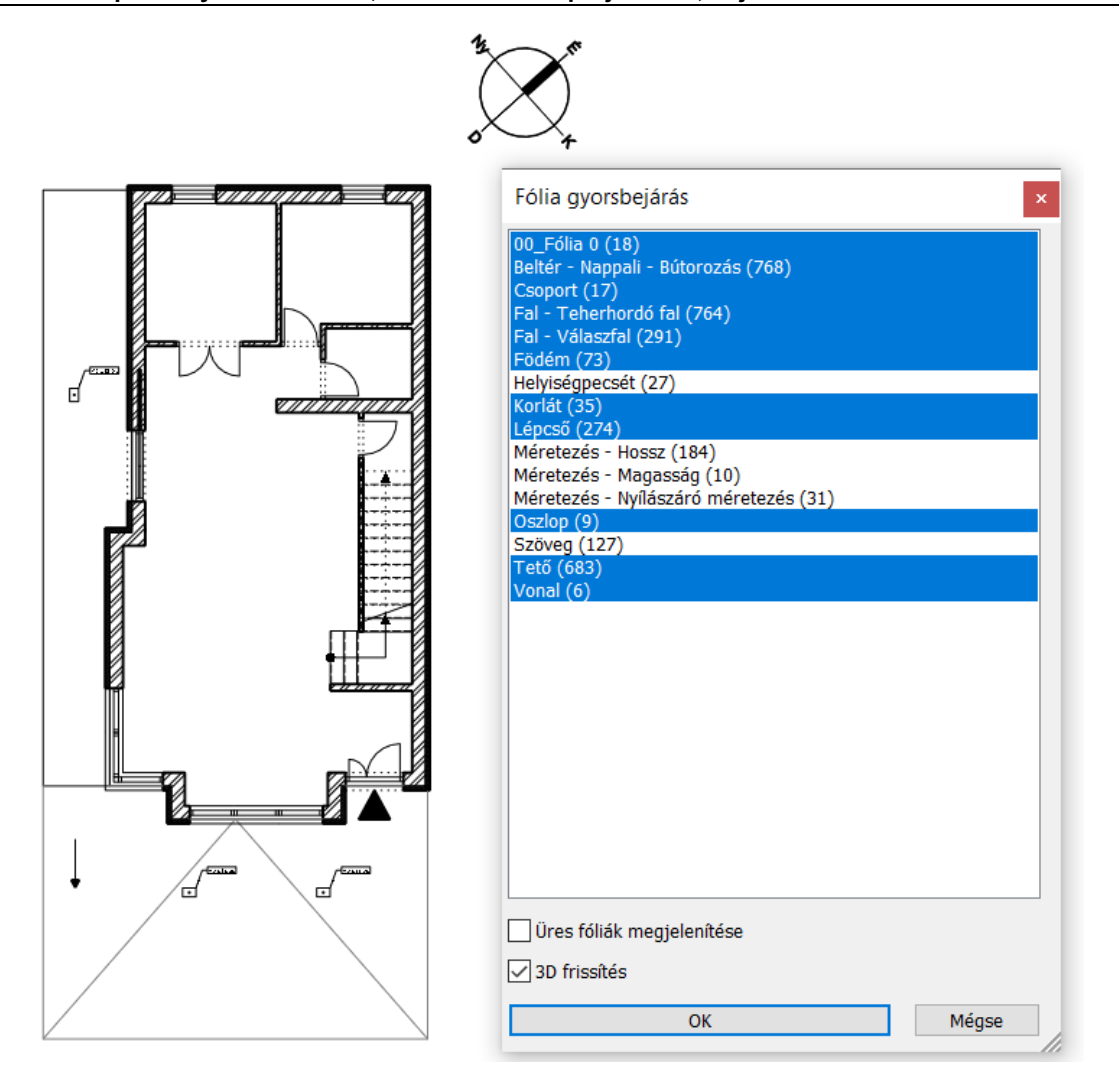

• Válassza a Navibár mellett az  $\Xi$  Optimális nagyítás ikont, az alaprajz középre rendezéséhez.

## **7.2. Tömegmodell elkészítése**

• Válassza az **Épület / Tömegmodell / Koncepcionális tömegmodell** parancsot.

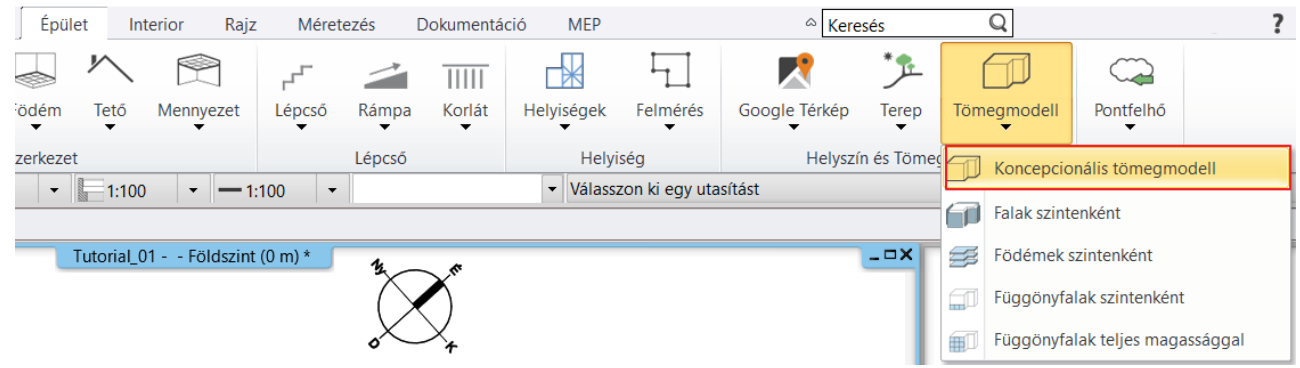

• Rajzoljuk meg a tömegmodell befoglaló méretét az alaprajzon. Válasszuk az épület jobb felső sarokpontját (1), és tőle jobbra, 21 m-re kattintsuk le a második pontot (2). A harmadik pontot az épület kiugrásának vonalába helyezzük (3), majd a Merőleges zárás paranccsal zárjuk a rajzolást (4).
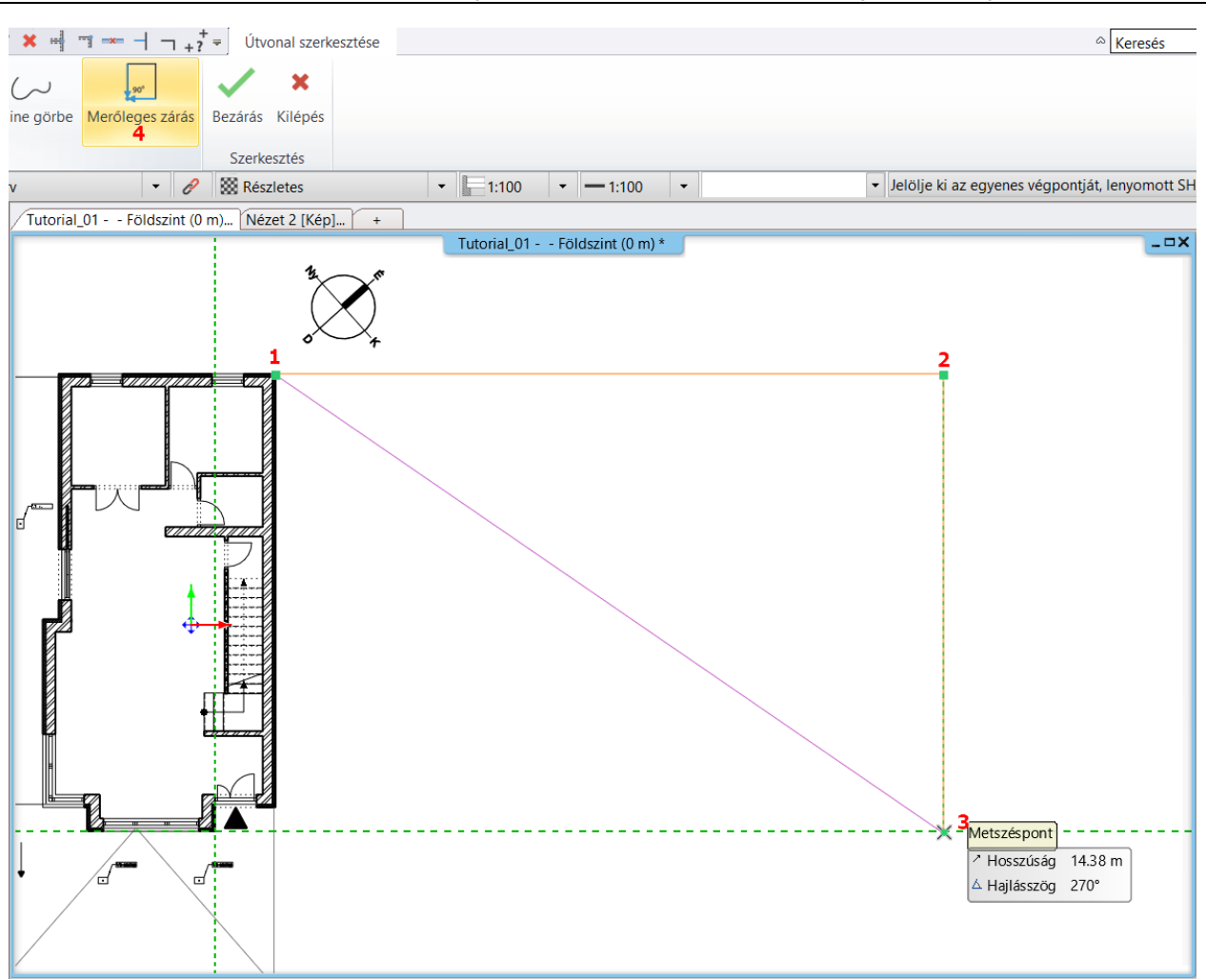

Állítsuk be a tömegmodell tulajdonságait:

- Az **A érték** legyen **65 fok**. Aktíváljuk a "**Minden oldalra**" opciót, így ez az érték fog az alakzat minden oldalán megjelenni.
- Állítsuk a **B értéket 6,5 m-re** minden oldalra. Az **E érték** legyen **10 m**. Ez az épület teljes magassága.

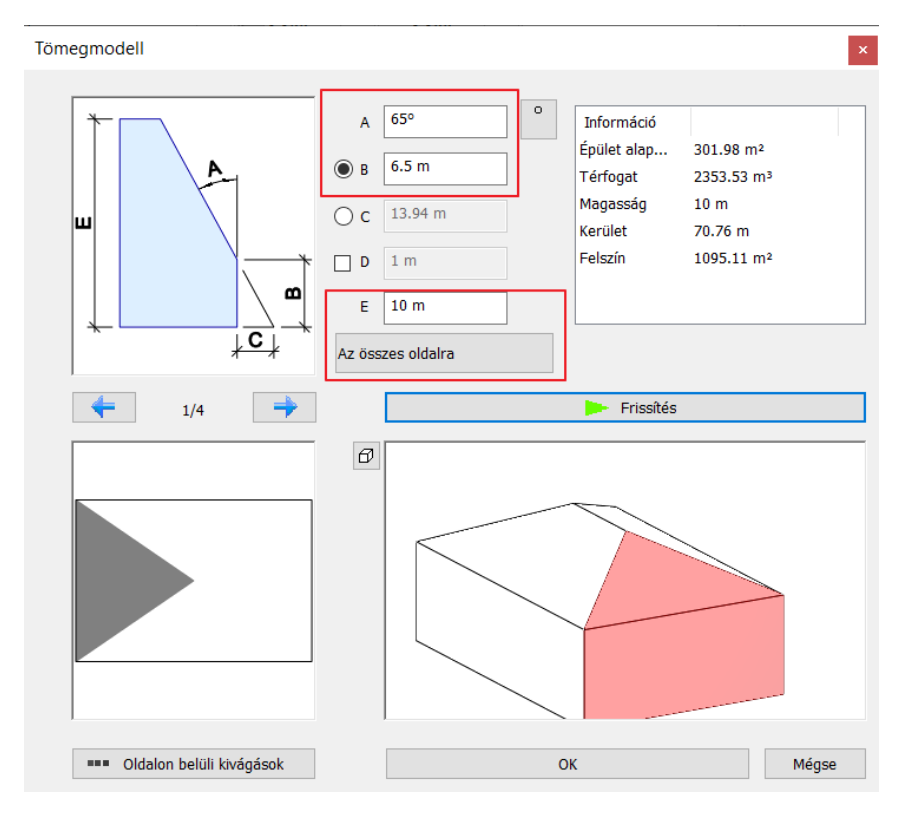

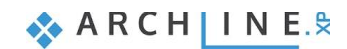

Módosítsuk a tűzfal felöli oldalt.

• Kattintsunk a baloldalra a felülnézeti képen, vagy a nyilak segítségével válasszuk ki az 1 / 4 síkot, és változtassuk meg az **A értéket 0 fokra,** és kattintsunk a Frissítés gombra. Így létrejön az oromzat.

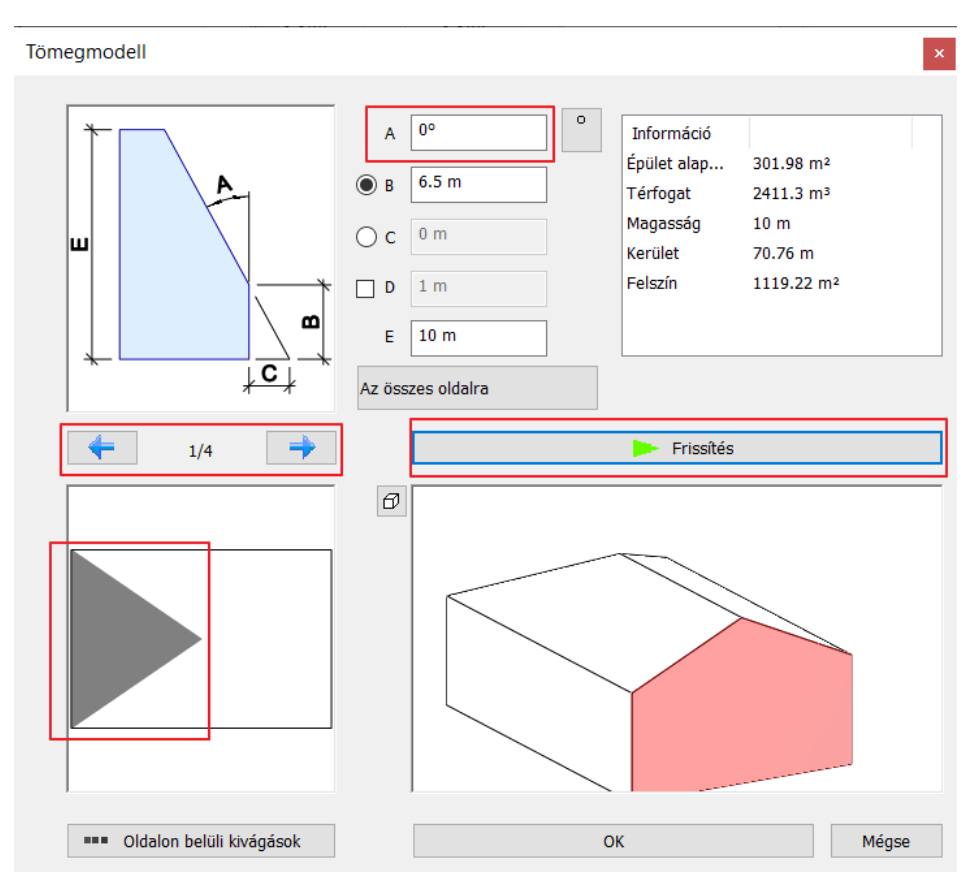

• Zárjuk be a párbeszéd ablakot az **OK** gomb megnyomásával.

Így létrejött egy tömegmodell az alapértelmezett magassági értékkel és anyagokkal. Módosítsuk ezeket.

• Jelöljük ki a 3D tömegmodellt, és keressük meg az anyagát a baloldalon a Tulajdonság panelen. Változtassuk az anyagot "**VilágosSzürkére"**.

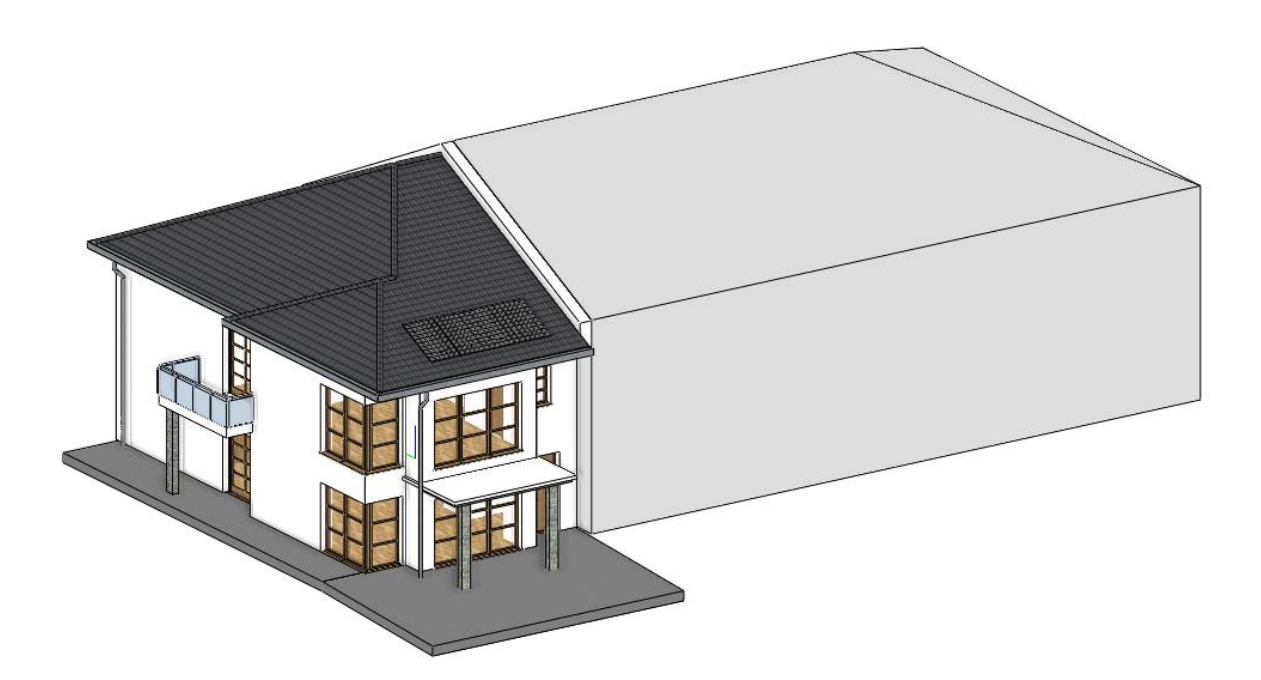

• Lépjen át az alaprajzra, és kattintson a tömegmodellre. Változtassa meg az színét itt is Világos szürkére a bal oldali Tulajdonságok menüben a **Szín**re kattintva.

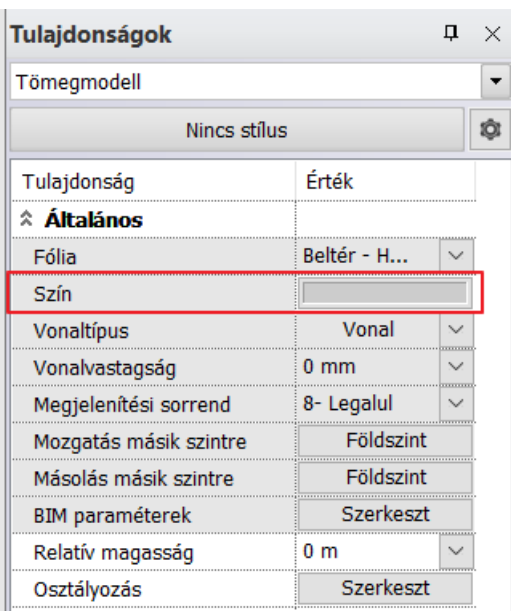

A tömegmodell megrajzolásával elkészültünk. Hozzunk létre a tömegmodellnek egy új fóliát.

• Jelölje ki az alaprajzon a tömegmodellt, majd az oldalsó tulajdonságok menüben nyissa le a fólia parancsot. Válassza a legördülő lista aljáról a **Fólia hozzáadása** parancsot.

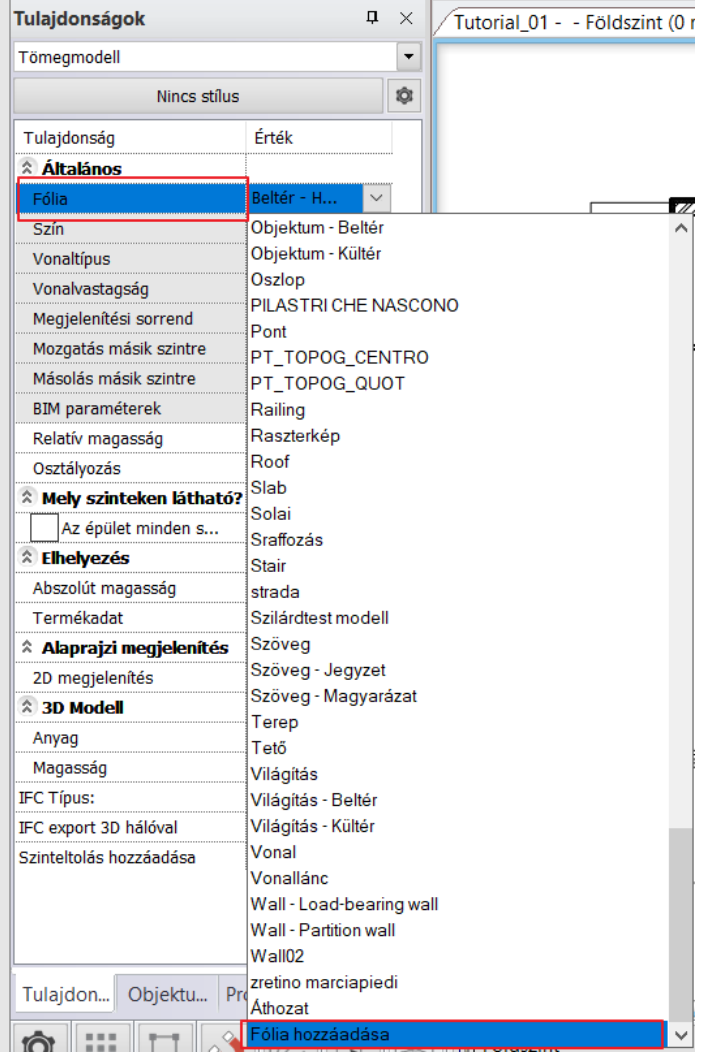

- A megjelenő fólia kezelőben adjon hozzá egy új fóliát a Fólia hozzáadása gombra kattintva, és nevezze át Tömegmodellre.
- Zárja be a Fólia kezelőt az OK gombbal, majd válassza ki a Tulajdonság menüből az elkészített Tömegmodell fóliát. Így a tömegmodell erre a fóliára kerül.

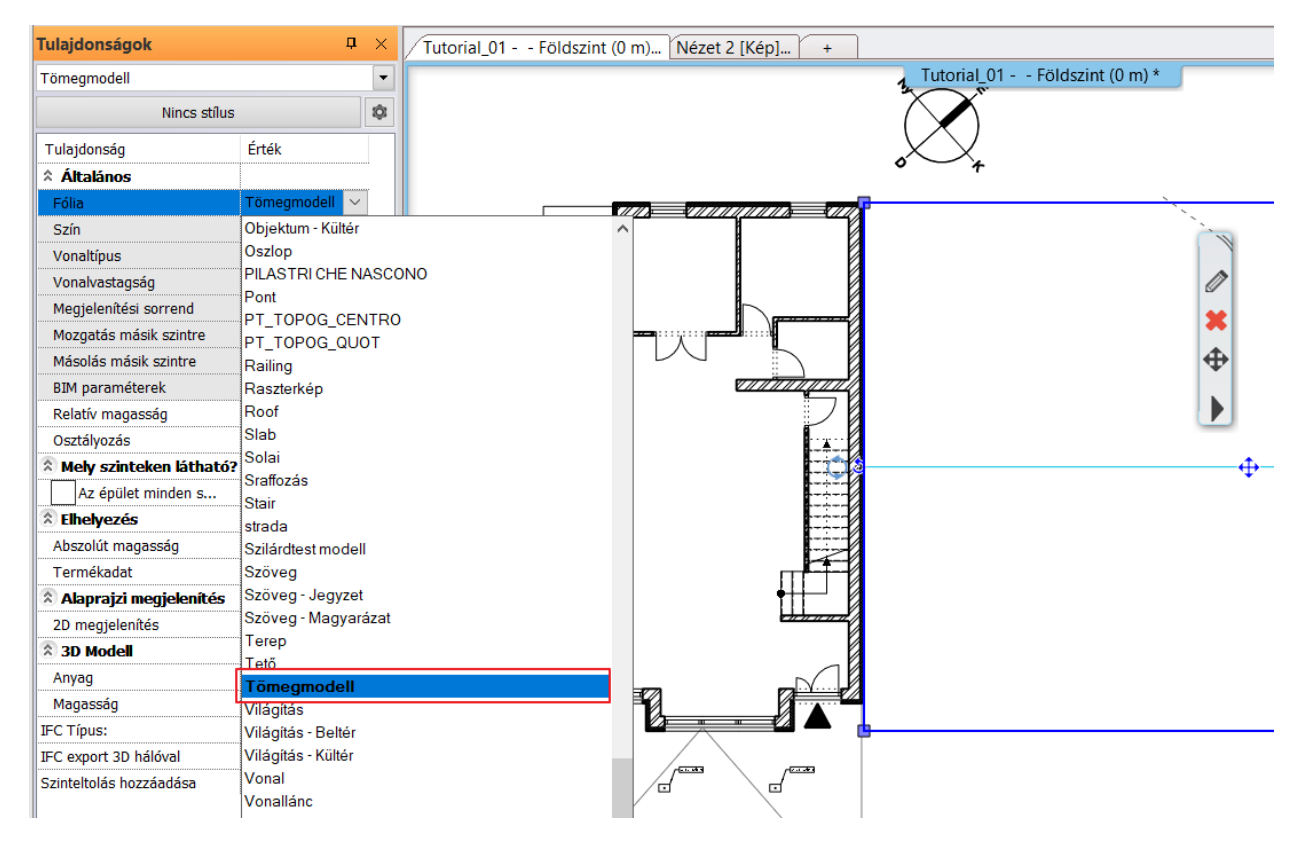

## **7.3. Urbanisztika és a szomszédos épületek importálása**

A társtervezők által elkészített urbanisztikát és szomszédos épületmodelleket fogjuk hivatkozásként importálni.

• A fázisszűrőknél válassza az Új építési tervet, itt fogjuk tovább folytatni a munkát.

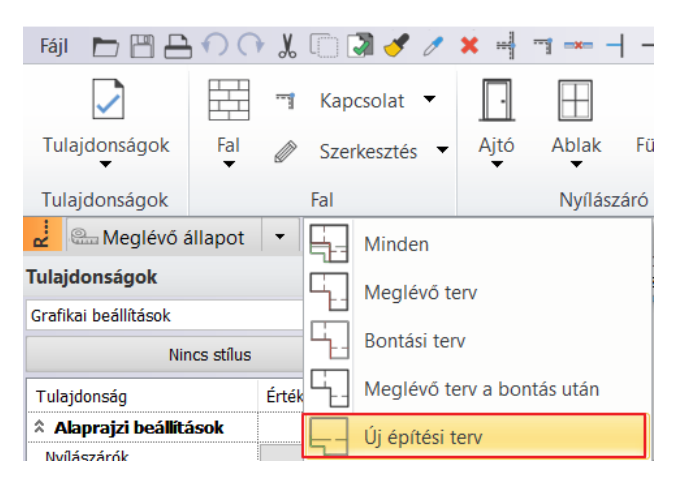

A projekteket egy új, a Földszint alá helyezett szintre fogjuk beimportálni. Ehhez készítsük elő ezt a szintet.

Nyissa meg a Szintkezelőt, válassza ki a Földszintet (1), majd válassza a Beszúr alá parancsot (2). Nevezze át az új szintet Környezetre, majd zárja be a dialógot az OK gombbal.

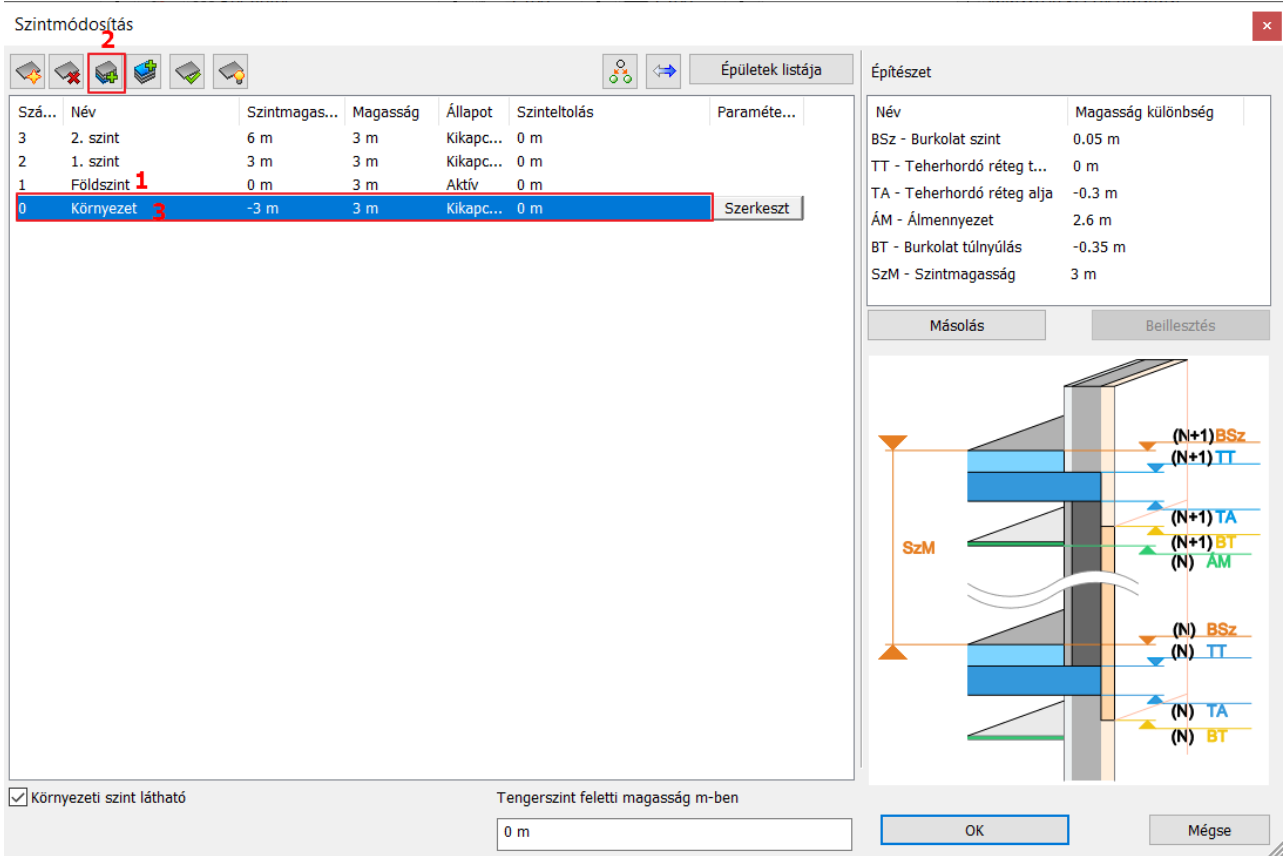

- Lépjen az új, Környezet szintre az alaprajzon, majd válassza a **Fájl menü / Hivatkozás / Hivatkozás másik projektre** parancsot.
- Válassza ki a fájlt a …\Dokumentumok\ARCHlineXP Draw\2023\Epiteszeti\_Tanfolyam\07\_Kornyezetabrazolas\Kulso\_projektek mappából. Tamás projektje tartalmazza a Környezetet, Zoli projektjéből pedig a környező épületeket.
- Kezdjük a Tamáséval. Válassza ki az elata\_nova\_BT\_kornyezet fájlt, majd a jobb oldalon válassza ki a rajzot. Nyissa meg a projektet a megnyitással.

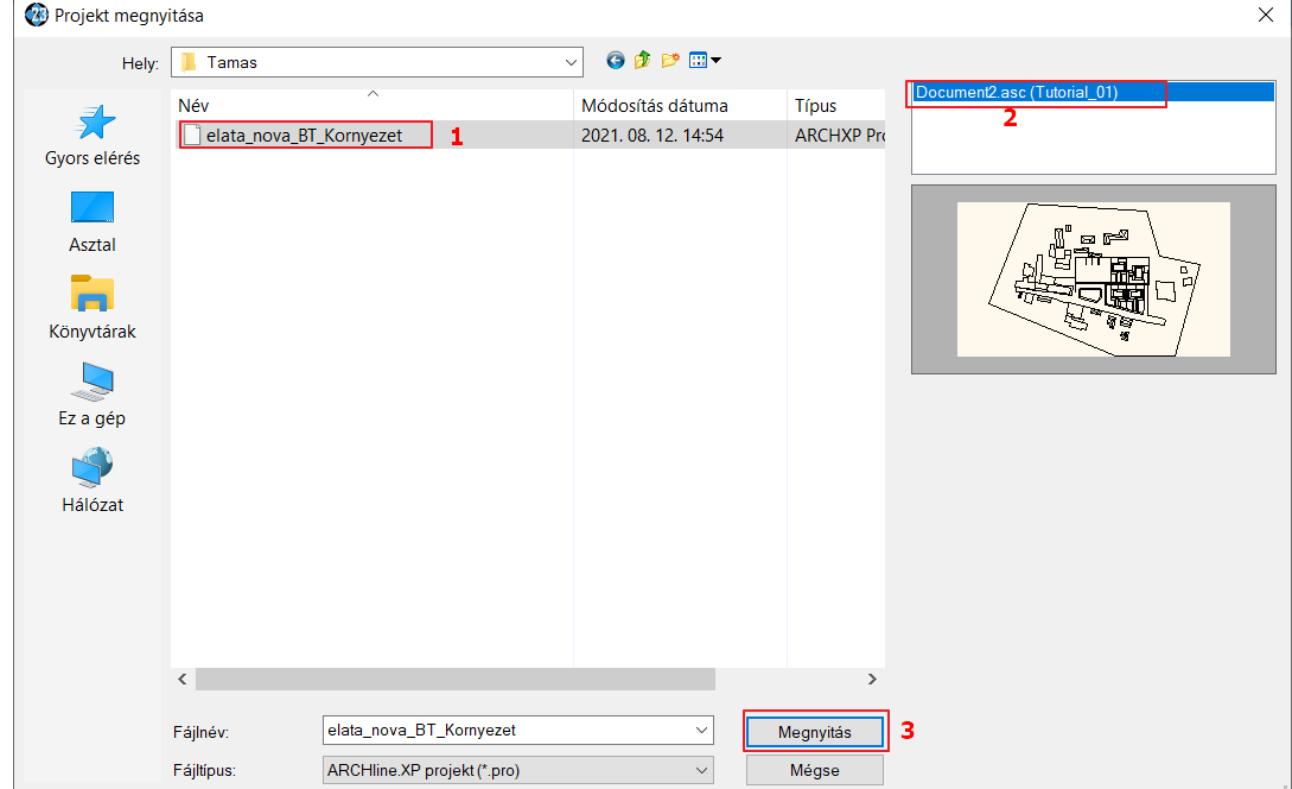

• A felugró dialógban kiválaszthatjuk, hogy hogyan adja hozzá a program az új rajzot a projektünkhöz. Ha egyik opciót sem választjuk ki, akkor a program automatikus elhelyezéssel importálja be a rajzot. Tehát ne válassza semelyik opciót, hanem fogadja el a dialógot az OK gombbal.

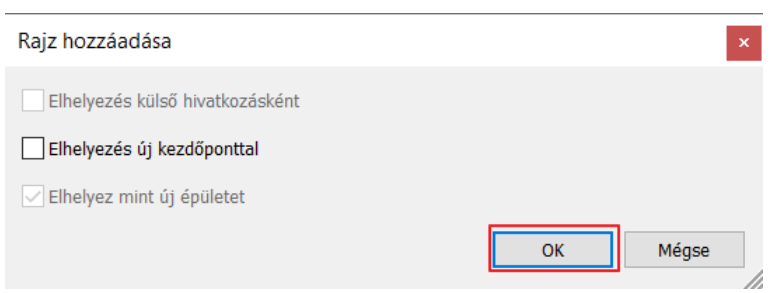

Ezzel a környezet importálásra került.

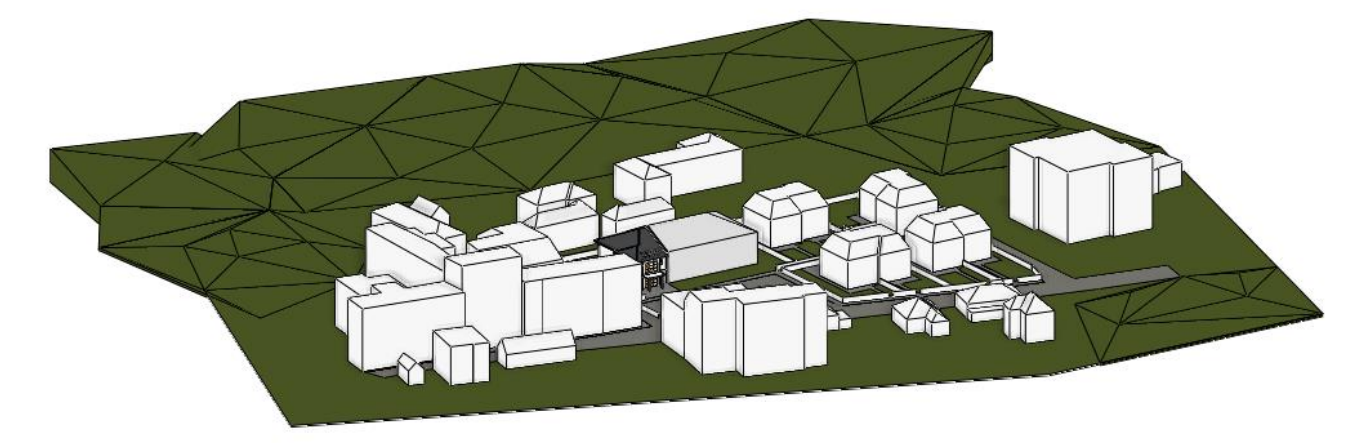

- Hivatkozzuk meg a következő fájlt. Válassza a **Fájl menü / Hivatkozás / Hivatkozás másik projektre** parancsot, majd a …\Dokumentumok\ARCHlineXP Draw\2023\Epiteszeti\_Tanfolyam\07\_Kornyezetabrazolas\Kulso\_projektek mappából válassza Zoli projektjét, az elata nova BZ Epuletek.pro fájlt. Kattintson a projektre, majd a jobb oldalon a rajzra, és nyissa meg.
- A felugró dialógot fogadja el OK gombbal az automatikus elhelyezéshez.

Ezzel importálásra kerültek a környező épületek is.

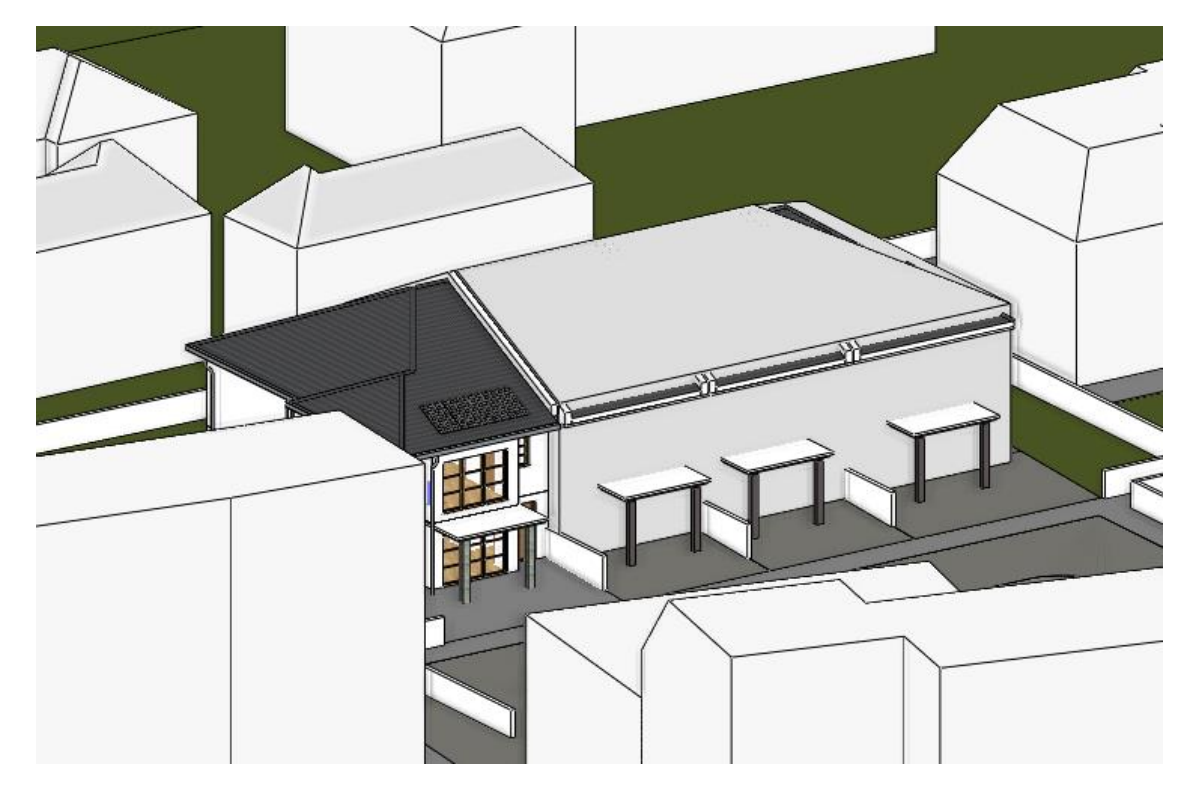

Az importálás után már nincs szükség a tömegmodellre, ezért kapcsoljuk le a fóliáját.

• Aktiválja az alaprajzot és lépjen a földszintre. Válassza ki a tömegmodellt, majd a helyi menüjéből válassza a Fólia, Kikapcsolás parancsot. Építse újra a 3D modellt.

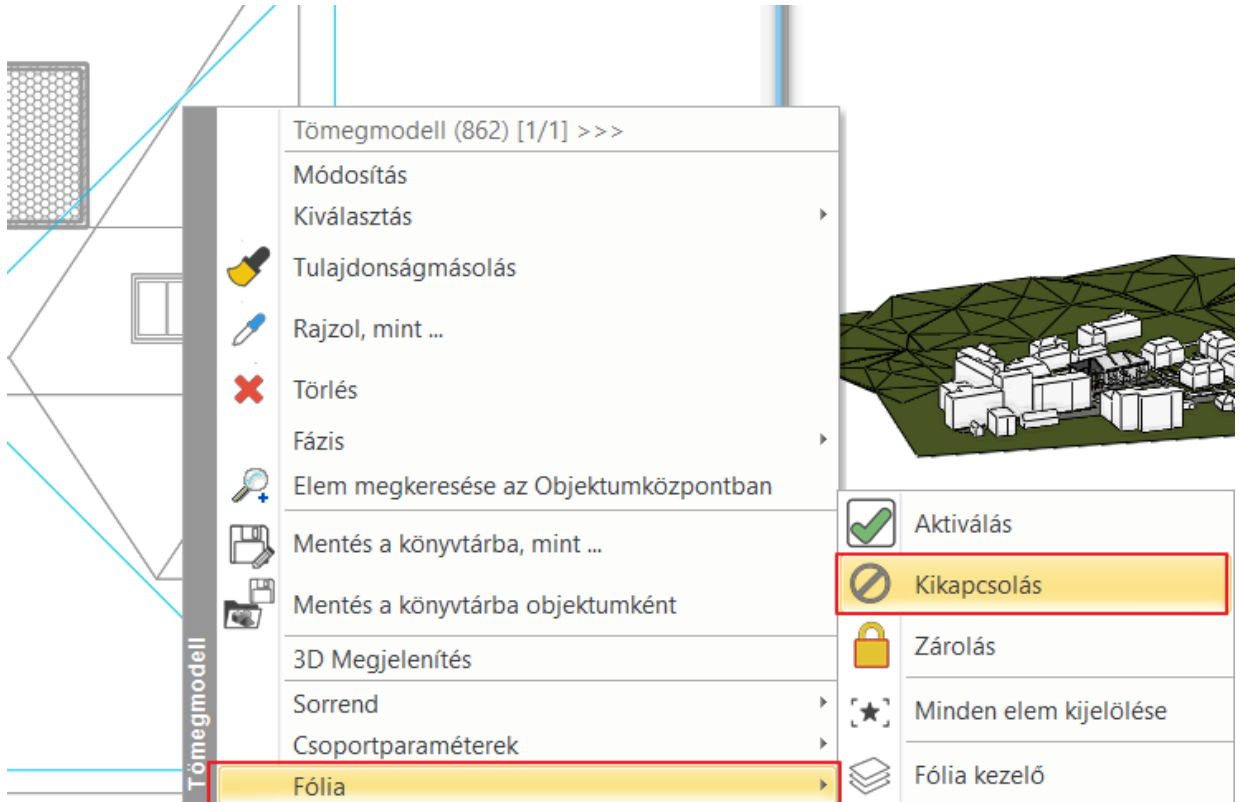

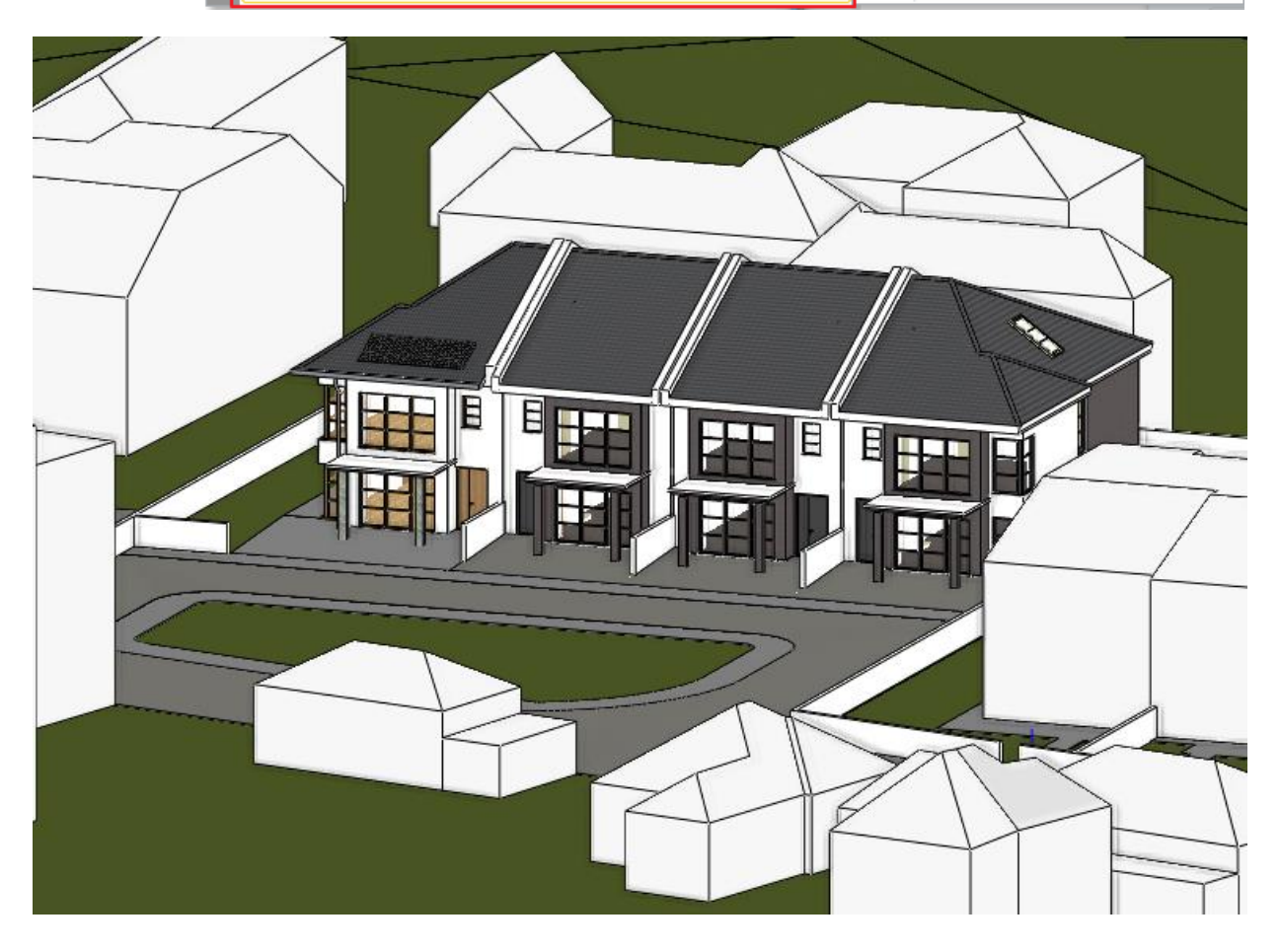

**ARCHINES** 

## **7.4. A terasz elkészítése a kertben**

Mivel a terasz inkább egy vizuális elem és nem része a dokumentációnak, ezért csak egy nagyon egyszerű megjelenítését készítjük el a födém eszközzel.

- Navigáljon a 3D nézeten a hátsó kertbe, hogy jól látható legyen a folyamat. Lépjen az alaprajzra.
- Ha valamelyik fólia visszakapcsolódott amire nincsen most szükség, kapcsolja le azt a Fólia gyorsbejárásban, vagy az elemre kattintva annak helyi menüjéből.

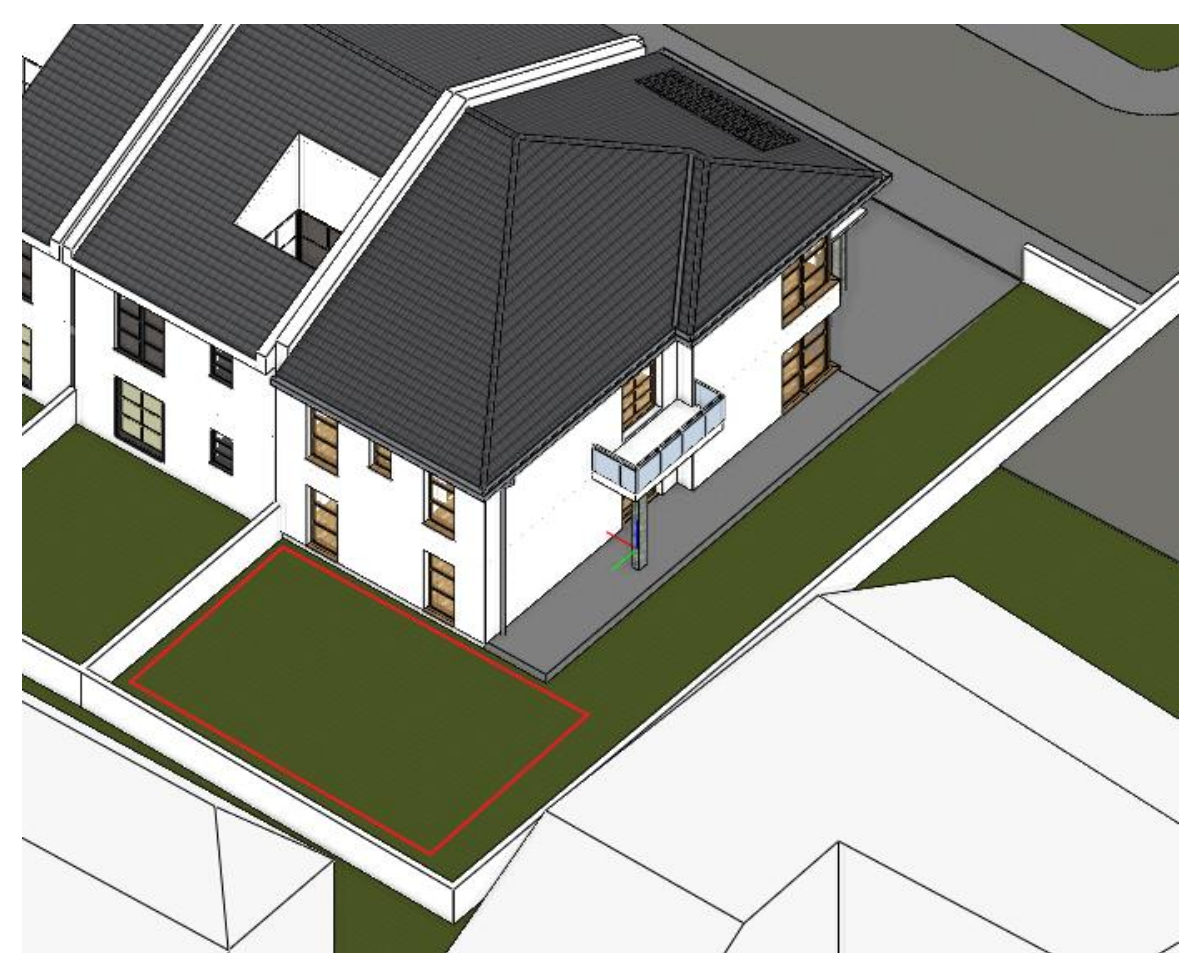

- Kattintsunk a Szalagmenü / Épület / Födém parancsra jobb egérgombbal, és válasszuk a tulajdonságait.
- A födém relatív magassága 0 m, összvastagsága -0,3m (1). Kapcsolja ki az azonos anyagok opciót (2). Legyen az alsó és az oldalsó anyaga *Fényes fehér*, a felső anyaga pedig *Hajópadló 11.* (3)

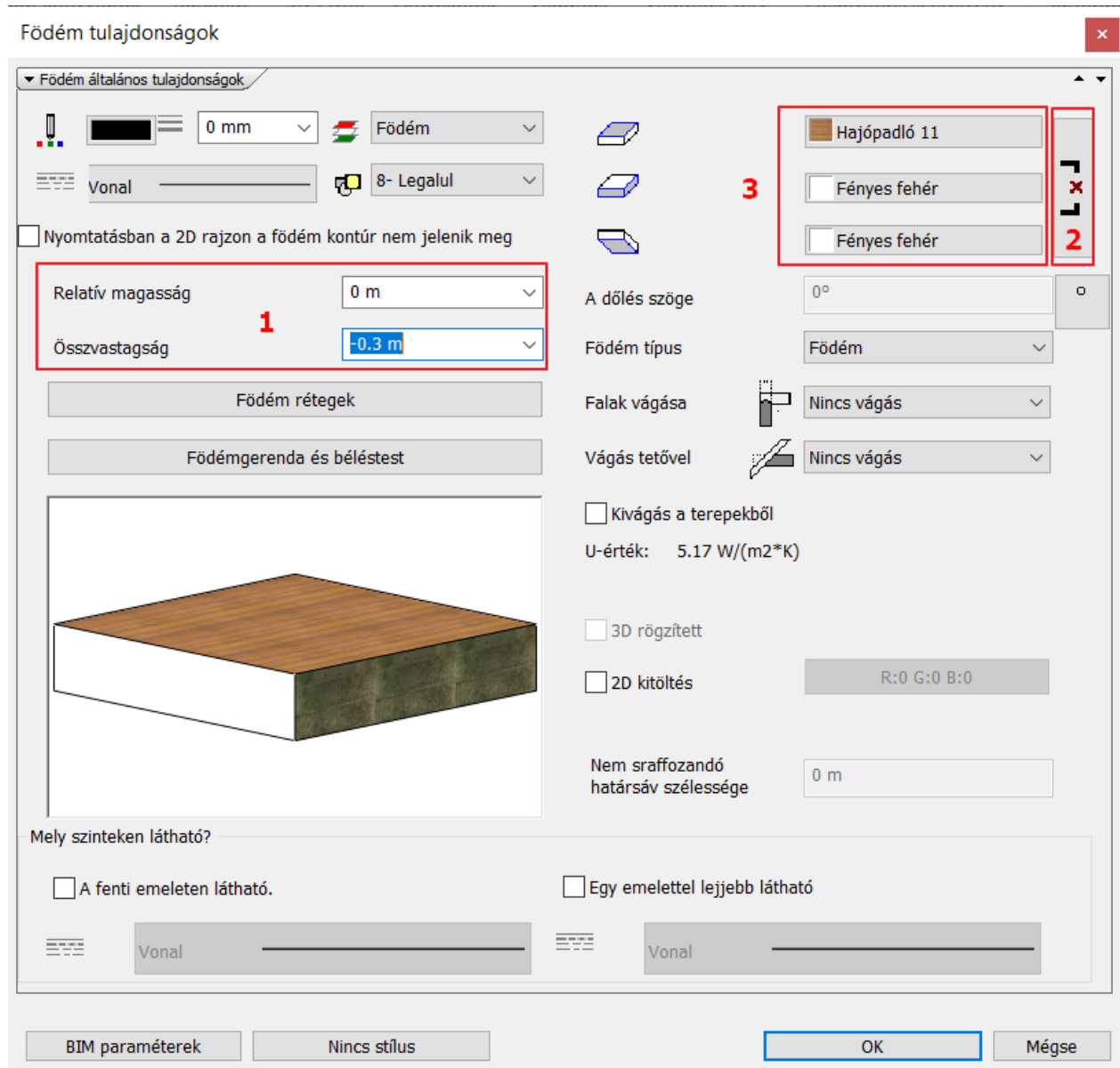

• Rajzoljuk meg a födémet vonallánccal. Kezdje az épület jobb felső sarkánál (1), majd felfelé 8 méterre helyezze le a második pontot (2). A harmadik pontot igazítsa a járda bal széléhez (3), majd Merőleges zárással fejezze be a födém rajzolását (4).

# ARCH INE.

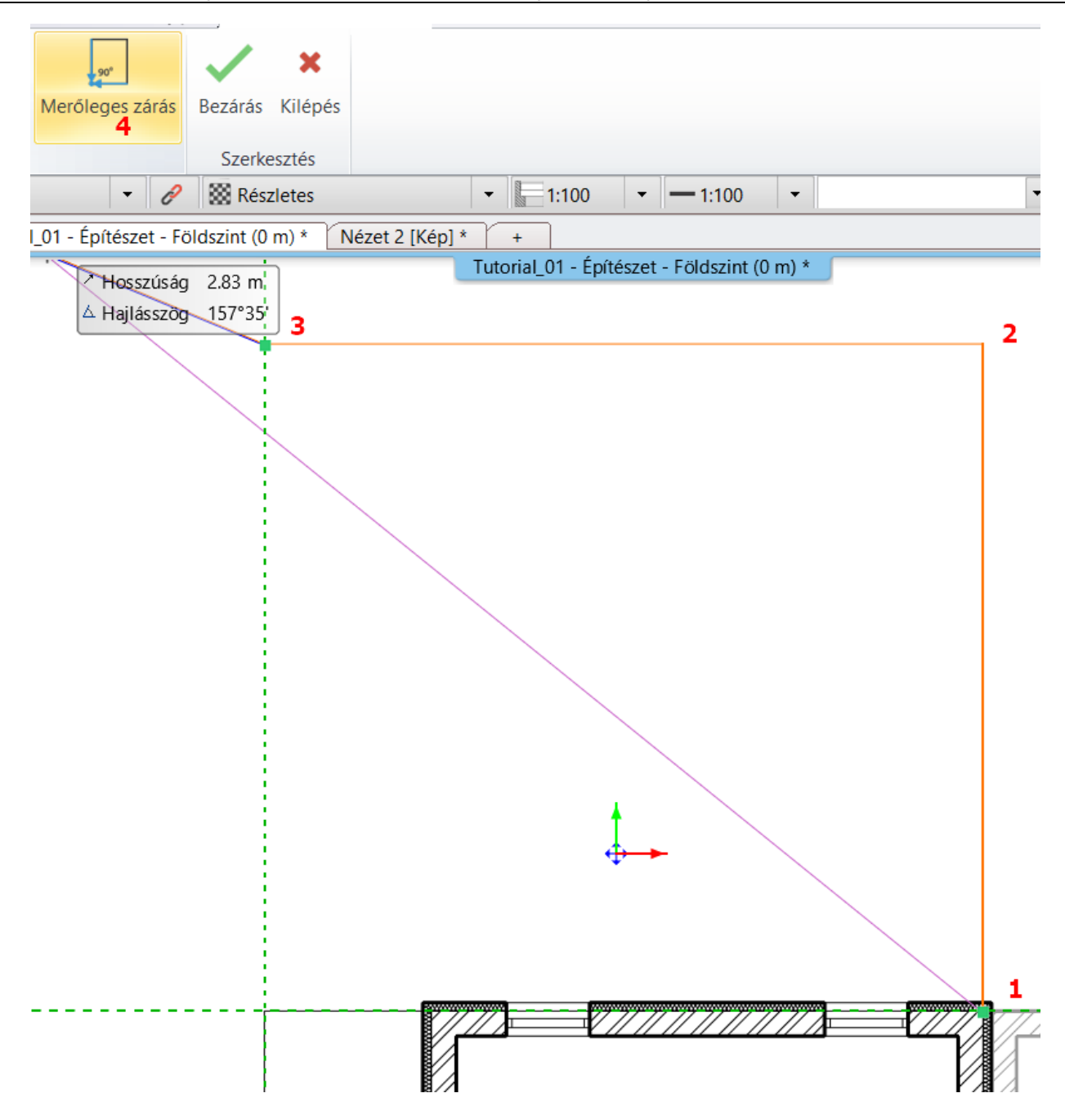

# **7.5. A medence helyének kivágása a teraszon**

 Előfordulhat, hogy a korábban kikapcsolt fóliák újra megjelennek a munka folyamán. Ez általában akkor történik, ha a kiválasztott eszköz egy, a már korábban kikapcsolt fóliát használ. Ekkor a szoftver aktíválja a fóliát, hogy az elemet létrehozhassa. Használjuk a Fólia gyors bejárást vagy a Fólia Kezelőt ezeknek a fóliáknak kikapcsolásához.

Mielőtt a mélyedés létrehoznánk a födémen, a klasszikus Rajz eszközöket használva tervezzük meg a formáját.

- Válasszuk ki a Szalagmenü / Rajz / Téglalap eszközt.
- Rajzoljon egy tetszőleges téglalapot, majd írja át az értékeit. A hossza 5,5 m, a szélessége 3,5 m. Mozgassa el úgy, hogy a medence majd minden oldalról körbejárható legyen.

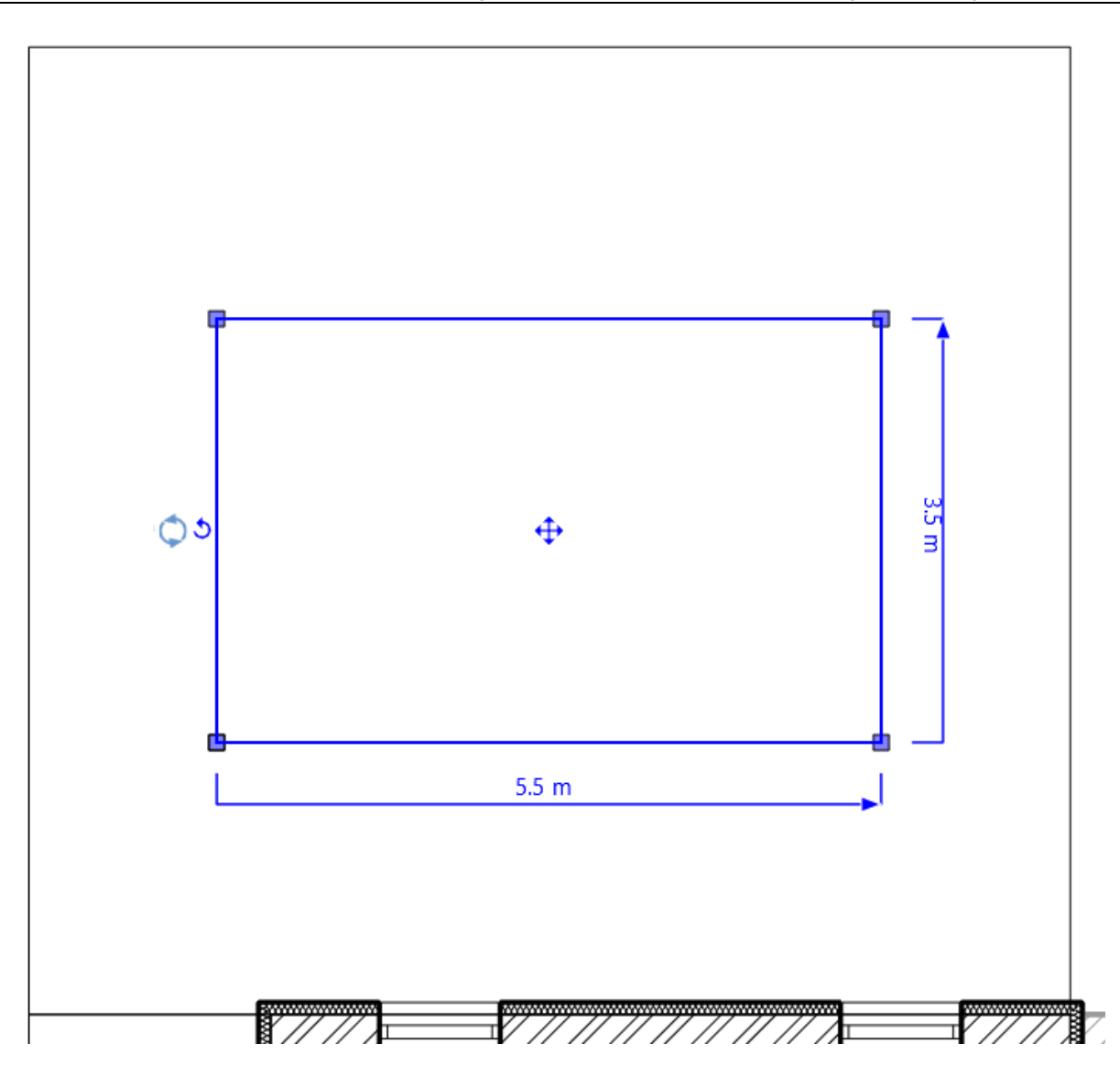

• Kattintsunk a téglalap egyik sarokpontjára, és válasszuk ki a "**Lekerekítés mind**" parancsot, majd mozgassuk az egeret arra a helyre, mely a legjobb vizuális eredményt adja, majd kattintsunk a lekerekítéshez.

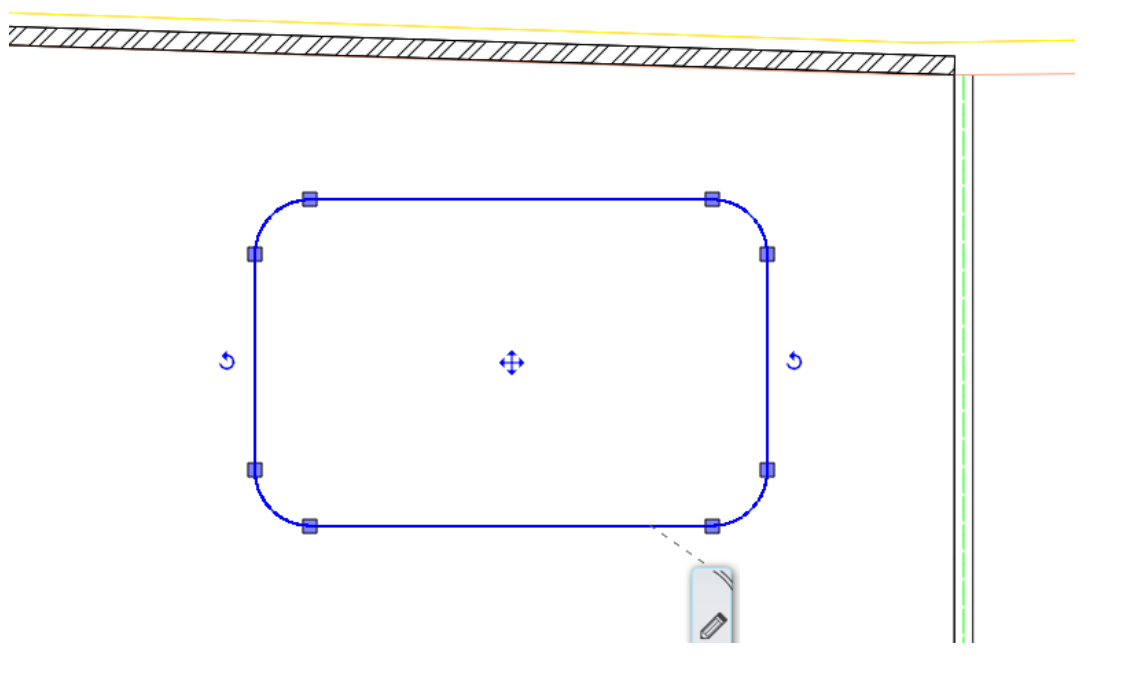

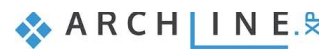

#### **192 7. Workshop: Környezetábrázolás, hivatkozás más projektekre, objektumok**

Számos előnye van, ha a térbeli formának elkészítjük a 2D-s rajzát. Mielőtt a végleges változat elkészül, újra pozícionálható, módosítható és felhasználható a vizuális gondolkozáshoz, továbbá bármikor elővehető a későbbiek folyamán. Készítsük el a valódi kivágást a terasz födém szerkezetében az előbb megtervezett medence forma alapján.

- Kattintsunk a födém kontúr vonalára és a helyi menüből válasszuk ki az "**Áttörés / Födémtörés"** parancsot.
- Keressük meg a felső menüsorban a **Zárt profil** kulcsszót és kattintsunk rá.
- Kattintsunk a létrehozott téglalap alakzat belsejébe, hogy a szoftver felismerje az alakzatot. Így a medence kivágás létrejön a terasz födémen.

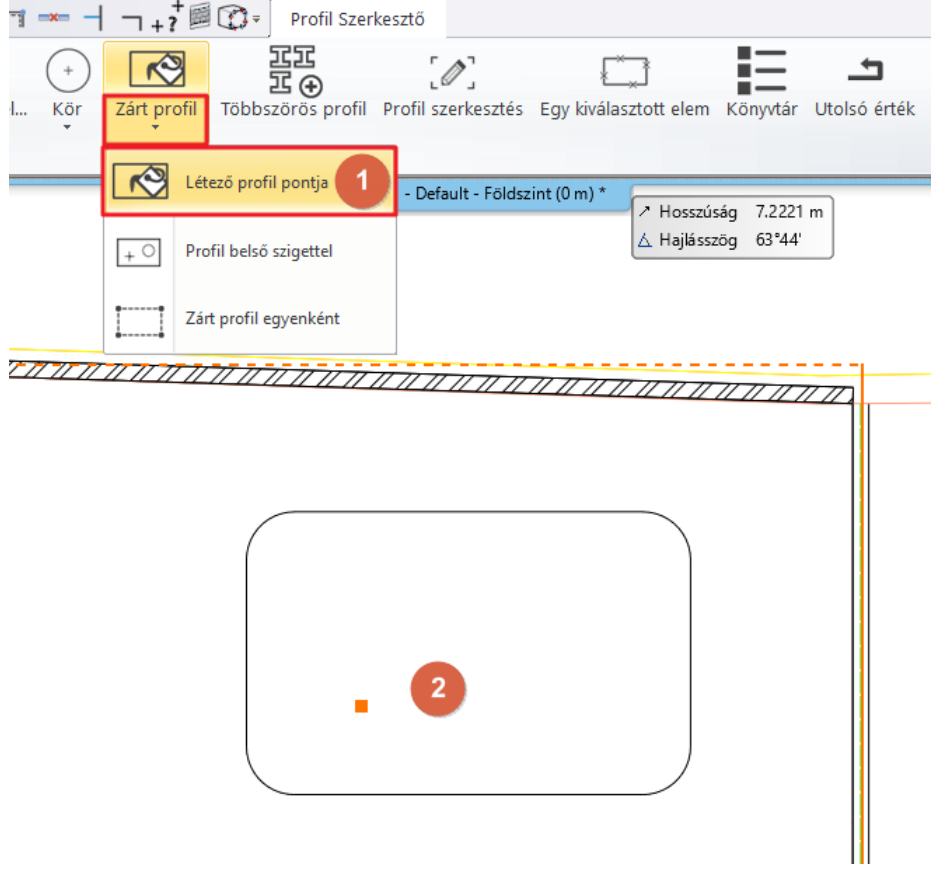

## **7.6. Medence víz hozzáadása födém eszközzel**

A födémen létrejött a kivágás, melyet vízzel szeretnénk feltölteni.

• Kattintsunk jobb egérgombbal a **Födém** parancsra, és állítsuk be a tulajdonságait. A relatív magassága -0,1 m, az összvastagsága pedig -0,2 m. A födém anyagait kapcsoljuk össze, és válasszuk a *Víz-1* anyagot.

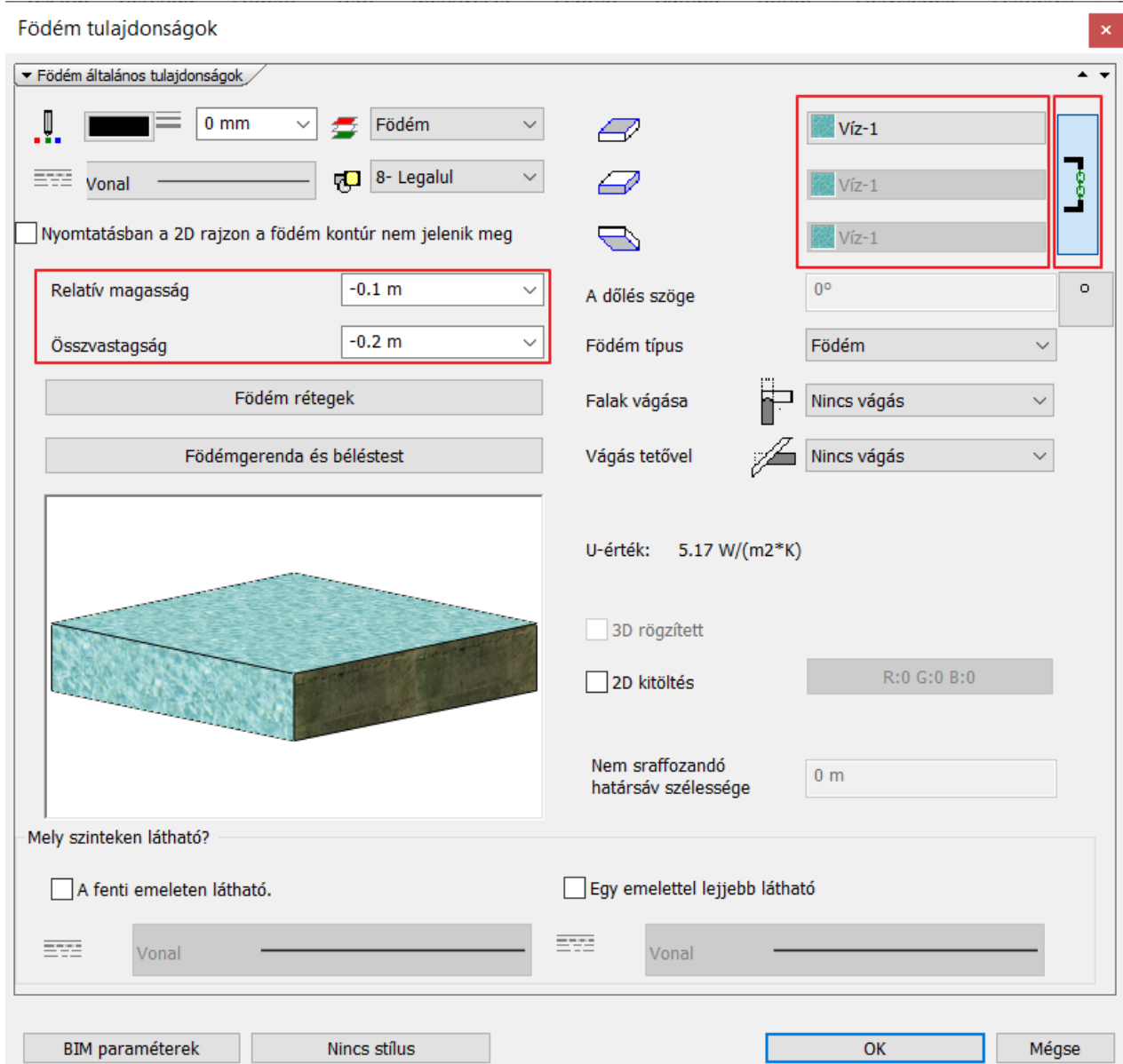

• Rajzoljuk meg a födémet vonallánccal. Válassza a felső menüsorból a Zárt profil, Létező profil pontját.

Ezzel elkészültünk a medencével.

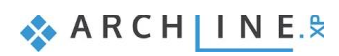

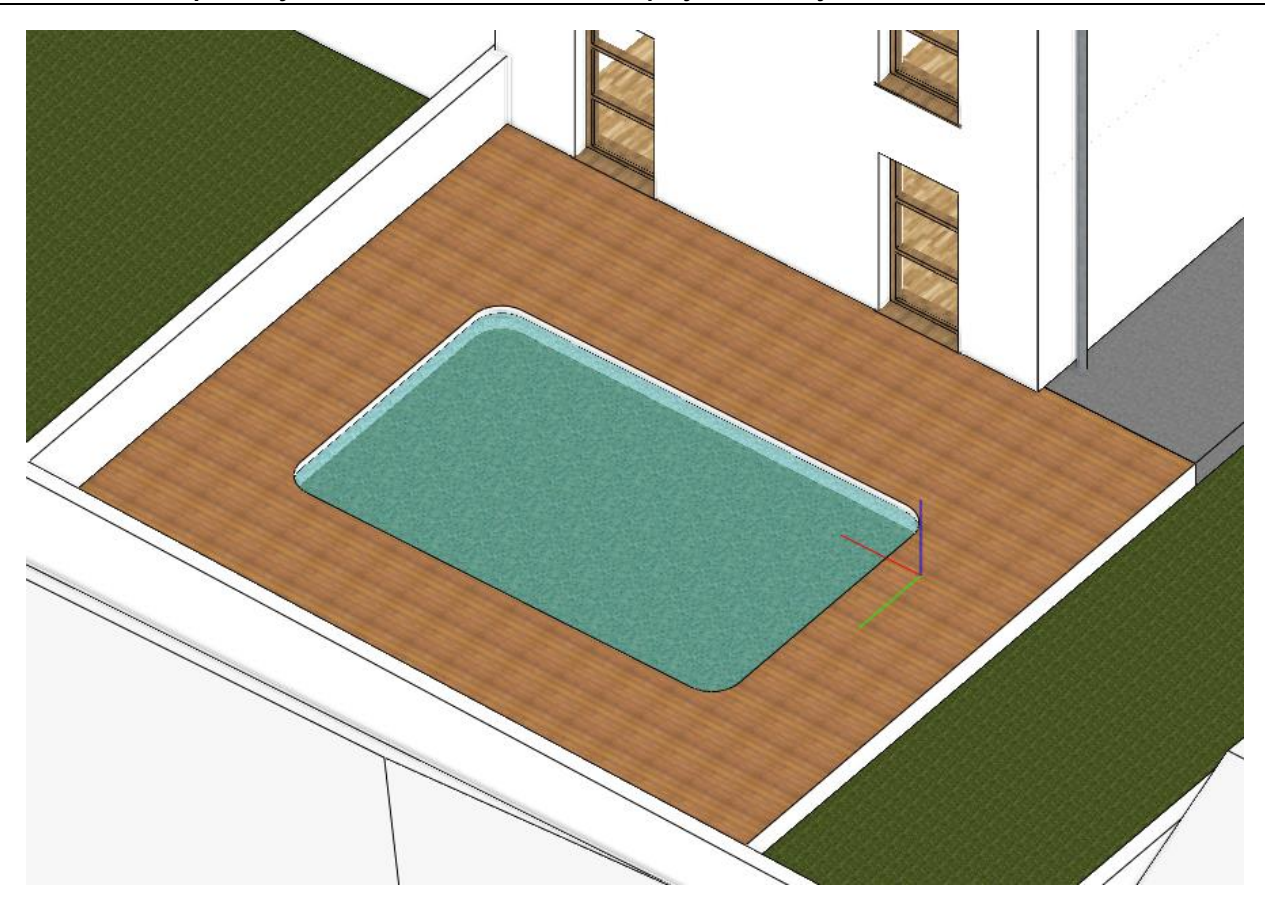

## **7.7. Objektumok elhelyezése a hátsó kertben**

Az ARCHLine.XP program egy kisebb beépített objektum könyvtárral rendelkezik, mely bármikor használható. A program legnagyobb erőssége abban rejlik, hogy sok fájl formátumot felhasználhatunk és importálhatunk így megkereshetjük a lehető legújabb termékeket online, akár ingyenes vagy akár kereskedelmi formában. Kezdjük egy beépített parametrikus objektummal, a napernyővel.

- Keressük meg és indítsuk el a Szalagmenü / Interior / Árnyékolók / Napernyő eszközt.
- Helyezzük el a rajzon egy kattintással és módosítsuk a helyzetét, amennyiben szükséges.

A legtöbb beépített objektum parametrikus az ARCHLine.XP-ben. Ez azt jelenti, hogy nemcsak az anyaguk és méretük változtatható meg, hanem más paramétereik is. A napernyő esetében ilyen például, hogy hány oldala legyen.

Vannak népszerű platformok, melyekhez kapcsolódni lehet a programon keresztül. Nézzük meg, hogyan tudjuk használni az ingyenes 3D Warehouse platformot.

- Indítsuk el a Szalagmenü / Interior / 3D Warehouse eszközt.
- Keressünk napágyat. Használjuk a "liegestuhl" kereső szót, hogy megtaláljuk azt a modellt, melyet az oktató anyagban használunk.
- Kattintsunk a kis képre a nagyításhoz és a letöltéshez. (Fontos, hogy a saját ARCHLine.XP verziónknak megfelelő formátumban töltsük le a modellt)
- Helyezzünk el a rajzon 2 példányt, majd forgassuk el és helyezzük el a megfelelő helyre a teraszon.

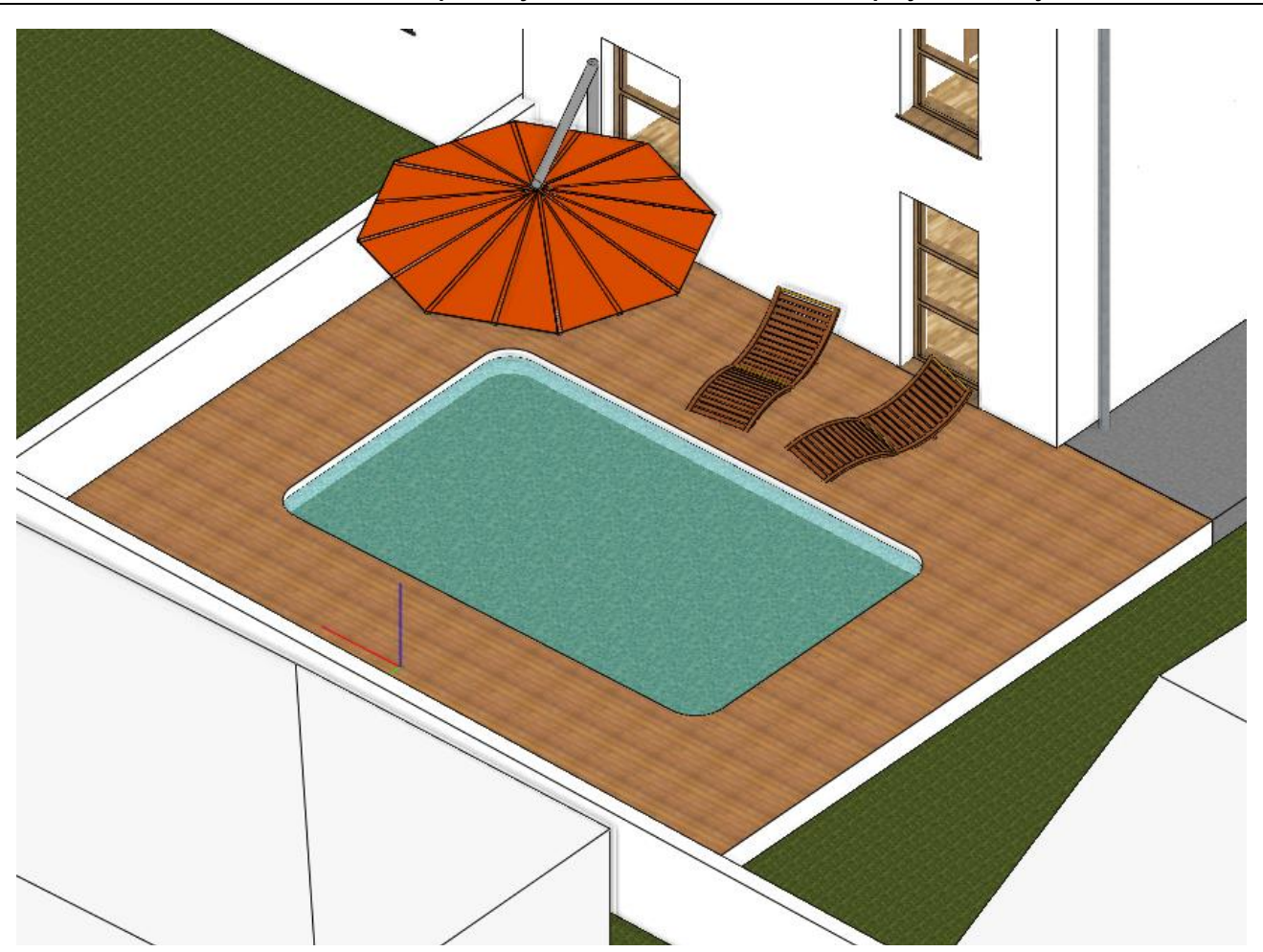

A medencéhez szükséges egy belépő létra.

- Nyissuk meg a Warehouse-t és keressünk egyet.
- Kattintsunk a megfelelőre és töltsük le.
- Helyezzük a rajzra és forgassuk el, ha szükséges.

Az alaprajzi felülnézeti kép segít a medence létrát pontosan a medence szélére elhelyezni. (Itt látható jól a létra alsó illesztési pontja). Ha a **Mozgatás adott ponttal** parancsot használjuk, jelenleg csak a létra négy sarokpontját, és a közepét tudjuk megfogni. A pontos illesztéshez azonban a létra más illesztési pontját kellene megfognunk.

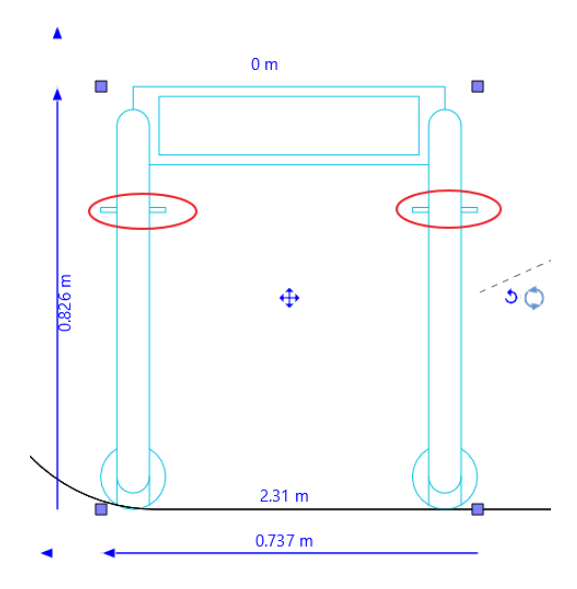

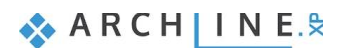

#### **196 7. Workshop: Környezetábrázolás, hivatkozás más projektekre, objektumok**

• Ehhez módosítanunk kell egy beállítást. Lépjen a beállításokba, és válassza a Vonzás és háló fület. A Vonzás beállítások alatt vegye ki a pipát az "Objektumnak, oszlopnak, gerendának csak a referenciapontjai" beállítás mellett. Ez azt fogja eredményezni, hogy az objektumok összes csomópontja vonzani fogja a kurzorunkat, így mindegyiket meg fogjuk tudni fogni.

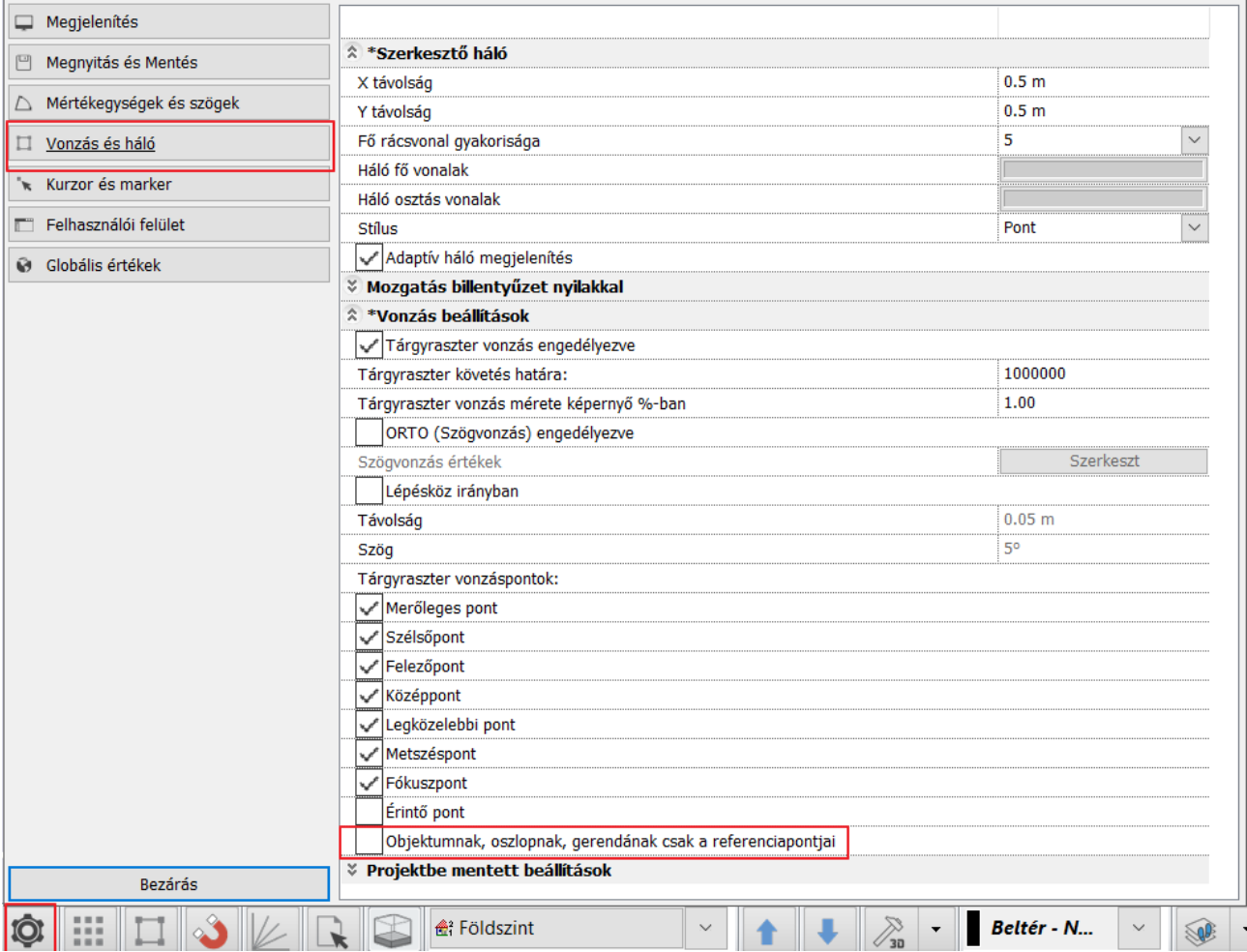

• Válasszuk újra a Mozgatás adott ponttal parancsot, és fogjuk meg a létrát a fenti ábrán lévő pontok valamelyikénél, és illesszük a medence oldalához, majd kattintással helyezzük el a létrát.

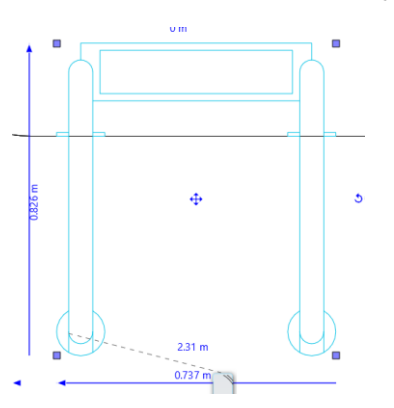

Az előbb használt beállítás bonyolultabb számítást igényel, és így lassíthatja a programot. A használat után érdemes visszakapcsolni.

- Lépjen vissza a Beállítások, Vonzás és háló fülre, és pipálja ki az Objektumnak, oszlopnak, gerendának csak a referencia pontjai opciót.
- Jelöljük ki most a létrát a 3D-ben, majd kattintsunk a kék nyílhegyre.
- Válasszuk a **Mozgatás** parancsot és most függőlegesen mozgassuk addig, amíg a megfelelő pozíciót meg nem találjuk és kattintsunk az elhelyezéshez.

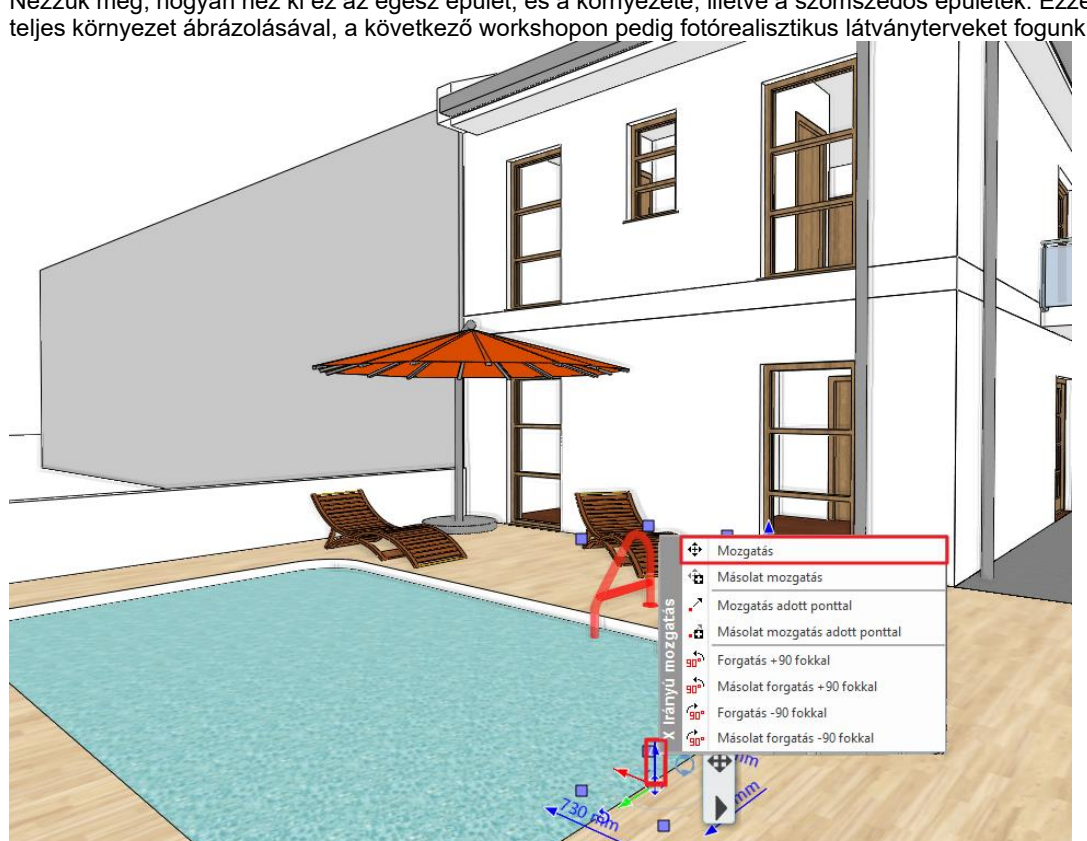

Nézzük meg, hogyan néz ki ez az egész épület, és a környezete, illetve a szomszédos épületek. Ezzel el is készültünk a teljes környezet ábrázolásával, a következő workshopon pedig fotórealisztikus látványterveket fogunk készíteni.

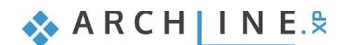

# **8. Workshop: Rendering: Fotórealisztikus látványterv készítése**

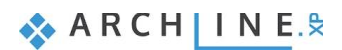

# **8. Workshop: Rendering - Fotórealisztikus látványterv készítése**

Jó fotórealisztikus kép készítése nem egy gombnyomást jelent.

Meg kell tanulni bánni a fényekkel és az árnyékokkal, ismerni kell az anyagok fizikai jellemzőit, meg kell találni az ideális nézőpontot, és fokról fokra felépíteni a valósághűnek ható fotórealisztikus képet. 25-30 próba renderre van szükség a végleges kép elkészítéséhez.

Ebben a workshopban elsajátíthatja azokat a technikai feltételeket, illetve renderelési beállításokat, amelyek ahhoz kellenek, hogy jó kültéri, nappali rendert tudjon készíteni. A következő pontokon megyünk végig:

❖ Projekt beállítások

- ❖ Renderelési beállítások
- ❖ Render stílusok
- ❖ Renderelési effektek
- ❖ Renderelési lista

Mielőtt elkezdjük a workshopot, tekintse meg a Rendering - [Fotórealisztikus látványterv készítése](https://www.archline.hu/beiratkozas/tanfolyamok/%C3%89p%C3%ADt%C3%A9szeti-tanfolyam/k%C3%BCls%C5%91-rendering-k%C3%A9sz%C3%ADt%C3%A9se/1) oktató videót.

# **8.1. Alapbeállítások**

Ismerkedjünk meg a jelenlegi tervvel.

### **8.1.1. Perspektívák**

Első lépésként állítsuk be a perspektíva nézeteket!

• Tegyük aktívvá a 3D-s ablakot, majd a Navibáron válasszuk a szem ikont, azaz a Perspektíva beállításokat.

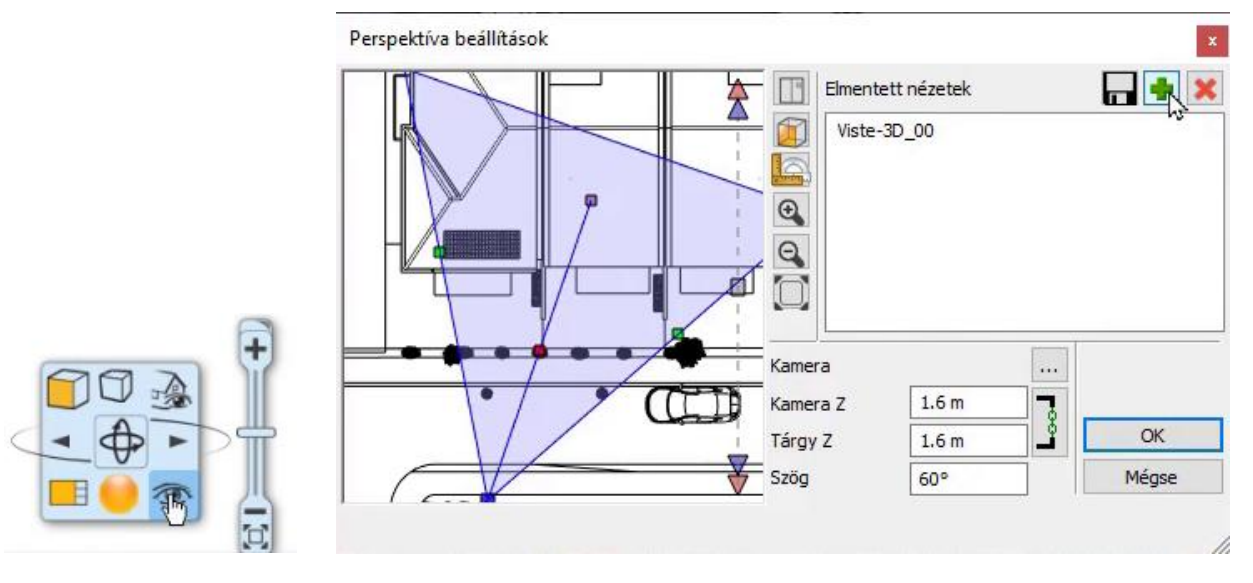

A felugró ablakban nagyítsunk rá az alaprajzon lévő ikonra – ez segít navigálni a térben:

- ❖ A kék négyzet markerrel mozgatjuk a kamera pozícióját,
- ❖ A lila négyzet markerrel a nézett pont pozícióját.
- ❖ A zöld négyzet markerekkel a látószöget módosítjuk. Ezt jobb oldalon a szögnél is be lehet írni manuálisan. Ez az érték legyen 50 és 60 fok között.
- ❖ A piros négyzet markert megfogva pedig az egész pozícióját tudjuk elmozgatni.
- Mentsük el a beállított nézetet a zöld plusz ikonra kattintva!

A nézeteket érdemes sorrendben létrehozni, ahogy például körbesétáljuk az épületet, hogy követhetőek és áttekinthetőek legyenek. Hozzon létre több nézetet, az elnevezésnél gépelje be először a nézet számát, majd a hely nevét (pl.: 01\_utcafront). Ha ezt a módszert követi, könnyen áttekinthető nézetei lesznek.

 A perspektíva beállításnál figyeljen arra, hogy a kamera és a tárgy egy magasságban legyen. A javasolt magasság 1.6 m - 1.8 m. A kamera látószöge 50-70 fok legyen. Ettől a szabálytól csak akkor térjen el, ha jó oka van rá.

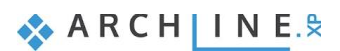

#### *Navigálás a nézetek között*

• A nézetek között alul az ugrólista, vagy mellette a fel-le nyilak segítségével tudunk navigálni.

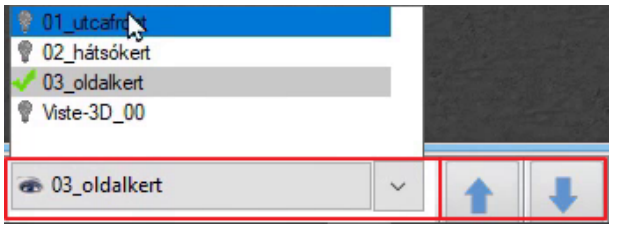

### **8.1.2. Fóliák**

Nézzük át a projekthez tartozó fóliákat és kapcsoljuk le a kiegészítő fóliákat, hogy csak az építészeti elemek maradjanak!

A Fóliakezelőt az alsó állapotsoron találjuk meg. Kattintsunk a Fóliakezelő ikonja melletti nyílra, és válasszuk a Fólia gyors-bejárás parancsot.

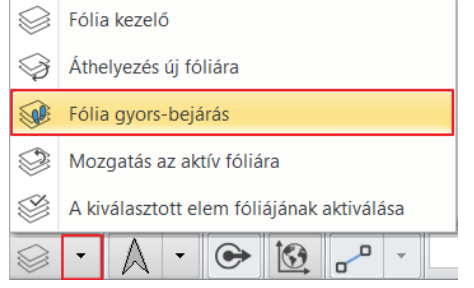

- Ekkor megjelenik egy ablak a fóliákkal. A Ctrl-t nyomva tartva kapcsoljuk le azokat a fóliákat, amikre nincs szükségünk: Kiegészítők, Fák, Díszítőelem – Beltér.
- Kapcsoljuk be a 3D frissítés parancsot, ezzel a program automatikus frissíteni fogja a 3D-s modellt.

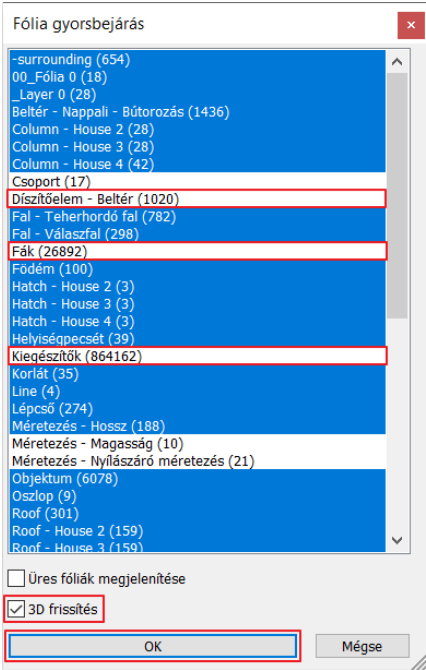

#### *Összefoglalva:*

A fóliákat érdemes úgy létrehozni, hogy külön-külön tudjuk kezelni a különböző elemeket, objektumokat, kiegészítőket. Ezek között vannak olyan elemek (pl. itt a kiegészítők), amelyek a végső renderelésnél bekapcsolva kell, hogy legyenek, de addig is a munkát gyorsítja, ha le tudjuk őket kapcsolni.

Ha valamelyik fóliával nem foglalkozunk (nem hozunk neki létre új fóliát) a munka során (pl.: falak, födémek), a program automatikusan elhelyezi ezeket az elemeket egy általa előre létrehozott fóliára. Ezeket ugyanúgy ki és be tudjuk kapcsolni.

A 3D-nek és az alaprajzi ablaknak más és más fólia listája lehet. Ezért a fólia beállítást mindig az alaprajzon végezzük el!

# **8.2. Renderelési beállítások**

## **8.2.1. Renderelési idő**

Mik azok a tényezők, amelyek a renderelési időt befolyásolják?

1. **A számítógép, amin dolgozik** (processzor sebessége, memória mérete). A számítógépe paramétereiről a Windows operációs rendszerben többféleképpen kaphat információt. Az egyik lehetőség:

Kattintson a Windows start ikonra és gépelje be: **DXDIAG**, majd futtassa a parancsot. (Ne kérje a netes elérést.) A megjelenő Rendszer ablakban részletes információt talál a processzorról, memóriáról:

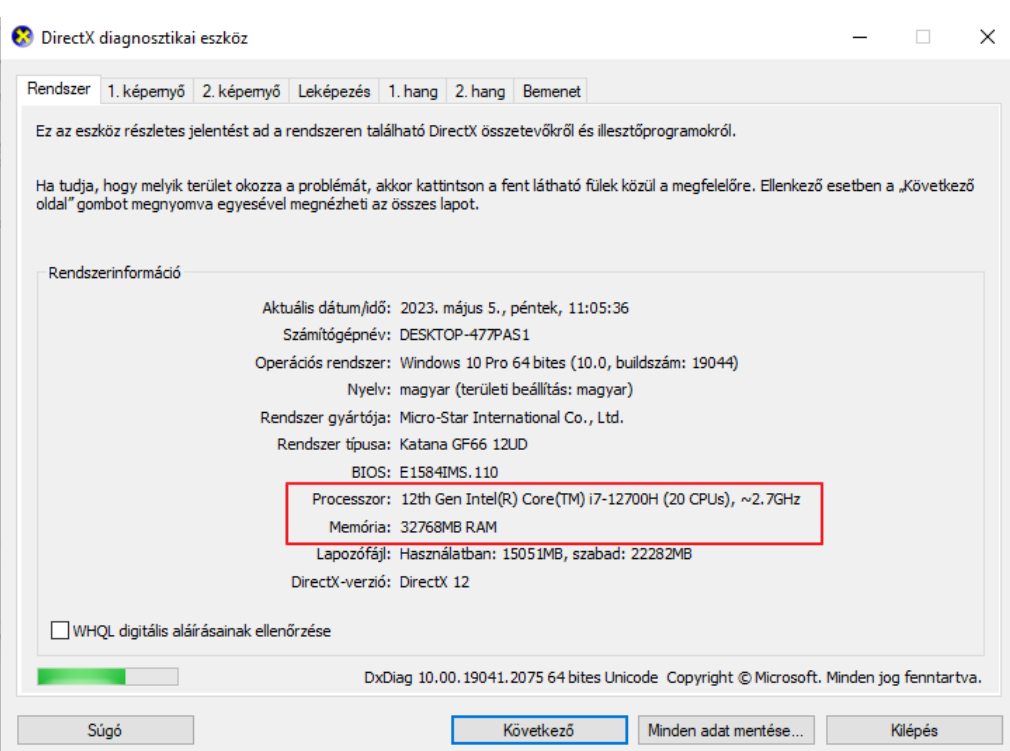

#### **2. A terv mérete (felületek száma)**

A modell felületszámát a 3D építés parancsra kattintva ellenőrizheti.

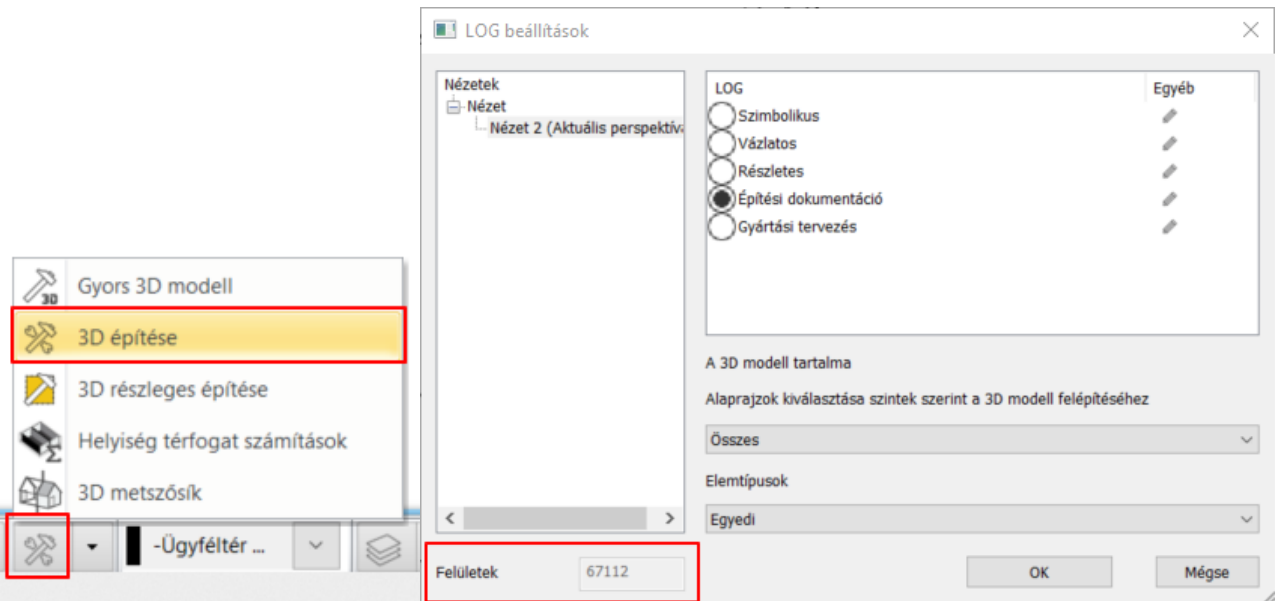

Egy közepes teljesítményű számítógép körülbelül 1 millió felületszámig tud hatékonyan dolgozni. Ha a felületek száma meghaladja a 2 milliót, majd az 5 milliót, a program figyelmeztetést küld. Ekkor érdemes a nagy felületszámú objektumokat kicserélni az optimális munkavégzés érdekében.

- **3. Az anyagok összetettsége**
- **4. A fények összetettsége**
- **5. A renderelési beállítások**

Renderelés során a renderelt épületen kívül érdemes minden más épületet vagy környezeti elemet lekapcsolni. Ezzel számottevő renderelési idő takarítható meg, mivel a programnak nem kell kiszámítania azokat az elemeket, amelyek a végeredményen egyébként sem jelennek meg.

A renderelési munkafolyamatot 2 fázisra osztjuk:

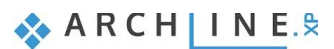

#### **204 8. Workshop: Rendering - Fotórealisztikus látványterv készítése**

#### 1. **Fázis:**

A fóliák segítségével csak az építészeti elemeket jelenítjük meg, ezek renderelésével kezdünk. A render gyorsan elkészül. Ezután elvégezzük a szükséges módosításokat.

#### 2. **Fázis:**

Bekapcsoljuk a kiegészítő elemeket is, így a renderelt képen a növényeket, autókat, egyéb kültéri elemeket is megjelenítjük. A modell bonyolultságától függően a render idő jelentősen megnőhet.

### **8.2.2. Napbeállítás, árnyékolás**

Állítsuk be a napfényt (árnyékolást), és az Észak irányt a természetes megvilágítás érdekében. A napot úgy állítsuk be, hogy a hátunk mögül érkezzen, ne pedig szemből. A modell földrajzi pozíciója szintén fontos alapvető beállítás a megvilágítás szempontjából, ezért azzal kezdjük.

- Aktiválja a 3D ablakot.
- Válassza a Menüszalag / Nézet / Nap / Nap pozíció parancsot.
- A megjelenő párbeszédablakban válassza az "-H- Budapest" nevű helységet és adja meg az időpontot: szeptember 16. 12h.
- Ugyanitt van mód az észak irány módosítására is az alaprajz viszonyában. Ezúttal ezt nem módosítjuk; az OK gombbal zárja be a párbeszédablakot.

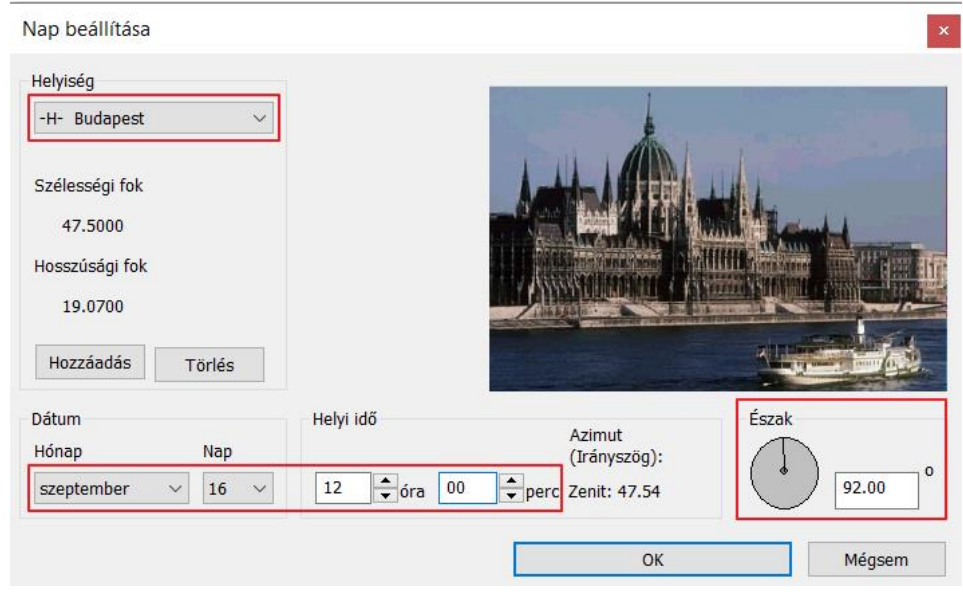

Ezzel meghatároztuk, hogy a földgömb mely pontján, milyen tájolással és pontosan melyik időpontban szeretnénk látni a napfény hatását. A megfelelő beállításokat követően megjeleníthetjük a napárnyékot, s dinamikusan beállíthatjuk a modell megvilágítását a dátum és időpont módosításával.

Ellenőrizzük le, hogy a modellben hogyan hat ez a módosítás!

- A 3D ablak legyen az aktív ablak.
- A Navibáron az *Árnyékolás aktív* opció bekapcsolásával láthatóvá válik az árnyék.

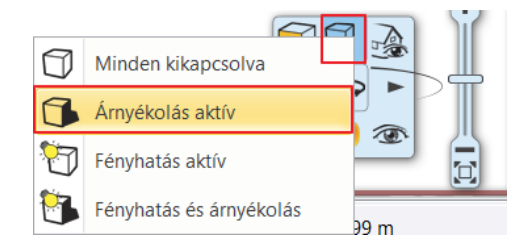

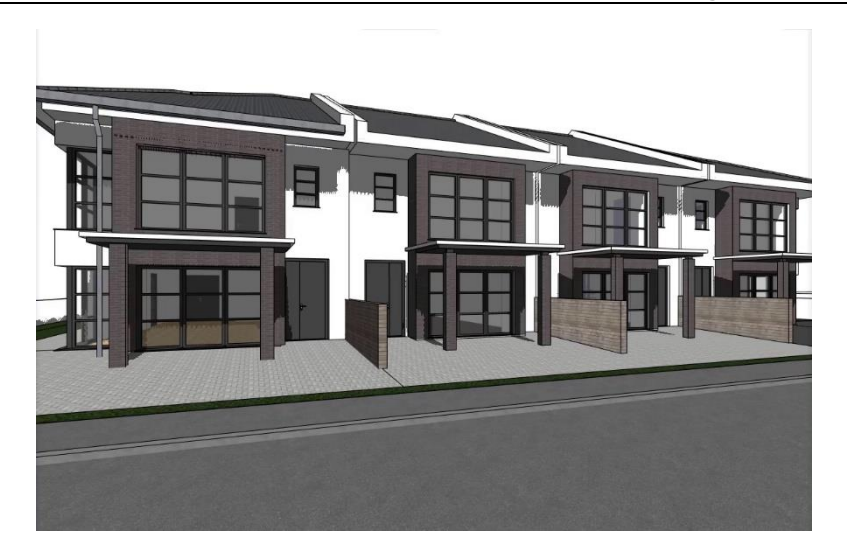

• Kapcsolja ki az árnyékot a *Minden kikapcsolva* opcióra kattintva.

## **8.2.3. Fő beállítások**

A renderelés indításához a parancsokat a Navibáron található sárga gömb ikonra kattintva vagy a **Menüszalag / Nézet / Renderelés** parancsra kattintva érheti el.

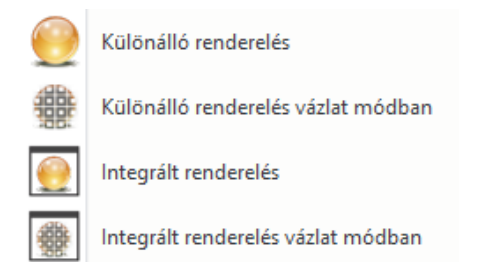

Két fő lehetősége van: Különálló renderelést, illetve Integrált renderelést indíthat.

Az **Integrált renderelés** egy külön ablakban jelenik meg a projektben, és rajzként kezelten tudja ábrázolni a renderelt képeket.

A **Különálló renderelés** pedig egy az ARCHLine.XP programtól különálló alkalmazásként futó render ablakot hoz létre.

Ezt a két módot indíthatja vázlat módban is, melynek lényege, hogy a valósidejű (vázlat mód) renderelés élő kapcsolatban van az aktuális 3D ablak tartalmával és számos módosításra azonnal képes reagálni, és rövid időn belül megjeleníteni az eredmény egy vázlatos formáját.

 Az *Integrált Renderelés vázlatmódban* utasítás nem minden, a rendszerkövetelmények megfelelő számítógépen működik. Ebben az esetben javasolt a *Különálló renderelés vázlatmódban* utasítás használata. Az eredmény annyival tér el az előzőtől, hogy a render ablakot nem lehet beilleszteni az ARCHLine.XP ablaki közé, hanem a tálcán levő Render ikonra kattintva érhető el, de ugyanolyan gyors és mindig az aktuális jelenetnek megfelelő render képet látjuk.

Kattintson az **Integrált renderelés vázlat módban** opcióra és nézzük meg a beállításokat.

#### *Felbontás*

Az első fontos beállítás a *Felbontás*. Előre megadott beállítások közül tud választani vagy lehetősége van egyéni méretet is megadni.

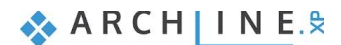

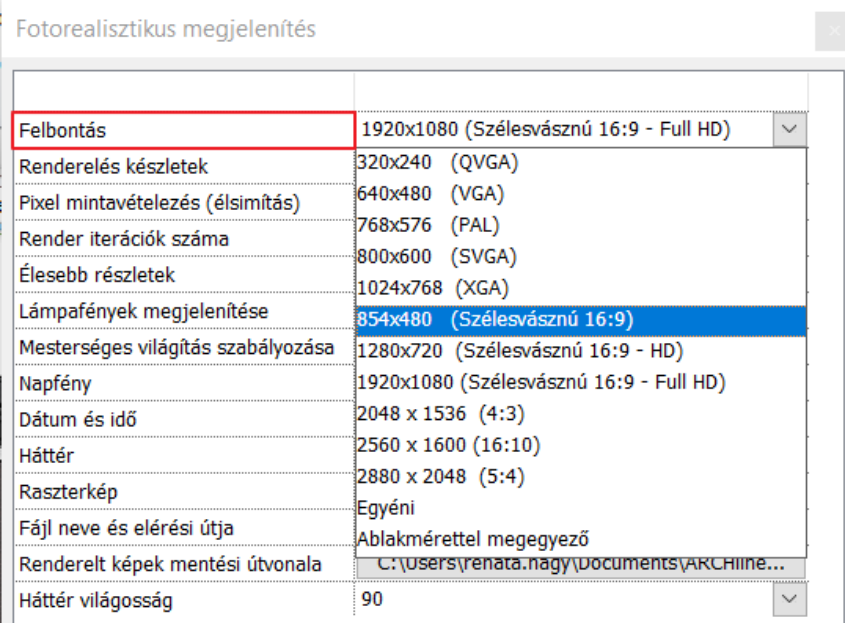

Az előre megadott lehetőségek közt vannak alacsony felbontású, úgynevezett munkaméretek, valamint vannak nagyobb felbontású méretek, amelyeket már az ügyfeleknek szánt renderek készítéséhez érdemes használni. Munkaközi állapotban javasolt a Full HD-nél kisebb mérteteket használni, míg a megrendelőnek érdemes a Full HD, vagy ennél nagyobb méretet adni.

• Válassza a 854x480-as felbontást.

#### *Renderelés készletek*

A renderelés minőségét a renderelés készletekkel tudjuk befolyásolni. A készletek egyre jobb minőségű és zajmentesebb képeket generálnak. Minden készlet várhatóan háromszor hosszabb renderelési időt igényel, mint a megelőző.

#### Készletek:

- ❖ Valós idejű vázlat render
- ❖ Q1 Gyors, előzetes kép
- ❖ Q2 Tisztább, jobb minőségű kép
- ❖ Qx Egyéni beállítások

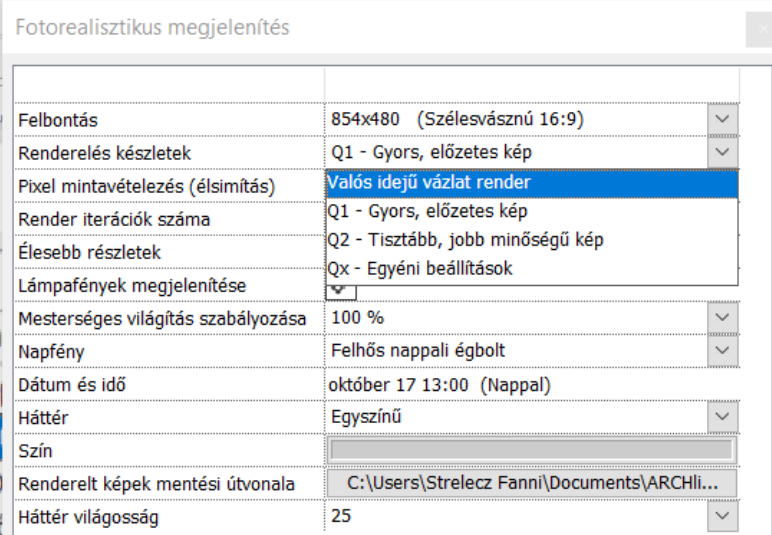

#### **Valósidejű vázlat**

A *Valós idejű vázlat* opció elnagyolt, de szinte azonnal renderelt képet készít. Célja gyors munkaközi állapot megjelenítés. A gyorsasága miatt ezzel érdemes elkészíteni a *munka rendereket*. Az anyagok beállításánál ezzel a móddal rengeteg időt takaríthat meg. A projektben történő változásokat a render automatikusan leköveti és újra generálja a képet. Az ügyfél számára leadandó végleges renderhez a többi opció közül kell majd választania:

#### **Q1 - Gyors, előzetes kép**

A render folyamat elején javasolt alkalmazni ezt a beállítást, kis felbontás mellett (pl. 800\*600 pixel) gyorsan készít munka minőségű képet.

#### **Q2 - Tisztább, jobb minőségű kép**

A render folyamat következő lépcsőfoka, a végleges képet megközelítő jelenetekhez való beállítás, közepes felbontás mellett (pl. 1280\*720 pixel). Nagy felbontást alkalmazva alkalmas a végső render elkészítésére is.

#### **Építészeti oktatási segédlet**

#### **Qx - Egyéni beállítások**

A felhasználói igényekre szabható beállítás, egyedileg megadható értékek a fényforrások száma és a modell komplexitása alapján. Alapbeállítása mellett (Pixel 10, iterációk 30) alkalmas a végleges kép elkészítésére FullHD vagy nagyobb felbontás mellett (1920\*1080 pixel).

• Válassza a Valósidejű vázlat lehetőséget.

#### *Pixel-mintavételezés:*

A képen pixelenként számított sugárkövetési minták száma. Szabályozza az élsimítást, amely elsimítja a tárgyak szélein és az árnyékok mentén látható "szaggatottságot". A pixelminták számának növelése tisztább, jobb minőségű képet eredményez. **Javaslat:** Magasabb érték (>10): ajánlott a végső változatnak szánt jeleneteknél összetett megvilágítás mellett. Alacsonyabb érték (< 5): vázlat gyorsnézethez ajánlott. A Pixel minták és a Renderelési iterációk száma a legfontosabb beállítások a minőségi megjelenítéshez.

• A pixel mintavételezés értékén csak a Qx – Egyéni beállítások kiválasztásakor tud módosítani.

#### *Render iterációk száma:*

A renderelő motor progresszív renderelési módszert használ, amely minden egyes lépés során tovább finomítja a generált képet.

A renderelési lépésszám növelése megnöveli a renderelés végrehajtásához szükséges időt, de javítja a kép minőségét. A szükséges lépések száma nagymértékben függ a megjelenített jelenet típusától.

#### **Javaslat:**

Magasabb mintavételezési beállítások (> 10): Összetett megvilágítású jelenetek esetén hasznos. Ajánlott érték 30 a végső változatnak szánt jeleneteknél.

Alacsonyabb mintavételi beállítások (< 10): Vázlat gyorsnézethez ajánlott. Hasznos olyan jeleneteknél, amelyek részletes geometriát, finom textúrákat igényelnek, bonyolult megvilágítás nélkül.

• A render iterációk számán csak a Qx – Egyéni beállítások kiválasztásakor tud módosítani.

#### *Élesebb részletek:*

Csökkenti a zajt, és élesebb részleteket jelenít meg renderelő képében. Eltávolítja a képzajt, miközben helyreállítja és javítja a részleteket. A kapcsoló hatása azonnal látszik a képen.

• Kapcsolja be az Élesebb részleteket.

#### *Lámpafények megjelenítése:*

Ez egy olyan főkapcsoló, amellyel akkor is le tudja kapcsolni az összes lámpafényt, ha előtte bármelyiket bekapcsolta. Ez az opció legyen most kikapcsolva.

#### *Mesterséges világítás szabályozása:*

Szabályozhatja a mesterséges világítás intenzitását. Ezt most nem állítjuk át.

#### *Napfény:*

A Napfény beállítása alapvetően határozza meg, hogy a jelenetet milyen jellegű és intenzitású külső fényhatások érik.

A *Tiszta nappali fény* zavartalan napsütést jelent.

A *Felhős nappali égboltot* választva a Nap fénye kevésbé domináns, míg a mesterséges fények erőteljesebben hatnak a jelenetre, akárcsak egy felhős napon.

Az *Alkonyat* beállításakor az égbolt vörös és narancssárga hatása erősebb a légkörben, akárcsak egy hajnalban vagy napnyugtakor készített képen.

A *Kültéri éjszakai jelenet* sötét mesterséges fénnyel megvilágított, külső éjszakai jelenet.

• Válassza a Tiszta nappali fényt.

#### **Éjszakai render:**

Az éjszakai render beállításához a következő lépéseket kell megtennie:

- 1. A Napfény beállításánál *Éjszakai időpont* választása
- 2. Érdemes éjszakai háttérképet kiválasztani, ha a jelentben a külső környezetet is látunk.
- 3. A Háttér világosságot alacsonyra kell állítani.
- 4. A Napfénynél a kültéri éjszakai jelenet beállítása javasolt.

#### *Háttér:*

Háttérnek választhat színt vagy képet is. Vannak alapértelmezett háttérképek a programban, de lehetősége van saját képet is beimportálni háttérnek. Ezen kívül még panorámaképek állnak a rendelkezésére, ezek közül is válogathat, illetve

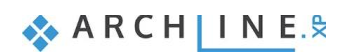

#### **208 8. Workshop: Rendering - Fotórealisztikus látványterv készítése**

szintén egyedi panorámát is megadhat a projektben. (A panorámaképek teljesen körbeveszik a modellt.) Panorámaképek letölthetőek a netről, a kiterjesztésük: .hdr

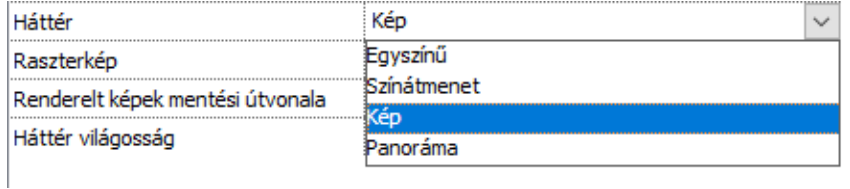

• A további munkához válassza most a Kép lehetőséget Egyedi háttérképpel, majd importálja be a *\Dokumentumok\ARCHLine.XP Draw\2023\Epiteszeti\_Tanfolyam\08\_Rendereles\ country\_landscape\_FHD.jpg* nevű fájlt.

#### *Renderelt képek mentési útvonala:*

Ez gyakorlatilag egy biztonsági mentési útvonal, ahova a program minden egyes elkészült kép utolsó állapotáról egy biztonsági másolatot készít, és ment el. Érdemes oda beállítani, ahova a projektet mentjük.

#### *Háttér világosság:*

A háttérképek világosságát a napszaknak megfelelően kell beállítani. A nappali jelenet ajánlott értéke 100, az esti vagy éjszakai jelenthez a skála alsó értéke ajánlott.

• Állítsa be a Háttér világosságot 90-re.

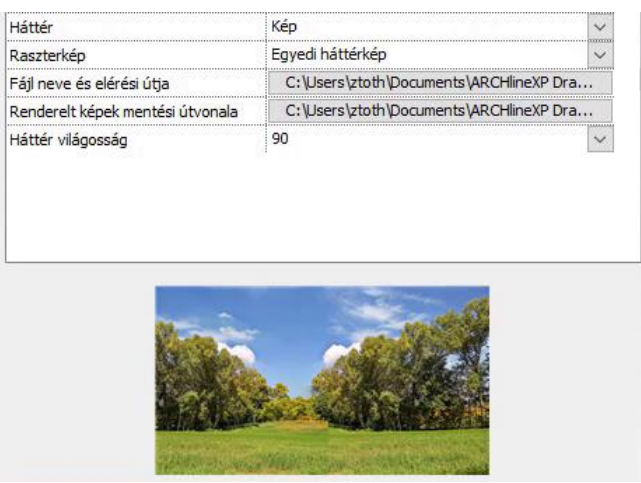

Fogadja el a beállításokat a Bezárás gombra kattintva.

A renderelés parancsot elérheti a **Menüszalagról** is. Lépjen a **Nézet / Renderelés** ikonra. Ekkor megjelennek a render indításához szükséges parancsok, amelyek a Navibáron is megjelentek. Az itt lenyíló menüben még egy opció helyet kapott, ez pedig nem más, mint a **Render-keret be- és kikapcsolása** funkció.

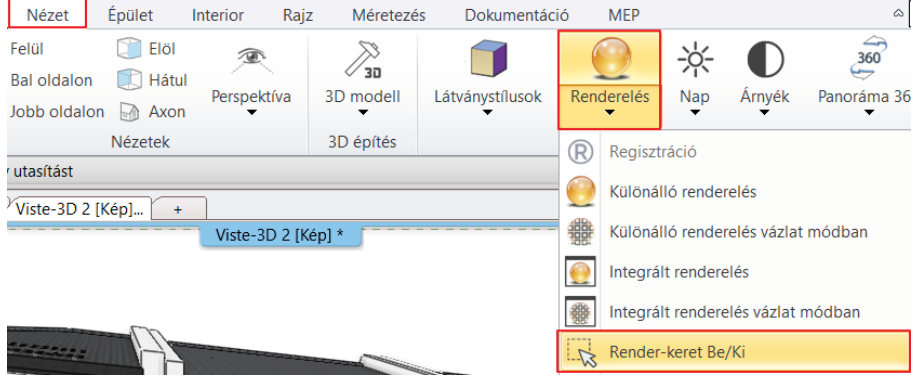

A 3D nézet ablak bal felső sarkában található téglalap alakú ikonnal állítsa maximális méretűvé az ablakot és aktiválja a render-keretet. Ekkor megjelenik egy szürke sáv mind a jobb mind a bal oldalon. Ez azt jelöli, ami már nem látható a renderelt képen. Ami a szaggatott vonalon belül van, az látható majd a végső képen.

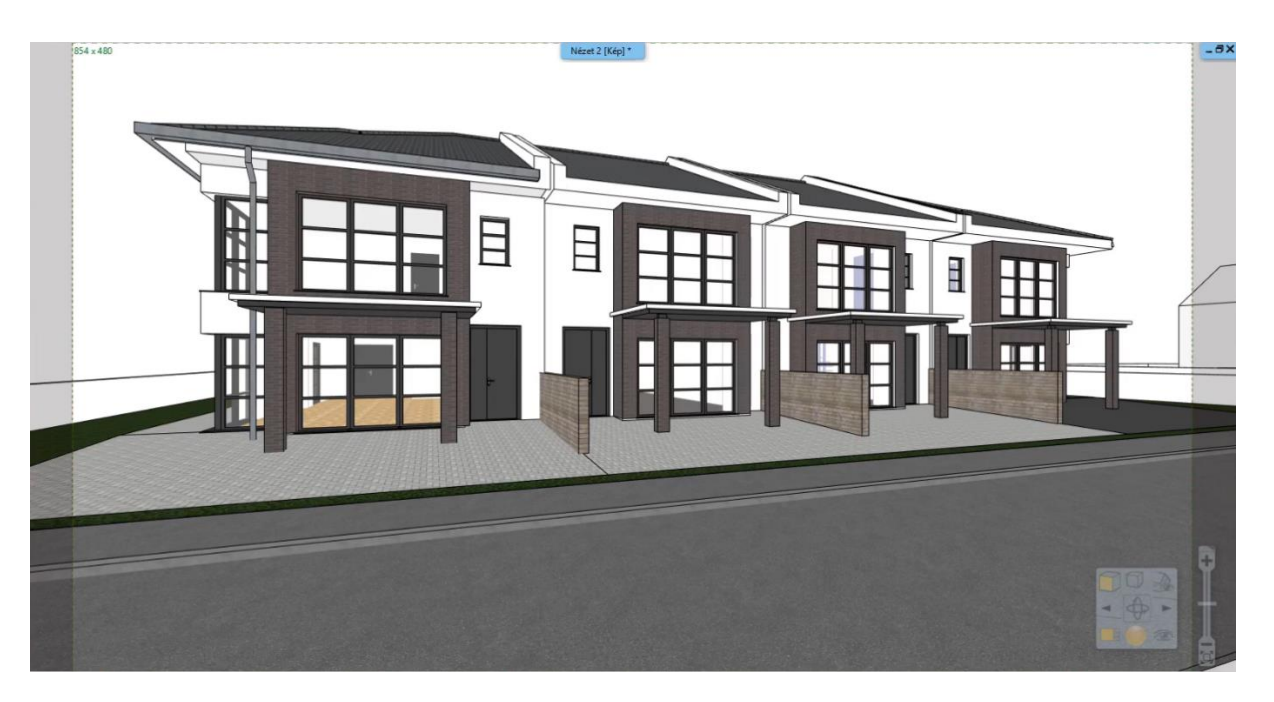

Ez a funkció segítség lehet a perspektíva pontos és megfelelő beállításához, hiszen általa pontosan meg tudja határozni, hogy mi látszódjon majd a renderelt képen és mi nem. Kapcsolja ki a keretet.

## **8.2.4. Első render elkészítése**

A Renderelés első fázisában vagyunk. Az eddigi fóliabeállításainknak megfelelően csak az építészeti elemeket jelenítjük meg. Miután a különféle renderelési beállításokat áttekintettük, indítsuk el az *Integrált renderelést vázlat módban*. Ugyanazok a beállítások láthatók, amelyeket az imént áttekintettünk és beállítottunk.

• Kattintson a Renderelés indítása gombra.

#### *Zajszűrő/Denoiser:*

A renderelés végén, vagy annak megszakításakor a modul zajtalanítja a teljes jelenetet. A képzaj a kép szemcsézettségét, foltosságát jelenti. A zajszűrés után egy tisztább képet kapunk, ami alapján tovább fogjuk tudni módosítani az anyagbeállításokat. Bármikor leállíthatja a renderelési folyamatot. Ha a renderelési folyamat még nem érte el az 50%-ot, a zajszűrőt kikapcsolhatja. Ha leállítja a folyamatot, megjelenik egy párbeszédpanel, amely megkérdezi, hogy kívánja-e alkalmazni a zajszűrőt. Ha a NEM lehetőséget választja, a renderelési folyamat azonnal leáll.

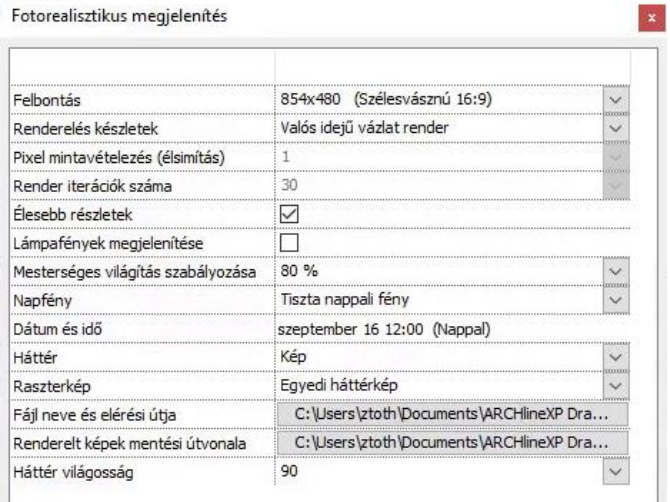

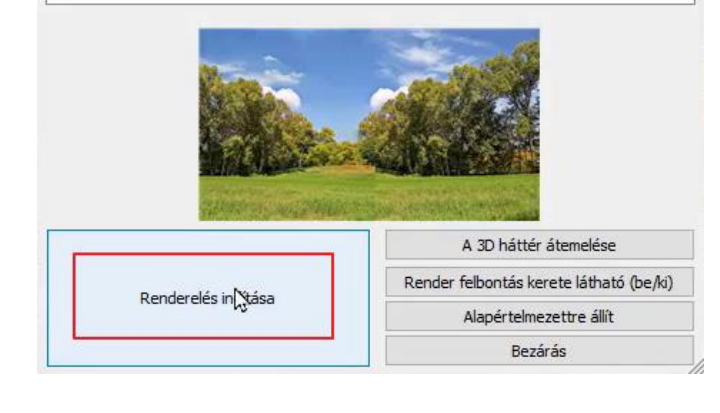

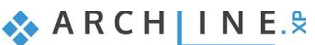

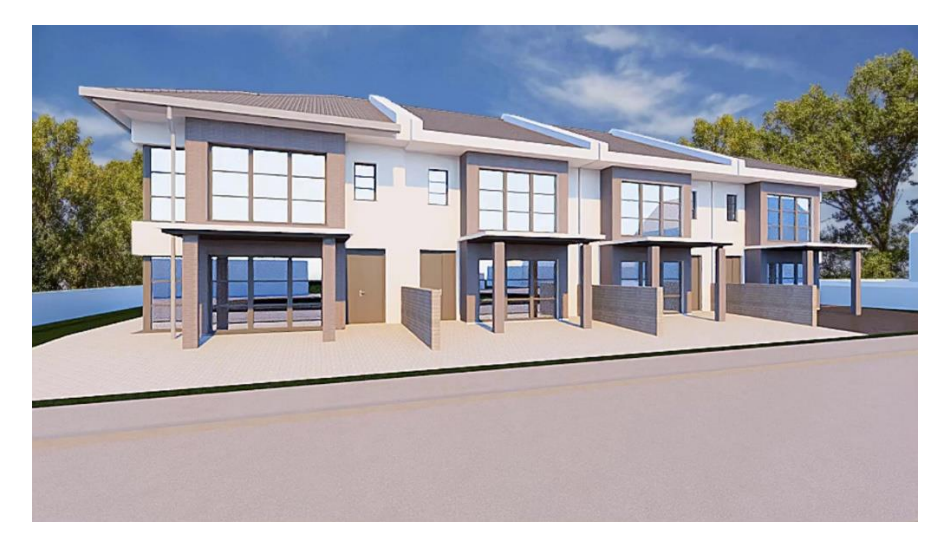

Ennél egy sokkal kontrasztosabb fény-árnyékot szeretnénk elérni, így módosítani fogjuk a nap pozícióját. Mivel valósidejű rendert indítottunk el, ezért könnyedén módosíthatunk ezen.

- Aktiválja a 3D ablakot.
- Kattintson a **Menüszalag / Nézet / Nap - Árnyék szimuláció** gombra, és a csúszkák segítségével módosítsa az időpontot. Adja meg az augusztus 6. 10:20 időpontot.
- OK gombbal fogadja el a beállításokat. A render ablakban azonnal látható a változás: megjelenik az erősebb fény-árnyék kontraszt, ezzel pedig egy térbelibb hatást értünk el.

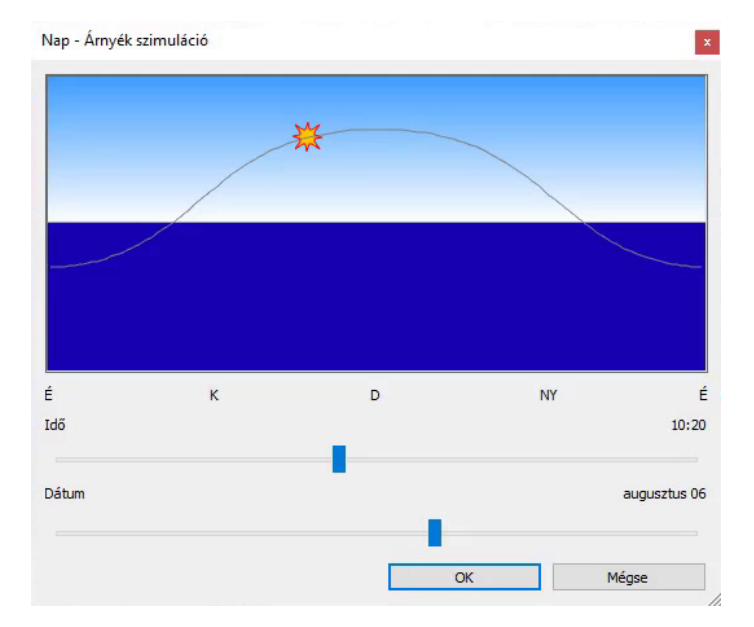

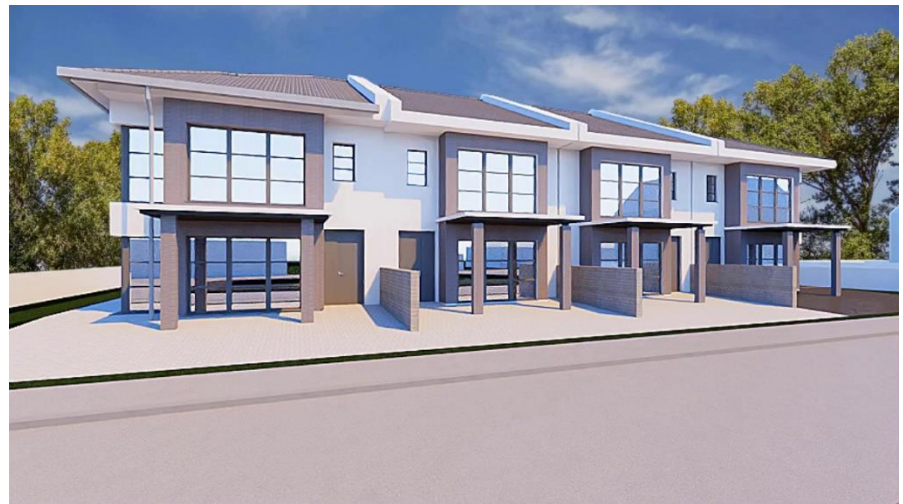

- 
- Próbáljon ki többfelé napállást, hasonlítsa össze az eredményeket és így válassza ki melyik beállítás a legjobb. Ügyeljen arra, hogy a beállítás fény és árnyék kontrasztot hozzon létre, de ne túl erőset. Próbálja megtalálni a jó fény/árnyék egyensúlyt!
- Arra mindig figyeljen, hogy ha nagy világos felületek vannak a projektben, azokat egészítsük ki egyéb kiegészítőkkel, például fákkal, növényekkel vagy gépjárművel. Mi itt egy autót fogunk elhelyezni, hogy oldjuk ezt a nagy világos felületet az épület előtt.

#### **Építészeti oktatási segédlet**

## **8.3. Render stílusok**

A jó minőségű, valósághű fotórealisztikus kép létrehozásához alapvető a projektben használt anyagok helyes beállítása. Az anyagok beállítása nem mindig egyszerű és többnyire időigényes folyamat. A Render stílusok használatával ez a folyamat egyszerűsíthető és lerövidíthető.

A különböző típusú anyagokat, mint a fém, üveg, tégla, tükör stb. különböző csoportokba soroltuk és beállítottuk a rájuk legjellemzőbb anyagtulajdonságokat. Így alakítottunk ki 21 különböző Render stílust. Ezek a következők:

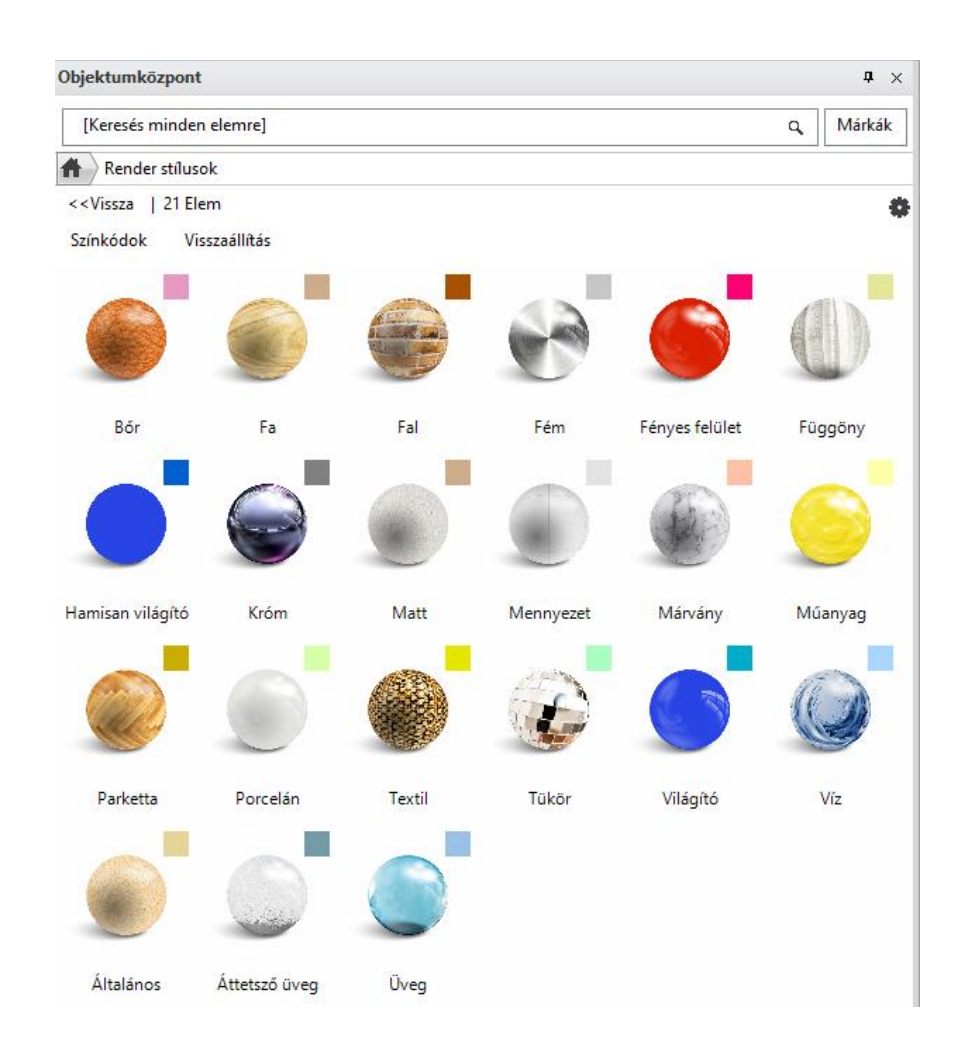

A Render stílusok jellemzői:

- ❖ Bármilyen anyaghoz hozzárendelhetők.
- ❖ Az Objektumközpontból érhetők el. Innen a "Fogd és vidd módszerrel" lehet rádobni a 3D nézeten a kiválasztott felületre. A hatás a Rendering alkalmazásban látható.
- ❖ Az anyagok méretét, textúráját NEM változtatja meg, csak az anyagjellemzőket cseréli le.
- ❖ A render stílust elég egy felületre egyszer ráhúzni, mert ha a projektben több felületen is szerepel ugyanaz az anyag, akkor a program az összes anyagot meg fogja változtatni a render stílusra.
- ❖ A stílus használata után az anyag egyedi beállításai is elkészíthetők.

Ennek figyelembevételével a következő módszert ajánljuk az anyagok optimális beállításához.

- 1. A projektben levő különböző típusú anyagokhoz rendelje hozzá a megfelelő Render stílust.
- 2. Készítsen teszt rendert.
- 3. Az eredmény függvényében finomítsa tovább az anyag beállításait.

## **8.3.1. Render stílusok használata**

Nézzük meg, hogyan működnek a fentiek a gyakorlatban!

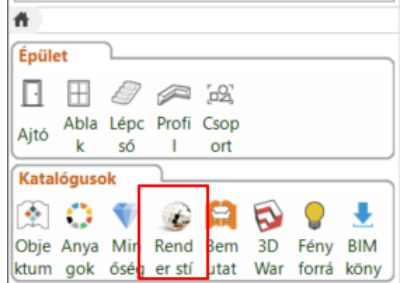

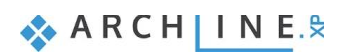

#### **212 8. Workshop: Rendering - Fotórealisztikus látványterv készítése**

#### *1. lépés*

Az első lépésben ráhúzzuk a felületekre az Objektumközpontból a megfelelő Render stílusokat:

- A tégla burkolatra, illetve a fehér falra a "Fal",
- A ház előtti burkolatra, a betonra, illetve a szegélyre a "Matt",
- Az elválasztó falakra a "Fa",
- Az ereszre a "Fém",
- Az üveg felületekre pedig az "Üveg" render stílust alkalmazzuk.

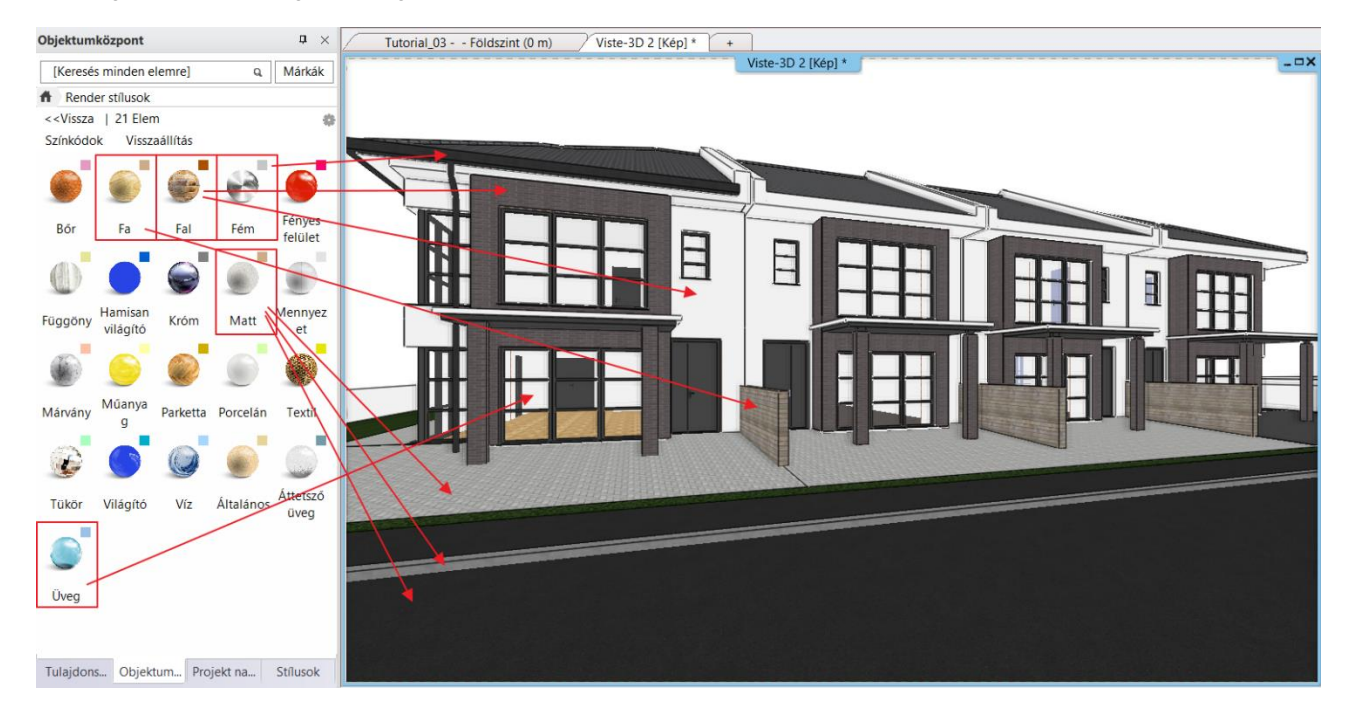

A 3D modellben, a színkódolt nézeten gyorsan ellenőrizhetjük, hogy nem hagytuk-e ki valamelyik felületet:

#### *Színkódolt megjelenítés*

A színkódolt nézet lehetővé teszi a render stílusok osztályozott megjelenítését. A hozzárendelt színkódok a render stílus ikonok jobb felső sarkában láthatók.

Az Objektumközpontban a **Színkódok** szóra kattintva megjelenik a modell a render stílusokhoz rendelt tiszta színekkel. Így könnyen ellenőrizhetjük a render stílusok aktuális hozzárendelését a színeken keresztül.

• Kattintson a Színkódok szóra. A 3D nézeten a felületek a render stílusokhoz rendelt tiszta színekkel jelennek meg.

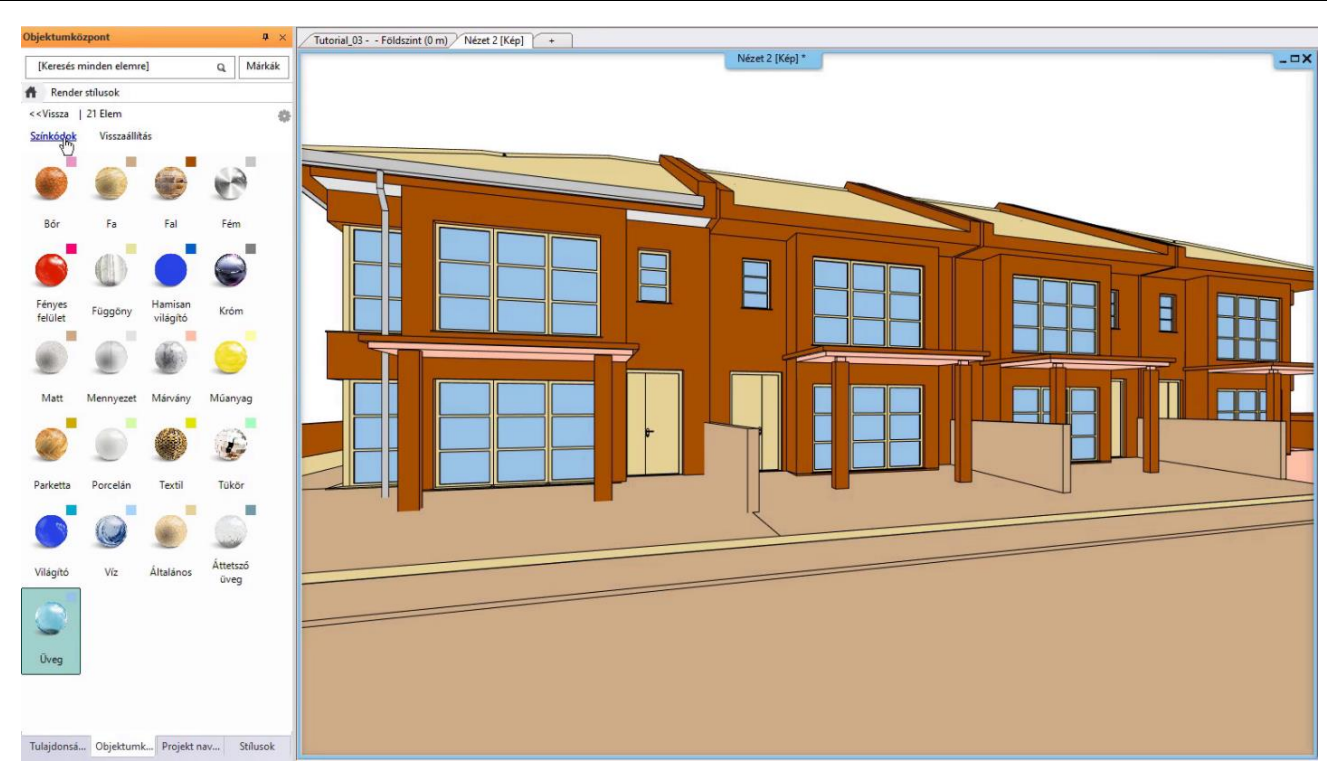

• Kattintson a **Visszaállítás** szóra, hogy az eredeti megjelenítési módot lássa.

#### *2. lépés: Teszt Render*

Most már az *Integrált renderelés* parancsot választjuk (nem vázlat módban!). Renderelési készletnek a **Q1 – Gyors, előzetes képet** választjuk, a többi beállítás marad ugyanaz. Ez már egy kicsit több időt fog igénybe venni, mint a vázlat render, azonban már egy szebb képet fogunk kapni.

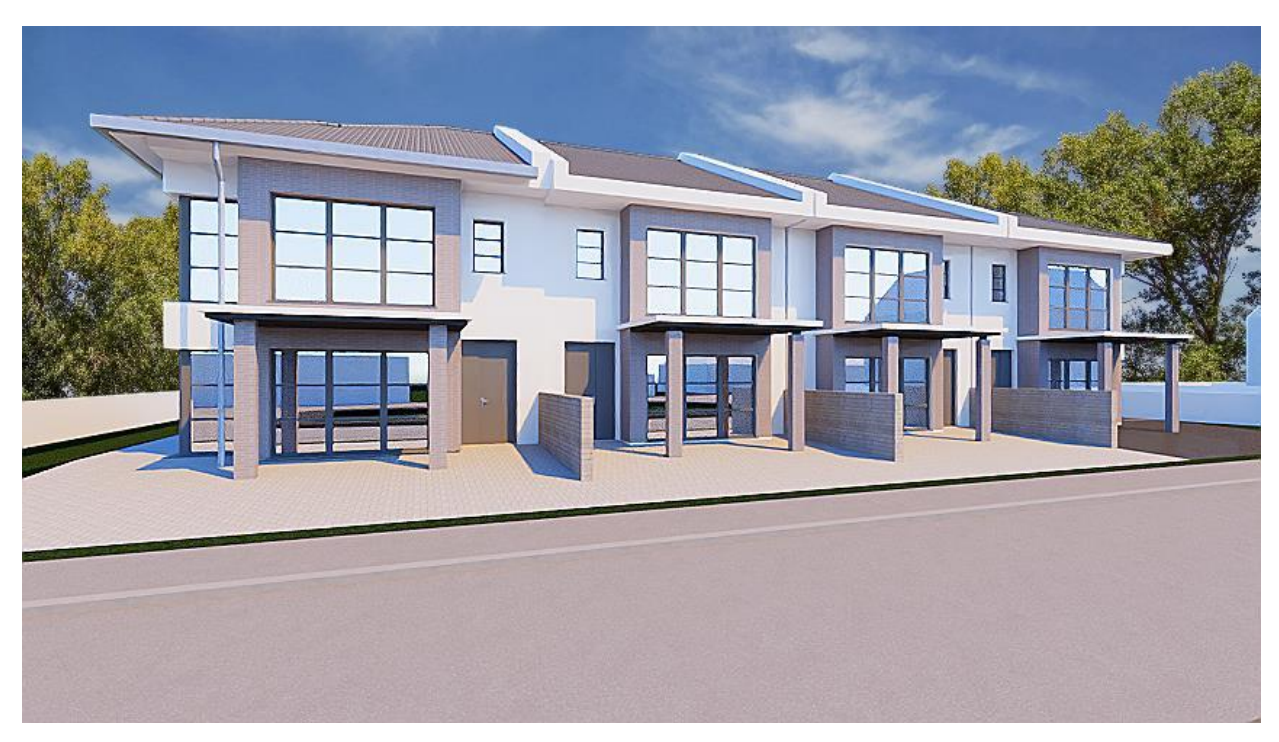

#### *3. lépés: Anyagbeállítások finomítása*

Elkészült tehát a próba render. Ezen megfigyelhetjük azokat az anyagokat, amiket most a 3. lépésben finomhangolni fogunk.

Az üveg tulajdonságait mindenképpen módosítanunk kell, hiszen most nagyon tükröződik. Módosítani fogjuk tehát a tükröződését és az átlátszóságát.

Ha külső jeleneteknél túlságosan világos felületeket kapunk, azon is érdemes módosítani, vissza kell húzni az anyagok világosságát.

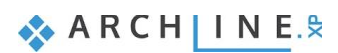

Az anyagok finomhangolásához tegyük a következőket:

- Aktiválja a 3D ablakot.
- Kattintson jobb egérgombbal arra a felületre, aminek az anyagát szeretnénk módosítani.
- Válassza a Helyi menüből az Anyag keresés opciót.

#### Kezdjük az üveggel!

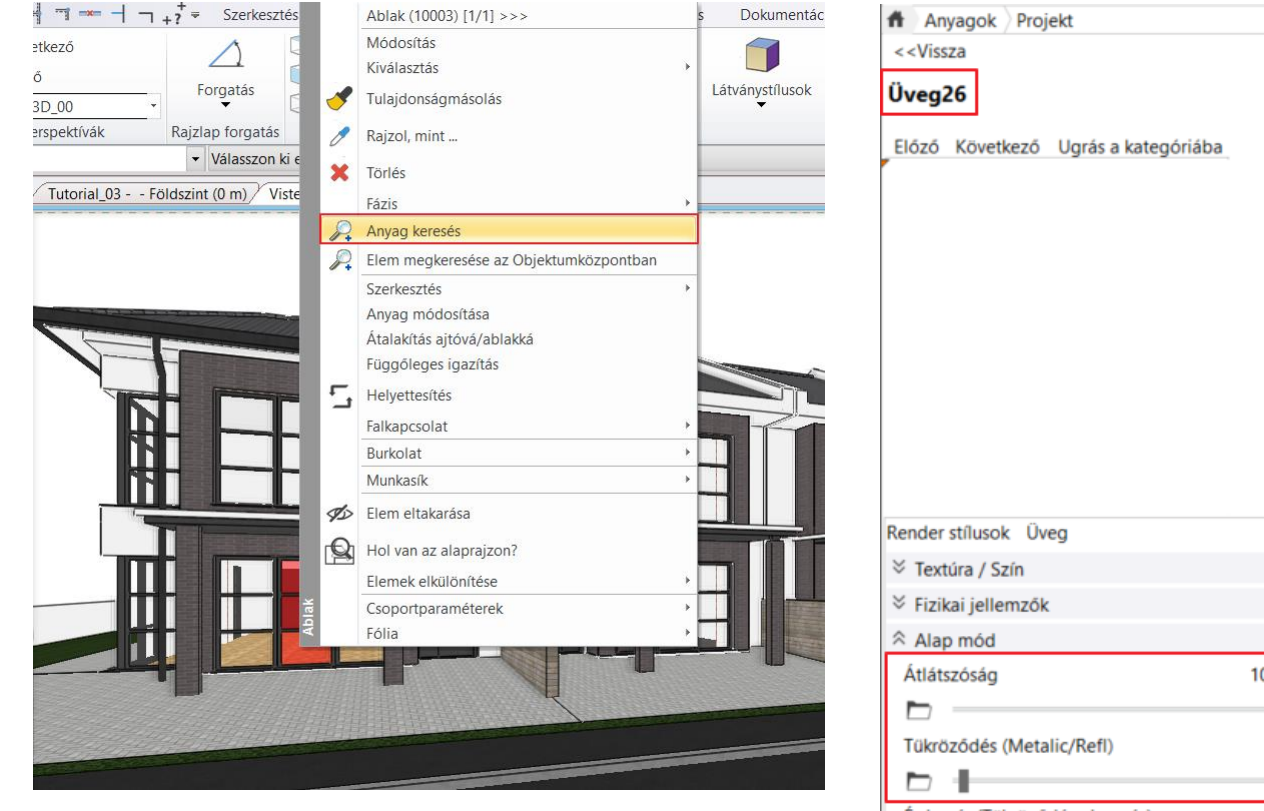

Bal oldalon megjelenik az Üveg26 a tulajdonságaival, ezeken módosítani lehet.

- Görgessen le a listában és emelje meg az Átlátszóságot 100%-ra.
- A Tükröződést vegye minimálisra, 2%-ra.
- Módosítsa a Fénytörést is 2.8-ra.

Ezzel kész vagyunk, most módosítsuk a falakat!

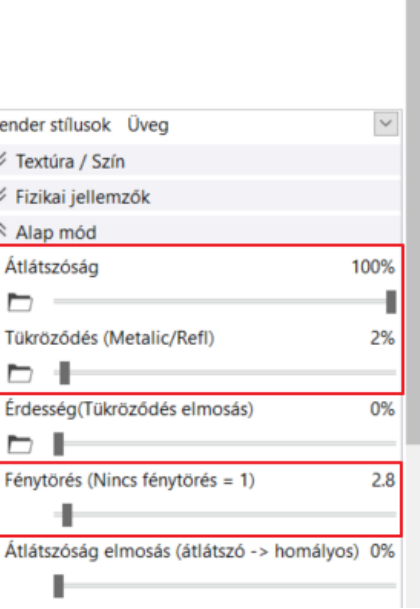

券

 $\theta$ 

• Kattintson jobb egérgombbal a falra, majd válassza az Anyag keresés parancsot.

A fal színét kicsit szürkébbre szeretnénk állítani, ezért:

- ezért a Színt módosítsa (241-re).
- Az anyagok világosságát a Textúra (albedó) segítségével lehet állítani. Ezt most állítsa 65-re.
- A Tükröződést 3%-ra, az Érdességet pedig 5%-ra.

Ha ezzel megvagyunk, módosítsuk még a beton sötétségét is! • A Textúra (albedó)-nak adjon meg egy 20-as értéket.

Mielőtt tovább mennénk az anyagok finomhangolásával, indítsunk még egy próba rendert, hogy ellenőrizhessük az eddig elvégzett változtatásokat!

• Újra a Q1 – Gyors előzetes képet választjuk.

A jobb minőségű képen könnyebben el tudjuk dönteni, hogy megfelelő volt-e az anyagbeállítás vagy tovább kell-e finomítanunk. A render elkészült, és most már látható, hogy az üveg teljesen átlátszó lett.

 $\dot{\equiv}$  Külső renderek esetében, ha belátunk az üvegen keresztül a belső térbe, ami nincs berendezve, akkor érdemes egy függönyt odatenni, hogy ne legyen annyira belátható az üres épület.

A további finomhangolás során még a következőket módosítjuk:

- A fa térelválasztó falak világossága: állítsa a Textúra (albedó) értékét alacsonyabbra, 60-ról 40-re.
- Az eresz tükröződése: állítsa lejjebb a Tükröződést, 40%-ról 20%-ra.
- A ház előtti burkolat világossága: állítsa a Textúra (albedó)-t 20-ra.
- Illetve a ház tégla burkolata: állítsa vissza a Textúra (albedót)-t 40-re, hogy itt is sötétebb eredményt kapjunk.

Minden beállítással és finomhangolással elkészültünk, indítsunk egy újabb próba rendert! Válasszuk ugyanúgy az Integrált renderelést Q1 – Gyors, előzetes képként.

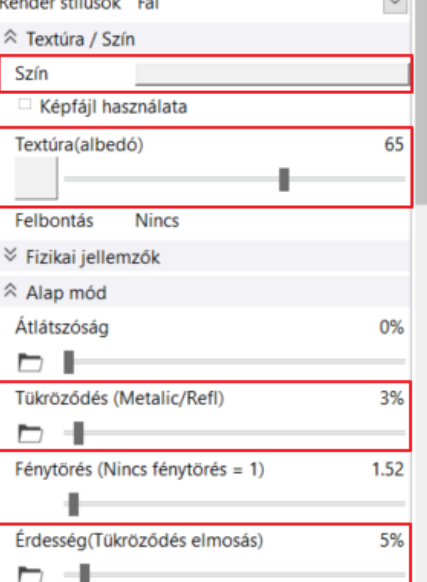

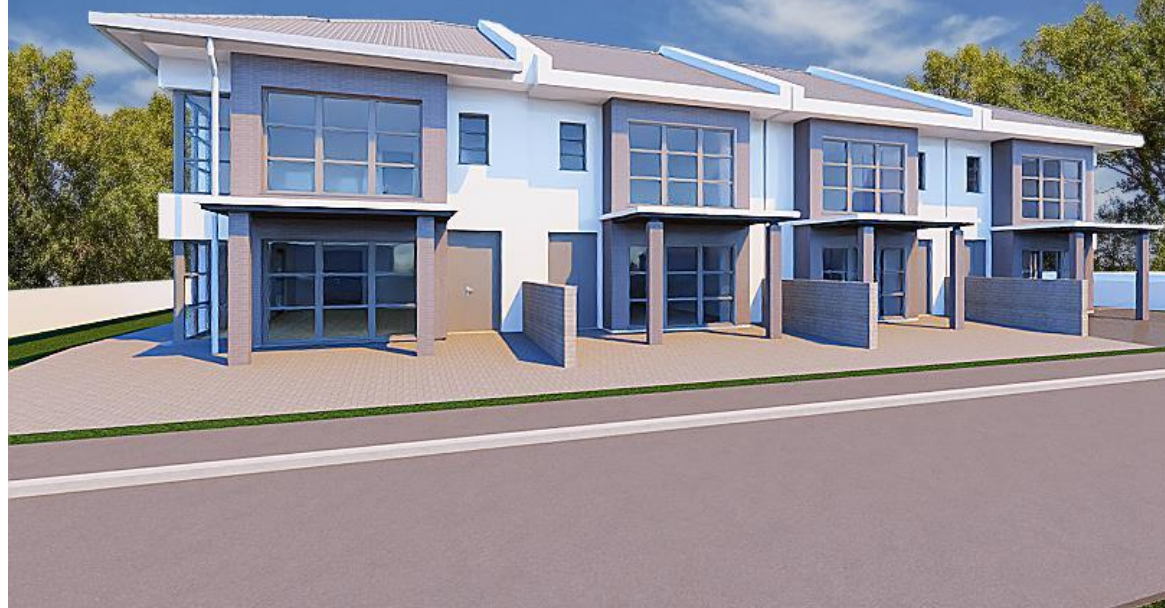

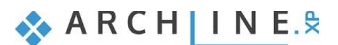

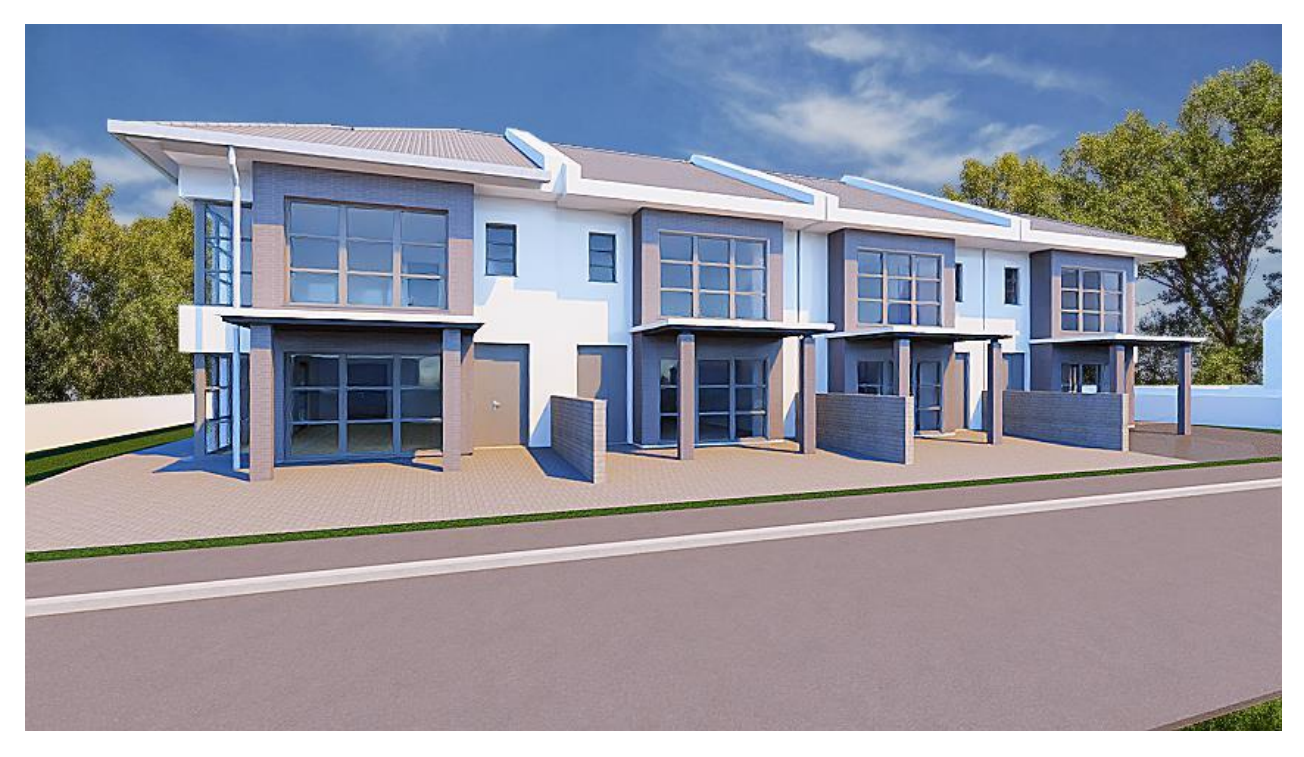

Hasonlítsuk össze a két képet!

A bal oldali a finomhangolás előtti, a jobb oldali pedig a finomhangolás utáni, végleges render kép:

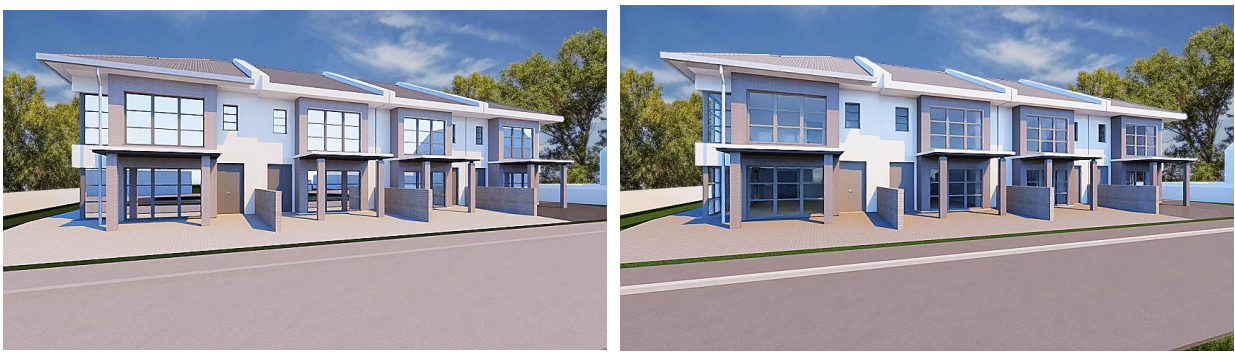

A változás leginkább az üvegfelületek tükröződésén, illetve a burkolatok világosságán / sötétségén látható.

Az anyagok típusuktól, render stílustól függően további tulajdonságokkal rendelkeznek. A későbbiekben, amikor már nagyobb gyakorlata van a render képek készítésében, érdemes megismerni, kitapasztalni a működésüket, egymásra való hatásukat. Addig inkább csak a render stílusok által adott beállításokat használja.

#### *További anyag tulajdonságok - Opcionális*

Itt összegyűjtöttük a legfontosabb tudnivalókat az anyag tulajdonságokról:

#### **Átlátszóság**

Az **Átlátszóság** csúszka bal oldalán található az az állapot, amikor az anyag egyáltalán nem átlátszó, a jobb oldalon pedig szinte láthatatlanná válik az anyag.

#### **Világosság**

50%-nál van az az érték, amely az úgynevezett kiindulási állapotnak tekinthető. 50% alá húzva a csúszkát sötétebbé teheti az anyagot, 50% fölé húzva pedig világosítani lehet a felületet.

#### **Fénytörés**

A fénytörés mindig annak megfelelően áll, hogy milyen anyagtípust választottunk.

#### **Felületi egyenetlenség**

Különféle anyagokhoz be lehet állítani egyfajta felületi egyenetlenséget is, ami a textúra jellegétől függ. Ezt érdemes utána mindig elsimítani kicsit: **Egyenetlenség simítása**.
### **Általános render stílus**

Abban az esetben, amikor olyan anyagbeállításra lenne szükség, amely nem jelenik meg az egyes render stílus tulajdonságai között, akkor használja az **Általános render stílust**. Ekkor az összes anyagmódosításhoz szükséges beállítás megjelenik. Ez az univerzális stílus, amelyből minden más stílus előállítható. A Render stílusok az anyag beállítás panelon is elérhetőek.

### **8.3.2. Kiegészítők megjelenítése – 2. fázis**

A render képen eddig csak az építészeti elemeket jelenítettük meg. Ha elégedettek vagyunk az eddigi beállításokkal, akkor a 2. fázisba léphetünk, ahol a kiegészítők beállításával foglalkozunk.

- Aktiváljuk a 2D alaprajzot és a Fólia gyorsbejárás parancs segítségével kapcsoljuk vissza a "Díszítőelem Beltér", "Fák", és "Kiegészítők" fóliákat.
- Kapcsolja be a 3D frissítése parancsot, majd OK-val fogadja el a beállításokat.

A 2. fázisban is ugyanazt a 3 lépést tesszük meg, mint az imént: elsőként alkalmazzuk a render stílusokat, ezután készítünk egy teszt rendert, majd finomhangoljuk az anyagokat.

### *1. lépés*

Az első lépésben ráhúzzuk az autó felületeire az Objektumközpontból a megfelelő Render stílusokat. Próbáljunk ki többféle render stílust!

- A fényezésre húzzuk rá a "Műanyag",
- A szélvédőre pedig az "Üveg" render stílust.

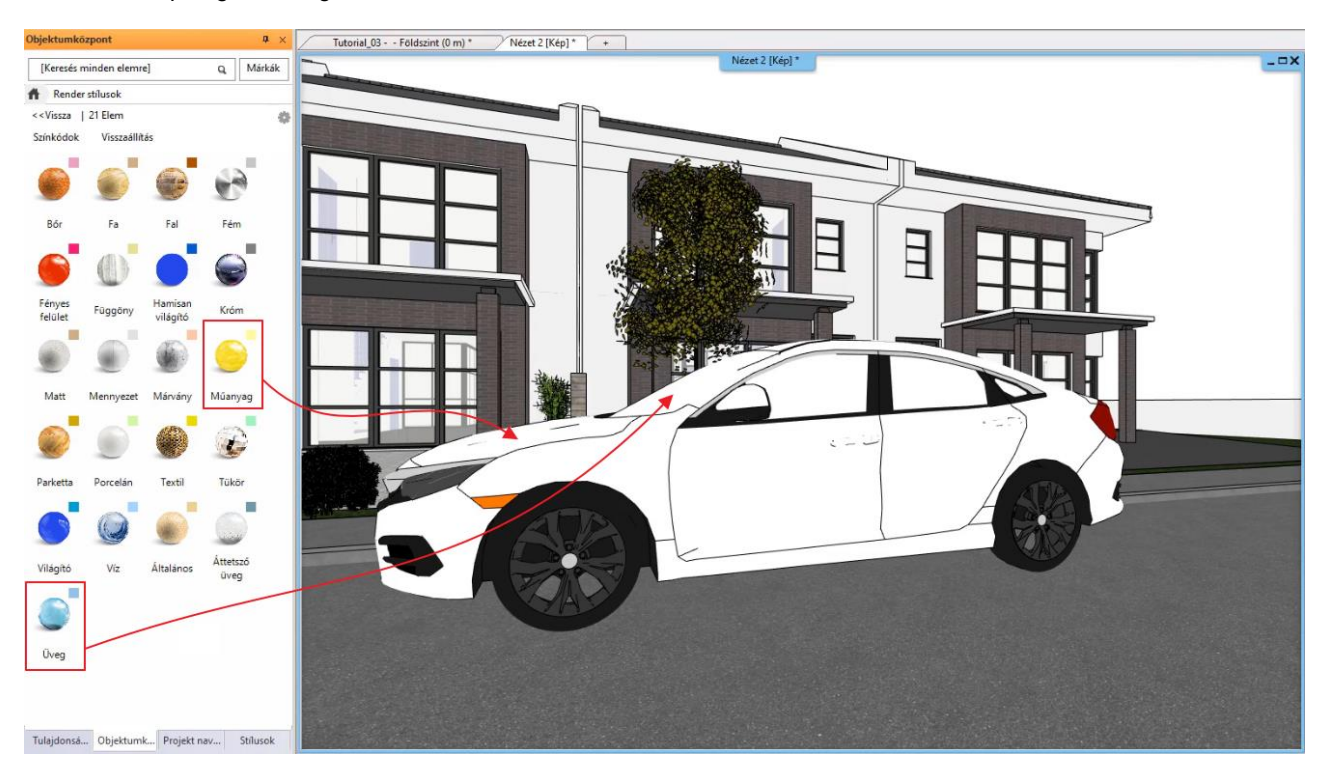

Ezután indítsunk egy teszt rendert!

### *2. lépés: Teszt Render*

Amikor a kiegészítőkkel foglalkozunk, akkor érdemes ránagyítani teljesen az adott objektumra úgy, hogy kitöltse a teljes képernyőt, így kis felbontás mellett is jó minőségű rendert tudunk készíteni.

- Indítsuk el az Integrált renderelés parancsot.
- A felbontás maradjon 854x480, a Renderelési készlet pedig Q1 Gyors, előzetes kép.

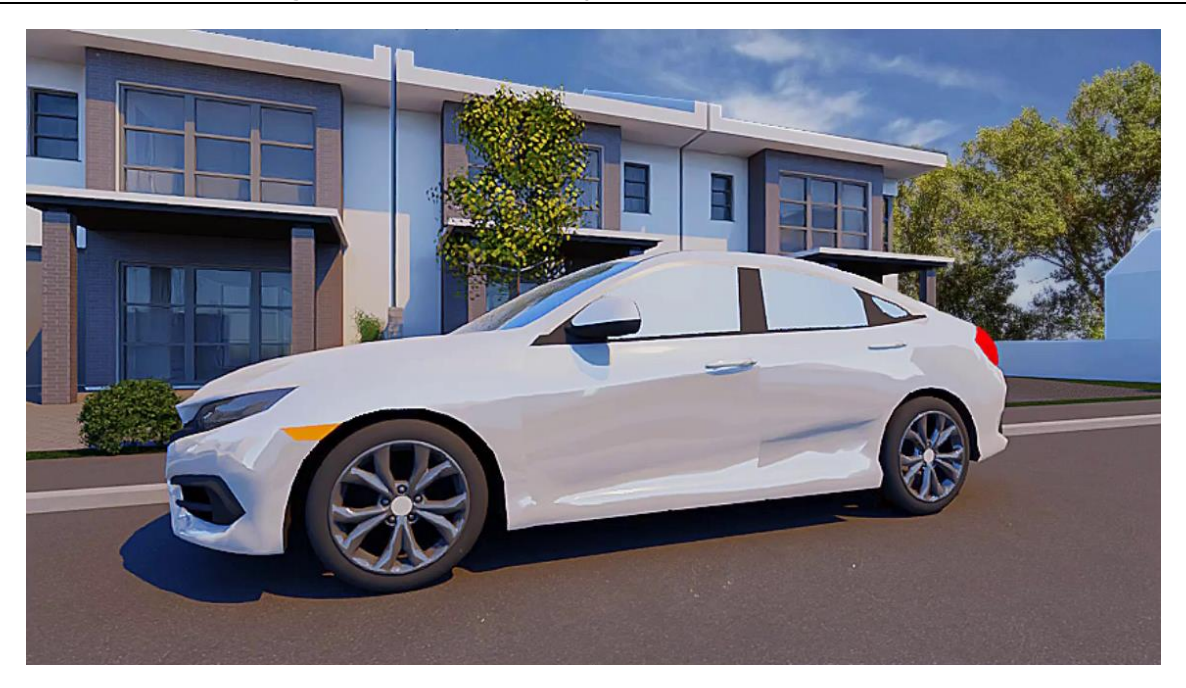

- Az eredmény nagyon fényes lett, így aktiváljuk a 3D ablakot, és a fényezésre húzzuk rá a "Fényes felület" render stílust.
- Indítsunk egy újabb próba rendert!
- Ezzel a megoldással már egy sokkal szebb eredményt kapunk, így ezt kezdjük el finomhangolni.

### *3. lépés: Anyagbeállítások finomítása*

Az anyagok finomhangolásához tegyük a következőket:

Kezdjük a fényezéssel!

- Aktiválja a 3D ablakot.
- Kattintson jobb klikkel az autó fényezésére, majd válassza az Anyag keresés parancsot.
- A Tükröződést állítsa lejjebb, 20%-ra.

Folytassuk az üveg felületekkel a finomhangolást!

- Kattintson jobb klikkel a szélvédőre, majd válassza az Anyag keresés parancsot.
- A Textúra (albedó), azaz a világosságot állítsa 50%-ra.
- Az Átlátszóságot 100%-ra,
- A Tükröződést 75%-ra,
- A Fénytörést 5,94-re,
- Az Átlátszóság elmosást pedig 10%-ra.

Elkészültünk a finomhangolással, indítsunk egy utolsó próba rendert az autóra!

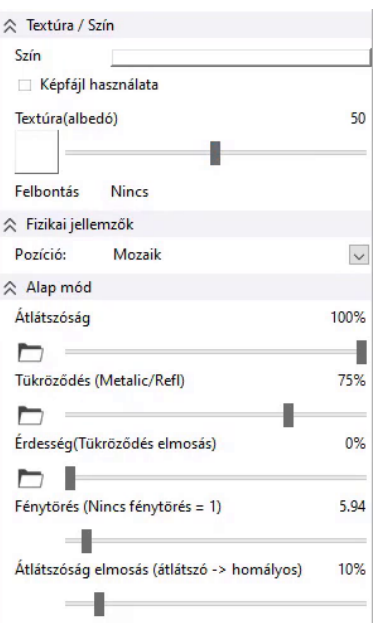

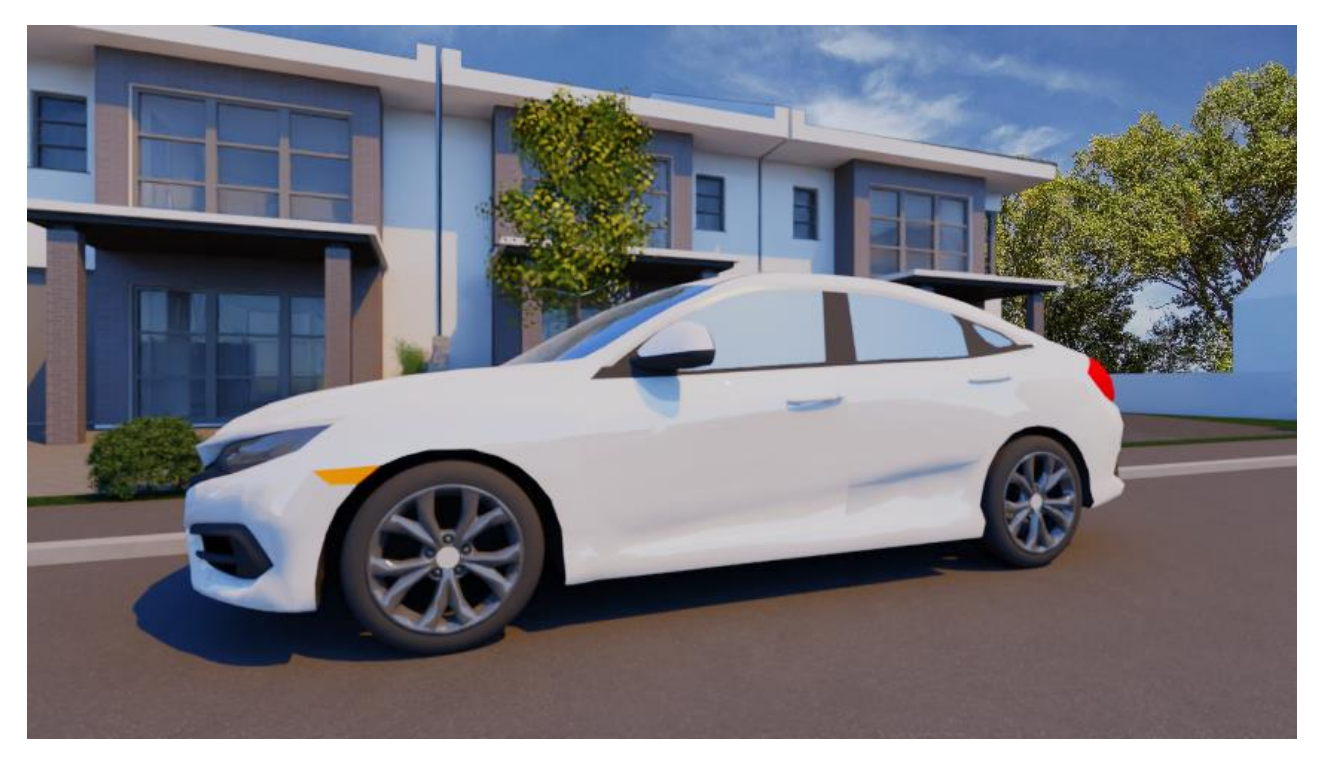

Így megfelelő a fényezés. Ezzel elkészültünk a kiegészítők finomhangolásával is.

### *Különálló renderelés – Q2 tisztább, jobb minőségű kép*

Térjünk át a Q2 készletre! Itt már a Különálló renderelést használjuk.

- Aktiválja a 3D ablakot, majd válasszuk ki a *01\_utcafront* nézetet.
- Válassza a *Renderelés - Különálló renderelés* parancsot.
- Állítsa át a Felbontást *1920x1080* Full HD-ra,
- Illetve a renderelés készletet *Q2 – Tisztább, jobb minőségű képre*.
- Indítsa el a renderelést!

# **8.4. Renderelési effektek**

Miközben a program renderel, az **Effektek** fülre kattintva módosítható minden olyan beállítás, amely befolyásolja a végleges kép világosságát, kontrasztosságát, és egyéb beállításokat. Az effekteket akkor érdemes elkezdeni beállítani, amikor a kép már nem annyira szemcsés, és látjuk, hogy milyen hatással lesz az adott beállítás a képre. Ezeket a beállításokat a kész képen is módosíthatjuk.

Célszerű először az **Expozíciót** beállítani, majd utána a többi értéket. Az expozíciót mindig úgy kell beállítani, hogy a kép sehol ne legyen kiégve. Ez a változtatás rögtön látható renderelés közben.

Az Effektek beállításával óvatosan kell bánni, hiszen, ha túl magasra vagy alacsonyra állítja, nem kívánt eredményt kaphat a végső képnél, emiatt az értékeket csak egy picit módosítjuk első körben.

A **Fényerővel** a kép fényerejét tudjuk változtatni, a **Kontraszttal** világosítani vagy sötétíteni, a **Telítettséggel** pedig élénkíteni vagy fakítani tudjuk a képet.

A következő három érték az Árnyékok, Középtónusok és a Csúcsfények. Ezek mindig csak egy-egy értékre lesznek hatással.

- ❖ Az **Árnyékok** a sötét részeket világosítják.
- ❖ A **Középtónusok** a középtónusú részeket minimálisan világosítja vagy sötétíti. A hatása alig észrevehető a képen.
- ❖ A **Csúcsfények** a világos részeket sötétítik.

Az utolsó érték a **Fehéregyensúly**, ahol be lehet állítani, hogy hidegebb vagy melegebb hatású legyen-e a renderkép.

Ahhoz, hogy bármelyik érték alapértékét visszakapja, elegendő megnyomni a csúszka előtt található ikont. Ha az összes értéket szeretné alaphelyzetbe állítani, akkor alul a **Mindent alaphelyzetbe** gombra kattintva teheti ezt meg.

A példa projektben alkalmazza a képen szereplő beállításokat a jó eredmény eléréséhez:

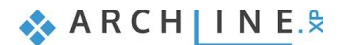

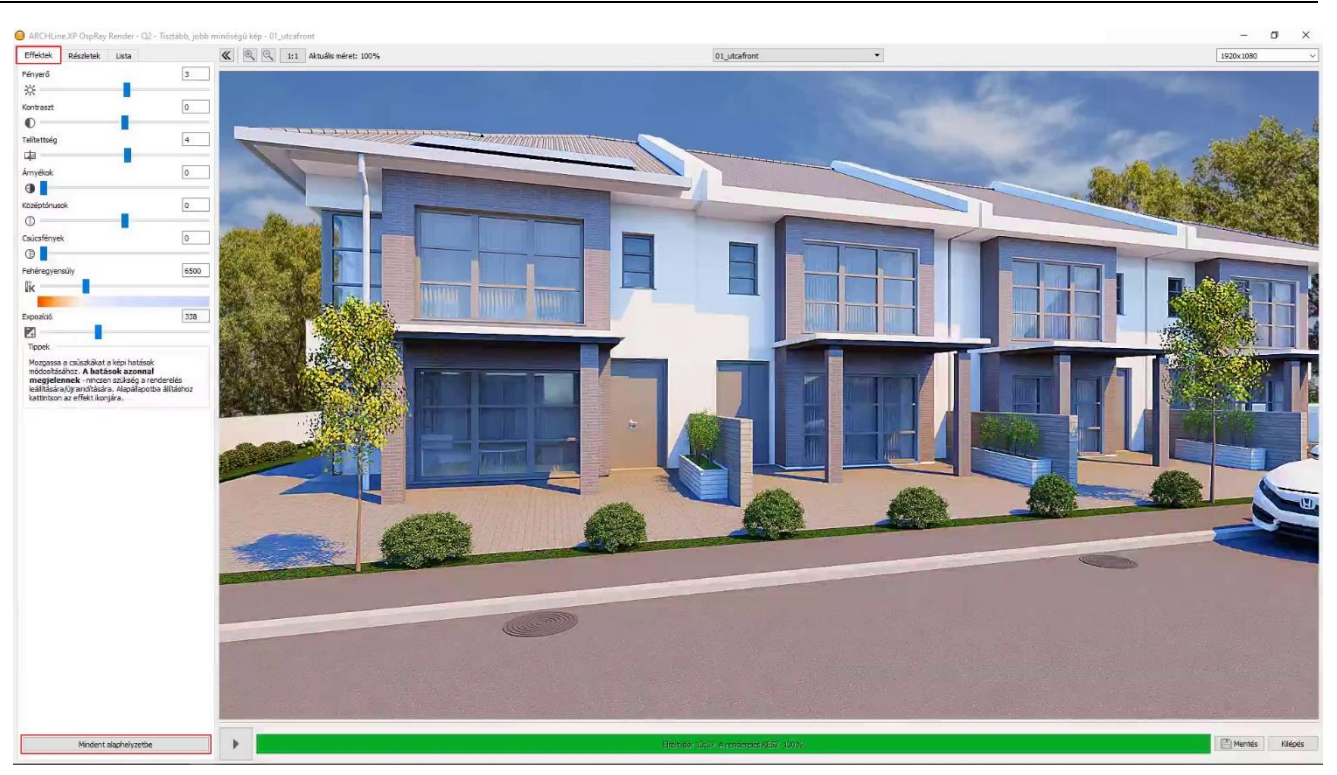

Amennyiben elégedettek vagyunk az eredménnyel, nem szükséges tovább menni a Qx renderre. Csak akkor válasszuk a Qx rendert, ha indokolt, például, ha sok, egymáshoz közeli párhuzamos elem is szerepel a projektben (pl. vékony díszítőlécek). Mentsük el a rendert!

### *A renderelés felbontása, különböző nézetek*

Ha további rendereket szeretnénk készíteni más felbontásban, vagy más nézetben, akkor sem szükséges kilépnünk ebből a render ablakból.

• A felbontást a jobb felső sarokban található nyílra kattintva tudjuk átállítani. A végleges rendert érdemes Full HD (1920x1080) felbontásban elkészíteni.

Középen pedig ki tudjuk választani, hogy milyen nézeteket szeretnénk még renderelni. Ezért is érdemes előre elmenteni nézeteket a projektben.

Válasszuk ki a 03 oldalkert nézetet! A program azonnal elkezdi renderelni.

# **8.5. Renderelési részletek**

A bal felső sarokban a *Részletek* fülön ugyanazokat a beállításokat találjuk, mint a renderelés elején a dialógban.

- Válasszuk a *Qx – Egyéni beállításokat.* A *Pixel mintavételezés* beállítást hagyjuk 10-es értéken, a *Renderelési lépések* számát pedig 30-as értéken.
- Az Élesebb részletek opciót bekapcsolva azonnal látjuk, hogy milyen hatással van a renderre ez a beállítás.

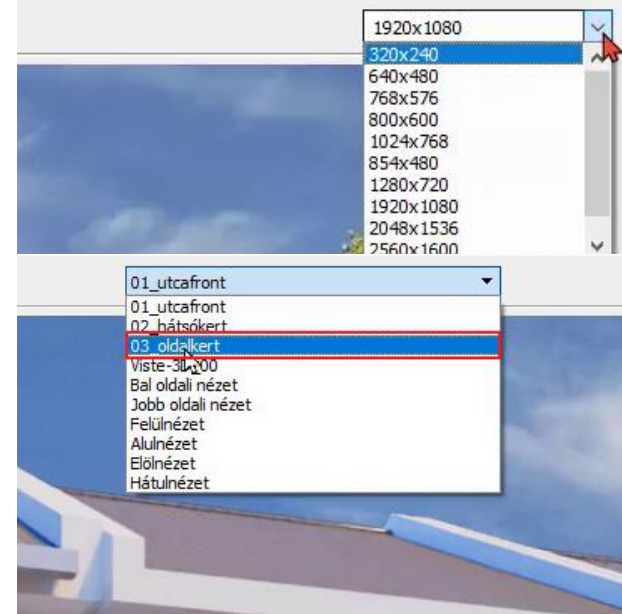

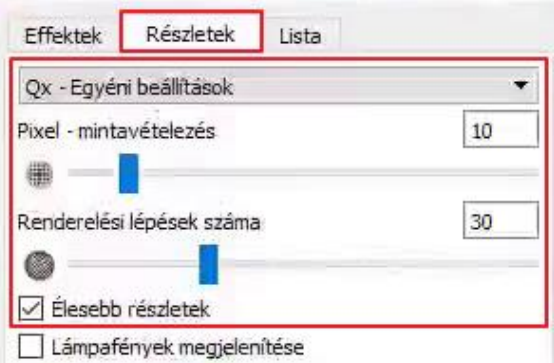

Ha az előző render még nem készült el, akkor kattintson a "stop" gombra, hogy leállítsa azt.

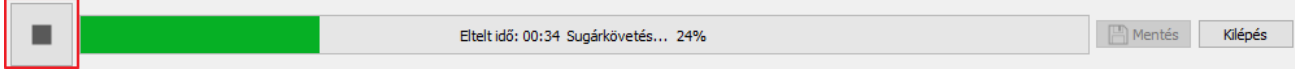

Ha egy rendert leállítunk úgy, hogy nem éri el az 50%-os készültséget, akkor a program megkérdezi, hogy szeretnénk-e alkalmazni a zajszűrőt. Most válasszuk a "Nem"-et!

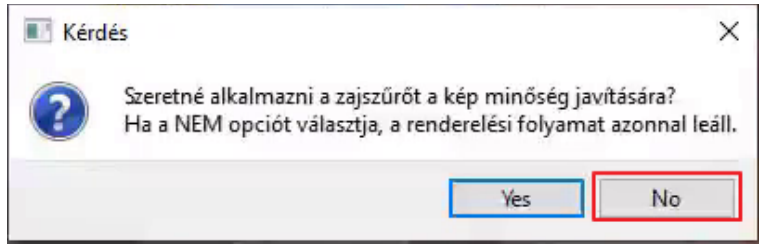

• Indítsuk újra a rendert ezekkel az új beállításokkal, az Indítás gombra kattintva.

Az elkészült képet a *Mentés* gombra kattintva tudja elmenteni új névvel egy Ön által megadott helyre. Lehetősége van több képet is elmenteni a különböző beállításokkal történt renderelési fázisokról, valamint a mentés előtt a formátumát is ki tudja választani. Ügyfelei számára célszerű JPG formátumú fájlt küldeni.

# **8.6. Renderelési lista**

A render ablakban található egy harmadik, *Lista* elnevezésű fül is. A végleges látványtervek készítése képenként is hosszadalmas folyamat, s egyesével renderelve odafigyelést igénylő a képek mentése és az új képekre váltás, majd az új renderelés elindítása. Lényegében ezt a folyamatot automatizálja a renderelési lista.

- Kattintson a **Lista** fülre, ez nem más, mint egy renderelési lista.
- Ekkor megjelennek azok a nézetek nevei felsorolva, amelyeket korábban elmentett.

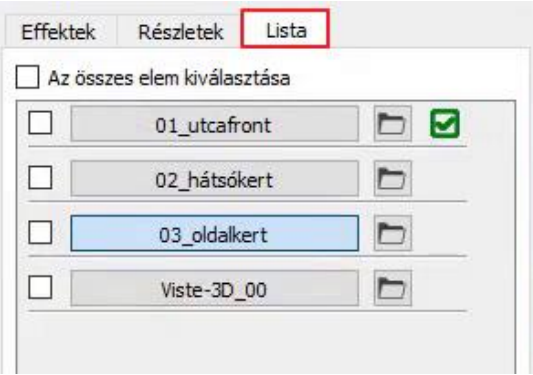

- ❖ Ha átkattint egy másik nézet nevére, akkor a jelenlegi beállításokkal elkezdi a program azt a nézetet (képet) elkészíteni.
- ❖ Ha a nézethez tartozó **Effektek** fület nyitja meg, lehetősége van módosítani a jelenlegi képhez tartozó beállításokat.
- ❖ Ha egy olyan képre vált vissza, amelyet már korábban elkészített (a neve mellett zöld pipa szerepel), akkor azt nem kezdi elölről a program, hanem a korábban megadott beállításokkal a kész rendert jeleníti meg. Itt akár tovább módosíthatja a

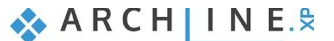

beállításokat, vagy változtathat a felbontásán is, majd az "indítás" gombra kattintva újra elkezdi elkészíteni a képet a program.

Fontos látni, hogy az egyes az *Effektek* és a *Részletek* lapon megadott beállítások, valamint a kép felbontása mind-mind önállóan és egymástól eltérően nézetenként adható meg. Így az eltérő nézetek mögé eltérő háttereket adhat meg, vagy épp eltérő *Expozíciót* állíthat be, amely a valóságos fotózáshoz hasonlóan az eltérő anyaghasználat és/vagy eltérő fényviszonyok miatt nézetenként kisebb-nagyobb mértékben szükséges lehet.

Miután a nézetek effektjeit, felbontását és egyéb beállításait már megadta, a Renderelési listában egyszerre több nézet renderelését úgy indíthatja el, hogy a nézetek előtti jelölőnégyzeteket aktiválja, majd alul rákattint a START feliratú gombra.

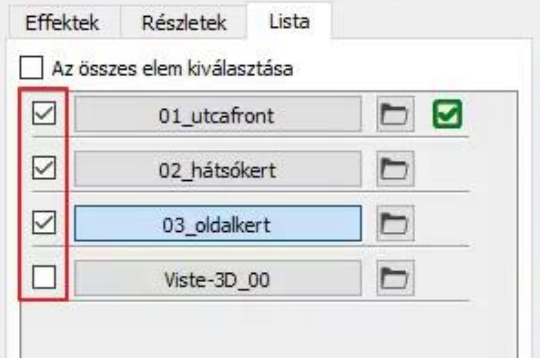

A kiválasztott képek az egyes nézeteknél eddig megadott beállításokkal és felbontással készülnek el.

 $\Box$  Célszerű a végleges renderelési lista elindítása után a gépet "szabadon" hagyni, így más programokat nem ajánlatos rajta a renderelés ideje alatt futtatni, mert ezek a tevékenységek mind a render időt hosszabbítják meg.

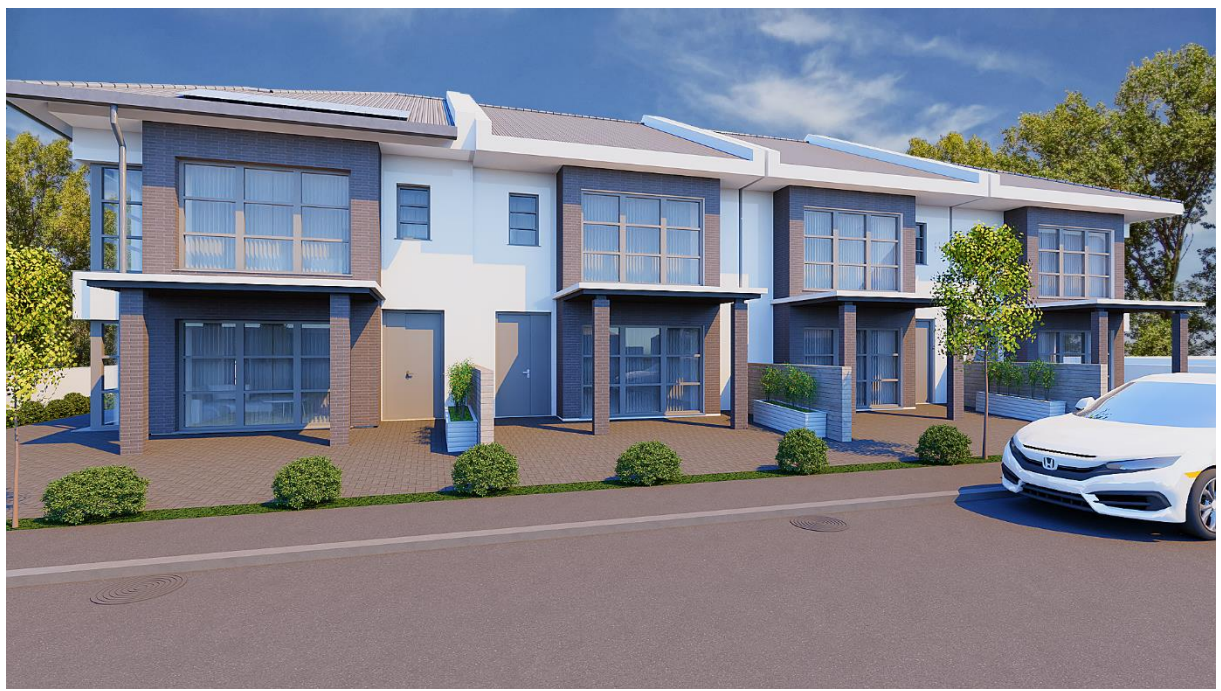

Nézzük meg a végleges rendereket!

Végleges render – Tiszta nappali égbolttal

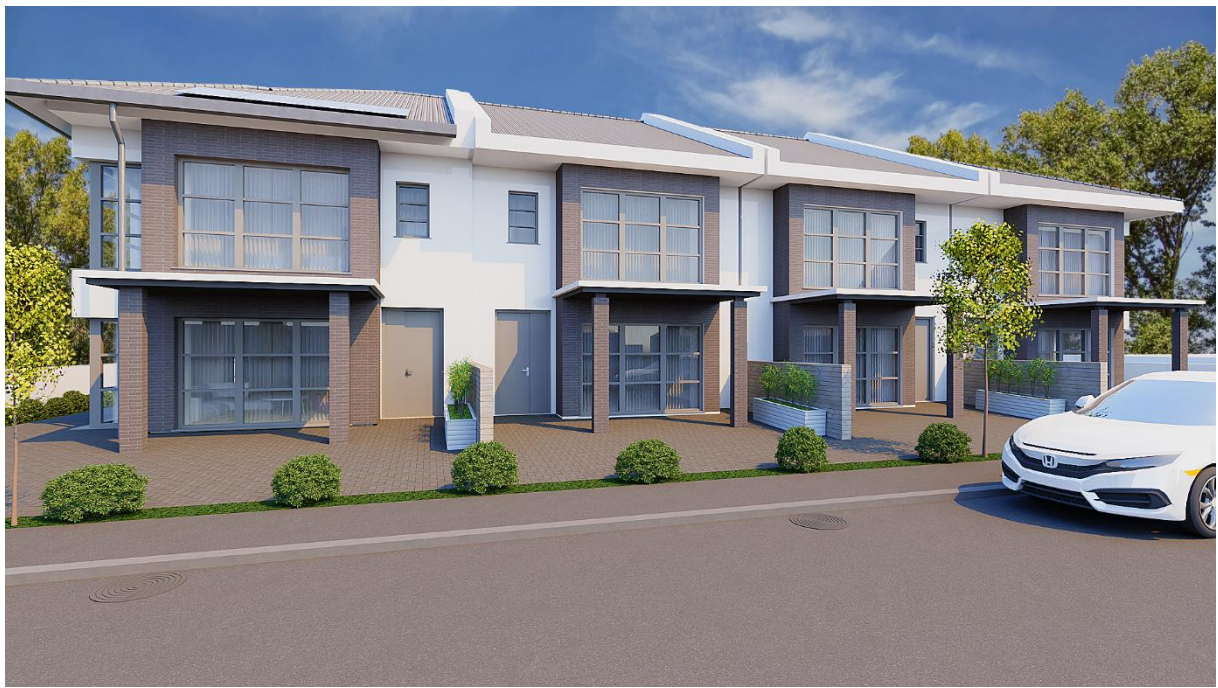

Végleges render – Felhős nappali égbolttal

Figyeljük meg a két kép között a fény-árnyék kontraszt különbségét az épületen! Az első, tiszta nappali égbolttal készült képen sokkal erősebben jelenik meg az árnyék.

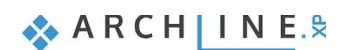

## **8.7. Rendering útmutató**

Mint láttuk, a jó fotórealisztikus kép készítése hosszabb folyamatot igényel. Itt összegezzük a lépéseket.

- 1. Használjuk a fóliákat. Az építészeti elemek és a kiegészítő objektumok, elemek külön fóliákon legyenek.
- 2. Állítsunk be 2-3 perspektíva nézetet, ahonnan a jelenet jól bemutatható. Ajánlott értékek: Kamera és tárgy egy magasságban (1.60 – 1.80 m között), nyílásszög 50-70 fok között.
- 3. Állítsunk be egy jól érthető nap pozíciót. Az árnyék bekapcsolásával egyértelmű árnyékok látszódjanak, de ne legyenek túl erősek. Korrigáljunk. Indítsunk egy gyors vázlat renderinget és ha nem tetszik a jelenet, keressünk új nap pozíciót.
- 4. Kapcsoljunk ki minden fóliát, amíg megkapjuk a tiszta építész modellt (1. fázis). Ezek lesznek a jelenetben a nagy felületek, ezért először ezek megjelenítését kell beállítani.
- 5. Fogd és vidd módszerrel rendeljünk hozzájuk render stílusokat kiindulásnak.
- 6. Készítsünk Vázlat rendert. Az eredmény alapján finomítsuk az építész elemek anyagait.
- 7. Indítsuk az első különálló renderelést. Kis felbontással (max 800x600), Q1 módban, a gyors, előzetes kép készítéséhez.
- 8. Foglalkozzunk kiemelten a fehér felületek beállításával. .
- 9. Kapcsoljuk be a kiegészítőket, kis elemeket tartalmazó fóliákat (2. fázis) és végezzük el ugyanezt a hozzárendelést.
- 10. Közelítsünk rá a kiegészítő elemekre (pl. autó) és finomítsuk a textúra anyagjellemzőket, ha nem tetszik az eredmény. A világosság, a tükröződés és a fénytörés, amit érdemes első körben pontosítani. Mindig ellenőrizzük az új beállítást egy újabb renderinggel.
- 11. Ha a próba render jól sikerült, akkor nincs más hátra, mint a végső render kép! Válasszon magas felbontást, (Full HD, 1920\*1280 vagy annál magasabb), és a Q2 készletet, szükség esetén használja a QX-t: állítsa be az értékeket a jelenet bonyolultsága alapján. A renderelés akár 60 percet is igénybe vehet. Függ a számítógépétől, a jelenettől és a választott felbontástól. A magasabb felbontás növeli a renderelési időt.
- 12. Használja az effekteket! Az utómunka kulcsfontosságú lépés a szakemberek által elvégzett renderelési folyamatban. Az olyan paraméterek beállítása, mint a fényerő, a kontraszt, a telítettség és a fehér egyensúly, jelentősen javíthatja a végső kép minőségét, például melegebbé vagy hűvösebbé teheti azt. Az 5-10 százalékos kis változások jelentősen befolyásolhatják a végső jelenetet.
- 13. Próbálja ki az élesebb részletek funkcióját! A hatást bekapcsolva lenyűgöző, nagyon részletes képeket hozhat létre. A kikapcsolás lágyabb, finomabb megjelenést eredményez.

Aki végig követi a fenti munkafolyamatot, biztosan jó minőségű fotórealisztikus képet fog tudni generálni. Természetesen ez a kis útmutató nem tud minden finomságra kitérni, a renderelés sok tanulást, kísérletezést igénylő folyamat bármely render program esetén.

Az eredmény viszont egy érdeklődő mosoly lesz a megrendelő arcán, ezért érdemes belefogni.